# IBM SPSS Statistics Base 21

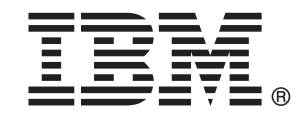

注 : この情報とサポートされている製品をご使用になる前に、「注意事項」( p.[362](#page-375-0) ) の一般情報をお読みください。

本版は IBM® SPSS® Statistics 21 ,および新版で指示されるまで後続するすべてのリ リースおよび変更に対して適用されます。

Adobe 製品のスクリーンショットは Adobe Systems Incorporated の許可を得て転載して います。

Microsoft 製品のスクリーンショットは Microsoft 社の許可を得て転載しています。

Licensed Materials - Property of IBM

#### © Copyright IBM Corporation 1989, 2012.

U.S. Government Users Restricted Rights - Use, duplication or disclosure restricted by GSA ADP Schedule Contract with IBM Corp.

# はじめに

IBM® SPSS® Statistics は、データ分析の包括的システムです。Base は、こ のマニュアルで説明されている追加の分析手法を提供するオプションのアド オン モジュールです。Base アドオン モジュールは SPSS Statistics Core システムと組み合わせて使用し、Core システムに 完全に統合されます。

#### IBM Business Analytics について

IBM Business Analytics ソフトウェアは、意思決定者がビジネス パフォー マンスを向上させるために信頼する完全で、一貫した正確な情報を提供し ます。[ビジネス インテリジェンス](http://www-01.ibm.com/software/data/businessintelligence/)[、予測分析](http://www-01.ibm.com/software/analytics/spss/)、[財務実績および戦略管理、](http://www-01.ibm.com/software/data/cognos/financial-performance-management.html) および [分析アプリケーション](http://www-01.ibm.com/software/data/cognos/products/cognos-analytic-applications/)の包括的なポートフォリオを利用することに よって、現在の実績を明確、迅速に理解し、将来の結果を予測することが できます。豊富な業界のソリューション、実績ある実例、専門サービスと 組み合わせ、さまざまな規模の組織が、高い生産性を実現、意思決定を自 信を持って自動化し、より良い決定をもたらします。

このポートフォリオの一部として、IBM SPSS Predictive Analytics ソフト ウェアを使用する組織は、将来のイベントを予測し、その洞察に基づいて 積極的に行動し、より優れた業績を実現することができます。全世界の企 業、政府、学術分野のお客様が IBM SPSS の技術を活用し、不正行為を減 少させ、リスクを軽減させながら、顧客の獲得、保持、成長において、 競争優位を高めることができます。IBM SPSS ソフトウェアを日々の業務 に取り入れることによって、組織は業務目標を達成し、大きな競争的優 位を獲得することができるよう、意思決定を方向付け、自動化すること ができるようになります。お問い合わせは[、http://www.ibm.com/spss](http://www.ibm.com/spss) を 参照してください。

### テクニカル サポート

テクニカル サポートのサービスをご利用いただけます。IBM Corp.製品の 使用方法や、対応しているハードウェア環境へのインストールに関して 問い合わせることもできます。テクニカル サポートの詳細については、 IBM Corp. Web サイト [\(http://www.ibm.com/support\)](http://www.ibm.com/support) を参照してくださ い。連絡の際は、所属団体名、サポート契約などを確認できるよう、あ らかじめ手元にご用意ください。

### 学生向けテクニカル サポート

IBM SPSS ソフトウェア製品の Student 版、アカデミック版、Grad パック 版を使用している学生の場合、学生用の特別オンライン ページ[、Solutions](http://www.ibm.com/spss/rd/students/) [for Education \(http://www.ibm.com/spss/rd/students/\)](http://www.ibm.com/spss/rd/students/) ページを参照し

てください。大学提供の IBM SPSS ソフトウェアのコピーを使用している 場合、大学の IBM SPSS 製品コーディネータにお問い合わせください。

#### カスタマ サービス

配送やアカウントに関するご質問は、お近くの営業所にお問い合わせくだ さい。お問い合せの際には、シリアル番号をご用意ください。

### トレーニング セミナー

IBM Corp. では一般公開およびオンサイトで トレーニング セミナー を実施しています。セミナーでは実践的な講習を行います。セミナー は主要都市で定期的に開催されます。セミナーに関する詳細について は、http://www.ibm.com/software/analytics/spss/training を参照して ください。

# 内容

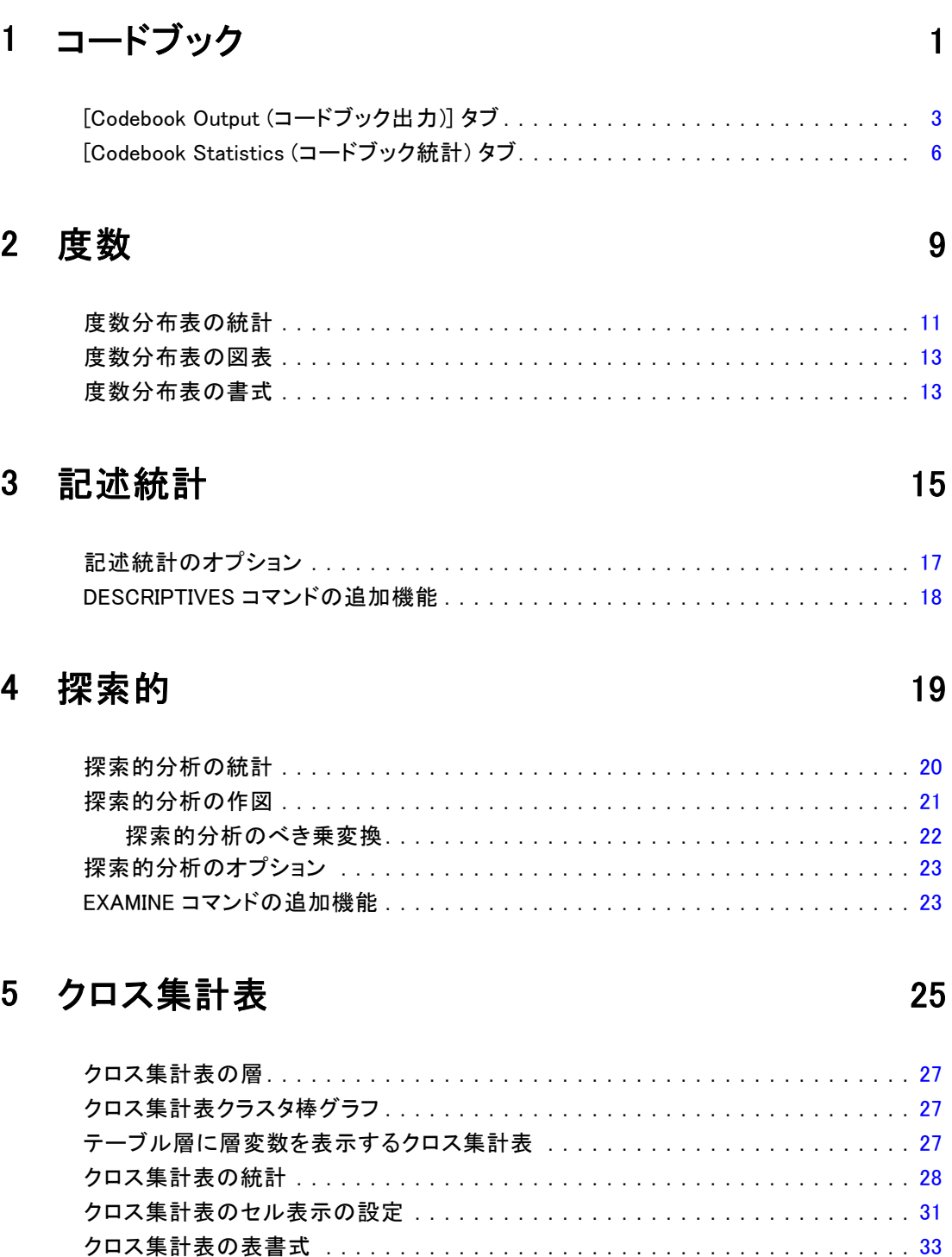

# **6 要約 [34](#page-47-0) and 34 and 34 and 34 and 34 and 34 and 34 and 34 and 34 and 34 and 34 and 34 and 35 and 35 and 36 and**

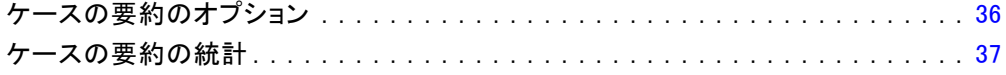

# 7 平均値 [39](#page-52-0)

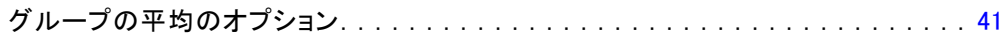

# 8 OLAP キューブ [44](#page-57-0)

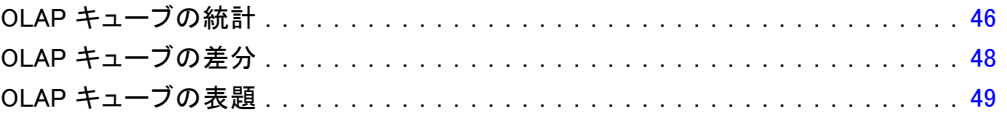

# 9 t 検定 [50](#page-63-0)

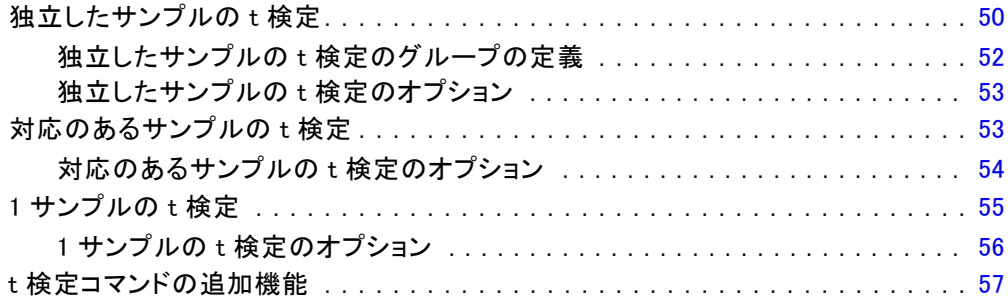

# $10$  一元配置分散分析  $58$

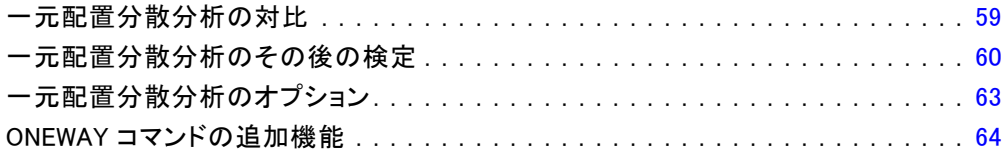

# 11 GLM-1 変量分散分析

 $12$ 

13

 $14$ 

 $15$ 

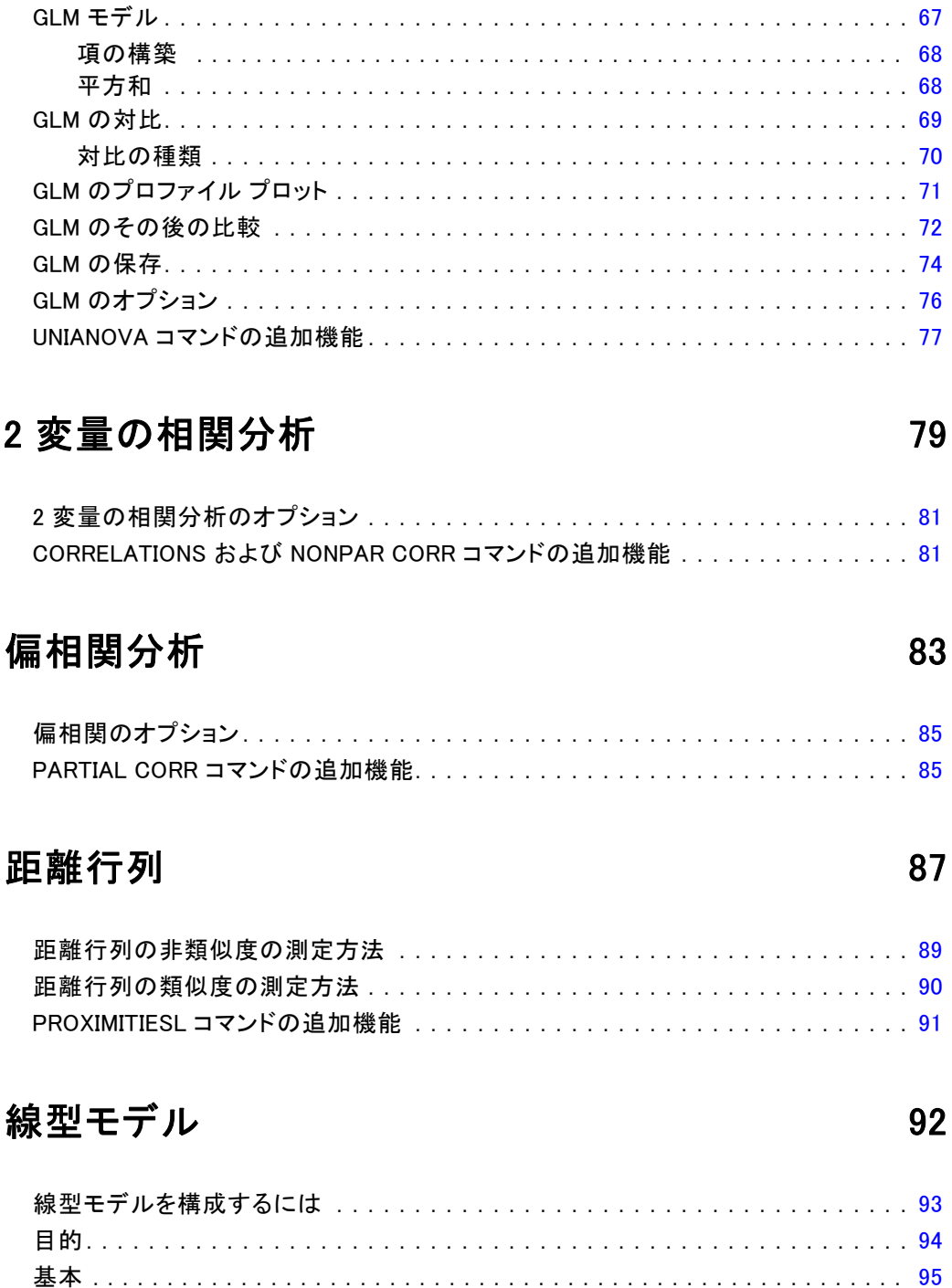

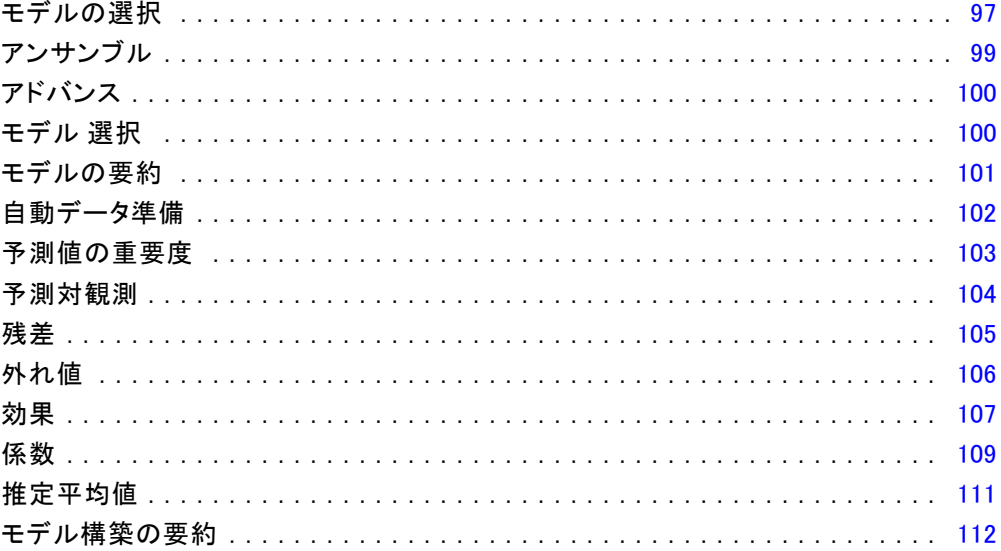

# 16 線型回帰

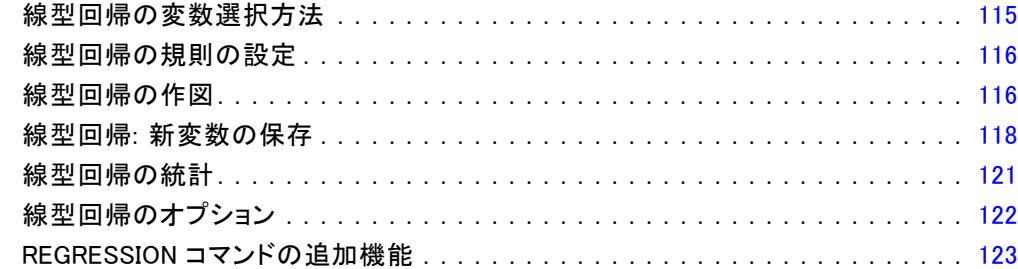

# 17 順序回帰

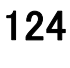

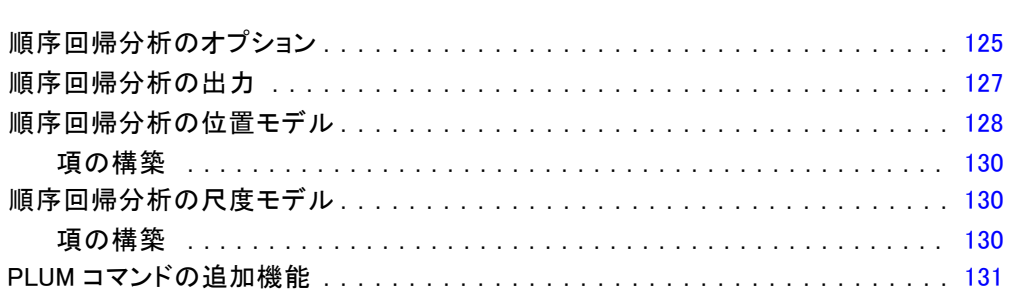

# 18 曲線推定

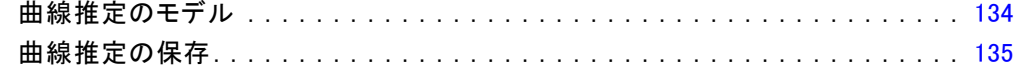

# 19 偏相関最小 2 乗法回帰

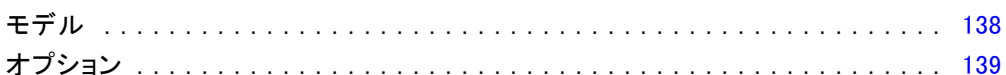

## 20 最近隣分析

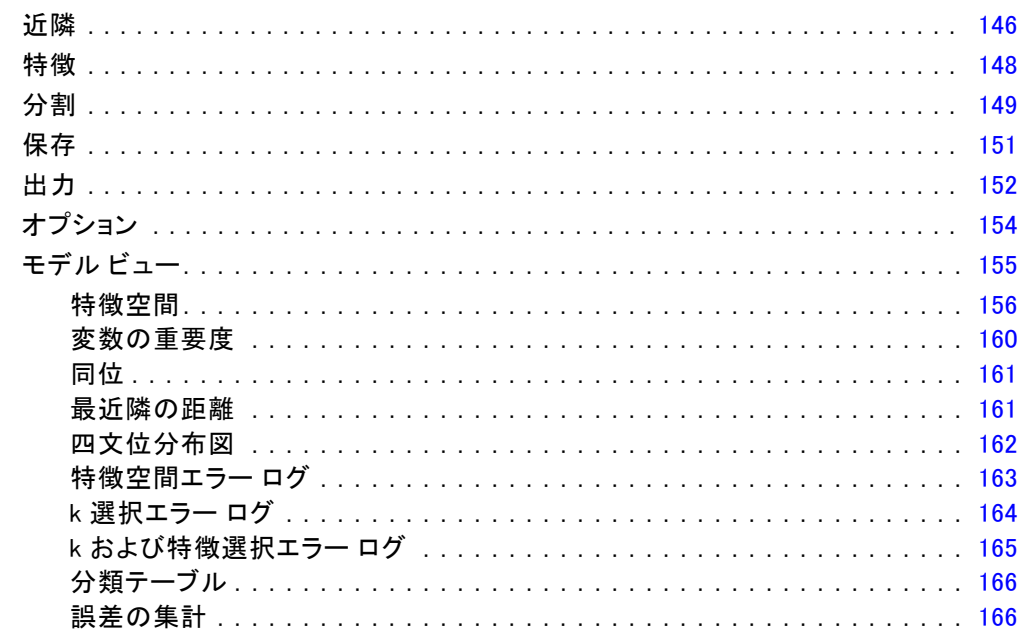

# 21 判別分析

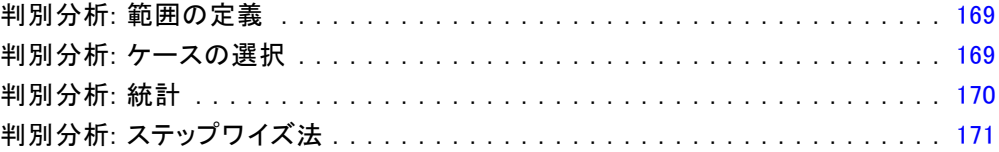

### 167

## 141

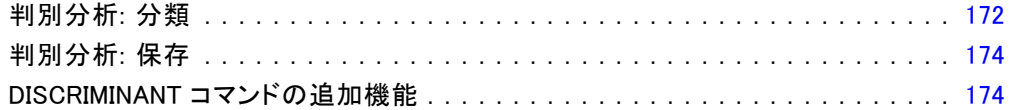

# 22 因子分析 [175](#page-188-0)

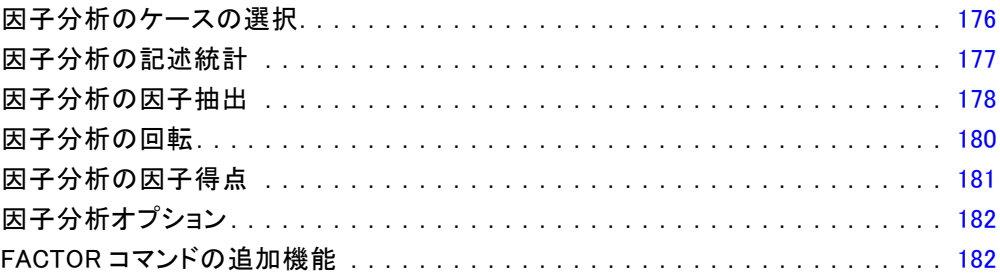

# 23 クラスタリングの手続きの選択 インスタリングの手続きの選択

# 24 TwoStep クラスタ分析 [184](#page-197-0)

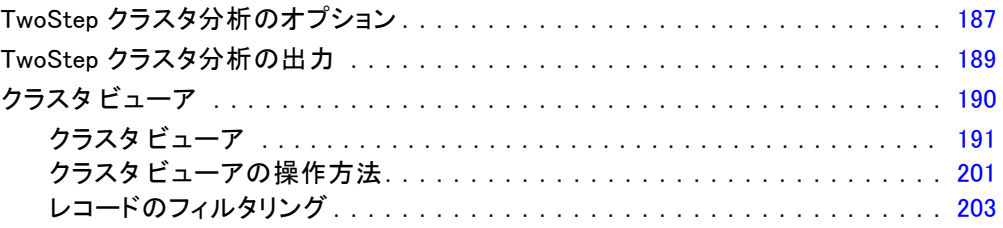

# 25 階層クラスタ分析 [204](#page-217-0)

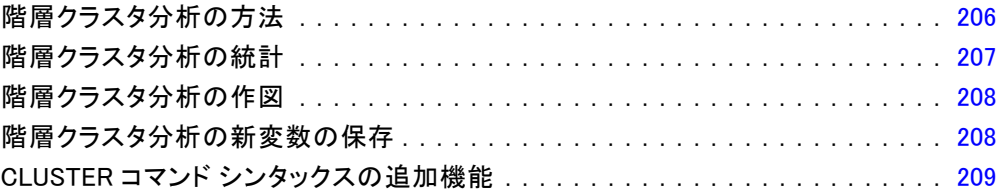

## x

# 26 大規模ファイルのクラスタ分析 [210](#page-223-0)

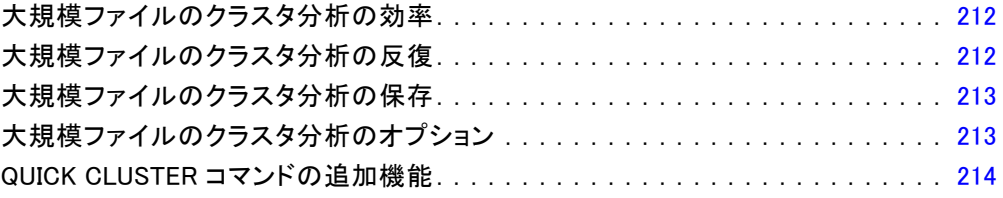

# 27 ノンパラメトリック検定 [215](#page-228-0)

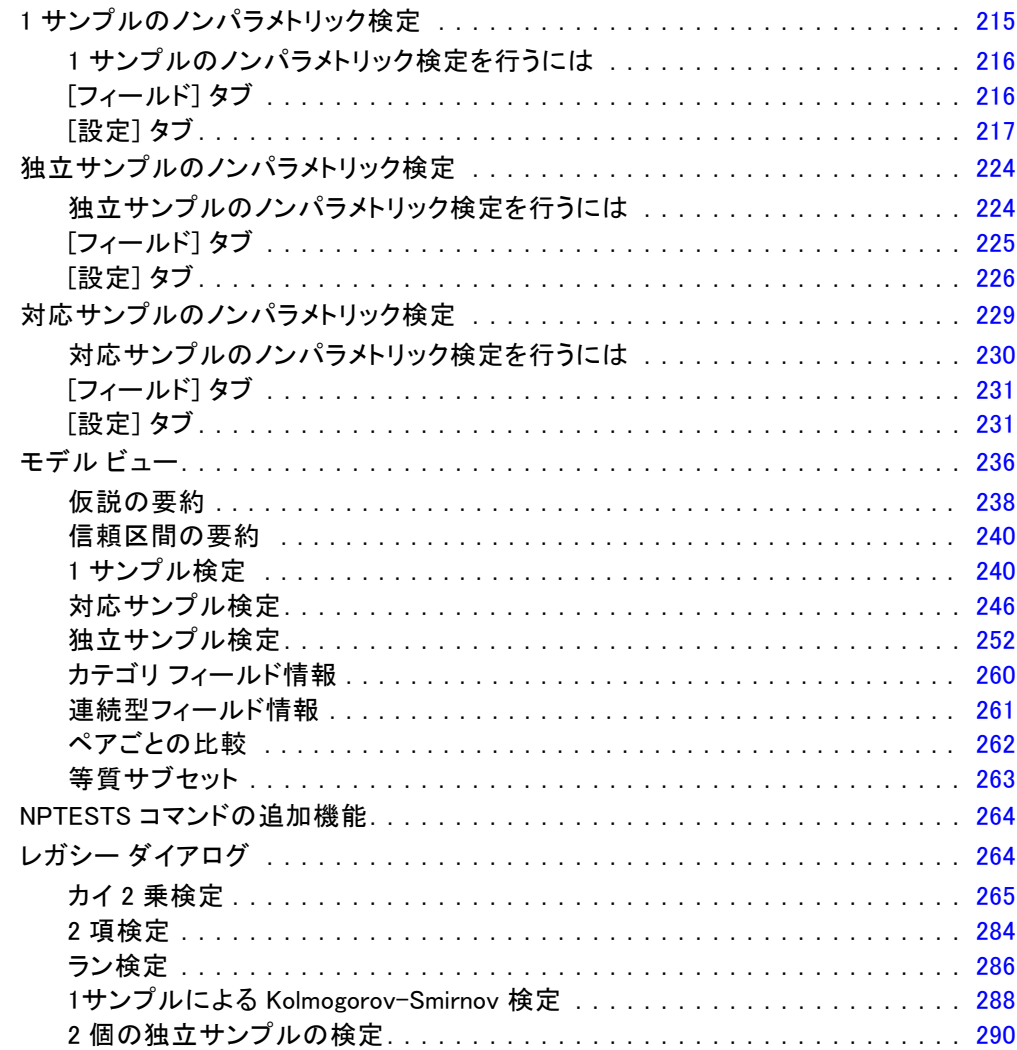

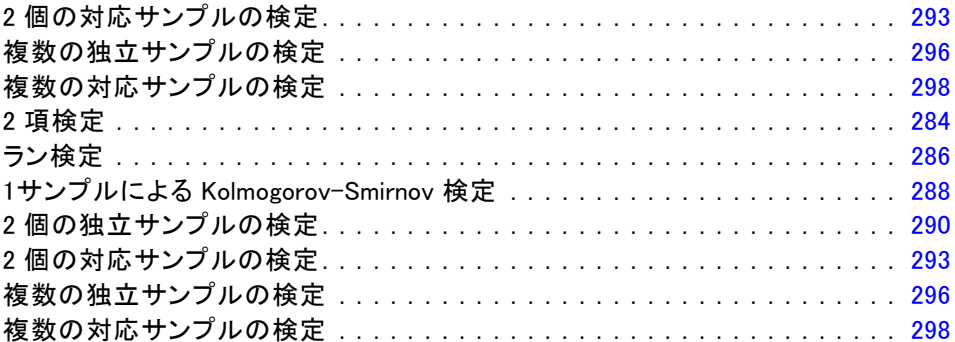

# 28 多重回答の分析 [301](#page-314-0)

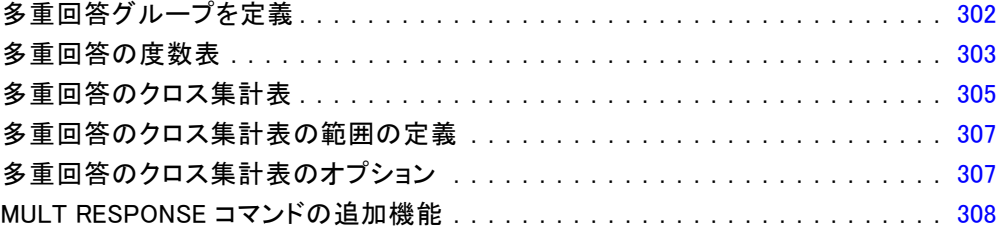

# 29 結果の報告 [309](#page-322-0)

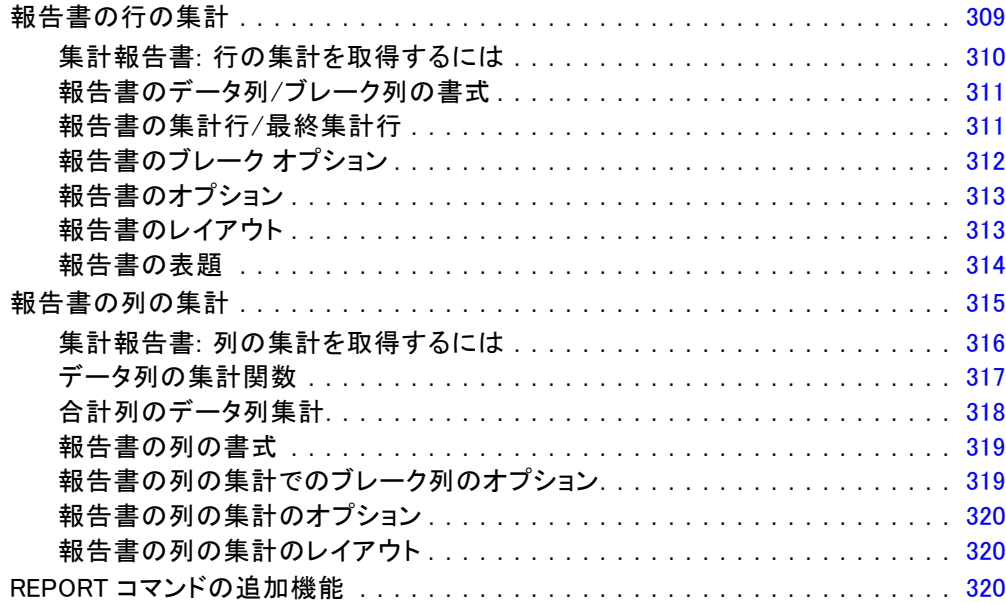

#### xii

## 30 信頼性分析 [322](#page-335-0)

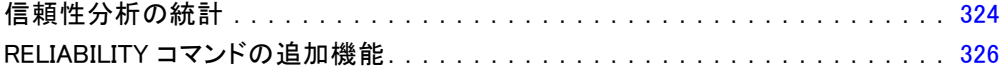

## 31 多次元尺度法 [327](#page-340-0)

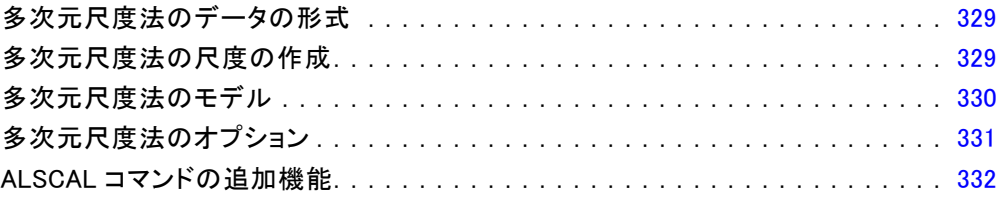

## 32 比率統計量 [333](#page-346-0)

比率統計量 . . . . . . . . . . . . . . . . . . . . . . . . . . . . . . . . . . . . . . . . . . . . . . . [335](#page-348-0)

## 33 ROC 曲線 23 and 23 and 23 and 23 and 23 and 23 and 23 and 23 and 23 and 23 and 23 and 23 and 23 and 23 and 23

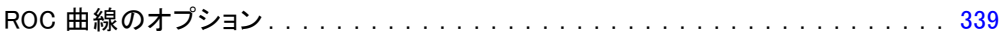

### 34 シミュレーション [340](#page-353-0) メントリング いっちょう いちょう

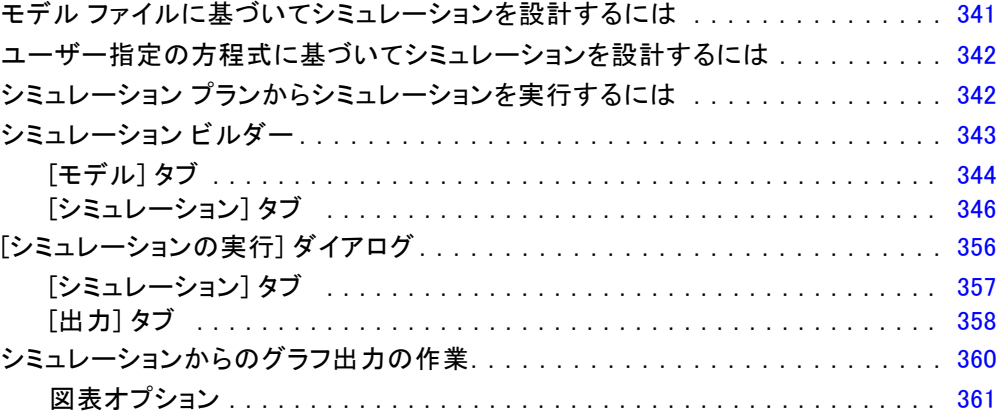

付録

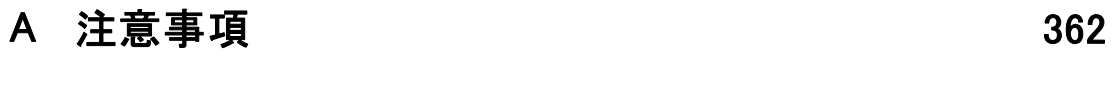

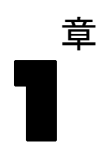

# <span id="page-14-0"></span>コードブック

コードブックは、辞書情報 (変数名、変数ラベル、値ラベル、欠損値な ど) と、アクティブ データセット内のすべての、または指定した変数と 多重回答グループの要約統計量を報告します。名義変数、順序変数、お よび多重回答グループの場合、要約統計量に度数とパーセントが含まれ ます。スケール変数の場合、要約統計量には平均値、標準偏差、およ び 4 分位が含まれます。

注 :コードブックはファイルの分割の状態を無視します。これは、欠損値 の多重代入用に作成されたファイルの分割も含みます (Missing Values ア ドオン オプションで利用可能)。

#### コードブックを取得するには

- ▶ メニューから次の項目を選択します。 分析(A) > 報告書 > コードブック
- ▶ [変数] タブをクリックします。

#### 図 1-1

[Codebook (コードブック)] ダイアログ、[変数] タブ

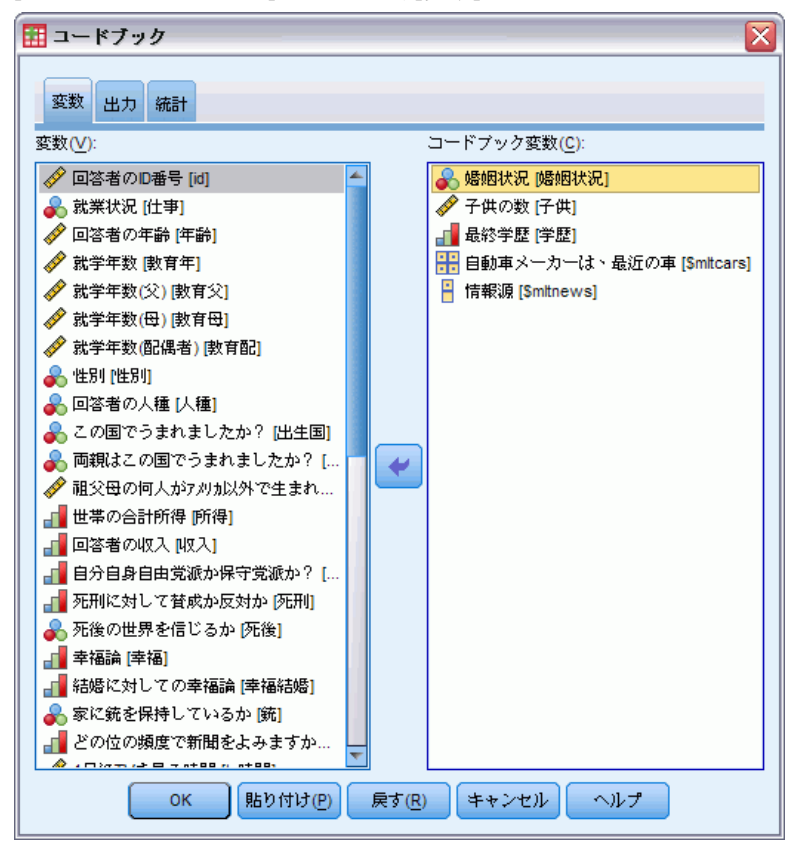

▶ 1 つ以上の変数または多重回答グループ、あるいはその両方を選択します。

オプションとして、次の選択が可能です。

- 表示される変数情報を制御します。
- 表示される統計量を制御します (またはすべての要約統計量を除外 します)。
- 変数と多重回答グループが表示される順序を制御します。
- 表示される要約統計量を変更するために、ソース リストの変数の尺度 を変更します。[詳細は、 p.6 \[Codebook Statistics \(コードブック統](#page-19-0) [計\) タブ を参照してください。](#page-19-0)

#### 尺度の変更

変数の尺度を一時的に変更できます(文字型変数または多重回答グループの 尺度は変更できません。これらは常に名義変数として扱われます)。

▶ ソース リスト内の変数を右クリックします。

1 章

3

<span id="page-16-0"></span>▶ ポップアップ コンテキスト メニューから尺度を選択します。

これにより、尺度が一時的に変更されます。実際、これは数値型変数にの み役立ちます。文字列変数の尺度は名義変数または順序変数に限られ、い ずれもコードブックの手続きで同じように処理されます。

## [Codebook Output (コードブック出力)] タブ

[出力] タブは、変数と多重回答グループごとに含まれる変数情報、変数 と多重回答グループが表示される順序、およびオプションのファイル情 報テーブルの内容を制御します。

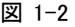

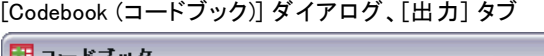

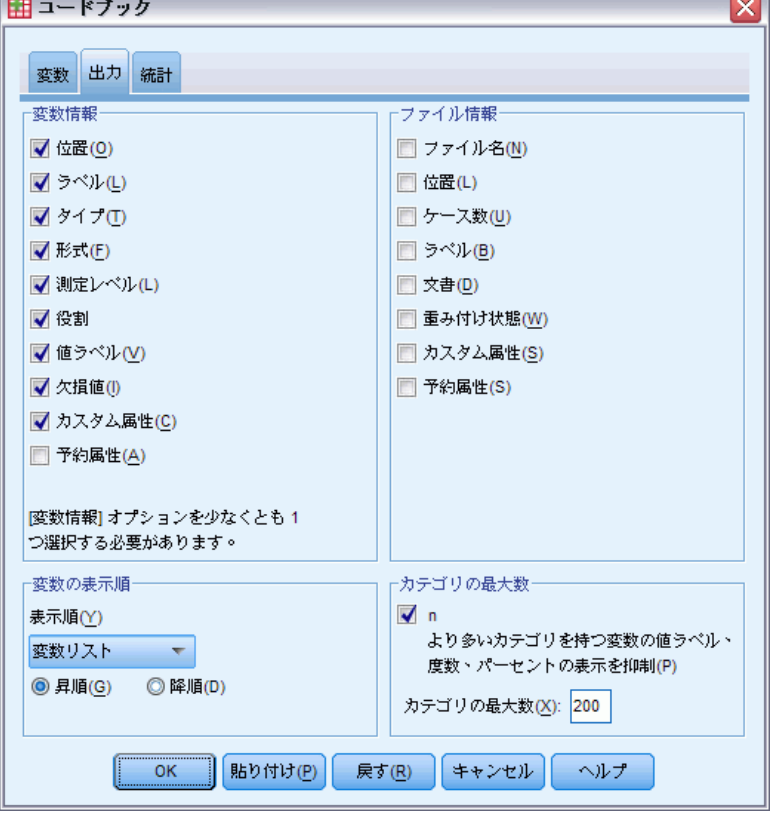

#### 変数情報

変数ごとに表示される辞書情報を制御します。

位置 ファイル順序内の変数の位置を表す整数。多重回答グループでは使 用できません。

ラベル 変数または多重回答グループに関連する記述的なラベル。

型 基本的なデータ型。数値型、文字型、多重回答グループのいずれかに なります。

書式 「A4」、「F8.2」または「DATE11」など、変数の表示形式。多重回 答グループでは使用できません。

測定レベル。 使用できる値は、整数、順序、スケール、および不明です。表 示される値は、辞書に格納されている尺度であり、[変数] タブのソース変 数リストで尺度を変更して一時的な尺度の上書きを指定しても影響を受け ることはありません。多重回答グループでは使用できません。

注 :数値型変数の尺度が明示的に設定されていない場合 (外部ソースから 読み込まれたデータや新規作成した変数の場合など)、尺度は最初のデータ パスまで「不明」の場合があります。

役割。 一部のダイアログは、定義された役割に基づいて、分析する変数を 事前に選択することができます。

値ラベル 特定のデータ値に関連する記述的なラベル。

- 「統計] タブで、「度数] または「パーセント] が選択されていると、 [値ラベル] をここで選択しなくても、定義された値レベルが出力 に含まれます。
- 多重 2 分変数グループの場合、「値ラベル」は、グループの定義に応 じてグループ内の基本変数の変数ラベルか、カウントされた値のラベ ルになります。

欠損値 ユーザー指定の欠損値。 [統計] タブで、[度数] または [パーセン ト] が選択されていると、ここで [欠損値] を選択しなくても、定義され た値レベルが出力に含まれます。多重回答グループでは使用できません。

カスタム属性 ユーザー指定の変数属性。出力には、各変数に関連するカ スタム変数属性の名前と値の両方が含まれます。 多重回答グループで は使用できません。

予約属性 予約されているシステム変数属性。システム属性は表示できます が、変更はできません。システム属性名は、ドル記号 (\$) で開始します。 「@」または「\$@」で開始する名前を持つ非表示属性は含まれません。出力 には、各変数に関連するシステム属性の名前と値の両方が含まれます。多 重回答グループでは使用できません。

#### ファイル情報

オプションのファイル情報テーブルには、次のファイル属性を含めるこ とができます。

4

1 章

#### コードブック

ファイル名IBM® SPSS® Statistics データ ファイルの名前。データセットが SPSS Statistics 形式で保存されたことがない場合、データ ファイル名 はありません([データ エディタ] ウィンドウのタイトル バーにファイ ル名が表示されていない場合、アクティブなデータセットにはファイル 名がありません)。

位置SPSS Statistics データ ファイルのディレクトリ (フォルダ) の場 所。データセットが SPSS Statistics 形式で保存されたことがない場合、 場所はありません。

ケースの数 アクティブなデータセット内のケースの数。これはケースの 総数です。フィルタ条件により要約統計量から除外された可能性がある ケースもすべて含まれます。

ラベルFILE LABEL コマンドで定義されたファイル ラベル (ある場合) で す。

文書 データ ファイル文書のテキスト。

重み付けの状態 重み付けがオンの場合、重み付け変数の名前が表示さ れます。

カスタム属性 ユーザー指定のカスタム データ ファイル属性。DATAFILE ATTRIBUTE コマンドで定義されるデータ ファイル属性です。

予約属性 予約されているシステム データ ファイル属性。システム属 性は表示できますが、変更はできません。システム属性名は、ドル記 号 (\$) で開始します。「@」または「\$@」で開始する名前を持つ非表示 属性は含まれません。出力には、システム データ ファイル属性の名前 と値の両方が含まれます。

#### 変数の表示順

変数と多重回答グループが表示される順序を制御するために、次のいずれ かの順序を選択できます。

アルファベット順 変数名のアルファベット順。

ファイル。 データセット内に変数が現れる順序 (データ エディタに変数が 表示される順序)。昇順の場合、選択されたすべての変数の後、最後に多 重回答グループが表示されます。

尺度。 尺度順に表示されます。名義型、順序型、スケール型、不明の 4 つのソート グループを作成します。多重回答グループは名義として扱 われます。

注 :数値型変数の尺度が明示的に設定されていない場合 (外部ソースから 読み込まれたデータや新規作成した変数の場合など)、尺度は最初のデータ パスまで「不明」の場合があります。

1 章

<span id="page-19-0"></span>6

変数リスト順。 [変数] タブの選択された変数のリストに変数と多重回答グ ループが表示される順序。

カスタム属性名 並べ替え順序のリストには、ユーザー指定のカスタム変数属 性の名前も含まれています。昇順の場合、属性を持たない変数が最初に表 示され、次に値の定義されていない属性を持つ変数、その次に値が定義さ れた属性を持つ変数が値のアルファベット順に表示されます。

#### カテゴリの最大数

出力に一意の値ごとの値ラベル、度数、またはパーセントが含まれてい る場合、値の数が指定された値を超えていればテーブルからこの情報を 表示しないように抑制できます。デフォルトで、変数の一意の値の数が 200 を超えるとこの情報の表示は抑制されます。

### [Codebook Statistics (コードブック統計) タブ

[統計] タブでは、出力に含まれる要約統計量を制御したり、要約統計量の 表示を完全に抑制したりすることができます。

#### コードブック

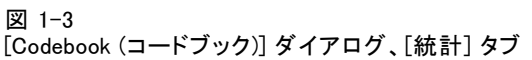

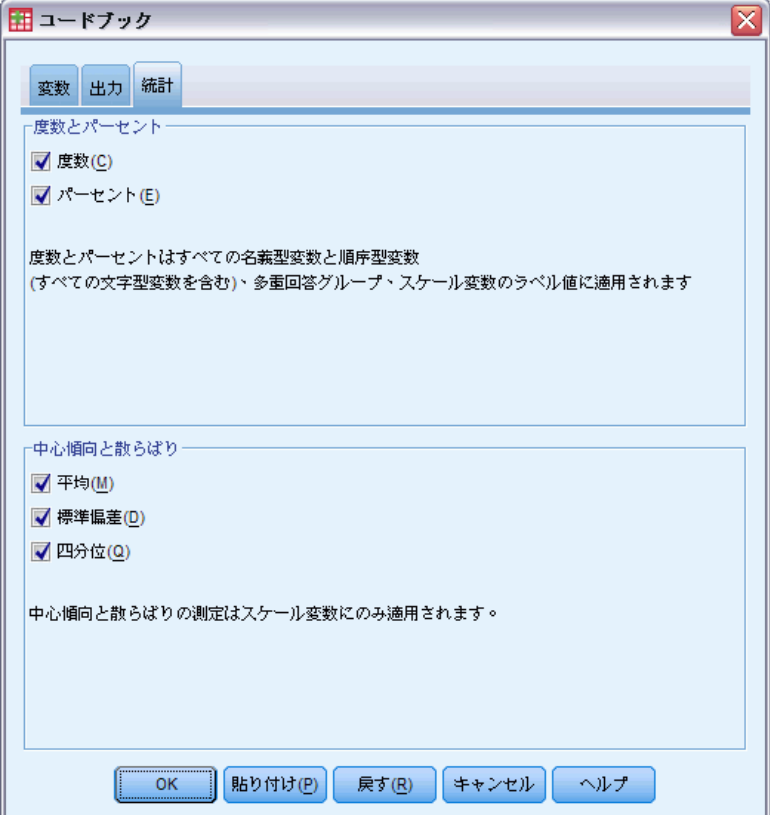

#### 度数とパーセント

名義型変数、順序型変数、多重回答グループ、およびスケール変数のラベ ル付きの値については、次の統計を使用できます。

カウント. 変数のそれぞれの変数値 (あるいは変域) を持つケースの数です。 パーセント. 特定の値を持つケースのパーセントです。

#### 中心傾向と散らばり

スケール変数の場合、次の統計を使用できます。

平均. 中心傾向の測定値。観測値の合計をケース数で割った算術平均。

標準偏差. 平均の周辺のばらつき度。正規分布ではデータの 68% が平均 - SD と平均 + SD のなかに含まれ、データの 95% が平均 -2 SD と平均 +2 SD のなかに含まれます。たとえば、平均が 45 で、標準偏差が 10 である 場合、正規分布ではデータの 95% が 25 と 65 の間に含まれます。

4 分位 (Kaplan-Meier). 25、50、および 75 パーセンタイルに対応する値 を表示します。

注 :[変数] タブのソース変数リストで、変数に関連する尺度を一時的に 変更できます (したがって、その変数に対して表示される要約統計量 が変更されます)。

1 章

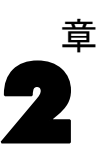

# <span id="page-22-0"></span>度数

度数分布表手続きは、多くのタイプの変数を記述するのに有効な統計と図 形を表示します。度数分布表手続きは、データをざっと見るには最適な スタート位置です。

度数レポートと棒グラフでは、昇順または降順で値を配置することも でき、さらにカテゴリを度数別に順序付けて表示することもできます。 度数分布表は、変数に多くのカテゴリがあるとき抑制することができま す。図表には度数分析 (デフォルト) またはパーセントでラベル表示す ることができます。

例: ある企業の顧客は業種によりどのように分布しているでしょうか?出力 から、次のことがわかります。顧客の 37.5% は公の省庁関係者で、24.9% は一般企業、28.1% は学術機関、9.4% は医療機関の関係者です。販売収益 のような連続した量的データの場合は、平均製品売上高は 3,576 ドルで、 標準偏差が 1,078 ドルということがわかります。

**統計量と作図。** 度数、パーセント、累積パーセント、平均値、中央値、最頻 値、合計、標準偏差、分散、範囲、最小値と最大値、平均値の標準誤差、 歪度と尖度 (両方とも標準誤差付き)、4 分位、ユーザー指定のパーセン タイル、棒グラフ、円グラフ、ヒストグラム。

データ。数値コードまたは文字列を使用してカテゴリ変数をコード化しま す (名義または順序尺度)。

仮定。 集計表とパーセントは、どの分布から取り出すデータにも有効です が、特に順序付けしたカテゴリまたは順序付けしていないカテゴリには、 役に立つ統計です。平均値と標準偏差のようなオプションの要約統計のほ とんどは、正規理論に基づいていて、分布が対称な量的変数に適していま す。中央値、4 分位、およびパーセンタイルのような頑健な統計は正規性 の仮定に適合する量的変数にも、適合しない量的変数にも適しています。

#### 度数分布表を取得するには

▶ メニューから次の項目を選択します。 分析(A) > 記述統計 > 度数分布表...

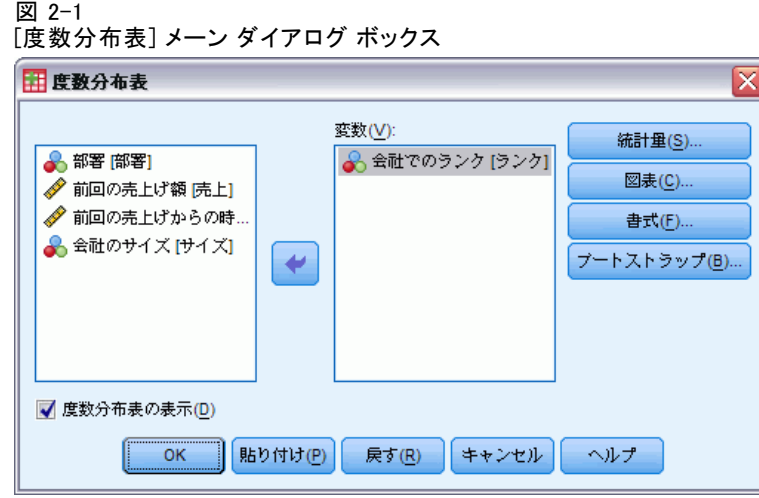

▶ 1 つ以上のカテゴリ変数または量的変数を選択します。

オプションとして、次の選択が可能です。

- 量的変数の記述統計を求めるには [統計] をクリックします。
- 棒グラフ、円グラフ、およびヒストグラムを作成するには [図表] をク リックします。
- 結果が表示される順序を指定するには [書式] をクリックします。

度数

# <span id="page-24-0"></span>度数分布表の統計

#### 図 2-2

[度数分布表: 統計] ダイアログ ボックス

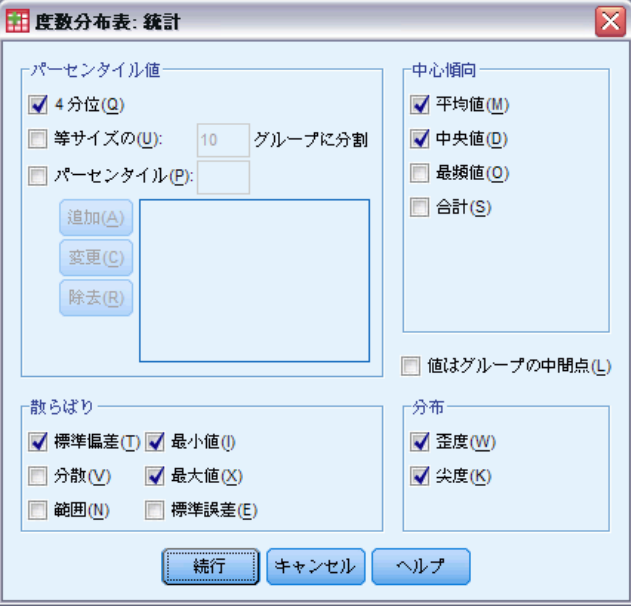

パーセンタイル値。 順序付けしたデータをグループに分割する量的変数の値 で、指定されたパーセンテージのケースがその値を上回り、残りのパーセ ンテージのケースがその値を下回るような値。4 分位 (25、50、75 のパー センタイル) は、観測をサイズの同じ 4 つのグループに分割します。必要 な等サイズ グループの個数が 4 以外の場合は、[等サイズの n グループに分割] を選択します。個別のパーセンタイル (たとえば、95 パーセンタイル、観 測の 95% が入る値) を指定することもできます。

中心傾向。分布の位置を記述する統計としては、平均値、中央値、最頻値 およびすべての値の合計があります。

- 平均. 中心傾向の測定値。観測値の合計をケース数で割った算術平均。
- 中央値. ケースの中央付近にある値です。50 パーセンタイルです。ケー ス数が偶数の場合、中央値は、昇順または降順に保存されたときの 2 つのまん中のケースの平均になります。中央値は、外れ値に対して敏感 でない、中心化傾向の測定値です。それに対して平均値は、いくつかの 極端に大きい、または小さい値に影響されます。
- 最頻値(O). 最も多く出現する値。複数の値が最高の頻度で出現する場合 は、それぞれが最頻値となります。度数分析手続きは、それらのうち の最小の値だけを最頻値として報告します。
- 合計. 欠損値のないすべてのケースに対する変数の値の合計または全体。

散らばり。 データの変動量または広がり量を測定する統計としては、標準偏 差、分散、範囲、最小値、最大値、平均の標準誤差があります。

- 標準偏差. 平均の周辺のばらつき度。正規分布ではデータの 68% が平均 - SD と平均 + SD のなかに含まれ、データの 95% が平均 -2 SD と平均 +2 SD のなかに含まれます。たとえば、平均が 45 で、標準偏差が 10 で ある場合、正規分布ではデータの 95% が 25 と 65 の間に含まれます。
- 分散(信頼性分析). 平均値のまわりの値の散らばりの程度。平均値からの 偏差の平方和を、有効観測値の合計数から 1 を引いたもので割って求 めます。分散の単位はその変数の単位の 2 乗です。
- 範囲. 数値型変数の最大値と最小値の差。
- 最小値. 数値型変数がとる最も小さい値。
- 最大値. 数値型変数の最大値。
- 平均値の標準誤差. 同一の分布から取り出したサンプル間で平均値がど の程度ばらついているかを測ったもの。観測された平均と仮説された値 を比較するために使うことができます (すなわち、差と標準誤差の比率 が -2 より小さいか +2 より大きい場合に、2 つの値は異なっている と結論付けることができます)。

分布。尖度と歪度は、分布の形状や対称を示す統計量です。この統計量は 標準誤差とともに表示されます。

- 歪度. 分布の非対称の測定値。正規分布は対称で、歪度は 0 となりま す。有意な正の歪度を持つ分布では、右の裾が長くなります。有意な 負の歪度を持つ分布では、左の裾が長くなります。一般に、歪度がそ の標準誤差の 2 倍より大きい場合は、正規分布から逸脱していると 考えられます。
- 尖度. 観測値が中心の周りに群がる度合いの測定値。正規分布の場合、 尖度統計値は 0 です。正の尖度は、正規分布に対して、観測が分布の 中心あたりによりクラスタ化されており、分布の極値まで両裾が薄く なることを示します。急尖的分布の両裾は、正規分布に対して厚くな ります。負の尖度は、正規分布に対して、観測のクラスタがより小さ くなり、分布の極値まで両裾が厚くなることを示します。急尖的分布 の両裾は、正規分布に対して厚くなります。

値はグループの中間点。 データ内の値がグループの中間点にある場合 (た とえば、30 代の人すべての年齢が 35 としてコード化されている場合) グループ化される前の元データの中央値とパーセンタイルを推定するに はこのオプションを選択します。

#### 13 度数

### <span id="page-26-0"></span>度数分布表の図表

図 2-3

[度数分布表: 図表の設定] ダイアログ ボックス

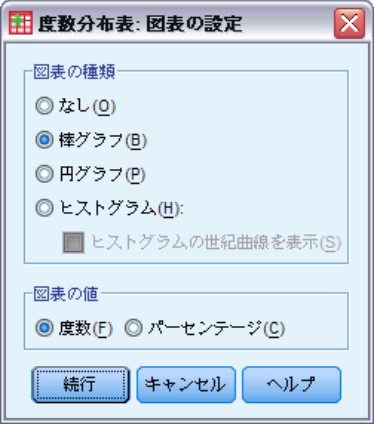

グラフの種類。 円グラフは、全体に対する部分の割合を表示します。円グラ フの各分割は、1 つのグループ化変数で定義されたグループに対応しま す。棒グラフは異なる値またはカテゴリの度数を別個の棒として表示す るので、カテゴリを視覚的に比較することができます。ヒストグラムに も棒がありますが、こちらは等間隔のスケールに沿ってプロットされま す。それぞれの棒の高さは区間内に入る量的変数の値の度数です。ヒス トグラムは、分布の行列の形、中央、および広がりを示します。ヒスト グラム上に重ね合わせた正規曲線を使用すると、データが正規に分布さ れているかどうかを判断することができます。

図表の値。棒グラフでは、スケール軸のラベルに度数またはパーセントを 使用できます。

### 度数分布表の書式

図 2-4

[度数分布表: 書式の設定] ダイアログ ボックス

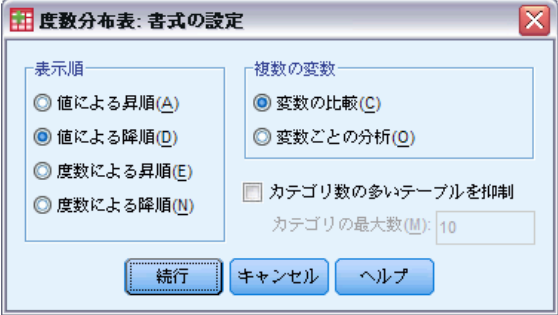

表示順。 度数分析は、データ内の実際の値、または値の度数 (発生の度数) に従って、昇順または降順のいずれでも配置することができます。しか し、ヒストグラムまたはパーセンタイルを要求すると、変数が量的である とみなしその値を昇順で表示します。

複数の変数。複数の変数の統計テーブルを作成する場合、1 つのテーブルに すべての変数を表示すること ([変数の比較]) も、変数ごとに統計テーブル を分けて表示すること ([変数ごとの分析]) もできます。

カテゴリ数の多いテーブルを抑制。このオプションは、指定した数以上の値 がある度数分布表を表示しないようにします。

章 3

# <span id="page-28-0"></span>記述統計

記述統計手続きにより、複数の変数の 1 変量の要約統計量が 1 つの表に 表示され、標準化された値 (z 得点) が計算されます。変数は、その平均 値の大きさか (平均値の昇順または降順)、アルファベット順、または変数 リスト順 (デフォルト) に配列することができます。

保存した z 得点はデータ エディタのデータに追加され、図表、データの 一覧表表示または分析に使用することができます。変数が別々の単位で記録 されている場合 (1 人当たりの国内総生産や識字率など)、z 得点変換を行 えば、変数の尺度が統一され、変数を一目で比較できるようになります。

例: データの各ケースに各店員の 1 日ごとの売上の合計が、毎日の売上 を数か月間分集計した形で含まれている場合 (たとえば、井上、加藤、 山田にそれぞれ 1 ずつ入力)、記述統計手続きにより、各店員の一日の 平均売上が計算され、平均値が最も大きい店員を先頭に最も小さい店員 まで表示されます。

統計量。 サンプル サイズ、平均値、最小値、最大値、標準偏差、分散、範 囲、合計、平均値の標準誤差、および尖度と歪度とそれらの標準誤差。

データ。誤差、外れ値、および分布の異常を見つけるためにデータをグラフ 表示して、修正した数値型変数を使用します。記述統計手続きは、大量の データ ファイル (千や万単位のケース) を扱う場合に非常に便利です。

仮定。 利用可能な統計量 (z スコアなど) はそのほとんどが通常の理論に 基づいており、対称型の分布を持つ数量変数 (間隔または比率尺度) に適 しています。順序付けされていないカテゴリまたは非対称分布変数は避け ます。z 得点の分布は元データと同じ形をしているため、z 得点の計算を 行っても、データの問題点が解消されるわけではありません。

#### 記述統計を行うには

▶ メニューから次の項目を選択します。 分析(A) > 記述統計 > 記述統計...

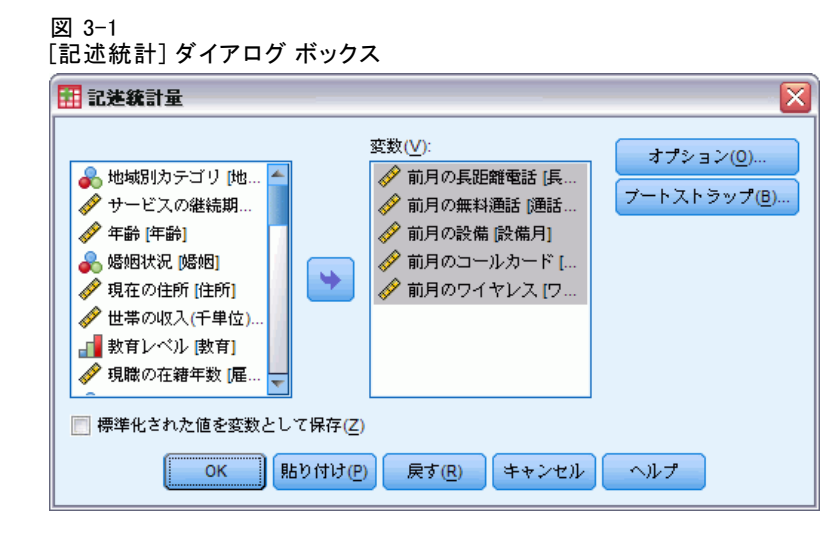

▶ 1 つ以上の変数を選択します。

オプションとして、次の選択が可能です。

- z 得点を新しい変数として保存するには、[標準化された値を変数として保存] チェック ボックスをオンにします。
- その他の統計量や表示順を選択する場合は、[オプション] をクリックし ます。

## <span id="page-30-0"></span>記述統計のオプション

図 3-2

[記述統計: オプション] ダイアログ ボックス

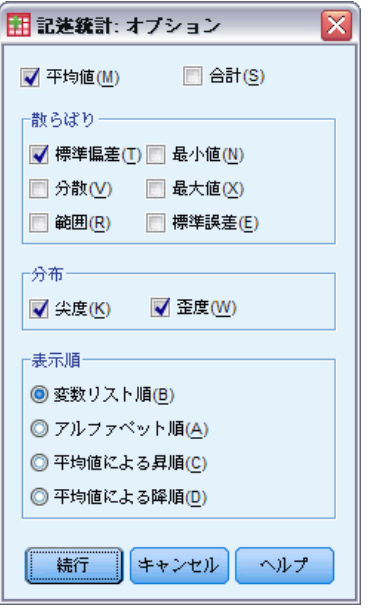

[平均値]と[合計]。デフォルトでは、平均値、つまり算術平均が表示 されます。

散らばり。 データの広がりまたは偏差を測定する統計には、標準偏差、分 散、範囲、最小値、最大値、および平均値の標準誤差があります。

- 標準偏差. 平均の周辺のばらつき度。正規分布ではデータの 68% が平均 - SD と平均 + SD のなかに含まれ、データの 95% が平均 -2 SD と平均 +2 SD のなかに含まれます。たとえば、平均が 45 で、標準偏差が 10 で ある場合、正規分布ではデータの 95% が 25 と 65 の間に含まれます。
- 分散(信頼性分析). 平均値のまわりの値の散らばりの程度。平均値からの 偏差の平方和を、有効観測値の合計数から 1 を引いたもので割って求 めます。分散の単位はその変数の単位の 2 乗です。
- 範囲. 数値型変数の最大値と最小値の差。
- 最小値. 数値型変数がとる最も小さい値。
- 最大値. 数値型変数の最大値。
- 標準誤差(E). 同一の分布から取り出したサンプル間で平均値がどの程 度ばらついているかを測ったもの。観測された平均と仮説された値を 比較するために使うことができます (すなわち、差と標準誤差の比率 が -2 より小さいか +2 より大きい場合に、2 つの値は異なっている と結論付けることができます)。

<span id="page-31-0"></span>分布。尖度と歪度は、分布の形状や対称を表す統計量です。この統計量は 標準誤差とともに表示されます。

- 尖度. 観測値が中心の周りに群がる度合いの測定値。正規分布の場合、 尖度統計値は 0 です。正の尖度は、正規分布に対して、観測が分布の 中心あたりによりクラスタ化されており、分布の極値まで両裾が薄く なることを示します。急尖的分布の両裾は、正規分布に対して厚くな ります。負の尖度は、正規分布に対して、観測のクラスタがより小さ くなり、分布の極値まで両裾が厚くなることを示します。急尖的分布 の両裾は、正規分布に対して厚くなります。
- 歪度. 分布の非対称の測定値。正規分布は対称で、歪度は 0 となりま す。有意な正の歪度を持つ分布では、右の裾が長くなります。有意な 負の歪度を持つ分布では、左の裾が長くなります。一般に、歪度がそ の標準誤差の 2 倍より大きい場合は、正規分布から逸脱していると 考えられます。

お示順。デフォルトでは、変数は選択した変数リストの順に表示されま す。[オプション] 機能で表示順を、アルファベット順、平均値による昇順 または降順から選択することができます。

### DESCRIPTIVES コマンドの追加機能

コマンド シンタックス言語を使用して、次のことも実行できます。

- 一部の変数に対して(すべての変数ではありません)、標準化された得 点 (z 得点) を保存 (VARIABLES サブコマンドを使用)。
- 標準化された得点を含める新しい変数の名前を指定 (varIABLES サブ コマンドを使用)。
- 変数の欠損値のあるケースを分析から除外 (MISSING サブコマンド を使用)。
- 平均値だけでなく統計値も加えた順番に変数の表示を並べ替える (SORT サブコマンドを使用)。

複雑なシンタックス情報については、「コマンド シンタックス リファレ ンス」を参照してください。

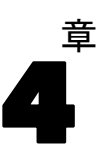

# <span id="page-32-0"></span>探索的

探索的分析手続きは、ケースのすべて、またはケースのグループごとにつ いて、要約統計量と図形表示を作成します。探索的分析手続きを使用する には多くの理由があり、データ スクリーニング、外れ値の識別、記述統 計、仮説の検定、および下位母集団 (ケースのグループ) 間での相違点の 特徴付けといったことができます。データ スクリーニングでは、データが 異常値、極値、データ内のギャップ、またはその他の特性を持っているか どうかがわかります。データに対して探索的分析を行うと、データ分析に 対して考えている統計手法が適切なものであるかどうかを判断することで きます。探索的分析によっては、正規分布を前提とする手法を行う際に データ変換が必要であることが示されることもあります。または、ノンパ ラメトリック検定が必要であると判断することもあります。

例: 4 種類の強化計画に基づいてネズミ用の迷路学習時間の分布を見てみ ましょう。4 つのグループそれぞれに対して、時間の分布が近似的に正規 分布しているかどうか、かつ 4 つの分散が等しいかどうかを確認すること ができます。また、学習時間の最大の 5 つのケースおよび最小の 5 つの ケースを識別することもできます。箱ひげ図と幹葉図は、グループそれぞ れの学習時間の分散を図で示して要約します。

統計量と作図。 平均値、5% トリム平均値、標準誤差、分散、標準偏差、最 小値、最大値、範囲、4 分位範囲、歪度と尖度およびその標準誤差、平 均値の信頼区間 (および指定した信頼係数)、パーセンタイル、Huber の M 推定量、Andrews のウェイブ推定量、Hampel の M 推定量、Tukey の バイウェイト推定量、5 つの最大値と 5 つの最小値、正規性を検定する ための Lilliefors の有意確率、Kolmogorov-Smirnov の統計量、および Shapiro-Wilk の統計量。箱ひげ図、幹葉図、ヒストグラム、正規性プロッ ト、および Levene 検定と変換による水準と広がりの図。

データ。 探索的分析手続きは、量的変数 (区間または比尺度の測定) に使用 することができます。因子変数 (データをケースのグループに分解すると きに使用する) には、妥当な異なった値 (カテゴリ) がなければなりませ ん。これらの値は、短い文字型または数値にすることができます。箱ひげ 図の外れ値を示すために使用するケースのラベルの変数は、短い文字型、 長い文字型 (最初の 15 バイト)、または数値にすることができます。

仮定。 データの分布は、対称または正規である必要はありません。

#### データの探索的分析を行うには

▶ メニューから次の項目を選択します。  $\langle$ 分析(A)  $\rangle$  記述統計  $\rangle$  探索的...

#### <span id="page-33-0"></span>図 4-1 [探索的分析] ダイアログ ボックス

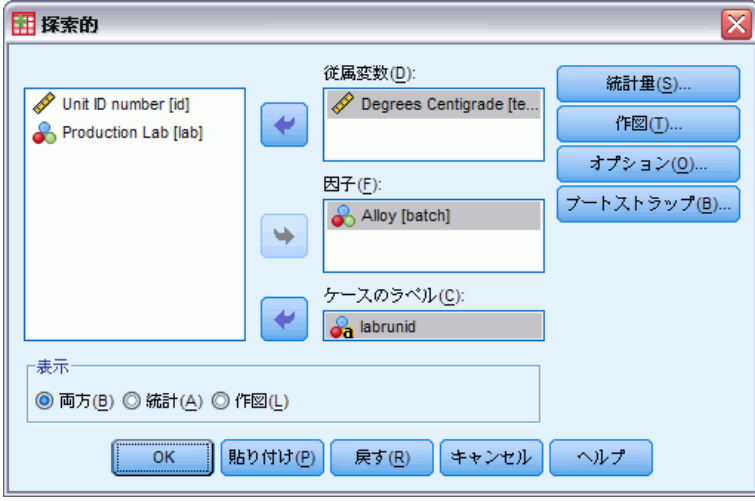

▶ 従属変数を 1 つ以上選択します。

オプションとして、次の選択が可能です。

- 値がケースのグループを定義する 1 つ以上の因子変数を選択できます。
- ケースにラベルを付けるための識別変数を選択できます。
- [統計] をクリックすると、M-推定量、外れ値、パーセンタイル、およ び記述統計量を使用できます。
- [作図] をクリックすると、ヒストグラム、正規性の検定とプロット、 Levene の統計による水準と広がりの図を使用できます。
- [オプション] をクリックすると、欠損値の処理を行えます。

## 探索的分析の統計

図 4-2

[探索的分析: 統計] ダイアログ ボックス

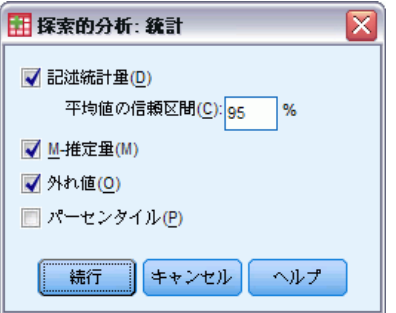

探索的

21

<span id="page-34-0"></span>記述統計。中心傾向と散らばりの測度は、デフォルトで表示されます。中 心傾向の測度は分布の位置を表していて、それには平均値、中央値、およ び 5% トリム平均値が含まれます。散らばりの測度は値の非類似性を表 し、標準誤差、分散、標準偏差、最小値、最大値、範囲、および 4 分位範 囲が含まれます。記述統計には、分布の形状の測度も含まれ、歪度、およ び尖度はその標準誤差とともに表示されます。平均値の 95% 水準の信頼区 間も表示されますし、任意の信頼水準を指定することもできます。

M-推定量。 位置を推定するためのサンプル平均値と中央値の頑健な推定 量。それぞれの推定量は、ケースに適用する重みで違いがあります。Huber の M-推定量、Andrews のウェイブ推定量、Hampel の M-推定量、および Tukey のバイウェイト推定量が表示されます。

外れ値。 ケース ラベルにより 5 つの最大値と 5 つの最小値を表示します。

パーセンタイル。 5、10、25、50、75、90、95 番目のパーセンタイルに値 を表示します。

### 探索的分析の作図

図 4-3

[探索的分析: 作図] ダイアログ ボックス

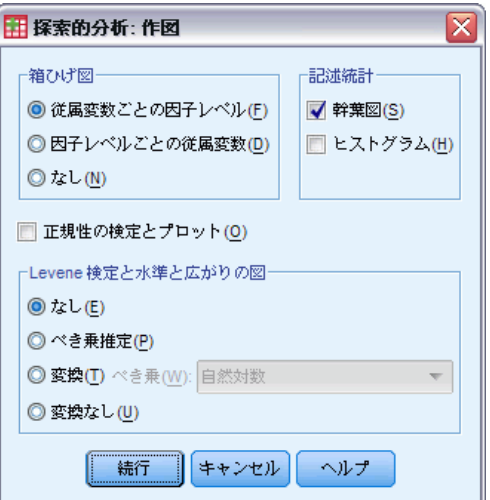

おひげ図。複数の従属変数があるときには箱ひげ図の表示を制御します。 [従属変数ごとの因子レベル] では、従属変数ごとに個別の図表が生成されま す。1 つの図表内で、因子変数によって定義されたグループのそれぞれに 箱ひげ図が作成されます。[因子レベルごとの従属変数] では、因子変数によっ て定義されたグループごとに個別の図表が生成されます。1 つの図表内 で、各従属変数の箱ひげ図を並べて表示します。異なる時に測定した異な る変数が特定の特性を表す場合に、特に便利です。

<span id="page-35-0"></span>記述統計量。「記述統計」グループを使用すると、幹葉図とヒストグラ ムを選択できます。

エ規性の検定とプロット。正規確率と傾向化除去正規確率プロットを表示しま す。正規性を検定するための Lilliefors の有意確率と Kolmogorov-Smirnov の統計量も表示されます。整数以外の重みが指定されると、重みづけされ たサンプル サイズが 3 ~ 50 の場合、Shapiro-Wilk 統計量が計算されま す。重みがない場合または整数の重みの場合、重みづけされたサンプル サ イズが 3 ~ 5,000 であれば、統計量が算出されます。

Levene 検定と水準と広がりの図ののプータ変換を制御しま す。水準と広がりの図のすべてに、回帰直線および等分散性の Levene の 頑健な検定が表示されます。変換を選択すると、Levene の検定が変換デー タに基づいて実行されます。因子変数を選択しないと、水準と広がりの図 は作成されません。[べき乗推定] では、セル内の分散が等しくなるようにべ き乗変換の推定を行うだけではなく、すべてのセルの中央値の自然対数と 4 分位範囲の自然対数のプロットを作成します。水準と広がりの図を使う と、グループ全体で分散を安定させるため (より等しくするため) の変 換のべき乗を決定することができます。[変換] では、べき乗推定からの 推奨に従って、べき乗の選択肢の 1 つを選択し、さらに変換データのプ ロットを作成することができます。4 分位範囲および変換データの中央値 がプロットされます。[変換なし] では、生データのプロットが作成されま す。これは、1 乗による変換と等しくなります。

#### 探索的分析のべき乗変換

これは、水準と広がりの図用のべき乗変換です。データを変換するには、 変換用のべき乗を選択しなければなりません。次のオプションのどちら かを選択できます。

- 自然対数。自然対数変換。これはデフォルトです。
- 平方根の逆数。各データ値に対して、平方根の逆数が計算されます。
- 逆数。各データ値の逆数が計算されます。
- 平方根。各データ値の平方根が計算されます。
- 平方。各データ値が 2 乗されます。
- 立方。各データ値が 3 乗されます。
### 探索的

# 探索的分析のオプション

### 図 4-4

[探索的分析: オプション] ダイアログ ボックス

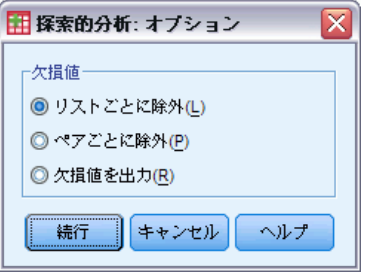

欠損値。 欠損値の処理を管理します。

- リストごとに除外。従属または因子変数に対し欠損値のあるケースは、す べての分析から除外されます。これはデフォルトです。
- ペアごとに除外。グループ(セル)内の変数に欠損値がないケースは、 そのグループの分析に含まれます。ケースは、他のグループで使用する 変数に欠損値がある場合も含みます。
- 欠損値を出力。因子変数の欠損値は、別のカテゴリとして処理されま す。すべての出力は、この追加カテゴリに作成されます。度数分布表に は、欠損値のカテゴリが含まれます。因子変数の欠損値は分布には含ま れますが、欠損として表示されます。

## EXAMINE コマンドの追加機能

探索的分析手続きでは、EXAMINE コマンド シンタックスを使用します。 コマンド シンタックスを使用すると、次の作業も実行できます。

- 因子変数で定義したグループの出力とプロットに加えて、合計の出力と プロットを要求 (TOTAL サブコマンドを使用)。
- 箱ひげ図のグループ用に共通尺度を指定 (scale サブコマンドを使用)。
- 因子変数の交互作用を指定 (VARTABLES サブコマンドを使用)。
- デフォルト以外のパーセンタイルを指定 (PERCENTILES サブコマンド を使用)。
- 5 種類のいずれかの方法に従ってパーセンタイルを計算 (PERCENTILES サブコマンドを使用)。
- 水準と広がりの図に使用する任意のべき乗変換を指定 (PLOT サブ コマンドを使用)。
- 表示する極値の数を指定 (STATISTICS サブコマンドを使用)。
- 位置の M-推定量および頑健推定量のパラメータを指定 (MESTIMATORS サブコマンドを使用)。

シンタックスの詳細は、『Command Syntax Reference』を参照してくださ  $V_{\circ}$ 

章 5

# クロス集計表

クロス集計表手続きでは、2 元表および多次元表を作成し、さらに 2 元 表の連関のさまざまな検定および測定を行うことができます。表の構造 およびカテゴリが順序付けされているかどうかにより、使用される検定 および測定が決定します。

クロス集計の統計および連関の測定が計算される対象は、2 次元表に 限られます。行、列、および層 (制御変数) を指定すると、[クロス集計 表] 手続きは、層の各値 (または 2 個以上の制御変数の値の組み合わせ) に対して 1 パネルの連関の統計量および測定方法を作成します。たとえ ば、性別が 人生観 (人生は楽しいか、日常的か、またはつまらないか) と 結婚経験 (はい、いいえ) のクロス表の層である場合、女性について の 2 次元表の結果は男性についてのものとは別々に計算され、交互に並 んだパネルとして表示されます。

例: 教育やコンサルティングなどのサービス業務において、中小企業の顧 客は、大企業より収益を生む可能性が高いでしょうか。クロス集計より、 この分野では、大企業 (従業員 2,500 人以上) の収益が低く、中小企業 (従業員 500 人未満) の収益が高いことを示しています。

統計量と連関の測定方法。 Pearson のカイ 2 乗、尤度比カイ 2 乗、線型と 線型による連関検定、Fisher の直接法、Yates の修正カイ 2 乗、Pearson の r、Spearman のロー、分割係数、ファイ、Cramer の V、対称および非対 称ラムダ、Goodman と Kruskal のタウ、不確定性係数、ガンマ、Somers の d、Kendall の タウ b、Kendall のタウ c、イータ係数、Cohen のカッパ、 相対リスク推定値、オッズ比、McNemar 検定、および Cochran 統計量と Mantel-Haenszel 統計量、および列比率の統計量。

データ。各表変数のカテゴリを定義するには、数値型変数または短い文字型 変数 (8 バイト以下) の値を使います。たとえば、性別の場合、1 と 2 ま たは 男性と 女性のようにデータをコード化できます。

仮定。 統計値および測定方法のなかには、順序付けされたカテゴリ (順位 データ) または量的な値 (区間データまたは比率データ) であることを前提 とするものがあります (詳細は統計値についての章を参照)。また、表変数 に順序付けされたカテゴリでないもの (名義データ) があるときに有効なも のもあります。カイ 2 乗に基づく統計値 (ファイ、Cramer の V、分割係数) の場合、データは多項分布から無作為に抽出されたサンプルとなります。

注 :順序変数は、カテゴリを表す数値型コード (たとえば、1 = 低、2 = 中、3 = 高) または文字型値です。ただし、カテゴリの本当の順序を反映 させるため、文字型値のアルファベット順を仮定しています。たとえば、 値が 低、中、高である文字型変数では、カテゴリの順序は 高、低、中と

解釈されますが、これは正しい順序ではありません。一般に、順序データ を表す場合には、数値型コードを使用した方が信頼性が高いといえます。

### クロス集計を行うには

▶ メニューから次の項目を選択します。 分析(A) > 記述統計 > クロス集計表...

図 5-1

[クロス集計表] ダイアログ ボックス

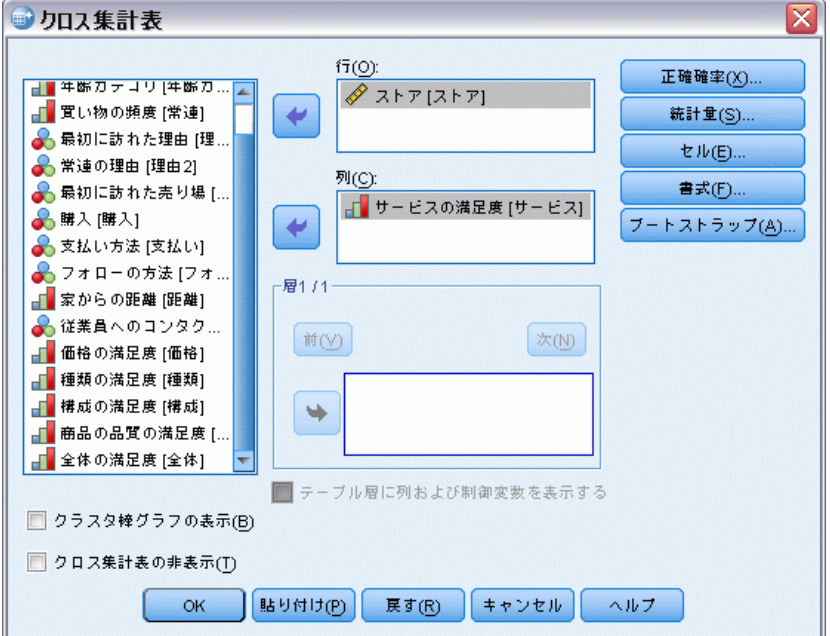

▶ 1 つ以上の行変数および列変数を選択します。

オプションとして、次の選択が可能です。

- 1 つ以上の制御変数を選択する。
- [統計] をクリックして、2 次元表または副表の検定の統計値および連関 の測定方法を選択する。
- [セル] をクリックして、「観測] および「期待] 値、「パーセンテー ジ]、[残差] を選択する。
- [書式] をクリックして、カテゴリの表示順を制御する。

クロス集計表

## クロス集計表の層

1 つ以上の層変数を選択すると、各層変数 (制御変数) のカテゴリごとに 別々のクロス集計が作成されます。たとえば、行変数が 1 つ、列変数が 1 つで、2 つのカテゴリを持つ層変数が 1 つある場合、この層変数の各カテ ゴリに対してそれぞれ2 次元表が 1 つ得られます。別の制御変数の層を作 成するには、[次] をクリックします。第 1 層変数のカテゴリと第 2 層変数 との組み合わせに対してそれぞれ表が作成されます。統計量および連関の 測定が要求されている場合は、2 次元表にだけ適用されます。

## クロス集計表クラスタ棒グラフ

クラスタ棒グラフの表示。 クラスタ棒グラフを使用して、データをケースのグ ループに要約できます。[行] の一覧で指定した変数の各値を表す棒のクラ スタが 1 つあります。各クラスタ内で棒を定義する変数は、[列] の一覧 で指定した変数です。この変数の各値に対してそれぞれ違う色が付けられ たり、または違うパターンの棒のグループが 1 つあります。列または行で 1 つ以上の変数を指定した場合は、行と列の変数のそれぞれの組み合わ せに対してクラスタ棒グラフが作成されます。

## テーブル層に層変数を表示するクロス集計表

テーブル層に層変数を表示。層変数(対照変数)をクロス集計表のテーブル 層として表示することを選択できます。層変数のカテゴリについてドリ ルダウンを可能にするほか、行変数および列変数の全体の統計を表示す るビューを作成できます。

データ ファイル demo.sav () を使用する例を次に示します。

- ▶ 行変数として「世帯全体の収入カテゴリ (千ドル)「収入カテゴリ]]、列 変数として [携帯情報端末 [携帯端末]]、そして層変数として [教育の レベル [教育]] を選択します。
- ▶ [テーブル層に層変数を表示]を選択します。
- **▶** 「セル表示] サブダイアログで [列] を選択します。
- ▶ クロス集計手続きを実行し、クロス集計表をダブルクリックして、「学歴] ドロップダウン リストから [大学] を選択します。

### 図 5-2

### テーブル層に層変数を表示するクロス集計表

世帯全体の収入カテゴリ(千ドル)と 携帯情報端末 と 教育のレベル のクロス表

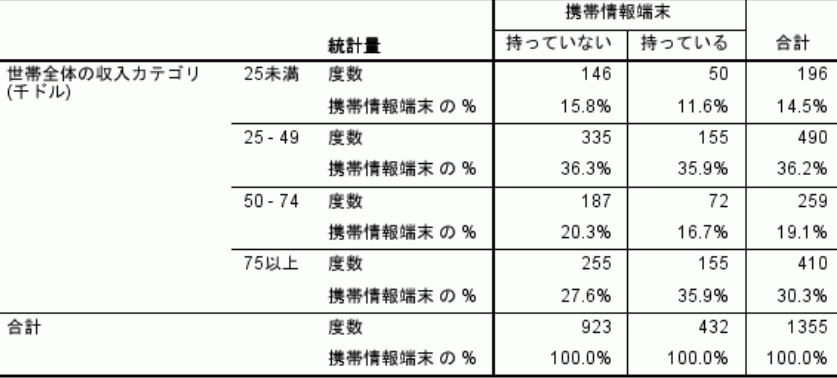

教育のレベル 大学 マ

クロス集計表の選択したビューには、学歴が大学卒の回答者の統計が 表示されます。

# クロス集計表の統計

#### 図 5-3

[クロス集計表: 統計量の指定] ダイアログ ボックス

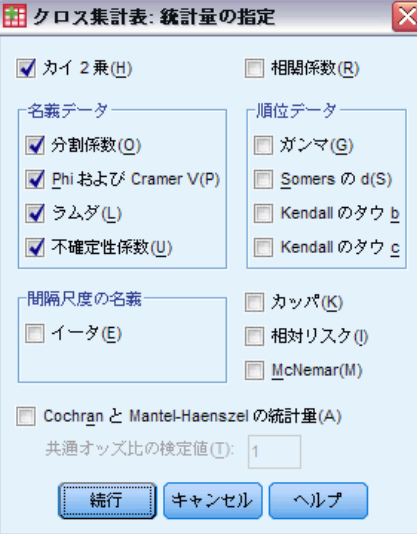

カイ2乗。2 つの行と 2 つの列を持つ表の場合は、[カイ2乗] チェック ボッ クスをオンにして、Pearson のカイ 2 乗、尤度比カイ 2 乗、Fisher 直接 法、および Yates の修正カイ 2 乗 (連続性のための修正) を計算します。 2 × 2 表の場合、大規模な表の欠損行または欠損列を持たない表で、セル の期待度数が 5 より少ないときには、Fisher の直接法が計算されます。 他のすべての 2 × 2 テーブルについて Yates の修正カイ 2 乗 (連続性の ための修正) を計算します。任意の数の行と列で構成される表の場合は、 [カイ 2 乗] チェック ボックスをオンにして、Pearson のカイ 2 乗および尤 度比のカイ 2 乗を計算します。表変数がどちらも量的変数である場合は、 カイ2乗は線型と線型による連関検定になります。

相関係数。行および列の両方に順位の値が含まれている表の場合は、[相関 係数] により Spearman の相関係数、ロー (数値データのみ) が得られま す。Spearman のローは、ランク順間の関連度です。表変数 (因子) がど ちらも量的変数である場合は、[相関] により Pearson の相関係数、r、 変数間の線型による連関の測定が得られます。

名義。 名義データ (カトリック、プロテスタント、ユダヤなどの非順序尺 度) の場合には、[ファイ] (係数) と [Cramer の V]、[分割係数]、[ラムダ] (対 称ならびに非対称ラムダおよび Goodman と Kruskal のタウ)、[不確定 性係数] を選択できます。

- 分割係数(O). カイ 2 乗に基づく連関度。値は 0 から 1 の範囲になりま す。値 0 は行変数と列変数の間に関連がないことを示し、1 に近い値 は変数間に強い関連があることを示します。可能な最大値は、表の行 と列の数によって決まります。
- 標準偏差(グラフの集計関数). ファイは、カイ 2 乗に基づく関連度で、カ イ 2 乗統計量をサンプル サイズで割り、その結果の平方根を取りま す。Cramer の V は、カイ 2 乗に基づく関連度です。
- **ラムダ.**独立変数の値が従属変数の値を予測しようとするときの、誤差 の減少を反映した予測連関指数です。値 1 は、独立変数が従属変数を 完全に予測することを意味します。値 0 は、独立変数が従属変数の予 測に役立たないことを意味します。
- 不確定性係数(U).1 つの変数値がその他の変数値の予測に使われると き、誤差内の予測連関指数を示す連関度。たとえば、値 0.83 は一方 の変数がもう一方の変数の値を予測する際に、誤差を 83% 減らすと いう情報を示します。プログラムは、不確実性係数の対称版と非対称 版の両方を計算します。

順序。 行および列の両方に順序の値が含まれている場合は、[ガンマ] (2 次 元表には 0 次で、3 次元~10 次元表には条件付)、[Kendall のタウ b]、および [Kendall のタウ c] を選択します。行カテゴリから列カテゴリを予測する場 合は、[Somers の d] を選択します。

**■ ガンマ**.2 つの順序変数間の対称な連関度で、-1 から 1 の範囲を取りま す。絶対値 1 に近い値は、2 つの変数の間に強い関係があることを示 します。値が 0 に近い場合は、関係が弱いかまったくないことを示し ます。2 次元表では、0 次ガンマが表示されます。3 次元表から n 次 元表では、条件付きのガンマが表示されます。

- Somers の d. 2 つの順序変数間の関連度で、-1 から 1 の範囲を取り ます。絶対値 1 に近い値は、2 つの変数間に強い関係があることを 示します。0 に近い値は、変数間の関係が弱いかまったくないことを 示します。Somers の d は、独立変数の同順位でないペアの数の差を 取ることによって、ガンマ係数を非対称に拡張したものです。この統 計量の対称版も計算されます。
- Kendall のタウ b. 同順位を考慮する順序変数の、ノンパラメトリックな相 関度。係数の符号はその関係の方向を示し、その絶対値は、より強い関 係を示すより大きな絶対値によって強度を示します。-1 から 1 までの 値を取りますが、-1 または +1 が得られるのは平方表からだけです。
- Kendall のタウ c. 同順位を無視する順序変数の、ノンパラメトリックな関 連度。係数の符号はその関係の方向を示し、その絶対値は、より強い関 係を示すより大きな絶対値によって強度を示します。-1 から 1 までの 値を取りますが、-1 または +1 が得られるのは平方表からだけです。

間隔尺度の名義。 一方の変数がカテゴリ変数で、他の一方が量的変数であ るとき、[イータ] を選択します。カテゴリ変数は数値でコード化されてい る必要があります。

■ イータ(E).0 から 1 までの範囲の連関度です。0 は行変数および列変数 の間に連関がないことを示し、1 に近い値は連関の度合いが高いことを 示します。イータは、間隔尺度で測定された従属変数 (収入など) とカ テゴリの少ない独立変数 (性別など) の分析に適しています。2 つの イータ値が計算されます。1 つは、行変数を間隔変数として扱うもの で、もう 1 つは、列変数を間隔変数として扱うものです。

カッパ (因子分析). Cohen のカッパは、2 つの評価者が同じ対象を評価すると きに、それらの評価の一致の度合を測定します。値 1 は完全な一致を表し ます。値 0 は、偶然以外の一致がないことを表します。カッパは、行およ び列の値が同じ尺度を示す平方テーブルに基づきます。1 つの変数の観測 値があるセルは、0 の度数が割り当てられます。2 つの変数のデータ スト レージ タイプ (文字列または数値) が同じでない場合、カッパは計算され ません。文字列変数の場合、変数は同じ長さで定義する必要があります。

リスク(R). 2 x 2 表の場合は、ある因子の存在とあるイベントの発生の関連 の強さの測定値になります。統計量の信頼区間に 1 が含まれる場合は、 その因子がそのイベントに関連していると仮定することはできません。 因子の発生がまれなときには、オッズ比を推定値または相対リスクと して使うことができます。

McNemar(M). 関連する 2 つの 2 分変数に対するノンパラメトリック検 定。カイ 2 乗分布を使って応答の変化を検定します。設計の前後での実 験的介入により、反応の変化の検出に便利です。大きな平方表では、 McNemar-Bowker 対称検定が報告されます。

Cochran 統計量と Mantel-Haenszel 統計量. Cochran と Mantel-Haenszel 統 計量は、1 つ以上の層 (制御) 変数によって定義された共変量パターン を条件として 2 値因子変数と 2 値応答変数の間の独立性を検定するた めに使われます。他の統計量は層ごとに計算されますが、Cochran と Mantel-Haenszel 統計量は、すべての層に対して一度に計算されます。

### クロス集計表のセル表示の設定

 $\overline{30}$   $\overline{5}$   $\overline{4}$ 

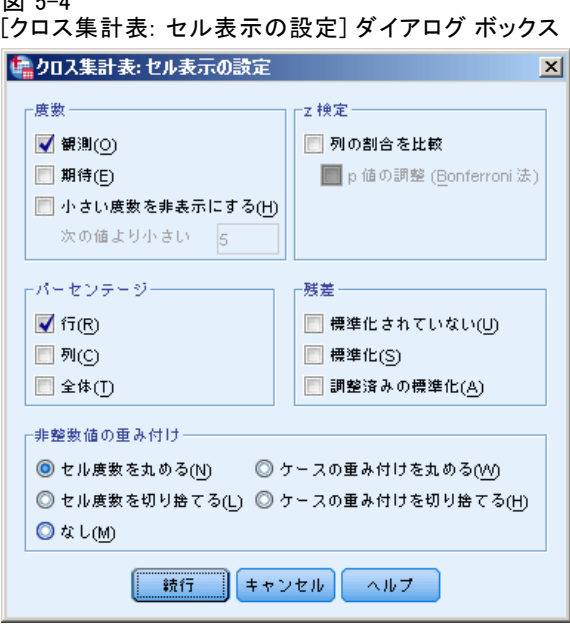

カイ 2 乗検定で有意になるデータのパターンを見つけやすくするため に、[クロス集計表] 手続きにより、期待度数および観測度数と期待度数 との差を測定する 3 種類の残差 (偏差) が表示されます。クロス表の各 セルは、度数、パーセント、および残差から任意に選択して組み合わせ ることができます。

度数。 行変数および列変数が相互に独立している場合は、実際の観測ケー ス数および期待ケース数。指定した整数より小さい度数を非表示にするこ とができます。非表示の値は、<N として表示されます。N は指定の整数で す。指定の整数は 2 以上でなければなりません。ただし、0 を設定する と、度数は非表示になりません。

列比率の比較。 列比率のペアごとの比較を計算し、有意差のある列のペア (指定した行) を示します。有意差は、APA スタイル形式がサブスクリプ ト文字を使用しているクロス集計表で表示され、0.05 の有意確率で計算 されます。注 :観測度数または列の割合を選択せずにこのオプションを

指定すると、観測度数はクロス表に表示され、APA スタイルのサブスク リプト文字は列の割合検定の結果を示します。

■ p値の調整(Bonferroni法)。列比率のペアごとの比較で Bonferroni 補 正を使用し、複数の比較が行われる事実に対する観測された有意確立 を調整します。

パーセンテーセンテージは、行全体または列全体を合計できます。 表 (1 つの層) に表示されるケースの合計数のパーセンテージも使えま す。注 :度数グループで [小さい度数を非表示にする] を選択すると、非表示の 度数に関連する割合も非表示になります。

残差。 標準化されていない残差により、観測値および期待値の間の差分 が示されます。標準化された残差および調整済みの標準化された残差も 選択できます。

- 標準化されていない(N). 観測値と期待値の差。期待値は、2 つの変数の間 に関係がないと想定した場合に期待されるセルのケース数です。正の残 差は、行変数と列変数が独立であると想定される場合に、セルの期待さ れたケース数より実際のケース数が多いことを示します。
- 標準化(A).残差を標準偏差の推定値で割った値。標準化残差は Pearson 残差とも呼ばれ、平均は 0 で、標準偏差 1 になります。
- 調整済みの標準化(A). セルの残差 (観測度数 期待度数) をその標準誤 差の推定値で割った値。結果の標準化残差は、標準偏差を単位として平 均より上または下で表されます。

お整数値の重み付け。セル度数は、各セル内のケースの数を表すので、通常 は整数値になります。ただし、小数値変数を含む重み付け変数 (たとえ ば 1.25) によって現在データ ファイルが重み付けられている場合、セ ル度数は小数値になります。セル度数の計算前または計算後に値の切り 捨てや丸めを行ったり、小数値のセル度数をテーブル表示と統計計算の 両方に使用することができます。

- 丸めセル度数. ケース重みはそのままで使用されますが、セルの累積重 みはすべての統計量が計算される前に丸められます。
- 切り捨てセル度数. ケース重みはそのままで使用されますが、セルの累積 重みはすべての統計量が計算される前に切り捨てられます。
- **丸めケース重み.** ケース重みは、使用前に丸められます。
- 切り捨てケース重み. ケース重みは、使用前に切り捨てられます。
- なし(M).ケースの重み付けがそのまま使用され、小数値のセル度数が使 用されます。ただし、正確検定統計量 ([正確確率検定] オプションが 利用できるときのみ) が要求された場合、セルの累積重みは、正確確率 検定統計量が計算される前に、丸められるか、切り捨てられます。

クロス集計表

# クロス集計表の表書式

図 5-5

[クロス集計表: 表書式の設定] ダイアログ ボックス

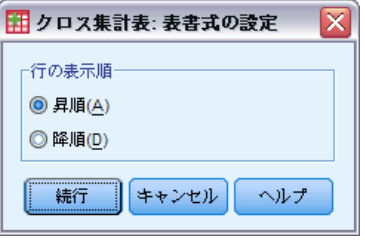

行は、行変数の値の昇順または降順に整列できます。

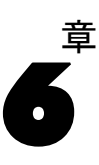

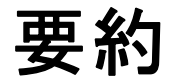

ケースの要約手続きで、1 つ以上のグループ化変数から成るカテゴリ内の 変数に対するサブグループ統計量を計算します。グループ化変数のすべて のレベルがクロス集計されます。統計量の表示順を選択できます。カテゴ リ全体での各変数の要約統計量も表示されます。各カテゴリのデータ値を リスト表示したり、または表示を抑制できます。大きいデータセットで は、最初の n ケースだけを一覧表示できます。

例: 地区および顧客業種別の平均製品売上高はどのようなものでしょうか。 他地区に比べて西部地区の平均売上高はわずかに高いことがわかります。 西部地区の企業顧客からは最高の平均売上高が得られているからです。

統計量 合計、ケースの数、平均値、中央値、グループの中央値、平均値の 標準誤差、最小値、最大値、範囲、グループ化変数の最初のカテゴリの変 数値、グループ化変数の最後のカテゴリの変数値、標準偏差、分散、尖 度、尖度の標準誤差、歪度、歪度の標準誤差、総和のパーセント、総数 のパーセント、グループ変数での合計のパーセント、グループ変数での ケース数のパーセント、幾何平均、調和平均。

データ。グループ化変数は、値が数値型または文字型のカテゴリ変数です。 カテゴリの数はかなり少ないものでなくてはなりません。他の変数は、 ランク付けできるものでなくてはなりません。

仮定。 オプションのサブグループ統計量の中には、平均値や標準偏差など のように、通常の理論に基づいていて、対称的分布を持つ量的変数に適し ているものがあります。中央値や範囲などの頑健な統計は、正規性の仮定 に合う場合と合わない場合のある量的変数に適しています。

### ケースの要約を行うには

▶ メニューから次の項目を選択します。 分析(A) > 報告書 > ケースの要約...

要約

#### 図 6-1 [ケースの要約] ダイアログ ボックス

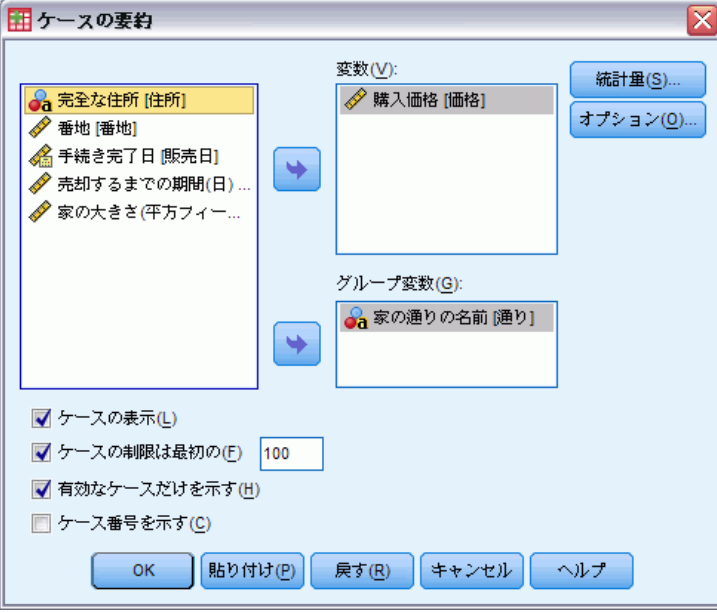

▶ 1 つ以上の変数を選択します。

オプションとして、次の選択が可能です。

- 1 つ以上のグループ化変数を選択して、データをサブグループに分割 する。
- [オプション] をクリックして、出力表題を変更、解説を追加、または欠 損値を持つケースを除外する。
- [統計] をクリックして、オプションの統計量にアクセスする。
- [ケースの表示] を選択して、各サブグループのケースを一覧で表示する。 デフォルトでは、ファイル内の最初の 100 ケースだけが表示されま す。[ケースの制限は最初の n]の値を増やすか減らしたり、その項目を選 択解除してすべてのケースを表示したりできます。

# ケースの要約のオプション

図 6-2 [オプション] ダイアログ ボックス

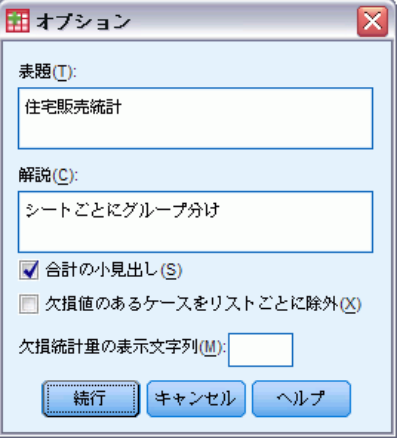

要約を使用して、出力の表題を変更したり、出力テーブルの下に表示され る解説を追加することができます。また、表題や解説で改行を指定する こともできます。テキスト中の任意の位置で ¥n と入力すると、その位 置で改行されます。

欠損値のケースは、ピリオドまたはアスタリスクを付けて出力すること が望ましい場合がしばしばあります。欠損値の発生時に表示させたい文 字、語句、またはコードを入力します。それ以外の場合は、出力時に欠損 値のケースに対して特別な処理は行われません。

# 37

# ケースの要約の統計

図 6-3

[ケースの要約: 統計] ダイアログ ボックス

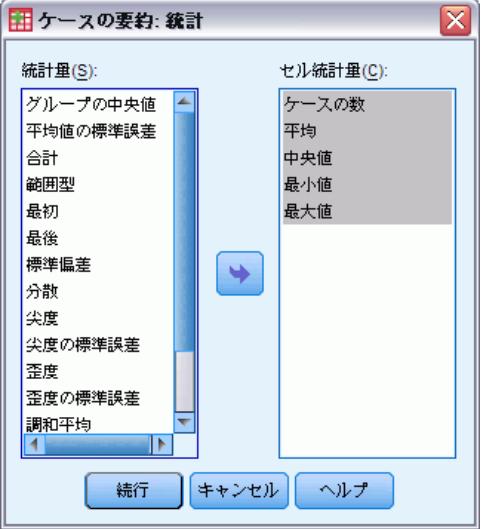

各グループ化変数のカテゴリ内の変数に対するサブグループ統計量として は、合計、ケースの数、平均値、中央値、グループの中央値、平均値の標 準誤差、最小値、最大値、範囲、グループ化変数の最初のカテゴリの変数 値、グループ化変数の最後のカテゴリの変数値、標準偏差、分散、尖度、 尖度の標準誤差、歪度、歪度の標準誤差、合計のパーセント、合計 N の パーセント、グループ化変数内の合計のパーセント、グループ化変数内の N のパーセント、幾何平均および調和平均を 1 つまたは複数選択できま す。統計量が [セル統計量] リストに現れる順序は、出力に表示される順 序です。カテゴリ全体で各変数に対する要約統計量も表示されます。

最初. データ ファイルで発生した最初のデータ値を表示します。

幾何平均. データの値の積の n 乗根です。n はケースの数を表します。

グループ中央値. グループに対してコード化されたデータについて計算され た中央値。たとえば、年齢データで、30 代の各値が 35 にコード化され、 40 代の各値が 45 にコード化されるとすると、グループ中央値はコード化 されたデータから計算された中央値になります。

**調和平均.** グループ間でサンプルの大きさが等しくないときに、グループの 大きさの平均を予測するために使われます。調和平均は、サンプルの合計 をサンプルの大きさの逆数の和で割ったものです。

尖度. 観測値が中心の周りに群がる度合いの測定値。正規分布の場合、尖 度統計値は 0 です。正の尖度は、正規分布に対して、観測が分布の中心 あたりによりクラスタ化されており、分布の極値まで両裾が薄くなるこ とを示します。急尖的分布の両裾は、正規分布に対して厚くなります。

負の尖度は、正規分布に対して、観測のクラスタがより小さくなり、分 布の極値まで両裾が厚くなることを示します。急尖的分布の両裾は、 正規分布に対して厚くなります。

最後. データ ファイルで発生した最後のデータ値を表示します。

最大値. 数値型変数の最大値。

平均. 中心傾向の測定値。観測値の合計をケース数で割った算術平均。

中央値. ケースの中央付近にある値です。50 パーセンタイルです。ケー ス数が偶数の場合、中央値は、昇順または降順に保存されたときの 2 つ のまん中のケースの平均になります。中央値は、外れ値に対して敏感で ない、中心化傾向の測定値です。それに対して平均値は、いくつかの極 端に大きい、または小さい値に影響されます。

最小値. 数値型変数がとる最も小さい値。

ケースの数. ケース (観測値やレコード) の数。

お数のパーセント. 各カテゴリのケースの総数のパーセントです。

**総合計のパーセント.** 各カテゴリの総和のパーセントです。

範囲. 数値型変数の最大値と最小値の差。

歪度. 分布の非対称の測定値。正規分布は対称で、歪度は 0 となります。 有意な正の歪度を持つ分布では、右の裾が長くなります。有意な負の歪度 を持つ分布では、左の裾が長くなります。一般に、歪度がその標準誤差の 2 倍より大きい場合は、正規分布から逸脱していると考えられます。

尖度の標準誤差. 標準誤差に対する尖度の比率は、正規性の検定として使う ことができます (すなわち、比率が -2 より小さいか +2 より大きい場合 は、正規性を棄却することができます)。尖度として大きな正の値は、分布 の裾が正規分布の裾より長いことを示し、尖度として負の値は短い裾を示 します (箱型の一様分布の裾のようになります)。

歪度の標準誤差. 標準誤差に対する歪度の比率は、正規性の検定として使う ことができます (すなわち、比率が -2 より小さいか +2 より大きい場合 は、正規性を棄却することができます)。歪度として大きな正の値は、右の 裾が長いことを示し、極端な負の値は左の裾が長いことを示します。

合計. 欠損値のないすべてのケースに対する変数の値の合計または全体。

分散 (信頼性分析). 平均値のまわりの値の散らばりの程度。平均値からの偏 差の平方和を、有効観測値の合計数から 1 を引いたもので割って求めま す。分散の単位はその変数の単位の 2 乗です。

# 平均値

[平均の比較] 手続きでは、1 つ以上の独立変数のカテゴリ内の従属変数を 対象に、サブグループの平均と関連した 1 変量の統計量を計算します。 オプションとして、一元配置分散分析、イータ、線型性の検定などを得 ることができます。

例: 異なる 3 種類の食用油について、その平均脂肪吸収量を測定し、一元 配置分散分析によって平均値が異なるかどうかを確かめます。

統計量。 合計、ケースの数、平均値、中央値、グループの中央値、平均値 の標準誤差、最小値、最大値、範囲、グループ化変数の最初のカテゴリの 変数値、グループ化変数の最後のカテゴリの変数値、標準偏差、分散、尖 度、尖度の標準誤差、歪度、歪度の標準誤差、総和のパーセント、総数の パーセント、グループ変数での合計のパーセント、グループ変数でのケー ス数のパーセント、幾何平均、調和平均。オプションには、分散分析、 イータ、イータ 2 乗、線型性 R および R2 の検定があります。

データ。 従属変数は量的で、独立変数はカテゴリです。カテゴリ変数の値 は、数値または文字型です。

仮定。 オプションのサブグループ統計量の中には、平均値や標準偏差など のように、通常の理論に基づいていて、対称的分布を持つ量的変数に適し ているものがあります。頑健な統計量 (中央値など) は、正規性の仮定に 適合する量的変数にも、適合しない量的変数にも適しています。分散分析 は正規性からの逸脱には頑健ですが、各セルのデータは対称でなければな りません。また各グループは、分散が等しい母集団からのものであると仮 定します。この仮定を検定するには、[一元配置分散分析] 手続きで利用で きる Levene の等分散性の検定を使用します。

### サブグループの平均を求めるには

▶ メニューから次の項目を選択します。 分析(A) > 平均の比較 > グループの平均...

図 7-1 [平均値] ダイアログ ボックス

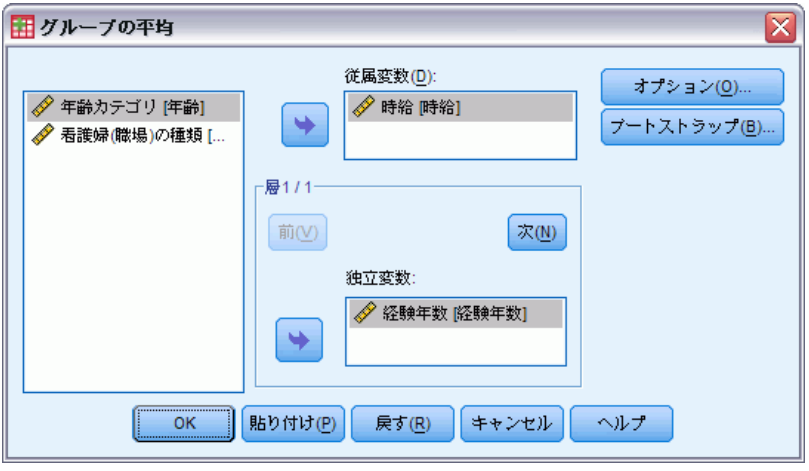

- ▶ 従属変数を 1 つ以上選択します。
- ▶ 以下の方法の 1 つを使って、カテゴリ独立変数を選択します。
	- 1 つ以上の独立変数を選択します。独立変数ごとに、結果が個別に 表示されます。
	- 独立変数の層を 1 つ以上選択します。各層は、サンプルをさらに細 分割します。層 1 と層 2 にある独立変数が 1 つの場合、その結果 は 1 つのクロス表に表示され、独立変数ごとに別の表が作成される ことはありません。
- ▶ オプションの統計量、分散分析表、イータ、イータの 2 乗、R、R2 を使 用する場合は、[オプション] をクリックします。

# グループの平均のオプション

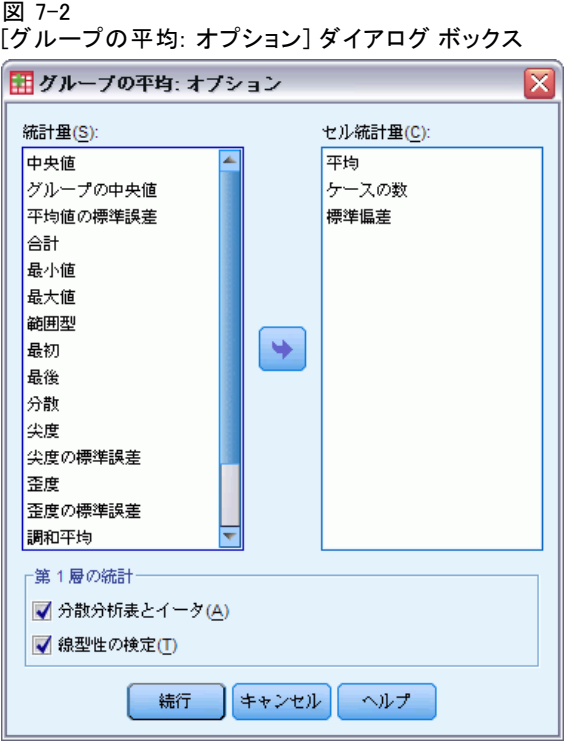

各グループ化変数のカテゴリ内の変数に対するサブグループ統計量として は、合計、ケースの数、平均値、中央値、グループの中央値、平均値の標 準誤差、最小値、最大値、範囲、グループ化変数の最初のカテゴリの変数 値、グループ化変数の最後のカテゴリの変数値、標準偏差、分散、尖度、 尖度の標準誤差、歪度、歪度の標準誤差、合計のパーセント、合計 N の パーセント、グループ化変数内の合計のパーセント、グループ化変数内の N のパーセント、幾何平均および調和平均を 1 つまたは複数選択できま す。サブグループの統計量は、表示順を変更できます。[セル統計量] リ ストに表示される統計量の表示順は、出力の表示順です。カテゴリ全体 で各変数に対する要約統計量も表示されます。

最初. データ ファイルで発生した最初のデータ値を表示します。

幾何平均. データの値の積の n 乗根です。n はケースの数を表します。

グループ中央値. グループに対してコード化されたデータについて計算され た中央値。たとえば、年齢データで、30 代の各値が 35 にコード化され、 40 代の各値が 45 にコード化されるとすると、グループ中央値はコード化 されたデータから計算された中央値になります。

**調和平均**. グループ間でサンプルの大きさが等しくないときに、グループの 大きさの平均を予測するために使われます。調和平均は、サンプルの合計 をサンプルの大きさの逆数の和で割ったものです。

尖度. 観測値が中心の周りに群がる度合いの測定値。正規分布の場合、尖 度統計値は 0 です。正の尖度は、正規分布に対して、観測が分布の中心 あたりによりクラスタ化されており、分布の極値まで両裾が薄くなるこ とを示します。急尖的分布の両裾は、正規分布に対して厚くなります。 負の尖度は、正規分布に対して、観測のクラスタがより小さくなり、分 布の極値まで両裾が厚くなることを示します。急尖的分布の両裾は、 正規分布に対して厚くなります。

最後. データ ファイルで発生した最後のデータ値を表示します。

最大値. 数値型変数の最大値。

平均. 中心傾向の測定値。観測値の合計をケース数で割った算術平均。

中央値. ケースの中央付近にある値です。50 パーセンタイルです。ケー ス数が偶数の場合、中央値は、昇順または降順に保存されたときの 2 つ のまん中のケースの平均になります。中央値は、外れ値に対して敏感で ない、中心化傾向の測定値です。それに対して平均値は、いくつかの極 端に大きい、または小さい値に影響されます。

最小値. 数値型変数がとる最も小さい値。

ケースの数. ケース (観測値やレコード) の数。

**総数のパーセント.** 各カテゴリのケースの総数のパーセントです。

**総和のパーセント.** 各カテゴリの総和のパーセントです。

範囲. 数値型変数の最大値と最小値の差。

歪度. 分布の非対称の測定値。正規分布は対称で、歪度は 0 となります。 有意な正の歪度を持つ分布では、右の裾が長くなります。有意な負の歪度 を持つ分布では、左の裾が長くなります。一般に、歪度がその標準誤差の 2 倍より大きい場合は、正規分布から逸脱していると考えられます。

尖度の標準誤差. 標準誤差に対する尖度の比率は、正規性の検定として使う ことができます (すなわち、比率が -2 より小さいか +2 より大きい場合 は、正規性を棄却することができます)。尖度として大きな正の値は、分布 の裾が正規分布の裾より長いことを示し、尖度として負の値は短い裾を示 します (箱型の一様分布の裾のようになります)。

歪度の標準誤差. 標準誤差に対する歪度の比率は、正規性の検定として使う ことができます (すなわち、比率が -2 より小さいか +2 より大きい場合 は、正規性を棄却することができます)。歪度として大きな正の値は、右の 裾が長いことを示し、極端な負の値は左の裾が長いことを示します。

合計. 欠損値のないすべてのケースに対する変数の値の合計または全体。

7 章

分散 (信頼性分析). 平均値のまわりの値の散らばりの程度。平均値からの偏 差の平方和を、有効観測値の合計数から 1 を引いたもので割って求めま す。分散の単位はその変数の単位の 2 乗です。

### 第 1 層の統計

分散分析表とイータ(A). 一元配置分散分析表を表示して、最初の層内にある各 独立変数にイータおよびイータ 2 乗 (連関度) を表示します。

線型性の検定(T). F 比、R および R2 乗以外に線型および非線型成分と関 連する平方和、自由度および平均平方を計算します。独立変数が短い文 字型の場合、線型性の検定は計算されません。

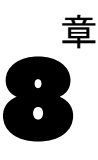

# OLAP キューブ

[OLAP (Online Analytical Processing) キューブ] 手続きは、1 つ以上 のカテゴリ グループ化変数のカテゴリ内で、連続集計変数の合計、平均 値、その他の 1 変量の統計量を計算します。各グループ化変数のカテゴ リごとに別々の層がテーブルに作成されます。

例: 地域別売上げの合計と平均、地域内の製品群など。

統計量。 選択対象のサブグループ統計量としては、合計、ケースの数、平 均値、中央値、グループの中央値、平均値の標準誤差、最小値、最大値、 範囲、グループ化変数の最初のカテゴリの変数値、グループ化変数の最後 のカテゴリの変数値、標準偏差、分散、尖度、尖度の標準誤差、歪度、歪 度の標準誤差、ケース合計のパーセント、集計合計のパーセント、グルー プ化変数内のケース合計のパーセント、グループ化変数内の集計合計の パーセント、幾何平均と調和平均があります。

データ。集計変数は量的変数(区間尺度または比率尺度で測定される連 続変数) で、グループ化変数はカテゴリ変数です。カテゴリ変数の値 は、数値または文字型です。

仮定。 オプションのサブグループ統計量の中には、平均値や標準偏差など のように、通常の理論に基づいていて、対称的分布を持つ量的変数に適し ているものがあります。頑健な統計量 (中央値や範囲など) は、正規性の 仮定に適合する量的変数にも、適合しない量的変数にも適しています。

### OLAP キューブを行うには

▶ メニューから次の項目を選択します。 分析(A) > 報告書 > OLAP キューブ...

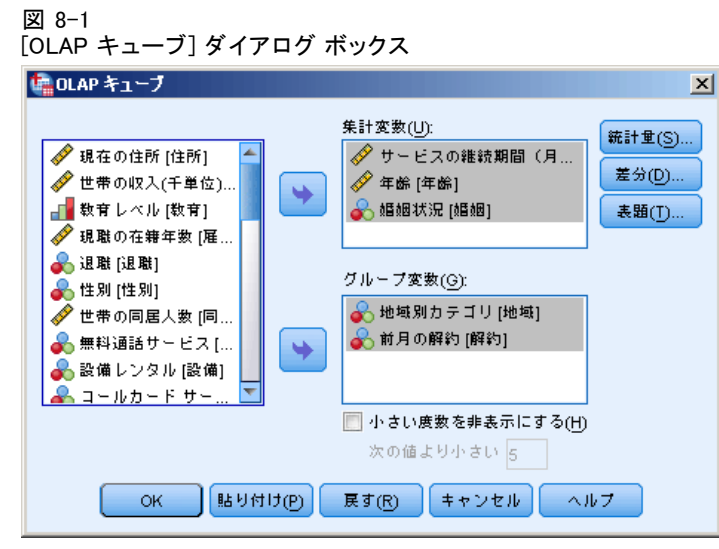

- ▶ 連続型の集計変数を 1 つ以上選択します。
- ▶ カテゴリ型のグループ化変数を 1 つ以上選択します。 次のオプションが選択できます。
	- 別の要約統計量を選択する ([統計] をクリックします)。要約統計量を 選択する前に、1 つ以上のグループ変数を選択します。
	- 変数のペア、およびグループ化変数によって定義されるグループのペア の差分を計算する ([差分] をクリックします)。
	- カスタム テーブルの表題を作成する ([表題] をクリックします)。
	- 指定した整数より小さい度数を非表示にします。非表示の値は、<N と して表示されます。N は指定の整数です。指定した整数は 2 以上 である必要があります。

OLAP キューブの統計

#### 図 8-2 [OLAP キューブ: 統計] ダイアログ ボックス ≅ 田OLAP キューブ: 統計 統計(S) セル統計量(C) 中央値 l 合計 グループの中央値 ケースの数 平均値の標準誤差 平均 標準偏差 最小値 最大値 総合計のパーセント 範囲型 総数のパーセント 最初 最後 ₩. 分散 尖度 尖度の標準誤差 歪度 歪度の標準誤差 調和平均 難何平均 合計のパーセント顧客) キャンセル) ヘルプ 続行

グループ変数の各カテゴリ内に選択対象のサブグループ統計量としては、 合計、ケースの数、平均値、中央値、グループの中央値、平均値の標準誤 差、最小値、最大値、範囲、グループ化変数の最初のカテゴリの変数値、 グループ化変数の最後のカテゴリの変数値、標準偏差、分散、尖度、尖度 の標準誤差、歪度、歪度の標準誤差、ケース合計のパーセント、集計合計 のパーセント、グループ化変数内のケース合計のパーセント、グループ化 変数内の集計合計のパーセント、幾何平均と調和平均があります。

サブグループの統計量は、表示順を変更できます。[セル統計量] リ ストに表示される統計量の表示順は、出力の表示順です。カテゴリ全体 で各変数に対する要約統計量も表示されます。

最初. データ ファイルで発生した最初のデータ値を表示します。

**幾何平均**. データの値の積の n 乗根です。n はケースの数を表します。

グループ中央値. グループに対してコード化されたデータについて計算され た中央値。たとえば、年齢データで、30 代の各値が 35 にコード化され、 40 代の各値が 45 にコード化されるとすると、グループ中央値はコード化 されたデータから計算された中央値になります。

**調和平均**. グループ間でサンプルの大きさが等しくないときに、グループの 大きさの平均を予測するために使われます。調和平均は、サンプルの合計 をサンプルの大きさの逆数の和で割ったものです。

尖度. 観測値が中心の周りに群がる度合いの測定値。正規分布の場合、尖 度統計値は 0 です。正の尖度は、正規分布に対して、観測が分布の中心 あたりによりクラスタ化されており、分布の極値まで両裾が薄くなるこ とを示します。急尖的分布の両裾は、正規分布に対して厚くなります。 負の尖度は、正規分布に対して、観測のクラスタがより小さくなり、分 布の極値まで両裾が厚くなることを示します。急尖的分布の両裾は、 正規分布に対して厚くなります。

最後. データ ファイルで発生した最後のデータ値を表示します。

**最大値**. 数値型変数の最大値。

平均. 中心傾向の測定値。観測値の合計をケース数で割った算術平均。

中央値. ケースの中央付近にある値です。50 パーセンタイルです。ケー ス数が偶数の場合、中央値は、昇順または降順に保存されたときの 2 つ のまん中のケースの平均になります。中央値は、外れ値に対して敏感で ない、中心化傾向の測定値です。それに対して平均値は、いくつかの極 端に大きい、または小さい値に影響されます。

最小値. 数値型変数がとる最も小さい値。

ケースの数. ケース (観測値やレコード) の数。

グループ変数でのケース数のパーセント. 他のグループ化変数のカテゴリ内にお ける、指定されたグループ化変数のケース数のパーセント。グループ化変 数が 1 つしかない場合は、ケースの総数のパーセントと同じになります。

合計のパーセント. 他のグループ化変数のカテゴリ内における、指定され たグループ化変数の合計のパーセント。グループ化変数が 1 つしかない 場合は、総和のパーセントと同じになります。

**総数のパーセント**. 各カテゴリのケースの総数のパーセントです。

**総合計のパーセント.** 各カテゴリの総和のパーセントです。

範囲. 数値型変数の最大値と最小値の差。

歪度. 分布の非対称の測定値。正規分布は対称で、歪度は 0 となります。 有意な正の歪度を持つ分布では、右の裾が長くなります。有意な負の歪度 を持つ分布では、左の裾が長くなります。一般に、歪度がその標準誤差の 2 倍より大きい場合は、正規分布から逸脱していると考えられます。

尖度の標準誤差. 標準誤差に対する尖度の比率は、正規性の検定として使う ことができます (すなわち、比率が -2 より小さいか +2 より大きい場合 は、正規性を棄却することができます)。尖度として大きな正の値は、分布 の裾が正規分布の裾より長いことを示し、尖度として負の値は短い裾を示 します (箱型の一様分布の裾のようになります)。

歪度の標準誤差. 標準誤差に対する歪度の比率は、正規性の検定として使う ことができます (すなわち、比率が -2 より小さいか +2 より大きい場合 は、正規性を棄却することができます)。歪度として大きな正の値は、右の 裾が長いことを示し、極端な負の値は左の裾が長いことを示します。

合計. 欠損値のないすべてのケースに対する変数の値の合計または全体。

分散 (信頼性分析). 平均値のまわりの値の散らばりの程度。平均値からの偏 差の平方和を、有効観測値の合計数から 1 を引いたもので割って求めま す。分散の単位はその変数の単位の 2 乗です。

## OLAP キューブの差分

図 8-3

[OLAP キューブ: 差分] ダイアログ ボックス

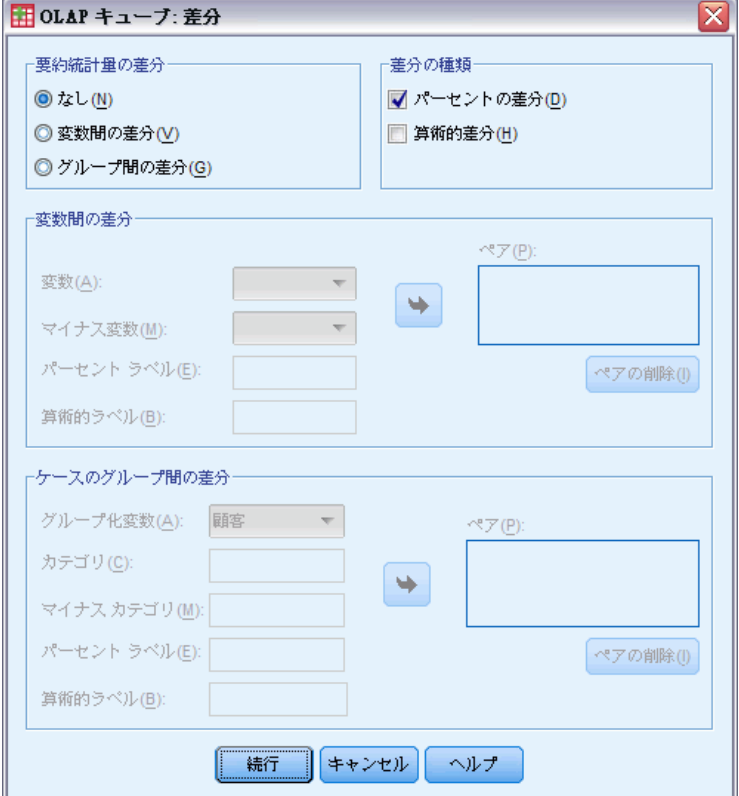

このダイアログ ボックスでは、集計変数間、またはグループ化変数に よって定義されるグループ間の算術的な差分や割合を計算できます。差 分は、[OLAP キューブ: 統計] ダイアログ ボックスで選択したすべての 測定方法で計算されます。

OLAP キューブ

変数間の差分。 変数のペア間の差分を計算します。各ペアにおいて、2 番 目の変数 ([マイナス変数]) の要約統計量の値が 1 番目の変数の要約統 計量の値から引かれます。パーセントの差を求める場合は、[マイナス変 数] の集計変数の値が分母として使用されます。変数間の差分を指定す る前に、メイン ダイアログ ボックスで少なくとも 2 つの集計変数を 選択する必要があります。

ケースのグループ間の差分。グループ変数によって定義されたグループの ペア間の差分を計算します。各ペアにおいて、2 番目のカテゴリ ([マイ ナス カテゴリ]) の要約統計量の値が 1 番目のカテゴリの要約統計量の 値から引かれます。パーセントの差を求める場合は、[マイナス カテゴ リ] の要約統計量の値が分母として使用されます。グループ間の差分を 指定する前に、メイン ダイアログ ボックスで 1 つ以上のグループ化 変数を選択する必要があります。

### OLAP キューブの表題

図 8-4 [OLAP キューブ: 表題] ダイアログ ボックス

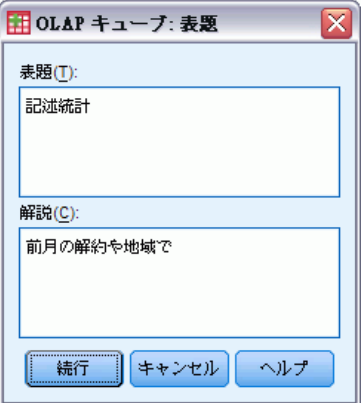

出力の表題を変更したり、出力テーブルの下に解説を加えたりできます。 また、表題や解説の改行を制御することもできます。テキスト内の必要な 位置で「\n」と入力すると、その位置で改行されます。

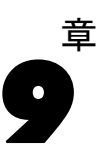

# t 検定

t 検定には、次の 3 種類があります。

[独立したサンプルの t 検定] (2 サンプル t 検定)。2 グループのケースについて 1 つの変数の平均値を比較します。各グループの記述統計量と等分散性の Levene の検定の他に、分散が等しい場合および分散が等しくない場合の t 値と平均値の差の 95% 信頼区間が得られます。

[対応のある t 検定] (独立 t 検定)。1 つのグループについて 2 つの変数の 平均値を比較します。この検定はまた、一致しているペアまたはケース コントロール研究の計画のための検定です。出力には、検定変数の記述 統計量、変数間の相関係数、対応間の差の記述統計量、t 検定、および 95% 信頼区間が含まれています。

1 サンプルの t 検定。既知の値または仮説値を 1 変数の平均値と比較し ます。検定変数の記述統計量は、t 検定とともに表示されます。検定変 数の平均値と仮説検定値の差の 95% 信頼区間は、デフォルト出力に含 まれています。

### 独立したサンプルの t 検定

[独立サンプルの t 検定] 手続きでは、2 つのグループのケースによる平 均値を比較します。理想的には、この検定の場合、被検者を 2 個のグルー プに対して無作為に割り当て、応答の差が他の要素によるものでなく、処 置 (または処置の欠如) によるものとします。男性および女性の平均収入 を比較する場合、この検定は当てはまりません。ある被検者が男性または 女性に無作為に割り当てられていません。そのような状況においては、他 の要素における差が平均値の有意差を隠したり、または大きくしないよう にします。平均収入の差は、教育水準などの要素により影響を受けるかも しれません (性別だけによる影響は受けないでしょう)。

例: 高血圧の患者を偽薬グループと治療グループに無作為に指定しま す。偽薬の被検者には効き目のない錠剤を投与し、治療グループには血 圧を下げる効力があると考えられる新薬を投与します。被検者の 2 か月 間の治療後に、2 サンプルの t 検定を使用して、偽薬グループおよび治 療グループの平均血圧を比較します。各患者はそれぞれ 1 回の測定を受 け、1 つのグループに所属します。

統計量 各変数に対して: サンプル サイズ、平均値、標準偏差、および平 均値の標準誤差。平均値の差に対して: 平均値、標準誤差、および信頼区 間 (信頼水準を指定できます)。検定: 等分散性の Levene 検定、および 2 つの母平均の差のプールされた分散ならびに等分散でないときの t 検定。

<sup>©</sup> Copyright IBM Corporation 1989, 2012. 50

t 検定

51

データ。 任意の量的変数の値がデータ ファイルの 1 つの列にあります。こ の手続きでは、2 つの値を持ったグループ化変数を使用して当該ケースを 2 つのグループに分けます。グループ化変数は、数値型変数 (1 や 2、ま たは 6.25 や 12.5) または短い文字型変数 (はいと いいえなど) のど ちらかです。また別の方法として、量的変数 (年齢など) を使用して、 分割値を指定することにより、ケースを 2 つのグループに分割すること もできます (分割値を 21 にすると 年齢は 21 未満のグループと 21 以 上のグループに分割されます)。

仮定。 等分散の t 検定の場合、観測値は、同じ母集団分散を持つ正規分布 からの独立した無作為サンプルでなくてはなりません。等分散でない t 検 定の場合、観測値は、正規分布からの独立した無作為サンプルでなくては なりません。2 サンプルの t 検定は、正規性からの逸脱に対して非常に頑 健です。分布をグラフとしてチェックするときには、分布が対称的であ り、さらに外れ値が皆無であることを確認します。

### 独立したサンプルの t 検定を行うには

▶ メニューから次の項目を選択します。 分析(A) > 平均の比較 > 独立したサンプルの t 検定...

図 9-1

[独立したサンプルの t 検定] ダイアログ ボックス

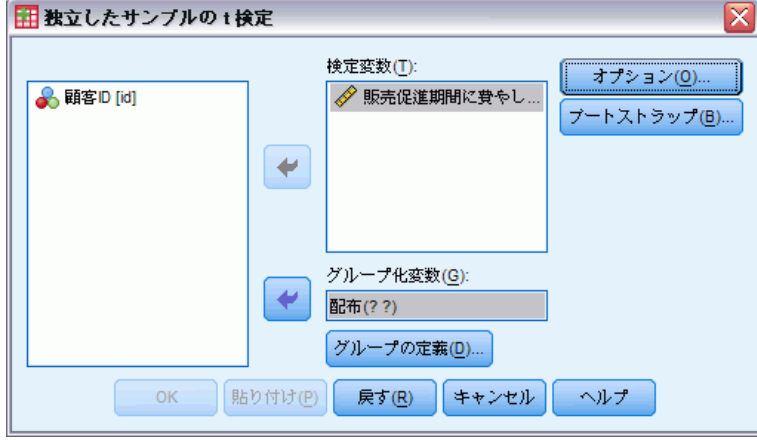

- ▶ 1 つ以上の量的検定変数を選択します。t 検定が変数ごとに行われます。
- ▶ 変数のリストから 1 つのグループ化変数を選択して「グループ化変数] ボックスに移動し、[グループの定義] をクリックして比較するグループ の 2 つのコードを指定します。
- E オプションとして、[オプション] をクリックして、欠損データの扱いと信頼 区間の水準を指定します。

### 独立したサンプルの t 検定のグループの定義

図 9-2 数値型変数の [グループの定義] ダイアログ ボックス

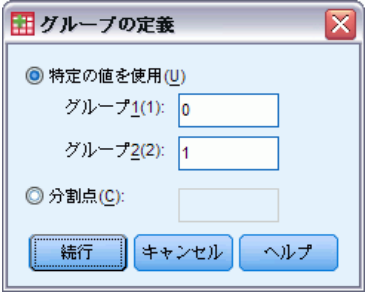

数値型のグループ化変数では、2 つの値または分割値を指定して、t 検定 を行う 2 つのグループを定義します。

- 特定の値を使用。グループ 1 に値を入力して、グループ 2 に別の値を入 力します。他の値を持つケースは分析から除外されます。数字は整数で なくてもかまいません (たとえば、6.25 や 12.5 でも有効です)。
- 分割値。グループ化変数の値を 2 つのグループに分割する数字を入力 します。分割値未満の値のケースが一方のグループを形成し、分割値以 上の値のケースは他の一方のグループを形成します。

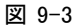

文字型変数の [グループの定義] ダイアログ ボックス

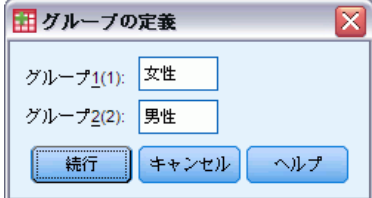

短い文字型のグループ化変数では、[グループ 1] と [グループ 2] に 1 つずつ文字列 (はいと いいえなど) を入力します。他の文字列を持つ ケースは分析から除外されます。

### 独立したサンプルの t 検定のオプション

### 図 9-4

[独立したサンプルの t 検定: オプション] ダイアログ ボックス

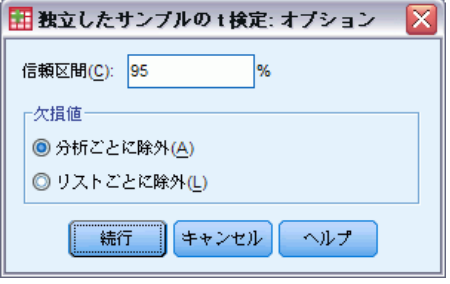

信頼区間。デフォルトでは、平均値の差の 95% 信頼区間を表示します。1か ら 99 の範囲の数値を入力して、別の信頼水準を表示することもできます。

欠損値。 複数の変数を検定する場合で、1 つ以上の変数に対して欠損して いる場合、どのケースを含める (または除外する) かを指示できます。

- 分析ごとに除外。各 t 検定では、検定する変数のデータが有効なケー スをすべて使用します。したがって、サンプル サイズが検定ごと に変化します。
- リストごとに除外。各 t 検定では、要求された t 検定において使用され るすべての変数に対して有効なデータをもつケースのみを使用します。 したがって、サンプル サイズが検定を通じて一定になります。

## 対応のあるサンプルの t 検定

[対応のあるサンプルの t 検定] 手続きでは、1 つのグループの 2 つの 変数の平均を比較します。手続きは各ケースの 2 つの変数間の差を計算 し、平均が 0 と異なるかどうかを検定します。

例: 高血圧に関する調査で、すべての患者を調査の開始時に測定し、治療 後に再度測定します。このように、各被験者には 2 つの測定値があり、多 くの場合、測定前と測定後と呼ばれます。この検定が使用されるもう 1 つ の計画は、一致するペアの研究またはケース コントロール研究です。ここ で、データ ファイルの各記録には患者および一致する対照被験者の回答が 含まれます。血圧の調査では患者と対照被験者を、年齢で (75 歳の患者と 75 歳の対照グループメンバーを) 一致させることもできます。

統計量 各変数に対して: 平均値、サンプル サイズ、標準偏差、および 平均値の標準誤差。変数の各ペアについて: 相関係数、平均値の差の平 均、t 検定、平均値の差に対する信頼区間 (信頼水準は指定可能)。標 準誤差と平均値の差の標準誤差。

データ。 各対応のある検定で 2 つの数量変数 (区間尺度または比例尺度) を指定します。一致するペアの研究またはケース コントロール研究に対し て、各検定の被験者と対になる対照被験者に対する応答は、データ ファイ ル内の同じケースにある必要があります。

仮定。 ペアに対する観測は同じ条件で行われる必要があります。また、平 均値の差は正規分布していなくてはなりません。各変数の分散は、等し い場合と異なる場合があります。

### 対応のあるサンプルの t 検定を行うには

▶ メニューから次の項目を選択します。 分析(A) > 平均の比較 > 対応のあるサンプルの t 検定...

#### 図 9-5

[対応のあるサンプルの t 検定] ダイアログ ボックス

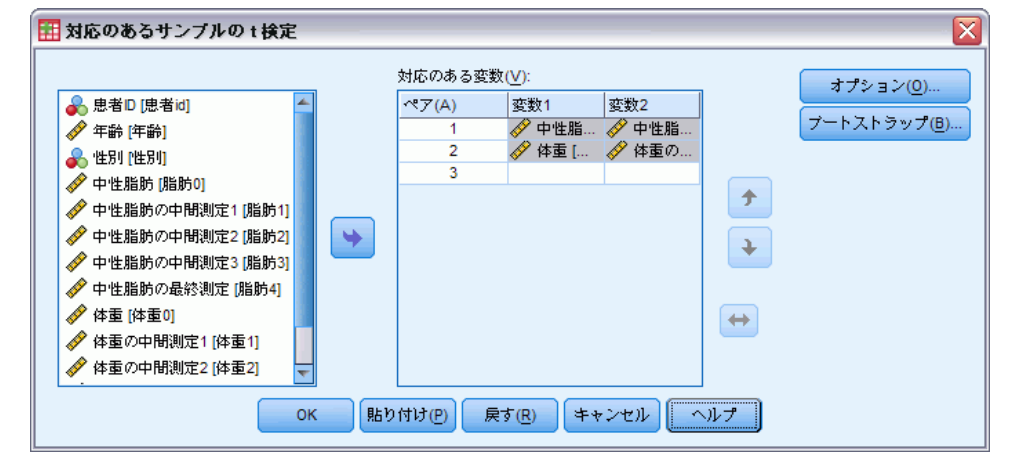

- ▶ 1 つ以上の変数ペアを選択
- ▶ オプションとして、[オプション] をクリックして、欠損データの扱いと信頼 区間の水準を指定します。

### 対応のあるサンプルの t 検定のオプション

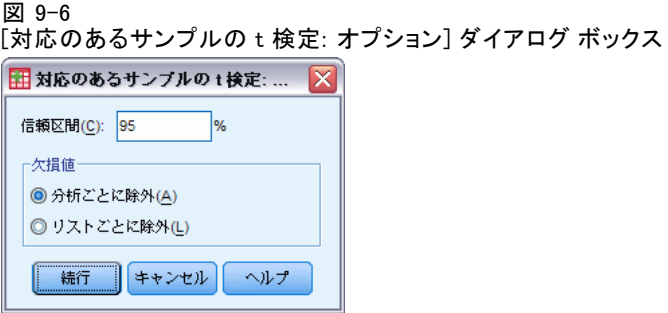

t 検定

55

信頼区間。 デフォルトでは、平均値の差の 95% 信頼区間を表示します。1 か ら 99 の範囲の数値を入力して、別の信頼水準を表示することもできます。

欠損値。 複数の変数を検定する場合で、1 つ以上の変数に対して欠損して いる場合、どのケースを含める (または除外する) かを指示できます。

- 分析ごとに除外。各 t 検定では、検定するペアの変数のデータが有効 なケースをすべて使用します。したがって、サンプル サイズが検定 ごとに変化します。
- リストごとに除外。各 t 検定では、検定する変数のすべてのペアに対し て有効なデータを持つケースだけを使用します。したがって、サンプ ル サイズが検定を通じて一定になります。

### 1 サンプルの t 検定

[1 サンプルの t 検定] 手続きでは、単一の変数の平均値が指定された定 数と異なっているかどうかを調べます。

例。 ある研究者が、学生グループの平均の IQ スコアが 100 と異なるかど うかを検定したい場合があります。または、シリアル メーカーは生産ライ ンからボックスのサンプルを採集し、95% の確信度でサンプルの平均重量 が 1.3 ポンドと異なるかどうかをチェックすることができます。

統計量。 各検定変数に対して: 平均値、標準偏差、および平均値の標準誤 差。各データ値と仮説検定値の差の平均、それが 0 であることを検定する t 検定とその信頼区間 (信頼水準を指定できます)。

データ。仮説検定値に対する量的変数の値を検定するには、量的変数と 仮説検定値を選択します。

仮定。 この検定では、データが正規分布しているものと仮定しています が、データが正規性から逸脱している場合にも、かなり頑健です。

### 1 サンプルの t 検定を行うには

▶ メニューから次の項目を選択します。 分析(A) > 平均の比較 > 1 サンプルの t 検定...

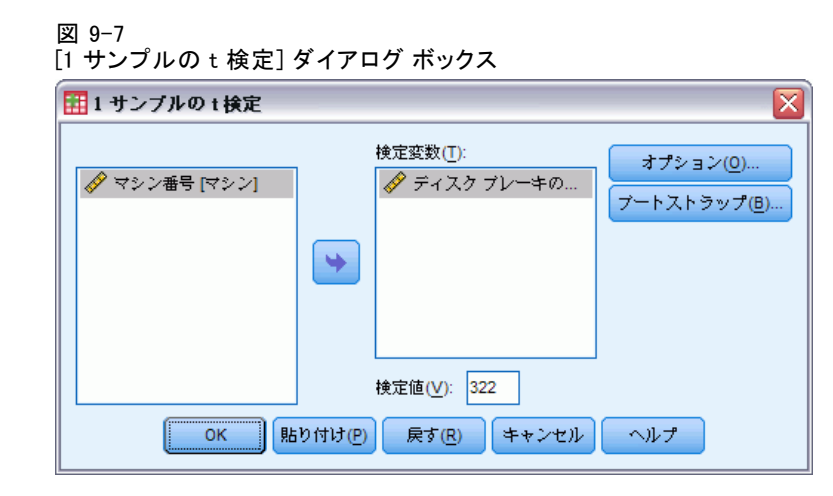

- ▶ 仮説値に対して検定する 1 つ以上の変数を選択します。
- ▶ 各サンプルの平均値と比較する数値を「検定値]ボックスに入力します。
- ▶ オプションとして、[オプション] をクリックして、欠損データの扱いと信頼 区間の水準を指定します。

### 1 サンプルの t 検定のオプション

図 9-8

[1 サンプルの t 検定オプション] ダイアログ ボックス

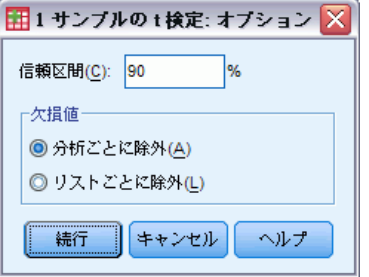

信頼区間。 デフォルトでは、平均値と仮説検定値との差の 95% 信頼区間 を表示します。1 から 99 の範囲の数値を入力して、別の信頼水準を 表示することもできます。

欠損値。 複数の変数を検定する場合で、1 つ以上の変数に対して欠損して いる場合、どのケースを含める (または除外する) かを指示できます。

- 分析ごとに除外。各 t 検定では、検定する変数のデータが有効なケー スをすべて使用します。したがって、サンプル サイズが検定ごと に変化します。
- リストごとに除外。各 t 検定では、要求された t 検定において使用され るすべての変数に対して有効なデータをもつケースのみを使用します。 したがって、サンプル サイズが検定を通じて一定になります。

### t 検定コマンドの追加機能

コマンド シンタックスを使用すると、次の作業も実行できます。

- 1 サンプルと独立サンプルの両 t 検定を、単一コマンドで実行す ることができます。
- リストに記載されている各変数に対する変数の検定を、対応のある t 検定で行なうことができます (PAIRS サブコマンド使用)。

シンタックスの詳細は、『Command Syntax Reference』を参照してくださ い。

t 検定

章 10

# 一元配置分散分析

[一元配置分散分析] 手続きは、量的従属変数に対して一元配置分散分析を 一因子 (独立) 変数別に作成します。分散分析は、いくつかの平均値は 等しいという仮説を検定するときに使用します。この手法は、2 サンプ ルの t 検定の拡張です。

平均値間に差があることを判断する以外に、どの平均値が違うかを知 ることもできます。平均値を比較する検定には、事前対比、その後の範 囲検定の 2 種類があります。対比は実験を実行する前に設定された検定 であり、その後の検定は実験が実行された後で実行される検定です。カ テゴリ全体の傾向を検定することもできます。

例: ドーナツは料理をするとかなりの量で脂肪を吸収します。実験では、 ピーナツ オイル、コーン オイルおよびラードの 3 種類の脂肪を使用して います。ピーナッツ油とコーン油は不飽和の脂肪で、ラードは飽和脂肪で す。吸収された脂肪の量が使用した脂肪のタイプに関係しているどうかを 判断することができ、さらに事前対比を設定すると脂肪の吸収量が飽和脂 肪と不飽和脂肪では違うかどうかを判断することもできます。

統計量 各グループの、ケースの数、平均値、標準偏差、平均値の標準 誤差、最小値、最大値、および平均値の 95% 信頼区間。等分散性の Levene の検定、 各従属変数に対する平均値の同等性を検定する分散 分析表および頑健な検定、ユーザー指定の事前対比、その後の範囲検 定と多重比較: Bonferroni、Sidak、Tukey の HSD、Hochberg の GT2、 Gabriel、Dunnett、Ryan-Einot-Gabriel-Welsch のF 検定 (R-E-G-W F)、 Ryan-Einot-Gabriel-Welsch の範囲検定 (R-E-G-W Q)、Tamhane の T2、 Dunnett の T3、Games-Howell、Dunnett の C、Duncan の多重範囲検定、 Student-Newman-Keuls (S-N-K)、Tukey の b、Waller-Duncan、Scheffé、 および最小有意差。

データ。因子変数の値は整数でなければならず、さらに従属変数は量的変 数 (区間尺度の測定) でなければなりません。

仮定。 各グループは、正規母集団から無作為に抽出された互いに独立し たサンプルです。データは対称であるべきですが、分散分析は正規性か らの逸脱に対し頑健です。グループは分散の等しい母集団から発生して いなければなりません。この仮定を検定するには、Levene の等分散性の 検定を使用します。

### 一元配置分散分析を行うには

▶ メニューから次の項目を選択します。 分析(A) > 平均の比較 > 一元配置分散分析...

© Copyright IBM Corporation 1989, 2012. 58
一元配置分散分析

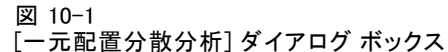

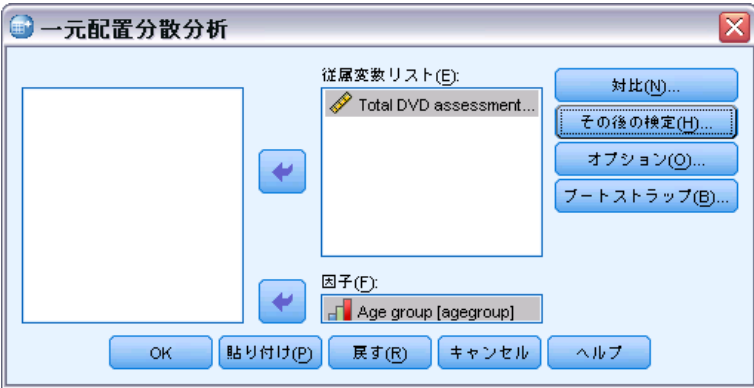

- ▶ 従属変数を 1 つ以上選択します。
- ▶ 変数のリストから 1 つの独立因子変数を選択して、[因子] ボックス に移動します。

# 一元配置分散分析の対比

#### 図 10-2

[一元配置分散分析: 対比] ダイアログ ボックス

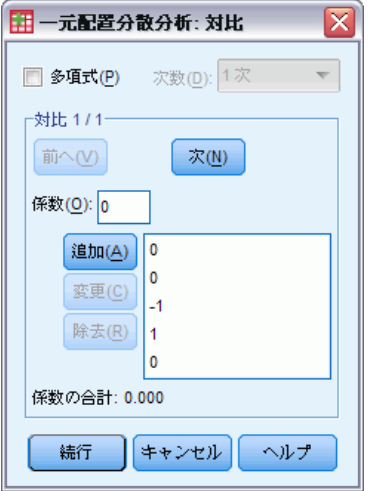

グループ間平方和をトレンド成分に分割したり、事前対比を指定できます。

多項式。 グループ間平方和を傾向成分に分割します。因子変数の順序付 けされた水準全体で従属変数の傾向を検定することができます。たとえ ば、得た最高の順位の水準で給与の線形傾向 (増加または減少) を検定す ることができます。

■ 次数。1次、2次、3次、4次、または 5次の直交多項式を選択 できます。

係数。t 統計量で検定するユーザー指定の事前対比。因子変数の各グループ (カテゴリ) について係数を入力し、入力するごとに [追加] をクリックしま す。それぞれの新しい値は係数リストの下部に加えられます。対比の追加 グループを指定するには、[次] をクリックします。[次] と [前] を使うと、 対比の設定の間を移動できます。

係数の次数は、因子変数のカテゴリ値の昇順に対応するので重要です。 リスト上の最初の係数は因子変数の最も小さいグループの値に対応し、最 後の係数は最も大きい値に対応します。たとえば、因子変数のカテゴリが 6 つある場合、係数 –1、0、0、0、0.5、0.5 は最初のグループを 5 番目 と 6 番目のグループと対比させます。ほとんどの場合、係数は合計して 0 になる必要があります。合計が 0 にならないセットも使用できますが、 警告メッセージが表示されます。

## 一元配置分散分析のその後の検定

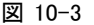

[一元配置分散分析: その後の多重比較] ダイアログ ボックス

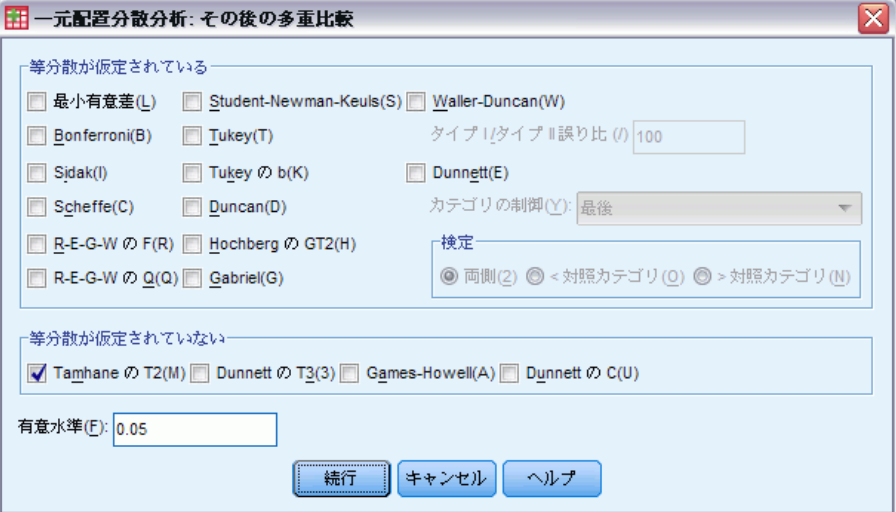

平均値の間に差があることが判明した後は、その後の範囲検定とペアごと の多重比較により、どの平均値が相異しているのかを決めることができま す。範囲検定は、互いに平均値に差がない等質サブグループを識別しま

61

す。ペアごとの多重比較はそれぞれのペアごとの平均値の差を検定して、 5% 水準で有意な差があるグループの平均値には星印を付けます。

#### 等分散が仮定されている

Tukey の HSD 検定、Hochberg の GT2、Gabriel の検定、および Scheffé の検定は、多重比較検定と範囲検定の両方です。利用できるその他の範 囲検定としては、Tukey の b 検定、S-N-K (Student-Newman-Keuls)、 Duncan、R-E-G-W F (Ryan-Einot-Gabriel-Welsch F 検定)、R-E-G-W Q (Ryan-Einot-Gabriel-Welsch 範囲検定)、および Waller-Duncan の方法 があります。利用できる多重比較検定は、Bonferroni、Tukey の HSD 検 定、Sidak、Gabriel、Hochberg、Dunnett の方法、Scheffé、および LSD (最小有意差) があります。

- 最小有意差(L). t 検定を使って、グループ平均間のすべてのペアごとの 比較を実行します。多重比較の誤差率は調整されません。
- Bonferroni の方法. t 検定を使ってグループ平均のペアごとの比較を行い ますが、実験ごとの誤差率を総検定数で割った値に各検定の誤差率を設 定することによって、全体の誤差率を制御します。したがって、有意確 率は、多重比較がなされているとして調整されます。
- Sidak(D).t 検定に基づいたペアごとの多重比較検定。Sidak の方法 は、多重比較の有意確率を調整して、Bonferroni の方法より厳しい 限界を設定します。
- Scheffe の検定. 平均値の可能なペアごと組み合せに対して、ペアごと の同時比較を実行します。F 分布を使います。ペアごとの比較だけで なく、グループ平均のすべての可能な線型結合を調べるために使うこ ともできます。
- R-E-G-W の F(R). F 検定に基づいた Ryan-Einot-Gabriel-Welsch の多重 ステップダウン手続き。
- R-E-G-W の Q(Q). スチューデント化された範囲に基づいた Ryan-Einot-Gabriel-Welsch の多重ステップダウン手続き。
- Student-Newman-Keuls(S).スチューデント化された範囲の分布を使って、 平均値間のすべてのペアごとの比較を行います。サンプル サイズが等 しい場合は、ステップワイズ法手続きを使って等質サブセット内の平均 値のペアも比較します。平均値は最も高いものから最も低いものへと順 序付けられ、極値の差が最初に検定されます。
- Tukey(T). スチューデント化された範囲の統計量を使ってグループ間のす べてのペアごとの比較を行います。すべてのペアごとの比較の集合に対 する誤差率に、実験ごとの誤差率を設定します。
- Tukey の b. スチューデント化された範囲の分布を使ってグループ 間のペアごとに比較を行います。臨界値は、Tukey の HSD 検定と Student-Newman-Klaus 検定に対応する値の平均です。
- Duncan(D). Student Newman Keuls 検定で使用される次数と同一の、ス テップごとの比較次数を使ってペアごとに比較しますが、個々の検定に 対する誤差率ではなく、検定の集合の誤差率に対する保護水準を設定し ます。スチューデント化された範囲の統計量を使います。
- Hochberg の GT2(H). スチューデント化された最大絶対値を使う多重比較 と範囲検定。Tukey の HSD 検定に似ています。
- Gabriel(G). スチューデント化された最大法を使用したペアごとの比較検 定。一般に、セルの大きさが等しくないときには Hochberg の GT2 よ り強力です。セルの大きさのばらつきが大きい場合には、Gabriel の検 定の方が公平になることがあります。
- Waller-Duncan(W). T 統計量に基づいた多重比較検定。ベイズの方法を使 用します。
- Dunnett. 1 組の実験群を単一の対照(コントロール)と比較するペアご との多重比較 T 検定。 最後のカテゴリがデフォルトの対照カテゴリと なります。代わりに、最初のカテゴリを選択できます。[両側] は、因子 の任意のレベルの平均値 (対照カテゴリを除く) が対照カテゴリの平 均値と等しくないことを検定します。[<対照カテゴリ] は、因子の任意 のレベルの平均値が対照カテゴリの平均値よりも小さいことを検定し ます。>[対照カテゴリ] は、因子の任意のレベルの平均値が対照カテゴ リの平均値よりも大きいことを検定します。

#### 等分散が仮定されていない

等分散を仮定しない多重比較検定は、Tamhane の T2、Dunnett の T3、 Games-Howell、および Dunnett の C です。

- Tamhane の T2(M).t 検定に基づいた保守的なペアごとの比較検定。この 検定は、分散が等しくないときに適しています。
- Dunnett の T3(3). スチューデント化された最大法に基づいたペアごとの 比較検定。この検定は、分散が等しくないときに適しています。
- Games-Howell(A). 時々公平なペアごとの比較検定。この検定は、分散が 等しくないときに適しています。
- Dunnett の C(U). スチューデント化された範囲に基づいたペアごとの比較 検定。この検定は、分散が等しくないときに適しています。

注:[テーブル プロパティ] ダイアログ ボックス (ピボット テーブルをア クティブにして、[書式] メニューの [テーブル プロパティ] を選択します) の [全般] タブで [空白の行と列を隠す] のチェックを外すと、その後の検定か らの出力を解釈しやすくなる場合があります。

一元配置分散分析

# 一元配置分散分析のオプション

図 10-4

[一元配置分散分析: オプション] ダイアログ ボックス

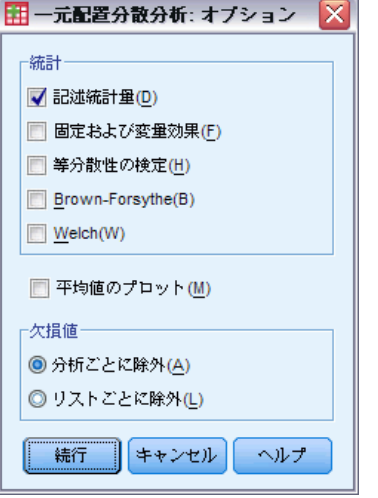

統計量 次の 1 つ以上を選択します。

- 記述統計量。各グループに対してケースの数、平均値、標準偏差、平 均値の標準誤差、最小値、最大値、および各従属変数の 95% 信頼 区間を計算します。
- 固定および変量効果。固定効果モデルの標準偏差、標準誤差、95% 信 頼区間、および変量効果モデルの標準誤差、95% 信頼区間、成分間の 推定分散を表示します。
- 等分散性の検定。グループの分散の等質性を検定するため Levene の統 計を計算します。この検定は、正規性の仮定に依存しません。
- Brown-Forsythe。グループ平均値の等質性を検定するため Brown-Forsythe の統計を計算します。等分散仮定が適用できない場合は、この統計量が F 統計量よりも適しています。
- Welch。グループ平均値の等質性を検定するため Welch の統計を計算 します。等分散仮定が適用できない場合は、この統計量が F 統計 量よりも適しています。

平均値のプロット。サブグループ平均値 (因子の値によって定義されたグルー プごとの平均値) をプロットするグラフを表示します。

欠損値。 欠損値の処理を管理します。

- 10 章
- 分析ごとに除外。ある分析での従属変数または因子変数のどちらかに欠損 値があるケースは、その分析で使用されません。さらに、因子変数で 指定した範囲外のケースも使用されません。
- リストごとに除外。因子変数またはメイン ダイアログ ボックスの従属 変数リストに取り込まれた従属変数に欠損値があるケースは、すべて の分析から除外されます。複数の従属変数を指定していない場合、 影響はありません。

## ONEWAY コマンドの追加機能

コマンド シンタックスを使用すると、次の作業も実行できます。

- 固定効果および変量効果の統計を取得します。固定効果モデルの標準偏 差、標準誤差、95% 信頼区間。変量効果モデルの標準誤差、95% 信頼区 間、成分間の推定分散 (STATISTICS=EFFECTS 使用)。
- 最小有意差、Bonferroni、Duncan、Scheffé の各多重比較検定に対する アルファ レベルを指定します (RANGES サブコマンド使用)。
- 平均行列、標準偏差と度数の書き込み、または、平均行列、度数、プー ルされた分散とプールされた分散の自由度の読み込みを行ないます。こ れらの行列を生データの代わりに使用して、一元配置分散分析を取得し ます (MATRIX サブコマンド使用)。

シンタックスの詳細は、『Command Syntax Reference』を参照してくださ い。

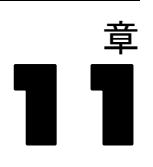

# GLM - 1 変量分散分析

[GLM - 1 変量分散分析] 手続きは、1 つの従属変数に対する回帰分析や分 散分析を 1 つ以上の因子や変数を使用して行う手続きです。因子変数によ り、母集団をいくつかのグループに分けます。この [一般的な線型モデル] 手続きを使用すると、1 つの従属変数をさまざまに分けたグループの平均値 に対する他の変数の効果について、帰無仮説を検定できます。因子間の交互 作用や因子ごとの効果を調べることができ、その一部は任意にすることも できます。さらに、共変量の効果や共変量と因子の交互作用を含めること ができます。回帰分析では、独立 (予測) 変数は共変量として指定します。

検定は、釣り合い型モデルと不釣り合い型モデルの両方に対して実行で きます。モデル内の各セルに含まれているケース数が等しければ、その計 画は釣り合っています。[GLM - 1 変量分散分析] 手続きでは、仮説の検 定の他に、パラメータの推定値を生成します。

仮説を検定する際は、一般的に用いられている事前対比を利用できま す。さらに、全体的な F 検定で有意確率が判明していれば、その後の検 定を使用して、特定平均値間の差分を評価できます。推定周辺平均か ら、モデルに含まれるセルの予測平均値を推定できるとともに、こうし た平均値のプロファイル プロット (交互作用プロット) を使用して関係 の一部を簡単に視覚化できます。

残差、予測値、Cook の距離、てこ比の値は、データ ファイルに新変 数として保存し、仮定の確認に利用できます。

WLS 重みで、測定方法ごとに異なる精度を補正するなどの目的で、観測 値に重み付き最小 2 乗法 (WLS) 分析のためのさまざまな重みを付けるの に使用する変数を指定できます。

例シカゴ マラソンの出場ランナーの個人データが数年分集められていま す。各ランナーの完走タイムが従属変数です。その他の因子には、天候 (寒い、快適、または暑い)、トレーニング月数、過去のマラソン出場回 数、性別などが含まれています。年齢は共変量と見なします。ここでは、 性別が有意の効果であること、そして性別と天候の交互作用が有意である ということが判明するかもしれません。

方法。異なる仮説を評価する場合は、タイプ I、タイプ II、タイプ III、 タイプ IV 平方和を使用できます。デフォルトは タイプ III です。

統計。その後の範囲検定と多重比較: 最小有意差、Bonferroni の方法、 Sidak の方法、Scheff の検定、Ryan-Einot-Gabriel-Welsch の多重 F 値、 Ryan-Einot-Gabriel-Welsch の多重範囲、Student-Newman-Keuls の検定、 Tukey の HSD 検定、Tukey の b 検定、Duncan の方法、Hochberg の GT2、 Gabriel の方法、Waller-Duncan の t 検定、Dunnett の方法 (片側と 両側)、Tamhane の T2、Dunnett の T3、Games-Howell の方法、および

© Copyright IBM Corporation 1989, 2012. 65

Dunnett の C。記述統計: すべてのセルにおけるすべての従属変数の観測 平均値、標準偏差、および度数。Levene の等分散性の検定。

作図。水準と広がりの図、残差、およびプロファイル (交互作用)。

データ。従属変数は量的変数です。因子も同じくカテゴリ型です。数値ま たは最高 8 文字までの文字値を持つことできます。共変量は、従属変数 に関連する量的変数です。

仮定。 データは正規母集団からの任意のサンプルで、この母集団では、 すべてセルの分散が同じです。データは対称であるべきですが、分散分 析は正規性からの逸脱に対し頑健です。仮定の確認には、等分散性の検 定や水準と広がりの図を使用できます。残差と残差プロットについて探 索的分析を行うこともできます。

#### GLM - 1 変量分散分析テーブルを作成するには

- ▶ メニューから次の項目を選択します。 分析(A) > 一般線型モデル > 1 変量...
	- 図 11-1

[GLM 1 変量] ダイアログ ボックス

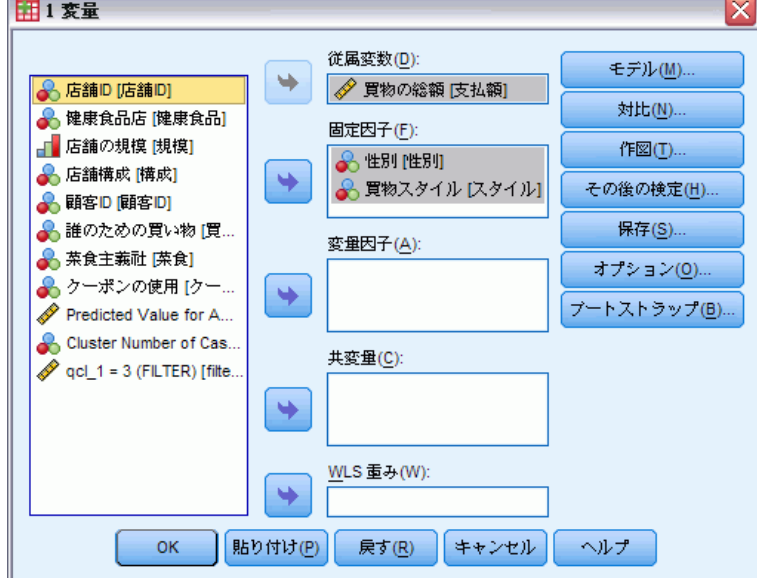

- ▶ [従属変数] ボックスに従属変数を選択します。
- ▶ データに合わせて、[固定因子]、[変量因子]、[共変量] の変数を選 択します。
- ▶ オプションで、「WLS 重み] を使用して、重み付き最小 2 乗法分析のため の重み付け変数を指定できます。重み付け変数の値がゼロ、負、または欠

損の場合、ケースは分析から除外されます。モデル内ですでに使用された 変数は、重み付け変数として使うことはできません。

### GLM モデル

図 11-2 [1 変量: モデル] ダイアログ ボックス

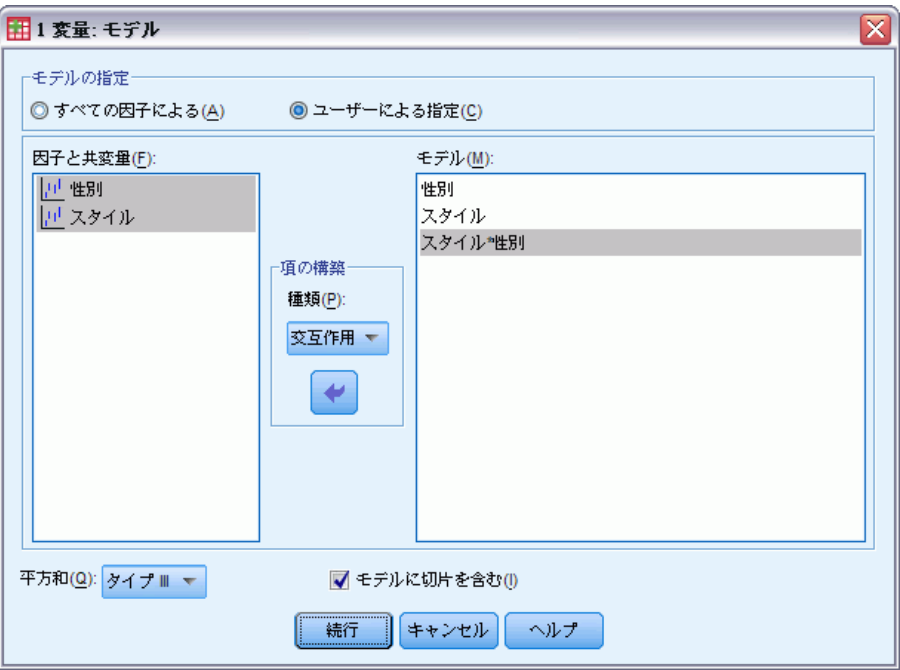

モデルの指定。すべての因子によるモデルには、因子の主効果、共変量の 主効果、因子間の交互作用のすべてが含まれます。共変量の交互作用は含 まれません。交互作用の一部だけを指定する場合や、因子と共変量の交 互作用を指定する場合は、[ユーザーの指定] をクリックします。モデルに 含める項目はすべて指示する必要があります。

因子と共変量。要素および共変量はリストされます。

モデル。モデルは、使用するデータの性質によって異なります。[ユーザーの 指定] をクリックすれば、分析対象の主効果と交互作用を選択できます。

平方和。 平方和の計算方法。釣り合い型モデルと不釣り合い型モデルで欠損 セルがない場合は、タイプ III の平方和の方法が最もよく利用されます。

モデルに切片を含む。 通常、モデルには定数項が含まれます。データが原点 を通ると仮定できる場合は、切片を除外できます。

#### 項の構築

選択した因子や共変量について、次の項を作成できます。

交互作用。選択した変数のすべてについて、最高水準の交互作用項を作成 します。これはデフォルトです。

主効果。選択した変数のそれぞれに主効果の項を作成します。

2次まで。選択した変数に 2 次までの交互作用を作成します。

3次まで。選択した変数に 3 次までの交互作用を作成します。

4 次まで。選択した変数に 4 次までの交互作用を作成します。

5次まで。選択した変数に 5 次までの交互作用を作成します。

#### 平方和

モデルには、平方和のタイプを選択できます。最も一般的に使われ、デ フォルトでもあるのがタイプ III です。

タイプ I。この方法は、平方和の階層的分割法という名でも知られています。 各項は、モデル内で先行する項目に対してだけ調整されます。タイプ I の 平方和は、一般に次のような場合に使用します。

- 1 次の交互作用の効果より先になんらかの主効果が指定され、2 次の交 互作用の効果より先になんらかの 1 次の交互作用の効果が指定されて いるといった具合の分散分析の釣り合い型モデル。
- 高次の項より先に低次の項目が指定されている多項式回帰モデル。
- 最初に指定された効果が 2 番目に指定された効果の中に入れ子にな り、2 番目に指定された効果が 3 番目に指定された効果の中に入れ子 になり、という具合に続く純粋な入れ子モデル。(入れ子の形式は、シ ンタックスを使用しなければ指定できません)。

タイプ II。この方法では、他のすべての「適当な」効果に対して調整されるモ デルの効果の平方和が計算されます。適当な効果とは、調査中の効果を 含んでいないすべての効果に対応するものです。タイプ II の平方和の 方法は、一般に次のような場合に使用します。

- 分散分析の釣り合い型モデル。
- 因子の主効果しか持たないモデル。
- 回帰モデル。
- 純粋に入れ子になっている計画。(入れ子の形式は、シンタックス を使用して指定できます)

タイプ III。デフォルトです。この方法では、計画内にある効果の平方和を、そ の計画を含まないその他の効果、またはそうした効果に対して直交的な効果 を対象に調整した平方和として計算します。タイプ III の平方和には、一

#### GLM - 1 変量分散分析

般的な推定形式が一定の状態に保たれている限り、セル度数が変わらないと いう大きな利点があります。したがって、このタイプの平方和は、欠損セ ルがない不釣り合い型モデルに有用だと考えられます。欠損セルのない多 因子計画でこの方法に相当するのが、Yates の平均値の重み付き 2 乗法で す。タイプ III の平方和の方法が一般的に使用されるのは次の場合です。

- タイプ I とタイプ II に記載されているモデル。
- 空白セルのない釣り合い型モデルまたは不釣り合い型モデル。

タイプ IV。この方法は、欠損セルが存在する状況を目的としたものです。計 画における効果 F に対して、F が他のどの効果にも含まれていないとき、 タイプ IV = タイプ III = タイプ II となります。F が他の効果に含まれ ているとき、タイプ IV は、F におけるパラメータ間で行われている対比 を、より高いレベルの効果のすべてに等しく分配します。タイプ IV の平 方和の方法は、一般に次のような場合に使用します。

- **■** タイプ I とタイプ II に記載されているモデル。
- 空白セルを伴う釣り合い型モデルまたは不釣り合い型モデル。

### GLM の対比

図 11-3

続行

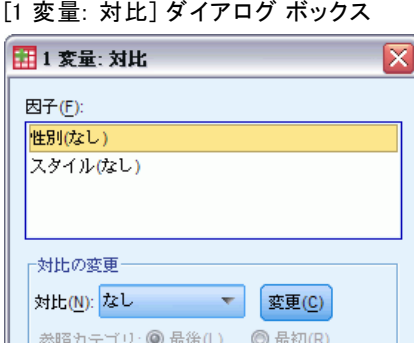

キャンセル

ヘルプ

1 つの因子の水準同士に差異があるかどうかを検定するときに用いられる のが対比です。対比は、モデルの因子ごと (反復測定モデルでは被験者間 因子ごと) に指定できます。対比は、パラメータの線型結合を表します。

仮説の検定は、LB = 0 という帰無仮説に基づきます。この場合、L は対 比係数行列で、B はパラメータのベクトルです。対比が指定されると、L 行列が作成されます。要素に対応する L 行列の列は、対比と一致します。 残りの列は、L 行列が推定できるように調整されます。

出力には、対比のセットごとの F 統計量が含まれます。対比の差異に ついては、スチューデントの t 分布に基づく Bonferroni の同時信頼区 間も表示されます。

#### 利用できる対比

利用できる対比には、偏差、単純、差分、Helmert、反復測定、多項式が あります。偏差対比と単純対比については、参照カテゴリの最初か最 終を選択できます。

#### 対比の種類

偏差。 各レベルの平均値 (参照カテゴリを除く) をすべてのレベルの平均 値 (偏差) と比較します。因子の水準は任意の順序になります。

単純。 各レベルの平均値を特定のレベルの平均値と比較します。この対 比の型はコントロール群があるときに有効です。最初または最後のカテ ゴリを参照として選択できます。

差分。 各レベル (最初は除く) の平均値を前のレベルの平均値と比較しま す(「逆 Helmert 対比」と呼ばれることもあります)。

Helmert。 因子の各水準 (最終を除く) の平均とその後の水準の平均と を比較します。

反復測定。 因子の各水準 (最終を除く) の平均とその後の水準の平均と を比較します。

多項式。 1 次効果、2 次効果、3 次効果等を比較します。第 1 自由度には すべてのカテゴリを通じての 1 次効果が含まれ、第 2 自由度には 2 次効 果が含まれるなど、それぞれが含まれます。このような対比は、多項式の トレンドを推定する場合に頻繁に使用します。

#### GLM - 1 変量分散分析

# GLM のプロファイル プロット

— 11-4

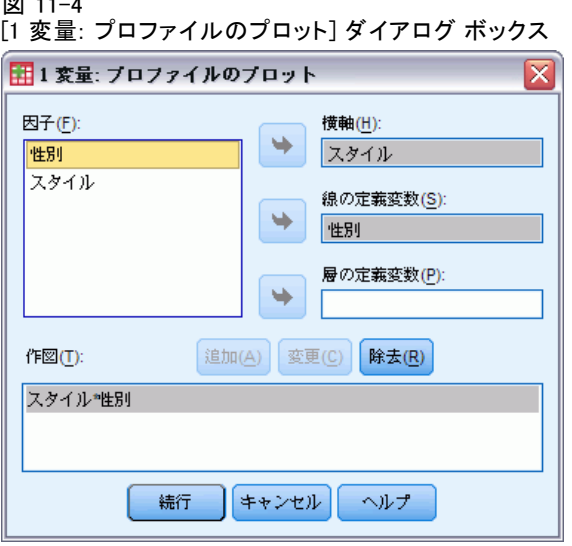

プロファイル プロット (交互作用プロット) は、モデル中の周辺平均を 比較するときに役立ちます。プロファイル プロットは、点を使って、因子 の 1 つの水準で従属変数 (共変量を対象に調整) の推定周辺平均を示す線 のプロットです。第 2 因子の水準を使って、個別の線を作成できます。第 3 因子の各水準を使用して、層別のプロットを作成できます。固定因子と 変量因子がある場合には、そのすべてをプロットに使用できます。多変量 分析では、従属変数ごとにプロファイル プロットが作成されます。反復測 定分析では、プロファイル プロットに被験者間因子と被験者内因子の両方 を使用できます。Advanced Statistics オプションをインストールしてい る場合にだけ「GLM - 多変量」と「GLM - 反復測定」を使用できます。

1 つの因子についてのプロファイル プロットから、推定周辺平均が水準 全体で増えているか減っているかがわかります。2 つ以上の因子では、因子 間で交互作用がないと平行線で示されるので、1 つの因子に限ってそのレベ ルを調べることができます。平行ではない線は、交互作用を示しています。

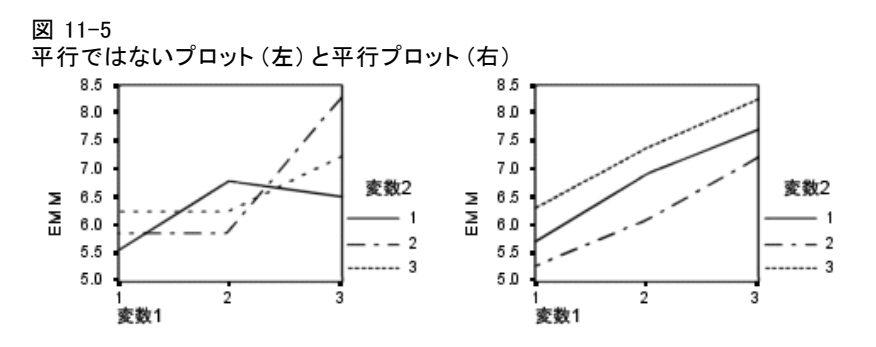

水平軸の因子を選択してプロットを指定し、オプションとして線の定義変 数と層の定義変数を選択したら、そのプロットは [作図] ボックスの一 覧に追加しなければなりません。

# GLM のその後の比較

図 11-6 [その後の検定] ダイアログ ボックス

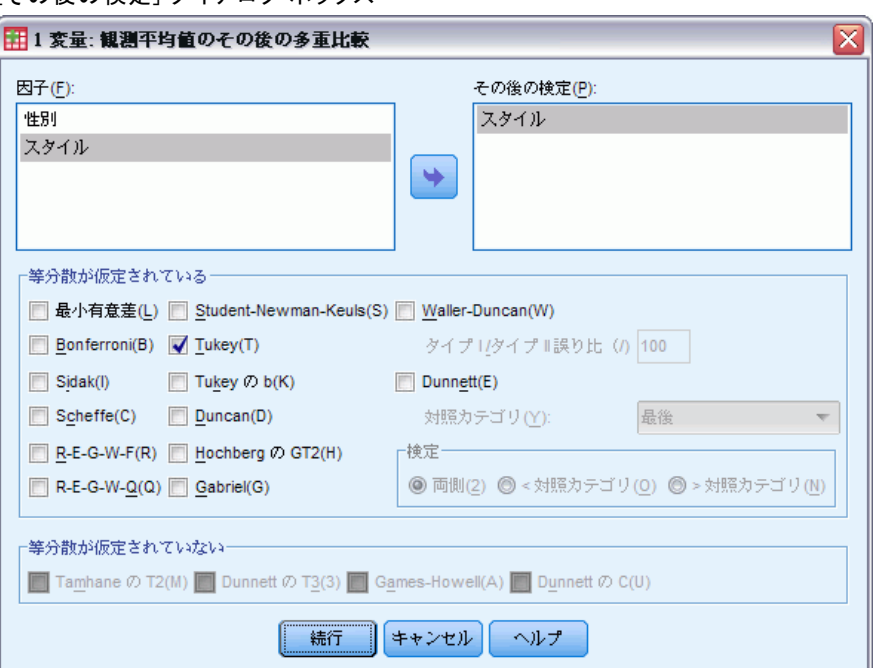

その後の多重比較検定。平均値の間に差があることが判明した後は、そ の後の範囲検定とペアごとの多重比較により、どの平均値が相異してい るのかを決めることができます。比較は調整済みでない値に基づいて行 われます。このような検定は、固定被験者間因子の場合にだけ使用しま す。GLM - 反復測定では、被験者間因子がなければこの検定は利用でき ません。また、その後の多重比較検定は、被験者内因子の水準全体の平 均に対して実行します。GLM- 多変量では、その後の検定は、それぞれの 測定ごとに従属変数の被験者内での平均に対して実行します。Advanced Statistics オプションをインストールしている場合にだけ「GLM - 多変 量」と「GLM - 反復測定」を使用できます。

多重比較検定では、通常、Bonferroni 検定と Tukey の HSD 検定を使用 します。Bonferroni の検定では、スチューデントの t 検定統計量に基づ いて、多重比較が行われるという事実に対して有意水準が調整されます。 Sidak の t 検定でも有意水準が調整され、Bonferroni の方法よりも厳し く限定されます。Tukey の HSD 検定では、スチューデント化された範囲統 計量を使ってすべてのペアごとの比較をグループ間で行い、実験ごとの誤

#### GLM - 1 変量分散分析

差率をすべてのペアごとの比較の集合の誤差率に設定します。大量の平均 値のペアを検定する場合は、Tukey の HSD 検定の方が Bonferroni 検定よ り有効です。少量のペアの場合は Bonferroni の方法の方が有効です。

Hochberg の GT2 検定は Tukey の HSD 検定と類似していますが、ここで 使用するのはスチューデント化された最大法です。一般的には、Tukey の 検定の方が有効です。Gabriel のペアごとの比較検定も、スチューデント 化された最大法を使用しますが、一般的に、セルの大きさが均等ではない 場合は、Hochberg の GT2 より有効です。セルの大きさのばらつきが大き い場合には、Gabriel の検定の方が公平になることがあります。

Dunnett のペアごとの多重比較 t 検定では、処理のグループを単一の対 照平均値と比較します。最後のカテゴリは、デフォルトの対照カテゴリで す。代わりに、最初のカテゴリを選択できます。両側または片側の検定を 選択することもできます。因子の任意のレベルの平均値 (対照カテゴリを 除く) が対照カテゴリのそれと等しくないことを検定するには、両側の検 定を使います。因子の任意のレベルの平均値が対照カテゴリの平均値よ りも小さいことを検定するには、[< 対照カテゴリ] を選択します。同様に、 因子の任意のレベルの平均値が対照カテゴリの平均値より大きいことを 検定するには、> [対照カテゴリ] を選択します。

Ryan と Einot、Gabriel、Welsch (R-E-G-W) は、2 種類のステップダウ ン多重範囲検定を開発しました。ステップダウン多重手続きでは、最初に すべての平均値が等しいかどうかを検定します。すべての平均値が等しく なければ、サブグループの平均値が等しいかどうかを検定します。R-E-G-W の F値 は F 検定に基づき、R-E-G-W の Q値はスチューデント化した範囲に 基づきます。この検定は、Duncan の多重範囲検定や Student-Newman-Keuls の検定 (これもステップダウン多重手続き) より有効ですが、セルの大き さが等しくない場合はお勧めできません。

分散が等しくない場合は、Tamhane の T2 (t 検定に基づくペアごとの控 えめな比較)、Dunnett の T3 (スチューデント化した最大偏差に基づくペ アごとの比較検定)、Games-Howell の ペアごとの比較検定 (公平な場合も ある)、または Dunnett の C (スチューデント化した範囲に基づくペア ごとの比較検定) を使用します。モデルに複数の因子がある場合、これ らのテストは有効ではなく、生成されません。

Duncan の多重範囲検定、Student-Newman-Keuls (S-N-K) の方法、および Tukey の b 検定はグループ平均を順位付け、範囲の値を計算する範囲検定 です。これらの検定は先に述べた検定ほど頻繁には使われていません。

Waller-Duncan の t 検定では、Bayesian のアプローチが使われてい ます。この範囲検定では、サンプル サイズが等しくない場合にサンプル サイズの調和平均が使われます。

Scheffé の検定の有意水準は、この機能で利用できるペアごとの比較 だけにとどまらず、グループ平均に可能なすべての線型結合を検定でき る設計になっています。結果的に、Scheffé の検定は他の検定より控え めになってしまうことが多いため、有意確率を求める場合は、平均値 間の差が大きい必要があります。

最小有意差 (LSD) のペアごとの多重比較検定は、グループのすべてのペ ア間ごとの多重 T 検定に相当します。この検定の欠点は、観測された有意 水準を多重比較向けに調整する試みが一切行われないことです。

表示される検定。 ペアごとの比較は、LSD、Sidak の方法、Bonferroni の 方法、Games と Howell の方法、Tamhane の T2 と T3、Dunnett の C と Dunnett の T3 で使用できます。範囲検定の等質サブグループは、S-N-K、 Tukey の b、Duncan、R-E-G-W の F、R-E-G-W の Q および Waller の方法 で使用できます。Tukey の HSD 検定、Hochberg の GT2、Gabriel の検定、 および Scheffé の検定は、多重比較検定と範囲検定の両方です。

### GLM の保存

図 11-7

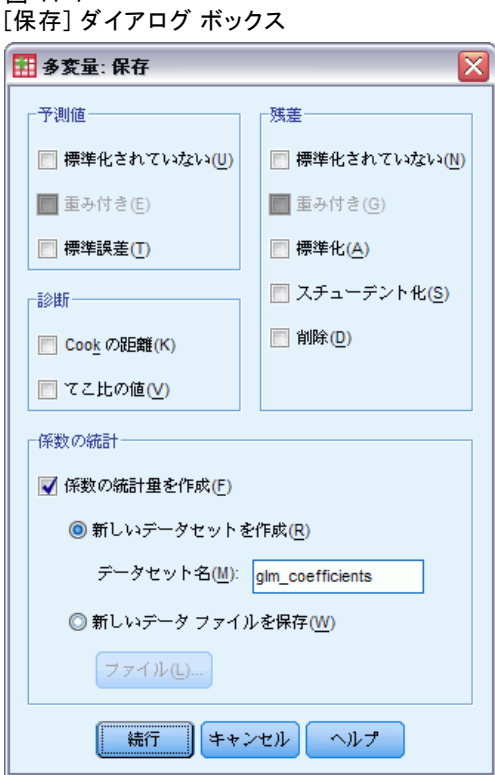

モデルが予測した値、残差、関連測定値は、データ エディタで新変数とし て保存できます。これらの変数の多くは、データの仮定を調べるために利 用できます。値を保存して別の IBM® SPSS® Statisticsセッションで利用す るためには、現在のデータ ファイルを保存する必要があります。

予測値。 モデルがケースごとに予測する値。

■ 標準化されていない (判別分析). 従属変数を予測するモデルの値。

- **重み付き**. 重み付きの標準化されていない予測値。WLS 変数がすでに選 択されている場合にのみ使用することができます。
- 標準誤差. 独立変数の同じ値を持つケースに対する従属変数の平均 値の標準偏差の推定値。

診断。 独立変数の一般的でない値の組み合せのケースとモデルに大きな影 響を及ぼすケースを識別するための測定方法。

- Cook の距離. 特定のケースが回帰係数の計算から除外された場合に、す べてのケースの残差がどのくらい変化するかを示す測定量。Cook の距 離が大きいときは、回帰統計量の計算からケースを除外したことが係数 を実質的に変化させたことを示しています。
- てこ比の値. 非心てこ比の値。モデルの滴合度に関する各観測の相対的 な影響度。

**残差。**標準化されていない残差は、従属変数の実際の値からモデルにより 予測される値を引いたものです。標準化された残差、スチューデント化さ れた残差、削除された残差も使用できます。WLS 変数を選択すると、重み 付けした標準化されていない残差が使用できます。

- 標準化されていない(判別分析). 観測値およびモデルで予測された値と の差。
- 重み付き. 重み付きの標準化されていない残差。WLS 変数がすでに選択 されている場合にのみ使用することができます。
- 標準化残差. 残差を標準偏差の推定値で割った値。標準化残差は Pearson 残差とも呼ばれ、平均は 0 で、標準偏差 1 になります。
- スチューデント化された残差. 残差を、独立変数の平均値からの独立変数 の各ケース値の距離に依存して、ケースごとに違う標準偏差の推定量 で割ったもの。
- **削除**.あるケースが回帰係数の計算から除外されたときのケースの残 差。従属変数と調整済み予測値の間の差です。

係数統計量。 モデルにおけるパラメータ推定値の分散共分散行列を、現在 のセッションにある新しいデータセット、または SPSS Statistics 形式 の外部データ ファイルに出力します。また、それぞれの従属変数に対し ても、パラメータ推定値の行、パラメータ推定値に対応する t 統計量の 有意確率の行、および残差自由度の行が存在します。多変量モデルの場 合は、各従属変数に同様の行があります。行列ファイルを読み込む別の 手続きで、この行列ファイルを使用できます。

## GLM のオプション

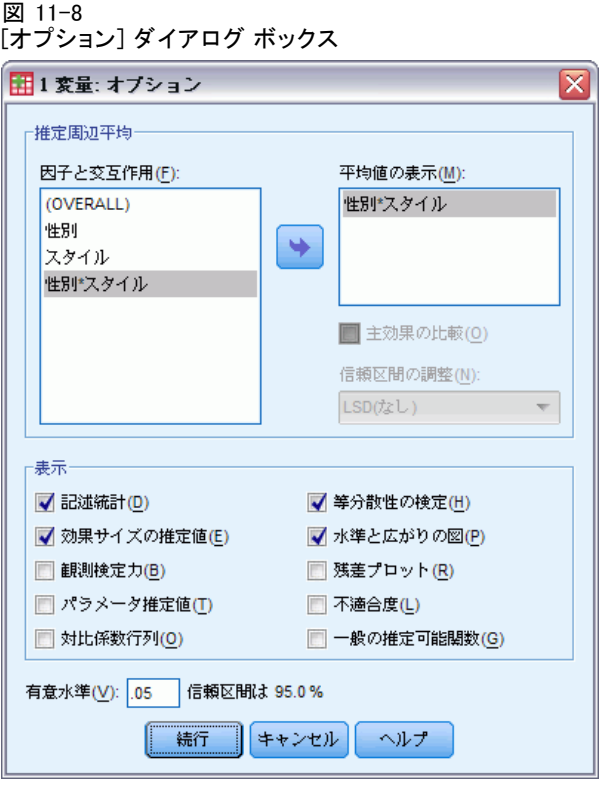

このダイアログ ボックスでオプションの統計を利用できます。統計量は、 固定効果モデルを使用して計算されます。

推定周辺平均。 セルにおける母周辺平均値について推定したい因子と交 互作用を選択します。共変量が存在する場合、これらの平均値は、共変 量に対して調整されます。

- 主効果の比較。被験者間と被験者内因子の両方について、モデル内の 主効果に対する推定周辺平均値間で、ペアごとに無補正の比較を行い ます。この項目は、[平均値の表示] リストで主効果を選択した場 合にだけ選択できます。
- 信頼区間の調整。最小有意差 (LSD)、Bonferroni の方法、Sidak の方法 の信頼区間と有意水準に対する調整を選択します。この項目は、[主効果 の比較] を選択している場合にだけ選択できます。

表示。[記述統計量] を選択すると、すべてのセルにおけるすべての従属変数 の観測平均値、標準偏差、および度数を求めることができます。[効果サ イズの推定値] は、偏相関のイータの 2 乗の値をそれぞれの効果とそれぞ れのパラメータ推定値に与えるものです。イータの 2 乗統計量は、因子 に起因する総変動の比率を記述するものです。観測した値に基づいて対

#### GLM - 1 変量分散分析

立仮説を立てるときに検定の検出力を得るには、[観測検定力] を選択しま す。パラメータ推定値、標準誤差、T 検定、信頼区間、およびそれぞれの 検定での観測検定力を創出するには、[パラメータ推定値] を選択します。L 行列を得るには、[対比係数行列] を選択します。

等分散性の検定は、被験者間因子の場合にだけ、各従属変数の分散の等質 性分析について、被験者間因子のすべての水準の組み合せを通じて Levene の検定を創出するものです。水準と広がりの図および残差プロットのオプ ションは、データに関する仮定のチェックに役立ちます。この項目は、因 子が存在しないときは無効になります。それぞれの従属変数について、標 準化された予測による観測残差プロットを作成するには、[残差プロット] を選 択します。このようなプロットは、分散が等しいという仮定の検証に役立 ちます。[不適合度] を選択して、モデルにより従属変数と独立変数との関係 を正確に記述できるかどうかをチェックします。一般の推定可能関数 を使う と、一般推定可能関数に基づいてユーザー指定の仮説の検定を構築できま す。任意の対比係数行列における行は、一般推定可能関数の一次結合です。

有意水準。信頼区間を構築するために、その後の検定や信頼係数で使われ る有意水準を調整したい場合があります。指定された値は、検定の観測検 定力の計算に使用できます。有意水準を指定するときは、信頼区間の関連 水準がダイアログ ボックスに表示されます。

## UNIANOVA コマンドの追加機能

コマンド シンタックスを使用すると、次の作業も実行できます。

- 計画中の入れ子効果の指定 (DESIGN サブコマンドを使用)。
- 効果と効果や値の線型組み合せ検定の指定 (TEST サブコマンドを 使用)。
- 多重対比の指定 (CONTRAST サブコマンドを使用)。
- ユーザー欠損値の句含 (MISSING サブコマンドを使用)。
- EPS 基準の指定 (CRITERIA サブコマンドを使用)。
- ユーザー定義の L 行列、M 行列、または K 行列の作成 (LMATRIX、 MMATRIX、および KMATRIX サブコマンドを使用)。
- 全平均対比または単純対比での、中間参照カテゴリの指定 (CONTRAST サブコマンドを使用)。
- 多項式対比の計量の指定 (CONTRAST サブコマンドを使用)。
- その後の比較の誤差項の指定 (POSTHOC サブコマンドを使用)。
- 因子または因子の一覧にある因子間の交互作用の推定周辺平均値の計算 (EMMEANS サブコマンドを使用)。
- 仮の変数の名前の指定 (SAVE サブコマンドを使用)。
- 相関行列のデータ ファイルの作成 (OUTFILE サブコマンドを使用)。

78

- 被験者間因子の分散分析表の統計量を含む行列データ ファイルの作成 (OUTFILE サブコマンドを使用)。
- 計画行列の新しいデータ ファイルへの保存 (OUTFILE サブコマンド を使用)。

シンタックスの詳細は、『Command Syntax Reference』を参照してくださ い。

# 2 変量の相関分析

有意水準のある Pearson の相関係数、Spearman のローおよび Kendall の タウ b を計算するには、[2 変量の相関分析] 手続きを使用します。変数 またはランク順の関係を計算するには、相関分析を使用します。ただし、 相関係数を計算する前に、2 変数間に外れ値 (これがあると誤った結果を 出す可能性があります) および線型関係があるかどうかを確かめるために グラフを描いてみてください。Pearson の相関係数は、線型連関の尺度に なります。2 変数に強い関係があっても、その関係が直線的でない場合 は、Pearson の相関係数は関連を測るのには適していません。

例。 あるバスケットボール チームの勝数と 1 ゲームごとの平均得点の 関係は相関しているでしょうか。散布図は直線関係があることを示して います。1994 年 ~ 1995 年の NBA シーズンにおけるデータ解析による と、Pearson の相関係数 (0.581) は 0.01 レベルで有意であることがわか ります。シーズンあたりの勝数が多いほど、相手チームの得点が少ない (1 ゲームあたりの防御点が高い) ように見えます。この場合、変数は負 (–0.401) に相関し、その相関は 0.05 レベルで有意となります。

統計量 各変数に対して、非欠損値を持つケースの数、平均値および標準偏 差。変数のペアごとに、有意水準のある Pearson の相関係数、Spearman のロー、Kendall のタウ b、交差積和、共分散。

データ。 Pearson の相関係数には、正規分布している集団から抽出された量 的変数を使用し、Spearman のローおよび Kendall のタウ b には、量的変 数または順序付けされたカテゴリ変数を使用します。

仮定。 Pearson の相関係数は、それぞれの変数の組が 2 変量正規である と仮定します。

#### 2 変量の相関分析を行うには

メニューから次の項目を選択します。 分析(A) > 相関 > 2 変量...

図 12-1 [2 変量の相関分析] ダイアログ ボックス

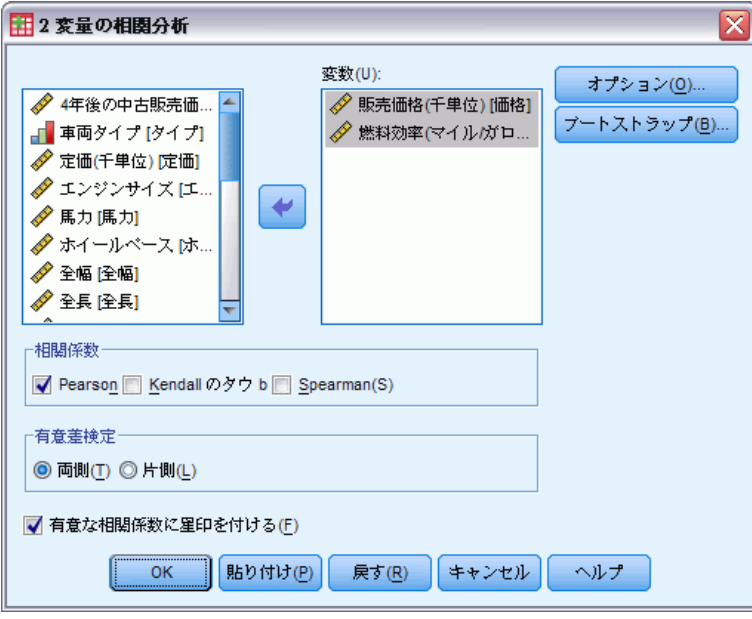

▶ 2 つ以上の数値型変数を選択します。

次のオプションも選択できます。

- 相関係数。正規分布している集団から抽出された量的変数には、「Pearson] の相関係数を選択します。データが正規分布していないか、または 順序付けされたカテゴリを持っている場合、[Kendall のタウ b] または [Spearman] を選択して、ランク順の間の連関を測ります。相関係数の範 囲は、–1 (完全な負の相関) から +1 (完全な正の相関)までの値をとり ます。値 0 は線型関係がないことを示します。結果を解釈するとき、 相関が有意であるからといって、因果関係があるという結論を出さない ように注意する必要があります。
- 有意差検定。両側確率または片側確率を選択できます。連関の方向 がわかっている場合は、[片側] を選択します。不明の場合は、[両側] を選択します。
- 有意な相関係数に星印を付ける。相関係数が 5% 水準で有意な場合は星印 が 1 つ、1% 水準で有意な場合は星印が 2 つ付いた形で表示されます。

#### 2 変量の相関分析

## 2 変量の相関分析のオプション

#### 図 12-2

[2 変量の相関分析: オプション] ダイアログ ボックス

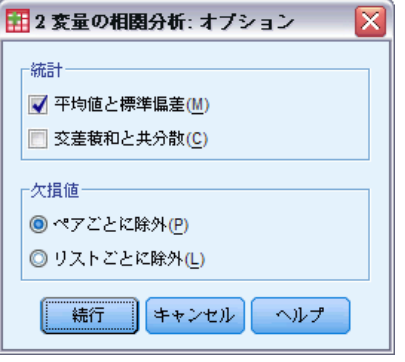

統計。Pearson の相関分析については、次のどちらか一方または両方を 選択できます。

- 平均値と標準偏差。変数ごとに表示されます。また欠損値を除いた全 ケース数も表示されます。欠損値の除外の仕方に関係なく、欠損値は 変数単位で扱われます。
- 交差積和と共分散。変数のペアごとに表示されます。交差積和は、平均値 を修正した変数の積の和に等しくなります。これが、Pearson の相関係 数の算出式の分子になります。共分散は 2 変数間の関係の標準化され ていない尺度であり、交差積和を N–1 で割った値と等しくなります。

欠損値。 次のオプションのうち 1 つを選択できます。

- ペアごとに除外。相関係数の変数の組み合せのうち、片方または両方が 欠損値であるケースは分析から除外されます。各係数は、その組み合せ の変数が両方とも欠損値でないすべてのケースから計算されるため、計 算時には、利用できる最大の情報が使用されます。そのため、係数ごと に使用したケースの数が異なる場合があります。
- リストごとに除外。変数の欠損値のあるケースは、すべての相関から 除外されます。

## CORRELATIONS および NONPAR CORR コマンドの追加 機能

コマンド シンタックスを使用すると、次の作業も実行できます。

- Pearson の相関係数では、相関行列を書き出して、生データの代わりに 因子分析などの他の分析を実行 (MATRIX サブコマンドを使用)。
- 2 つの変数リスト間の各変数の相関を得る (vartaBLES サブコマン ドのキーワード WITH を使用)。

シンタックスの詳細は、『Command Syntax Reference』を参照してくださ  $V_{\circ}$ 

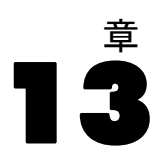

# 偏相関分析

偏相関手続きは、1 つ以上の追加変数の効果をコントロールしながら 2 つ の変数間の線形関係を表す偏相関係数を計算します。相関は、線形連関の 測度です。2 つの変数は完全に関連していますが、その関係が線形ではな い場合、相関係数は連関を測定するための適切な統計ではありません。

例: 医療用資金と罹患率との間に関係はあるでしょうか?このような関係が 負の相関となると予測していても、研究では、医療用資金が増加すると罹 患率も増加するように、正の相関を報告します。しかし、医療サービス機 関への訪問率を操作すると、観測された正の相関は実質的に排除されま す。医療用資金と罹患率は、単に正の関係を持つように見えるだけです。 なぜなら、資金が増えるほど、人々は医療を受けることができ、医者や病 院からより多くの病気が報告されることになるからです。

統計量 各変数に対して、非欠損値を持つケースの数、平均値および標準偏 差。自由度と有意確率を伴った偏相関行列および 0 次相関行列。

データ。対称的な量的変数を使用します。

仮定。 偏相関手続きは、各ペアの変数は 2 変量正規であると仮定し ています。

#### 偏相関を行うには

▶ メニューから次の項目を選択します。 分析(A) > 相関 > 偏相関...

#### 図 13-1 [偏相関分析] ダイアログ ボックス

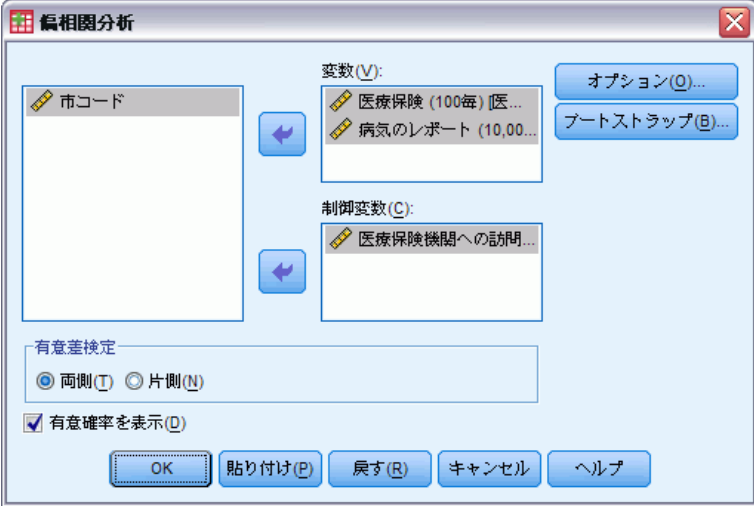

- ▶ 偏相関を計算する 2 つ以上の数値変数を選択します。
- ▶ 1 つ以上の数値型制御変数を選択します。

次のオプションも選択できます。

- 有意差検定。両側確率または片側確率を選択できます。連関の方向 がわかっている場合は、[片側] を選択します。不明の場合は、[両側] を選択します。
- 有意確率を表示。デフォルトでは、確率と自由度は各相関係数に表示さ れます。この項目の選択を解除すると、5% 水準で有意な係数は 1 つの 星印で識別され、1% 水準で有意な係数は 2 つの星印で識別され、自由 度は抑制されます。この設定は、偏相関と 0 次相関両方に影響します。

# 偏相関のオプション

図 13-2 [偏相関分析: オプション] ダイアログ ボックス

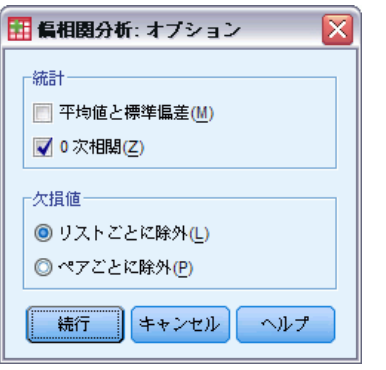

統計。 次の中から 1 つまたは両方を選択することができます。

- 平均値と標準偏差。変数ごとに表示されます。また欠損値を除いた全 ケース数も表示されます。
- 0次相関。制御変数を含むすべての変数間の単純相関の行列が表示 されます。

欠損値。 次のオプションのどちらかを選択できます。

- リストごとに除外。制御変数を含め、変数に欠損値のあるケースはす べての計算から除外されます。
- ペアごとに除外。偏相関が基になっている 0 次相関の計算には、ペアに なった変数の両方または 1 つに欠損値があるケースは使用されませ ん。ペアごとの削除では、可能な限り多くのデータが使用されます。 ただし、ケースの数は係数全体で異なります。ペアごとの削除が有効 なとき、特定の部分係数の自由度は、すべての 0 次相関の計算で使 用されるケースの最小数に基づいています。

# PARTIAL CORR コマンドの追加機能

コマンド シンタックスを使用すると、次の作業も実行できます。

- 0 次相関行列の読み込み、または偏相関行列の書き出し (MATRIX サ ブコマンド使用)。
- 2つの変数リスト間の偏相関の取得(VARIABLES サブコマンドで WITH キーワード使用)。
- 複数分析の取得 (複数の VARIABLES サブコマンド使用)。
- 制御変数が 2 つある場合の、要求する次数値の指定 (たとえば、1 次 偏相関と 2 次偏相関) (VARIABLES サブコマンド使用)。

- 冗長な係数の非表示 (FORMAT サブコマンド使用)。
- 計算できない係数がある場合における、単純相関行列の表示 (STATISTICS サブコマンド使用)。

シンタックスの詳細は、『Command Syntax Reference』を参照してくださ い。

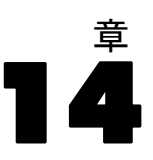

# 距離行列

この手続きでは、変数のペアまたはケースのペア間の類似度または非類似 度 (距離) を測定するさまざまな統計量を計算することができます。これ らの類似度または距離は、因子分析、クラスタ分析、または多次元尺度法 などの他の手続きで使用でき、複雑なデータセットの分析に役立ちます。

例: エンジンのサイズ、ガソリン 1 ガロン当たりの走行距離、馬力などの 任意の特性変数をもとに、自動車のペア間の類似度を測定することは可能 でしょうか。自動車の類似度を計算することによって、自動車が互いに 類似しているか、類似していないかを知ることができます。より正式な 分析を行うには、基本的構造を調べる階層クラスタ分析または多次元尺 度法を使用することもできます。

統計量 非類似度 (距離) の測度は、区間データの場合には、ユークリッド 距離、平方ユークリッド距離、Chebychev、都市ブロック、Minkowski、 またはカスタマイズ、度数データの場合には、カイ 2 乗またはファイ 2 乗、2 値データの場合には、ユークリッド距離、平方ユークリッド距離、 サイズの差異、パターンの差異、分散、形、または Lance と Williams の 距離です。間隔データの類似度の測度は、Pearson の相関係数またはコサ インです。また 2 値データの類似度の測度は、Russel と Rao、単純マッ チング、Jaccard、Dice、Rogers と Tanimoto、Sokal と Sneath 1、Sokal と Sneath 2、Sokal と Sneath 3、Kulczynski 1、Kulczynski 2、Sokal と Sneath 4、Hamann、ラムダ、Anderberg の D、Yule の Y、Yule の Q、落 合、Sokal と Sneath 5、4 分点相関ファイ、または散らばりです。

#### 距離行列を取得するには

▶ メニューから次の項目を選択します。 分析(A) > 相関 > 距離...

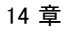

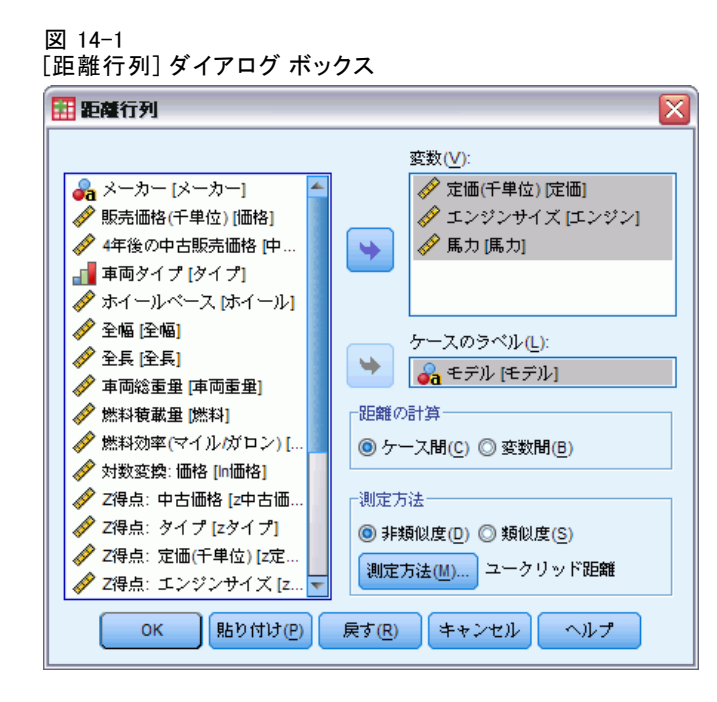

- ▶ ケース間の距離を計算するには、[変数] ボックスに少なくとも 1 つの 数値型変数を選択し、変数間の距離を計算するには、少なくとも 2 つの 数値型変数を選択します。
- ▶ [距離の計算] グループの [ケース間] または [変数間] をクリックして、 ケース間または変数間のどちらの距離を計算するか指定します。

距離行列

## 距離行列の非類似度の測定方法

図 14-2

[距離行列: 非類似度] ダイアログ ボックス

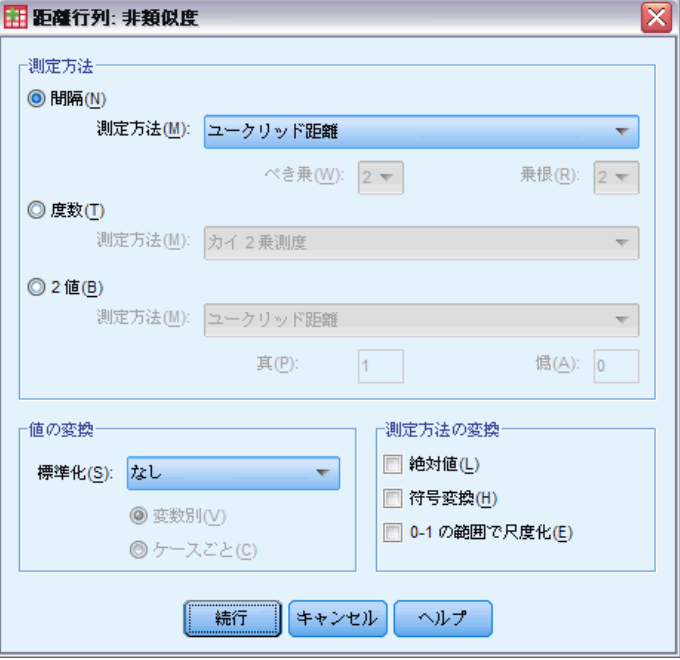

[測定] グループでデータの種類 ([区間]、[度数]、または [2 値]) を 選択します。次に、ドロップダウン リストからデータの種類に応じて測 定方法を 1 つ選択します。データの種類別に使用できる測定方法は次 のとおりです。

- 区間データ。「ユークリッド距離]、「平方ユークリッド距離]、 [Chebychev]、[都市ブロック]、[Minkowski]、または [カスタマイズ]。
- **度数データ。** [カイ 2 乗測度] または [ファイ 2 乗測度]。
- 2 値データ。ユークリッド距離、平方ユークリッド距離、サイズの差 異、パターンの差異、分散、形、Lance と Williams。([真] と [偽] の各ボックスに値を入力し、対象の 2 値を指定します。他の値は無 視されます)。

[値の変換] グループでは、近接度を計算する前に、ケースまたは変数の データの値を標準化することができます。2 値データの場合、[値の変換] は使用できません。使用できる標準化方法は、[z 得点]、[–1 から 1 の 範囲]、[0 から 1 の範囲]、[最大値を 1]、[平均値を 1]、または [標 準偏差を 1] です。

90

[測定方法の変換] グループでは、距離の測定方法によって生成され た値を変換することができます。変換した値は、距離を計算した後で適 用されます。使用できるオプションは、[絶対値]、[符号変換]、[0 ~ 1 の範囲で尺度化] です。

## 距離行列の類似度の測定方法

#### 図 14-3

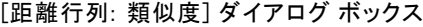

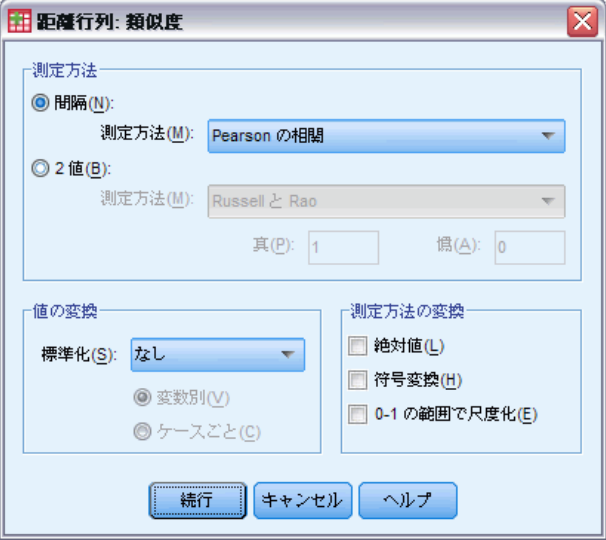

[測定] グループでデータの種類 ([区間] または [2 値]) を選択します。 次に、ドロップダウン リストからデータの種類に応じて測定方法を 1 つ 選択します。データの種類別に使用できる測定方法は次のとおりです。

- 区間データ。 Pearson の相関係数またはコサイン。
- 2値データ。Russell と Rao、単純マッチング、Jaccard、Dice、Rogers と Tanimoto、Sokal と Sneath 1、Sokal と Sneath 2、Sokal と Sneath 3、Kulczynski 1、Kulczynski 2、Sokal と Sneath 4、Hamann、ラム ダ、Anderberg の D、Yule の Y、Yule の Q、落合、Sokal と Sneath 5、4 分点相関ファイ、散らばり。([真] と [偽] の各ボックスに値を 入力し、対象の 2 値を指定します。他の値は無視されます)。

[値の変換] では、近接度を計算する前に、ケースまたは変数のデータの値 を標準化することができます。2 値データの場合、[値の変換] は使用でき ません。使用できる標準化方法は、[z 得点]、[–1 から 1 の範囲]、[0 から 1 の範囲]、[最大値を 1]、[平均値を 1]、または [標準偏差を 1] です。

91

[測定方法の変換] グループでは、距離の測定方法によって生成され た値を変換することができます。変換した値は、距離を計算した後で適 用されます。使用できるオプションは、[絶対値]、[符号変換]、「0 ~ 1 の範囲で尺度化] です。

# PROXIMITIESL コマンドの追加機能

距離行列手続きでは、PROXIMITIES コマンド シンタックスが使用されま す。コマンド シンタックスを使用すると、次の作業も実行できます。

- Minkowski の距離のべき乗として任意の整数を指定。
- ユーザー指定の距離のべき乗および根として任意の整数を指定。

シンタックスの詳細は、『Command Syntax Reference』を参照してくださ い。

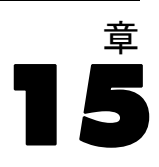

# 線型モデル

線型モデルは、対象と 1 つまたは複数の予測値との線型の関係に基づいて 連続型対象を予測します。

線型モデルは比較的単純で、スコアリングを行うための解釈しやすい数学 式を提供しています。これらのモデルのプロパティについてはよく理解さ れ、通常は同じデータセットの他のモデル タイプ (ニューラル ネット ワークまたはディシジョン ツリーなど) に比べてすぐに構築できます。

例:世帯主の保険請求を調査するためのリソースが制限されている保険会社 が、請求コストを推定するためのモデルを作成したいと考えています。こ のモデルをサービス センターに提供することによって、担当者は顧客との 電話中に請求情報を入力し、過去のデータに基づいて「予測される」請求 のコストをすぐに計算できます。

図 15-1 [フィールド] タブ

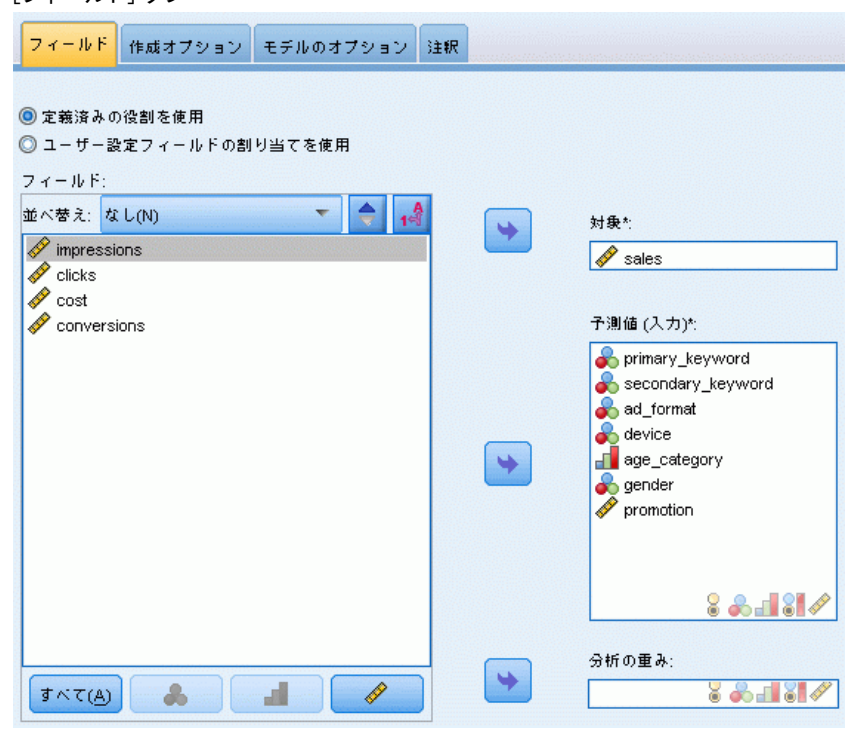

93

フィールドの要件:対象フィールドと、少なくとも 1 つの入力フィールド が必要です。デフォルトでは、定義済みの役割が [両方] または [なし] のフィールドは使用されません。目標は、連続型 (スケール) でなけれ ばなりません。予測値 (入力) には尺度の制限はありません。カテゴリ 型 (名義型、順序型) フィールドは、モデルの要素として使用され、連 続型フィールドは共変量として使用されます。

注 :カテゴリ型フィールドに 1000 を超えるカテゴリがある場合、手順は 実行されず、モデルは作成されません。

## 線型モデルを構成するには

図 15-2

この機能は Statistics Base オプションが必要です。

メニューから次の項目を選択します。 分析 > 回帰 > 自動線型モデル...

- ▶ 対象フィールドと入力フィールドが少なくとも 1 つずつ必要です。
- ▶ [作成オプション] をクリックして、オプションの作成設定およびモデル設定 を指定します。
- ▶ [モデルオプション] をクリックして、有効なデータセットにスコアを保存し、 モデルを外部ファイルにエクスポートします。
- **▶ [実行] をクリックして、手順を実行し、モデルオブジェクトを作成します。**

データセットの 1 つまたは複数の変数 (フィールド) の尺度が不明な場 合、尺度の警告が表示されます。尺度はこの手順の結果の計算に影響を与 えるため、すべての変数に尺度を定義する必要があります。

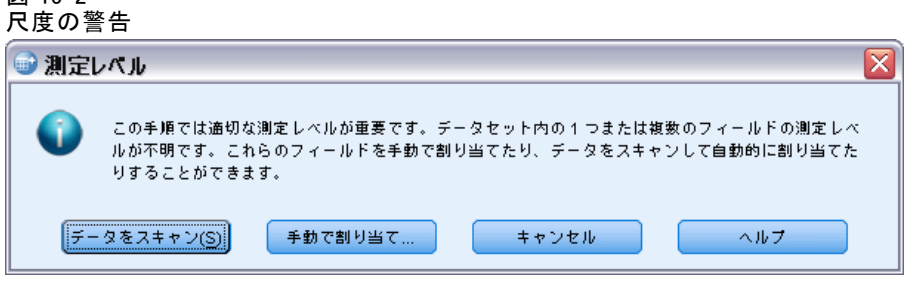

**■ データをスキャン。**アクティブ データセットのデータを読み込み、デ フォルトの尺度を尺度が現在不明なフィールドに割り当てます。デー タセットが大きい場合は時間がかかります。

■ 手動で割り当てる。不明な尺度のフィールドをすべて表示するダイアロ グが開きます。このダイアログを使用して、尺度をこれらのフィールド に割り当てることができます。データ エディタの [変数ビュー] で も、尺度を割り当てることができます。

尺度がこの手順で重要であるため、すべてのフィールドに尺度が定義される まで、ダイアログにアクセスしてこの手順を実行することはできません。

## 目的

#### 主な目的は?

- 標準モデルを作成します。この方式により、予測値を使用して目標を予測 する単一モデルを構築します。一般的に、ブースティング、バギング、 または大規模なデータセット アンサンブルと比べ、標準モデルは解釈 が容易であり、素早くスコア付けできます。
- 拡張モデルの精度(ブースティング)。この方式により、ブースティングを使 用してアンサンブル モデルを構築し、より正確な予測を得るための一 連のモデルを生成します。アンサンブルは、標準モデルと比べて構築と スコア付けに時間がかかる場合があります。

ブースティングにより、連続する「コンポーネント モデル」を生成、 それぞれデータセット全体に構築されます。連続するコンポーネント モデルを構築する前に、以前のコンポーネント モデルの残差に基づき レコードに重みが付けられます。残差が大きいケースはには比較的大き な分析の重みが与えられ、次のコンポーネント モデルは、これらの レコードの予測に重点を置きます。これらのコンポーネント モデル が、アンサンブル モデルを形成します。アンサンブル モデルは結合 ルールを使用して新しいレコードをスコアリングします。使用できる ルールは、対象の尺度によって異なります。

■ 拡張モデルの安定性(バギング)。この方式により、バギング(ブートスト ラップ集計) を使用してアンサンブル モデルを構築し、より信頼性の 高い予測を得るための複数のモデルを生成します。アンサンブルは、標 準モデルと比べて構築とスコア付けに時間がかかる場合があります。 ブートストラップ集計 (バギング) が、元のデータセットから置換し てサンプリングすることによって、学習データセットの複製を作成し ます。これにより、元のデータセットと同じサイズのブートストラッ プ サンプルを作成します。「コンポーネント モデル」は複製ごとに 構築されます。これらのコンポーネント モデルが、アンサンブル モ デルを形成します。アンサンブル モデルは結合ルールを使用して新
<span id="page-108-0"></span>しいレコードをスコアリングします。使用できるルールは、対象の尺 度によって異なります。

■ 非常に大きなデータセットのモデルを構築 (IBM® SPSS® Statistics Server が必 要)。この方式により、データセットを個別のデータ ブロックに分割して アンサンブル モデルを構築します。上記のモデルのいずれかを作成する にはデータセットが大きすぎる場合、または増分モデル構築の場合、こ のオプションを選択します。このオプションは、標準モデルと比べて構 築には時間がかからないものの、スコア付けに時間がかかる場合があり ます。このオプションには、SPSS Statistics Server 接続が必要です。

ブースティング、バギング、および非常に大きいデータセットについて は、[「アンサンブル](#page-112-0) p.[99](#page-112-0) 」を参照してください。

### 基本

図 15-3

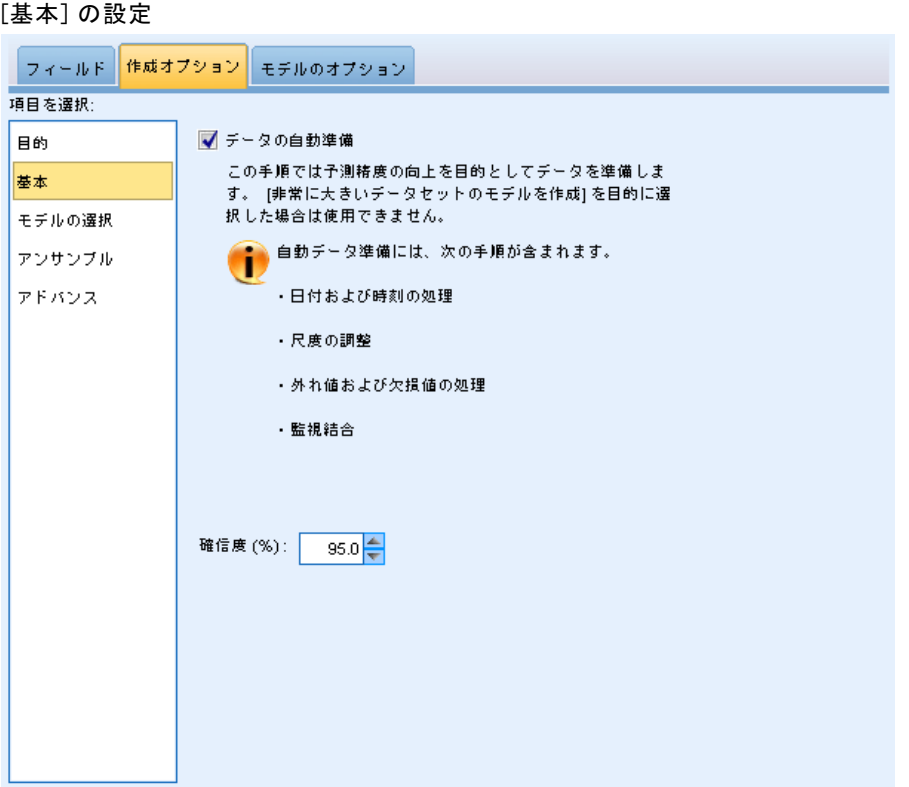

自動的にデータを準備する: 内部的にに対象フィールドおよび予測フィール ドを変換し、モデルの予測精度を最大化できます。モデルによって変換が 保存され、スコアリングする新しいデータに適用されます。変換フィール

ドの元のバージョンはモデルから除外されます。デフォルトでは、次の 自動データ準備が実行されます。

- 日付および時間の処理各日付の予測フィールドは、基準日 (1970-01-01) 以降の経過時間を含む連続型予測フィールドに変換されます。各時間の 予測フィールドは、基準時刻 (00:00:00) 以降の経過時間を含む連続型 予測フィールドに変換されます。
- 測定レベルの調整: 値が 5 個より少ない連続型予測フィールドは順序型 予測フィールドに変更されます。10 個より多くの値を持つ順序型予測 フィールドは連続型予測フィールドに変更されます。
- 外れ値の処理:分割値を超える連続型予測フィールドの値(平均値から の標準偏差が 3) は分割値に設定されます。
- 欠損値の処理: 名義型予測フィールドの欠損値は、学習データ区分の最 頻値と置き換えられます。順序型予測フィールドの欠損値は、学習デー タ区分の中央値と置き換えられます。連続型予測フィールドの欠損値 は、学習データ区分の平均値と置き換えられます。
- 監視結合:目標と関連して処理するフィールドの数を減らして、より節 約的なモデルを作成します。同様のカテゴリが、入力フィールドと目 標フィールド間の関係に基づいて特定されます。それほど重要でない カテゴリ、つまり p が 0.1 より大きいカテゴリは、結合されます。 すべてのカテゴリが 1 つのカテゴリに結合される場合、予測値とし ての値がないため、元のバージョンのフィールドおよび派生した化さ れたフィールドはモデルから除外されます。

確信度レベル:[係数](#page-122-0)ビューでモデル係数の間隔の推定値を計算するために使 用する確信度のレベルです。0 より大きく、100 より小さいの値を指定 します。デフォルトは 95 です。

15 章

97

## <span id="page-110-0"></span>モデルの選択

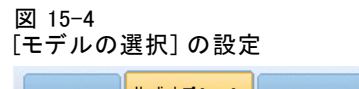

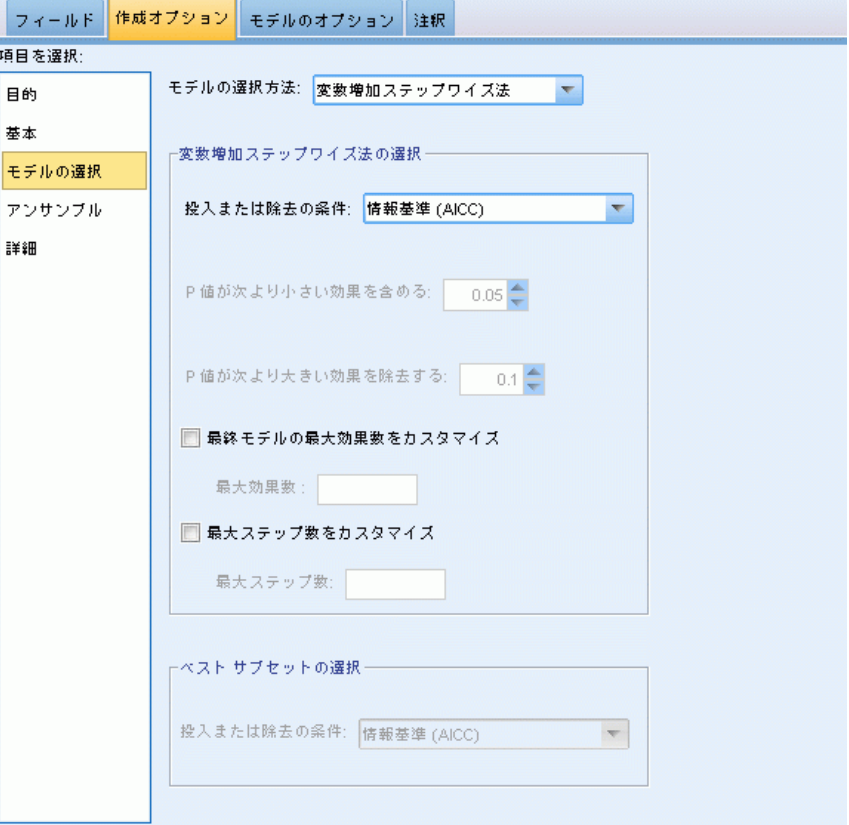

モデルの選択方法: モデルの選択方法 (下記参照) のいずれかまたは [す べての予測値を含む] を選択します。ここでは使用できるすべての予測値を 主効果のモデル項として入力します。デフォルトでは、[変数増加ステップワ イズ法] が使用されます。

変数増加ステップワイズ法の選択:モデルの効果がない状態から始まり、ス テップワイズ法の基準に従ってこれ以上追加または削除できなくなるまで 一度に 1 ステップずつ効果を追加および削除します。

■ 投入または除去の基準: 効果がモデルに加えられるまたは取り除かれる かどうかを決定するときに使用される統計です。情報基準 (AICC) はモ デルを指定された学習セットの尤度に基づき、過度に複雑なモデルに ペナルティを課すよう調整します。F 統計量 はモデルのエラーの改善 に対する統計検定に基づいています。調整済み R2 乗は学習セットの適 合度に基づき、過度に複雑なモデルにペナルティを課すよう調整しま す。オーバーフィット防止基準 (ASE) は、オーバーフィット防止セットの適合 度 (平均平方誤差、または ASE) に基づきます。オーバーフィット防 止セットは、モデルの学習に使用されない元のデータセットのおよそ 30% の無作為サブサンプルです。

[F 統計量] 以外の基準を選択した場合、各ステップでその基準の最も大 きい正の増分に対応する効果がモデルに追加されます。基準の減少に対 応するモデルの効果は削除されます。

基準として [F 統計量] が選択されると、各ステップで最も小さい p 値 が指定されたしきい値より小さい効果がモデルに追加されます ([次の値 より小さい p 値の効果を含む])。デフォルトは 0.05 です。p 値が指定された しきい値より大きいモデルの効果は削除されます ([次の値より大きい p 値 の効果を削除する] は削除されます。デフォルトは 0.10 です。

- 最終モデルの効果の最大数をカスタマイズする: デフォルトでは、すべての 効果をモデルに投入できます。また、ステップワイズ アルゴリズムが ステップを指定した効果の最大数で終了する場合、アルゴリズムは効果 の現在のセットで停止します。
- ステップの最大数をカスタマイズする: 特定のステップ数の後、ステップワ イズ アルゴリズムが終了します。デフォルトでは、使用できる効果数 の 3 倍です。または、ステップの最大数を正の整数で指定します。

**最適サブセットの選択:** 「使用できるすべての」モデル、または少なくとも 変数増加ステップワイズ法より大きいサブセットの使用できるモデルを チェックし、最適サブセットの基準に従って最適サブセットを選択しま す。情報基準 (AICC) はモデルを指定された学習セットの尤度に基づき、過度 に複雑なモデルにペナルティを課すよう調整します。調整済み R2 乗は学習 セットの適合度に基づき、過度に複雑なモデルにペナルティを課すよう調 整します。オーバーフィット防止基準 (ASE) は、オーバーフィット防止セットの 適合度 (平均平方誤差、または ASE) に基づきます。オーバーフィット 防止セットは、モデルの学習に使用されない元のデータセットのおよそ 30% の無作為サブサンプルです。

基準の値が最大であるモデルが最適モデルとして選択されます。

注 :最適サブセットによる選択は、変数増加法による選択に比べて計算 の効率が高くなります。最適サブセットがブースティング、バギング、 または非常に大きいデータセットと組み合わせて実行されると、変数増 加法による選択を使用して作成された標準モデルに比べ、大幅に時間 がかかる場合があります。

15 章

# <span id="page-112-0"></span>アンサンブル

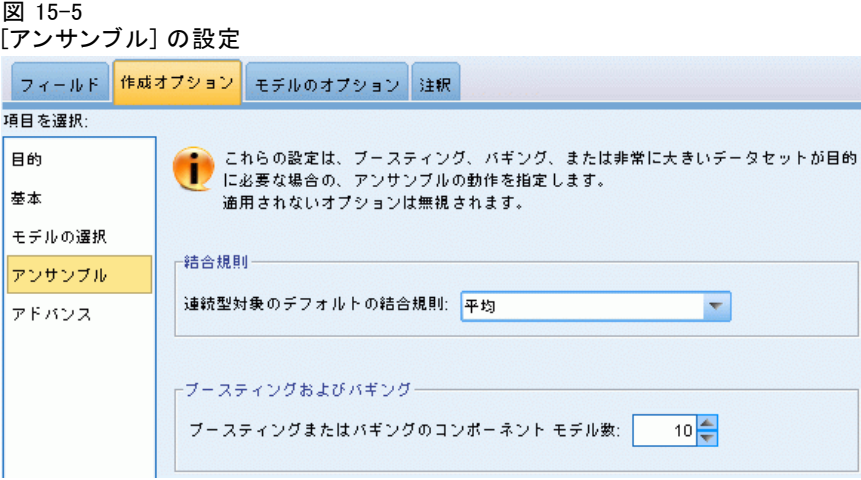

これらの設定では、目的でブースティング、バギング、および非常に大き なデータセットが必要となる場合に発生するアンサンブルの動作を指定し ます。選択された目的に当てはまらないオプションが無視されます。

バギング、および非常に大きなデータセットアンサンブルにスコアを付ける際、 このルールを適用して基本モデルに予測値を結合して、アンサンブル のスコア値を計算します。

■ 連続目標のデフォルトの結合ルールです。連続目標に対するアンサンブル 予測値は、基本モデルから予測値の平均値や中央値を使用して結合 できます。

モデルの精度を上げることが目的である場合、結合ルールの選択は無視 されます。ブースティングは常に、カテゴリ的な目標のスコア付けには 重み付けされた大多数の票を使用し、連続目標のスコア付けには重み 付けされた中央値を使用します。

ブースティングとバギングモデルの精度と安定性を向上することが目標である 場合、構築する基本モデル数を指定します。バギングの場合、これはブート ストラップのサンプル数となります。値は正の整数にする必要があります。

15 章

# アドバンス

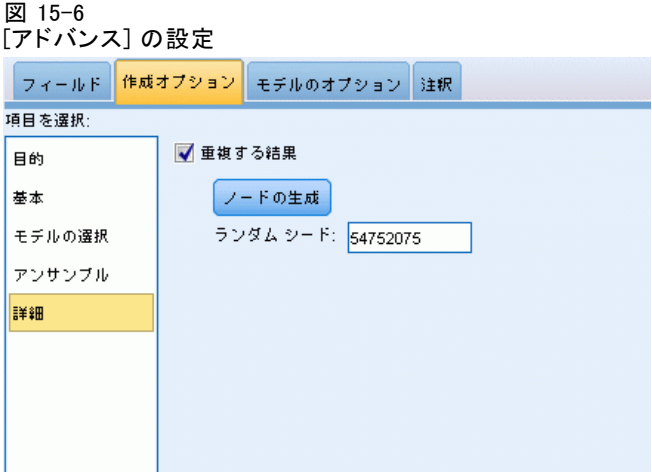

結果を複製: ランダム シードを設定すると分析を複製できます。ラ ンダム数値の生成機能は、オーバーフィット防止セットに含まれるレ コードの選択に使用します。整数を指定、または [生成] をクリックす ると、1 ~ 2147483647 の擬似無作為の整数を作成します。デフォルト は 54752075 です。

# モデル 選択

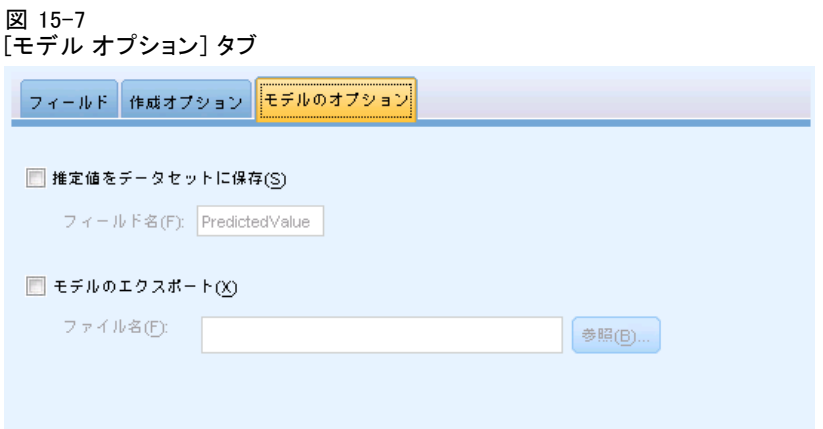

予測値をデータセットに保存します。デフォルトの変数名は、PredictedValue です。

#### 線型モデル

モデルのエクスポートモデルを外部の.zip ファイルに書き込みます。このモ デル ファイルを使用して、モデル情報を他のデータ ファイルに適用して スコアリングできます。一意で有効なファイル名を指定します。ファイル の指定が既存のファイルを示す場合、ファイルが上書きされます。

### モデルの要約

図 15-8 [モデルの要約] ビュー

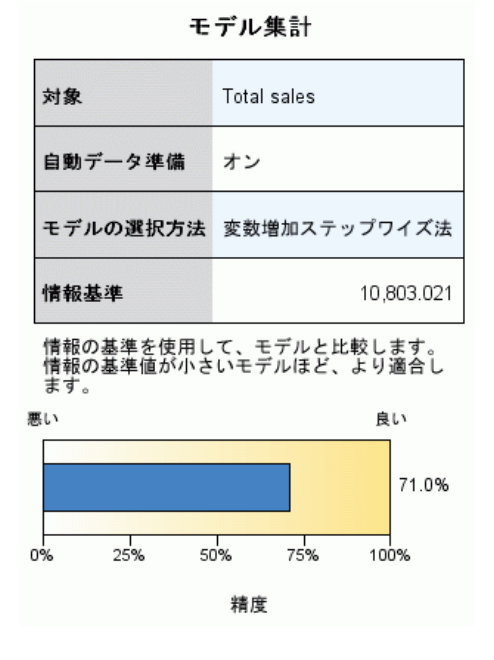

[モデル要約] ビューはスナップショットで、モデルと適合度について一目 でわかる要約です。

テーブル :次のように、高レベルなモデル設定を示します。

- 「フィールド]タブで指定された目標の名前。
- 自動データ準備[が基本](#page-108-0)設定に指定された通りに実行されたかどうか。
- [モデル選択](#page-110-0)設定で指定されたモデル選択方法および選択基準。最終モデ ルの選択基準の値が表示され、小さく表示されているものがより適切 な形式であることを示します。

グラフ:グラフには、最終モデルの精度が表示され、大きく表示されてい るものがより適切な形式であることを示します。値は、100 × 最終モデ ルの調整済み R2 乗です。

15 章

## 自動データ準備

図 15-9 [自動データ準備] ビュー

白動データ準備

対象: Total sales

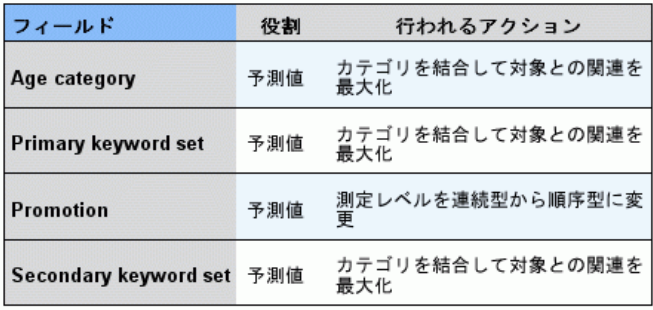

元のフィールド名が X の場合、変換されたフィールド名は X transformed<br>となります。 元のフィールドが分析から除外され、代わりに変換された<br>フィールドが分析に追加されます。

このビューには除外されたフィールドについて、また自動データ準備 (ADP) ステップで変換されたフィールドがどのように派生したかについ ての情報が表示されます。変換または除外されたフィールドごとに、 フィールド名、分析内の役割、ADP ステップで実行されたアクションに ついて表示されます。フィールドは、フィールド名のアルファベット 順(昇順)に並べ替えられます。各フィールドに行われるアクションに は、次のようなものがあります。

- [期間の計算: 月] は、日付を含むフィールドの値から現在のシステムの日 付までの期間 (月) を計算します。
- [期間の計算:時刻]は、時刻を含むフィールドの値から現在のシステムの 時刻までの期間 (時間) を計算します。
- [尺度を連続型から順序型に変更]を選択すると、一意の値が 5 つより少ない 連続型フィールドを順序型フィールドに変更します。
- [尺度を順序型から連続型に変更] を選択すると、一意の値が 10 つより少な い順序型フィールドを連続型フィールドに変更します。
- [外れ値を除外] は、分割値を超える連続型予測フィールドの値(平均値か らの標準偏差が 3) は分割値に設定されます。
- [欠損値を置換] では、名義型の欠損値を最頻値に、順序型フィールドの欠 損値は中央値に、連続型フィールドの欠損値は平均値に置き換えます。

#### 線型モデル

- [まばらなカテゴリを結合して目標との関連性を最大化] では、同様の予測カテゴ リが、入力フィールドと目標フィールド間の関係に基づいて特定され ます。それほど重要でないカテゴリ、つまり p 値が 0.05 より大き いカテゴリは、結合されます。
- [一定の予測値を/外れ値の処理後 /カテゴリの結合後除外する] では、ADP アク ションが実行された後、値が 1 つの予測値を削除します。

### 予測値の重要度

図 15-10 [予測値の重要度] ビュー

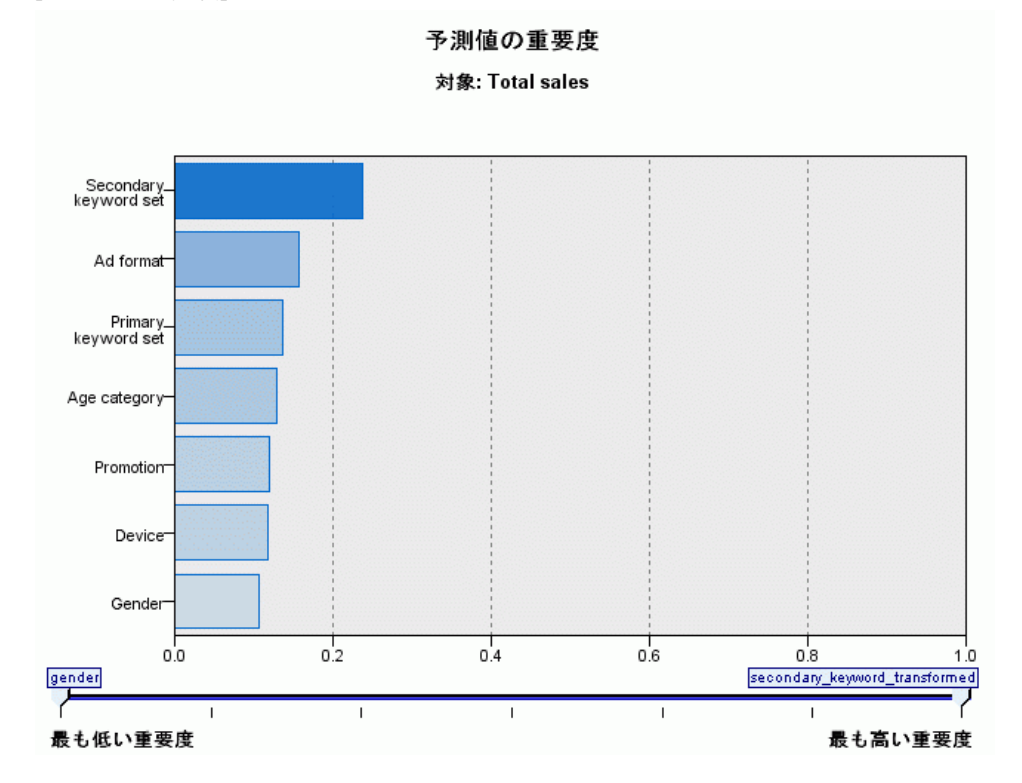

通常、モデリングの効果を最も重要な予測値フィールドに集中させ、最 も重要でない変数を削除または無視したいと考えます。予測値の重要度 グラフを使用すると、モデル推定時に各予測値の相対重要度を示して、 これを実現できます。値が相対的であるため、表示されるすべての予測 値の値の合計は 1.0 となります。予測値の重要度は、モデルの精度に関 連していません。予測が正確かどうかに関係なく、予測時の各予測値の 重要度にのみ関連します。

15 章

# 予測対観測

図 15-11 [予測対観測] ビュー

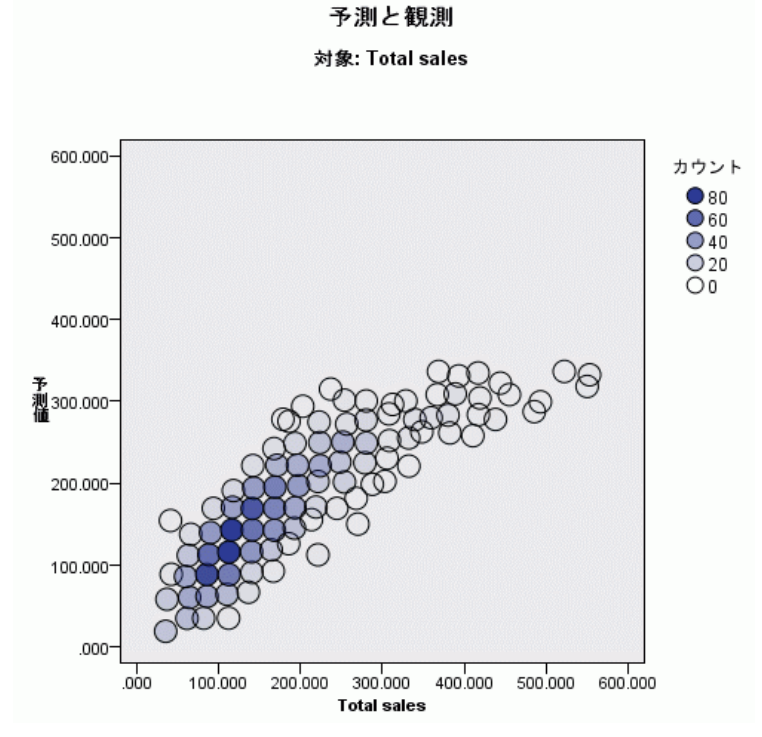

縦軸に予測値を、横軸に観測値を示した分割散布図を表示します。点は 45 度の線にあるのが理想です。このビューはレコードがモデルによって特 に不正に予測されているかどうかを示します。

線型モデル

# 残差

残差 対象: Total sales 300 平均值 = -0.000 平均値 = -0.000<br>標準偏差 = 1.000<br>N = 1,440 250: 200 度<br>数150-100 50  $0$ ò スチューデント化残差 スチューデント化された残差のヒストグラムは、残差の分布と正規分布とを比較し<br>ます。なだらかな線は、正規分布を示します。残差の度数がこの線に近いほど、残 差の分布が正規分布に近くなります。 スタイル(Y): ヒストグラム =

モデル残差の診断グラフを表示します。

グラフのスタイル:さまざまな表示スタイルがあり、[スタイル] ドロップダ ウン リストから指定できます。

- ヒストグラム:スチューデント化残差の分割ヒストグラムを、正規分布の オーバーレイによって表示します。線型モデルは残差に正規分布がある と想定するため、ヒストグラムがほぼ滑らかな線になります。
- P-P プロット:スチューデント化残差を正規分布と比較する分割確率-確率 プロットです。作図された点の傾斜が通常の線に比べて勾配が小さい 場合、残差は正規分布より大きな変動を示し、勾配が大きい場合、残 差は正規分布より小さい変動を示します。作図された点が S 型カー ブを示す場合、残差の分布は歪んでいます。

図 15-12 [残差] ビュー、ヒストグラム スタイル 外れ値

図 15-13 [外れ値] ビュー

外れ値

対象: Total sales

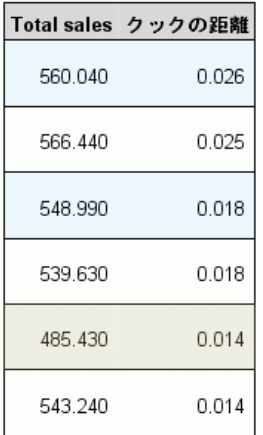

このテーブルにはモデルに悪影響を与えるレコードを一覧表示し、レコー ド ID ([フィールド] タブで指定している場合)、対象値、および Cook の 距離を示します。Cook の距離は、特定のケースがモデル係数の計算から除 外された場合に、すべてのケースの残差がどのくらい変化するかを示す測 定量です。Cook の距離が大きい場合、レコードを除外すると係数が大幅に 変わるため、影響力が大きいと考えられます。

影響力が大きいレコードを慎重に検証し、モデルの推定時に重みを小さく するか、外れ値を受け入れ可能なしきい値に変換するか、影響力の大きい レコードを完全に削除するかを判断する必要があります。

線型モデル

# 効果

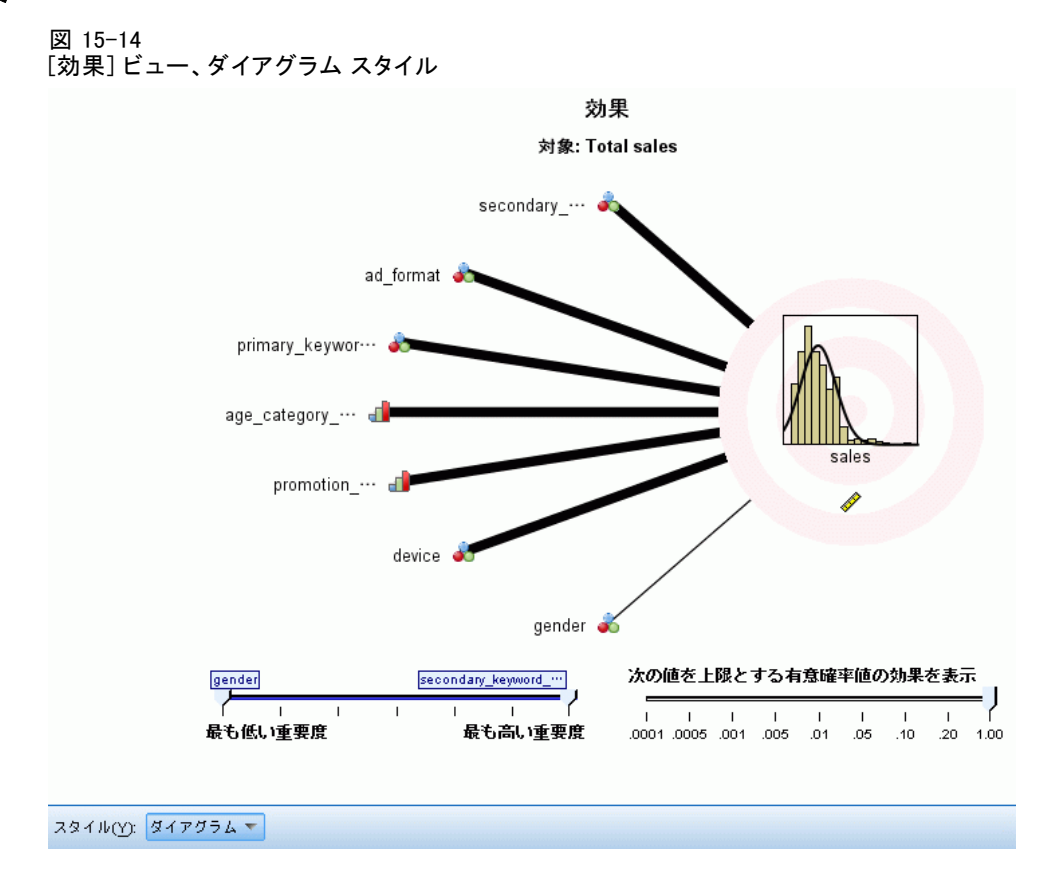

このビューには、モデルの各効果のサイズが表示されます。

スタイル:さまざまな表示スタイルがあり、[スタイル] ドロップダウン リスト から指定できます。

- ダイアグラム:効果について、予測値の重要度が大きいものから順に上か ら下に並べ替えて表示するグラフです。ダイアグラムで繋がった線は、 効果の有意確率に基づいて重みがつけられます。線の太いほど効果の 有意確率は大きくなります (p 値は小さくなります)。繋がった線に マウスを置くと、p 値と効果の重要度を示すツールヒントが表示され ます。これはデフォルトです。
- テーブル: モデル全体および個々のモデルの効果を示す ANOVA テーブル です。各効果は、予測値の重要度が大きいものから順に上から下に並べ 替えられます。デフォルトでは、テーブルが折りたたまれ、モデル全体 の結果だけが表示されます。個々のモデル効果の結果を表示するには、 テーブルの [修正モデル] セルをクリックします。

108 15 章

> 予測値の重要度:[予測値の重要度] スライダーで、ビュー内に表示された予 測値を制御します。このスライダーを使用してもモデルは変更されません が、最も重要な予測値に焦点を当てることができます。デフォルトでは、 上位 10 件の効果が表示されます。

> 有意確率:[有意確率] スライダーで、予測値の重要度に基づいて表示され る効果のほか、ビュー内に表示された効果を詳細に制御します。有意確率 の値がスライダーの値より大きい効果は表示されません。このスライダー を使用してもモデルは変更されませんが、最も重要な効果に焦点を当てる ことができます。デフォルトでは値が 1.00 になるため、有意確率に基づ いてフィルタリング処理される効果はありません。

線型モデル

# <span id="page-122-0"></span>係数

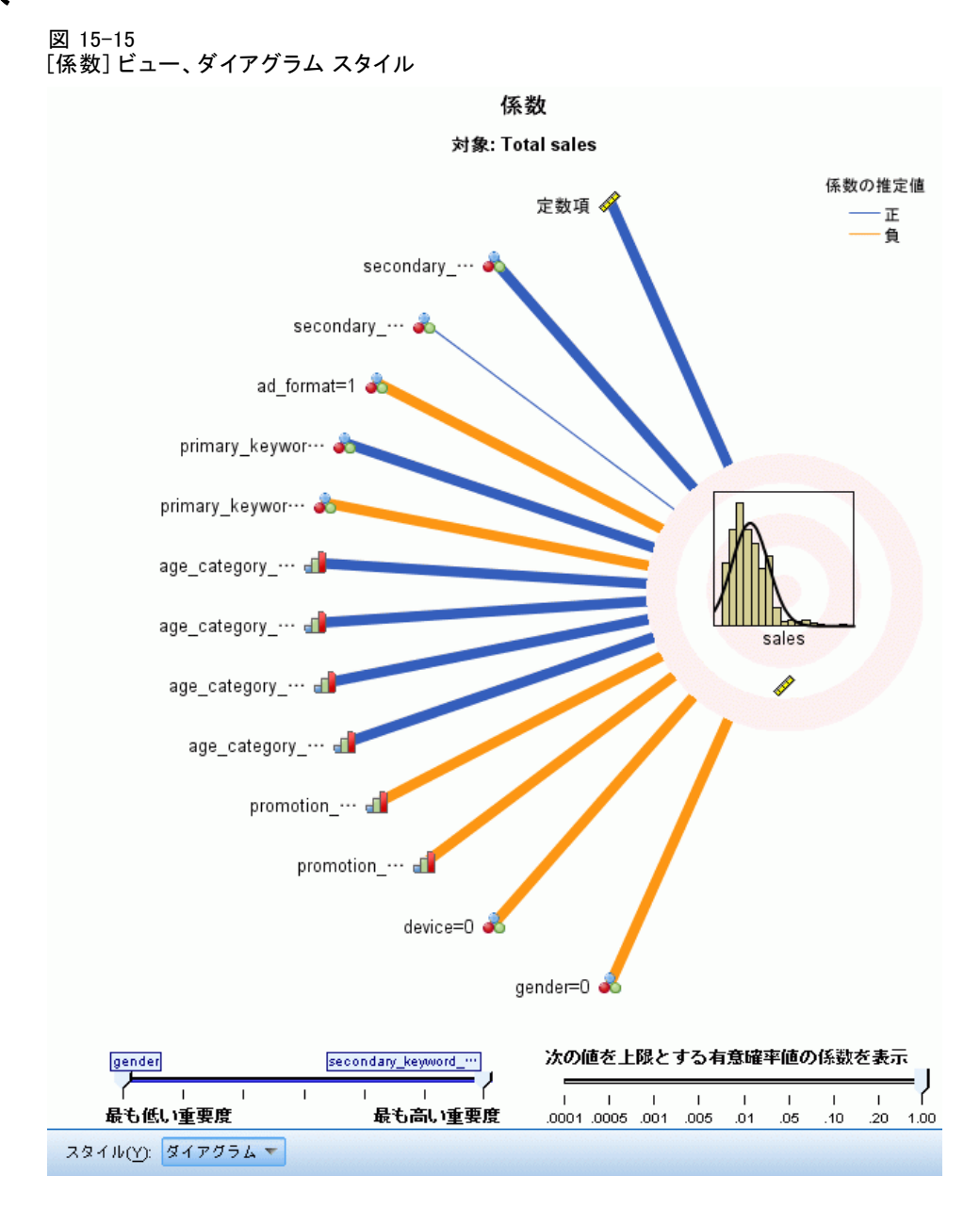

このビューには、モデルの各係数の値が表示されます。因子 (カテゴリ型 予測フィールド) はモデル内で指標コード化されるため、因子を含む効果 には通常複数の関連する係数があります。一方は冗長 (参照) パラメータ に対応するカテゴリを除いたものとなります。

スタイル:さまざまな表示スタイルがあり、[スタイル] ドロップダウン リスト から指定できます。

- ダイアグラム:まず定数項を示し、効果について予測値の重要度が大き いものから順に上から下に並べ替えて表示するグラフです。因子を含 む効果内で、係数はデータ値が小さい順に並べ替えられます。ダイア グラムで繋がった線は、係数の符号 (ダイアグラムのキーを参照) に 基づいて色分けされ、係数の有意確率に基づいて重みがつけられま す。線の太いほど係数の有意確率は大きくなります (p 値は小さくな ります)。繋がった線にマウスを置くと、係数の値、p 値、パラメー タが関連する効果の重要度を示すツールヒントが表示されます。これ はデフォルトのスタイルです。
- テーブル: 各モデル係数の値、有意性検定、信頼区間が表示されます。 定数項の後、予測値の重要度が大きいものから順に上から下に並べ替 えられます。因子を含む効果内で、係数はデータ値が小さい順に並べ 替えられます。デフォルトでは、テーブルが折りたたまれ、各モデ ル パラメータの係数、有意度、重要度だけが表示されます。標準誤 差、t 統計量、信頼区間を表示するには、テーブルの [係数] セルを クリックします。テーブルのモデル パラメータの名前にマウス ポイ ンタを置くと、パラメータの名前、パラメータが関連する効果、そし てカテゴリ型予測値の場合は、モデル パラメータに関連する値のラ ベルを示すツールヒントが表示されます。自動データ準備がカテゴリ 型予測値の同様のカテゴリを結合する時に作成された新しいカテゴリ を確認する場合に役立ちます。

予測値の重要度:[予測値の重要度] スライダーで、ビュー内に表示された予 測値を制御します。このスライダーを使用してもモデルは変更されません が、最も重要な予測値に焦点を当てることができます。デフォルトでは、 上位 10 件の効果が表示されます。

有意確率:[有意確率] スライダーで、予測値の重要度に基づいて表示され る係数のほか、ビュー内に表示された係数を詳細に制御します。有意確率 の値がスライダーの値より大きい係数は表示されません。このスライダー を使用してもモデルは変更されませんが、最も重要な係数に焦点を当てる ことができます。デフォルトでは値が 1.00 になるため、有意確率に基づ いてフィルタリング処理される係数はありません。

111

## 推定平均値

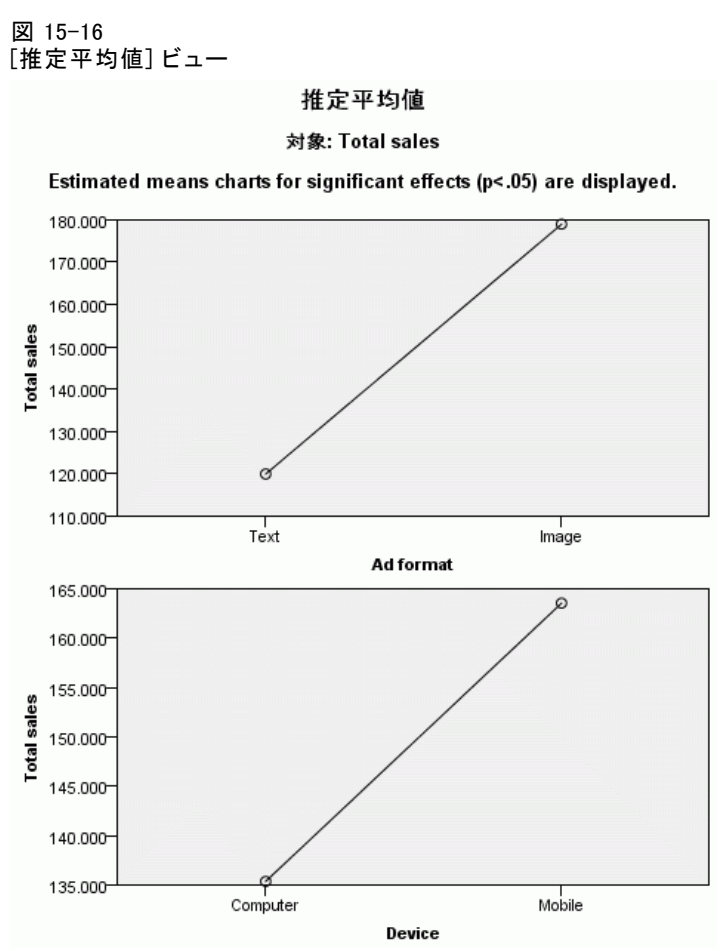

有意な予測フィールドについて表示するグラフです。縦軸に対象フィール ドのモデル推定値を、横軸に予測フィールドの各値を示し、ほかのすべて の予測フィールドを一定にして表示します。対象フィールドに対する各予 測フィールドの係数の効果について、役立つ視覚化を提供します。

注 :予測値が重要でない場合、推定平均値は生成されません。

# モデル構築の要約

図 15-17

[モデル構築の要約] ビュー、変数増加ステップワイズ法アルゴリズム

モデル構築の集計

対象: Total sales

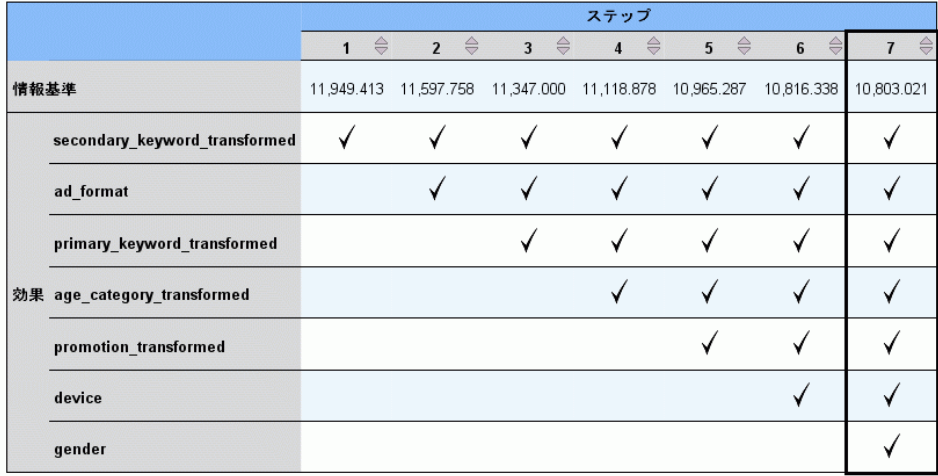

モデル作成方法は、情報基準を使用する変数増加ステップワイズ法です。<br>チェックマークは、効果がこのステップのモデルにあることを意味します。

[モデルの選択] 設定で [なし] 以外のモデル選択アルゴリズムを選択する と、モデル構築プロセスの詳細が一部表示されます。

**変数増加ステップワイズ**法:変数増加ステップワイズ法が選択アルゴリズムに 選択されると、テーブルにはステップワイズ アルゴリズムの最後の 10 ス テップが表示されます。ステップごとに、モデルの選択基準の値と効果が表 示されます。モデルに対する各ステップの寄与度を表します。各列で行を 並べ替え、指定したステップのモデルの効果をより用意に確認できます。

最適サブセット:最適サブセットが選択アルゴリズムに選択されると、テーブ ルには上位 10 件のモデルが表示されます。モデルごとに、モデルの選択 基準の値と効果が表示されます。上位モデルの安定性について表示されま す。相違点が少ない類似した効果が多い場合、「上位の」モデルは信頼で きます。非常に異なる効果がある場合、一部の効果は非常に類似している 場合があり、結合するか一方を削除する必要があります。各列で行を並べ 替え、指定したステップのモデルの効果をより用意に確認できます。

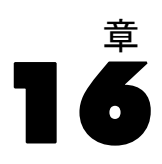

# 線型回帰

線型回帰では、線型方程式の係数を推定します。線型方程式には 1 つ以 上の独立変数があり、従属変数の値を最適に予測します。たとえば、営 業部員の年間総売上高 (従属変数) を、年齢、教育、経験年数などの独 立変数から予測できます。

例: バスケットボール チームの 1 シーズン中の勝利ゲーム数は、ゲームご とのチーム得点の平均に関係しているでしょうか。散布図は、これらの変 数には線型関係があることを示しています。勝利ゲームと相手チームの平 均得点にも線型関係があります。これらの変数間には負の相関がありま す。つまり、勝利ゲームが増加すると、相手チームの平均得点が減少しま す。線型回帰では、変数間の関係をモデリングできます。適当なモデルを 使用すると、チームの勝利ゲーム数を予測できます。

統計量。 各変数: 有効ケース数、平均値および標準偏差。各モデル: 回帰 係数、相関行列、部分相関および偏相関、多重回答、R2、調整済み R2、R2 の変化量、推定値の標準誤差、分散分析表、予測値、および残差。また、 各回帰係数の 95% 信頼区間、分散共分散行列、変動インフレーション因 子、許容度、Durbin-Watson の検定、距離 (Mahalanobis、Cook、てこ比の 値)、DfBeta、DfFit、予測区間、ケースごとの診断。プロット: 散布図、 偏残差の散布図、ヒストグラム、正規確率プロット。

データ従属変数および独立変数は量的でなければなりません。宗教、専攻、 居住地区などのカテゴリ変数は、2 値 (ダミー) 変数またはその他の種類 の対比変数として再割り当てする必要があります。

仮定。 独立変数の各値に対して、従属変数の分布は正規分布でなければな りません。従属変数の分布の分散は、独立変数のすべての値に対して一 定でなければなりません。従属変数と各独立変数の関係は線型であり、 すべての観測が独立している必要があります。

#### 線型回帰分析を行うには

▶ メニューから次の項目を選択します。 分析(A) > 回帰 > 線型...

図 16-1 [線型回帰] ダイアログ ボックス

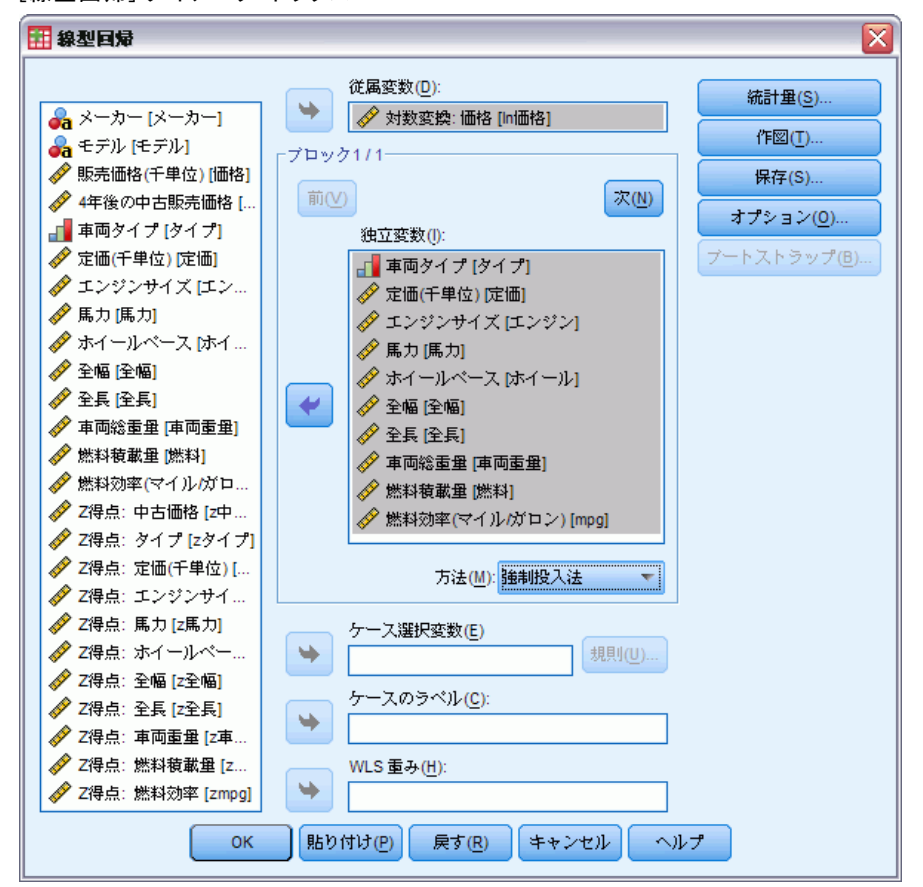

- ▶ [線型回帰] ダイアログ ボックスの変数のリストから数値型の従属変数 を選び、[従属変数] ボックスに移動します。
- ▶ 変数のリストから 1 つ以上の数値型の独立変数を選び、「独立変数」ボッ クスに移動します。

オプションとして、次の選択が可能です。

- 独立変数を幾つかのブロックに分け、変数の組み合せを変えて投入方 法を指定する。
- ケース選択変数を選んで、その変数の特定の値を持つケースだけに限 定して分析を行う。
- ケースを識別する変数を選んで、プロット上の点を識別する。
- 「WLS 重み] に数値型変数を選択して、重み付き最小 2 乗法分析を行う。

線型回帰

WLS. 重み付き最小 2 乗法モデルを利用できます。データ点には、その 変数の逆数で重みが付けられます。これは、分散の大きな観測は小さな 分散に関連する観測値より分析に与える影響が小さいことを意味してい ます。重み付け変数の値がゼロ、負、または欠損の場合、ケースは分析 から除外されます。

#### 線型回帰の変数選択方法

[方法] ボックスでの選択により、独立変数を分析に投入する方法を指定で きます。変数は同じ組み合せのまま方法を変えることで、さまざまな種類 の回帰モデルを求めることができます。

- 強制投入法(回帰). 変数選択のための手順で、ブロック内のすべての変数 は、1 つのステップで投入されます。
- **ステップワイズ法**. 各ステップにおいて、回帰式にない独立変数の F 値の 有意確率が十分小さければ、この変数は入力されます。すでに回帰式に 含まれている独立変数でも、F 値確率が十分に大きくなると除去されま す。入力や除去の対象の変数がなくなると、この方法は終わります。
- 確制除去法. ブロックの中の全ての変数は、変数の選択法によって、あ る 1 つのステップで、強制除去されます。
- 変数減少法. すべての変数を等式に入力してから順番に除去していく変 数選択の手順。従属変数と最も小さい偏相関を持つ変数が、最初に除去 する対象となります。その変数が除去するための基準を満たす場合は除 去されます。最初の変数が削除されると、等式内に残っている変数のう ち、最も小さい偏相関を持つ変数が次の対象となります。等式内に除去 基準を満たす変数がなくなると、手順きは終了します。
- 変数増加法. 変数を順番にモデルに入力していく、ステップごとの変 数選択の手順。方程式に最初に入力する変数は、従属変数との正また は負の相関が最も大きいものです。この変数は、入力基準を満たして いる場合に限って方程式に入力されます。最初の変数が入力される と、次は方程式に含まれていない独立変数のうち、最も大きい偏相関 を持つものが対象となります。入力基準を満たす変数がないと、こ の手続きは中止します。

出力内の有意値は、1 つのモデルの適合に基づいたものです。したがっ て、ステップワイズの方法 (ステップワイズ法、変数増加法、変数減少法) を使用したときには、一般に、有意値は無効になります。

指定した投入方法に関係なく、変数を回帰式に投入するには、その変 数が許容基準を満たしている必要があります。デフォルトの許容水準は 0.0001 です。また、ある変数を投入すると、すでにモデルに投入されて いる別の変数の許容度が許容基準より下がってしまう場合、その変数 は投入されません。

選択されたすべての独立変数が、1 つの回帰モデルに追加されます。し かし、変数の組み合せを変えて、変数の投入方法を指定することもできま す。たとえば、1 番目の変数のブロックをステップワイズ法で回帰モデル に投入し、2 番目のブロックを変数増加法で投入することもできます。2 番目のブロックを回帰モデルに追加するには、[次へ] をクリックします。

#### 線型回帰の規則の設定

図 16-2

[線型回帰: 規則の設定] ダイアログ ボックス

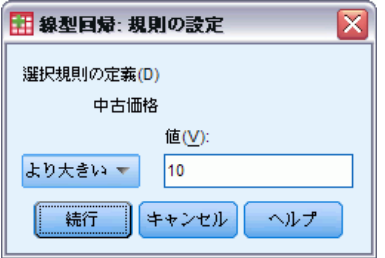

選択規則により定義されたケースが分析に含まれます。たとえば、変数に対 して [等しい] を選択し、[値] ボックスに 5 を入力すると、選択された変数 の値に 5 を持つケースだけを分析で使用します。文字列も指定できます。

## 線型回帰の作図

図 16-3<br>《"四日

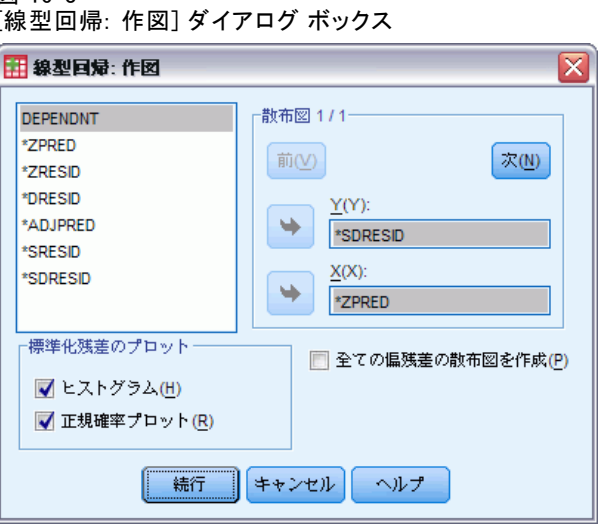

作図は、正規性、線型性、分散の等質性に対する仮定の妥当性を確認する のに役立ちます。また、外れ値、異常な観測値、影響力の大きいケースを 発見する上でも有用です。予測値、残差、その他の診断を新変数として保

117

存すると、それらの変数をデータ エディタで使用できるようになり、独立 変数を使用して作図できます。次の作図が利用できます。

[散布図] 従属変数、標準化予測値、標準化残差、削除された残差、調整済 み予測値、スチューデント化された残差、またはスチューデント化され削 除された残差から 2 つプロットできます。標準化予測値に対して標準化残 差を作図すると、線型性と等分散性を確認できます。

ソース変数リスト. 従属変数 (DEPENDNT) と次の予測変数および残差変数を表 示します。標準化された予測値 (\*ZPRED)、標準化された残差 (\*ZRESID)、 削除された残差 (\*DRESID)、調整済み予測値 (\*ADJPRED)、ステューデ ント化された残差 (\*SRESID)、ステューデント化された削除済み残差 (\*SDRESID)。

全ての偏残差の散布図を作成。独立変数と従属変数の両変数を残りの独立変 数から離れて回帰させて、各独立変数の残差と従属変数の残差の散布図を 表示します。偏残差プロットを作成するには、2 つ以上の独立変数をモデ ル内に投入する必要があります。

「標準化残差のプロット1標準化残差の分布を正規分布と比較するために、ヒス トグラムと正規確率プロットを作成できます。

どの作図を選んでも、標準化予測値と標準化残差 (\*ZPRED と \*ZRESID) の 要約統計量が表示されます。

118 16 章

## 線型回帰: 新変数の保存

#### 図 16-4

[線型回帰: 新変数の保存] ダイアログ ボックス

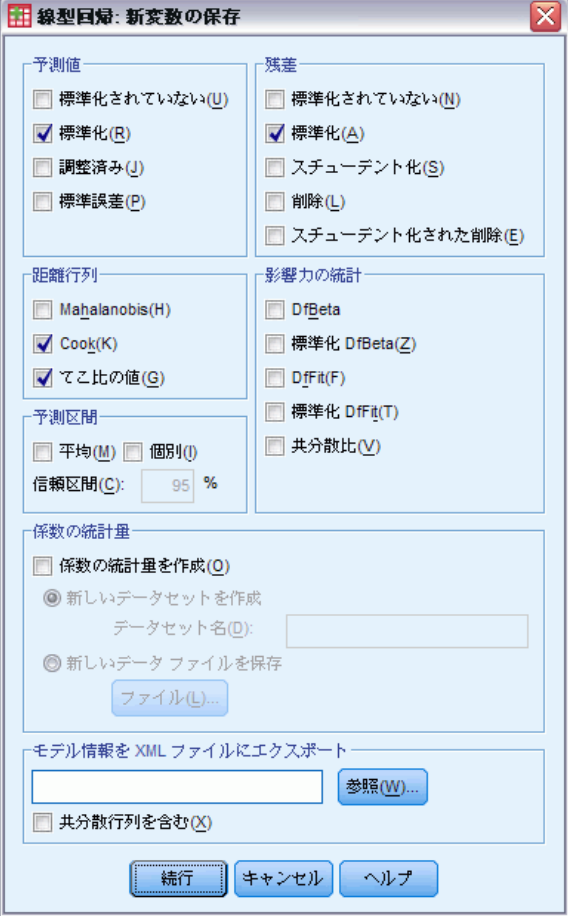

予測値、残差、および診断に役立つその他の統計量を保存します。各統 計量の選択により、1 つ以上の変数がアクティブなデータ ファイルに 追加されます。

予測値。 各ケースに対して回帰モデルが予測する値です。

- 標準化されていない(N). 従属変数を予測するモデルの値。
- 標準化(A). 各予測値を標準化された形式に変換したもの。すなわち、予 測値から平均予測値を引き、その差を予測値の標準偏差で割ったもので す。標準化予測値の平均は 0 で、標準偏差は 1 です。
- 調整済み(J).回帰係数の計算に含まれないケースの予測値。
- 標準誤差(P). 予測値の標準誤差。独立変数の同じ値を持つケースに対 する従属変数の平均値の標準偏差の推定値。

#### 線型回帰

距離。 回帰モデルに大きな影響をもたらす可能性がある、独立変数とケー スの値の異常な組み合せを伴うケースを識別する測定です。

- Mahalanobis(H). 独立変数のケースの値がケースの平均からどの程度離 れているかを測るもの。大きい Mahalanobis の距離は、1 つ以上の 独立変数に極値を持つケースを特定します。
- Cook(K). 特定のケースが回帰係数の計算から除外された場合に、すべて のケースの残差がどのくらい変化するかを示す測定量。Cook の距離 が大きいときは、回帰統計量の計算からケースを除外したことが係数 を実質的に変化させたことを示しています。
- てこ比の値(G). 回帰の滴合性に対する 1 つの点の影響度を測定しま す。中心化てこ比の範囲は、0 (適合性への影響なし) から (N-1)/N までです。
- 予測区間。 平均予測区間と個別予測区間の両方の上限と下限です。
- 平均. 平均予測応答の予測区間に対する下限と上限 (2 つの変数)。
- 個別(D.1 つのケースに対する従属変数の予測区間の下限と上限 (2 つ の変数)。
- 信頼区間. 2 つの予測区間の値に対する信頼水準を指定するために、 1 から 99.99 の値を入力します。この値を入力する前に、平均値ま たは個別値が選択されている必要があります。一般的な信頼区間値は 90、95、および 99 です。
- **残差。**従属変数の実際の値から回帰式で予測された値を引いた値です。
- 標準化されていない(N). 観測値およびモデルで予測された値との差。
- 標準化(A). 残差を標準偏差の推定値で割った値。標準化残差は Pearson 残差とも呼ばれ、平均は 0 で、標準偏差 1 になります。
- スチューデント化(S).残差を、独立変数の平均値からの独立変数の各ケー ス値の距離に依存して、ケースごとに違う標準偏差の推定量で割った もの。
- **削除(L)**.あるケースが回帰係数の計算から除外されたときのケースの残 差。従属変数と調整済み予測値の間の差です。
- スチューデント化された削除(E). ケースの削除済み残差をその標準誤差で 割ったもの。スチューデント化された削除済み残差とその関連するス チューデント化された残差間の差は、それ自身の予測によって、ケース の削除によりどの程度の差が生じるかを示します。

影響力の統計。 特定のケースを除外した場合の回帰係数の変化量 (DfBeta) と予測値の変化量 (DfFit) を使用できます。標準化 DfBeta 値および標準 化 DfFit 値も共分散比とともに使用できます。

■ DfBeta(s). ベータ値の差は、特定のケースの除外から発生する回帰係 数の変化です。値は、モデル内の各項に対して定数項を含めて計算 されます。

- 標準化 DfBeta. ベータ値の標準化された差。特定のケースの除去によっ て発生する回帰係数の変化。絶対値が 2 より大きいケースを N の平方 根で割って調べることができます (N はケースの数)。値は、モデル内 の各項に対して定数項を含めて計算されます。
- DfFit. 当てはめ値の差は、特定ケースの除外から発生する予測値の 変化です。
- 標準化 DfFit. 当てはめ値の標準化された差。特定ケースの除去によって 発生する予測値の変化。2 を超える絶対値に p/N の平方根を掛けた 値である標準化値を調べることができます (p はモデル内のパラメー タの数、N はケースの数です)。
- 共分散比(V). すべてのケースの分散共分散行列の行列式に対する、回帰 係数の計算からあるケースが除外された場合の分散共分散行列の行列式 の比。この比率が 1 に近い場合、そのケースは分散共分散行列に大 きな影響を及ぼしていません。

係数統計量。 回帰係数をデータセットやデータ ファイルに保存します。 データセットは、同じセッションの今後で利用可能ですが、セッション終 了前に明示的に保存しない限り、保存されません。データセット名は、変 数命名規則に従う必要があります。

モデル情報を XML ファイルにエクスポート。パラメータ推定とその共分散(オ プション) は指定されたファイルに XML (PMML) 形式でエクスポートさ れます。このモデル ファイルを使用して、得点付けのために他のデータ ファイルにモデル情報を適用できます。

121

## 線型回帰の統計

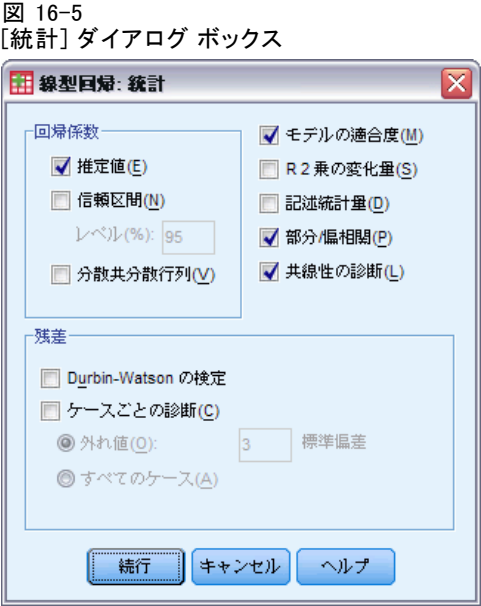

次の統計を使用できます。

回帰係数。[推定値] は、回帰係数 B、B の標準誤差、標準化係数ベータ、B の t 値、および t の両側有意確率を表示します。[信頼区間] には、各回帰 係数または分散協分散行列の指定された信頼係数で信頼区間を表示しま す。[分散共分散行列] では、回帰係数の分散共分散行列を、共分散は対角線 外に、分散は対角線上に表示します。相関行列も表示します。

モデルの適合度。モデルから投入および削除された変数が表示され、多 重回答、R2、および調整済み R2、推定値の標準誤差、および分散分析表 の適合度統計量が表示されます。

[R 2 乗の変化量] 独立変数を加えたり取り除いたりすることによって生じ る R2 統計量の変化。ある独立変数についてこの R2 統計量の変化が大き ければ、その独立変数は従属変数をよく説明する予測変数であると見な すことができます。

記述統計。 分析での各変数に対する有効ケース数、平均値、標準偏差を 表示します。また、各相関係数に対する片側有意確率とケース数とと もに、相関行列が表示されます。

**偏相関**. 2 つの変数の間から他の変数の関係を取り除いた後で、それら 2 つ の変数間に残った相関。従属変数と独立変数の両方からモデル内の他の独 立変数の線型効果が取り除かれた後の、独立変数と従属変数の間の相関。

部分相関 (ピボットテーブル 回帰). 独立変数からモデル内の他の独立変数の 線型効果が取り除かれた後の、独立変数と従属変数の間の相関。変数が 方程式に追加されるときに 2 乗された R の変化と関連します。セミ パーシャル相関とも呼ばれます。

共線性の診断。共線性(または多重共線性)は、独立変数の1つが他の独立 変数の線型関数であることを示す、望ましくない状況です。尺度化および 非中心化された積和行列の固有値、条件指標、分散分解の比率が、変動イ ンフレーション因子 (VIF) と個々の変数の許容度とともに表示されます。

[残差] 残差の系列相関に対する Durbin-Watson の検定と、選択基準に合 うケースに対するケースごとの診断 (標準偏差 n 倍以上の外れ値) を表 示します。

#### 線型回帰のオプション

図 16-6 [線型回帰: オプション] ダイアログ ボックス

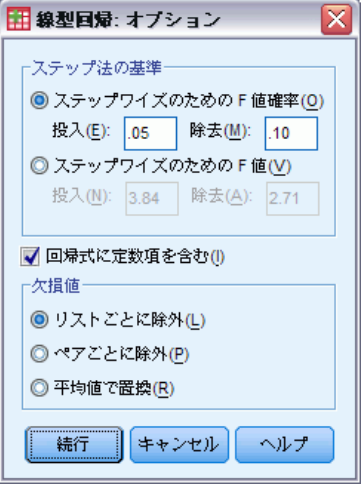

次のオプションを使用できます。

ステップ法の基準。このオプションは、変数選択の方法として変数増加法、 変数減少法、またはステップワイズ法のいずれかが指定されている場合に 適用できます。F 値 の有意確率または F 値自身のいずれかを、モデルへ の変数の投入や除去に使用します。

■ ステップワイズのための F 値確率. F 値の有意確率が「投入」の値よりも小 さい場合、変数はモデルに入力され、[除去] の値よりも大きい場合除 去されます。[投入] の値は [除去] の値より小さい値である必要があ り、さらに両方の値は正である必要があります。さらに多くの変数をモ

123

デルに投入するには、[投入] 値を上げてください。さらに多くの変数 をモデルから除去するには、[除去] 値を下げてください。

■ ステップワイズのための F 値. 変数は、 その F 値が「投入] 値よりも大き い場合にモデルに投入され、[除去] よりも小さい場合に除去されま す。[投入] の値は [除去] の値より大きい値である必要があり、さら に両方の値は正である必要があります。さらに多くの変数をモデルに投 入するには、[投入] 値を下げてください。さらに多くの変数をモデル から除去するには、[除去] 値を上げてください。

日帰式に定数項を含む。デフォルトでは、回帰モデルに定数項が含まれま す。このチェック ボックスをオフにすると、通常は使用しない原点を通 る回帰になります。原点を通るようにした回帰と、定数を含むようにし た回帰の結果は異なります。たとえば、R2 を通常の方法で解釈できなく なります。

欠損値。 次のオプションのうち 1 つを選択できます。

- リストごとに除外。分析で使うすべての変数が有効な値であるケース だけを使用します。
- ペアごとに除外。相関している変数のペアが両方とも完全なデータであ るケースを使用して、回帰分析の基礎となる相関係数を計算します。自 由度は、ペア単位の最小数 N が基礎になります。
- 平均値で置換。欠損観測値を変数の平均値で置き換えて、すべてのケー スを計算に使用します。

#### REGRESSION コマンドの追加機能

コマンド シンタックス言語を使用して、次のことも実行できます。

- 相関行列の書き出しや、生データの代替として行列を読み込むことによ る回帰分析の取得 (MATRIX サブコマンド使用)。
- 許容度の指定 (CRITERIA サブコマンド使用)。
- 同じ従属変数や、異なる従属変数に対する複数モデルの取得 (METHOD と DEPENDENT サブコマンド使用)。
- 追加の統計量の取得 (DESCRIPTIVES と STATISTICS サブコマン ド使用)。

複雑なシンタックス情報については、「コマンド シンタックス リファレ ンス」を参照してください。

# 章 17

# 順序回帰

順序回帰分析では、一連の予測変数における、多分割順序応答の従属性を モデリングできます。予測変数は因子または共変量となります。順序回帰 分析のデザインは、McCullagh (1980, 1998) の方法に基づいており、シン タックスでは、この手続きのことを PLUM と呼んでいます。

標準線型回帰分析では、応答 (従属) 変数と、予測 (独立) 変数の重み 付き組み合せとの差を 2 乗したものの合計を最小化します。推定された係 数は、予測変数の変化が応答変数にどのように影響するかを表します。応 答は、応答の水準の変化が応答の範囲全体にわたって等しいという意味 で、数値であると仮定されます。たとえば、身長 150 cm の人と、身長 140 cm の人の身長差は 10 cmです。これは、身長 210 cm の人と身長 200 cm の人の身長差と意味が同じです。このような関係は、順序変数に対して は必ずしも成り立たず、応答カテゴリの選択と数はきわめて恣意的です。

例。 順序回帰分析を使用して、薬品投与に対する患者の反応を調べること ができます。反応は、「なし」、「穏やか」、「適度」、「激しい」に分 類できます。「穏やか」と「適度」の反応の違いは、数値化が困難、また 不可能なため、知覚に基づいて判別されます。さらに言えば、「穏やか」 と「適度」の応答の差は、「適度」と「激しい」の応答の差よりも大きい 場合もあり、または逆に小さい場合もあります。

統計量と作図。観測度数、期待度数、累積度数、度数と累積度数の Pearson 残差、観測確率と期待確率、共変量パターンによる各応答カテゴリの観測 累積確率と期待累積確率、パラメータ推定値の漸近相関行列および漸近 分散共分散行列、Pearson のカイ 2 乗と尤度比カイ 2 乗、適合度統計 量、反復の記述、平行線の仮定の検定、パラメータ推定値、標準誤差、 信頼区間、Cox と Snell の R2 乗 統計量、Negalkerke の R2 乗 統計 量、McFadden の R2 乗 統計量 。

データ。従属変数は、順序変数であると仮定され、数値または文字型のど ちらかです。順序は、従属変数の値を昇順で並べ替えることにより決定 されます。最低値によって、最初のカテゴリが定義されます。因子変数 は、カテゴリ型と仮定されます。共変量変数は数値型でなければなりませ ん。複数の連続共変量があると、非常に大きなセル確率テーブルが容易 に作成されてしまうことに注意してください。

仮定。 使用できる応答変数は 1 つだけで、必ず指定する必要があります。 さらに、独立変数間の値の異なるパターンそれぞれについて、応答は独立 多項分布変数であると仮定されます。

関連手続き。 名義ロジスティック回帰分析では、名義従属変数に対して 似たモデルを使用します。

順序回帰

#### 順序回帰の作成

▶ メニューから次の項目を選択します。 分析(A) > 回帰 > 順序...

図 17-1 [順序回帰] ダイアログ ボックス

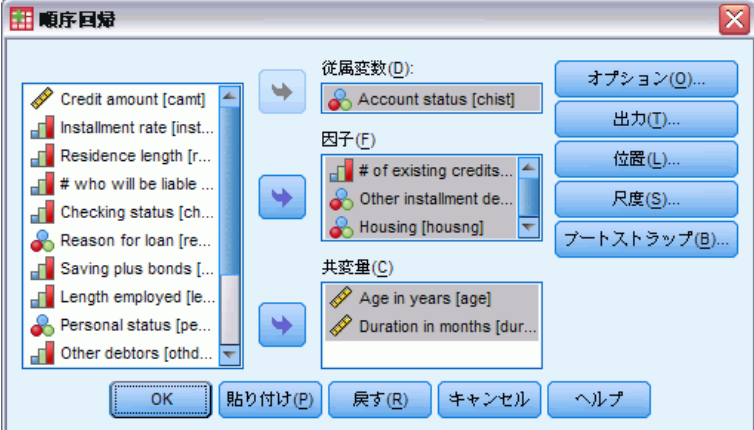

- ▶ 従属変数を 1 つ選択します。
- ▶ [OK] をクリックします。

# 順序回帰分析のオプション

[オプション] ダイアログ ボックスでは、反復推定アルゴリズムで使用さ れるパラメータの調整、パラメータ推定値の信頼水準の選択、リンク関 数の選択を行うことができます。

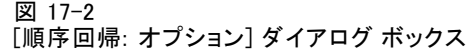

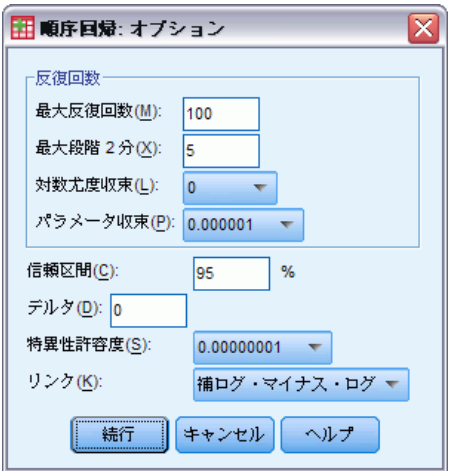

反復回数。 反復アルゴリズムをカスタマイズできます。

- 最大反復回数。負でない整数を指定してください。0 を指定した場合、 この手続きは初期推定値を返します。
- 最大段階2分。正の整数を指定します。
- 対数尤度収束。このアルゴリズムは、対数尤度の絶対変化または相対 変化がこの値よりも小さければ停止します。0 を指定した場合、こ の収束基準は使用されません。
- パラメータ収束。このアルゴリズムは、それぞれのパラメータ推定値の絶 対変化または相対変化がこの値よりも小さければ停止します。0 を指定 した場合、この収束基準は使用されません。

信頼区間。 0 以上、100 未満の値を指定します。

デルタ。 0 のセル度数に加算される値。1 未満の負でない値を指定します。

特異性許容度。 従属性の高い予測変数かどうかを調べる場合に使用しま す。オプションのリストから値を選択します。

リンク関数とは、モデルの推定を行えるように累積確率を変換 するためのものです。利用できるリンク関数は次の表に示す 5 種類です。

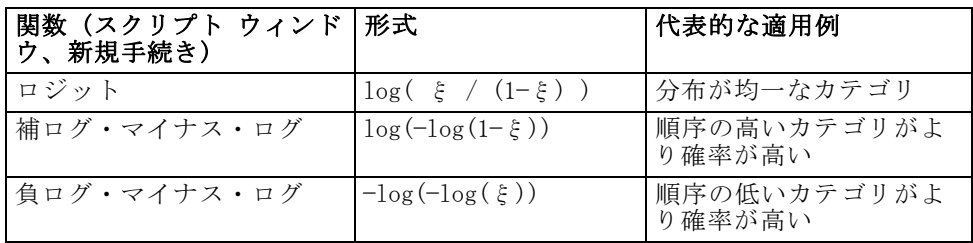

#### 順序回帰

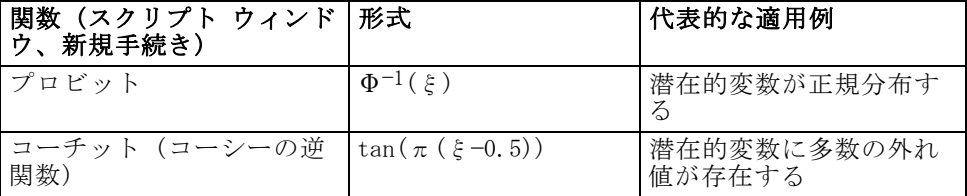

## 順序回帰分析の出力

図 17-3

[出力] ダイアログ ボックスでは、ビューアに表示するテーブルを作成 し、変数を作業ファイルに保存できます。

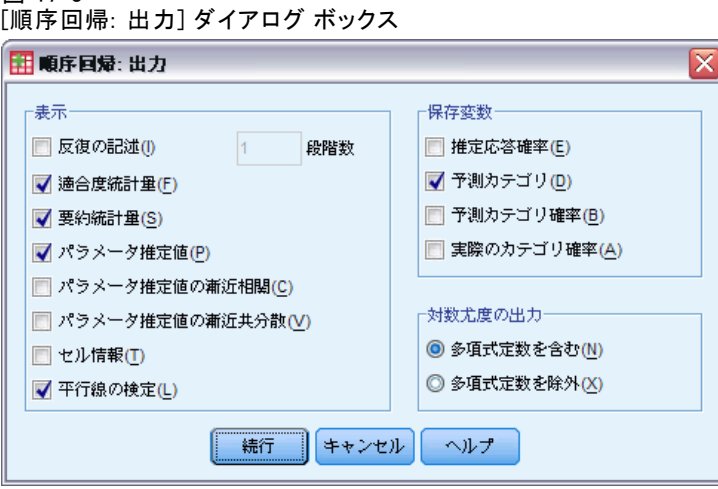

**表示。**次のテーブルが作成されます。

- 反復の記述。指定された出力反復頻度で、度数対数尤度およびパラメー タ推定値を出力します。最初の反復と最後の反復は常に出力されます。
- 適合度統計量。 Pearson および尤度比カイ 2 乗統計量。変数リストで指 定されている分類に基づいて計算されます。
- 要約統計量。Cox と Snell の R2 乗 統計量、Nagelkerke の R2 乗 統 計量、および McFadden の R2 乗 統計量 。
- パラメータ権定値、標準誤差、および信頼区間。
- パラメータ推定値の漸近相関。パラメータ推定相関係数の行列。
- パラメータ推定値の漸近共分散。パラメータ推定共分散の行列。
- セル情報。観測度数、期待度数、累積度数と累積度数に対する Pearson 残差、観測確率、期待確率、および共変量パターンによる各 応答カテゴリの観測累積度数と期待累積度数。多数の共変量パターン を含むモデル (たとえば、連続共変量を含むモデル) では、このオプ

ションにより、非常に大きく扱いにくいテーブルが生成される場合が あることに注意してください。

■ 平行線の検定。位置パラメータが従属変数の水準にわたって等価である という仮説の検定。これは、位置だけのモデルでしか使用できません。

保存変数。次の変数を作業ファイルに保存します。

- 推定応答確率。因子/共変量パターンを応答カテゴリに分類するモデル推 定確率。応答カテゴリの数だけ確率があります。
- 予測カテゴリ。因子/共変量パターンに対して最大推定確率を持つ応答 カテゴリ。
- 予測カテゴリ確率。因子/共変量パターンを予測カテゴリに分類する推 定確率。この確率は、因子/共変量パターンの推定確率の最大値でも あります。
- 実カテゴリ確率。因子/共変量パターンを実際のカテゴリに分類する推定 確率。

対数尤度を出力。対数尤度の表示を制御します。[多項式定数を含む] により、 尤度の完全な値が求められます。その定数を含まない積について結果を比 較するには、除外を選択します。

### 順序回帰分析の位置モデル

[位置] ダイアログ ボックスでは、分析する位置モデルを指定できます。

129

#### 図 17-4 [順序回帰: 位置] ダイアログ ボックス

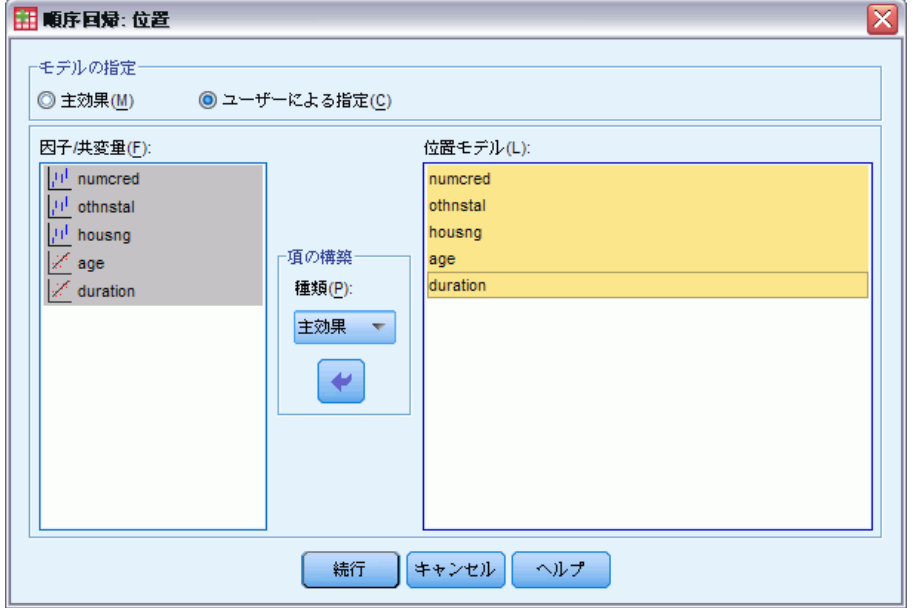

モデルの指定。主効果モデルには、共変量および因子主効果が含まれます が、交互作用効果は含まれません。ユーザーの指定によるモデルを作成し て、因子交互作用または共変量交互作用のサブセットを指定できます。

因子/共変量。要素および共変量はリストされます。

位置モデル。モデルは、選択した主効果と交互作用効果によって異なります。

#### 項の構築

選択した因子や共変量について、次の項を作成できます。

交互作用。選択した変数のすべてについて、最高水準の交互作用項を作成 します。これはデフォルトです。

主効果。選択した変数のそれぞれに主効果の項を作成します。

2次まで。選択した変数に 2 次までの交互作用を作成します。

3次まで。選択した変数に 3 次までの交互作用を作成します。

4次まで。選択した変数に 4 次までの交互作用を作成します。

5 次まで。選択した変数に 5 次までの交互作用を作成します。

17 章

# 順序回帰分析の尺度モデル

[尺度] ダイアログ ボックスでは、分析する尺度モデルを指定できます。

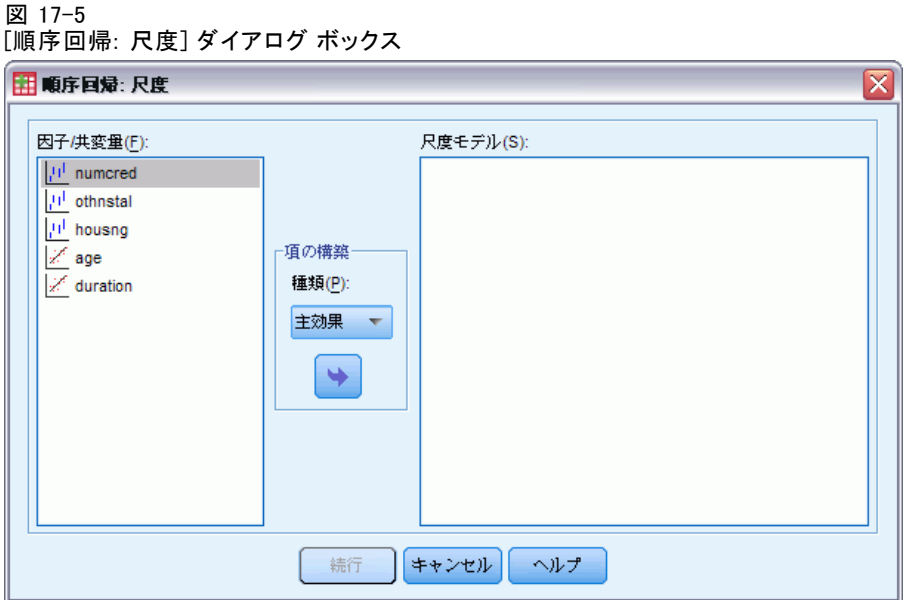

因子/共変量。要素および共変量はリストされます。

尺度モデル。モデルは、選択した主効果と交互作用効果によって異なります。

#### 項の構築

選択した因子や共変量について、次の項を作成できます。

交互作用。選択した変数のすべてについて、最高水準の交互作用項を作成 します。これはデフォルトです。

主効果。選択した変数のそれぞれに主効果の項を作成します。

2次まで。選択した変数に 2次までの交互作用を作成します。

3次まで。選択した変数に 3次までの交互作用を作成します。

4次まで。選択した変数に 4次までの交互作用を作成します。

5次まで。選択した変数に 5次までの交互作用を作成します。
順序回帰

## PLUM コマンドの追加機能

選択内容をシンタックス ウィンドウに貼り付け、PLUM コマンド シンタッ クスを編集することで、順序回帰分析をカスタマイズできます。コマンド シンタックスを使用すると、次の作業も実行できます。

■ 帰無仮説をパラメータの線型結合として指定することによって、カスタ マイズした仮説の検定を作成。

シンタックスの詳細は、『Command Syntax Reference』を参照してくださ い。

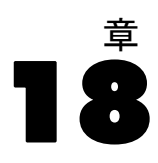

# 曲線推定

[曲線推定] 手続きは、曲線推定の回帰統計量と 11 種類の曲線推定の回 帰モデルの関連プロットを作成します。個々のモデルは、従属変数ごと に作成されます。また、予測値、残差、および予測区間を新変数として 保存することもできます。

例。あるインターネット サービス会社が、自社のネットワーク上を流れる ウイルスに感染した電子メールの割合を長期にわたり追跡しています。 散布図では、その関係が非線形であることが示されています。2 次モデ ルまたは 3 次モデルをデータに当てはめ、仮定の有効性とモデルの適 合度を確認します。

統計量。各モデル: 回帰係数、多重回答、R2、調整済み R2、推定値の標準 誤差、分散分析表、予測値、残差、および予測区間。モデル: 線型、対 数、逆数、2 次、3 次、べき乗、複合成長、S 曲線、ロジスティック、 成長、および指数。

データ。従属変数および独立変数は量的でなければなりません。独立変数 としてアクティブなデータセットから (変数ではなく) [時間] を選択す ると、[曲線推定] 手続きにより、ケース間の時間の長さが一定の時間変 数が生成されます。[時間] を選択した場合は、従属変数が時系列でなけ ればなりません。時系列分析に使用するデータ ファイルでは、各ケース (行) が個別の時間の一連の観測値を表し、さらにケース間の時間の長 さが一定でなければなりません。

仮定。データをグラフ表示し、独立変数と従属変数の関係を判断します (線 型、指数など)。理想的なモデルの残差は、ランダムに分布し、正規分布を 示します。線型モデルを使用する場合は、次の 3 つの仮定を満たしている 必要があります。すなわち、独立変数の各値に対して、従属変数の分布は 正規分布でなければなりません。従属変数の分布の分散は、独立変数のす べての値に対して一定でなければなりません。従属変数と独立変数の関係 は線型で、観測値はすべて独立でなければなりません。

#### 曲線推定を行うには

▶ メニューから次の項目を選択します。 分析 > 回帰 > 曲線推定

#### 図 18-1 [曲線推定] ダイアログ ボックス

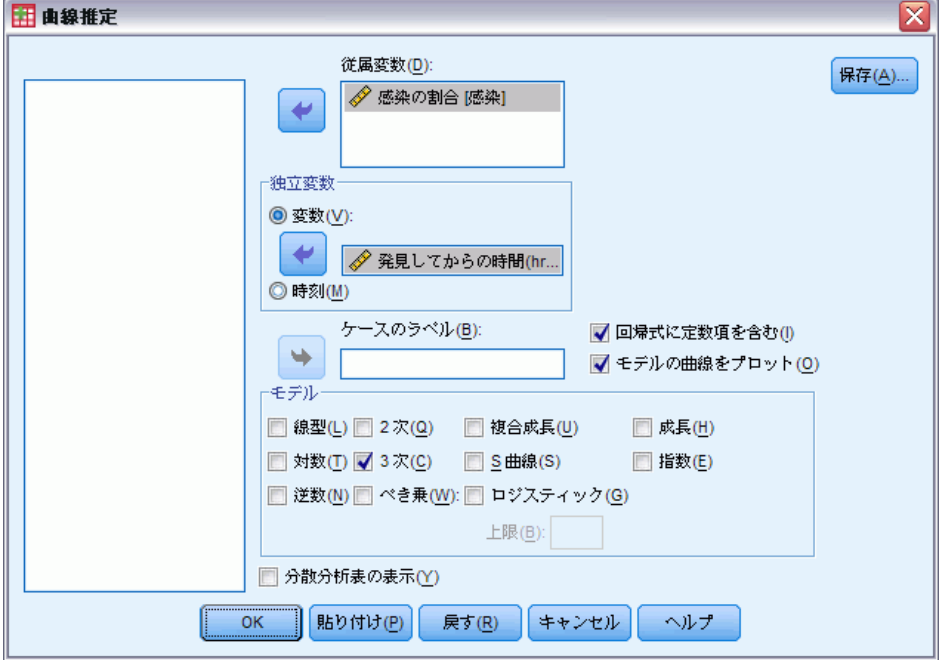

- ▶ 従属変数を 1 つ以上選択します。個々のモデルは、従属変数ごとに作成 されます。
- ▶ 独立変数として、アクティブなデータセットの変数を 1 つ選択するか、[時 間] を選択します。
- ▶ 次のオプションが選択できます。
	- 「ケースのラベル] ボックスに、散布図のケースにラベル付けする変数 を 1 つ選択する。散布図で [点の識別] ツールを使用すると、各点に [ケースのラベル] ボックスの変数の値を表示できます。
	- [保存] をクリックして、予測値、残差、および予測区間を新変数と して保存する。

次のオプションも選択できます。

- 回帰式に定数項を含む。回帰式の定数項を推定します。デフォルトでは、 このチェック ボックスはオンになっています。
- モデルの曲線をプロット。従属変数の値および選択された各モデルを独立変 数に対して作図します。従属変数ごとに個別の図表が作成されます。
- 分散分析表の表示。選択された各モデルに、要約された分散分析表を表 示します。

### 曲線推定のモデル

1 つ以上の曲線推定の回帰モデルを選択できます。選択するモデルを決め るには、まずデータをプロットします。変数に線型関係があれば、単純な 線型回帰モデルを使用します。線型関係がなければ、データを変換しま す。変換できない場合は、さらに複雑なモデルが必要となります。データ の散布図を調べ、そのプロットがどれかの関数と似ていれば、データをそ のモデルの型に当てはめます。たとえば、データが指数関数に似ている場 合は、指数モデルを選択します。

**線型 (ピボットテーブル GLM).** 方程式が Y = b0 + (b1 \* t) であるモデル。系 列の値は時間の線型関数としてモデル化されます。

**対数.** Y = b0 + (b1 \* ln(t)) のような方程式をもつモデルです。

逆数. Y = b0 + (b1 / t) のような方程式をもつモデルです。

2 次 (ピボットテーブル GLM). 方程式が Y = b0 + (b1 \* t) + (b2 \* t\*\*2) で あるモデル。2 次モデルは、上昇する系列か下降する系列をモデル化 するために使うことができます。

3 次 (ピボットテーブル GLM).  $Y = b0 + (b1 * t) + (b2 * t * 2) + (b3 * t * 3)$ のような方程式で定義されるモデルです。

 $\triangle$ き乗. Y = b0 \* (t\*\*b1) または ln(Y) = ln(b0) + (b1 \* ln(t)) の ような方程式をもつモデルです。

複合成長. Y = b0 \* (b1\*\*t) または  $ln(Y)$  =  $ln(b0)$  +  $(ln(b1)$  \* t) のよう な方程式で表わされるモデルです。

S曲線. Y = e\*\*(b0 + (b1/t)) または ln(Y) = b0 + (b1/t) のような 方程式をもつモデルです。

ロジスティック (正規確率プロット 検定分布). Y = 1 /  $(1/u + (b0 * (b1**t))))$ または ln(1/y-1/u) = ln (b0) + (ln(b1) \* t) のような方程式をもつモデ ルです。u は、上限の値です。[ロジスティック] を選択したら、回帰式で 使う上限の値を指定してください。この値は従属変数の最大値より大き い正の数である必要があります。

成長. Y = e\*\*(b0 + (b1 \* t)) または 1n(Y) = b0 + (b1 \* t) のような方 程式をもつモデル。

**指数.** Y = b0 \* (e\*\*(b1 \* t)) または  $\ln(Y)$  =  $\ln(b0)$  + (b1 \* t) の ような方程式をもつモデルです。

曲線推定

# 曲線推定の保存

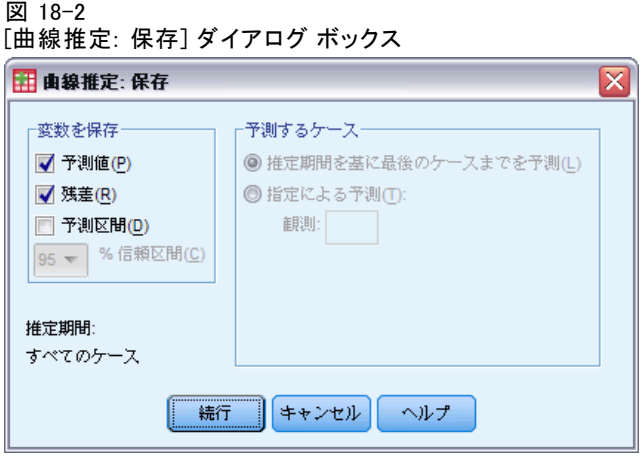

変数を保存。選択されたモデルごとに予測値、残差 (従属変数の観測値か らモデル予測値を引いた値)、および予測区間 (上限および下限) を保存 できます。新しい変数名と記述的なラベルが出力ウィンドウのテーブ ルに表示されます。

予測するケース。アクティブなデータセット内で、独立変数として変数の代 わりに [時間] を選択した場合は、時系列の最終点以降の予測期間を指定で きます。次のオプションのどちらかを選択できます。

- 推定期間を基に最後のケースまでを予測。推定期間内のケースに基づいて ファイル内のすべてのケースに値を予測します。ダイアログ ボックス の下に表示される推定期間は、[データ] メニューの [ケースの選択] の [ケースの選択: 範囲の定義] ダイアログ ボックスで定義された ものです。推定期間が定義されていない場合は、すべてのケースを使 用して値の予測が行われます。
- 指定による予測。推定期間でのケースに基づいて指定した日付、時刻、ま たは観測数までの値を推定します。この機能は、時系列の最後のケース 以降の値を予測するために使うことができます。現在定義されている 日付変数によって、推定期間の最終点を指定するボックスが異なりま す。日付変数が定義されていない場合は、[観測] ボックスで最終観 測 (ケース) 数を指定します。

日付変数の作成には、[データ] メニューの [日付の定義] を使用します。

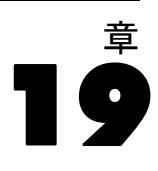

# 偏相関最小 2 乗法回帰

偏 2 段階最小 2 乗回帰手順は、偏 2 段階最小 2 乗 (PLS とは「潜在的構 造投影方法 (projection to latent structure) のことです」) 回帰モデル を推定します。PLS は、通常最小 2 乗法 (OLS) 回帰、正準相関、構造方程 式モデリングに対する代わりの予測技術であり、予測変数が相関している とき、あるいは予測数がケース数を超えているときは特に役立ちます。 PLS は、主成分分析および多重回帰を組み合わせた機能です。最初に 従属変数と独立変数の間の共分散をできるだけたくさん説明する潜在的 要素を展開します。そして、回帰手順は独立変数の分解を使用して従 属変数の値を予測します。

使用方法。PLS は拡張コマンドです。PLS を実行する予定のシステム 上にインストールされるべき IBM® SPSS® Statistics - Integration Plug-in for Python が必要です。PLS 拡張モジュールは別にインストー ルする必要があります。下記の URL からダウンロードしてください。 [http://www.ibm.com/developerworks/spssdevcentral.](http://www.ibm.com/developerworks/spssdevcentral)

テーブル。(潜在的因子により) 説明された分散の比率、潜在的因子の重 み、因子負荷、投影の独立変数の重要度 (VIP)、回帰パラメータ推定値 (従属変数による) はすべてデフォルトにより作成されます。

図表。 投影の変数の重要度 (VIP)、因子得点、3 つの潜在的因子の最初の因 子の重み、モデルへの距離はすべて [\[オプション\]](#page-152-0) タブから作成されます。

別定レベル。従属変数および独立変数(予測)は尺度は、名義、順序、また はスケールのいずれかです。適切な尺度がすべてのジェン数に割り当てら れたということを前提にする手順もありますが、ソース変数リストの変数 を右クリックしてコンテキスト メニューから尺度を選択することで、その 変数の尺度を一時的に変更できます。カテゴリ (名義または順序) 変数 は手順により等しく扱われます。

カテゴリ変数のコード化。手順は、その手順の間 c コードの 1 つを使用して カテゴリ独立変数を記録します。変数の中に、c カテゴリがあるなら、変 数は c べクトルとして保存され、最初のカテゴリは (1,0,...,0) で示さ れ、次のカテゴリは (0,1,0,...,0)、というようになり最後のカテゴリ (0,0,...,0,1) と示されます。カテゴリ従属変数は参照カテゴリに対応す る指標を単に省略した形式のダミー コードを使用して表示されます。

度数による重み付け。 重み変数は使用前にもっとも近い全数に丸められま す。欠損重みまたは、重みが 0.5 以下のケースは分析に使用されません。

欠損値。 ユーザーおよびシステム欠損値は無効として取り扱われます。

137

再調整。 すべてのモデル変数は、カテゴリ変数を表す指示変数を含ん で標準化および中心化されます。

#### 偏 2 段階最小 2 乗回帰を取得するには次のようにします。

メニューから次の項目を選択します。 分析(A) > Regression > 偏相関最小 2 乗法...

図 19-1

[偏 2 段階最小 2 乗回帰変数] タブ

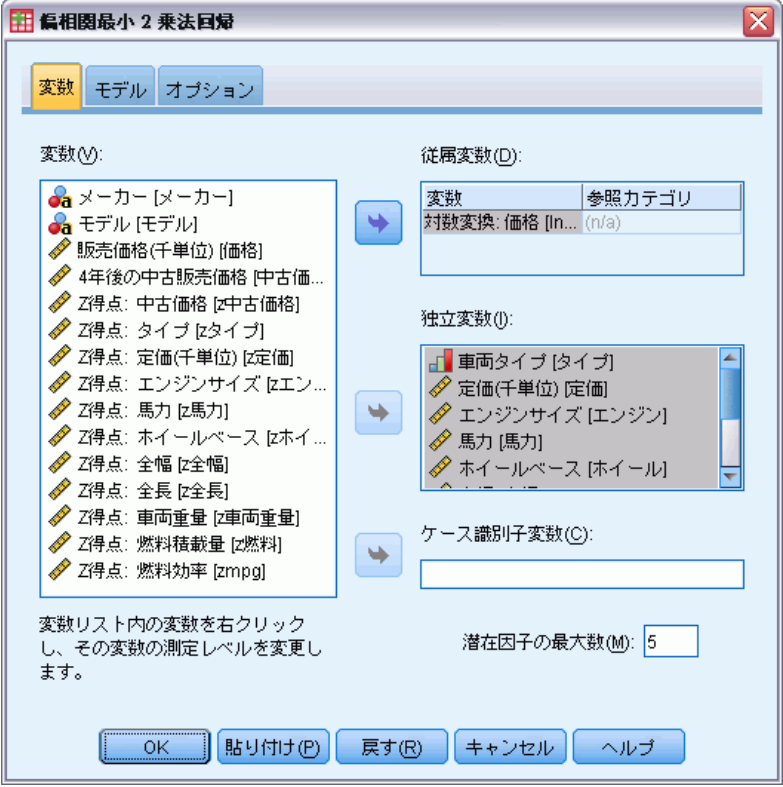

- ▶ 最低 1 つの従属変数を選択します。
- ▶ 最低 1 つの独立変数を選択します。

オプションとして、次の選択が可能です。

- カテゴリ (名義、順位1) 従属変数の参照カテゴリを指定します。
- ケース主体の出力の一意の識別子として使用された、データセット を保存した変数を指定します。
- 表示される潜在的要素数の上限を指定します。

19 章

# モデル

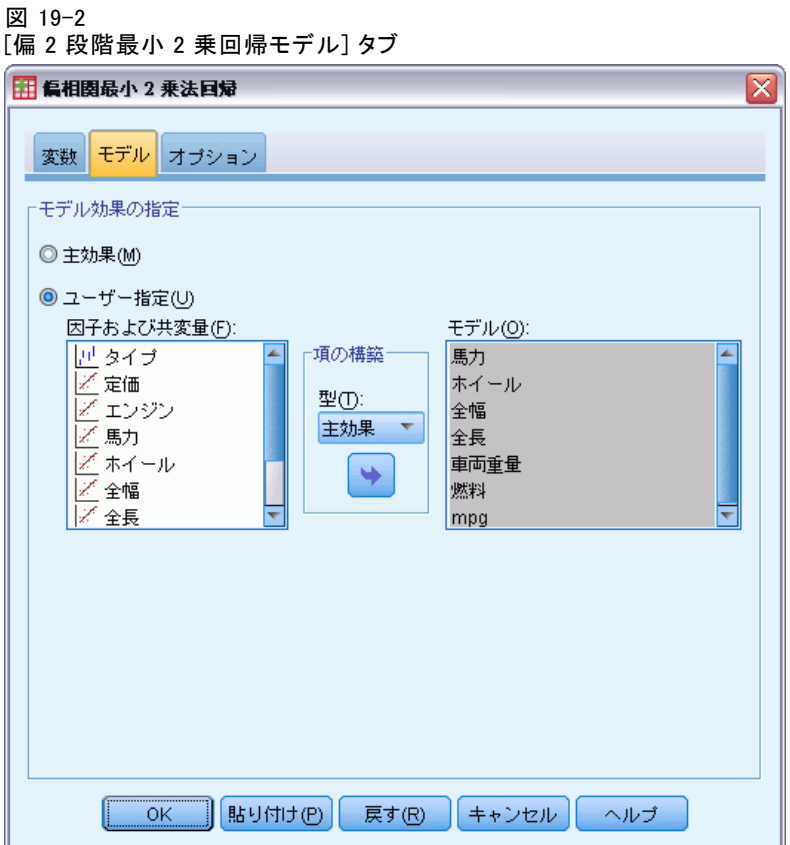

モデル効果を指定。 主効果モデルには、共変量および因子主効果が含まれ ます。交互作用を指定するには、[ユーザー指定] を選択します。モデルに 含める項目はすべて指示する必要があります。

因子と共変量。要素および共変量はリストされます。

モデル。モデルは、使用するデータの性質によって異なります。[ユーザーの 指定] をクリックすれば、分析対象の主効果と交互作用を選択できます。

#### 項の構築

選択した因子や共変量について、次の項を作成できます。

交互作用。 選択した変数のすべてについて、最高水準の交互作用項を作成 します。これはデフォルトです。

主効果。 選択した変数のそれぞれに主効果の項目を作成します。

2次まで。 選択した変数に 2 次までの交互作用を作成します。

#### 偏相関最小 2 乗法回帰

<span id="page-152-0"></span>3次まで。選択した変数に 3次までの交互作用を作成します。

4次まで。 選択した変数に 4 次までの交互作用を作成します。

5 次まで。 選択した変数に 5 次までの交互作用を作成します。

### オプション

図 19-3

[偏 2 段階最小 2 乗回帰オプション] タブ

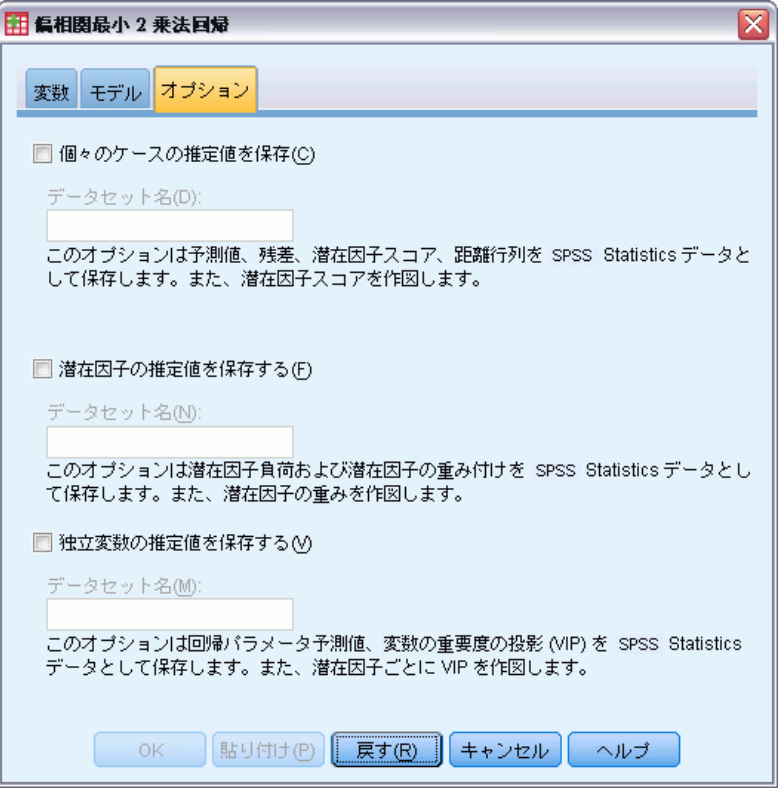

[オプション] タブを押すことにより、ユーザーが各ケース、潜在的因子、 および予測変数を保存し、プロットできるようになります。

データの各型は、データセットの名前を指定します。データセット名は 一意でなくてはいけません。既存のデータセットの名前を指定すると、内 容は置き換えられ、新規データセットが作成されます。

■ 各ケースの推定値を保存。予測値、残差、潜在因子モデルへの距離、潜 在因子スコアのケースごとのモデル推定値を保存します。潜在的因子 得点をプロットします。

140

- 潜在的因子の推定値を保存。潜在的因子負荷と潜在的因子の重みを保 存。潜在的因子の重みをプロットします。
- 独立変数の推定値を保存。回帰パラメータ推定値と投影変数の重要度 (VIP) を保存。潜在的因子により VIP をプロットします。

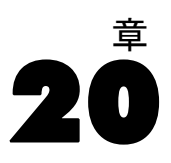

最近隣分析は、他のケースに対する類似度に基づいてケースを分類する 方法です。機械学習において、この方法は保存されたパターン、または ケースに対する正確な一致を必要とせずにデータのパターンを認識する 方法として開発されました。類似したケースはお互いに近く、類似して いないケースはお互いに離れています。そのため、2 つのケース間の距 離は、非類似度を示す尺度です。

お互いに近いケースは、「近隣」と呼ばれます。新しいケース (ホールド アウト) が示されると、モデルの各ケースからの距離が計算されます。最 も類似したケース「最近隣」の分類が集計され、新しいケースは最大数の 最近隣を含むカテゴリに投入されます。

ユーザーは、検証する最近隣の数を指定できます。値は k です。図で は、新しいケースが 2 つの異なる値の k を使用してどのように分類す るかを示します。k = 5 の場合、最近隣の大多数がカテゴリ 1 に属する ため、新しいケースはカテゴリ 1 に投入されます。ただし、k = 9 の場 合、最近隣の大多数がカテゴリ 0 に属するため、新しいケースはカテ ゴリ 0 に投入されます。

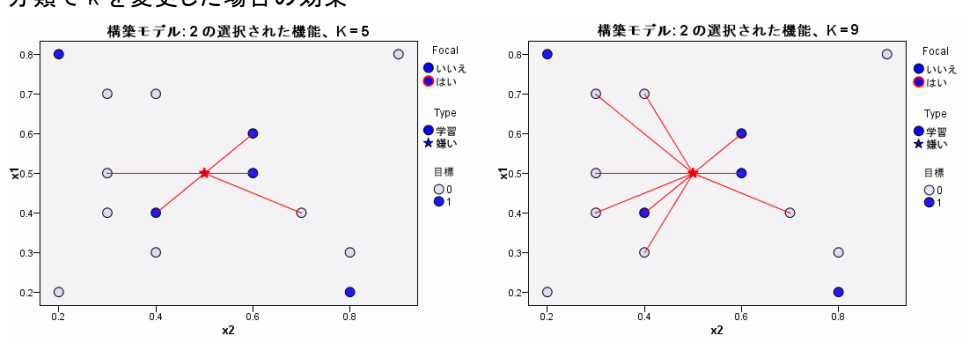

図 20-1 分類で k を変更した場合の効果

際近隣分析を使用して、連続型目標の値を計算することもできます。こ の場合、最近隣の平均または中央目標値を使用して、新しいケースの予 測値を取得します。

**目標および特徴。**目標および特徴は次のとおりです。

- 名義データ. 値がランキングなどを持たないカテゴリを表していると き、名義 (変数) として取り扱うことができます。たとえば、従業員 の会社の所属などです。名義変数の例としては、地域やジップ コー ドや所属宗教などがあります。
- 順序データ. 値がランキングをもったカテゴリを表しているとき、変数を 順序として取り扱うことができます。たとえば、「かなり不満」から 「かなり満足」までのようなサービス満足度のレベルなどです。順序変 数の例としては、満足度や信頼度を表す得点や嗜好得点などです。
- スケールデータ. 値が有意な基準を持った順序カテゴリを表していると き、変数をスケール (連続型) として扱うことができます。値間の距離 の比較などに適切です。スケール変数の例としては、年齢や、千ドル 単位で表した所得があります。

名義変数および順序変数は、最近隣分析によって同等に処理されま す。適切な尺度が各変数に割り当てられたということを前提にする手 順もありますが、ソース変数リストの変数を右クリックしてコンテキ スト メニューから尺度を選択することで、変数の尺度を一時的に 変更できます。

変数リストで各変数の隣にあるアイコンは、次のような尺度とデータ 型を表します。

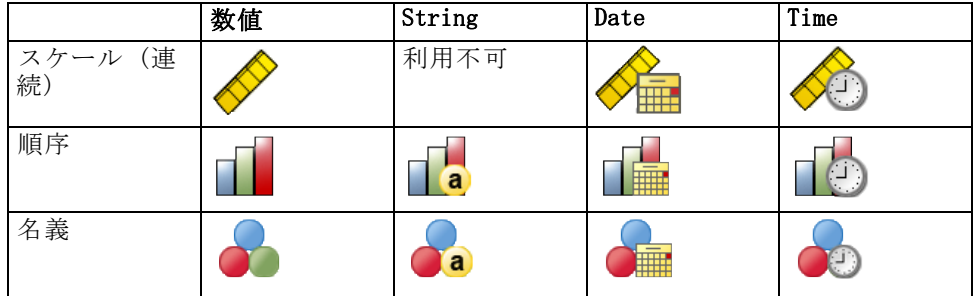

カテゴリ変数のコード化。この手順では、手順の期間に対する one-of-c コー ド化を使用してカテゴリ予測変数および従属変数を一時的に記録します。 変数の c カテゴリが存在する場合、変数は最初のカテゴリ (1,0,...,0)、 次のカテゴリ (0,1,0,...,0)、...そして最後のカテゴリ (0,0,...,0,1) が表示され、c ベクトルとして格納されます。

このコード化方式によって、特徴空間の次元数が増加します。特に、次 元の合計数は、スケール予測変数の数とすべてのカテゴリ予測値のカテゴ リ数を合計したものです。結果として、このコード化方式によって、学習 が遅くなる場合があります。最近隣学習の速度が遅い場合、学習を実行す る前に類似したカテゴリを結合するか極端にまれなカテゴリをもつケース を削除して、カテゴリ予測変数のカテゴリ数を削減します。

143

ホールドアウト サンプルが定義されている場合でも、one-of-c コー ド化はすべて学習データに基づいています [\(分割](#page-162-0) を参照)。そのため、 ホールドアウト サンプルに学習データにはない予測変数カテゴリを持つ ケースがある場合、それらのケースはスコア化されません。ホールドア ウト サンプルに学習データにはない従属変数カテゴリを持つケースがあ る場合、それらのケースはスコア化されます。

再調整。 スケール機能はデフォルトで標準化されます。ホールドアウト サ ンプルが定義されている場合でも、再調整はすべて学習データに基づいて 行われます ([「分割](#page-162-0) 」 ( p.[149](#page-162-0) )を参照)。変数を指定して分割を定義す る場合、特徴に学習サンプル、検定サンプル、ホールドアウト サンプル全 体の類似した分布が含まれていることが重要です。 たとえば、[\[探索的分](#page-32-0) [析\]](#page-32-0) 手続きを使用して、分割全体の分布を検証します。

度数による重み付け。 度数による重み付けは、この手続きによって無視 されます。

結果の再現 この手続きでは、分割の無作為割り当て時に乱数ジェネレータ を使用します。結果を正確に複製する場合、同じ手続きの設定を使用する ほか、Mersenne Twister のシード ([「分割](#page-162-0) 」 ( p.[149](#page-162-0) ) 参照) を設定、 または変数を使用して分割および交差検証群を定義します。

#### 最近隣分析を取得するには

メニューから次の項目を選択します。 分析(A) > 分類 > 最近隣法(N)...

#### 図 20-2 [最近隣分析: 変数] タブ

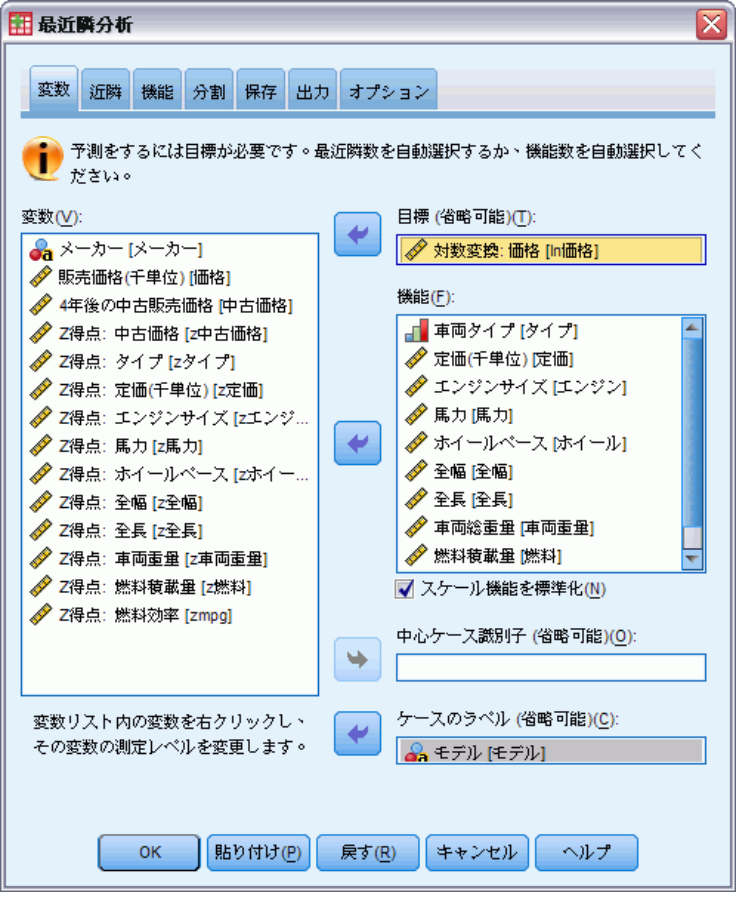

▶ 1 つまたは複数の特徴を指定し、目標がある場合独立変数または予測変数 について考えられるようにします。

目標 (省略可能)。 目標が指定されていない場合 (従属変数または応答)、手 続きでは k 最近隣のみを検出します。分類または予測は実行されません。

スケール機能を標準化(N) 標準化された機能には同じ範囲の値があり、 推定アルゴリズムのパフォーマンスを向上させます。調整済み正規化 の [2\*(x−min)/(max−min)]−1 が使用されます。調整済み正規化の値は −1 ~ 1 です。

中心ケース識別子 (省略可能)(O) 特に重要なケースをマークすることがで きます。たとえば、研究者がある学区の検定スコア、中心ケースが同じ ような学区の検定スコアと比較可能かどうかを確認したいと考えていま す。彼は最近隣分析を使用して、与えられたセットの特徴に関して最も近

い学区を検出します。そして、焦点となる学区の検定スコアと最近隣の 検定スコアを比較します。

中心ケースを臨床研究で使用して、臨床ケースに類似した対象ケースを選 択することもできます。中心ケースは、k 最近隣および距離の表、特徴空 間図表、同位図、四分位分布図で表示されます。中心ケースについての情 報は、[出力] タブで指定されたファイルに保存されます。

指定された変数の正の値を持つケースは、中心ケースとして処理されま す。正の値を持たない変数を指定することはできません。

ケースのラベル (省略可能)(C) ケースは、特徴空間図、同位図、四分位分布図 のこれらの値を使用して表示されます。

#### 不明な尺度の項目

データセットの 1 つまたは複数の変数 (フィールド) の尺度が不明な場 合、尺度の警告が表示されます。尺度はこの手順の結果の計算に影響を与 えるため、すべての変数に尺度を定義する必要があります。

#### 図 20-3 尺度の警告

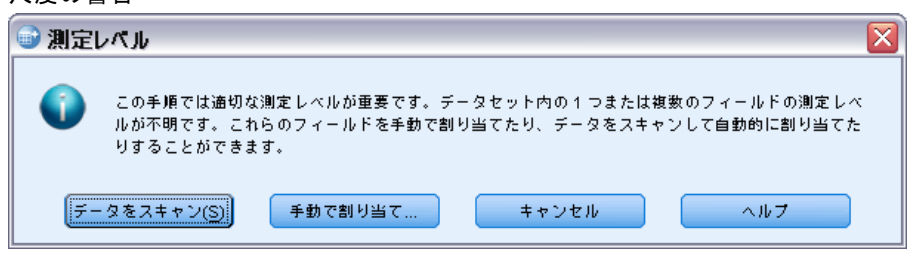

- データをスキャン。アクティブ データセットのデータを読み込み、デ フォルトの尺度を尺度が現在不明なフィールドに割り当てます。デー タセットが大きい場合は時間がかかります。
- 手動で割り当てる。不明な尺度のフィールドをすべて表示するダイアロ グが開きます。このダイアログを使用して、尺度をこれらのフィールド に割り当てることができます。データ エディタの [変数ビュー] で も、尺度を割り当てることができます。

尺度がこの手順で重要であるため、すべてのフィールドに尺度が定義される まで、ダイアログにアクセスしてこの手順を実行することはできません。

#### 20 章

### 近隣

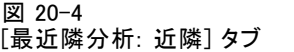

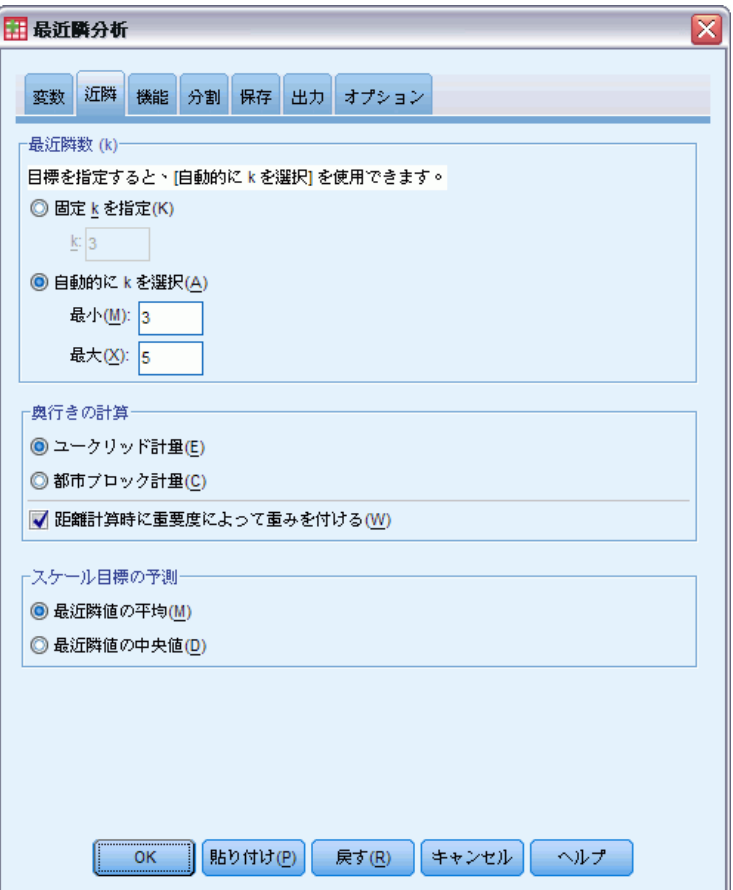

最近隣数 (k) 最近隣数を指定します。より大きな数の近隣を使用すると、必 ずしも正確なモデルが作成されるとは限りません。

目標が [変数] タブで指定されている場合、値の範囲を指定し、手続き で範囲内の「最適な」近隣数を選択することができます。最近隣数を決 定する方法は、特徴選択が [特徴] タブで要求されているかどうかに よって異なります。

- 特徴選択が有効である場合、特徴選択は要求された範囲の k の各値に 実行され、 最も低い誤差率 (または目標がスケールの場合、最も低い 平方和の誤差) の k および付随する特徴セットが選択されます。
- 特徴選択が有効でない場合、V 群交差検証を使用して、「最適な」近隣 数を選択します。群の割り当てについては、コントロールの [データ区 分] タブを参照してください。

147

奥行きの計算 ケースの類似度の測定に使用する距離基準を指定するた めの計量です。

- ユークリッド計量(E) x および y の 2 つのケース間の距離は、すべての次 元においてケースの値の間の差異を平方の合計の平方根です。
- 都市ブロック計量(C) 2 つのケースの間の距離は、すべての次元の、そ れらのケースの値の絶対差の合計になります。Manhattan 距離とも呼 ばれます。

オプションで、目標が [変数] タブで指定されている場合、距離の計算時 に正規化された重要度によって特徴に重みをつけることができます。予測 変数の特徴重要度は、予測変数をモデルからすべてのモデルの誤差率また は誤差の平方和に移動して、誤差率の比率またはモデルの誤差の平方和に よって計算されます。正規化された重要度は、合計が 1 となるよう、特 徴重要度の値を再度重み付けして計算します。

スケール目標の予測 スケール目標が「変数] タブで指定されている場 合、予測値が平均値または最近隣の中央地のどちらに基づいて計算され るかを指定します。

#### 20 章

# 特徴

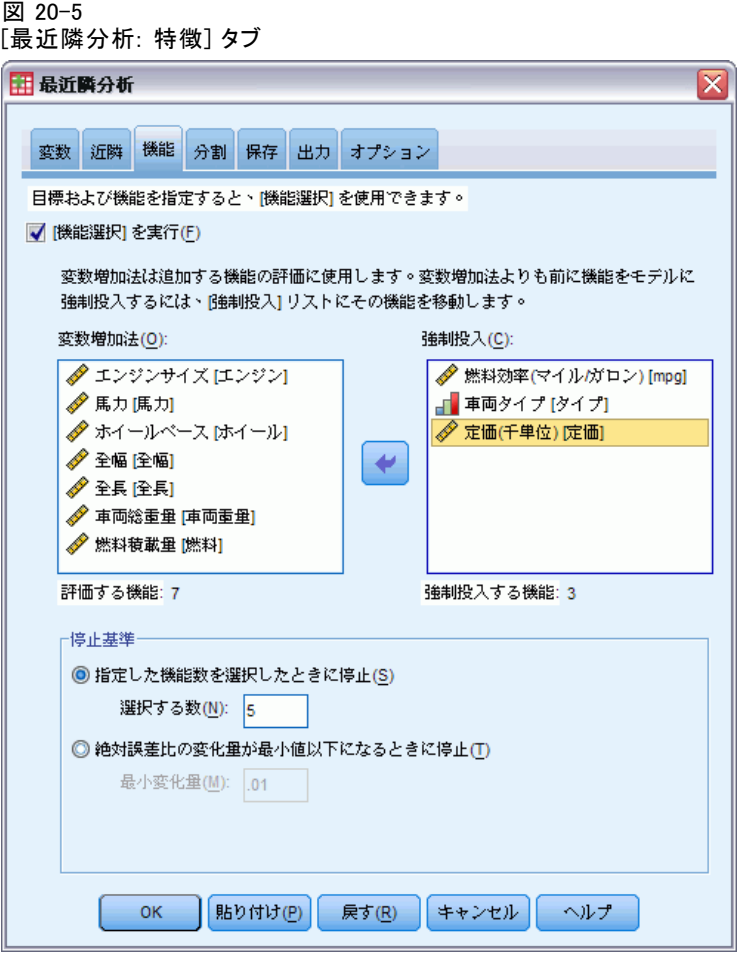

[特徴] タブを使用すると、目標が [変数] タブで指定されている場合に、 特徴選択のオプションを要求および指定することができます。デフォルト では、特徴選択にすべての特徴が考慮されていますが、オプションで特徴 のサブセットを選択してモデルに強制することができます。

停止基準 各ステップで、モデルへの追加により誤差が最も小さくなる (カ テゴリ目標の誤差率およびスケール目標の誤差の平方和として計算) 特 徴がモデル セットに選択すると見なされます。変数増加法は、指定され た条件を満たすまで続行します。

■ 指定される特徴数 アルゴリズムでは、モデルに強制的に投入された特 徴に加え、固定された特徴数を追加します。正の整数を指定します。 選択する数値を減らすと、より節約的なモデルが作成され、重要な特 徴が欠損するというリスクがあります。選択する数値を増やすと、す

<span id="page-162-0"></span>べての重要な特徴を取得しますが、モデル誤差が増加する特徴を追加 するというリスクがあります。

■ 絶対誤差比の最小変化量 絶対誤差比の変化量が、これ以上特徴を追加 してもモデルが改善されないことを示す場合、アルゴリズムは停止し ます。正の数を指定します。最小変化量の値を小さくすると、より多 くの特徴を選択しますが、モデルに多くの値を追加しない特徴を選択 するというリスクがあります。最小変化量の値を大きくすると、より 多くの特徴を除外しますが、モデルに重要な特徴を失うというリスク があります。最小変化量の「最適な」値は、データおよびアプリケー ションによって異なります。どの特徴が最も重要か評価する方法につ いては、出力の特徴選択エラー ログを参照してください。 [詳細は、](#page-176-0) [p.163 特徴空間エラー ログ を参照してください。](#page-176-0)

# 分割

#### 図 20-6 [最近隣分析: 分割] タブ

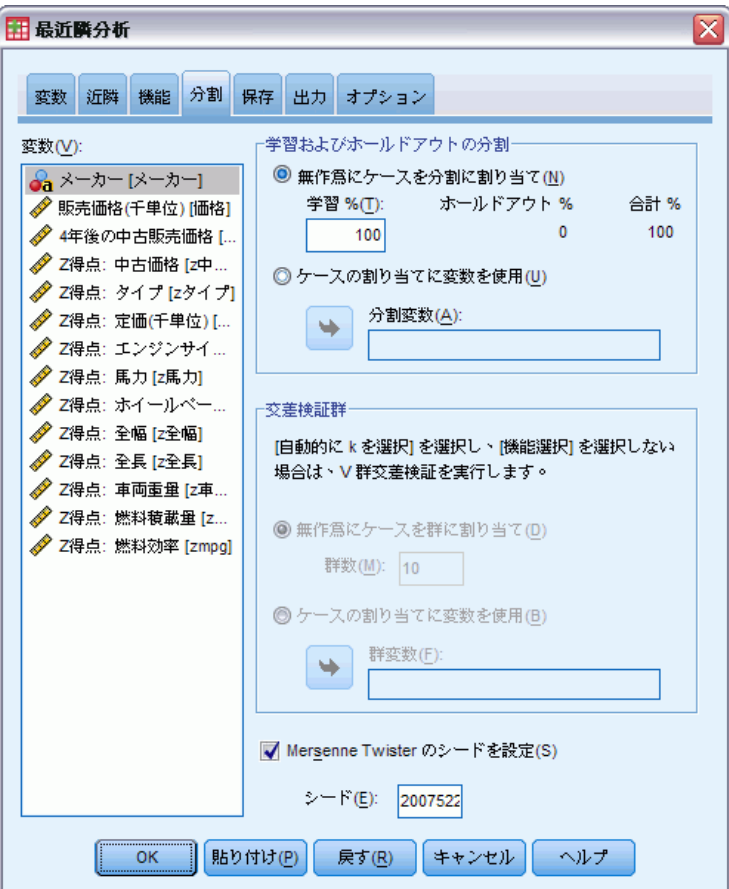

[データ区分] タブを使用して、データセットを学習セットおよびホール ドアウト セットに分割し、必要に応じて、ケースを交差検証群に割り 当てます。

学習およびホールドアウトの分割 このグループは、アクティブなデータセッ トを分割する方法をサンプルの学習およびホールドアウトに指定します。 学習サンプルでは、最近隣モデルを学習するために使用するデータレコー ドを判断します。データセット内のケースのいくらかの割合は、モデルを 取得するために学習サンプルに割り当てる必要があります。ホールドアウ ト サンプルは、最終のモデルを評価するために使用するデータ レコード の独立セットです。ホールドアウト ケースを使用してモデルを構築でき なかったため、ホールドアウト サンプルの誤差によってそのモデルの予 測能力を「公正に」評価します。

- 無作為にケースを分割に割り当て 学習サンプルに割り当てるケースの割合 を指定します。残りはホールドアウト サンプルに割り当てられます。
- ケースの割り当てに変数を使用 アクティブなデータセットの各ケースを学 習サンプル、ホールドアウト サンプルに割り当てる数値型変数を指定 します。変数に正の値を持つケースは学習サンプルに、0 の値または負 の値を持つケースはホールドアウト サンプルに割り当てられます。シ ステム欠損値を持つケースは、分析から除外されます。分割変数のユー ザー欠損値は、常に有効なものとして扱われます。

交差検証群V 群交差検証は、近隣の最適な数を決定するために使用され ます。パフォーマンス上の理由で、特徴選択と組み合わせて使用する ことはできません。

交差検証では、サンプルを群と呼ばれる複数のサブサンプルに分割しま す。分割の後、最近隣モデルが生成されますが、各サブサンプルのデータ は除外されます。つまり、最初のモデルは最初のサブサンプル以外のすべ てのケースを基に生成され、2 番目のモデルは 2 番目のサブサンプル以外 のすべてのケースを基に生成されます。それぞれのモデルを、そのモデル の生成時に除外したサブサンプルに適用し、誤差を推定します。最近隣の 「最適な」数は、群全体で最も誤差が少ない数です。

- 無作為にケースを群に割り当て 交差健勝に使用する必要のある群の数を 指定します。この手続きでは、1 から V (群の数) まで、ケースを 群に割り当てます。
- ケースの割り当てに変数を使用 アクティブなデータセットの各ケースを群 に割り当てる数値型変数を指定します。変数は数値型で、1 ~ V まで の値である必要があります。この範囲内の値が欠損している場合、分割 に対して分割ファイルが有効である場合、誤差が生じます。

Mersenne Twister のシードを設定。シードを設定すると、分析を複製するこ とができます。このコントロールを使用すると、アクティブ ジェネレー タとして Mersenne Twister を設定し、[乱数ジェネレータ] ダイアログ

の固定開始ポイントを指定することと同様の設定ができますが、このダ イアログでシードを設定すると、乱数ジェネレータの現在の状態を保持 し、分析が完了した後、その状態を復元します。

## 保存

図 20-7 [最近隣分析: 保存] タブ

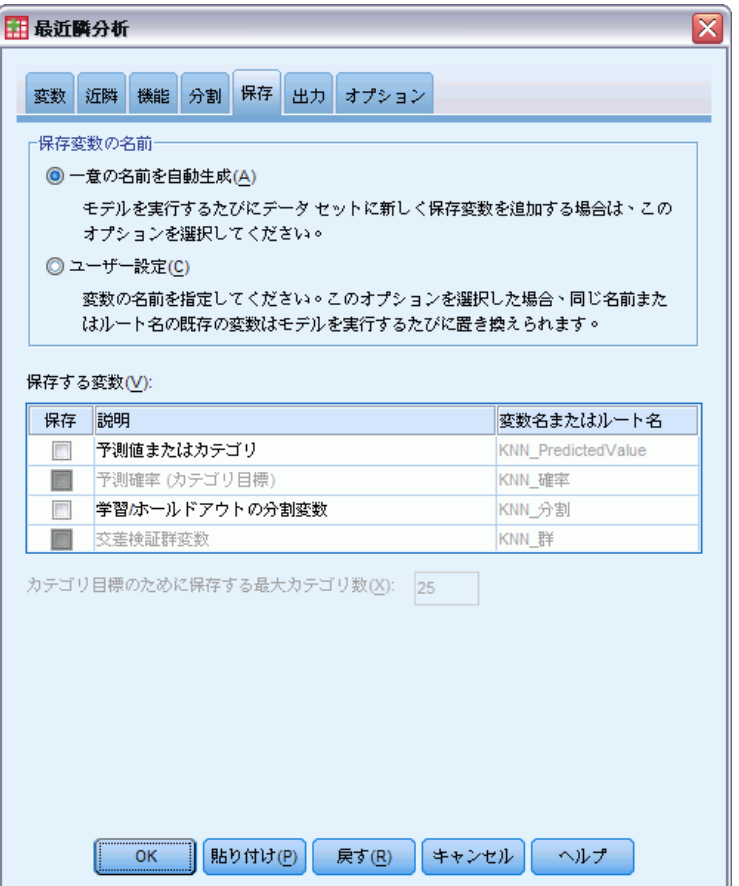

保存する変数の名前 自動的な名前の生成によって、すべての作業を保存 することができます。ユーザー指定の名前によって、Data Editor で保 存された変数を最初に削除することなく、前回実行された結果を破棄ま たは置き換えることができます。

#### 保存する変数

■ 予測値またはカテゴリ これにより、スケール目標に予測された値を保存 し、カテゴリ目標に予測カテゴリを保存します。

- 予測確率 カテゴリ目標の予測確率を保存します。各変数は、それぞれ の最初の n カテゴリに対して保存されます。この場合、 n は [カテゴリ 目標のために保存する最大カテゴリ数] コントロールで指定されます。
- 学習/ホールドアウトの分割変数 ケースが [データ区分] タブで学習サ ンプルおよびホールド アウトサンプルに無作為に割り当てられてい る場合、ケースが割り当てられた分割の値 (学習またはホールドアウ ト) を保存します。
- 交差検証群変数 ケースが「データ区分」タブで交差検証群に割り当てら れた場合、ケースが割り当てられた群の値を保存します。

# 出力

図 20-8 [最近隣分析: 出力] タブ

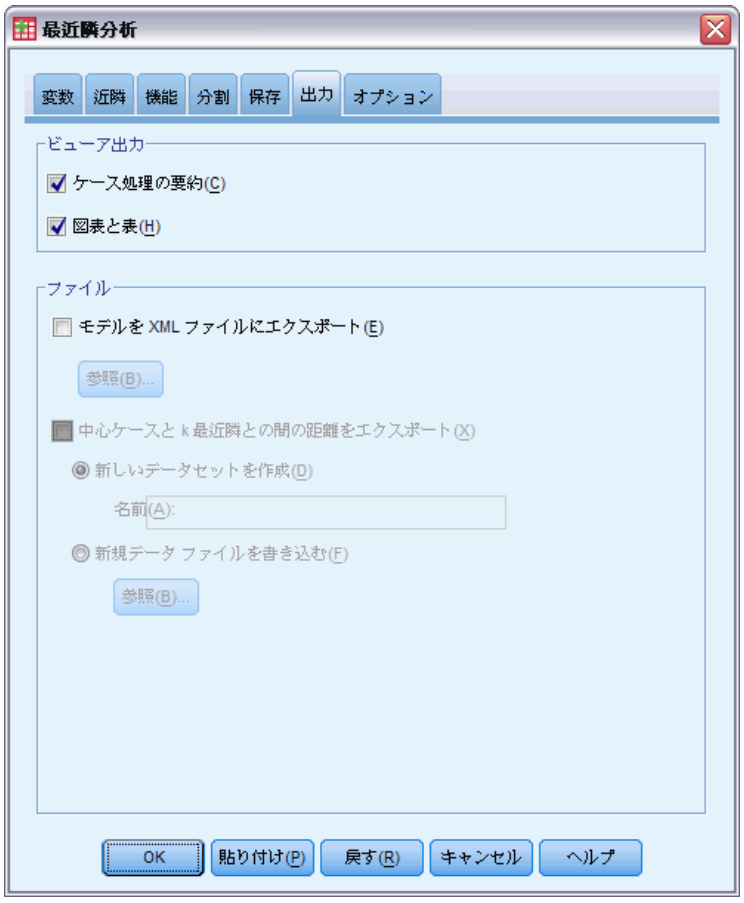

ビューア出力

- ケース処理の要約 分析に含まれたケースおよび除外されたケースの数を 全体、学習サンプルおよびホールドアウト サンプルごとに要約する ケース処理要約テーブルを表示します。
- 図表と表 表および図表など、モデルに関連する出力を表示します。モ デル ビューの表には中心ケースの k 最近隣および距離、カテゴリ応 答変数の分類、誤差の集計が表示されています。モデル ビューのグ ラフィカル出力には、選択エラー ログ、特徴重要度図表、特徴空 間図表、同位図、四分位分布図があります。 [詳細は、 p.155 モデ](#page-168-0) [ル ビュー を参照してください。](#page-168-0)

#### ファイル

- モデルを XML にエクスポートこのモデル ファイルを使用して、得点付けの ために他のデータ ファイルにモデル情報を適用できます。分割ファイ ルが定義されている場合、このオプションは使用できません。
- 中心ケースとk 最近隣との間の距離をエクスポート 中心ケースでは、各中 心ケースの k 最近隣 (学習サンプル) および対応する k 最短距離 にそれぞれ値が作成されます。

# オプション

図 20-9 [最近隣分析: オプション] タブ

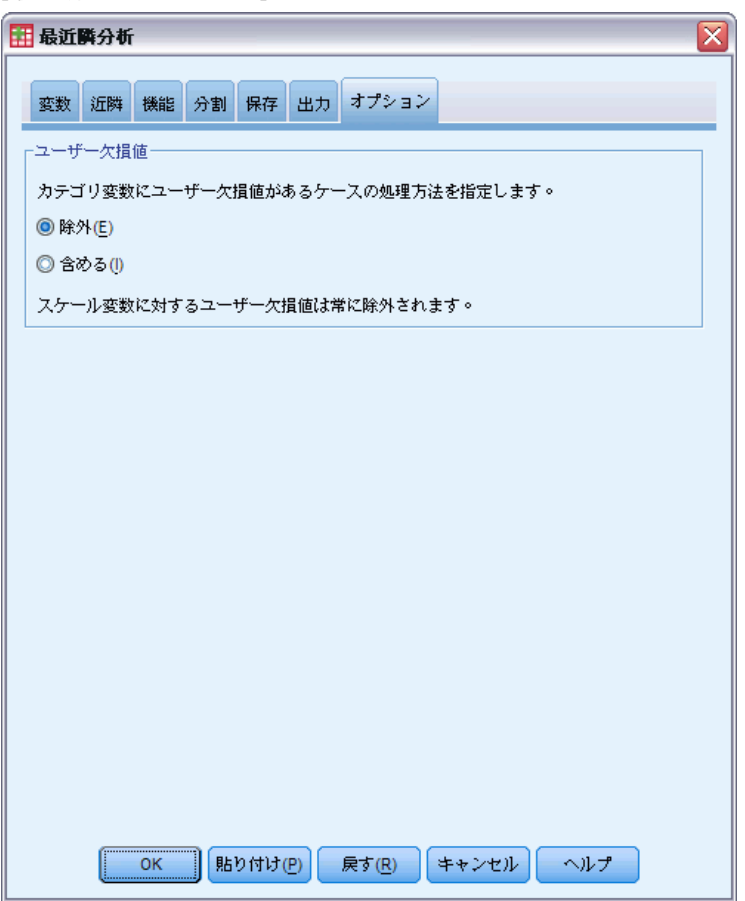

ユーザー欠損値。カテゴリ変数は、分析の対象となるケースに対して有効な 値を取る必要があります。このオプションを使用すると、ユーザー欠損値 をカテゴリ変数で有効な値として扱うかどうかを決定できます。

システム欠損値およびスケール変数の欠損値は常に無効なものとして 処理されます。

# <span id="page-168-0"></span>モデル ビュー

図 20-10 最近隣分析のモデル ビュー

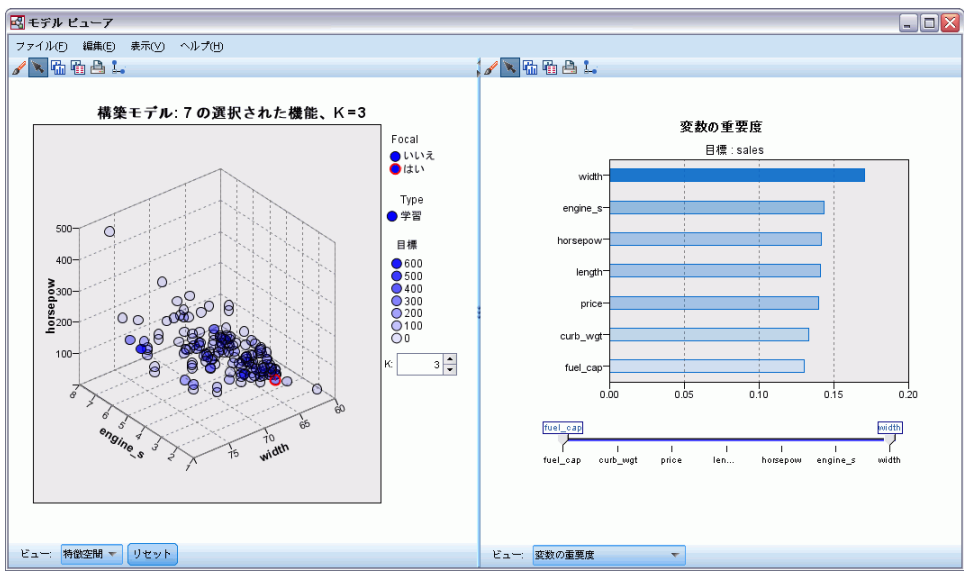

[出力] タブで [図表および表] を選択すると、手続きでは、ビューアに最近 隣モデル オブジェクトが作成されます。このオブジェクトを有効化 (ダブ ルクリック) すると、モデルの双方向ビューを取得します。モデル ビュー には、2 つのパネルのウィンドウがあります。

- 1 つめのパネルはメイン ビューと呼ばれ、モデルの概要が表示され ます。
- 2 つめのパネルには、次の 2 種類のビューのいずれかが表示されます。 モデルの詳細を表示するが、モデル自体に焦点を当てていない補助 的モデル ビュー。

ユーザーがメイン ビューの一部について掘り下げた場合、モデルのあ る特徴についての詳細を示すリンク ビュー。

デフォルトでは、1 つめのパネルで特徴空間を示し、2 つめのパネルで変 数の重要度グラフを表示します。変数の重要度グラフが使用できない場 合、つまり [特徴] タブで [重要度によって重みを付ける] が選択されていない場 合、[ビュー] ドロップダウンで最初に使用できるビューが表示されます。

```
図 20-11
最近隣分析の [モデル ビュー] ドロップダウン
 表示: 変数の重要度
    変数の重要度
    近隣および距離テーブル
    同位
```
四分位分布図 機能選択 K 選択 機能およびK選択 分類テーブル

ビューに有効な情報がない場合、[ビュー] ドロップダウンの項目テキスト が無効になります。

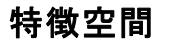

図 20-12 特徴空間

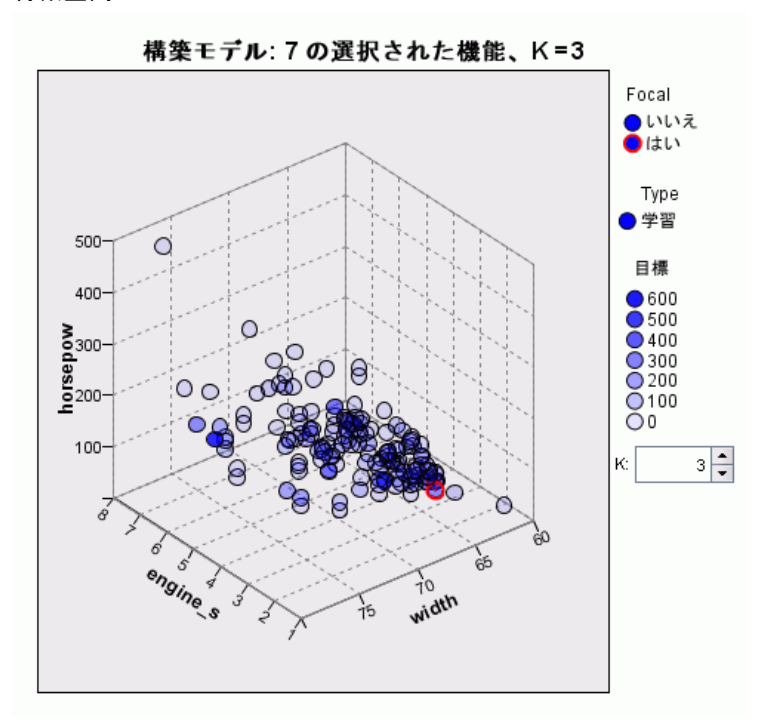

特徴空間図は、特徴空間 (または、3 件を上回る特徴がある場合、部分空 間) のインタラクティブ グラフです。それぞれの軸はモデルの特徴を示 し、グラフの点の場所は、学習およびホールドアウト分割のケースにおけ るこれらの特徴の値を示します。

キー。特徴の値のほか、図表内の点はその他の情報を示します。

156 20 章

157

- 形状は、点が属する分割(学習またはホールドアウト)を示します。
- 点の色/網掛けはそのケースの目標の値を示します。それぞれの色で カテゴリ目標のカテゴリを示し、網掛けは連続型目標の値の範囲を示 します。学習分割に示された値は観測値で、ホールドアウト分割は、 予測値となります。目標が指定されていない場合、このキーは表示さ れません。
- 太い枠線は、ケースが中心ケースであることを示します。中心ケース は、k 最近隣へのリンクを示します。

コントロールおよび双方向性 図表内の多くのコントロールを使用して、特 徴空間を調べることができます。

- 図表内に表示する特徴のサブセットを選択でき、また次元で表示され る特徴を変更できます。
- 「中心ケース」は特徴空間図に選択された点です。中心ケース変数を 指定すると、中心ケースを示す点が最初に選択されます。ただし、い かなる点を選択しても、一時的に中心ケースとなります。ポイント選 択の「通常の」コントロールが適用されます。点をクリックすると、 その点が選択され、その他の点はすべて選択解除されます。点でコン トロールをクリックすると、選択された点のセットに追加されます。 同位図などのリンク ビューは、特徴空間で選択されたケースに基 づいて自動的に更新されます。
- 最近隣の数 (k) を変更して中心ケースで表示することができます。
- カーソルを図内の点に移動すると、ケース ラベルの値を含む tooltip 、またはケース ラベルが定義されていない場合はケース数、そして観 測目標値および予測目標値が表示されます。
- 「リセット] ボタンを使用して、特徴空間を元の状態に戻すことが できます。

#### フィールド/変数の追加と削除

新しいフィールド/変数を特徴空間に追加したり、現在表示されている フィールド/変数を削除できます。

#### 変数パレット

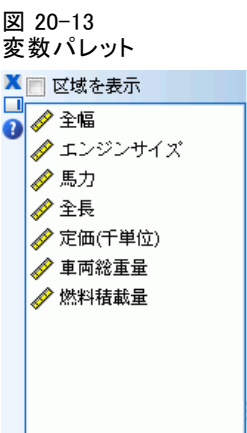

変数を追加および削除する前に、変数パレットを表示する必要がありま す。変数パレットを表示するには、モデル ビューアを編集モードにし、 ケースを特徴空間で選択する必要があります。

- ▶ モデル ビューアを編集モードにするには、メニューから次の項目を選 択します。 表示 > 編集モード
- ▶ 編集モードにしたら、特徴空間でケースをクリックします。
- ▶ 変数パレットを表示するには、メニューから次の項目を選択します。 表示 > パレット > 変数

変数パレットには、特徴空間のすべての変数が表示されます。変数名の隣 のアイコンは、変数の測定レベルを示します。

▶ 変数の測定レベルを一時的に変更するには、変数パレットの変数を右ク リックして、オプションを選択します。

#### 変数領域

変数は、特徴空間の「領域」に追加されます。領域を表示するには、変数 パレットから変数をドラッグするか、[領域を表示] を選択します。

```
図 20-14
変数領域
```
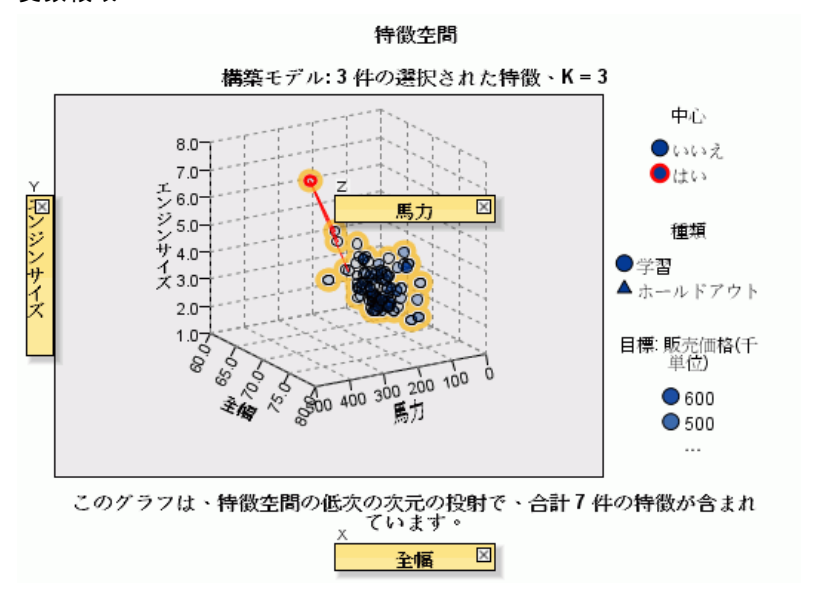

特徴空間には、x 軸、y 軸、z 軸の領域があります。

#### 変数を領域に移動

変数を領域に移動するいくつかの規則およびヒントがあります。

- 変数を領域に移動するには、変数をクリックして変数パレットからド ラッグし、領域にドロップします。[領域を表示] を選択した場合、領域 を右クリックして、領域に追加したい変数を選択することもできます。
- 変数を変数パレットから別の変数がある領域にドラッグすると、古い変 数が新しい変数に置き換えられます。
- 変数をある領域から別の変数がある領域にドラッグすると、変数の位 置が入れ替えられます。
- 領域の X をクリックすると、その領域の変数が削除されます。
- 視覚化の複数のグラフィック要素がある場合、各グラフィック要素に は、それぞれの関連する変数ゾーンがあります。初めに、該当するグ ラフィック要素を選択します。

### 変数の重要度

図 20-15 変数の重要度

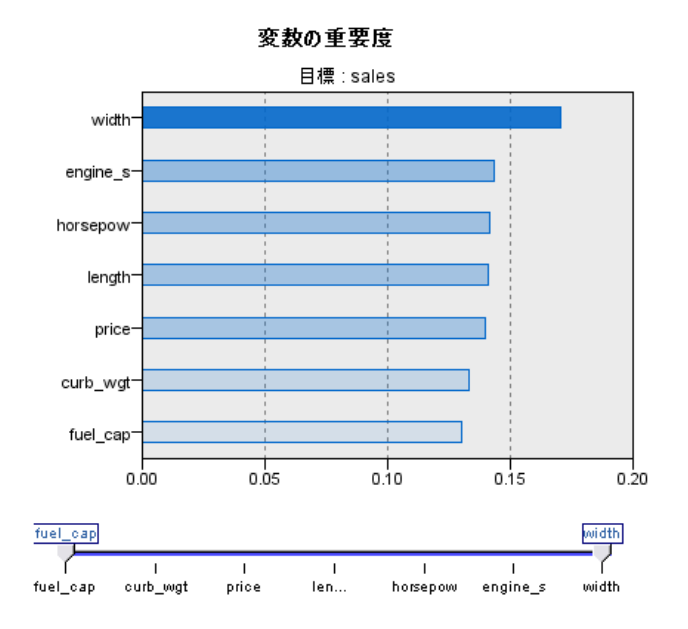

通常、モデリングの効果を最も重要な変数に集中させ、最も重要でない変 数を削除または無視したいと考えます。変数の重要度グラフを使用する と、モデル推定時に各変数の相対重要度を示して、これを実現できます。 値が相対的であるため、表示されるすべての変数の値の合計は 1.0 となり ます。変数の重要度は、モデルの精度に関連していません。予測が正確か どうかに関係なく、予測時の各変数の重要度にのみ関連します。

### 同位

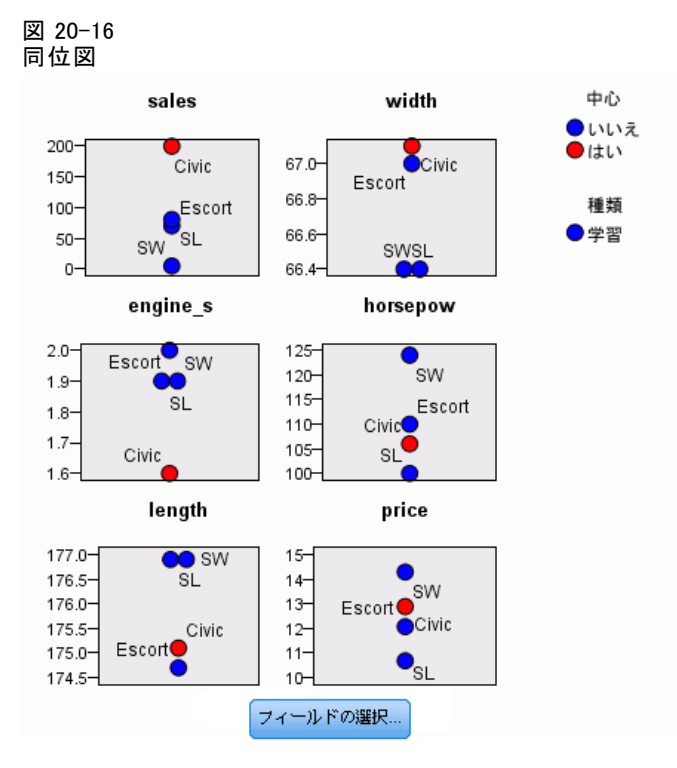

この図は、各特徴および目標の中心ケースおよび k 最近隣を表示します。 中心ケースが特徴空間で選択されている場合に使用できます。

リンク同位図は、2 通りの方法で特徴空間にリンクしています。

- 特徴空間で選択された (中心) ケースは、k 最近隣とともに同位図に 表示されます。
- 特徴空間で選択された k の値は、同位図で使用されます。

### 最近隣の距離

図 20-17

最近隣の距離

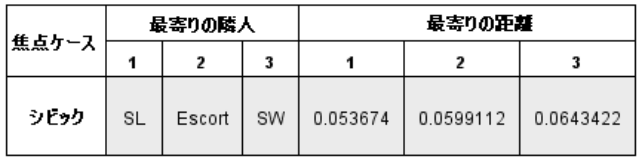

この表には、中心ケースのみの k 最近隣と距離が表示されます。[変数] タブで中心ケースの識別子が指定されている場合に使用でき、この変数 で識別される中心ケースのみが表示されます。

次の列の各行に値が表示されます。

- 「中心ケース] 列には中心ケースのケース ラベル変数の値が表示されま す。ケースのラベルが定義されていない場合、この列には中心ケー スのケース数が表示されます。
- 最近隣グループの i 番目の列には、中心ケースの i 番目の最近隣の ケース ラベル変数の値が表示されます。ケース ラベルが定義されて いない場合、この列には中心ケースの i番目の最近隣のケース数が 表示されます。
- 最近隣の距離の i 番目の列には、中心ケースへの i 番目の最近隣 の距離が表示されます。

### 四文位分布図

図 20-18 四分位分布図

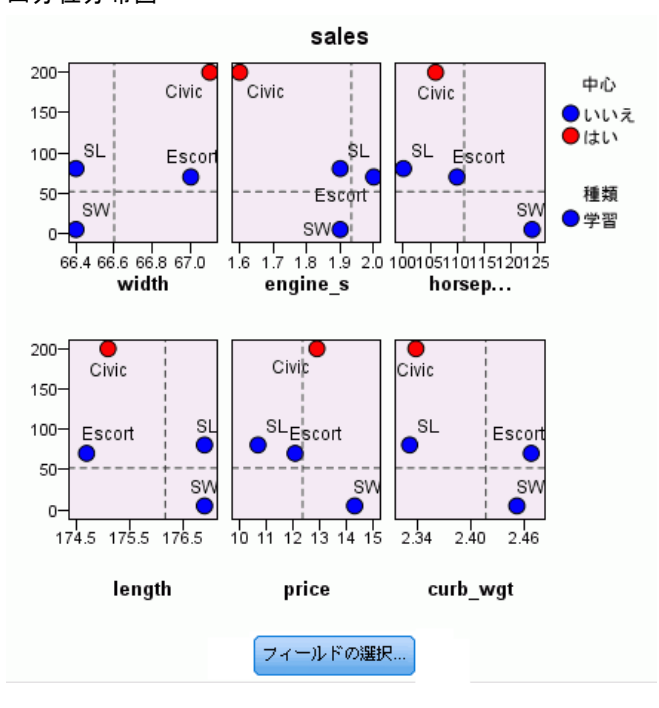

<span id="page-176-0"></span>この表には、中心ケースと k 最近隣が散布図 (または、目標の尺度に応じ てドット プロット) で表示されます。y 軸には目標、x 軸には特徴を表示 し、特徴ごとにパネル表示します。目標があり、中心ケースが特徴空間で 選択されている場合に使用できます。

■ 連続変数について参照線が、学習分割の変数の平均値で描画されます。

### 特徴空間エラー ログ

図 20-19 フィールド選択

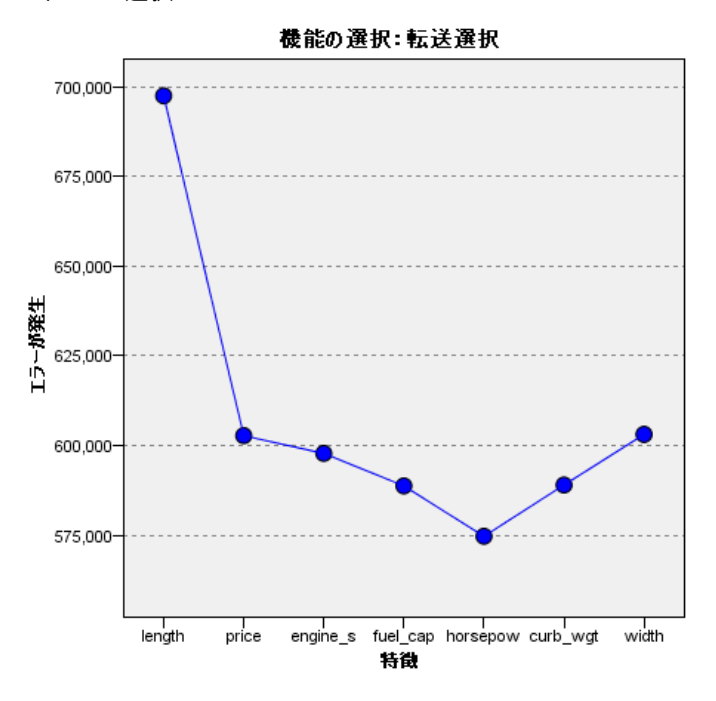

図内の点は、モデルの y 軸に誤差 (目標の尺度に応じて誤差率または誤 差の平方和) を示し、x 軸は特徴を示します (x の左側にすべての特徴 が表示されます) 。目標があり、特徴選択が有効である場合、この図を 使用することができます。

20 章

### k 選択エラー ログ

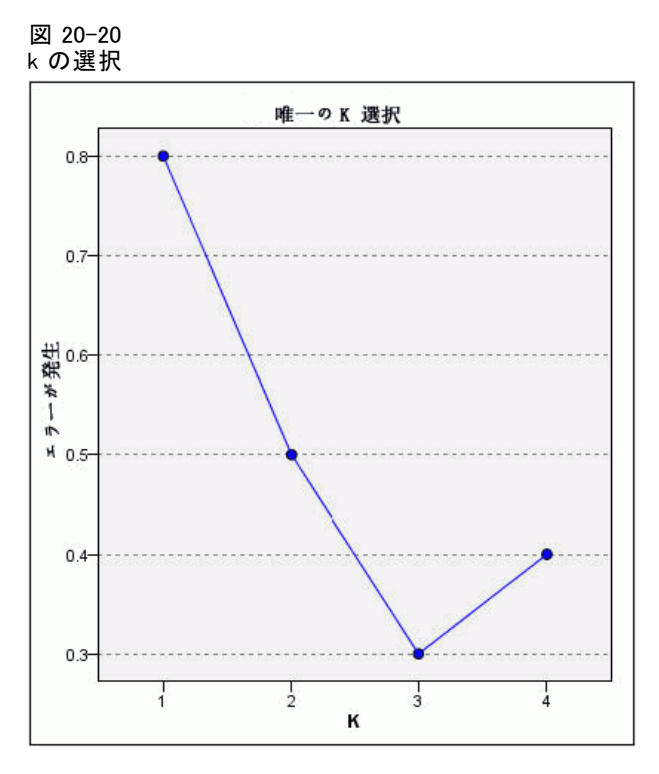

図内の点は、モデルの y 軸に誤差 (目標の尺度に応じて誤差率または誤差 の平方和) を示し、x 軸は最近隣 (k) の数を示します。目標があり、 k の 選択が有効である場合、この図を使用することができます。

### k および特徴選択エラー ログ

図 20-21

k および特徴選択

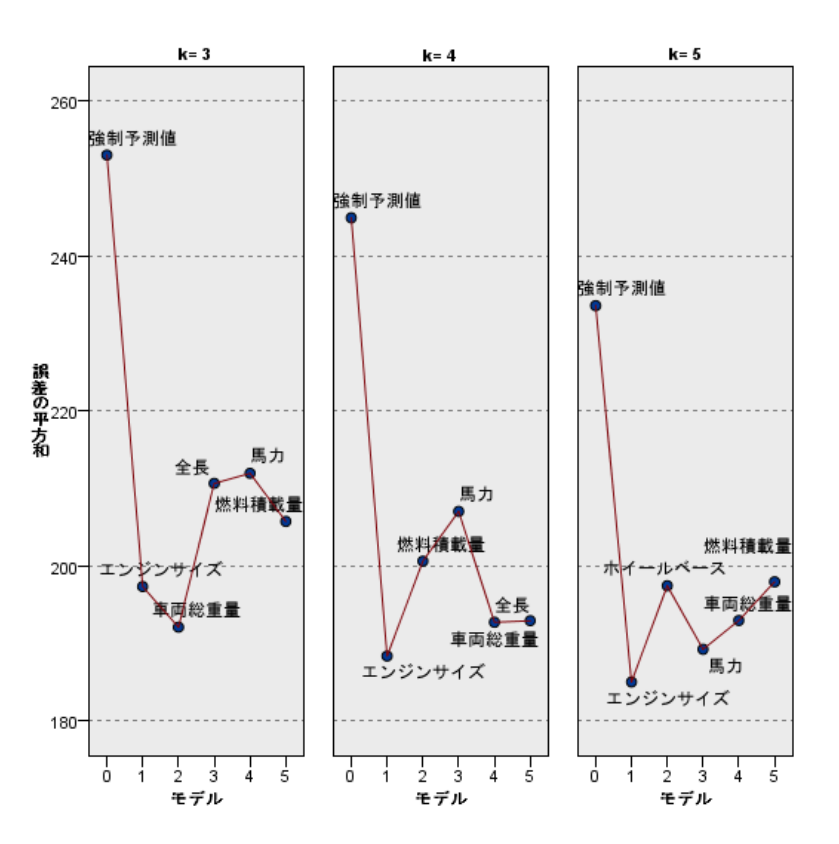

k選択と予測値選択

これらは、特徴選択図表 (「[特徴空間エラー ログ](#page-176-0)」( p[.163](#page-176-0) ) 参照) で、 k ごとにパネル表示されます。目標があり、 k および特徴選択が有効で ある場合、この図を使用することができます。

20 章

### 分類テーブル

図 20-22 分類テーブル

| パーティション |      | 予言     |        |        |
|---------|------|--------|--------|--------|
|         |      | 0      |        | %正しい   |
| 訓練      | 0    | 111    |        | 99.11% |
|         |      |        | 33     | 82.50% |
|         | 全体の% | 77.64% | 22.37% | 94.74% |

この表には、目標の観測値と予測値のクロス分類を分割後とに表示しま す。目標があり、カテゴリ変数である場合に使用できます。

■ ホールドアウト分割の [(欠損値)] 行には、目標に欠損値を持つホールド アウト ケースが表示されます。これらのケースは、[ホールドアウト サンプル: すべてのパーセント] の値に対応しており、[正分類パーセ ント] には対応していません。

### 誤差の集計

図 20-23 誤差の集計

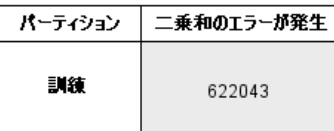

この表は、目標変数がある場合に使用できます。モデルに関連する誤差、 連続型目標の場合は平方和、カテゴリ方目標の場合は誤差率(すべての正分 類パーセントは 100% − ) を表示します。
章 21

# 判別分析

判別分析は所属グループの予測モデルを構築します。予測モデルは、グ ループ間で最良の判別を行う予測変数の線型結合をもとに、判別関数 (ま たは、複数のグループの場合、判別関数グループ) で構成されます。関数 は所属グループがわかっているケースのサンプルから生成され、その関 数は、所属グループがわからない予測変数の測定を含む新しいケースに 適用することができます。

注 :グループ化変数には 3 つ以上の値を設定できます。しかし、グループ 化変数のコードは、整数でなければならず、さらに最小値と最大値を指定し なければなりません。この範囲外の値のケースは、分析から除外されます。

例: 平均的に、温帯の国に住んでいる人は、熱帯に住んでいる人に比べて 1 日当たりのカロリー摂取が多く、さらに温帯の方が都市人口の比率が高 くなっています。この 2 つのグループの国々をどの程度正確に判別できる かを確かめるため、研究者はこれらの情報を 1 つの関数にまとめたいと考 えています。さらに、研究者は、人口や経済情報も重要であると考えてい ます。判別分析を使って、多重線型回帰式の右側の項に似ている線型判別 関数の係数を予測することができます。すなわち、係数 a、b、c、および d を使用した場合、式は次のようになります。

#### D=a\* 気候 +b\* 都市人口 +c\* 人口 +d\*1 人当たりの国内総生産

これらの変数が 2 つの気候地帯の判別に有効な場合、温帯の国と熱帯の国 では、D の値が異なります。ステップワイズ変数選択法を使用すると、4 つの変数すべてを関数に取り入れる必要はないことがわかります。

統計量。 各変数: 平均値、標準偏差、1 変量の分散分析。各分析: Box の M、グループ内相関行列、グループ内分散共分散行列、グループ別分散共 分散行列、全分散共分散行列。各正準判別関数: 固有値、分散の割合、 正準相関、Wilks のラムダ、カイ 2 乗。各ステップ: 事前確率、Fisher の分類関数の係数、標準化されていない分類関数の係数、各正準関数に 対する Wilks のラムダ。

データ。グループ化変数には、整数でコード化された一定数のカテゴリ がなければなりません。名義尺度の独立変数は、ダミー変数または対比 変数として再割り当てしなければなりません。

仮定。 ケースは独立していなければなりません。予測変数は多変量正規分 布を示していなければならず、さらにグループ内分散共分散行列はグルー プ全体で等しくなければなりません。各所属グループは重複せず (1 つの

ケースが複数のグループに所属していない)、グループ全体ですべてのケー スを網羅している (全ケースがグループに所属している) と仮定します。 この手続きは、所属グループがカテゴリ変数で構成されている場合に最も 有効です。所属グループが連続変数の値 (たとえば、高い IQ 対低い IQ) に基づいて構成されている場合、連続変数そのものの豊富な情報を最大限 に活用するために、線型回帰を使用するとよいでしょう。

#### 判別分析を行うには

- ▶ メニューから次の項目を選択します。 分析(A) > 分類 > 判別分析...
	- 図 21-1

[判別分析] ダイアログ ボックス

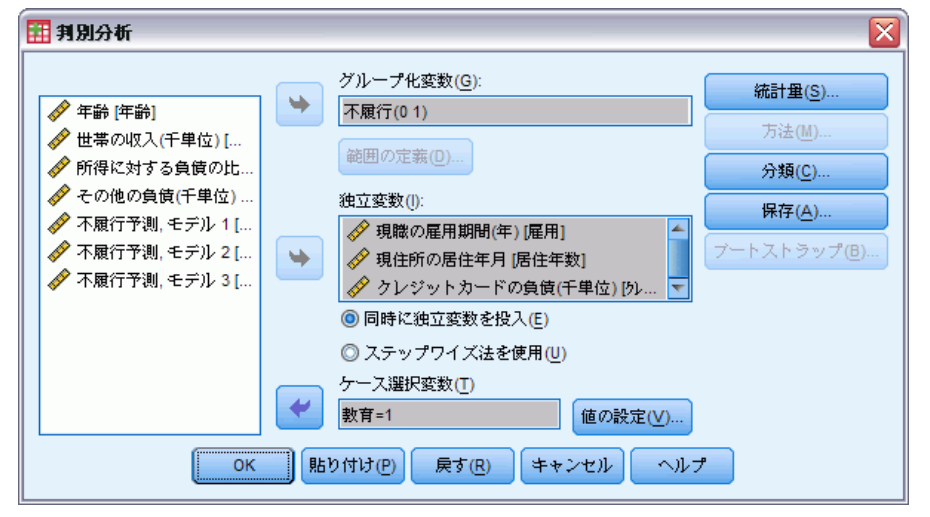

- **▶** 整数値をとるグループ化変数を選択し、[範囲の定義] をクリックして、目的 のカテゴリを指定します。
- ▶ 独立変数つまり予測変数を選択します。(グループ化変数の値が整数で ない場合、[変換] メニューの [値の再割り当て] で値が整数の変数を 作成します)。
- ▶ 独立変数を投入する方法を選択します。
	- 同時に独立変数を投入。許容基準を満たすすべての独立変数が同時に 投入されます。
	- ステップワイズ法を使用。ステップワイズ法を使って変数の投入と削除 を制御します。
- ▶ オプションとして、[選択] をクリックし、[ケース選択変数] ボックスに 変数を選択することもできます。

判別分析

## 判別分析: 範囲の定義

図 21-2

[判別分析: 範囲の定義] ダイアログ ボックス

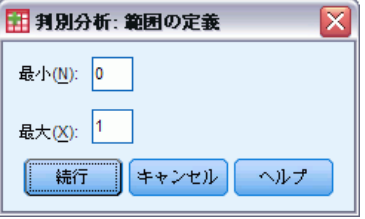

グループ化変数の最小値と最大値を指定します。この範囲外の値のケース は、判別分析には使用されませんが、分析結果に基づいて既存のグループ の 1 つに分類されます。最小値と最大値は整数でなければなりません。

## 判別分析: ケースの選択

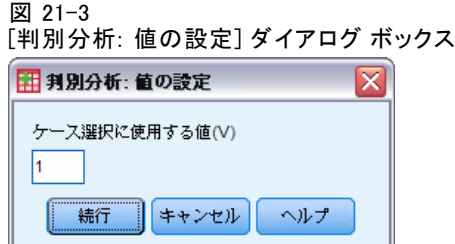

分析用にケースを選択するには、次のようにします。

- ▶ [判別分析] ダイアログ ボックスで、ケース選択変数を選択します。
- **▶** [値の設定] をクリックし、ケース選択に使用する整数の値を入力します。

判別関数の作成に使用されるのは、このボックスで指定したケース選択 変数の値を持つケースのみです。統計および分類の結果は、選択された ケースと選択されていないケースの両方に対して生成されます。これを 利用し、既存のデータに基づいて新しいケースを分類したり、データを 学習用および検定用サブグループに分割し、作成されたモデルの有効 性を確認したりできます。

21 章

### 判別分析: 統計

#### 図 21-4

[判別分析: 統計] ダイアログ ボックス

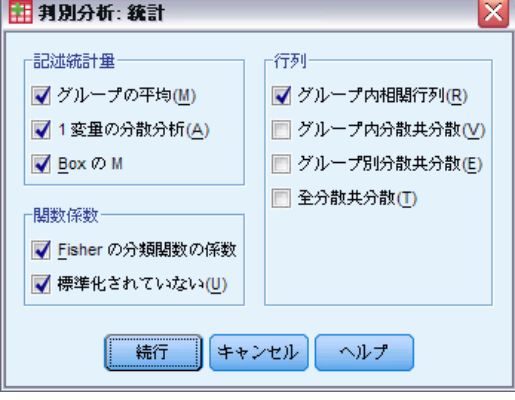

記述統計。使用できるオプションは、「平均値](標準偏差を含む)、「1 変量 の分散分析]、および [Box の M] です。

- 平均値(信頼性分析). 独立変数に対して合計とグループ平均値、標準 偏差を表示します。
- 1変量の分散分析(判別分析). 各独立変数に対してグループ平均値の同等 性を検定するため一元配置分散分析を実行します。
- Box の M. グループの分散共分散行列の同等性を調べる検定。サンプル が十分に大きい場合、有意でない p 値は、行列が異なるという証拠 が不十分であることを意味します。この検定は、多変量正規性からの 逸脱に対して敏感です。

関数係数。使用できるオプションは、「Fisher の分類関数の係数]、およ び [標準化されていない] です。

- Fisher の分類関数の係数. 分類に直接使用できる Fisher の分類関数の係 数を表示します。各グループについて独立した分類関数の係数のセッ トが求められ、ケースは最大判別得点 (分類関数の値) を持つグルー プに割り当てられます。
- 標準化されていない(判別分析). 標準化されていない判別関数の係数 を表示します。

行列。独立変数に使用できる係数行列は、[グループ内相関行列]、[グループ 内分散共分散]、[グループ別分散共分散]、および [全分散共分散] です。

■ グループ内相関行列.相関を計算する前に、グループすべての個別の分散 共分散行列を平均化することによって得られるプールされたグループ内 相関行列を表示します。

#### 判別分析

- グループ内分散共分散. 全分散共分散行列とは異なる場合もある、プー ルされたグループ内分散共分散行列を表示します。この行列は、すべ てのグループの個別の分散共分散行列を平均化することによって得 られます。
- グループ別分散共分散. 各グループに個別の分散共分散行列を表示し ます。
- 全分散共分散. 1 つのサンプルから取り出したかのように、すべての ケースからの分散共分散行列を表示します。

# 判別分析: ステップワイズ法

#### 図 21-5

[判別分析: ステップワイズ法] ダイアログ ボックス

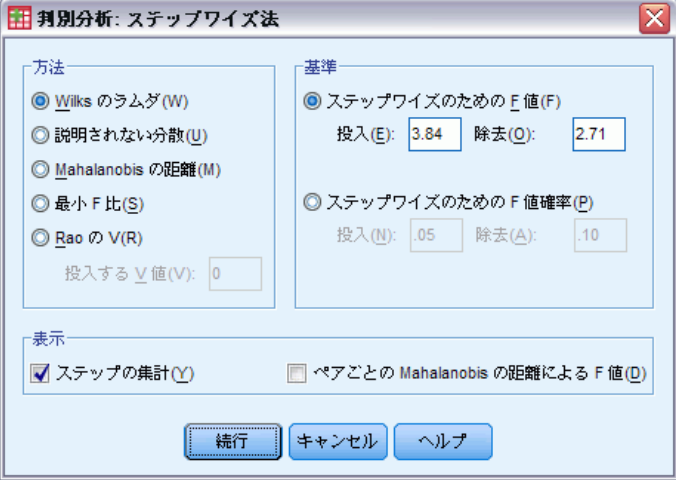

方法。新しい変数を投入または除去するために使用する統計量を選択しま す。[Wilks のラムダ]、[説明されない分散]、[Mahalanobis の距離]、[最 小 F 比]、および [Rao の V] を選択できます。[Rao の V] では、投入す る変数に対して V の増加の最小値を指定できます。

- Wilks のラムダ. 変数が Wilks のラムダを低下させる量を基に分析に入力 する変数を選ぶ、ステップごとの判別分析における変数選択法。各ス テップで、Wilks のラムダを最小化させる変数が入力されます。
- 説明されない分散. 各ステップで、グループ間の説明されない分散の合計 を最小にする変数が投入されます。
- Mahalanobis の距離. 独立変数のケースの値がケースの平均からどの程度 離れているかを測るもの。大きい Mahalanobis の距離は、1 つ以上の 独立変数に極値を持つケースを特定します。
- 最小 F 比. グループ間の Mahalanobis の距離から計算した F 比の最大 化に基づく、ステップワイズによる変数選択法。
- Rao の V. グループ平均間の差の測定値。Lawley-Hotelling のトレース とも呼ばれます。各ステップで、Rao の V における増加を最大化する 値が入力されます。このオプションを選択したら、変数が分析に入る ために必要な最小の値を入力してください。

基準。利用できる選択肢は「スワップワイズのための F 値】と「スワップワイズのため の F 値確率] です。変数の入力や削除に必要な値を指定します。

- ステップワイズのための F 値. 変数は、その F 値が「投入] 値よりも大き い場合にモデルに投入され、[除去] よりも小さい場合に除去されま す。[投入] の値は [除去] の値より大きい値である必要があり、さら に両方の値は正である必要があります。さらに多くの変数をモデルに投 入するには、[投入] 値を下げてください。さらに多くの変数をモデル から除去するには、[除去] 値を上げてください。
- ステップワイズのための F 値確率. F 値の有意確率が「投入」の値よりも小 さい場合、変数はモデルに入力され、[除去] の値よりも大きい場合除 去されます。[投入] の値は [除去] の値より小さい値である必要があ り、さらに両方の値は正である必要があります。さらに多くの変数をモ デルに投入するには、[投入] 値を上げてください。さらに多くの変数 をモデルから除去するには、[除去] 値を下げてください。

表示。[ステップの集計] をオンにすると、ステップごとにすべての変数の統計 量が表示されます。[ペアごとの Mahalanobis の距離による F 値] をオンにすると、 グループの各ペアに対してペアごとの F 比の行列が表示されます。

### 判別分析: 分類

#### 図 21-6

[判別分析: 分類] ダイアログ ボックス

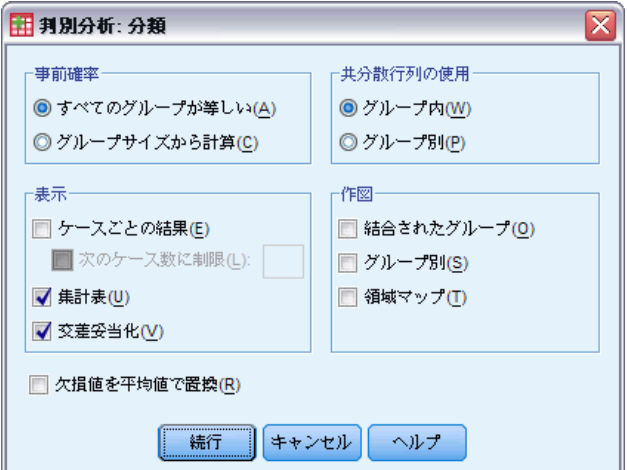

#### 判別分析

事前確率。このオプションは、分類係数を所属グループの事前知識に対して 調整するかどうかを決定します。

- すべてのグループが等しい。すべてのグループに等しい事前確率が仮定さ れます。係数には影響がありません。
- グループサイズから計算。サンプルで観測されたグループサイズから、所 属グループの事前確率を決定します。たとえば、分析に含まれる観測の 50% が 1 番目のグループに属し、25% が 2 番目に属し、25% が 3 番目 に属す場合、他の 2 つに対して 1 番目のグループに所属する尤度が大 きくなるように、分類係数が調整されます。

表示。 使用できる表示オプションは、[ケースごとの結果]、[集計表]、お よび [交差妥当化] です。

- ケースごとの結果(E). 実際のグループ、予測グループ、事後確率、および 判別得点のコードは、各ケースに表示されます。
- 集計表(U).判別分析に基づいて各グループに正しくまたは誤って分けら れたケースの数。「コンフュージョン行列 (Confusion Matrix)」と呼 ばれることもあります。
- 交差妥当化(V). 分析における各ケースは、そのケース以外のすべての ケースから派生した関数で分類されます。これは、「U-方法」とも呼 ばれます。

欠損値を平均値で置換。 このオプションを選択すると、分類段階でのみ、欠 損値が独立変数の平均値に置き換えられます。

共分散行列の使用。[グループ内] または [グループ別] のどちらかをクリッ クして、ケース分類に使用する共分散行列を選びます。

- グループ内. プールされたグループ内分散共分散行列は、ケースを分類 するときに使用します。
- グループ別. グループ別分散共分散行列は、分類のために使われます。 分類は元の変数ではなく判別関数に基づいているため、このオプション は 2 次の判別と等しくないときもあります。

作図。 使用できるオプションは、[結合されたグループ]、[グループ別]、 および [領域マップ] です。

- 結合されたグループ(O). 最初の 2 つの判別関数値のすべてのグループ 散布図を作成します。関数が 1 つしかない場合は、代わりにヒスト グラムが表示されます。
- グループ別(S). 最初の 2 つの判別関数値のグループ別散布図を作成し ます。関数が 1 つしかない場合は、代わりにヒストグラムが表示 されます。
- **領域マップ(T)**. 関数の値に基づいて、グループのケースを分類するための 境界の作図です。これらの数字は、ケースが分類される先のグループに 対応します。各グループの平均は、その境界内に星印で示されます。判 別関数が 1 個の場合、このマップは表示されません。

21 章

### 判別分析: 保存

### 図 21-7

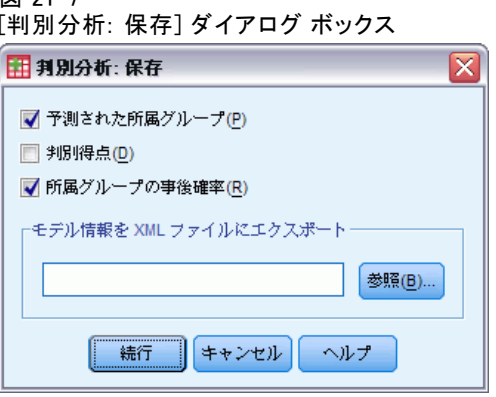

作業中のデータ ファイルに新変数を追加することができます。使用できる オプションには、[予測された所属グループ] (単一変数)、[判別得点] (解 の判別関数ごとに 1 つの変数)、および [所属グループの事後確率] (グ ループごとに 1 つの変数) です。

モデル情報を指定されたファイルに XML (PMML) 形式でエクスポートす ることもできます。このモデル ファイルを使用して、得点付けのために他 のデータ ファイルにモデル情報を適用できます。

### DISCRIMINANT コマンドの追加機能

コマンド シンタックス言語を使用して、次のことも実行できます。

- 複数の判別分析を実行し (1 つのコマンドを使用)、変数の投入順序を 制御する (ANALYSIS サブコマンドを使用)。
- 分類に使用する事前確率を指定する (PRIORS を使用)。
- 回転後のパターン行列と構造行列を表示する (ROTATE サブコマンド を使用)。
- 抽出する判別関数の数を制限する (FUNCTIONS サブコマンドを使用)。
- 分析用に選択された(または選択されていない)ケースに対して分類 を制限する (SELECT サブコマンドを使用)。
- 相関行列を読み込み、分析する (MATRIX サブコマンドを使用)。
- その後の分析で使用する相関行列を書き込む (MATRIX サブコマンド を使用)。

複雑なシンタックス情報については、「コマンド シンタックス リファレ ンス」を参照してください。

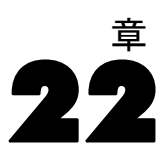

# 因子分析

因子分析は、基礎となる変数、すなわち観測変数グループ内部の相関パター ンを説明する 因子を特定しようとする試みです。因子分析は、通常、デー タの分解の際に、多数の顕在変数で観測された分散のほとんどを説明する、 少数の因子を識別するために使用します。因子分析は、原因のメカニズム に関する仮説を立てる場合、または次の分析に必要な変数を選別する (線 型回帰分析を実行する前に共線性を識別するなど) 場合にも使われます。

因子分析手続きは次のような柔軟性に富んだ機能を備えています。

- 7 種類の因子抽出方法があります。
- 非直交回転のためのプロマックスや直接オブリミン法など、5 種類 の回転方法があります。
- 因子得点の計算方法は 3 種類あり、得点は変数として保存して、その 後の分析で使用することができます。

例: 政治についての調査質問に対する人々の回答内容は、どのような基本 的姿勢によるものなのでしょうか。調査項目間の相関を調べると、税に関 する質問が互いに相関していたり、軍事問題に関する質問が互いに相関し ているなど、項目のさまざまなサブグループ間に有意な重複があることが 明らかになります。因子分析では、基底因子の数を調べることができ、ま た多くの場合、因子が表す概念的な意味を識別することもできます。さ らに、各回答者の因子得点を計算し、次の分析に利用することもできま す。たとえば、因子得点をもとに、投票を予測するロジスティック回帰モ デルを構築することもできます。

統計量 各変数: 有効ケース数、平均値および標準偏差。各因子分析: 有意 確率、行列式、逆行列を含む変数の相関行列、反イメージなどの再生相 関行列; 初期の解 (共通性、固有値、および説明された分散のパーセン ト); サンプル抽出の適正さの Kaiser-Meyer-Olkin 測定および Bartlett の球面性検定; 因子負荷量、共通性、および固有値を含む回転前の解; 回 転後のパターン行列や変換行列を含む回転後の解があります。オブリミ ン回転: 回転後のパターンと構造行列; 因子得点係数行列と因子共分散 行列があります。固有値のスクリー プロットと最初の 2 因子または 3 因子の因子負荷プロットです。

データ。変数は区間または比例尺度の量的変数でなければなりません。カ テゴリ データ (宗教、出生国など) は因子分析には適しません。Pearson の相関係数が正確に算出できるデータは因子分析に適しています。

仮定 データ中の変数の各ペアは 2 変量の正規分布に従い、観測値は独立し ていることが必要です。因子分析モデルは、変数が共通因子 (モデルにより 推測される因子) と独自因子 (観測変数間で重複しない因子) によって決定 されること、すなわち計算された推測値は、すべての独自因子が互いに、ま た共通因子と相関しないという仮定に基づいていることを条件とします。

### 因子分析を行うには

- ▶ メニューから次の項目を選択します。 分析(A) > 次元分解 > 因子分析...
- ▶ 因子分析のための変数を選択します。

図 22-1 [因子分析] ダイアログ ボックス

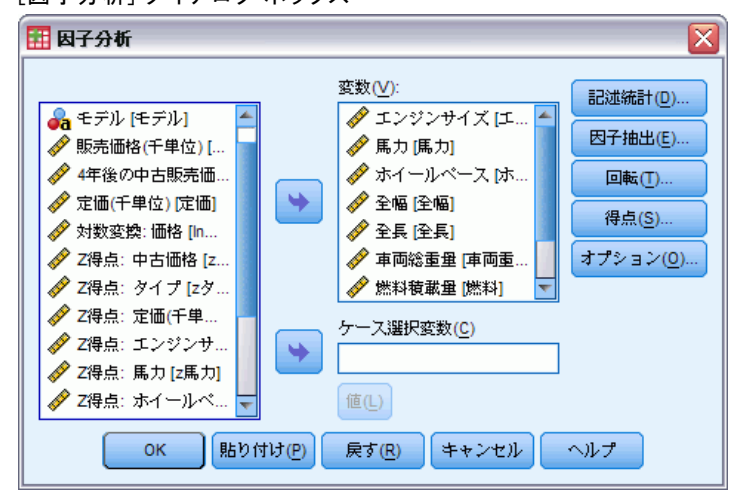

## 因子分析のケースの選択

図 22-2 [因子分析: 値の設定] ダイアログ ボックス

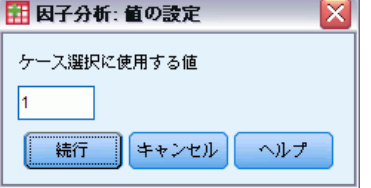

分析用にケースを選択するには、次のようにします。

- ▶ 選択変数を選択します。
- **▶** [値の設定] をクリックし、ケース選択に使用する整数の値を入力します。

[ケース選択変数] に指定した値を持つケースのみが因子分析に使われま す。

### 因子分析の記述統計

図 22-3

[因子分析: 記述統計] ダイアログ ボックス

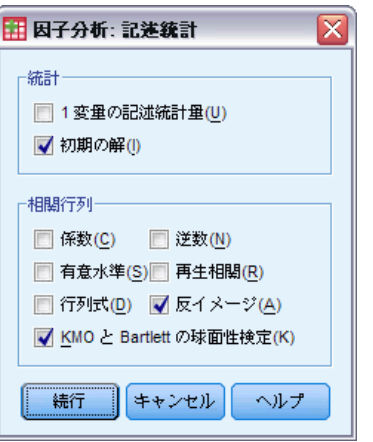

統計。[1 変量の記述統計] をクリックすると、変数ごとの平均値、標準偏差、 有効ケース数が表示されます。[初期の解] をクリックすると、初期の共通性 と固有値、説明された分散のパーセントが表示されます。

相関行列。 使用できるオプションは、係数、有意確率、行列式、KMO と Barlett の球面性検定、逆行列、再生相関、および反イメージです。

- KMOと Bartlett の球面性検定. 変数間の偏相関が小さいかどうかを調べ るサンプル適正検定の Kaiser-Meyer-Olkin 量。Bartlett の球面性の 検定は、相関行列が単位行列かどうかを検定し、因子モデルが不適 切かどうかを示します。
- 再生相関(R). 因子の解からの推定相関行列。残差(推定された相関と観 測された相関の差) も表示されます。
- 反イメージ(A). 反イメージ相関行列は偏相関係数の負の数を含み、反イ メージ分散共分散行列はその偏共分散の負の数を含みます。よい因子 モデルでは、対角線上にない要素のほとんどは小さい値となります。 変数に対する抽出の妥当性は、反イメージ相関行列の対角線上に表示 されます。

22 章

# 因子分析の因子抽出

#### 図 22-4

[因子分析: 因子抽出] ダイアログ ボックス

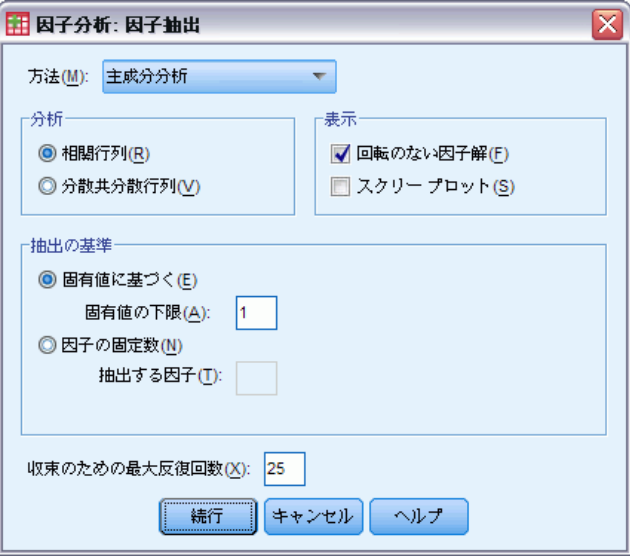

[方法] 因子抽出の方法を指定できます。使用できる方法は、主成分分析、 重み付けのない最小 2 乗法、一般化最小 2 乗法、最尤法、主因子法、ア ルファ因子法、イメージ因子法です。

- 主成分分析(因子分析). 観測変数の無相関線型結合を形成するために使わ れる因子抽出方法。第 1 主成分が最大の分散を持ちます。以降の成分 は、その分散のより小さな部分を徐々に説明し、それらはすべて互いに 相関しません。主成分分析は、初期因子解を得るために使われます。相 関行列が特異であるときに使うことができます。
- 重み付けのない最小 2 乗法 (因子分析). 対角成分を無視して、観測相関行 列と再生相関行列間の差の 2 乗を最小化する因子抽出法です。
- 一般化最小 2 乗法 (因子分析). 観測相関行列と再生相関行列の間の差の 平方和を最小化する因子抽出法。相関は、一意性と逆に重み付けをす るため、一意性の高い変数には一意性の低い変数より小さい重みが 与えられます。
- 最尤法 (因子分析). サンプルが多変量正規分布から抽出されている場合 に、観測相関行列を生成した可能性が最も高いパラメータ推定値を生成 する因子抽出法。相関には、変数の一意性の逆数が重み付けされ、反復 アルゴリズムが用いられます。
- 主因子法 (因子分析). 共通性の初期推定値の対角線上に配置された重相関 係数の 2 乗によって、元の相関行列から因子を抽出する方法。これら の因子負荷量は、対角線上にある古い共通性の推定値に置き換わる新し

#### 因子分析

い共通性を推定するために使われます。反復による変化が抽出のため の収束基準を満たすまで、反復は続きます。

- アルファ(因子分析). 分析中の変数を、ポテンシャル変数の母集団のサン プルと見なす因子抽出法。因子のアルファ信頼性を最大化します。
- イメージ因子法 (因子分析). Guttman によってイメージ理論を基に開発 された因子抽出法。偏イメージと呼ばれる変数の共通部分は、仮説的 因子の関数としてではなく、残りの変数に関する線型回帰として定義 されます。
- 分析 相関行列または共分散行列のどちらかを指定できます。
- 相関行列 分析に含まれている変数を異なる尺度で測定する場合に便利 です。
- 分散共分散行列 各変数が異なる分散を持つ複数のグループに因子分 析を適用する場合に便利です。

抽出の基準 固有値が指定した値を超えるすべての因子を保持するか、また は保持する因子数を指定できます。

表示。 回転前の因子解および固有値のスクリー プロットを指定できます。

- 回転のない因子解(因子分析). 因子解を求めるときに、回転を行わず求め た、因子負荷量、共通性、固有値を表示します。
- スクリー プロット(S). 各因子と関連する分散のプロット。このプロット で、保持する因子の数を決めるために使われます。一般に、この作図 は、大きい因子の急勾配と残りの因子の緩勾配の間に明瞭な区切りを 示します。

収束のための最大反復回数 解を推定するためにアルゴリズムに含められる ステップの最大数を指定できます。

180 22 章

# 因子分析の回転

図 22-5

[因子分析: 回転] ダイアログ ボックス

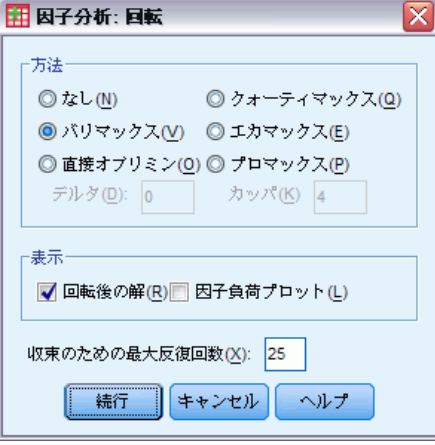

方法。 因子回転の方法を選択することができます。使用できる方法は、 バリマックス、直接オブリミン、コーティマックス、エカマックス、 またはプロマックスです。

- バリマックス法(因子分析). 各因子に高い負荷量を持つ変数の数を最小化す る直交回転法。この方法は、因子の解釈を単純化します。
- 直接オブリミン法. 斜交 (非直交) 回転の方法。デルタが 0 (デフォルト) のとき、解は最も斜交します。デルタが負になるに従って、因子の斜 交度は下ります。デフォルト値の 0 を無効にするには、0.8 以下の 数を入力してください。
- クォーティマックス法(因子分析). 各変数を説明するために必要な因子数を 最小化する回転法。この方法は、観測変数の解釈を単純化します。
- エカマックス法 (因子分析). 因子を単純化するバリマックス法と、変数 を単純化するクォーティマックス法を組み合せた回転法。因子に高い 負荷を加える変数の数と、変数を説明するために必要な因子の数が最 小化されます。
- プロマックス回転(因子分析). 斜交回転であり、因子を相関させることがで きます。この回転は直接オブリミン回転よりも早く計算されるため、大 きなデータセットを使用する場合に役立ちます。

表示。 最初の 2 因子または 3 因子の因子負荷プロットおよび回転後の 解の出力を表示できます。

#### 因子分析

- 回転後の解 (因子分析). 回転後の解を得るためには、回転方法が選択され ている必要があります。直交回転では、回転されるパターン行列と因 子変換行列が表示されます。斜交回転では、パターン、構成、および 因子相関行列が表示されます。
- 因子負荷プロット. 最初の 3 つの因子の 3 次元の因子負荷プロット。 2 因子解に対しては、2 次元の作図が表示されます。1 つの因子だけ が抽出された場合、作図は表示されません。因子の回転が要求される と、回転した解を表示します。

収束のための最大反復回数 回転の実行のためにアルゴリズムに含められる ステップの最大数を指定できます。

### 因子分析の因子得点

図 22-6

[因子分析: 因子得点] ダイアログ ボックス

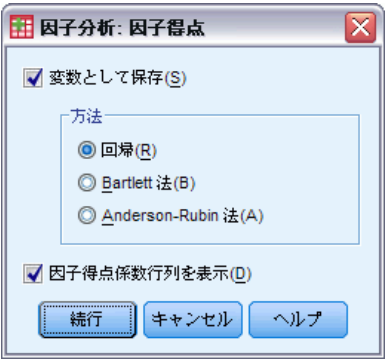

変数として保存 最終解の各因子に対して新しい変数を 1 つ作成します。

方法。 因子得点を計算するための代わりの方法は、回帰、Bartlett 法 または Anderson-Rubin 法です。

- 回帰法 (因子分析). 因子得点係数を推定する方法。得られる得点では、 平均値が 0 で、分散は推定因子得点と真の因子の値との重相関の 2 乗に等しくなります。得点は、因子が直交であっても相関することが あります。
- Bartlett 得点. 因子得点係数を推定する方法。因子得点の平均値は 0 で す。変数の範囲内にある独自の因子の平方和は最小化されます。
- Anderson-Rubin 法 (因子分析). 因子得点係数の推定法。推定された因子の 直交化を保証する Bartlett 法の修正版です。得られる得点では、平均 が 0 で標準偏差が 1 となり、相関しません。

因子得点係数行列を表示 因子得点を計算するために変数に乗じる係数を 表示します。因子得点間の相関も表示します。

22 章

182

# 因子分析オプション

図 22-7 [因子分析: オプション] ダイアログ ボックス

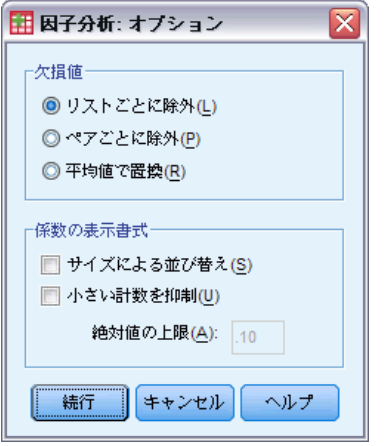

欠損値。 欠損値の扱い方を指定できます。使用できる方法は、[リストごと に除外]、[ペアごとに除外]、または [平均値で置換] です。

係数の表示書式 出力行列の縦横比を制御できます。係数をサイズにより分 類したり、絶対値が指定した値未満の係数を抑制できます。

# FACTOR コマンドの追加機能

コマンド シンタックスを使用すると、次の作業も実行できます。

- 抽出と回転における、反復の収束基準を指定します。
- 個別の回転因子のプロットを指定します。
- 保存する因子得点の個数を指定します。
- 主因子法の対角線要素の値を指定します。
- 相関行列や因子負荷行列を、今後の分析のためにディスクに書き込み ます。
- 相関行列や因子負荷行列を読み込み、分析します。

シンタックスの詳細は、『Command Syntax Reference』を参照してくださ い。

# 23 クラスタリングの手続きの選択

クラスタ分析は、TwoStep、階層、または大規模ファイルのクラスタ分析の 各手続きを使用して実行できます。各手続きは、クラスタの作成に異な るアルゴリズムを採用しており、他の手続きでは使用できないオプショ ンを備えています。

章

**TwoStep クラスタ分析。「2 ステップ クラスタ分析] 手続きは、多くのアプ** リケーションで選択される方法です。この手続きには、次に示す独自 の機能があります。

- クラスタ モデルを選択するだけではなく、最適なクラスタ数を自 動的に選択します。
- カテゴリ変数や連続変数に基づいてクラスタ モデルを同時に作成 できます。
- クラスタ モデルを外部の XML ファイルに保存したり、このファイルを 読み込んで新しいデータでクラスタ モデルを更新できます。

さらに、[TwoStep クラスタ分析] 手続きは、大規模なデータ ファイルを 分析することもできます。

階層クラスタ分析。[階層クラスタ分析] 手続きは、小規模なデータ ファイ ル (クラスタ化されるオブジェクトが数百個のもの) に限定されますが、 次に示す独自の機能があります。

- ケースまたは変数をクラスタ化する機能。
- 可能な解の範囲を計算し、それらの解の所属クラスタを保存する機能。
- 複数の方法でクラスタの書式化、変数の変換、およびクラスタ間の 非類似度の測定を実行。

すべての変数が同じ種類である場合は、[階層クラスタ分析] 手続きによっ て、間隔 (連続)、度数、または 2 値変数を分析できます。

大規模ファイルのクラスタ分析。[大規模ファイルのクラスタ分析] 手続きは、 連続データに限られ、クラスタの個数を事前に指定しておく必要がありま すが、次に示す独自の機能があります。

- 各オブジェクトについて、クラスタの中心からの距離を保存する機能。
- 外部 IBM® SPSS® Statistics ファイルから初期クラスタ中心を読み 込み、最後のクラスタ中心を外部 SPSS Statistics ファイルに保存 する機能。

さらに、[大規模ファイルのクラスタ分析] 手続きは、大規模なデータ ファイルを分析することもできます。

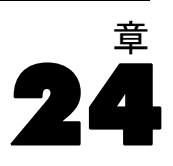

# TwoStep クラスタ分析

[TwoStep クラスタ分析] 手続きは、データセット内の自然なグループ (ま たはクラスタ) を明らかにすることを目的として設計された探索ツールで す。この手続きで使用されるアルゴリズムには、従来のクラスタ分析技術 とは異なるいくつかの優れた特徴があります。

- カテゴリ変数と連続変数の処理。変数が独立していると仮定することに より、カテゴリ変数および連続変数について、多項分布と正規分布を 結合できます。
- クラスタ数の自動選択。異なるクラスタ解の間でモデル選択基準の値を 比較することにより、手続きで、最適なクラスタ数を自動的に判断 できます。
- スケーラビリティ。レコードを要約するクラスタ機能 (CF) ツリーを作 成することにより、TwoStep アルゴリズムで大きなデータ ファイ ルを解析できます。

例: 小売業者および対消費者企業は定期的に、顧客の購買習慣、性別、年 齢、収入レベルなどを説明するデータにクラスタリング手法を適用します。 これらの企業は、マーケティングおよび製品開発戦略を各消費者グループ ごとに作成し、販売を拡大し、ブランド ロイヤリティを構築します。

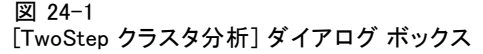

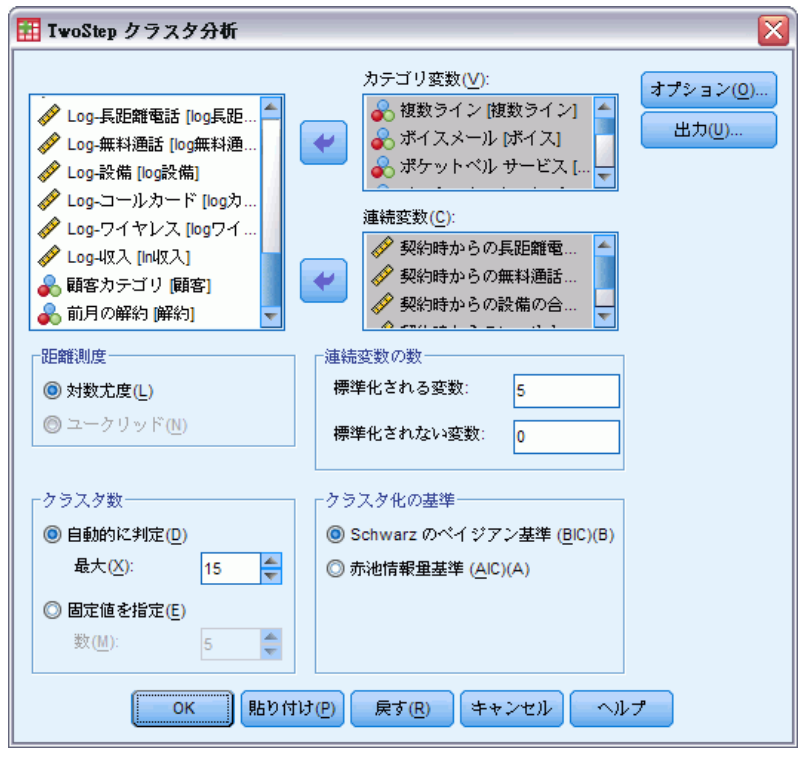

距離測度。 2 つのクラスタ間の類似度を計算する方法を指定します。

- 対数尤度。この尤度測定により、変数の確率分布を求めます。連続変数 は正規分布しているものと仮定し、カテゴリ変数は多項分布しているも のと仮定します。すべての変数は独立しているものと仮定します。
- **ユークリッド**。 ユークリッド測定は、2 つのクラスタ間の「直線」距離 です。この測定方法は、すべての変数が連続している場合にだけ使用 できます。

クラスタ数。 この項目を選択すると、クラスタの個数の判定方法を指定 できます。

- 自動的に判定。この手続きは、「クラスタ化の基準] グループで指定 された基準を使用して、「最適な」クラスタの個数を自動的に判定し ます。オプションとして、手続きで考慮するクラスタの個数の最大 値を正の整数で入力できます。
- **固定値を指定。**解に含まれるクラスタの個数を固定できます。正の整 数を入力してください。

連続変数の数。 このグループは、[オプション] ダイアログ ボックスで指定 された連続変数の標準化設定の集計を示します。 [詳細は、 p.187 TwoStep](#page-200-0) [クラスタ分析のオプション を参照してください。](#page-200-0)

クラスタ化の基準。 自動クラスタ化アルゴリズムで、クラスタの個数を判定 する方法を指定します。ベイズの情報量基準 (BIC) または赤池情報量基準 (AIC) のどちらかを指定できます。

データ。 この手続きは、連続変数とカテゴリ変数の両方に使用できます。 ケースはクラスタ化されるオブジェクトを表し、変数はクラスタ化の基 進となる属性を表します。

ケースの並び順。 クラスタ機能ツリーと最終解は、ケースの並び順によって 異なる可能性があることに注意してください。並び順の影響を最小限に抑 えるには、ケースを無作為に並べます。異なる無作為な順序で並べ替えら れたケースを使用していくつかの異なる解を得ることにより、特定の解の 安定性を確認できます。ファイル サイズが非常に大きいことが原因でこの 操作の実行が難しい場合は、異なる無作為な順序で並べ替えられたケース のサンプルを使用し、複数回に分けて実行することで代用します。

仮定。 尤度距離測度は、クラスタ モデル内の変数は独立しているものと仮 定します。さらに、各連続変数は正規分布であると仮定し、カテゴリ変数 は多項分布であると仮定します。経験的内部検定は、この手続きが独立お よび分布仮定の違反に対して堅牢であることを示していますが、これらの 仮定がどの程度満たされているか、把握するようにしてください。

2 つの連続変数の独立性を検定するには、[\[2 変量の相関分析\]](#page-92-0) 手続きを 使用します。2 つのカテゴリ変数の独立性を検定するには、[\[クロス集計](#page-38-0) [表\]](#page-38-0) 手続きを使用します。連続変数とカテゴリ変数間の独立性を検定す るには[、\[グループの平均\]](#page-52-0) 手続きを使用します。連続変数の正規性を検 定するには、[\[探索的分析\]](#page-32-0) 手続きを使用します。カテゴリ変数が、指定 された多項分布になっているかどうかを検定するには[、\[カイ 2 乗検](#page-278-0) [定\]](#page-278-0) 手続きを使用します。

#### 階層クラスタ分析を行うには

- ▶ メニューから次の項目を選択します。 分析(A) > 分類 > TwoStep クラスタ...
- ▶ 1 つ以上のカテゴリ変数または連続変数を選択します。

オプションとして、次の選択が可能です。

- クラスタの作成基準を調整する。
- ノイズ処理、メモリー割り当て、変数の標準化、およびクラスタ モデ ル投入の設定を選択する。
- モデル ビューア出力を要求する。
- モデルの結果を作業ファイルまたは外部 XML ファイルに保存する。

# <span id="page-200-0"></span>TwoStep クラスタ分析のオプション

#### 図 24-2

[TwoStep クラスタ オプション] ダイアログ ボックス

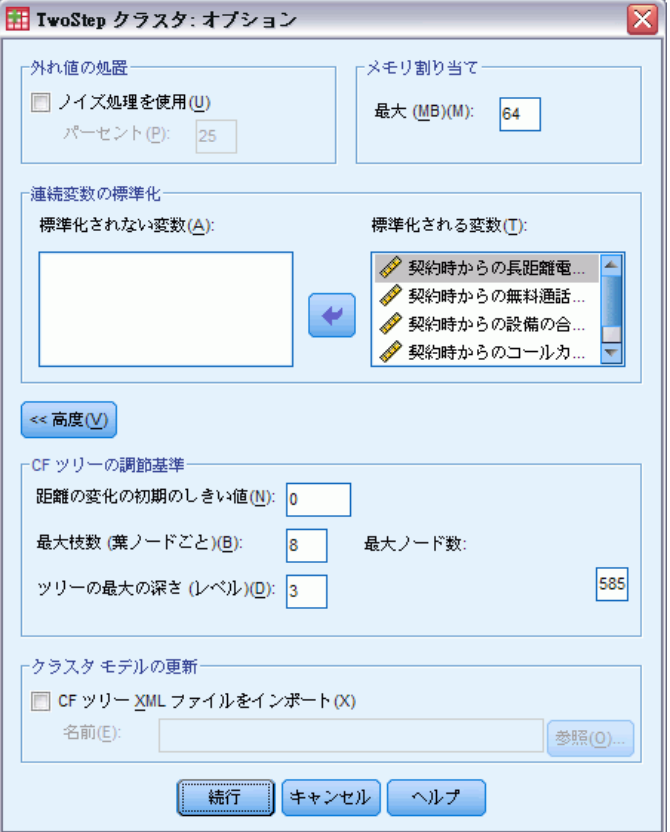

外れ値の処置。クラスタ機能 (CF) ツリーが満杯の場合は、このグループ で、クラスタ化の間に外れ値を特別に処理できます。CF ツリーが葉ノード でこれ以上ケースを受け入れられない場合、および葉ノードが分割できな い場合、その CF ツリーは満杯です。

- ノイズ処理を選択したが、CF ツリーが埋まっている場合は、空きが ある葉の中にあるケースを「ノイズ」葉に配置した後に、CF ツリー が再生されます。ツリー内のケースが最大葉サイズに対する指定パー セントよりも少ない場合、そのリーフには、空きがあると見なされま す。ツリーが再生された後、可能であれば外れ値が CF に配置されま す。不可能であれば、外れ値は廃棄されます。
- ノイズ処理を選択せず、CF ツリーが満杯の場合は、さらに大きな距離 変更しきい値を使用して、CF ツリーが再生されます。最終クラスタ化 の後、クラスタに割り当てられなかった値は、外れ値としてラベル付け

されます。外れ値クラスタには、–1 という ID 番号が与えられ、ク ラスタの個数に含まれません。

メモリ割り当て。 このグループで、クラスタ アルゴリズムが使用する最大 メモリー量をメガバイト (MB) で指定できます。手続きがこの最大値を 超えると、ディスクを使用して、メモリー内に納まらない情報を保存し ます。4 以上の値を指定します。

- 自分のシステムで指定できる最大値については、システム管理者に 問い合わせてください。
- この値が小さすぎると、アルゴリズムが正しいクラスタの個数、または 望ましいクラスタの個数を検出できない場合があります。

変数の標準化。 クラスタ化アルゴリズムは、標準化された連続変数で使 用できます。標準化されていない連続変数は、[標準化される変数] リス トの変数として残しておきます。コンピュータ操作に費やす時間と手間 を省くには、すでに標準化してある連続変数を [標準化されない変数] リストの変数として選択します。

#### [高度] オプション

CF ツリーの調節基準。 次のクラスタ化アルゴリズム設定は、クラスタ化の特 徴 (CF) ツリーだけに適用されるもので、慎重に変更する必要があります。

- 距離の変化の初期のしきい値。これは、CF ツリーの生成に使用される 初期しきい値です。指定したケースを CF ツリーの葉に挿入したとき にしきい値未満である場合、その葉は分割されません。このしきい値 を超える場合は分割されます。
- 最大枝数(葉ノードごと)。葉ノードが持つことのできる子ノードの最大数。
- ツリーの最大の深さ。 CF ツリーが持つことのできるレベルの最大数。
- **最大ノード数。**関数(b<sup>d+1</sup> 1)/(b 1)に基づいて、手続きによっ て生成されることができる CF ツリー ノードの最大数を示します。 b は最大枝数、d は最大ツリー深さを示します。CF ツリーが大きす ぎると、システム リソースが浪費され、手続きの動作にとって逆効 果となる場合があることに注意してください。最低でも、各ノード に 16 バイトは必要です。

クラスタモデルの更新。先に実行した分析で生成されたクラスタ モデルをイ ンポートおよび更新できます。入力ファイルには、CF ツリーが XML 形式 で格納されています。モデルは、アクティブ ファイルのデータで更新さ れます。メイン ダイアログ ボックスで、先の分析で指定したときと同 じ順序で変数名を選択する必要があります。同じファイル名で新しいモ デル情報を記述しない限り、XML ファイルは変更されません。 [詳細は、](#page-202-0) [p.189 TwoStep クラスタ分析の出力 を参照してください。](#page-202-0)

TwoStep クラスタ分析

<span id="page-202-0"></span>クラスタ モデルの更新を指定すると、元のモデルに対して指定された CF ツリーの世代に関するオプションが使用されます。具体的には、保存さ れたモデルの距離測度、ノイズ処理、メモリー割り当て、または CF ツ リーの基準調節設定が使用され、ダイアログ ボックス内のこれらのオプ ション設定はすべて無視されます。

注 :クラスタ モデルの更新を行うとき、手続きでは、元のクラスタ モデル の作成に、アクティブなデータセット内の選択ケースは使用されなかった ものと仮定します。また、モデルの更新に使用されるケースは、元のモデ ルの作成に使用されたケースと同じ分布のもの、つまり、連続変数の平均 値と分散、およびカテゴリ変数のレベルは、どちらのケース グループにつ いても同じであると仮定します。「新しい」ケースと「古い」ケースが不 均質の分布のものである場合は、結合されたケース グループで [TwoStep クラスタ分析] 手続きを実行して、最良の結果を求めてください。

### TwoStep クラスタ分析の出力

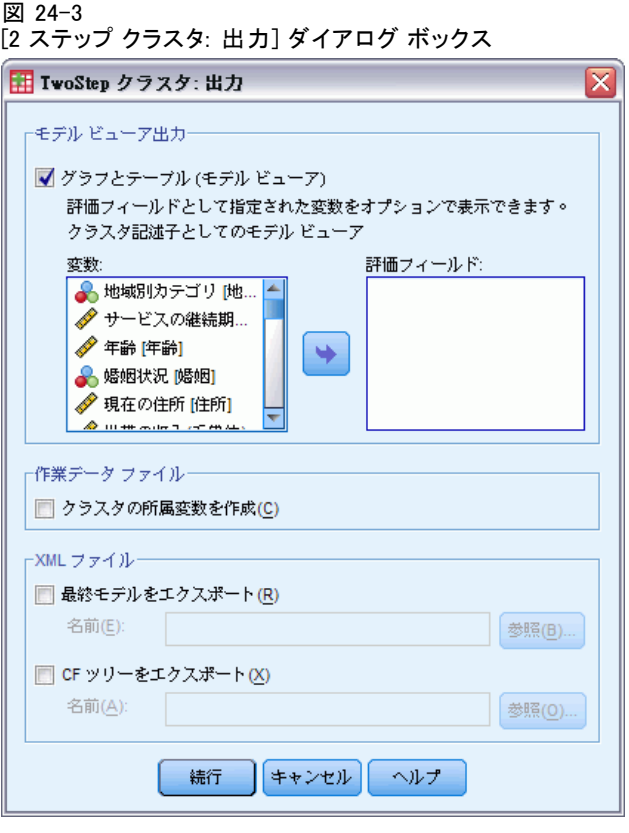

モデルビューア出力。このグループで、クラスタ化の結果を表示するための オプションを指定します。

■ 図表と表 表および図表など、モデルに関連する出力を表示します。モデ ル ビューのテーブルには、モデル要約と、クラスタ機能グリッドが表 示されます。モデル ビューのグラフィカル出力には、クラスタ品質 表、クラスタ サイズ、変数の重要度、クラスタ比較グリッド、およ びセル情報があります。

■ 評価フィールド。クラスタ作成に使用されなかった変数のクラスタ デー タを計算します。[表示] サブダイアログで選択して、モデル ビューア の入力フィールドとともに評価フィールドを表示します。欠損値を持 つフィールドは無視されます。

作業データ ファイル。 このグループで、変数をアクティブなデータセット に保存します。

■ クラスタの所属変数を作成。この変数には、各ケースのクラスタ ID 番 号が含まれています。この変数の名前は tsc\_n で、n は、所定の セッションでこの手順により完了するアクティブなデータセットの順 序を示す正の整数です。

XML ファイル。 XML 形式でエクスポートできる出力ファイルは、最終クラス タ モデルおよび CF ツリーです。

- 最終モデルをエクスポート。最終クラスタ モデルが、指定されたファイ ルに XML (PMML) 形式でエクスポートされます。このモデル ファイ ルを使用して、得点付けのために他のデータ ファイルにモデル情 報を適用できます。
- CFツリーをエクスポート。このオプションで、クラスタ ツリーの現在の 状態を保存し、後で新しいデータを使用して更新できます。

## クラスタ ビューア

通常、クラスタ モデルを使用して、検証された変数に基づいて類似したレ コードのグループ (またはクラスタ) を検索します。同じグループのメ ンバー間の類似性は高く、異なるグループのメンバー間の類似性は低く なります。結果を使用して、明らかでなかった関連性を特定できます。 たとえば、顧客の嗜好、収入レベル、購買習慣のクラスタ分析を使用し て、特定のマーケティング キャンペーンに応答する確率が高い顧客のタイ プを特定できる場合があります。

クラスタ表示の結果を解釈するには、次の 2 つの方法があります。

- クラスタを検証して、そのクラスタに特有の特性を確認します。1 つの クラスタに、高収入な借り手がすべて含まれていますか?また、このク ラスタには、他のクラスタよりも多くのレコードが含まれていますか?
- クラスタ間でフィールドを検証して、値がクラスタ間でどのように分布 しているかを確認します。クラスタ内のメンバーシップは、メンバーの 学歴により決定されますか?最高得点の格付けにより、クラスタごとの メンバーシップが区別されますか?

191

クラスタ ビューアのメイン ビューおよびリンク ビューを使用して、これ らの疑問に答えるための手がかりを得ることができます。

クラスタ モデルの詳細を表示するには、ビューアのモデル ビューア オブ ジェクトを有効化 (ダブルクリック) します。

### クラスタ ビューア

図 24-4 デフォルト表示のクラスタ ビューア

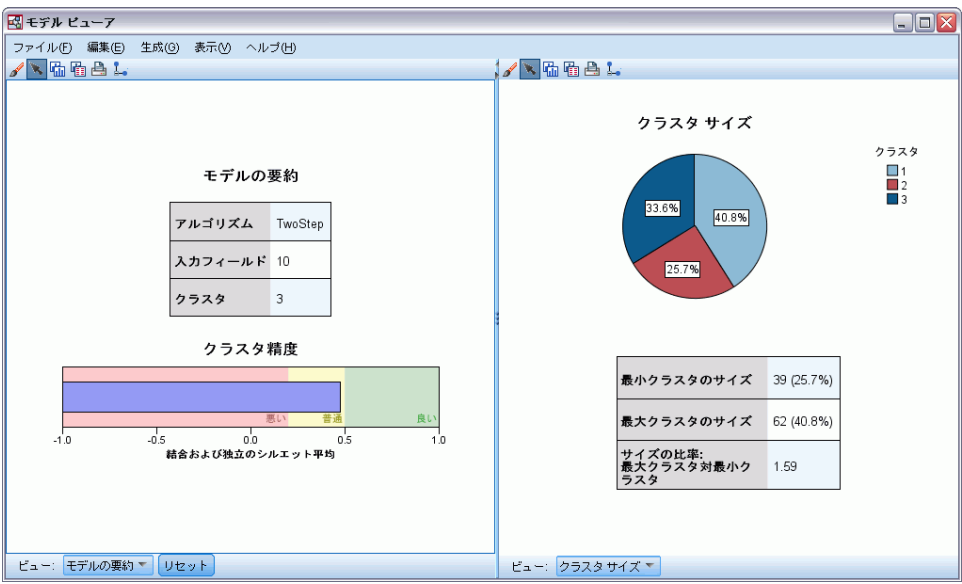

クラスタ ビューアは 2 つのパネルで構成されています。左側はメイン ビュー、右側はリンク ビューまたは補助ビューです。メイン ビュー には、2 種類があります。

- モデルの要約 (デフォルト)。 [詳細は、 p.192 \[モデルの要約\] ビュー](#page-205-0) [を参照してください。](#page-205-0)
- クラスタ: [詳細は、 p.193 クラスタ ビュー を参照してください。](#page-206-0)

リンク/補助ビューには、次の 4 種類あります。

- 予測値の重要度。 [詳細は、 p.197 クラスタ予測値の重要度 ビュー を](#page-210-0) [参照してください。](#page-210-0)
- クラスタ サイズ(デフォルト)。 [詳細は、 p.198 クラスタ サイ](#page-211-0) [ズ ビュー を参照してください。](#page-211-0)
- セルの分布。 [詳細は、 p.199 セルの分布ビュー を参照してください。](#page-212-0)
- クラスタの比較。 [詳細は、 p.200 クラスタの比較ビュー を参照](#page-213-0) [してください。](#page-213-0)

### <span id="page-205-0"></span>[モデルの要約] ビュー

図 24-5

メイン パネルの [モデルの要約] ビュー

モデル集計

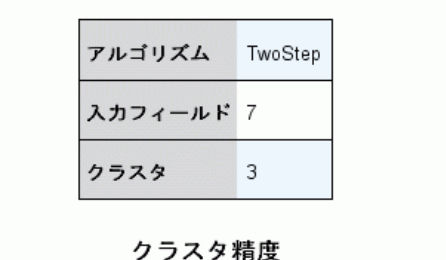

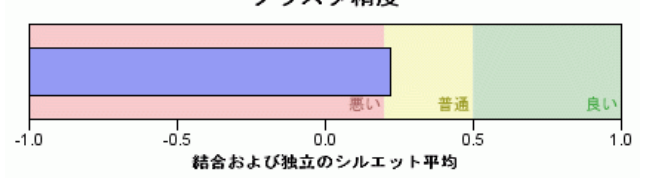

[モデルの要約] ビューには、陰影を付けて悪い結果、普通の結果、よい結 果を示すクラスタ結合および独立のシルエット平均など、クラスタ モデル についてのスナップショットまたは要約が表示されます。このスナップ ショットを使用して、品質が悪いかどうかをすばやく確認できます。この 場合、モデル作成ノードに戻ってクラスタ モデルの設定を修正し、よりよ い結果を生成することができます。

悪い結果、普通の結果、よい結果は、クラスタ構造の解釈に関する Kaufman と Rousseeuw (1990) の研究に基づきます。[モデルの要約] ビューで、よ い結果は Kaufman と Rousseeuw の評価をクラスタ構造の合理的または強力 な証拠として反映、普通の結果は弱い証拠の評価を、悪い結果は、重要な 証拠のない評価を反映するデータとなります。

すべてのレコードに対するシルエット平均は (B−A) / max(A,B) となりま す。A はクラスタ中心へのレコードの距離、B はレコードが属さない最近 隣クラスタ中心へのレコードの距離です。シルエット係数 1 は、すべての ケースはクラスタ中心に直接配置されているということを意味します。値 −1 は、すべてのケースが他のクラスタのクラスタ中心にあることを意味し ます。平均の 0 の値は、ケースが自身のクラスタ中心と、その他の最近隣 クラスタとの間で等距離にあることを意味します。

要約では、次の情報について示す表も表示されます。

■ アルゴリズム: 「TwoStep」など、使用されるクラスタリング アルゴリ ズム。

- <span id="page-206-0"></span>■ 入力フィールドすたは予測フィールドとも呼ばれる、 フィールドの数。
- クラスタ: 解のクラスタ数。

### クラスタ ビュー

図 24-6 メイン パネルの [クラスタ中心] ビュー

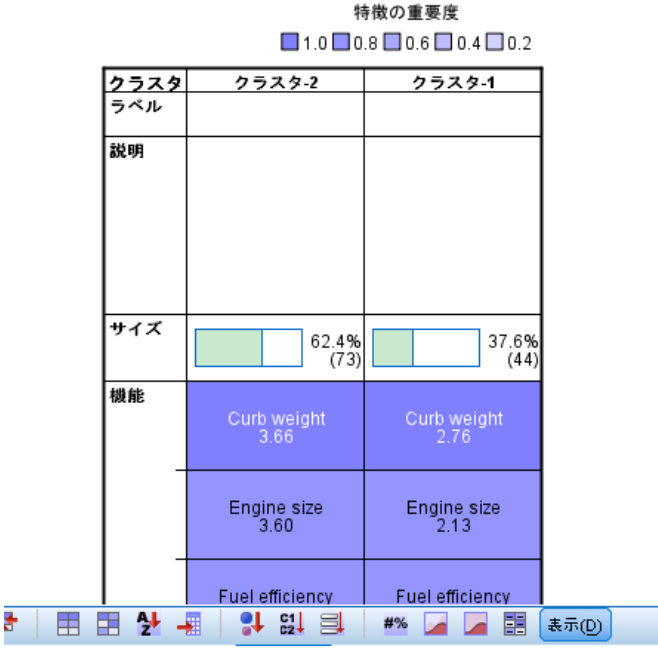

クラスタ

クラスタ ビューには、各クラスタのクラスタ名、サイズ、プロファイルを 示すクラスタ化機能グリッドがあります。

グリッドの列には次の情報が表示されます。

- **クラスタ:** アルゴリズムで作成されたクラスタ数。
- **ラベル**: 各クラスタに適用されるラベル (デフォルトでは空欄)。セルを ダブルクリックして、クラスタの内容を説明するラベル (例: 「高 級車購入者」) を入力します。
- 説明: クラスタの内容についての説明 (デフォルトでは空欄)。セルを ダブルクリックして、クラスタについての説明するラベル (例: 「55 歳以上、専門、収入 \$100,000 以上」) を入力します。
- <span id="page-207-0"></span>**■ サイズ:** 各クラスタのサイズ (クラスタ サンプル全体の割合)。グリッド 内の各サイズのセルには、クラスタ内のサイズの割合を示す垂直バー、 数値形式のサイズの割合、クラスタ ケースの度数が表示されます。
- フィールド。それぞれの入力または予測。デフォルトでは全体の重要度で 並べ替えられています。列に表示されるサイズに等しい値がある場合、 クラスタ番号の昇順で表示されます。

フィールド全体の重要度は、セル背景色の濃さで示されます。最も重 要なフィールドが濃く、重要でないフィールドが薄くなります。テー ブルの上のガイドは、各フィールドのセルの色に関連する重要度を 示します。

セルの上にマウス ポインタを置くと、フィールドの完全名/ラベルとセルの 重要度の値が表示されます。ビューおよびフィールドの種類によっては、よ り詳細な情報が表示されます。[クラスタ中心] ビューで、「平均: 4.32」 など、セルの統計量やセル値を示します。カテゴリ フィールドの場合、セ ルは最も頻度の高い (モーダル) カテゴリとそのパーセントを示します。

[クラスタ] ビューで、クラスタ情報を表示するさまざまな方法を選択 できます。

- クラスタとフィールドを入れ替える。 詳細は、 p.194 クラスタと フィールドを入れ替え を参照してください。
- フィールドを並べ替える。 [詳細は、 p.195 フィールドの並べ替え を](#page-208-0) [参照してください。](#page-208-0)
- クラスタを並べ替える。 [詳細は、 p.195 クラスタの並べ替え を](#page-208-0) [参照してください。](#page-208-0)
- セルの内容を選択する。 [詳細は、 p.195 セルの内容 を参照して](#page-208-0) [ください。](#page-208-0)

### クラスタとフィールドを入れ替え

デフォルトでは、クラスタは列として、フィールドは行として表示されま す。この表示を逆にするには、[フィールドの並べ替え基準] の左側の [クラスタと フィールドを入れ替え] ボタンをクリックします。たとえば、表示するクラスタ が多い場合、データの表示に必要な水平方向のスクロールを少なくするた めに、この設定が必要になります。

195

<span id="page-208-0"></span>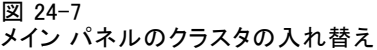

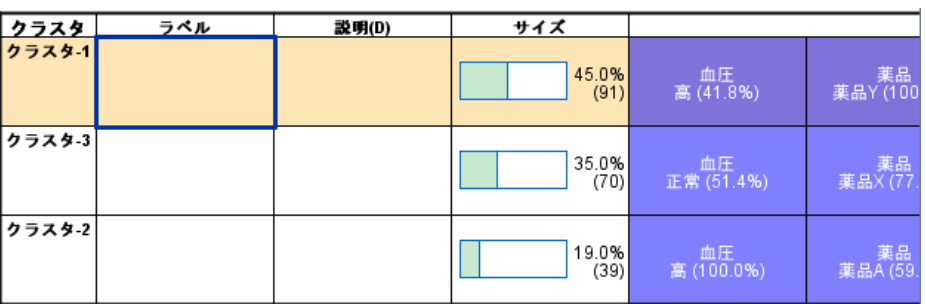

### フィールドの並べ替え

[フィールドの並べ替え基準] ボタンを使用して、特徴セルの表示方法を選択 できます。

- 全体の重要度。これはデフォルトのソート順です。フィールドは全体の 重要度の降順に並べ替えられ、ソート順はクラスタ間で同じになりま す。同じ重要度の値を持つフィールドがある場合、それらのフィール ドは、フィールド名の昇順で並べられます。
- クラスタ内重要度。フィールドは、各クラスタの重要度に応じて並べ替 えられます。同じ重要度の値を持つフィールドがある場合、それらの フィールドは、フィールド名の昇順で並べられます。このオプションを 選択すると、ソート順は通常クラスタによって異なります。
- 名前。フィールドは、名前のアルファベット順に並べられます。
- データ順。フィールドは、データセットのデータ順に並べられます。

#### クラスタの並べ替え

デフォルトでは、クラスタはサイズの小さい順に並んでいます。[クラスタの ソート基準] ボタンを使用して、名前のアルファベット順に並べ替えることが できます。または一意のラベルを作成した場合は、ラベルのアルファベッ ト順に並べ替えることができます。

同じラベルを持つフィールドは、クラスタ名で並べられます。クラスタが ラベル順に並べられ、クラスタのラベルを編集すると、ソート順は自動 的に更新されます。

#### セルの内容

[セル] ボタンを使用して、フィールドおよび評価フィールドのセル内容の 表示を変更できます。

- クラスタ中心。デフォルトでは、セルにフィールド名/ラベルと各クラス タ/フィールドの組み合わせの中心傾向が表示されます。連続型フィー ルドの平均値が、カテゴリ フィールドの最頻値 (最も頻繁に発生する カテゴリ) がカテゴリ パーセントとともに表示されます。
- 絶対分布。各クラスタのフィールド名/ラベルとフィールドの絶対分布 が表示されています。カテゴリ フィールドの場合、データ値が低い順 に並んでいるカテゴリが重ねられた棒グラフが表示されます。連続型 フィールドの場合、各クラスタの同じエンドポイントと区間を使用する 平滑密度プロットが表示されます。

濃い赤はクラスタ分布を示し、淡い赤は全体のデータを示します。

■ 相対分布。フィールド名/ラベルと相対分布がセルに表示されていま す。一般的に、相対分布が表示されるという点を除いて、絶対分布の 表示と類似しています。

濃い赤はクラスタ分布を示し、淡い赤は全体のデータを示します。

■ 基本ビュー。多くのクラスタがある場合、スクロールせずにすべての 詳細を確認するのは難しくなります。スクロールを少なくするため に、このビューを選択して、よりコンパクトなバージョンのテーブ ルに表示を変更します。

TwoStep クラスタ分析

### <span id="page-210-0"></span>クラスタ予測値の重要度 ビュー

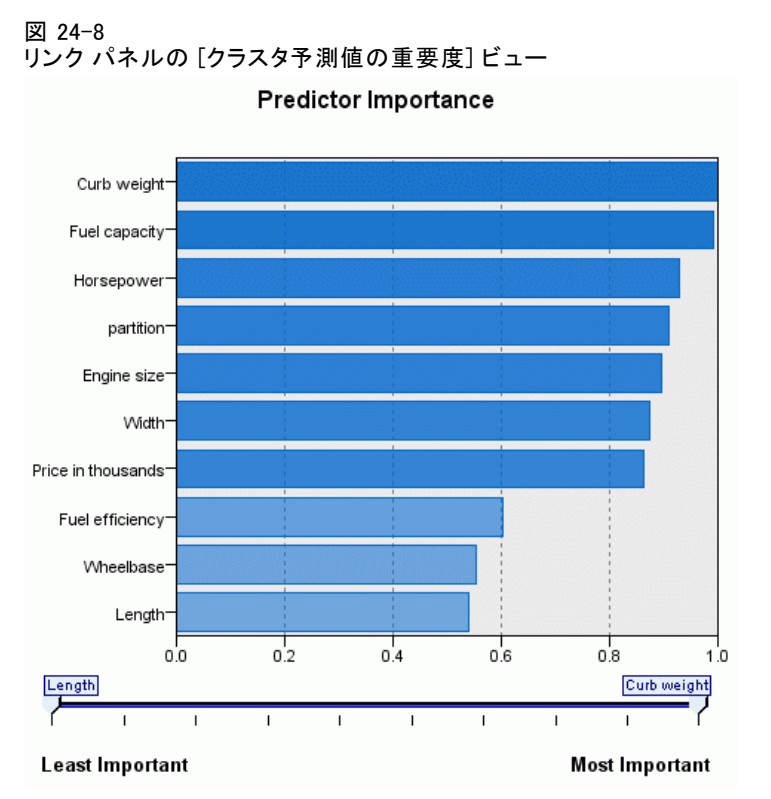

[予測値の重要度] ビューには、モデルの推定における各フィールドの 相対重要度を表示します。

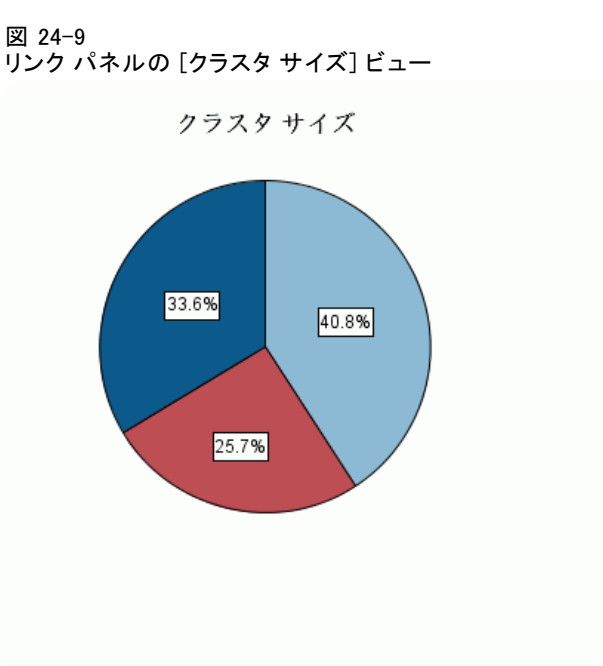

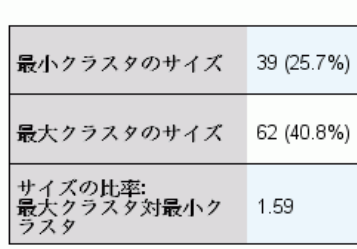

[クラスタ サイズ] ビューには、各クラスタについて示す円グラフが表 示されます。各クラスタのサイズのパーセントが各スライスに表示され ます。各スライスにマウス ポインタを置くと、そのスライスに度数が 表示されます。

クラスタ  $\Box$  1  $\Box$  2  $\Box$ 3

円グラフの下の表に、次のサイズ情報について表示されます。

- 最小クラスタのサイズ (度数と全体の割合)
- 最大クラスタのサイズ (度数と全体の割合)
- 最大クラスタの最小クラスタに対するサイズの比率

# <span id="page-211-0"></span>クラスタ サイズ ビュー

### <span id="page-212-0"></span>セルの分布ビュー

図 24-10 リンク パネルの [セルの分布] ビュー

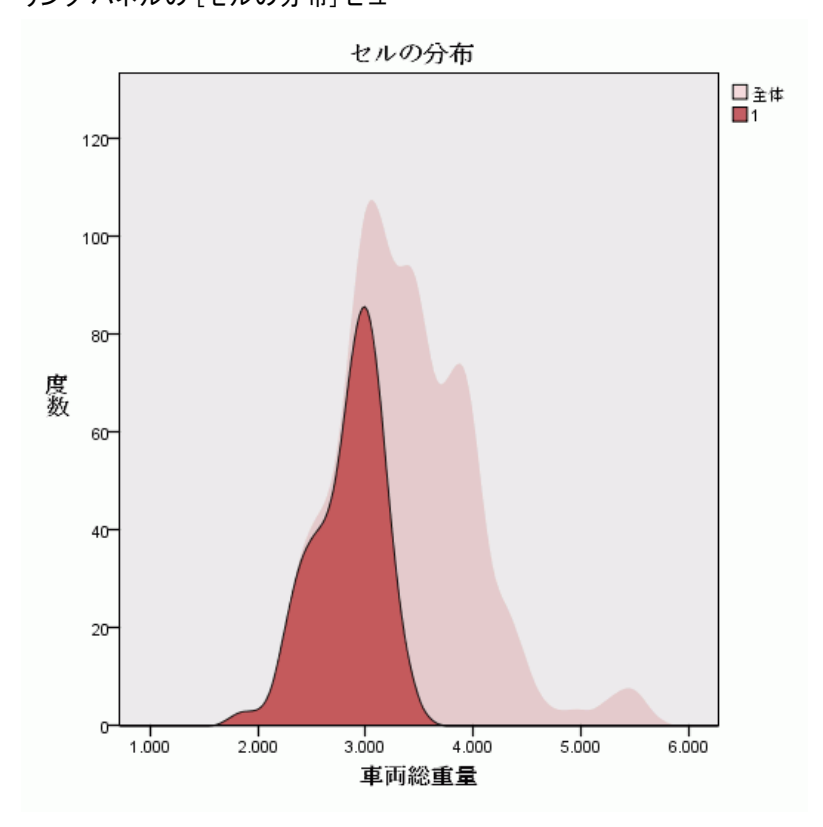

[セルの分布] ビューには、クラスタのメイン パネルで選択したフィー ルド セルのデータの分布について、拡張し、より詳細なプロット図が 表示されます。

### <span id="page-213-0"></span>クラスタの比較ビュー

図 24-11 リンク パネルの [クラスタの比較] ビュー

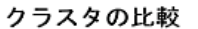

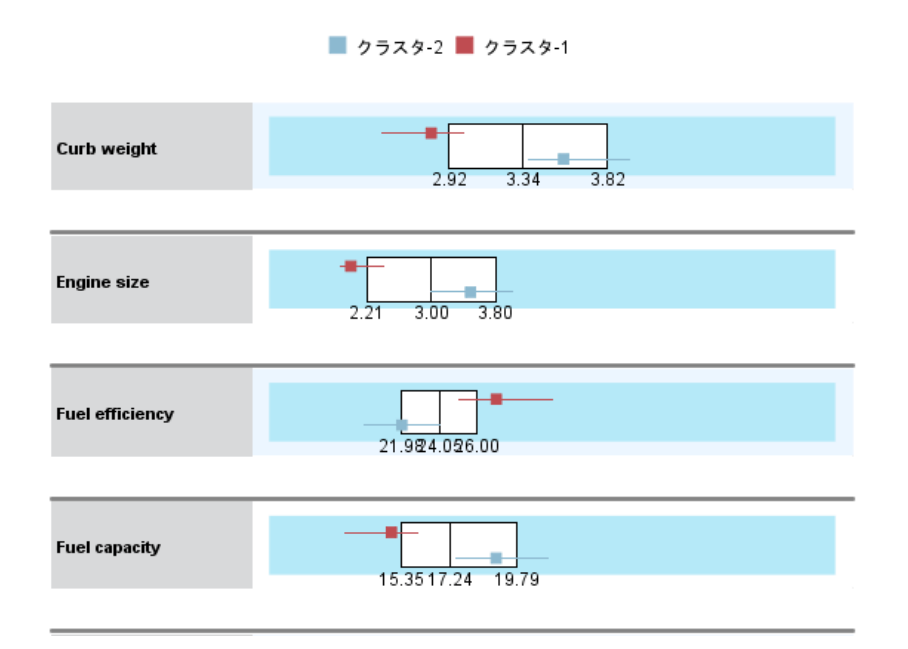

[クラスタの比較] ビューは、グリッドスタイルのレイアウトで構成され、 フィールドは行に、選択したクラスタは列に表示されます。このビュー を使用して、クラスタを構成する要素をより良く理解できます。また、 全体のデータだけでなく、クラスタ間で比較して、それぞれの差分を 確認することもできます。

表示するクラスタを選択するには、[クラスタ] メイン パネルのクラスタ 列の一番上をクリックします。Ctrl キーまたは Shift キーを押しながら クリックして、比較する複数のクラスタを選択または選択解除できます。

注 :表示するクラスタは、5 個まで定義することができます。

クラスタは選択された順に表示されます。フィールドの順序は、[フィールド の並べ替え基準] オプションで決定します。[クラスタ内重要度] を選択した場 合、フィールドは常に全体の重要度の順に並べられます。

背景のプロットには、各フィールドの全体の分布が表示されます。

- カテゴリ フィールドはドット図で表示されます。ドットのサイズ は、フィールドごとの各クラスタの最も頻度の高い/モーダルなカ テゴリを示します。
- 連続型フィールドは箱ひげ図で表示され、全体の中央値と 4 分位範 囲を示します。

これらの背景ビューに選択したクラスタの箱ひげ図が重なります。

- 連続型フィールドの場合、四角形のポイント マーカーと水平線は、そ れぞれ各クラスタの中央値と 4 分位範囲を示します。
- 各クラスタは、それぞれの色で示され、ビューの最上位に表示され ます。

### クラスタ ビューアの操作方法

クラスタ ビューアはインタラクティブ表示です。以下を行うことが できます。

- フィールドまたはクラスタを選択して詳細を表示する。
- クラスタを比較して関心のある項目を選択する。
- 表示を変更する。
- 軸を入れ替える。

#### ツールバーの使用

ツールバー オプションを使用して、左右のパネルに表示される情報を制御 します。ツールバー コントロールを使用して、表示方向 (上から下、左か ら右、右から左) を変更できます。また、ビューアをデフォルト設定に リセットし、ダイアログ ボックスを指定して、メイン パネルのクラス タ ビューの内容を指定することもできます。

図 24-12

#### クラスタ ビューアに表示されるデータを制御するツールバー

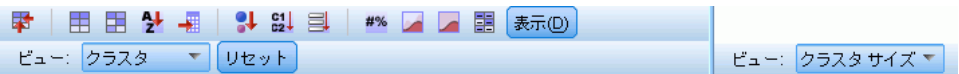

[フィールドのソート基準]、[クラスタのソート基準]、[セル]、[表示] のオプションは、 メイン パネルで [クラスタ] ビューを選択した場合にのみ使用できます。 [詳](#page-206-0) [細は、 p.193 クラスタ ビュー を参照してください。](#page-206-0)

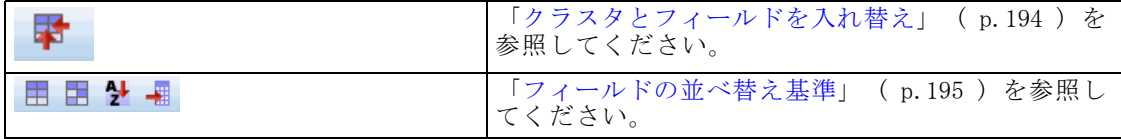

24 章

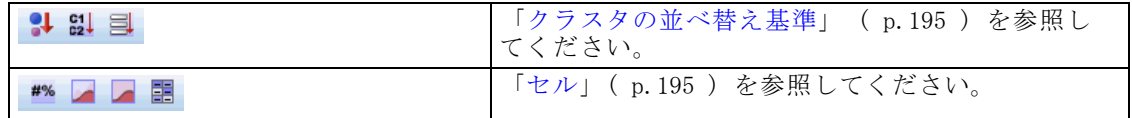

#### クラスタ ビュー表示の制御

メイン パネルのクラスタ ビューの表示内容を制御するには、[表示] ボタン をクリックします。[表示] ダイアログが表示されます。

図 24-13 クラスタ ビューア - 表示オプション

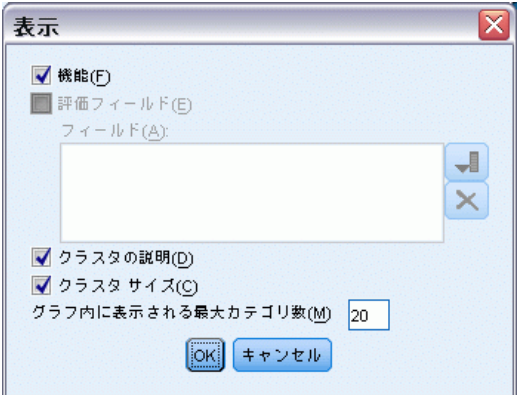

フィールド。デフォルトで選択されています。すべての入力フィールドを隠 すには、チェック ボックスをオフにします。

評価フィールド。 表示する評価フィールド (クラスタ モデルの作成には使 用されず、モデル ビューアに送信してクラスタを評価するフィールド) を選択します。デフォルトでは表示される評価フィールドはありませ ん。注 :使用できる評価フィールドがない場合、このチェック ボックス は使用できません。

クラスタの説明。 デフォルトで選択されています。すべてのクラスタ説明の セルを隠すには、チェック ボックスをオフにします。

クラスタ サイズ。 デフォルトで選択されています。すべてのクラスタ サイズ のセルを隠すには、チェック ボックスをオフにします。

カテゴリの最大数。 カテゴリ フィールドのグラフに表示するカテゴリの 最大数を指定します。デフォルトは 20 です。

202
#### TwoStep クラスタ分析

# レコードのフィルタリング

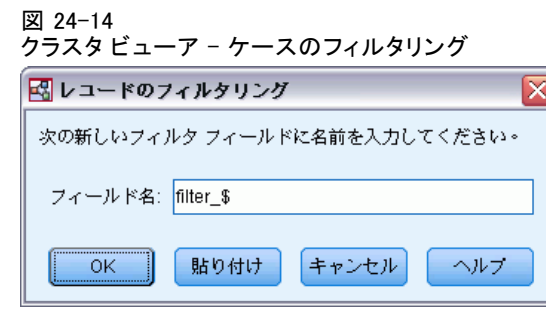

特定のクラスタまたはクラスタのグループのケースについてより詳しく理 解するには、さらに分析を行うために、選択したクラスタに基づいてレ コードのサブグループを選択できます。

- ▶ クラスタ ビューアのクラスタ ビューでクラスタを選択します。複数のク ラスタを選択するには、Ctrl キーを押しながらクリックします。
- ▶ メニューから次の項目を選択します。 生成 > レコードのフィルタリング...
- ▶ フィルタ変数の名前を入力します。選択したクラスタのレコードには、この フィールドに対し値 1 が返されます。その他のレコードにはすべて値 0 が 返され、フィルタの状態を変更するまで、以降の分析から除外されます。
- ▶ [OK] をクリックします。

章 25

# 階層クラスタ分析

この手続きでは、個々のクラスタの各ケース (または変数) で始まるアル ゴリズムを使用して、相対的に等質なケース (または変数) をグループの 選択された特性に基づいて識別し、さらに、最後の 1 つになるまで他の すべてのクラスタを結合させます。元の変数を分析したり、さまざまな 標準化変換を選択することもできます。距離と類似度は、[近接] 手続き (近接性分析) で生成します。統計量が段階ごとに表示されるので、最良 の解を選択するのに役立ちます。

例。 同じような視聴者層を持つテレビ番組のグループを識別することはで きるでしょうか。階層クラスタ分析では、テレビ番組 (ケース) を視聴 者の特性に基づいて等質グループにクラスタ化できます。この分析結果 は、コマーシャルの時間帯の特定に使用できます。また、都市 (ケース) を等質グループにクラスタし、比較する都市を選択していろいろなマー ケティング戦略を検定できます。

統計量 クラスタ凝集経過工程、距離 (または類似) 行列、および単一の 解または解の範囲の所属クラスタ。プロット: デンドログラムおよびつ ららプロット。

データ。変数は数量、2 値、または度数データです。尺度の違いがクラスタ の解に影響することがあるため、変数の尺度は重要です。変数の尺度が まったく異なる場合 (たとえば、ある変数はドル単位で測定され、別の変 数は年単位で測定される場合)、変数の標準化 ([階層クラスタ分析] 手続 きで自動的に実行可能) を行う必要があります。

ケースの並び順。 同一の距離または類似度が入力データ内に存在するか、結 合中に更新されたクラスタ内で発生した場合、導き出されるクラスタの解 は、ファイル内のケースの並び順によって異なる可能性があります。異な る無作為な順序で並べ替えられたケースを使用していくつかの異なる解を 得ることにより、特定の解の安定性を確認できます。

仮定。 使用する距離、または類似度の測定方法は、分析データに適してい なければなりません (距離と類似度の測定方法の選択については、[近接] 手続きを参照してください)。また、必要な変数をすべて分析に含める必要 があります。重要な変数を省略すると、誤った解が生成される可能性があ ります。階層クラスタ分析は探索的手法なので、結果は独立サンプルで確 認するまで仮説扱いとなります。

#### 階層クラスタ分析

### 階層クラスタ分析を行うには

▶ メニューから次の項目を選択します。 分析(A) > 分類 > 階層クラスタ...

図 25-1

[階層クラスタ分析] ダイアログ ボックス

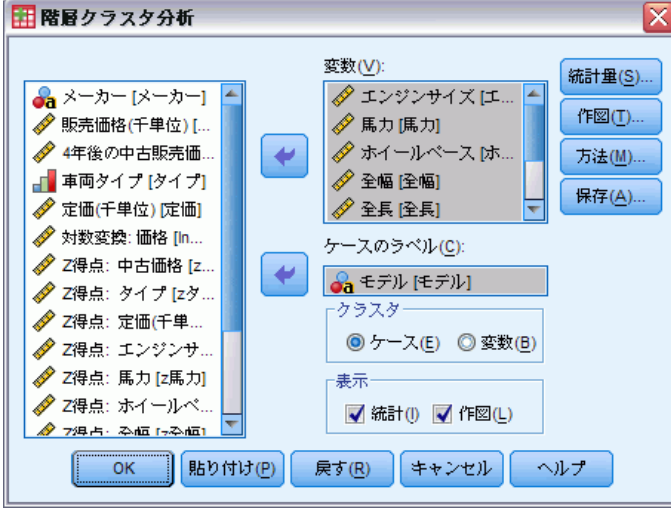

▶ ケースをクラスタ化するには、最低 1 つの数値型変数を選択します。変数 をクラスタ化するには、最低 3 つの数値型変数を選択します。

オプションとして、ケースのラベル付けをする識別変数を選択するこ ともできます。

25 章

# 階層クラスタ分析の方法

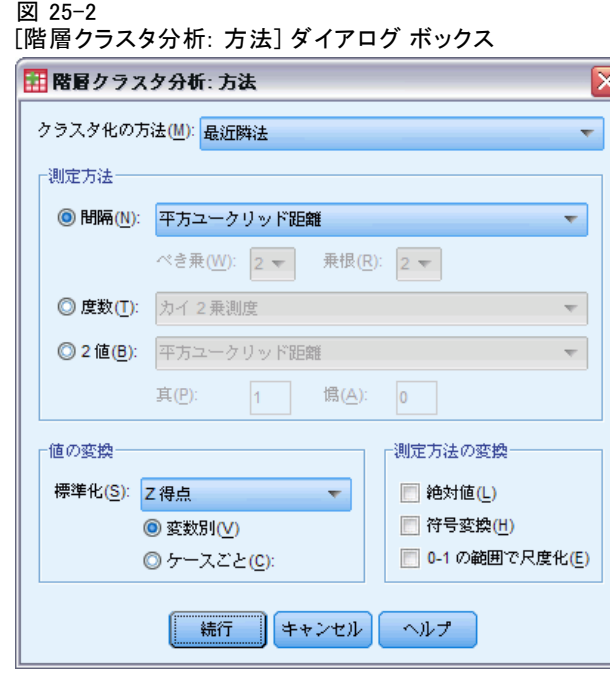

クラスタ化の方法。使用できるオプションは「グループ間平均連結法]、 [グループ内平均連結法]、[最近隣法]、[最遠隣法]、[重心法]、[メディ アン法]、または [Ward 法]です。

測定方法。 距離や類似度の測定方法を指定して、クラスタ化に使用できま す。データの種類とそれぞれの距離や類似度の測定方法を指定します。

- 間隔。使用できる測定方法は「ユークリッド距離]、「平方ユークリッド 距離]、[コサイン]、[Pearson の相関]、[Chebychev]、[都市ブロッ ク]、[Minkowski]、または [カスタマイズ] です。
- **度数。**使用できる測定方法は[カイ 2 乗測度]または[ファイ 2 乗測度] です。
- 2値。使用できる測定方法は「ユークリッド距離]、「平方ユークリッ ド距離]、[サイズの差異]、[パターンの差異]、[分散]、[散らば り]、[形]、[単純マッチング]、[ファイ 4 分点相関係数]、[ラム ダ]、[Anderberg の D]、[dice]、[Hamann]、[Jaccard]、[Kulczynski 1]、[Kulczynski 2]、[Lance と Williams]、[落合]、[Rogers と Tanimoto]、[Russel と Rao]、[Sokal と Sneath 1]、[Sokal と Sneath 2]、[Sokal と Sneath 3]、[Sokal と Sneath 4]、[Sokal と Sneath 5]、[Yule Y]、または [Yule Q] です。

値の変換。 近接度を計算する前に、ケースまたは値のデータを標準化しま す (2 値データには使用できません)。使用できる標準化方法は、[z 得 点]、[−1 から 1 の範囲]、[0 から 1 の範囲]、[最大値を 1]、[平均値を 1]、または [標準偏差を 1] です。

別定方法の変換。距離測度によって生成された値を変換できます。変換し た値は、距離を計算した後で適用されます。使用できるオプションは、[絶 対値]、[符号変換]、および [0 ~ 1 の範囲で尺度化] です。

# 階層クラスタ分析の統計

#### 図 25-3

[階層クラスタ分析: 統計] ダイアログ ボックス

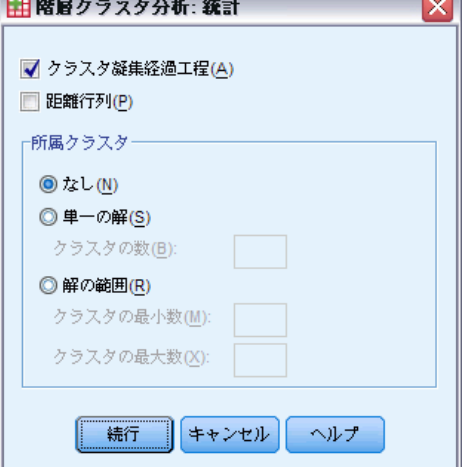

クラスタ凝集経過工程。各段階で結合されたケースまたはクラスタ、結合中 のケースまたはクラスタ間の距離、およびケース (または変数) がクラス タに結合した最後のクラスタ レベルを表示します。

距離行列。 項目間の距離または類似度を計算します。

所属クラスタ、クラスタを結合する 1 つ以上の段階で、各ケースが割り 当てられているクラスタを表示します。使用できるオプションは、[単一 の解] および [解の範囲] です。

階層クラスタ分析の作図

図 25-4

[階層クラスタ分析: 作図] ダイアログ ボックス ⊠ ■階層クラスタ分析:作図 **√** デンドログラム(D) つららプロットー ◎全てのクラスタ(A) ◎ クラスタの範囲指定(S) クラスタの開始(T): 1 クラスタの停止(P): 基準(B): h. **◎なし(N)** 方向一 **◎** 垂直(V) ◎ 水平(H) 続行 | キャンセル ヘルプ

デンドログランを表示します。デンドログラムは、形成さ れたクラスタの結合性の評価に使用し、適当なクラスタ数を保持する ための情報を提供します。

つららプロット。すべてのクラスタまたは指定された範囲のクラスタなどのつ ららプロットを表示します。つららプロットは、分析の反復ごとに、ケー スのクラスタへの結合のしかたに関する情報を表示します。[方向] では、 [垂直] または [水平] をクリックして、作図の方向を指定します。

# 階層クラスタ分析の新変数の保存

図 25-5

[階層クラスタ分析: 新変数の保存] ダイアログ ボックス

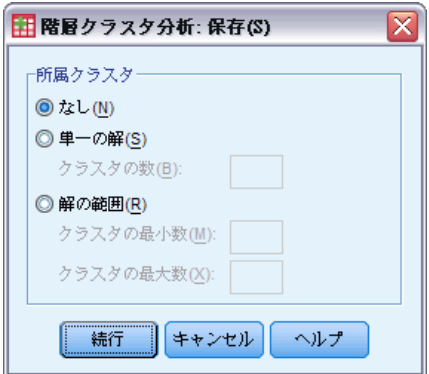

所属クラスタ。[単一の解] または [解の範囲] の所属クラスタを保存でき ます。保存変数は、その後の分析で、グループ間のその他の差の探索に 使用できます。

# CLUSTER コマンド シンタックスの追加機能

階層クラスタ手続きは、CLUSTER コマンドシンタックスを使用します。コ マンド シンタックスを使用すると、次の作業も実行できます。

- 1つの分析にいくつかのクラスタの方法を使用。
- 近接行列の読み込み、および分析。
- 後で分析するために、近接行列をディスクに書き込み。
- ユーザー指定の([べき乗])距離速度に、べき乗と平方根の値を任意に 指定。
- 保存変数名を指定。

シンタックスの詳細は、『Command Syntax Reference』を参照してくださ い。

# 26 大規模ファイルのクラスタ分析

この手続きは、大量のケースを処理できるアルゴリズムを使用して、選ん だ特性に基づくケースの中で相対的に等質のグループの識別を試みます。 ただし、このアルゴリズムを使用するには、クラスタの個数を指定する必 要があります。あらかじめわかっていれば、初期クラスタ中心を指定で きます。ケースを分類するには、クラスタ中心を反復更新するか、分類 するだけにするかの 2 つの方法のうち、どちらかを選択できます。保存 できるのは、所属クラスタ、距離情報、クラスタ中心の最終値です。オ プションとして、値をケースごとの出力のラベル付けに使用する変数を 指定できます。また、分散分析の F 統計量も要求できます。この統計は 便宜的なものですが (この手続きでは性質の違うグループを形成しよう とするため)、統計量のサイズを比較すると、グループの分離に対する変 数ごとの寄与率の情報を得ることができます。

章

例: 各グループ内で同じような視聴者層を持つテレビ番組のグループで識 別可能なのはどのようなものでしょうか。大規模ファイルのクラスタ分析 では、視聴者の特性を基に、テレビ番組 (ケース) を k 個の等質グループ にクラスタ化できます。この処理は、コマーシャルの時間帯の特定に使用 できます。また、都市 (ケース) を等質グループにクラスタし、比較する 都市を選択していろいろなマーケティング戦略を検定できます。

統計量 完全な解として初期クラスタ中心、分散分析表。ケースごとのクラ スタ情報、クラスタ中心からの距離。

データ。変数は区間尺度または比例尺度の量的変数でなければなりません。 変数が 2 値または度数の場合は、階層クラスタ分析手続きを使用します。

ケースと初期クラスタ中のの順序。初期クラスタ中心を選択するためのデフォ ルトのアルゴリズムは、ケースの順序によって変化します。[反復] ダイア ログの [移動平均を使用] オプションを使用すると、初期クラスタ中心の選択 方法に関係なく、解が潜在的にケースの順序に依存するようになります。 これらの方法のいずれかを使用している場合、異なる無作為な順序で並べ 替えられたケースを使用していくつかの異なる解を得ることにより、特定 の解の安定性を確認できます。初期クラスタ中心を指定し、[移動平均を使用] オプションを使用しない場合は、ケースの順序に関連する問題を回避できま す。ただし、ケースからクラスタ中心に同一の距離がある場合、初期クラス タ中心の順序は解に影響する場合があります。特定の解の安定性を評価す るには、初期中心値の異なる転置の分析から得られた結果を比較します。

仮定。 距離は、単純なユークリッド距離を使用して計算します。距離また は類似度の別の測定方法を使用したい場合は、階層クラスタ分析手続きに します。変数の尺度は、重要な考慮事項です。変数が異なる尺度で測定さ

#### 大規模ファイルのクラスタ分析

れていると (ある変数はドル単位、別の変数は年単位など)、結果が疑わ しくなります。このような場合には、大規模ファイルのクラスタ分析を 実行する前に、まず変数を標準化する必要があります (このタスクは、 [記述統計] で行うことができます)。この手続きでは、適切な個数のク ラスタを選択し、必要な変数がすべて含まれていると仮定します。選ん だクラスタの個数が不適切だったり、重要な変数が抜けてたりしている と、適切な結果を得られない場合があります。

#### 大規模ファイルのクラスタ分析を行うには

▶ メニューから次の項目を選択します。 分析(A) > 分類 > 大規模ファイルのクラスタ...

図 26-1

[大規模ファイルのクラスタ分析] ダイアログ ボックス

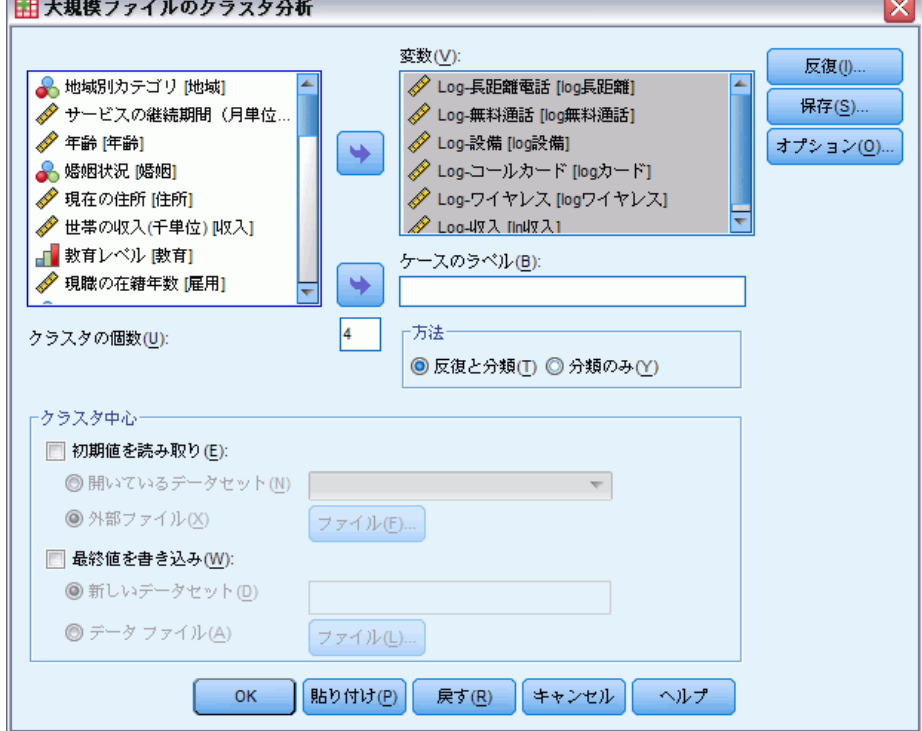

- ▶ クラスタ分析で使用する変数を選びます。
- ▶ 「クラスタの個数] ボックスでクラスタの個数を指定します。(クラスタ の個数は、2 つ以上で、そのデータ ファイルのケース数以下でなければ なりません。)
- ▶ [反復と分類] または [分類のみ] を選択します。

▶ オプションとして、ケースにラベルを付けるための識別変数を選択で きます。

# 大規模ファイルのクラスタ分析の効率

大規模ファイルのクラスタ分析のコマンドは、[階層クラスタ分析] コマン ドで採用するアルゴリズムを始めとする多くのクラスタ化の方法とは異な り、距離の計算でケースのすべてのペア間が対象とならないため、基本 的には効率的です。

効率を最高にするには、ケースのサンプルを使用し、[反復と分類] をク リックして、クラスタ中心を決めます。[最終値の書き出し] を選択します。全 体のデータ ファイルを読み込んでから、[分類のみ] を方法として選択、[初期 値の読み込み] を選択し、サンプルから推定した中心を使ってファイル全体を 分類します。ファイルやデータセットからの読み込み、およびそれらに対す る書き出しを行なうことができます。データセットは、同じセッションの 今後で利用可能ですが、セッション終了前に明示的に保存しない限り、保 存されません。データセット名は、変数命名規則に従う必要があります。

# 大規模ファイルのクラスタ分析の反復

#### 図 26-2

[大規模ファイルのクラスタ分析: 反復] ダイアログ ボックス

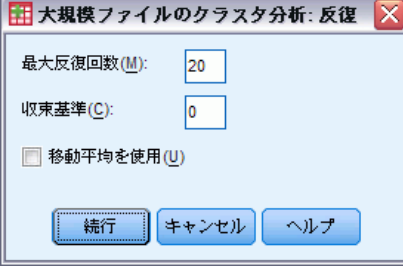

注:これらのオプションが利用可能となるのは、[反復と分類] 方法を [大規模 ファイルのクラスタ分析] ダイアログ ボックスで選択した場合のみです。

最大反復回数。 大規模ファイルのクラスタ分析のアルゴリズムでの最大 反復回数に上限を設けます。収束基準が満たされない場合でも、この回 数の反復が終われば、それ以上の反復は行われません。入力する値は、 1 から 999 の範囲内でなければなりません。

バージョン 5.0 以前の Quick Cluster コマンドで使用するアルゴリズムを 再現するには、[最大反復回数] ボックスの値を 1 に設定します。

収束基準。 反復停止のタイミングを決定します。最初のクラスタ中心間の 最小距離の比率を表すため、1 ではなく、0 より大きくなければいけませ ん。たとえば、基準が 0.02 の場合、完全な反復が、最初のクラスタ中

心間の最小距離の 2% を超える距離で、いずれかのクラスタ中心が移動 しない場合、反復が停止します。

移動平均を使用。 ケースごとの割り当てが終わった後にクラスタ中心を更新 するよう要求できます。このオプションを選ばないと、新しいクラスタ中 心の計算は、すべてのケースの割り当てが終わった後に行われます。

# 大規模ファイルのクラスタ分析の保存

図 26-3

[大規模ファイルのクラスタ分析: 新変数の保存] ダイアログ ボックス

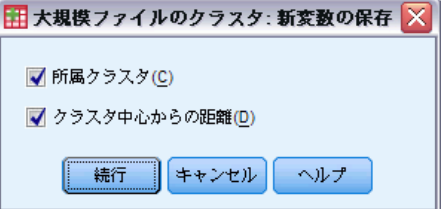

解に関する情報は、新変数として保存し、その後の分析に利用できます。

所属クラスタ。 ケースごとの最終所属クラスタを示す新変数を作成します。 新変数の値は、1 からクラスタの個数の範囲内です。

クラスタ中心からの距離。 各ケースとその分類の中心との間のユークリッド 距離を示す新変数を作成します。

# 大規模ファイルのクラスタ分析のオプション

 $\overline{Q}$  26-4

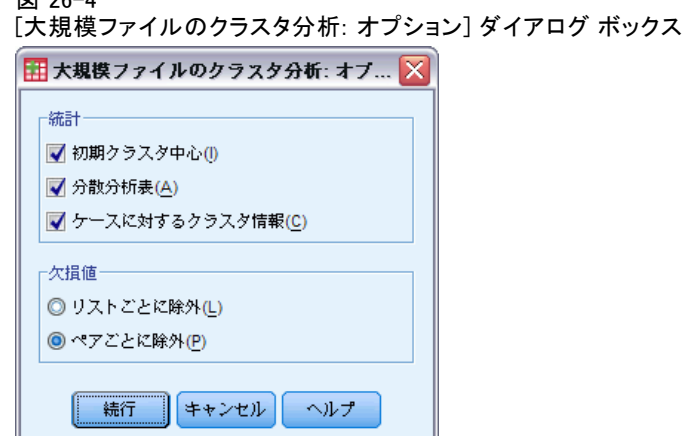

統計量 初期クラスタ中心、分散分析表、各ケースのクラスタ情報の統計 から選択できます。

- 初期クラスタ中心(I). 各クラスタに対する、変数の最初の平均値。デフォ ルトでは、クラスタの個数と同じ数の、十分に間隔のあるケースがデー タから選択されます。初期クラスタ中心は分類の最初の一巡のために使 われ、その後に更新されます。
- 分散分析表 (カテゴリ/カテゴリの回帰). 各クラスタ変数に対して 1 変量 F 検 定を含む分散分析表を表示します。F 検定は記述のみなので、結果とし て作成される確率を解釈することはできません。分散分析表は、すべて のケースが 1 つのクラスタに割り当てられない場合、表示されません。
- ケースに対するクラスタ情報(C). それぞれのケースについて、最終クラス タ割り当て、およびケースを分類するためのケースとクラスタ中心の 間のユークリッド距離を表示します。さらに、最終クラスタ中心間の ユークリッド距離も表示します。

欠損値。 使用できるオプションは、[リストごとに除外] または [ペアごとに 除外] です。

- リストごとに除外。クラスタ変数に対して欠損値のあるケースを分析か ら除外します。
- ペアごとに除外。非欠損値を持つすべての変数から計算された距離に基 づいてケースがクラスタに割り当てられます。

# QUICK CLUSTER コマンドの追加機能

大規模ファイルのクラスタ分析手続きでは、QUICK CLUSTER コマンド シ ンタックスを使用します。コマンド シンタックスを使用すると、次の作 業も実行できます。

- 最初の K-ケース を初期クラスタ中心とします。これにより、推定に データ パスの使用を避けることができます。
- 初期クラスタ中心をコマンド シンタックスの一部として指定します。
- 保存変数名を指定。

シンタックスの詳細は、『Command Syntax Reference』を参照してくださ い。

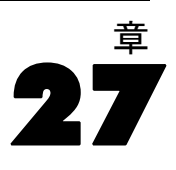

# ノンパラメトリック検定

ノンパラメトリック検定は、データの基本的な分布についての仮定は最小 限に行います。これらのダイアログで使用できる検定は、データの構成に 基づいて、次の 3 つの大きなカテゴリにグループ化されます。

- 1 サンプル検定は 1 つのフィールドを分析します。
- 対応サンプルの検定では、同じセットのケースの 2 つ以上のフィー ルドを比較します。
- 独立サンプル検定は、別のフィールドのカテゴリでグループ化された 1 つのフィールドを分析します。

# 1 サンプルのノンパラメトリック検定

1 サンプルのノンパラメトリック検定は、1 つまたは複数のノンパラメト リック検定を使用して 1 つのフィールドの差分を識別します。ノンパラメ トリック検定は、データが正規分布となると仮定しません。

```
図 27-1
```
1 サンプルのノンパラメトリック検定の [目的] タブ

```
-<br>1つまたは複数のノンパラメトリック検定を使用して 1つのフィールドの差分を識別します。 ノンパラメトリック検定は、データが正規分布とな
ると仮定しません。
-日的は ?-
各目的は、必要に応じてさらにカスタマイズできる 設定] タブのデフォルト設定に対応しています。
  ◎観測データを仮説と自動的に比較する
  ◎ ランダム性の順序をテストする
  ◎ 分析のカスタマイズ
最美国
2 項検定、カイ 2 乗検定、または Kolmogorov-Smirnov を使用して、観測データを仮説データと自動的に比較します。 選択する検定は、デー
夕によって異なります。
```
日的は? 目的により、異なるが一般的に使用される検定の設定を迅速に 指定できます。

■ 観測データを仮説と自動的に比較する。 カテゴリ数が 2 つだけのカテゴ リ フィールドには 2 項検定を、その他すべてのカテゴリ フィール ドにはカイ 2 乗検定を、連続型フィールドには Kolmogorov-Smirnov 検定を適用します。

- ランダム性の順序をテストする。ラン検定を使用して、ランダム性につい てデータ値の観測された順序を検定します。
- カスタム分析。「設定〕タブで検定の設定を手動で修正する場合、この オプションを選択します。継続して [設定] タブのオプションに変更 を行うも、現在選択されている目的と互換性がない場合、この設定が 自動的に選択されます。

# 1 サンプルのノンパラメトリック検定を行うには

メニューから次の項目を選択します。 分析(A) > ノンパラメトリック検定 > 1 サンプル...

▶ [実行] をクリックします。

オプションとして、次の選択が可能です。

- 「目的] タブで目的を指定します。
- 「フィールド」タブでフィールドの割り当てを指定します。
- 「設定] タブでエキスパート設定を指定します。

# [フィールド] タブ

図 27-2 1 サンプルのノンパラメトリック検定の [フィールド] タブ

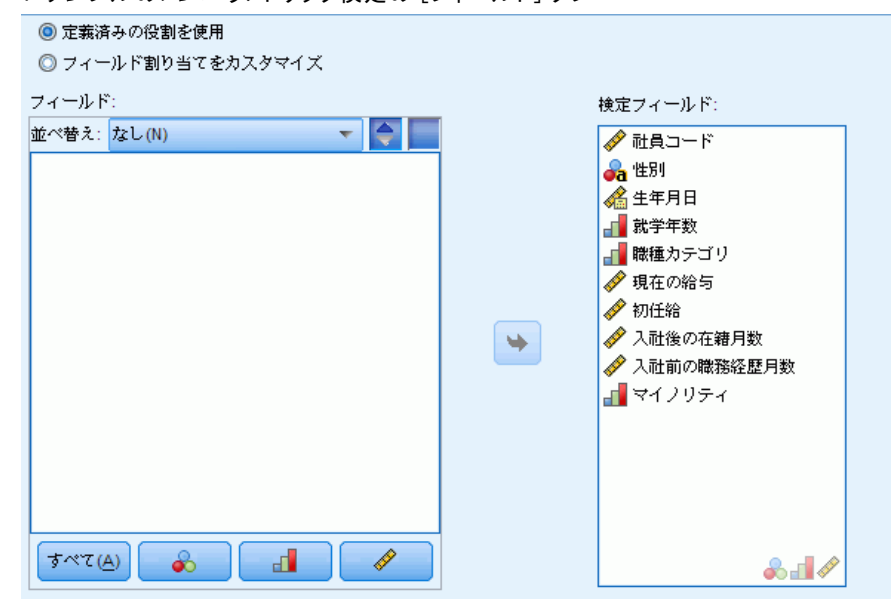

[フィールド] タブは、検定する必要のあるフィールドを指定します。

ノンパラメトリック検定

事前定義された役割を使用: このオプションを選択すると、既存のフィール ド情報を使用します。事前定義された役割が [入力]、[目標] または [両 方] に指定されているすべてのフィールドは、検定フィールドとして使用 されます。検定フィールドは、少なくとも 1 つ必要です。

カスタム フィールド割り当ての使用: フィールドの役割を上書きできます。こ のオプションを選択した後、次のフィールドを指定します。

■ 検定フィールド。1 つまたは複数のフィールドを選択します。

## [設定] タブ

[設定] タブは、アルゴリズムがデータをどのように処理するかを調整する ために変更できる、複数グループの設定で構成されています。現在選択さ れている目的と互換性のないデフォルト設定に変更を行うと、[目的] タブ が自動的に更新され、[分析のカスタマイズ] オプションを選択します。

#### 検定の選択

図 27-3

1 サンプルのノンパラメトリック検定の [検定の選択] 設定

項目の選択(S):

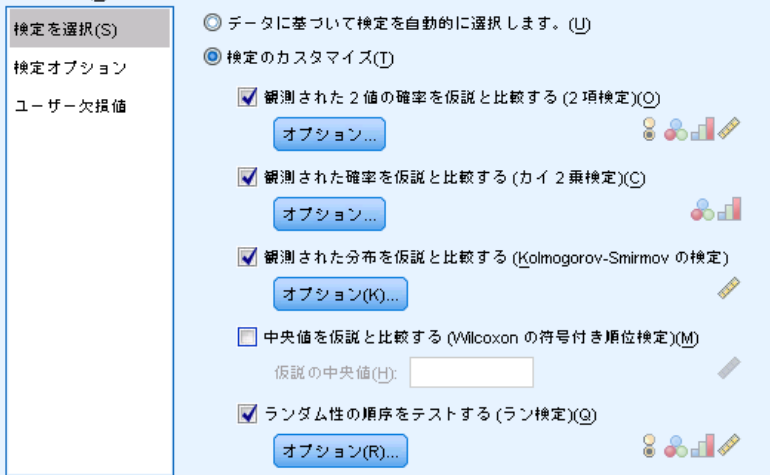

[フィールド] タブで指定したフィールドで実行する検定を指定します。

データに基づいて自動的に検定を選択します。 カテゴリ数が 2 つだけの有効 な (欠損値のない) カテゴリ フィールドには 2 項検定を、その他すべ てのカテゴリ フィールドにはカイ 2 乗検定を、連続型フィールドには Kolmogorov-Smirnov 検定を適用します。

検定のカスタマイズ。 実行する特定の検定を選択できます。

27 章

218

- 観測された2値の確率を仮説と比較する(2項検定)すべてのフィールドに 2 項検定を適用できます。フラグ型フィールド (カテゴリ数が 2 つだ けのカテゴリ フィールド) 観測された分布が、指定された 2 項分布か ら期待されるものと同じかどうかを検定する 1 サンプル検定を作成し ます。 また、信頼区間を要求できます。検定の設定に関する詳細は、 [「2 項検定オプション](#page-232-0)」を参照してください。
- 観測された確率を仮説と比較する(カイ2乗検定)。名義型フィールドおよび 順序型フィールドにカイ 2 乗検定を適用できます。フィールドの観測 度数と期待度数の差に基づいて、カイ 2 乗統計量を比較する 1 サンプ ル検定が作成されます。検定の設定に関する詳細は、[「カイ 2 乗検定](#page-233-0) [オプション](#page-233-0)」を参照してください。
- 観測された分布を仮説と比較する (Kolmogorov-Smimov の検定)。 連続型 フィールドに Kolmogorov-Smirnov 検定が適用されます。1 つのフィー ルドのサンプル累積分布関数を、正規、一様、ポアソン、または指数分 布と等質であるかどうかを検定する 1 サンプル検定を作成します。 検定の設定に関する詳細は、「[Kolmogorov-Smirnov オプション](#page-234-0)」を 参照してください。
- 中央値を仮説と比較する (Wilcoxon の符号付き順位検定)。 Wilcoxon signed-rank 検定は連続型フィールドに適用されます。フィールドの 中央値に対する 1 サンプル検定を作成します。数値を仮説の中央値 として指定します。
- ランダム性の順序をテストする(ラン検定)。すべてのフィールドにラン検定 を適用できます。2 分されたフィールドの値の順序が無作為かどうかに ついての 1 サンプル検定を作成します。検定の設定に関する詳細は、 [「ラン検定オプション](#page-235-0)」を参照してください。

219

### <span id="page-232-0"></span>2 項検定オプション

図 27-4 1 サンプルのノンパラメトリック検定の 2 項検定オプション

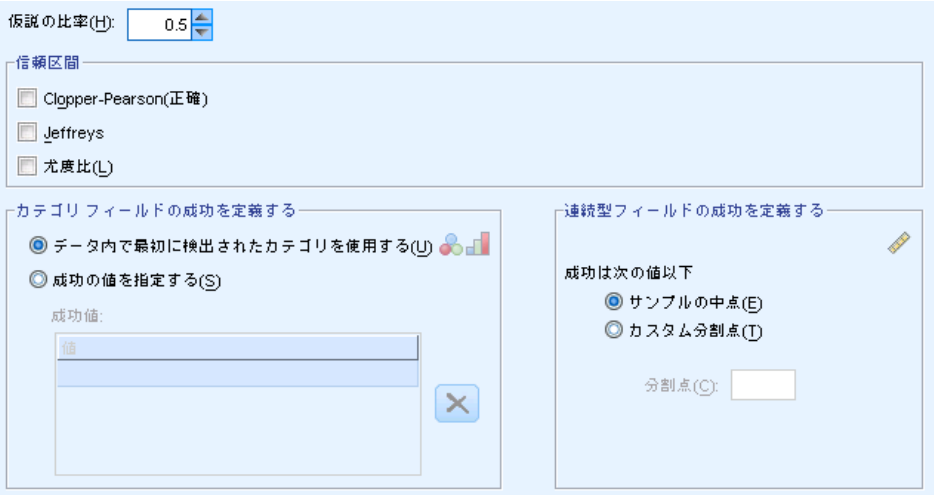

2 項検定はフラグ型フィールド (カテゴリが 2 つだけのカテゴリ型フィー ルド) のみを対象としていますが、「成功」を定義するルールに基づき、 すべてのフィールドに適用されます。

仮説の比率。 「成功」として定義されるレコードの期待される比率、ま たは p を指定します。0 より大きく、1 より小さいの値を指定します。 デフォルトは 0.5 です。

信頼区間。 2 項データの信頼区間を計算するには、次のような方法を 使用できます。

- Clopper-Pearson(正確)。 累積 2 項分布に基づいた正確な区間。
- Jeffreys。 Jeffreys を以前に使用し、p の事後分布に基づくベイズ区間。
- 尤度比。p の尤度関数に基づいた区間。

カテゴリフィールドの成功を定義する。仮説の比率に対して検定されたデー タ値である、カテゴリ フィールドの「成功」をどのように定義するのか を指定します。

■ 「データ内で最初に検出されたカテゴリを使用する] を指定すると、サンプル内で 最初に検出された値を使用して 2 項検定を実行し、「成功」を定義し ます。値が 2 つだけの名義型フィールドまたは順序型フィールドに のみ適用できます。このオプションが使用されている [フィールド]

<span id="page-233-0"></span>タブで指定されたその他すべてのカテゴリ フィールドは検定されま せん。これはデフォルトです。

■ [成功の値を指定する] を指定すると、指定された値のリストを使用し て 2 項検定を実行し、「成功」を定義します。文字列値または数値 のリストを指定します。リストの値は、サンプルのとおりである必要 はありません。

連続型フィールドの成功を定義する。 検定値に対して検定されたデータ値であ る、連続型フィールドの「成功」をどのように定義するのかを指定しま す。成功は、分割点以下の値に定義されます。

- [サンプルの中点] で、最小値と最大値の平均に分割点を設定します。
- 「カスタム分割点] で、分割点の値を指定できます。

### カイ 2 乗検定オプション

図 27-5

1 サンプルのノンパラメトリック検定のカイ 2 乗検定オプション

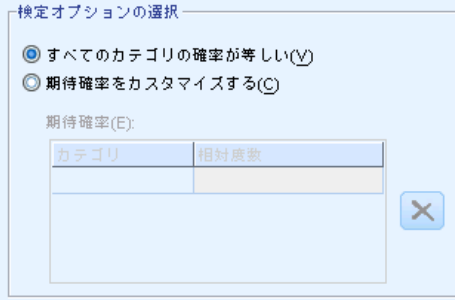

すべてのカテゴリの確率が等しい。 サンプルのすべてのカテゴリで同等の度数 を作成します。これはデフォルトです。

**期待確率をカスタマイズする。**カテゴリの指定したリストに不等な度数を指定 できます。文字列値または数値のリストを指定します。リストの値は、サ ンプルのとおりである必要はありません。[カテゴリ] 列で、カテゴリ値を指定 します。[相対度数] 列で、各カテゴリに 0 より大きい値を指定します。1、 2、3 を指定することは度数 10、20、および 30 を指定することと同じであ るように、カスタム度数は比率として処理されます。レコードの 1/6 が最 初のカテゴリに、1/3 が 2 番目のカテゴリに、1/2 が 3 番目のカテゴリに なるよう指定します。ユーザー指定の期待確率が指定されると、ユーザー指 定のカテゴリ値には、データ内のすべてのフィールド値が含まれる必要があ ります。指定していない場合、そのフィールドに検定は実行されません。

ノンパラメトリック検定

### <span id="page-234-0"></span>Kolmogorov-Smirnov オプション

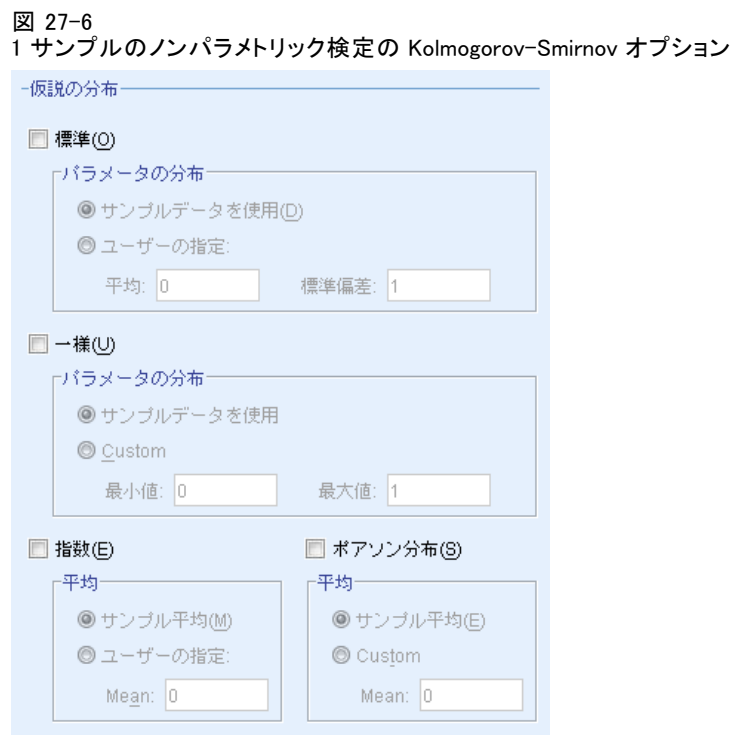

検定する必要のある分布、および仮説の分布のパラメータを指定します。

正規分布。 [サンプル データの使用] では観測された平均値および標準偏差を使 用し、[カスタム] で値を指定できます。

一様分布。 [サンプル データの使用] では観測された最小値および最大値を使用 し、[カスタム] で値を指定できます。

指数。 [サンプルの平均] では観測された平均値を使用し、[カスタム] で値を 指定できます。

ポアソン分布。「サンプルの平均」では観測された平均値を使用し、「カスタ ム] で値を指定できます。

### <span id="page-235-0"></span>ラン検定オプション

#### 図 27-7

1 サンプルのノンパラメトリック検定のラン検定オプション

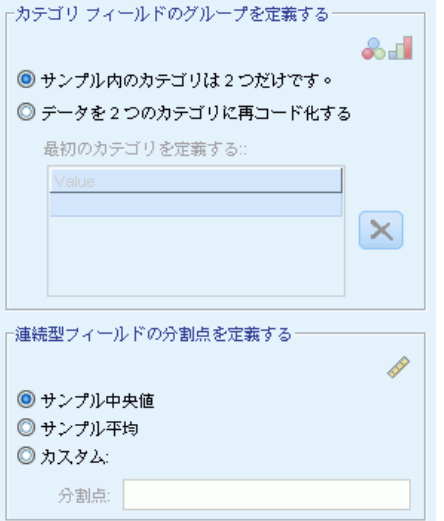

ラン検定はフラグ型フィールド (カテゴリが 2 つだけのカテゴリ型フィー ルド) のみを対象としていますが、グループを定義するルールに基づき、 すべてのフィールドに適用されます。

#### カテゴリ フィールドのグループを定義する

- [サンプルには2つのカテゴリのみ] を指定すると、サンプルで検出された値を 使用してラン検定を実行し。グループを定義します。値が 2 つだけの 名義型フィールドまたは順序型フィールドにのみ適用できます。このオ プションが使用されている [フィールド] タブで指定されたその他すべ てのカテゴリ フィールドは検定されません。
- 「データを2つのカテゴリに再コード化する]を指定すると、値の指定されたリス トを使用してラン検定を実行し、グループのいずれかを定義します。サ ンプルのその他すべての値は他のグループを定義します。リストの値 は、サンプルのとおりである必要はありませんが、少なくとも 1 つの レコードが各グループに必要です。

連続型フィールドの分割点を定義する 連続型フィールドのグループをどの ように定義するのかを指定します。最初のグループは分割点以下の値に 定義されます。

- [サンプル中央値] を指定して、分割点をサンプル中央値に設定します。
- 「サンプル平均値] を指定して、分割点をサンプル平均値に設定します。
- [カスタム] で、分割点の値を指定できます。

#### ノンパラメトリック検定

### 検定オプション

図 27-8 1 サンプルのノンパラメトリック検定の検定オプションの設定

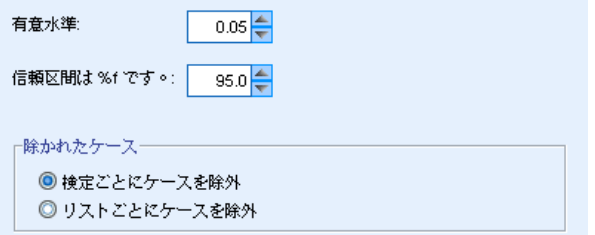

有意水準。 すべての検定の有意水準 (アルファ) を指定します。0 から 1 までの値を指定してください。デフォルトは 0.05 です。

信頼区間 (%)。 作成されたすべての信頼区間の確信度を指定します。0 から 100 までの値を指定してください。デフォルトは 95 です。

**除かれたケース。** 検定のケース基準の決定方法を指定します。

- [リストごとに除外] を指定すると、「フィールド] タブで指定されたフィー ルドの欠損値を持つレコードは、すべての分析から除外されます。
- [検定ごとに除外] を指定すると、特定の検定に使用されるフィールドの欠 損値を持つレコードは、その検定から除外されます。分析で複数の検定 を指定する場合、各検定は個別に評価されます。

### ユーザー欠損値

図 27-9

1 サンプルのノンパラメトリック検定の [ユーザー欠損値] 設定

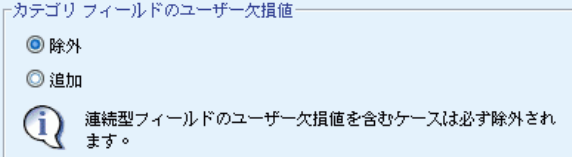

カテゴリフィールドのユーザー欠損値。カテゴリ フィールドは、分析の対象と なるレコードに対して有効な値を取る必要があります。このオプションを 使用すると、ユーザー欠損値をカテゴリ フィールドで有効な値として扱 うかどうかを決定できます。システム欠損値および連続型フィールドの 欠損値は常に無効なものとして処理されます。

# 独立サンプルのノンパラメトリック検定

独立サンプルのノンパラメトリック検定では、1 つまたは複数のノンパラ メトリック検定を使用して 2 つ以上のグループ間の差分を識別します。ノ ンパラメトリック検定は、データが正規分布となると仮定しません。

```
図 27-10
独立サンプルのノンパラメトリック検定の [目的] タブ
ノンパラメトリック検定を使用して 2 つ以上のフィールドの差分を識別します。 ノンパラメトリック検定は、データが正規分布となると仮定しませ
```

```
\lambda.
-日的社?
各日的は、必要に広じてきらにカスタマイズできる「設定1タブのデフォルト設定に対応しています。
  ◎ 自動的にグループ間の分布を比較する
  ◎グループ間の中央値を比較する
  ◎分析のカスタマイズ
```

```
2 サンプルの場合は Mann-Whitney の U 検定を、または k サンプルの場合は Kruskal-Wallis の一元配置分散分析 ANOVA 検定を使用して、グループ
間の分布を自動的に比較します。 選択する検定は、データによって異なります。
```
目的は ? 目的により、異なるが一般的に使用される検定の設定を迅速に 指定できます。

- 自動的にグループ間の分布を比較する。2 サンプルの場合は Mann-Whitney の U 検定を、または k グループの場合は Kruskal-Wallis の一元配置 分散分析 ANOVA 検定をデータに適用します。
- グループ間の中央値を比較する。中央値検定を使用して、グループ間で観 測された中央値を比較します。
- カスタム分析。 [設定] タブで検定の設定を手動で修正する場合、この オプションを選択します。継続して [設定] タブのオプションに変更 を行うも、現在選択されている目的と互換性がない場合、この設定が 自動的に選択されます。

# 独立サンプルのノンパラメトリック検定を行うには

メニューから次の項目を選択します。 分析(A) > ノンパラメトリック検定 > 独立サンプル...

▶ [実行] をクリックします。

联明

オプションとして、次の選択が可能です。

225

- 「目的] タブで目的を指定します。
- 「フィールド」タブでフィールドの割り当てを指定します。
- 「設定] タブでエキスパート設定を指定します。

# [フィールド] タブ

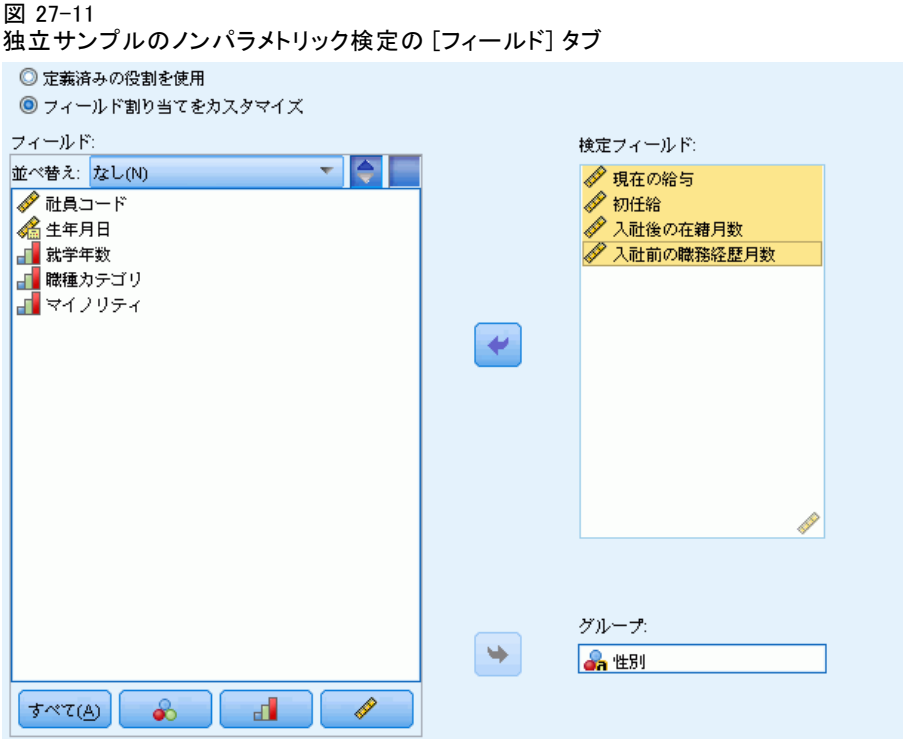

[フィールド] タブは、検定する必要のあるフィールドおよびグループを定 義するのに使用するフィールドを指定します。

事前定義された役割を使用: このオプションを選択すると、既存のフィール ド情報を使用します。事前定義された役割が [目標] または [両方] に指 定されているすべての連続型フィールドは、検定フィールドとして使用さ れます。事前定義された役割が入力である 1 つのカテゴリフィールドが ある場合、グループ フィールドとして使用されます。そうでない場合、 グループ フィールドはデフォルトで使用されず、カスタム フィールド の割り当てを使用する必要があります。1 つ以上の検定フィールドとグ ループ フィールドが必要です。

カスタムフィールド割り当ての使用: フィールドの役割を上書きできます。こ のオプションを選択した後、次のフィールドを指定します。

■ グループ。カテゴリ フィールドを選択します。

## [設定] タブ

[設定] タブは、アルゴリズムがデータをどのように処理するかを調整する ために変更できる、複数グループの設定で構成されています。現在選択さ れている目的と互換性のないデフォルト設定に変更を行うと、[目的] タブ が自動的に更新され、[分析のカスタマイズ] オプションを選択します。

### 検定の選択

図 27-12

独立サンプルのノンパラメトリック検定の [検定の選択] 設定

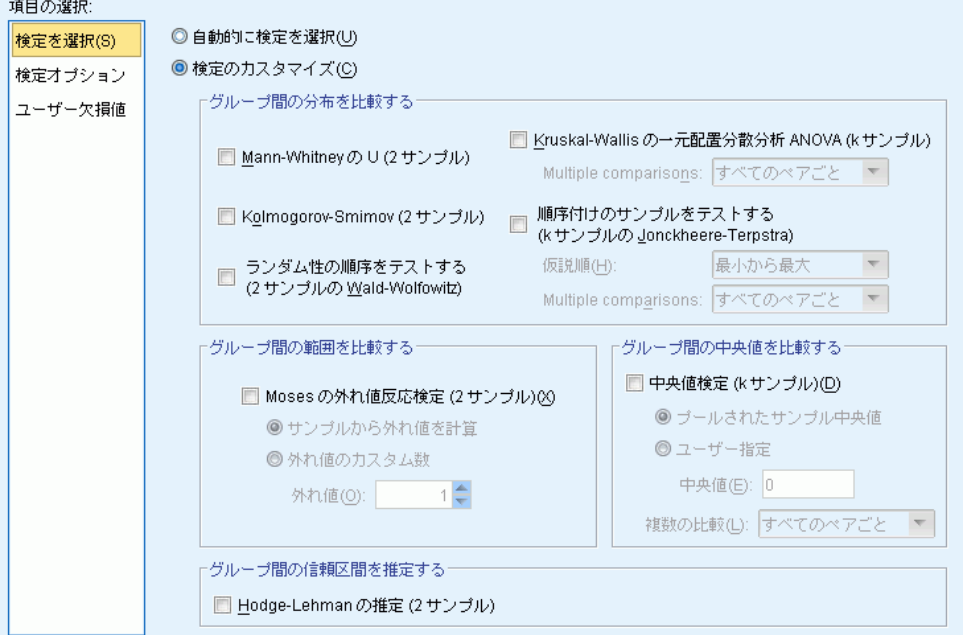

[フィールド] タブで指定したフィールドで実行する検定を指定します。

### データに基づいて自動的に検定を選択します。 2 サンプルの場合は Mann-Whitney の U 検定を、または k グループの場合は Kruskal-Wallis の一元配置分散分析 ANOVA 検定をデータに適用します。

検定のカスタマイズ。 実行する特定の検定を選択できます。

■ グループ間の分布を比較する。サンプルがおなじ母集団から抽出されてい るかどうかに関する独立サンプル検定を作成します。

#### ノンパラメトリック検定

[Mann-Whitney の U (2 サンプル)] では、各ケースの順位を使用して、グルー プがおなじ母集団から抽出されているかどうかを検定します。グループ フィールド内で昇順に並んだ最初の値が最初のグループを定義し、2 番 目の値が 2 番目のグループを定義します。グループ フィールドに 3 つ以上の値が指定されている場合、検定は行われません。

[Kolmogorov-Smirnov (2 サンプル)] は、2 つの分布間の中央値、ばらつき度、 歪度などの差分に対して敏感です。グループ フィールドに 3 つ以上の 値が指定されている場合、検定は行われません。

[ランダム性の順序をテストする (2 サンプルの Wald-Wolfowitz)] を指定すると、基準 として所属グループを指定して検定を実行します。グループ フィール ドに 3 つ以上の値が指定されている場合、検定は行われません。

[Kruskal-Wallis の一元配置分散分析 ANOVA (k サンプル)] は、Mann-Whitney U 検 定の拡張であり、一元分散分析のノンパラメトリック版です。オプショ ンで、k サンプルの多重比較、[すべてのペアごと] の多重比較、または [ス テップワイズのステップダウン] の比較を要求できます。

[順序付けのサンプルをテストする (k サンプルの Jonckheere-Terpstra)]は、k サンプ ルが自然な順序の場合、Kruskal-Wallis に比べてより強力な方法で す。たとえば、k 個の母集団が k 段階の上昇温度を表す場合があると します。異なる温度でも同じ応答分布を示すという仮説は、温度が上昇 するにつれて応答の大きさが上昇するという対立仮説に対して検定され ます。ここで、対立仮説が順序付けされるので、Jonckheere-Terpstra が最適の検定になります。対立仮説の順序を指定します。[最小から最大] を指定すると最初のグループの位置パラメータが 2 番目と等しくな く、2 番目が 3 番目と等しくないという対立仮説を規定します。[最 大から最小] を指定すると、最後のグループの位置パラメータが最後か ら 2 番目と等しくなく、最後から 2 番目が最後から 3 番目と等し くないという対立仮説を規定します。オプションで、k サンプルの多 重比較、[すべてのペアごと] の多重比較、または [ステップワイズのステップ ダウン] の比較を要求できます。

- グループ間の範囲を比較する。サンプルの範囲が同じかどうかに関する独 立サンプル検定を作成します。[Moses の外れ値反応検定 (2 サンプル)] を指定 すると、比較グループに対して対照グループを検定します。グループ フィールド内で昇順に並んだ最初の値が対照グループを定義し、2 番目 の値が比較グループを定義します。グループ フィールドに 3 つ以上の 値が指定されている場合、検定は行われません。
- グループ間の中央値を比較する。サンプルの中央値が同じかどうかに関す る独立サンプル検定を作成します。[中央値検定 (k サンプル)] では、プール されたサンプル中央値 (データセットのすべてのレコードで計算) ま たはカスタム値を仮説の中央値として使用します。オプションで、k

サンプルの多重比較、[すべてのペアごと] の多重比較、または [ステップワ イズのステップダウン] の比較を要求できます。

■ グループ間の信頼区間を推定する。 Hodges-Lehman 推定 (2 サンプル) を指定す ると、2 つのグループの中央値の差分に対する独立サンプル推定及び信 頼区間を作成します。グループ フィールドに 3 つ以上の値が指定され ている場合、検定は行われません。

### 検定オプション

図 27-13

独立サンプルのノンパラメトリック検定の [検定オプション] 設定

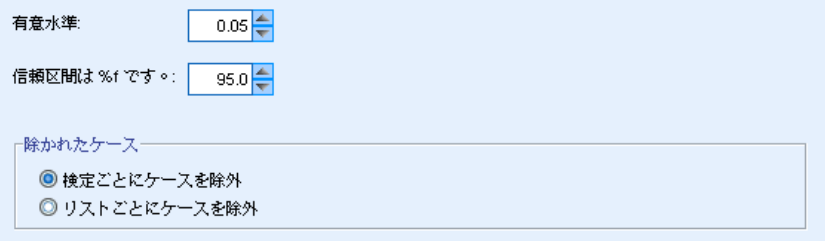

有意水準。 すべての検定の有意水準 (アルファ) を指定します。0 から 1 までの値を指定してください。デフォルトは 0.05 です。

信頼区間 (%)。 作成されたすべての信頼区間の確信度を指定します。0 から 100 までの値を指定してください。デフォルトは 95 です。

**除かれたケース。**検定のケース基準の決定方法を指定します。[リストごとに除 外] を指定すると、サブコマンドで指定されたフィールドの欠損値を持つ レコードは、すべての分析から除外されます。[検定ごとに除外] を指定す ると、特定の検定に使用されるフィールドの欠損値を持つレコードは、 その検定から除外されます。分析で複数の検定を指定する場合、各検 定は個別に評価されます。

### ユーザー欠損値

図 27-14 独立サンプルのノンパラメトリック検定の [ユーザー欠損値] 設定

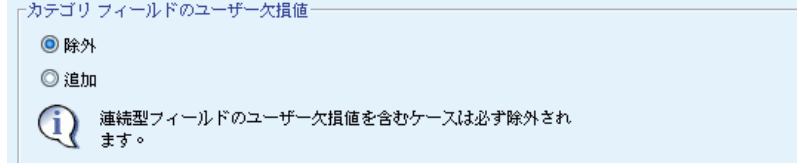

#### ノンパラメトリック検定

カテゴリフィールドのユーザー欠損値。カテゴリ フィールドは、分析の対象と なるレコードに対して有効な値を取る必要があります。このオプションを 使用すると、ユーザー欠損値をカテゴリ フィールドで有効な値として扱 うかどうかを決定できます。システム欠損値および連続型フィールドの 欠損値は常に無効なものとして処理されます。

# 対応サンプルのノンパラメトリック検定

1 つまたは複数のノンパラメトリック検定を使用して 2 つ以上の対応 フィールド間の差分を識別します。ノンパラメトリック検定は、データが 正規分布となると仮定しません。

データの考慮事項各レコードは、2 つ以上の関連する測定がデータセットの 各フィールドに入力されている指定の被験者に対応しています。たとえ ば、各被験者の体重が定期的に測定され、「ダイエット前の体重」、「中 間の体重」、「ダイエット後の体重」などのフィールドに入力されている 場合、ダイエット計画の効果に関する研究を、対応サンプル ノンパラメト リック検定を使用して分析できます。これらの値は「関連」しています。

- 図 27-15
- 対応サンプルのノンパラメトリック検定の「目的] タブ

1つまたは複数のノンパラメトリック検定を使用して2つ以上の対応フィールドの差分を識別します。ノンパラメトリック検定は、データが正規分布 となると仮定しません。

日的は?

聯明

各目的は、必要に応じてさらにカスタマイズできる [設定] タブのデフォルト設定に対応しています。

◎ 観測データを仮説データと自動的に比較する

◎ 分析のカスタマイズ

McNemar の検定、Cochran の Q、Wilcoxon の一致するペアの符号付き順位、または順位付けによる Friedman の二元配置分散分析 ANOVA を使用 して、観測データを仮説データと自動的に比較します。 選択する検定は、データによって異なります。

**目的は?** 目的により、異なるが一般的に使用される検定の設定を迅速に 指定できます。

■ 観測データを仮説データと自動的に比較する。この目的では、2 つのフィー ルドが指定された場合のカテゴリ データに McNemar の検定を、3 つ以 上のフィールドが指定された場合のカテゴリ データに Cochran の Q を、2 つのフィールドが指定された場合の連続型データにWilcoxon の

一致するペアの符号付き順位検定を、そして 3 つ以上のフィールド が指定された場合の連続型データに順位付けによる Friedman の二次 元配置分散分析を適用します。

■ カスタム分析。「設定] タブで検定の設定を手動で修正する場合、この オプションを選択します。継続して [設定] タブのオプションに変更 を行うも、現在選択されている目的と互換性がない場合、この設定が 自動的に選択されます。

異なる測定レベルのフィールドが指定されている場合、まず測定レベル ごとに区分され、適切な検定が各グループに適用されます。たとえば、 [観測データを仮説データと自動的に比較する] を目的に選択し、3 つの連続型 フィールドおよび 2 つの名義型フィールドを指定した場合、Friedman の 検定が連続型フィールドに適用され、McNemar の検定が名義型フィール ドに適用されます。

## 対応サンプルのノンパラメトリック検定を行うには

メニューから次の項目を選択します。 分析(A) > ノンパラメトリック検定 > 対応サンプル...

▶ [実行] をクリックします。

オプションとして、次の選択が可能です。

- 「目的] タブで目的を指定します。
- 「フィールド」タブでフィールドの割り当てを指定します。
- 「設定] タブでエキスパート設定を指定します。

# [フィールド] タブ

図 27-16

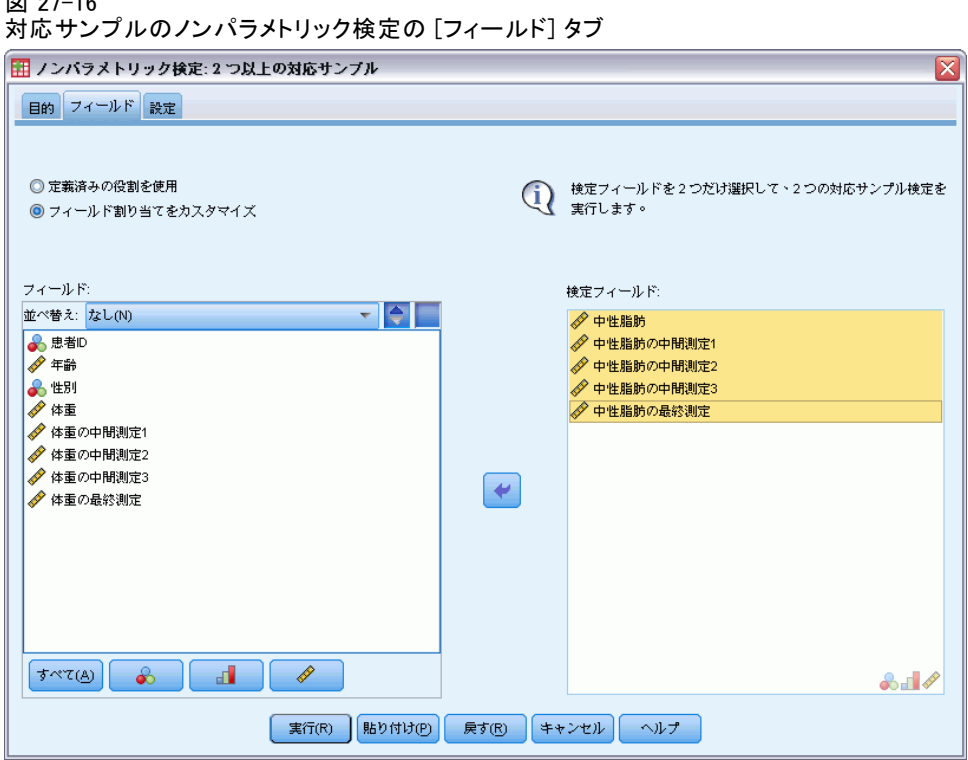

[フィールド] タブは、検定する必要のあるフィールドを指定します。

事前定義された役割を使用: このオプションを選択すると、既存のフィール ド情報を使用します。事前定義された役割が [目標] または [両方] に指 定されているすべてのフィールドは、検定フィールドとして使用されま す。検定フィールドは、少なくとも 2 つ必要です。

カスタムフィールド割り当ての使用: フィールドの役割を上書きできます。こ のオプションを選択した後、次のフィールドを指定します。

■ 検定フィールド。2 つ以上のフィールドを選択します。各フィールドは各 対応サンプルに対応しています。

# [設定] タブ

[設定] タブは、手続きでデータをどのように処理するかを調整するために 変更できる、複数グループの設定で構成されています。その他の目的と互 換性のないデフォルト設定に変更を行うと、[目的] タブが自動的に更新さ れ、[分析のカスタマイズ] オプションを選択します。

27 章

### 検定の選択

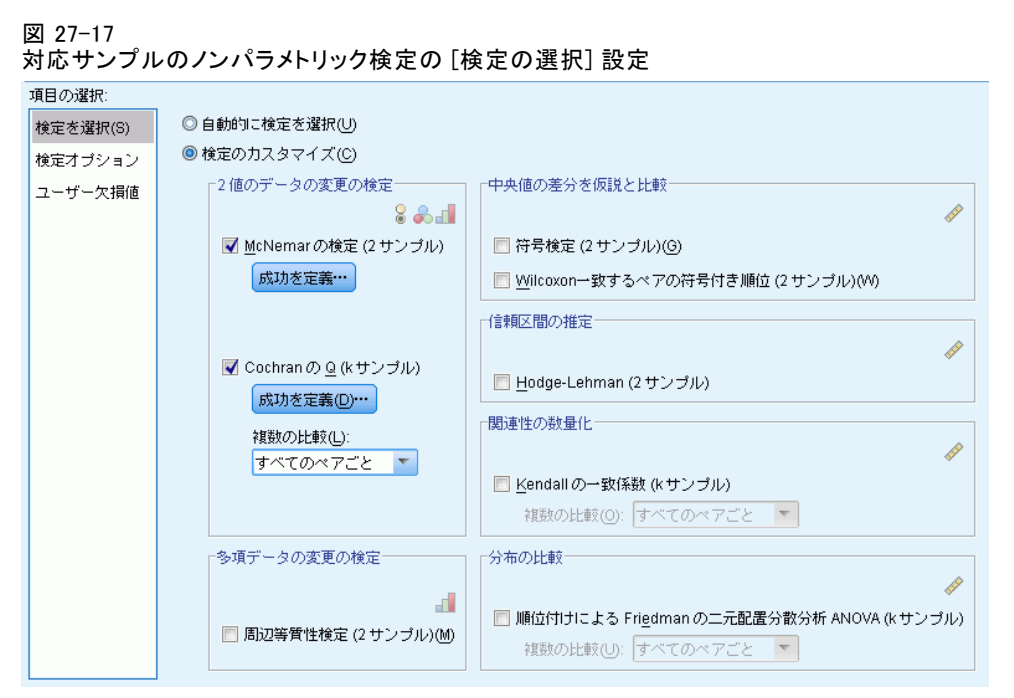

[フィールド] タブで指定したフィールドで実行する検定を指定します。

データに基づいて自動的に検定を選択します。この設定では、2 つのフィール ドが指定された場合のカテゴリ データに McNemar の検定を、3 つ以上 のフィールドが指定された場合のカテゴリ データに Cochran の Q を、 2 つのフィールドが指定された場合の連続型データにWilcoxon の一致す るペアの符号付き順位検定を、そして 3 つ以上のフィールドが指定され た場合の連続型データに順位付けによる Friedman の二次元配置分散 分析を適用します。

検定のカスタマイズ。 実行する特定の検定を選択できます。

■ 2 値のデータの変更の検定。[McNemar の検定 (2 サンプル)] をカテゴリ フィールドに適用できます。2 つのフラグ型フィールド (値が 2 つの みのカテゴリ型フィールド) 間の値の組み合わせが 等しいかどうかに 関する対応サンプルの検定を作成します。[フィールド] タブで 3 つ以 上のフィールドが指定されている場合、この検定は実行されていませ ん。検定の設定に関する詳細は、[「McNemar の検定:成功の定義](#page-246-0)」を参 照してください。[Cochran の Q (k サンプル)] をカテゴリ フィールドに適 用できます。k 件のフラグ型フィールド (値が 2 つのみのカテゴリ型 フィールド) 間の値の組み合わせが 等しいかどうかに関する対応サン プルの検定を作成します。オプションで、k サンプルの多重比較、[すべ てのペアごと] の多重比較、または [ステップワイズのステップダウン] の比較

#### ノンパラメトリック検定

<span id="page-246-0"></span>を要求できます。検定の設定に関する詳細は、[「Cochran の Q:成功](#page-247-0) [の定義](#page-247-0)」を参照してください。

- 多項データの変更の検定。[周辺等質性検定(2サンプル)] で、2 つのペアに なっている順序型フィールド間の値の組み合わせが等しいかどうかに関 するタイプサンプル検定を作成します。周辺等質性検定は通常、反復測 定で使用されます。この検定は、McNemar の検定を 2 値反応から多値 反応に拡張したものです。[フィールド] タブで 3 つ以上のフィールド が指定されている場合、この検定は実行されていません。
- 中央値の差分を仮説と比較。これらの検定は、それぞれ 2 つの連続型 フィールド間の中央値の差分が 0 とは異なるかどうかに関する対応サ ンプルの検定を作成します。[フィールド] タブで 3 つ以上のフィール ドが指定されている場合、検定は実行されません。
- 信頼区間の推定。2 つのペアになっている連続型フィールド間の中央 値差分の対応サンプル推定および信頼区間を作成します。[フィール ド] タブで 3 つ以上のフィールドが指定されている場合、この検定 は実行されていません。
- 関連性の数量化。[Kendall のー致係数 (k サンプル)]は、審判または評価者間 の一致どの尺度を作成します。各レコードは、複数の項目 (フィール ド) に対する 1 人の審判の評価です。オプションで、k サンプルの多 重比較、[すべてのペアごと] の多重比較、または [ステップワイズのステップ ダウン] の比較を要求できます。
- 分布の比較。「順位付けによる Friedman の二元配置分散分析 ANOVA (k サンプル)] は、同じ母集団から k 個の対応サンプルが抽出されたかどうかについ てのタイプサンプルの検定を作成します。オプションで、k サンプルの 多重比較、[すべてのペアごと] の多重比較、または [ステップワイズのステップ ダウン] の比較を要求できます。

### McNemar の検定:成功の定義

図 27-18

対応サンプルのノンパラメトリック検定の [McNemar の検定: 成功の定義] 設定

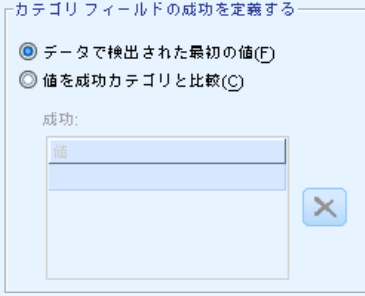

<span id="page-247-0"></span>McNemar の検定はフラグ型フィールド (カテゴリが 2 つだけのカテゴリ型 フィールド) のみを対象としていますが、「成功」を定義するルールに基 づき、すべてのカテゴリ フィールドに適用されます。

カテゴリ フィールドの成功を定義する。 カテゴリ フィールドの「成功」をどの ように定義するのかを指定します。

- [データ内で最初に検出されたカテゴリを使用する] を指定すると、サンプル内 で最初に検出された値を使用して検定を実行し、「成功」を定義しま す。値が 2 つだけの名義型フィールドまたは順序型フィールドにの み適用できます。このオプションが使用されている [フィールド] タ ブで指定されたその他すべてのカテゴリ フィールドは検定されま せん。これはデフォルトです。
- [成功の値を指定する] を指定すると、指定された値のリストを使用して検 定を実行し、「成功」を定義します。文字列値または数値のリストを指 定します。リストの値は、サンプルのとおりである必要はありません。

#### Cochran の Q:成功の定義

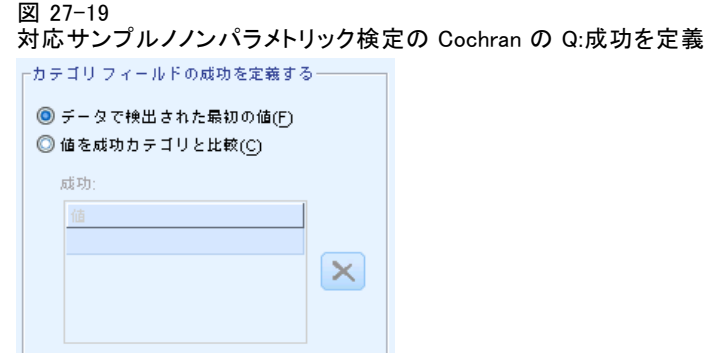

Cochran の Q 検定はフラグ型フィールド (カテゴリが 2 つだけのカテゴリ 型フィールド) のみを対象としていますが、「成功」を定義するルールに 基づき、すべてのカテゴリ フィールドに適用されます。

カテゴリ フィールドの成功を定義する。 カテゴリ フィールドの「成功」をどの ように定義するのかを指定します。

■ 「データ内で最初に検出されたカテゴリを使用する] を指定すると、サンプル内 で最初に検出された値を使用して検定を実行し、「成功」を定義しま す。値が 2 つだけの名義型フィールドまたは順序型フィールドにの み適用できます。このオプションが使用されている [フィールド] タ

ブで指定されたその他すべてのカテゴリ フィールドは検定されま せん。これはデフォルトです。

■ [成功の値を指定する] を指定すると、指定された値のリストを使用して検 定を実行し、「成功」を定義します。文字列値または数値のリストを指 定します。リストの値は、サンプルのとおりである必要はありません。

### 検定オプション

図 27-20 対応サンプルのノンパラメトリック検定の [検定オプション] 設定

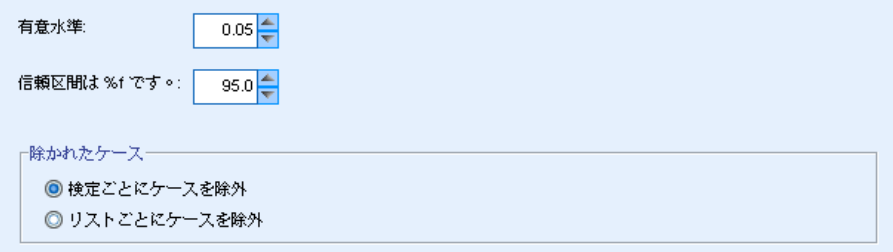

有意水準。 すべての検定の有意水準 (アルファ) を指定します。0 から 1 までの値を指定してください。デフォルトは 0.05 です。

信頼区間 (%)。 作成されたすべての信頼区間の確信度を指定します。0 から 100 までの値を指定してください。デフォルトは 95 です。

**除かれたケース。** 検定のケース基準の決定方法を指定します。

- [リストごとに除外] を指定すると、サブコマンドで指定されたフィールドの 欠損値を持つレコードは、すべての分析から除外されます。
- [検定ごとに除外] を指定すると、特定の検定に使用されるフィールドの欠 損値を持つレコードは、その検定から除外されます。分析で複数の検定 を指定する場合、各検定は個別に評価されます。

### ユーザー欠損値

図 27-21

対応サンプルのノンパラメトリック検定の [ユーザー欠損値] 設定

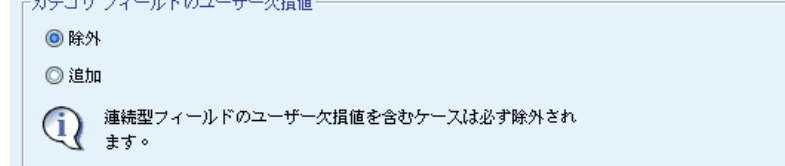

カテゴリフィールドのユーザー欠損値。カテゴリ フィールドは、分析の対象と なるレコードに対して有効な値を取る必要があります。このオプションを 使用すると、ユーザー欠損値をカテゴリ フィールドで有効な値として扱 うかどうかを決定できます。システム欠損値および連続型フィールドの 欠損値は常に無効なものとして処理されます。

# モデル ビュー

#### 図 27-22

ノンパラメトリック検定のモデル ビュー

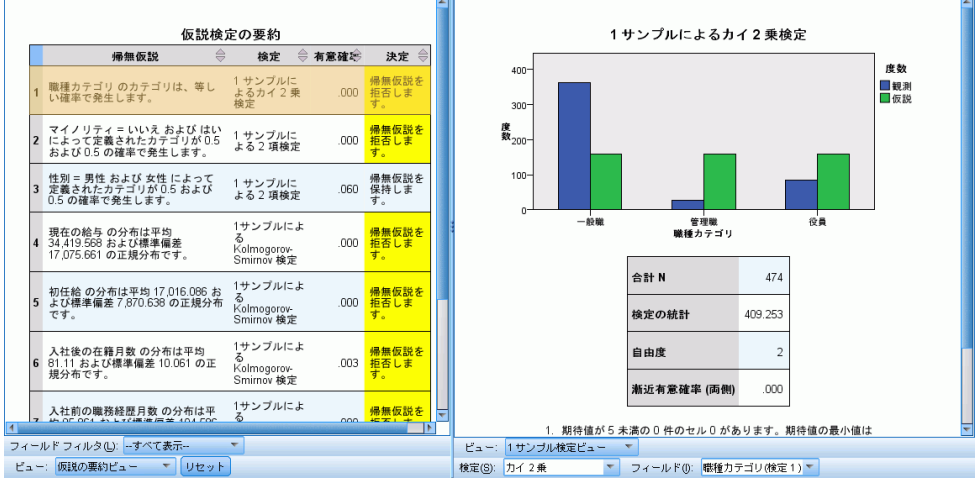

この手順で、ビューアーにモデル ビューアー オブジェクトを作成しま す。このオブジェクトを有効化 (ダブルクリック) すると、モデルの双方 向ビューを取得します。モデル ビューは 2 つのパネルで構成されていま す。左側はメイン ビュー、右側はリンク ビューまたは補助ビューです。

メイン ビューには、2 種類があります。

- 仮説の要約。これがデフォルト ビューです[。詳細は、 p.238 仮説の要](#page-251-0) [約 を参照してください。](#page-251-0)
- 信頼区間の要約。 [詳細は、 p.240 信頼区間の要約 を参照してくだ](#page-253-0) [さい。](#page-253-0)

リンク/補助ビューは、次のとおりです。

- 1 サンプル検定。1 サンプル検定が要求されている場合は、これがデ フォルト ビューになります。 [詳細は、 p.240 1 サンプル検定 を](#page-253-0) [参照してください。](#page-253-0)
- 対応サンプル検定。対応サンプル検定が要求され、1 サンプル検定が要 求されていない場合は、これがデフォルト ビューになります。 [詳細](#page-259-0) [は、 p.246 対応サンプル検定 を参照してください。](#page-259-0)

237

- 独立サンプル検定。対応サンプル検定も 1 サンプル検定が要求され ていない場合は、これがデフォルト ビューになります。 [詳細は、](#page-265-0) [p.252 独立サンプル検定 を参照してください。](#page-265-0)
- カテゴリ フィールド情報。 [詳細は、 p.260 カテゴリ フィールド情](#page-273-0) [報 を参照してください。](#page-273-0)
- 連続型フィールド情報。 [詳細は、 p.261 連続型フィールド情報 を](#page-274-0) [参照してください。](#page-274-0)
- ペアごとの比較。 [詳細は、 p.262 ペアごとの比較 を参照してくだ](#page-275-0) [さい。](#page-275-0)
- 等質サブセット。 [詳細は、 p.263 等質サブセット を参照してくだ](#page-276-0) [さい。](#page-276-0)

# <span id="page-251-0"></span>仮説の要約

図 27-23 仮説の要約

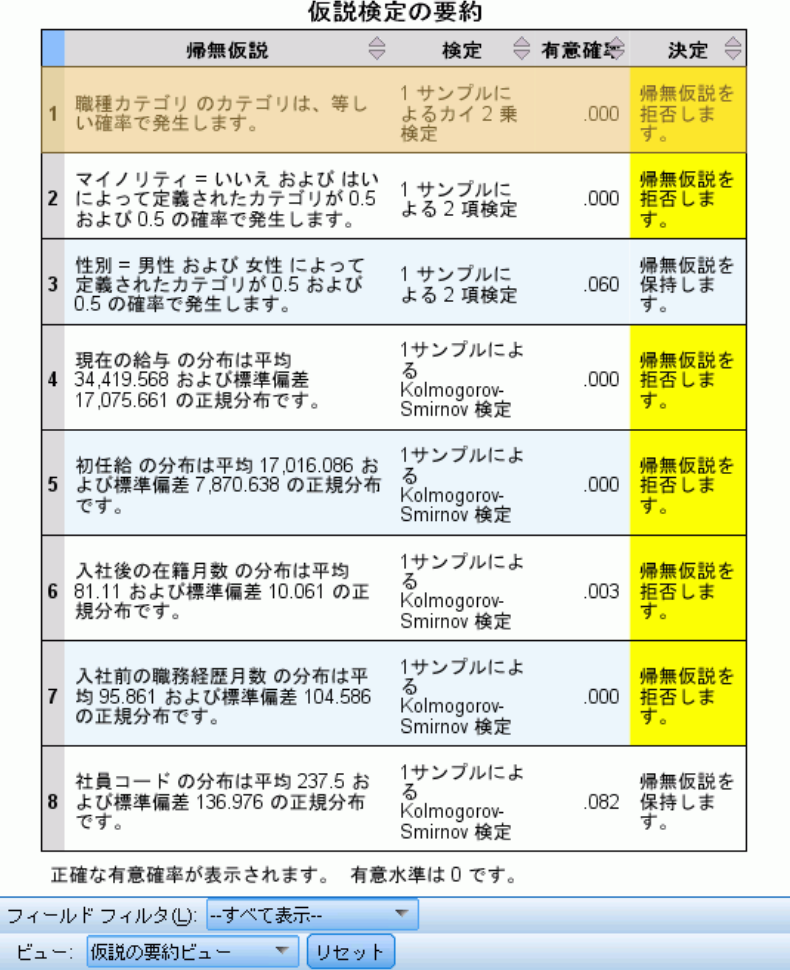

[モデル要約] ビューはスナップショットで、ノンパラメトリック検定に ついて一目でわかる要約です。帰無仮説と決定を強調し、重要な p 値 に注意を導きます。

- 各行は、各検定に対応します。行をクリックすると、検定に関する詳細 情報がリンク ビューに表示されます。
- 列の見出しをクリックすると、その列の値によって行が並べ替えられ ます。
ノンパラメトリック検定

- [リセット] ボタンを使用して、モデル ビューアを元の状態に戻すことが できます。
- [フィールド フィルタ]ドロップダウン リストを使用して、選択したフィー ルドを使用する検定のみを表示できます。たとえば、[フィールドフィル タ] で [初任給] が選択されると、仮説の要約には 2 つの検定のみが 表示されます。

図 27-24 仮説の要約: 「初任給」でフィルタリング。

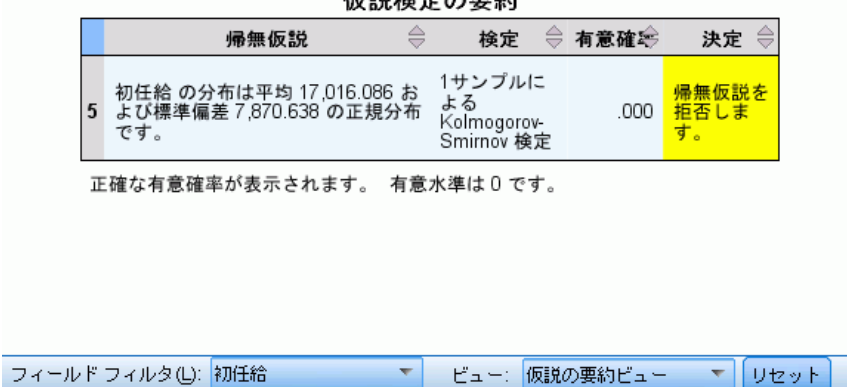

仮設検完の悪約

# 信頼区間の要約

図 27-25 信頼区間の要約

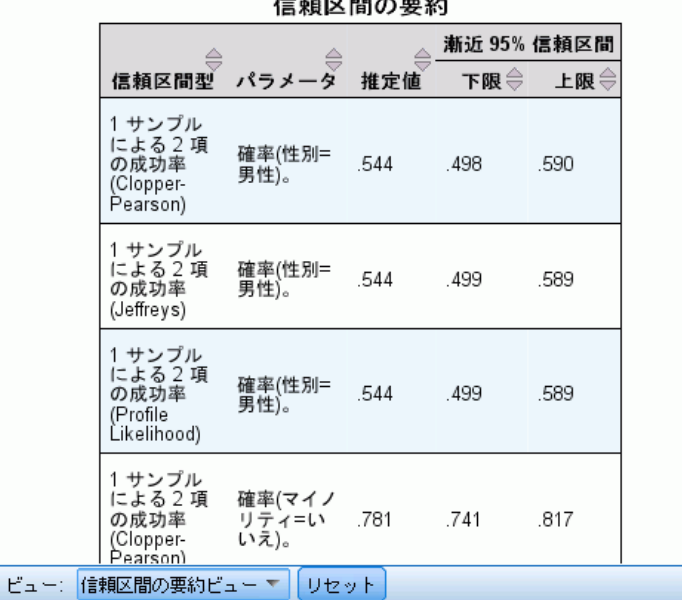

信頼区間の要約には、ノンパラメトリック検定で生成された信頼区間が 表示されます。

- 各行は、各信頼区間に対応します。
- 列の見出しをクリックすると、その列の値によって行が並べ替えられ ます。

# 1 サンプル検定

1 サンプル検定ビューには、要求された 1 サンプル ノンパラメトリッ ク検定に関連する詳細が表示されます。表示される情報は、選択された 検定によって異なります。

- [検定] ドロップダウンを使用して、指定した種類の 1 サンプル検定を 選択できます。
- [フィールド] ドロップダウンを使用して、[検定] ドロップダウンで選択し た検定を使用して検定されたフィールドを選択できます。

## 2 項検定

図 27-26 1 サンプル検定ビュー、2 項検定

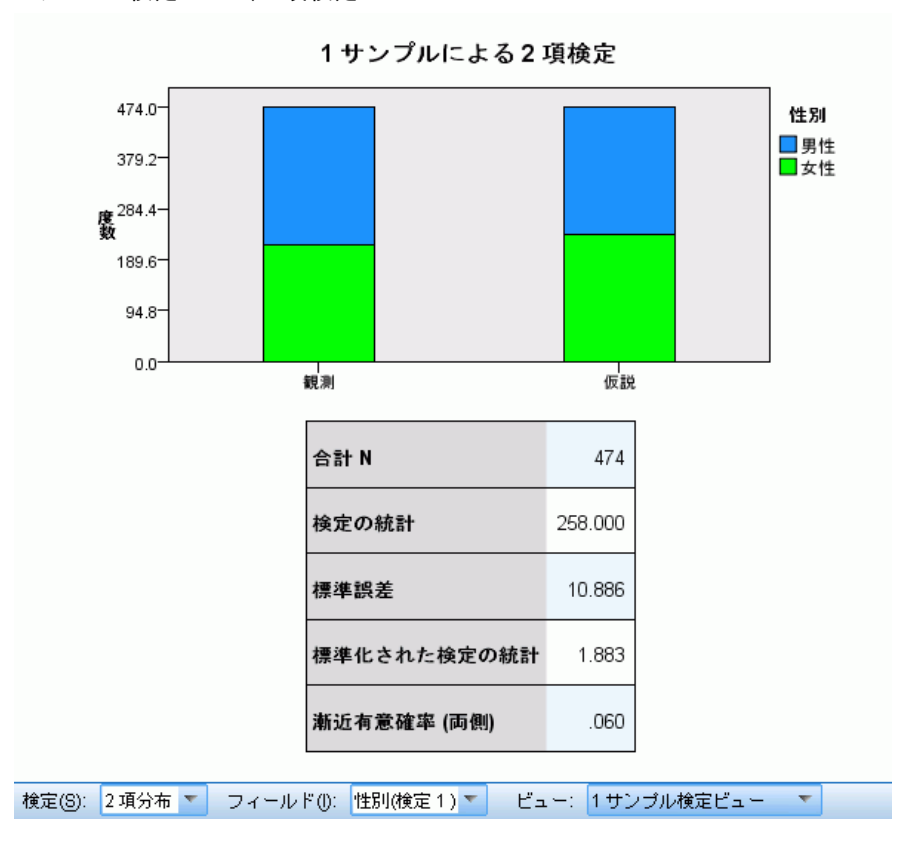

[2 項検定] には、積み上げ棒グラフと検定表が表示されます。

- 積み上げ棒グラフには、検定フィールドの「成功」カテゴリおよび「失 敗」カテゴリの観測度数および仮説度数が表示されます。「失敗」カ テゴリは「成功」カテゴリの上に積み上げられます。バーの上でマウ スポインタを停止すると、カテゴリの割合が ToolTip に表示されま す。棒グラフに表示される差分は、検定フィールドに仮説の 2 項分布 がないことを示します。
- 表には検定の詳細が表示されます。

## カイ 2 乗検定

図 27-27 1 サンプル検定ビュー、カイ 2 乗検定

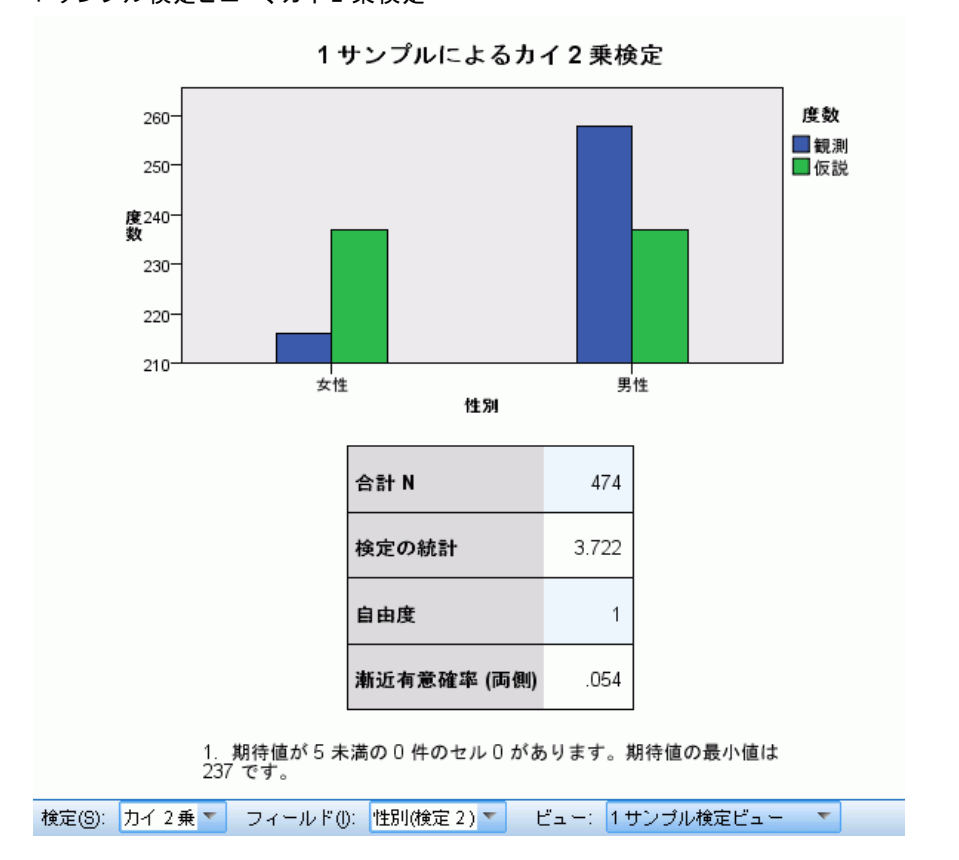

[カイ 2 乗検定] には、クラスタ棒グラフと検定表が表示されます。

- クラスタ棒グラフには、検定フィールドの各カテゴリの観測度数および 仮説度数が表示されます。バーの上でマウスポインタを停止すると、 ToolTip に観測度数と仮説度数およびそれらの差 (残差) 表示されま す。観測と仮説の棒グラフに表示される差分は、検定フィールドに仮説 の分布がないことを示します。
- 表には検定の詳細が表示されます。

## Wilcoxon の符号付き順位

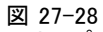

1 サンプル検定ビュー、Wilcoxon の符号付き順位検定

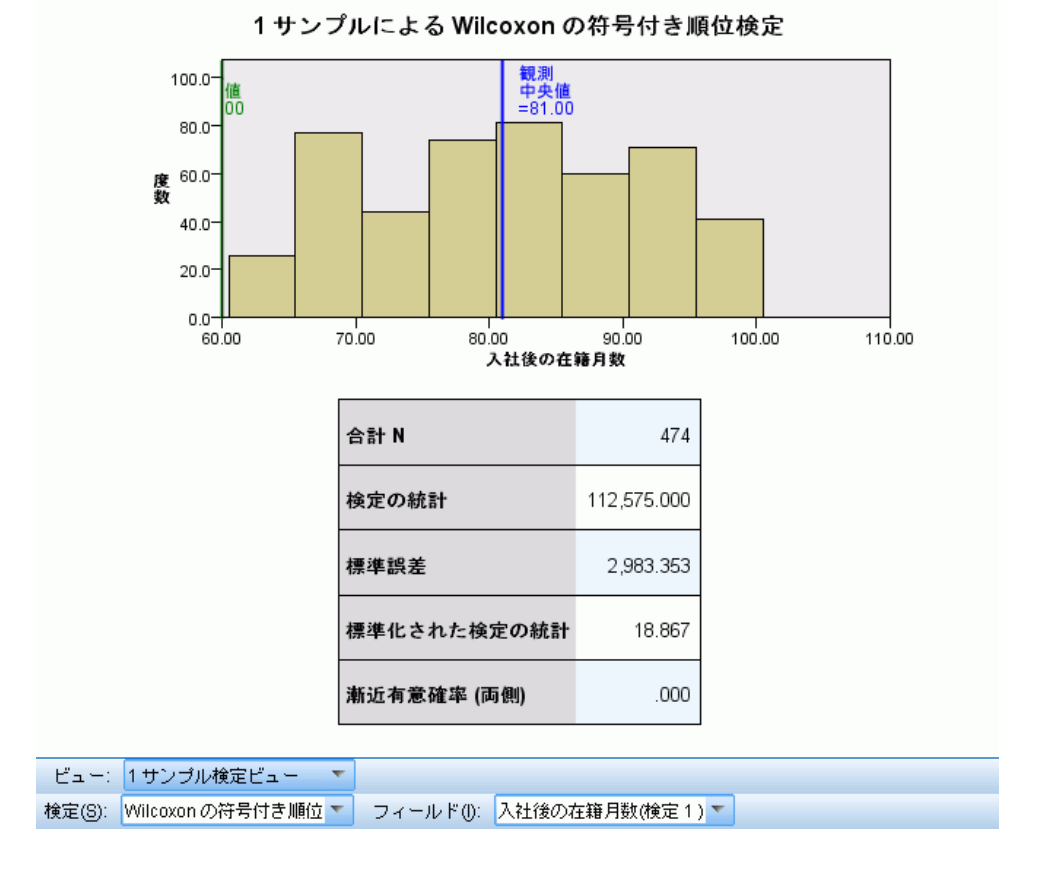

[Wilcoxon の符号付き検定] ビューには、ヒストグラムと検定テーブ ルが表示されます。

- ヒストグラムには、観測された中央値と仮説の中央値を示す垂直線が 表示されます。
- 表には検定の詳細が表示されます。

## ラン検定

図 27-29 1 サンプル検定ビュー、ラン検定

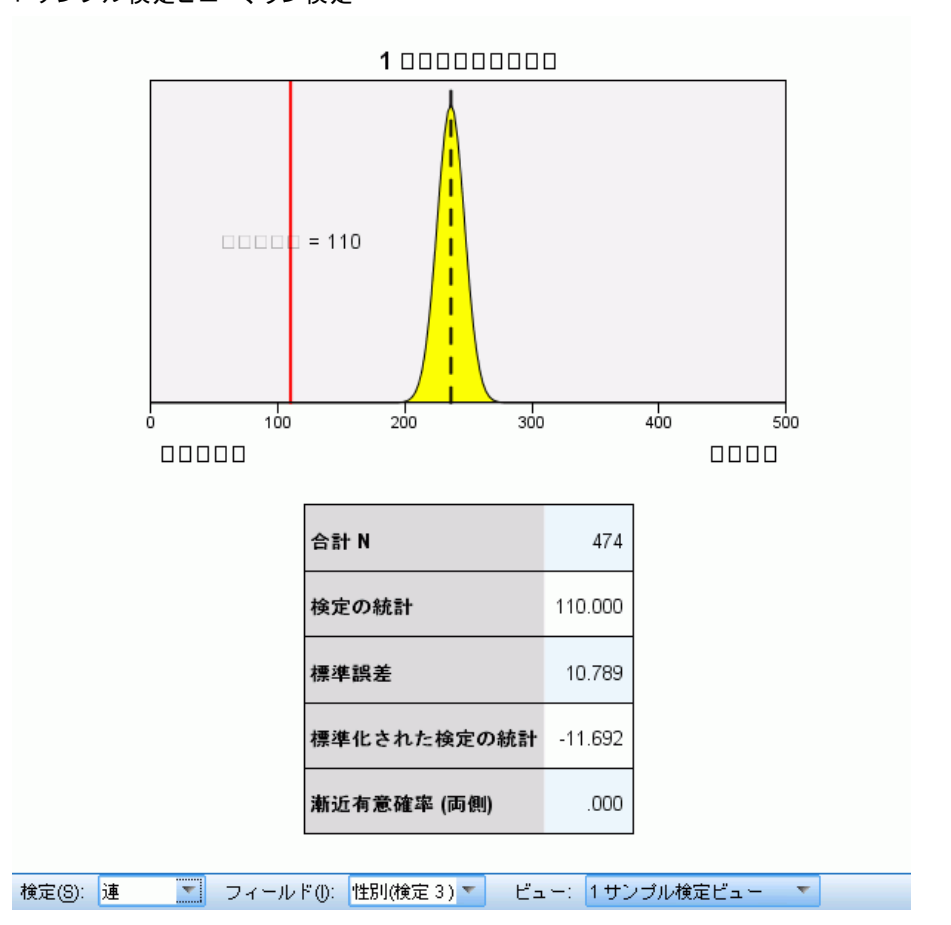

[ラン検定] ビューには、グラフと検定表が表示されます。

- グラフには、観測された数のランが垂直線でマークされた正規分布を示 します。正確検定が実行された場合、検定は正規分布に基づきません。
- 表には検定の詳細が表示されます。

### Kolmogorov-Smirnov 検定

図 27-30 1サンプル検定ビュー、Kolmogorov-Smirnov 検定

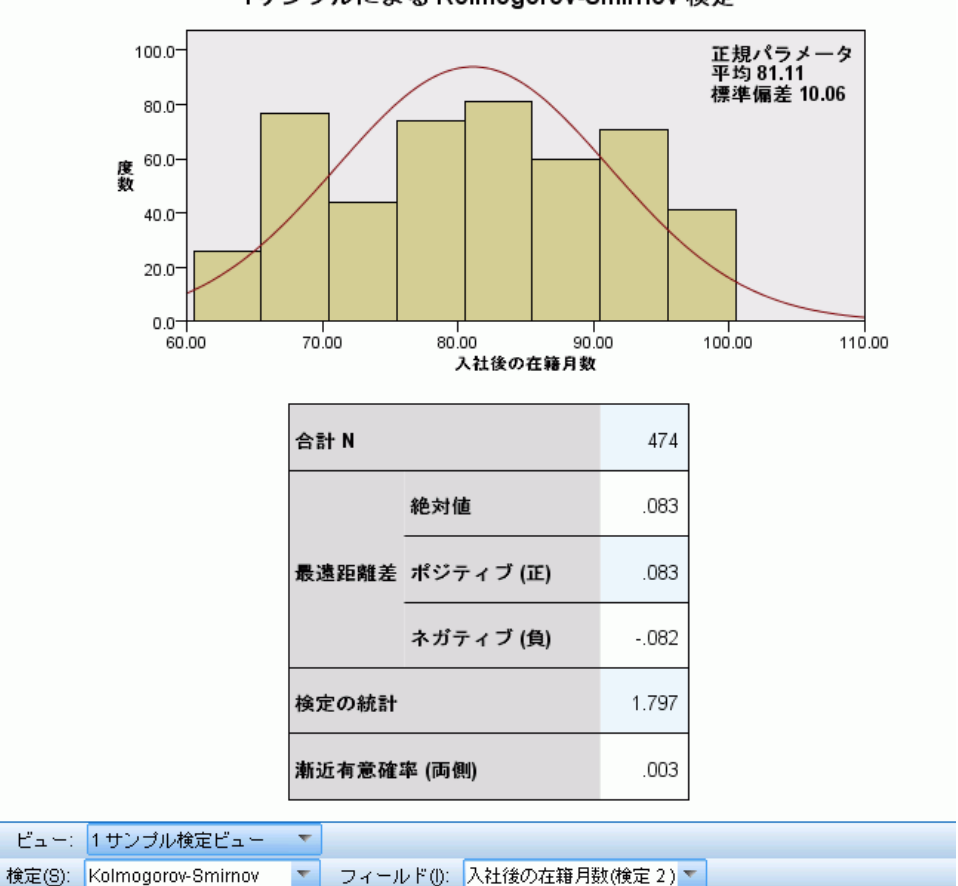

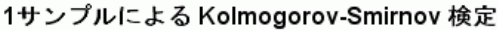

[Kolmogorov-Smirnov 検定ビュー] には、ヒストグラムと検定テーブルが 表示されます。

- ヒストグラムでは、仮説の一様分布、正規分布、ポアソン分布、指数 分布の確率密度関数が重ねて表示されます。検定は累積分布に基づ き、テーブルで報告される最遠距離差は、累積分布に関して解釈す る必要があります。
- 表には検定の詳細が表示されます。

# 対応サンプル検定

1 サンプル検定ビューには、要求された 1 サンプル ノンパラメトリッ ク検定に関連する詳細が表示されます。表示される情報は、選択された 検定によって異なります。

- 「検定1 ドロップダウンを使用して、指定した種類の 1 サンプル検定を 選択できます。
- [フィールド] ドロップダウンを使用して、[検定] ドロップダウンで選択し た検定を使用して検定されたフィールドを選択できます。

## McNemar の検定

図 27-31 対応サンプル検定ビュー、McNemar 検定

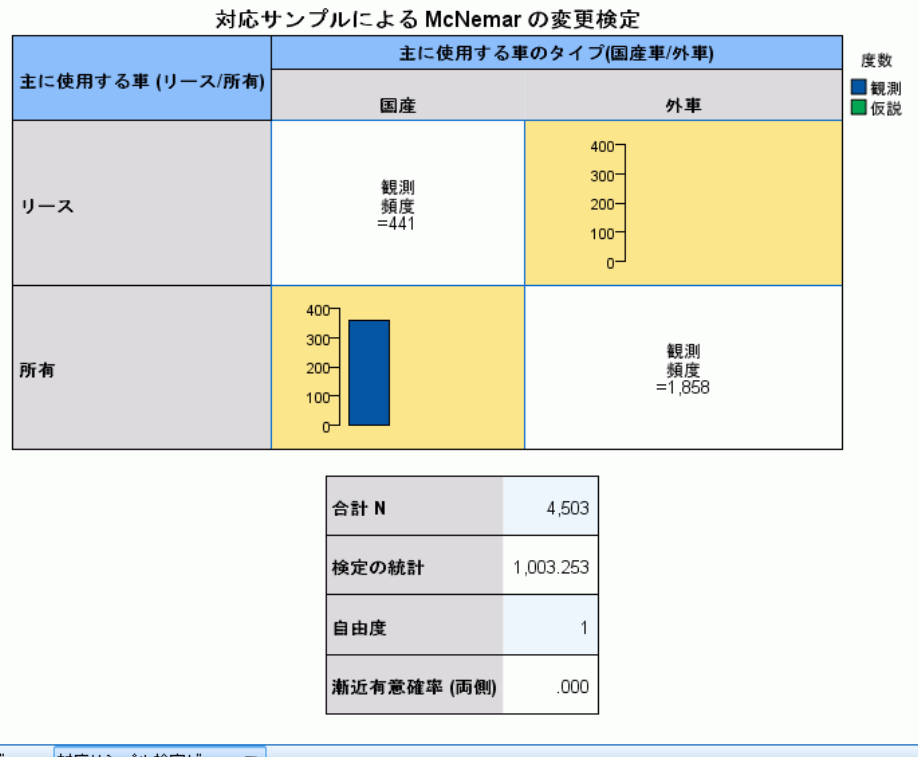

ビュー: 対応サンプル検定ビュー ▼

検定(S): McNemar(M) ー フィールド(I): 主に使用する車 (リース/所有) \*主に使用する車のタイプ(国産車/外車)(検定1) ー

[McNemar 検定] ビューには、クラスタ棒グラフと検定表が表示されます。

- クラスタ棒グラフには、検定フィールドで定義された 2×2 の対角線外 セルの観測度数および仮説度数が表示されます。
- 表には検定の詳細が表示されます。

## 符号検定

図 27-32 対応サンプル検定ビュー、符号検定

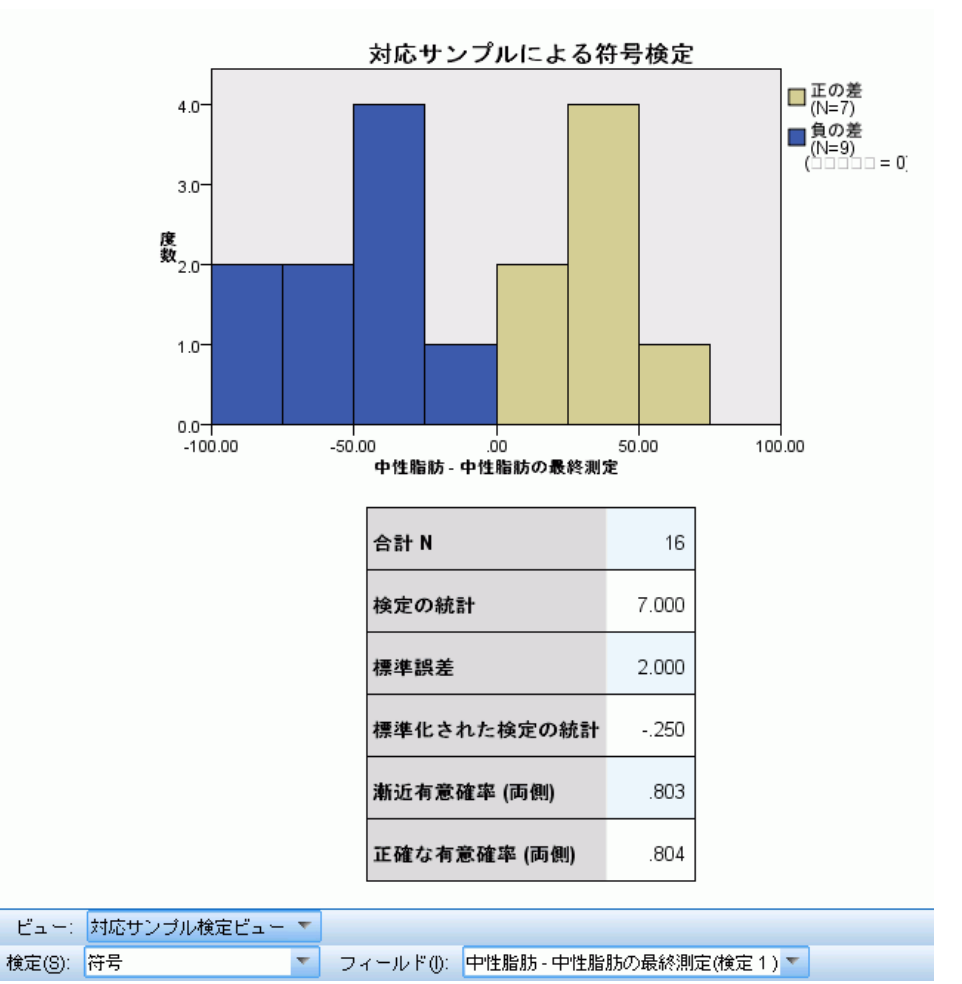

[符号検定] ビューには、積み上げヒストグラムと検定表が表示されます。

- 積み上げヒストグラムには、フィールド間の差分を、差分の符号を積み 上げフィールドとして使用して表示します。
- 表には検定の詳細が表示されます。

### Wilcoxon の符号付き順位検定

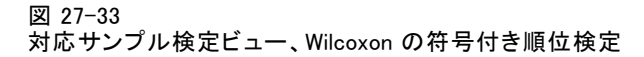

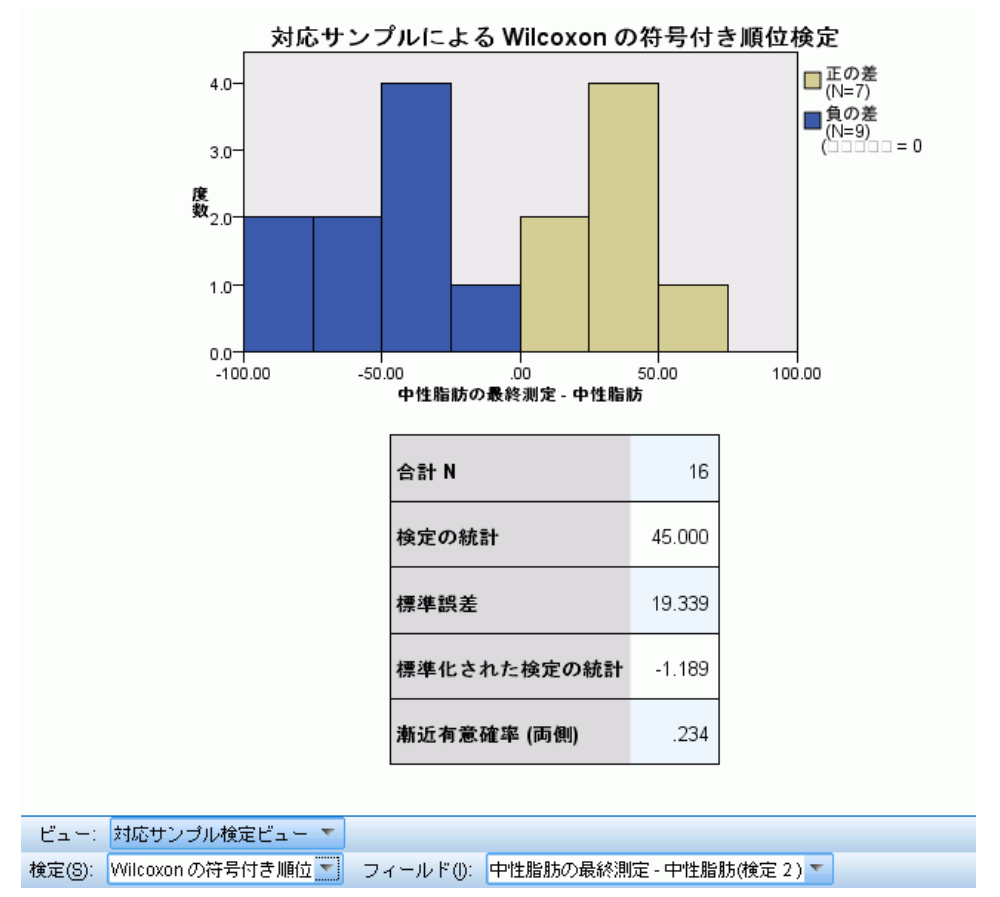

[Wilcoxon の符号付き検定] ビューには、積み上げヒストグラムと検定 テーブルが表示されます。

- 積み上げヒストグラムには、フィールド間の差分を、差分の符号を積み 上げフィールドとして使用して表示します。
- 表には検定の詳細が表示されます。

ノンパラメトリック検定

## 周辺等質性検定

図 27-34

対応サンプル検定ビュー、周辺等質性検定

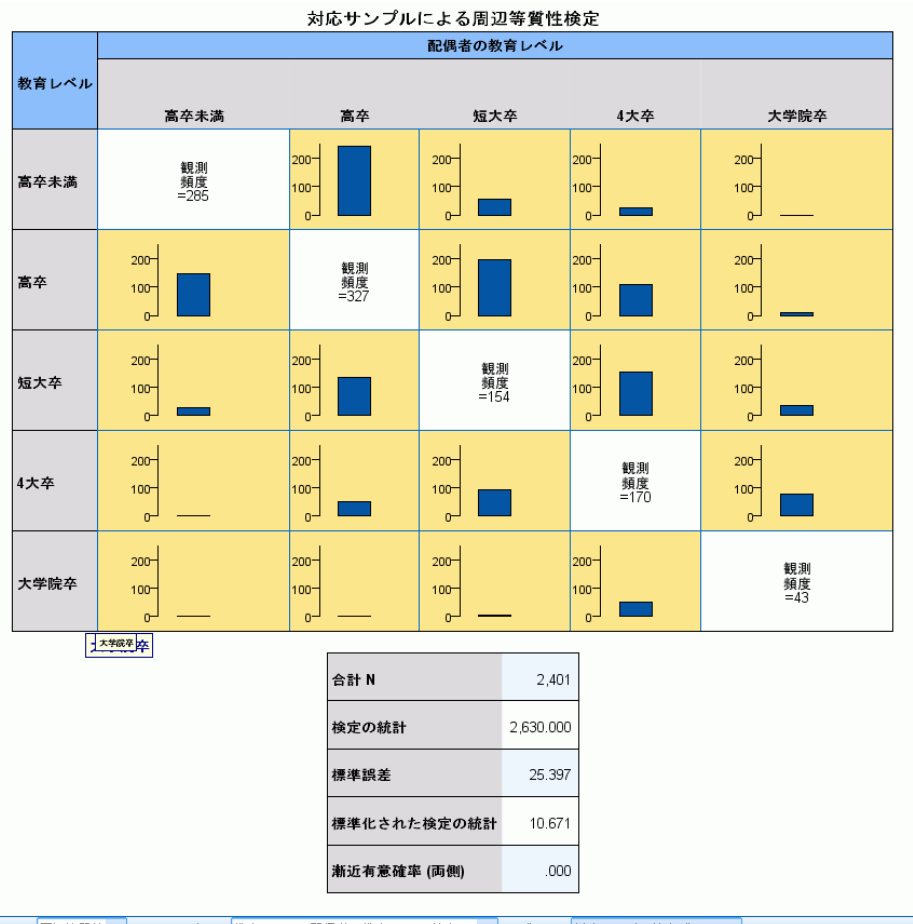

|検定(S): 周辺等質性 ▼ フィールド(I): 教育レベル \* 配偶者の教育レベル(検定 1) ▼ | ビュー: 対応サンプル検定ビュー ▼ |

[周辺等質性検定] ビューには、クラスタ棒グラフと検定表が表示されま す。

- クラスタ棒グラフには、検定フィールドで定義された 22 の対角線外セ ルの観測度数が表示されます。
- 表には検定の詳細が表示されます。

### Cochran の Q 検定

図 27-35 対応サンプル検定ビュー、Cochran の Q 検定

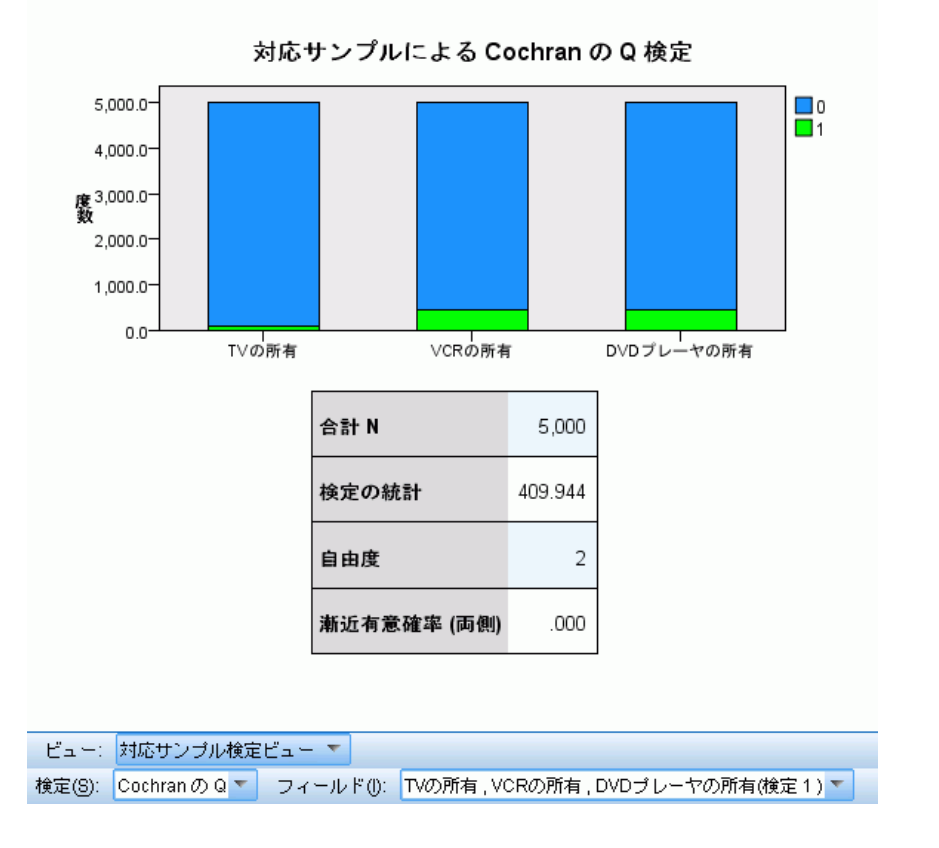

[Cochran の Q 検定] ビューには、積み上げ棒グラフと検定テーブルが 表示されます。

- 積み上げ棒グラフには、検定フィールドの「成功」カテゴリおよび「失 敗」カテゴリの観測度数が表示されます。「失敗」カテゴリは「成功」 カテゴリの上に積み上げられます。バーの上でマウスポインタを停止す ると、カテゴリの割合が ToolTip に表示されます。
- 表には検定の詳細が表示されます。

## 27 章

## Friedmanの順位付けによる変数の双方向分析

図 27-36 対応サンプル検定ビュー、Friedmanの順位付けによる変数の双方向分析

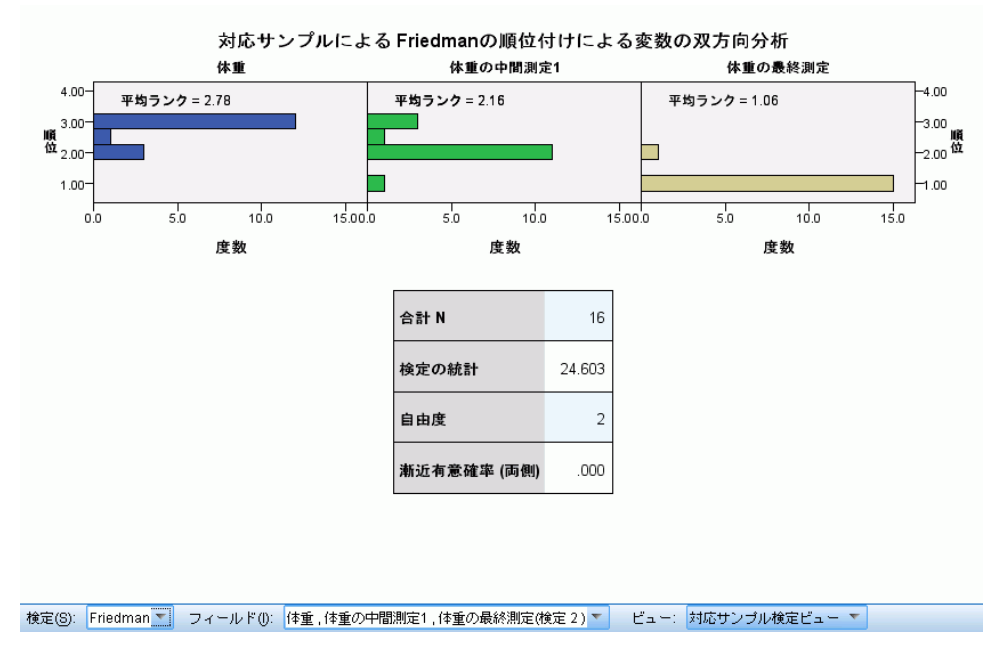

[Friedmanの順位付けによる変数の双方向分析] ビューには、パネル化され たヒストグラムと検定テーブルが表示されます。

- ヒストグラムには、順位の観測分布が、検定フィールドごとにパネル 化されて表示されます。
- 表には検定の詳細が表示されます。

### Kendall の一致係数

図 27-37 対応サンプル検定ビュー、Kendall の一致係数

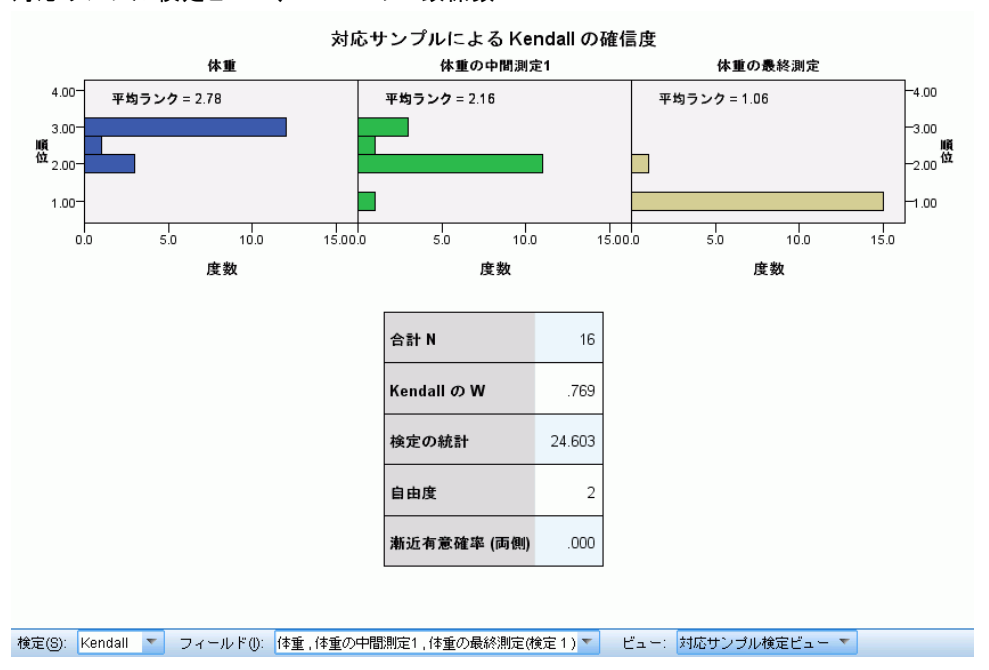

[Kendall の一致係数] ビューには、パネル化されたヒストグラムと検定 テーブルが表示されます。

- ヒストグラムには、順位の観測分布が、検定フィールドごとにパネル 化されて表示されます。
- 表には検定の詳細が表示されます。

# 独立サンプル検定

[独立サンプル検定] ビューには、要求された独立サンプル ノンパラメ トリック検定に関連する詳細が表示されます。表示される情報は、選択 された検定によって異なります。

- [検定] ドロップダウンを使用して、指定した種類の独立サンプル検 定を選択できます。
- [フィールド] ドロップダウンを使用して、[検定] ドロップダウンで選択 した検定を使用して検定された検定とクループ フィールドの組み 合わせを選択できます。

#### Mann-Whitney 検定

#### 図 27-38 独立サンプル検定ビュー、Mann-Whitney 検定

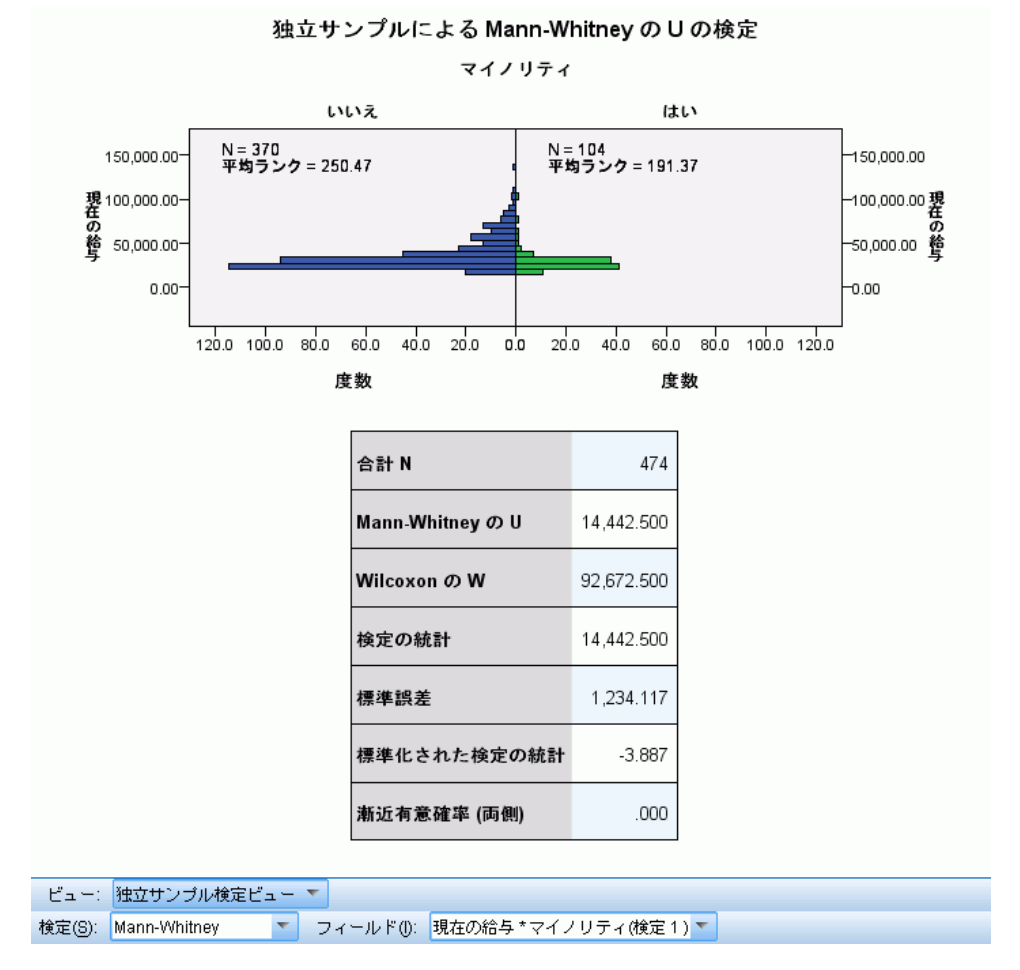

[Mann-Whitney 検定] ビューには、人口ピラミッドグラフと検定テーブ ルが表示されます。

- 人口ピラミッドグラフにはバックツーバック ヒストグラムがグループ フィールドのカテゴリごとに表示され、各グループの数とグループの 平均順位が示されます。
- 表には検定の詳細が表示されます。

### Kolmogorov-Smirnov 検定

図 27-39 独立サンプル検定ビュー、Kolmogorov-Smirnov 検定

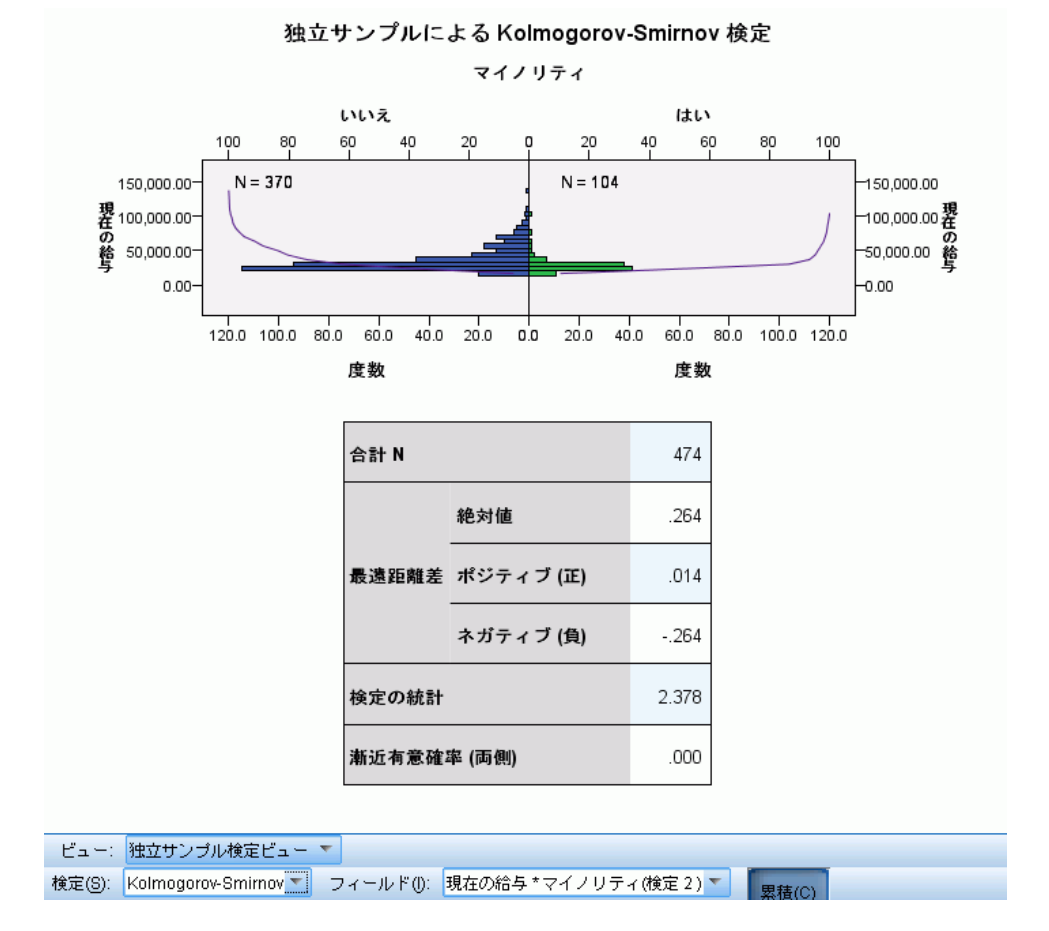

[Kolmogorov-Smirnov 検定] ビューには、人口ピラミッドグラフと検定 テーブルが表示されます。

- 人口ピラミッドグラフにはバックツーバック ヒストグラムがグルー プ フィールドのカテゴリごとに表示され、各グループの数が示され ます。観測累積分布のラインは、[累積] ボタンをクリックして表示ま たは非表示にできます。
- 表には検定の詳細が表示されます。

### Wald-Wolfowitz のラン検定

図 27-40 独立サンプル検定ビュー、Wald-Wolfowitz のラン検定

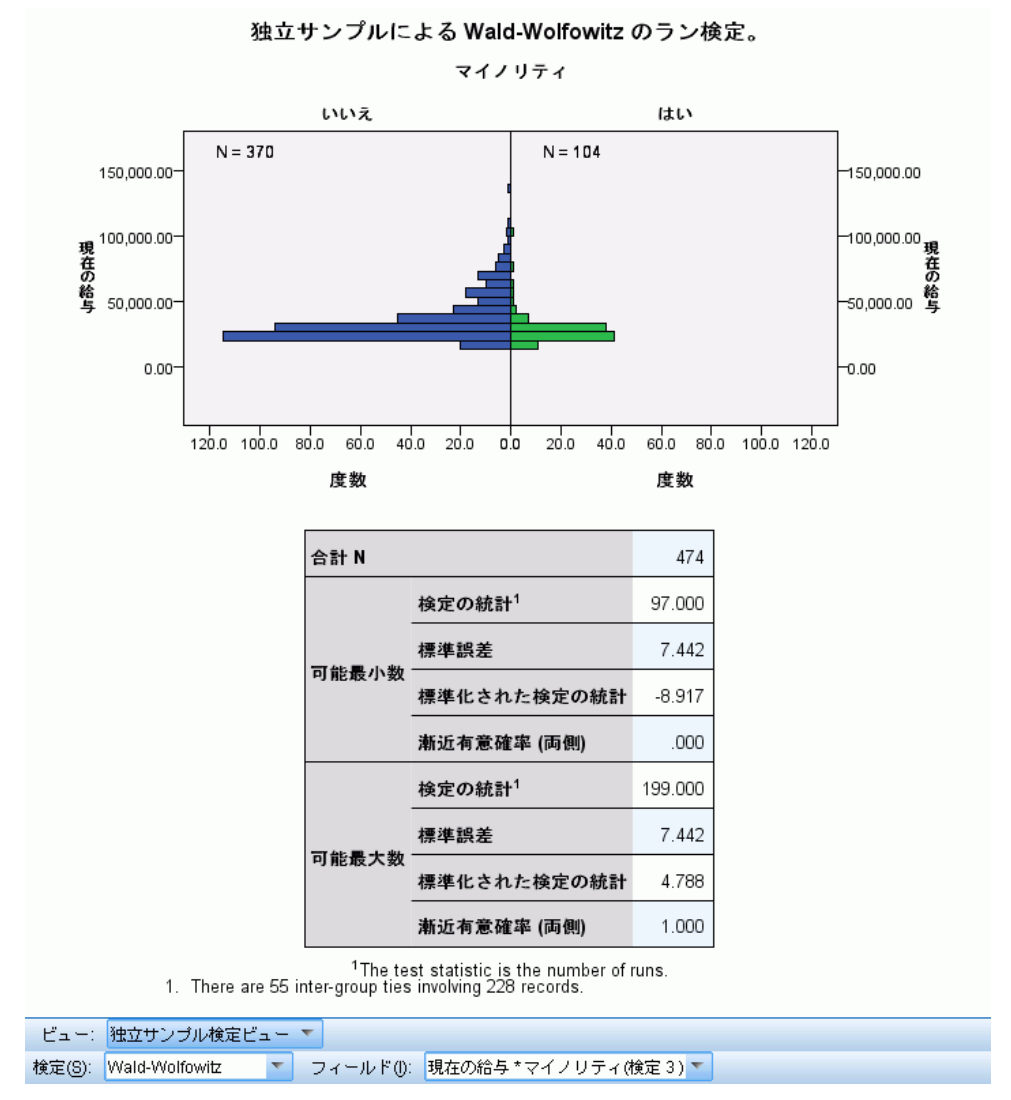

[Wald-Wolfowitz のラン検定] ビューには、積み上げ棒グラフと検定テー ブルが表示されます。

- 人口ピラミッドグラフにはバックツーバック ヒストグラムがグループ フィールドのカテゴリごとに表示され、各グループの数が示されます。
- 表には検定の詳細が表示されます。

### Kruskal-Wallis 検定

図 27-41 独立サンプル検定ビュー、Kruskal-Wallis の検定

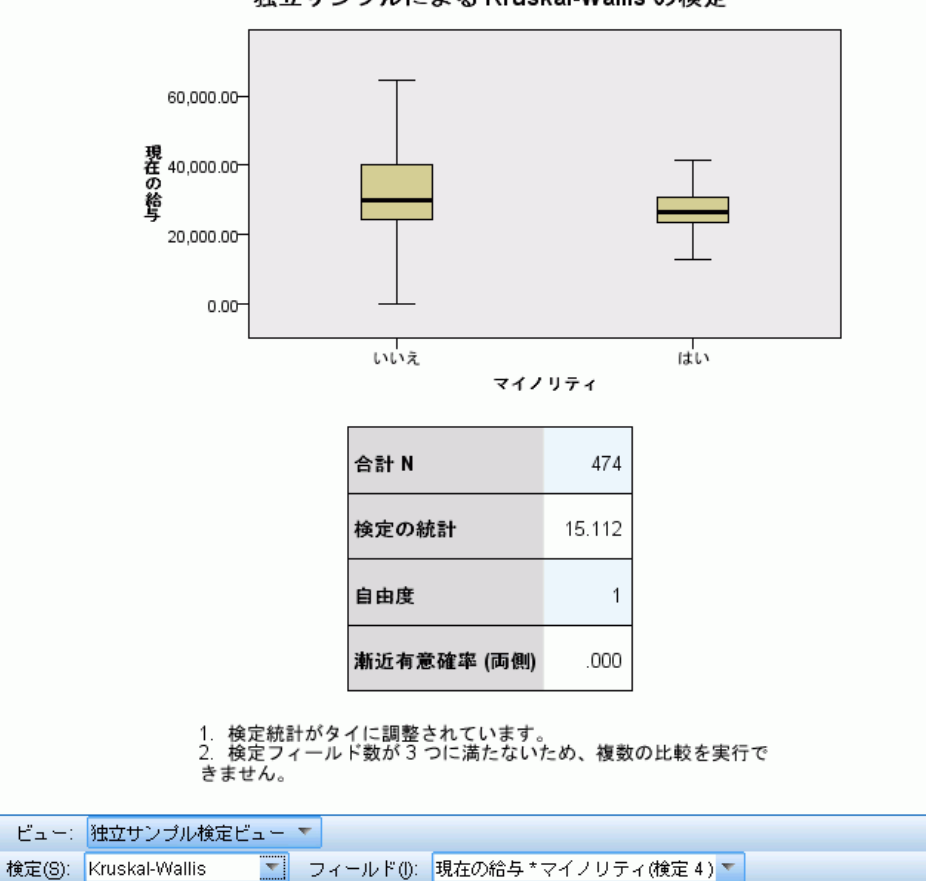

独立サンプルによる Kruskal-Wallis の検定

[Kruskal-Wallis の検定] ビューには、箱ひげ図と検定テーブルが表示 されます。

- 各箱ひげ図は、グループ フィールドのカテゴリごとに表示されます。 ボックスの上でマウスポインタを停止すると、平均順位が ToolTip に 表示されます。
- 表には検定の詳細が表示されます。

### Jonckheere-Terpstra の検定

図 27-42 独立サンプル検定ビュー、Jonckheere-Terpstra の検定

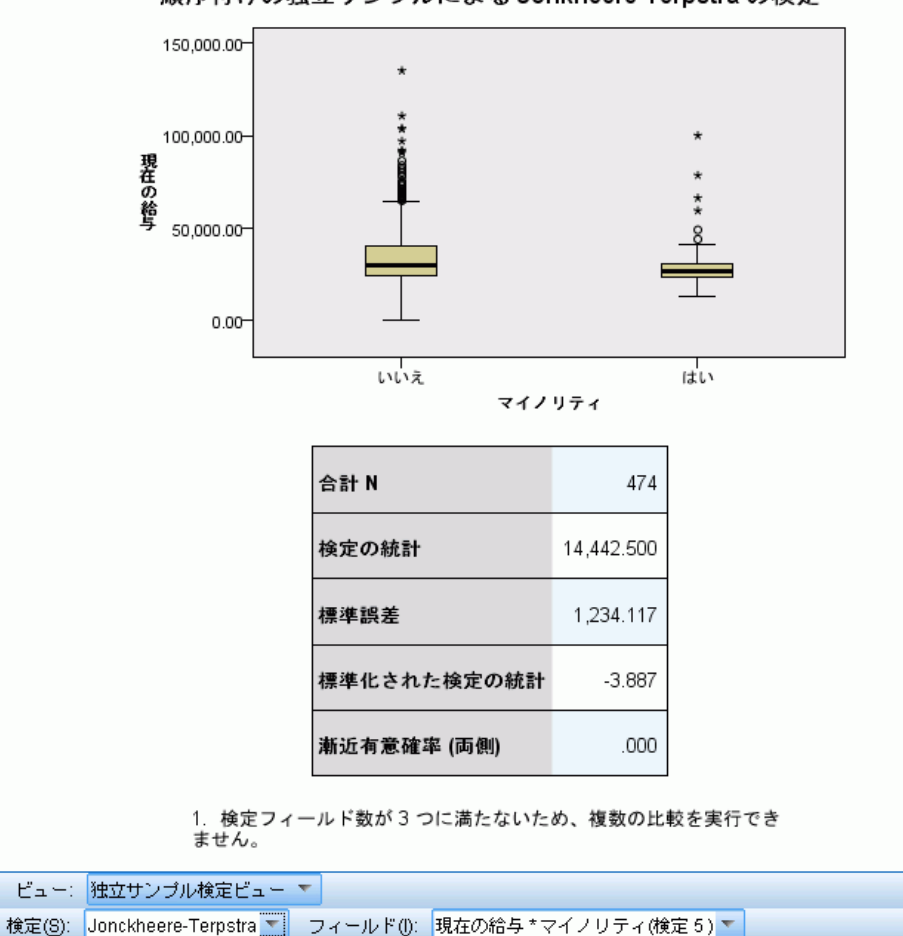

順序付けの独立サンプルによる Jonkheere-Terpstra の検定

[Jonckheere-Terpstra の検定] ビューには、グラフと検定表が表示さ れます。

- 各箱ひげ図は、グループ フィールドのカテゴリごとに表示されます。
- 表には検定の詳細が表示されます。

### 外れ値対応の Moses の検定

#### 図 27-43

独立サンプル検定ビュー、外れ値対応の Moses の検定

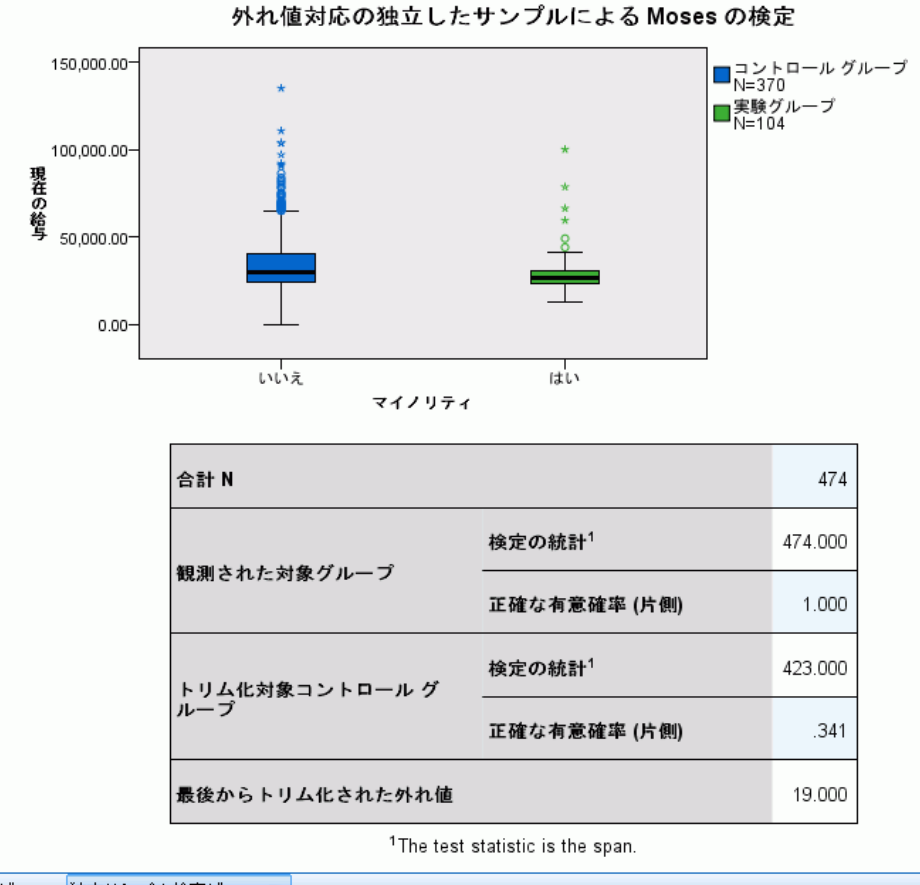

ビュー: 独立サンプル検定ビュー ▼ ■ フィールド(0): 現在の給与 \*マイノリティ(検定 6) ▼ 検定(S): Moses **KID** 

[外れ値対応の Moses の検定] ビューには、箱ひげ図と検定テーブルが 表示されます。

- 各箱ひげ図は、グループ フィールドのカテゴリごとに表示されま す。ポイント ラベルは、[レコード ID] ボタンをクリックして表示ま たは非表示にできます。
- 表には検定の詳細が表示されます。

# メディアン検定

図 27-44 独立サンプル検定ビュー、メディアン検定

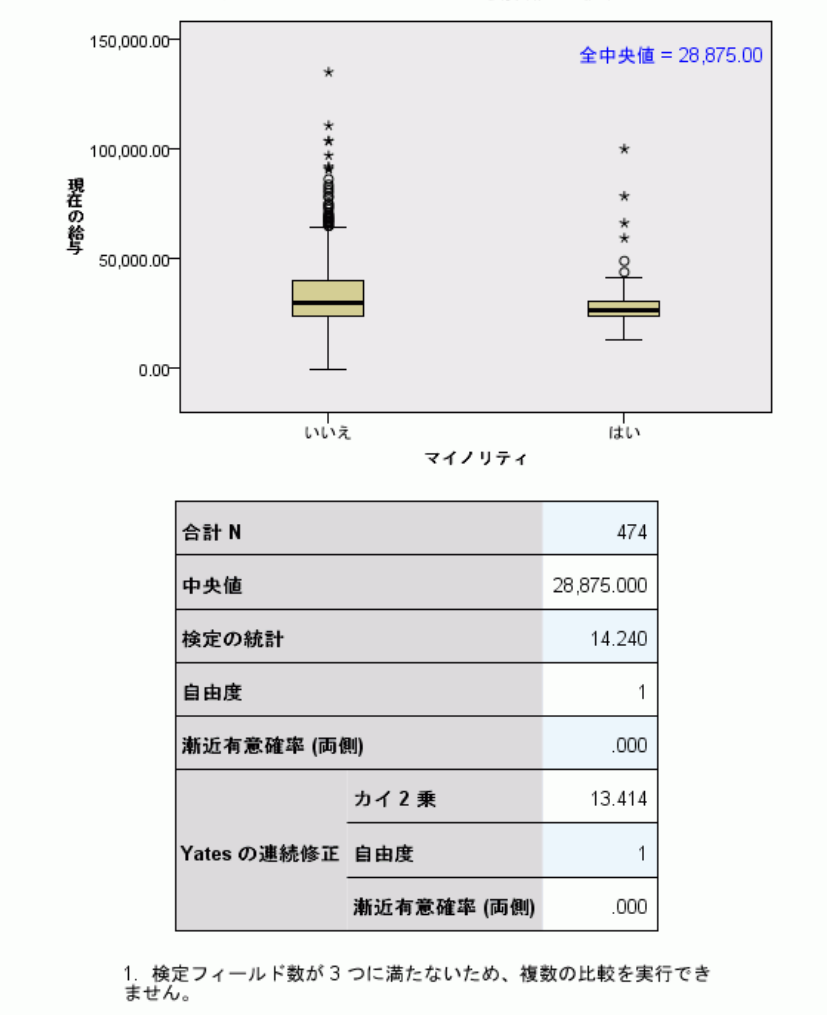

独立したサンプルによる最頻値の検定

ビュー: 独立サンブル検定ビュー ▼ 検定(S): 中央値 マ マ フィールド(I): 現在の給与 \* マイノリティ(検定 7) ▼

[メディアン検定] ビューには、グラフと検定表が表示されます。

- 各箱ひげ図は、グループ フィールドのカテゴリごとに表示されます。
- 表には検定の詳細が表示されます。

### 27 章

# カテゴリ フィールド情報

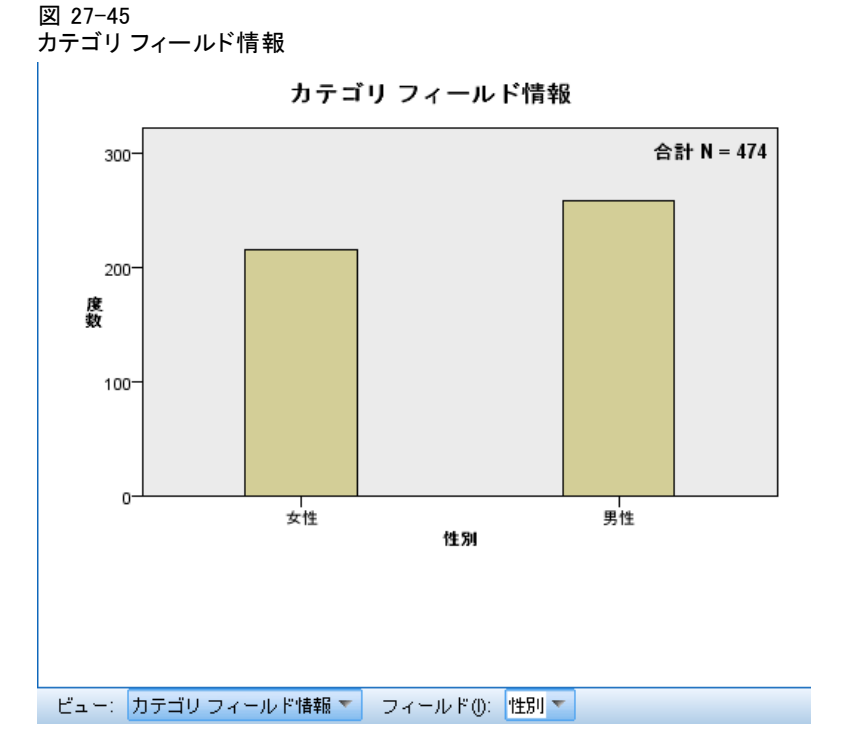

[カテゴリ フィールド情報] ビューには、[フィールド] ドロップダウンで選択 したカテゴリ フィールドの棒グラフが表示されます。使用できるフィー ルドのリストは、[仮説の要約] ビューで現在選択されている検定で使用 されるカテゴリ フィールドに制限されます。

■ バーの上でマウスポインタを停止すると、カテゴリの割合が ToolTip に表示されます。

# 連続型フィールド情報

図 27-46 連続型フィールド情報

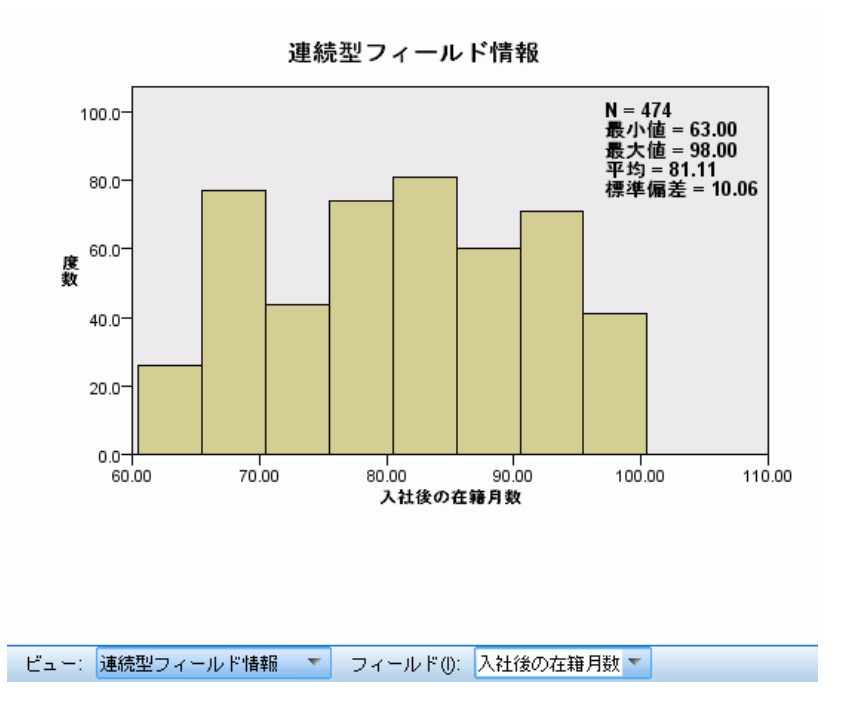

[連続型フィールド情報] ビューには、[フィールド] ドロップダウンで選択し た連続型フィールドのヒストグラムが表示されます。使用できるフィール ドのリストは、[仮説の要約] ビューで現在選択されている検定で使用され る連続型フィールドに制限されます。

# 27 章

# ペアごとの比較

図 27-47 ペアごとの比較

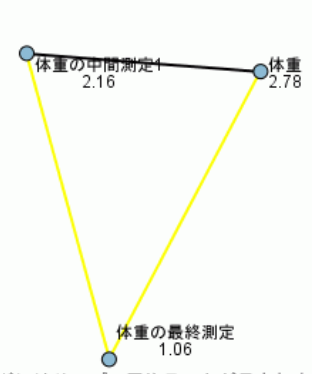

ペアごとの比較

各ノードにはサンプル平均ランクが示されます。

| サンプル1 サンプル2      | 検定<br>$\overline{\smile}$<br>統計 | 標準<br>誤差 | 標準検定<br>統計 | 有意確率 | 調整済み有意確率 |
|------------------|---------------------------------|----------|------------|------|----------|
| 体重の最終測定-体重の中間測定1 | 1.094                           | .354     | 3.094      | .002 | .006     |
| 体重の最終測定-体重       | 1.719                           | .354     | 4.861      | .000 | .000     |
| 体重の中間測定1-体重      | .625                            | .354     | 1.768      | .077 | .231     |

Each row tests the null hypothesis that the Sample 1 and Sample 2 distributions are the same. Asymptotic significances (2-sided tests) are displayed. The significance level is .05.

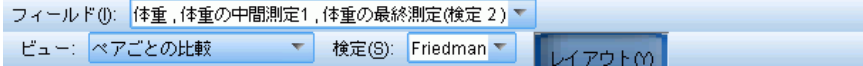

[ペアごとの比較] ビューには、ペアごとの複数の比較が要求された場合、 k 個のサンプルによるノンパラメトリック検定で作成された距離のネット ワーク グラフと比較表が表示されます。

- 距離のネットワーク グラフは、ネットワークのノード間の距離がサン プル間の差分にタイプする比較表のグラフィカル表示です。黄色い線は 統計的に重要な差分に対応し、黒い線は重要でない差分に対応します。 線上にマウスポインタを置くと、Tooltip にノード間の差分についての 調整済み有意度を線でつないで表示されます。
- 比較表には、すべてのペアごとの比較の数値型結果が表示されます。各 行は、各ペアごとの比較に対応します。列の見出しをクリックすると、 その列の値によって行が並べ替えられます。

ノンパラメトリック検定

# 等質サブセット

図 27-48 等質サブセット

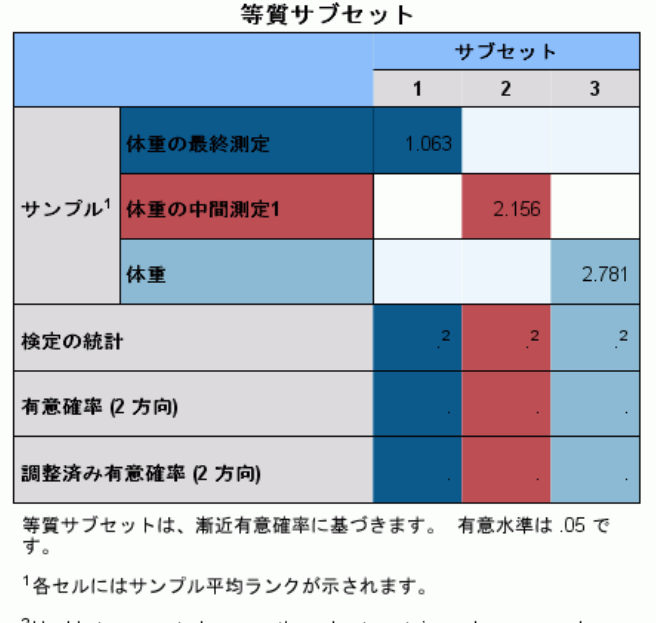

<sup>2</sup>Unable to compute because the subset contains only one sample.

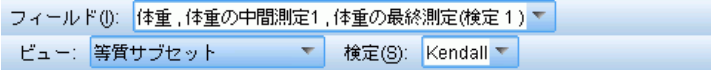

[等質サブセット] ビューには、ペアごとの複数の比較が要求された場 合、k 個のサンプルによるノンパラメトリック検定で作成された比較 表が表示されます。

- サンプル グループの各行は、各関連サンプル (フィールドごとにデー タに表示) に対応します。統計的に重要でないサンプルは同じ色のサブ セットにグループ化されます。指定されたサブセットごとに個別の列が あります。すべてのサンプルが統計的に大きく異なる場合、サンプル ごとに各サブセットが存在します。統計的に大きく異なるサンプルが ない場合、サブセットは 1 つになります。
- 検定統計量、有意値、調整済み有意値は、複数のサンプルを含むサ ブセットごとに計算されます。

### 27 章

# NPTESTS コマンドの追加機能

コマンド シンタックスを使用すると、次の作業も実行できます。

■ 手順の 1 回の実行で、1 サンプル検定、独立サンプル検定、対応サン プル検定を指定します。

シンタックスの詳細は、『Command Syntax Reference』を参照してくださ い。

# レガシー ダイアログ

ノンパラメトリック検定も実行する「レガシー」ダイアログが数多くあ ります。これらのダイアログは、[正確確率検定] オプションで提供さ れる機能をサポートしています。

カイ 2 乗検定。 変数がカテゴリに分類され、観測度数と期待度数の差に 基づいて、カイ 2 乗統計量が計算されます。

2 項検定。2 分変数のカテゴリ内の観測度数と、2 項分布からの期待度数 を比較します。

ラン検定。 1 つの変数の 2 つの値の発生順序がランダムかどうかを検 定します。

1 サンプルによる Kolmogorov-Smirnov 検定。変数の観測累積分布関数と、正 規分布、一様分布、指数分布、またはポアソン分布のうち指定した理論 分布を比較します。

2個の独立サンプルの検定。1つの変数で 2 つのグループに分けられた ケースを比較します。使用できる検定は、Mann-Whitney の U 検定、2 サ ンプルの Kolmogorov-Smirnov 検定、Moses の外れ値反応の検定、および Wald-Wolfowitz のラン検定です。

2個の対応サンプルの検定。2個の変数の分布を比較します。使用できる検定 は、Wilcoxon の符号付き順位検定、符号検定、および McNemar 検定です。

複数の独立サンプルの検定。 1 つの変数で 2 つ以上のグループに分けられた ケースを比較します。使用できる検定は、Kruskal-Wallis の検定、メディ アン検定、および Jonckheere-Terpstra 検定です。

複数の対応サンプルの検定。 2 個以上の変数の分布を比較します。使用でき る検定は、Friedman の検定、Kendall の W、および Cochran の Q です。

上記すべての検定で、4 分位ならびに平均値、標準偏差、最小値、最大 値、および欠損値を除いたケース数を計算できます。

#### ノンパラメトリック検定

# カイ 2 乗検定

[カイ 2 乗検定] 手続きでは、変数をカテゴリに分類してカイ 2 乗統計量 を計算します。この適合度検定では、それぞれのカテゴリの中の観測度数と 期待度数を比較し、すべてのカテゴリに同じ比率の値が含まれているか、 または各カテゴリに指定した比率の値が含まれているかを検定します。

例。 カイ 2 乗検定を使用して、飴玉を入れた袋の中に青、茶、緑、橙、 赤、黄色のそれぞれの飴玉が同じ比率で入っているかどうかを判別できま す。また、それぞれの色の飴玉が、青 5%、茶 30%、緑 10%、橙 20%、赤 15%、黄色 15% の比率で入っているかどうかを調べることができます。

統計量 平均値、標準偏差、最小値、最大値、および 4 分位。欠損値を含 まないケース数と欠損ケース数、およびパーセント; 各カテゴリの観測 ケース数と期待ケース数; 残差; およびカイ 2 乗統計量。

データ。順序付けられている数値型カテゴリ変数、または順序付けられ ていない数値型カテゴリ変数を使用します (順序尺度または名義尺度)。 文字型変数を数値型変数に変換するには、[変換] メニューの [値の再 割り当て] を使用します。

仮定。 ノンパラメトリック検定は、基本的な分布形状についての仮定を要求 しません。データは、無作為のサンプルと仮定されます。各カテゴリの期待 度数は、1 以上です。期待度数が 5 未満となるカテゴリは 20% までです。

### カイ 2 乗検定を行うには

▶ メニューから次の項目を選択します。 分析(A) > ノンパラメトリック検定 > レガシー ダイアログ > カイ 2 乗...

#### 図 27-49 [カイ 2 乗検定] ダイアログ ボックス

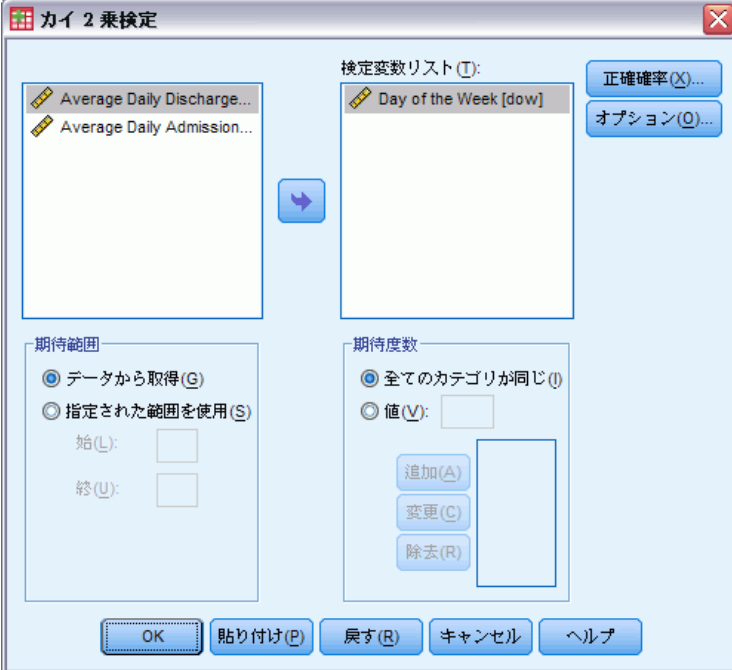

- ▶ 1 つ以上の検定変数を選択します。各変数は、個別の検定を作成します。
- ▶ 必要に応じて、[オプション] をクリックし、[統計量] で [記述統計量] およ び [4 分位]、[欠損値] で欠損値データの扱い方を指定できます。

## カイ 2 乗検定の期待範囲および期待度数

期待範囲。 デフォルトでは、変数の各数値がカテゴリとして定義されま す。指定された範囲内でカテゴリを定義するには、「指定された範囲を使用]を クリックして、[始] および [終] の各ボックスに整数を入力します。カテ ゴリは範囲内の各整数で定義され、範囲外の値のケースは除外されます。 たとえば、[始] ボックスで 1、[終] ボックスで 4 を指定した場合、カイ 2 乗検定では、1 から 4 までの整数が使用されます。

期待値。 デフォルトでは、すべてのカテゴリが同じ期待度数を持ちます。 カテゴリは、ユーザー指定の期待比率を取ることができます。[値] をク リックし、検定変数の各カテゴリに 0 より大きい値を入力して [追加] をク リックします。値を追加するたびに、値リストの下端に表示されます。こ のボックスの値の順序は、検定変数のカテゴリ値の昇順に対応するので重 要です。一覧の最初の値が検定変数のグループ値の最低値と対応し、最後 の値が最高値と対応します。値の一覧の各値が合計され、値ごとにその合 計値で割られ、対応するカテゴリの期待ケースの比率が計算されます。

たとえば、値の一覧が 3、4、5、4 の場合、期待比率は、3/16、4/16、 5/16、および 4/16 となります。

## カイ 2 乗検定のオプション

図 27-50

[カイ 2 乗検定: オプション] ダイアログ ボックス

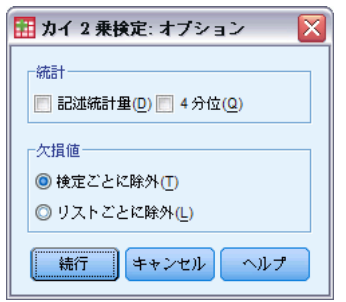

統計。要約統計量の 1 つまたは両方を選択できます。

- 記述統計量。平均値、標準偏差、最小値、最大値、および欠損値を含 まないケース数を表示します。
- 4分位。25、50、および 75 パーセンタイルに対応する値を表示します。

欠損値。 欠損値の処理を管理します。

- 検定ごとに除外。いくつかの検定を指定するとき、各検定は欠損値 がないか個別に評価されます。
- リストごとに除外。変数の欠損値のあるケースは、すべての分析から 除外されます。

## NPAR TESTS コマンドの追加機能 (カイ 2 乗検定)

コマンド シンタックスを使用すると、次の作業も実行できます。

- 変数ごとに個別の最小値および最大値、または期待度数を指定 (CHISQUARE サブコマンドを使用)。
- 1 つの変数を異なる期待度数や異なる範囲で検定 (EXPECTED サブ コマンドを使用)。

シンタックスの詳細は、『Command Syntax Reference』を参照してくださ い。

# 2 項検定

[2 項検定] 手続きでは、2 分変数の 2 つのカテゴリの観測度数を、指定 した確率パラメータの 2 項分布での期待度数と比較します。デフォルトで は、両方のグループの確率パラメータは 0.5 です。確率を変更するには、 最初のグループの検定比率を入力します。2 番目のグループの確率は、1 から最初のグループに指定した比率を引いたものです。

例。 コインを投げた場合、表が出る確率は 2 分の 1 です。この仮説に基 づいて、コインを 40 回投げ、結果を記録します (表または裏)。2 項検 定により、投げた回数の 3/4 が表であり、観測された有意水準が小さい (0.0027) ことがわかります。この結果は、表の出る確率が 1/2 でない、 つまり、銀貨が歪んでいる可能性があることを示しています。

統計量平均値、標準偏差、最小値、最大値、欠損値を含まないケース 数、および 4 分位。

データ。 検定変数は、数値型変数および 2 分変数でなければなりません。 文字型変数を数値型変数に変換するには、[変換] メニューの [値の再割 り当て]を使用します。2分変数とは、「はい」または「いいえ」、 「true」または「false」、 0 または 1 など、使用できる値が 2 つしかな い変数です。データセット内で検出された最初の値が最初のグループを 定義し、もう一方の値が 2 番目のグループを定義します。変数が 2 分 変数でない場合は、分割点を指定する必要があります。分割点により、 分割点以下の値のケースが最初のグループに、残りのケースが 2 番目 のグループに割り当てられます。

仮定。 ノンパラメトリック検定は、基本的な分布形状についての仮定を要 求しません。データは、無作為のサンプルと仮定されます。

### 2 項検定を行うには

▶ メニューから次の項目を選択します。 分析(A) > ノンパラメトリック検定 > レガシー ダイアログ > 2 項...

ノンパラメトリック検定

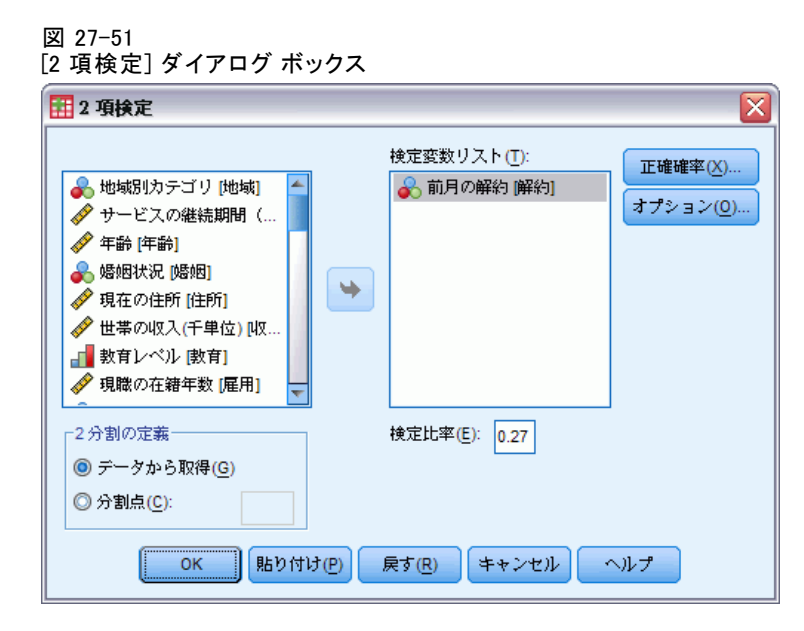

- ▶ 1 つ以上の数値検定変数を選択します。
- ▶ 必要に応じて、[オプション] をクリックし、[統計量] で [記述統計量] およ び [4 分位]、[欠損値] で欠損値データの扱い方を指定できます。

## 2 項検定のオプション

図 27-52

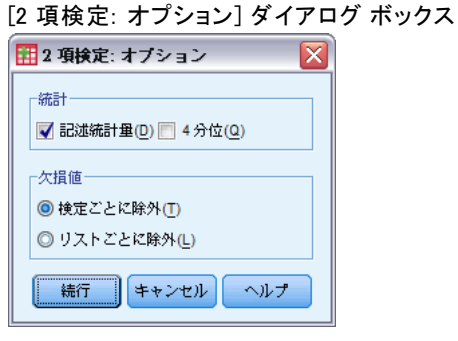

統計。要約統計量の 1 つまたは両方を選択できます。

- 記述統計量。平均値、標準偏差、最小値、最大値、および欠損値を含 まないケース数を表示します。
- 4分位。25、50、および 75 パーセンタイルに対応する値を表示します。

欠損値。 欠損値の処理を管理します。

- 検定ごとに除外。いくつかの検定を指定するとき、各検定は欠損値 がないか個別に評価されます。
- リストごとに除外。検定される変数の欠損値のあるケースは、すべての 分析から除外されます。

### NPAR TESTS コマンドの追加機能 (2 項検定)

コマンド シンタックスを使用すると、次の作業も実行できます。

- 変数が 3 以上のカテゴリを持つ場合に、特定のグループを選択(他の 値を持つグループを除外) (BINOMIAL サブコマンドを使用)。
- 変数ごとに分割点または確率を指定 (BINOMIAL サブコマンドを使用)。
- 1 つの変数を異なる分割点または確率で検定 (EXPECTED サブコマ ンドを使用)。

シンタックスの詳細は、『Command Syntax Reference』を参照してくださ い。

# ラン検定

[ラン検定] 手続きは、変数の 2 つの値が現れる順序がランダムかどう かを検定します。ランは、同じ観測値の連続する長さです。ランが非常 に多いかまたは非常に少ないサンプルは、そのサンプルがランダムでは ないことを示しています。

例。 1 つの製品を購入するかどうかを確認するために、20 人を調査したと します。20 人のすべてが同じ性別であった場合は、仮定されたサンプルの 無作為性が疑問になります。ラン検定を使用して、サンプルが無作為に抽 出されたかどうかを判断できます。

統計量平均値、標準偏差、最小値、最大値、欠損値を含まないケース 数、および 4 分位。

データ。変数は数値型でなければなりません。文字型変数を数値型変数に変 換するには、[変換] メニューの [値の再割り当て] を使用します。

仮定。 ノンパラメトリック検定は、基本的な分布形状についての仮定を要 求しません。連続確率分布のサンプルを使用します。

### ラン検定を行うには

▶ メニューから次の項目を選択します。 分析(A) > ノンパラメトリック検定 > レガシー ダイアログ > ラン...

ノンパラメトリック検定

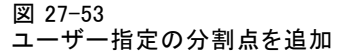

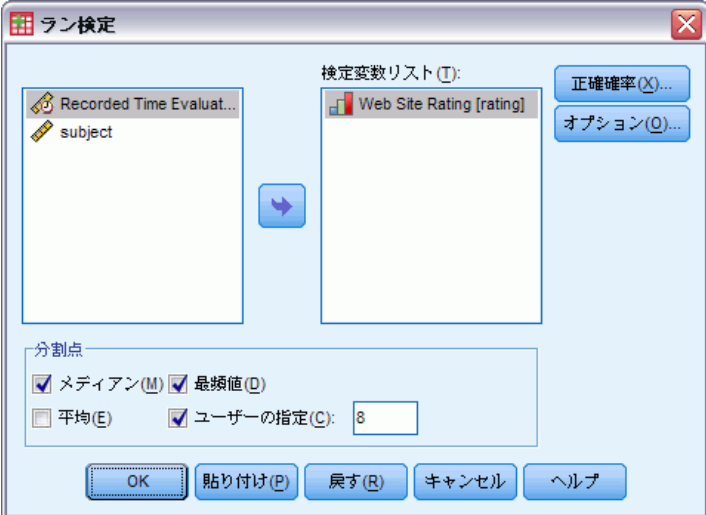

- ▶ 1 つ以上の数値検定変数を選択します。
- **▶ 必要に応じて、[オプション]** をクリックし、[統計量] で「記述統計量] およ び [4 分位]、[欠損値] で欠損値データの扱い方を指定できます。

## ラン検定の分割点

分割点。 選択した変数を 2 分するための分割点を指定します。観測した平 均値、中央値、最頻値、またはユーザーが指定した値のどれかを使用でき ます。分割点未満の値のケースが 1 つのグループに割り当てられ、分割点 以上の値のケースがもう 1 つのグループに割り当てられます。指定した分 割点ごとに検定が実行されます。

# ラン検定のオプション

図 27-54 [ラン検定: オプション] ダイアログ ボックス田 ラン検定: オプション Ιx -統計-■ 記述統計量(D) ■ 4分位(Q) -<br>大損値一 **◎検定ごとに除外(T)** ◎ リストごとに除外(L) ||【キャンセル】| ヘルプ "装行"

統計。要約統計量の 1 つまたは両方を選択できます。

- 記述統計量。平均値、標準偏差、最小値、最大値、および欠損値を含 まないケース数を表示します。
- 4分位。25、50、および 75 パーセンタイルに対応する値を表示します。 欠損値。 欠損値の処理を管理します。
- 検定ごとに除外。いくつかの検定を指定するとき、各検定は欠損値 がないか個別に評価されます。
- リストごとに除外。変数の欠損値のあるケースは、すべての分析から 除外されます。

### NPAR TESTS コマンドの追加機能 (ラン検定)

コマンド シンタックスを使用すると、次の作業も実行できます。

- 変数ごとに分割点を指定 (RUNS サブコマンドを使用)。
- 1 つの変数を異なる分割点で検定 (RUNS サブコマンドを使用)。

シンタックスの詳細は、『Command Syntax Reference』を参照してくださ い。

## 1サンプルによる Kolmogorov-Smirnov 検定

1 サンプルによる Kolmogorov-Smirnov 検定手続きは、1 つの変数で観測さ れた累積分布関数を、正規、一様、ポアソン、または指数のいずれかの、 指定した理論分布と比較します。Kolmogorov-Smirnov の Z は、観測された 累積分布関数と理論的な累積分布関数との間の最大差 (絶対値) から計 算されます。この適合度検定は、観測値が指定した分布から取られてい ると言えるかどうか検定します。

例: パラメトリック検定では、多くの場合、正規分布の変数が必要です。1 サンプルによる Kolmogorov-Smirnov 検定を使用すると、変数 (収入) が正 規分布しているかを検定することができます。

統計量平均値、標準偏差、最小値、最大値、欠損値を含まないケース 数、および 4 分位。

データ。 量的変数を使用します (測度の区間または比率レベル)。

仮定。 Kolmogorov-Smirnov 検定では、検定分布のパラメータは事前に指定 されているものと仮定しています。この手続きは、サンプルからパラメー タを推定します。サンプルの平均値と標準偏差は正規分布のパラメータ で、サンプルの最小値と最大値は一様な分布の範囲を定義し、サンプルの 平均値はポアソン分布のパラメータです。検定の仮設分布からの逸脱の 検出力は、大きく逓減する場合があります。推定のパラメータを持つ正

#### 27 章

規分布の検定については、調整済みの K-S Lilliefors の検定を検討し てください([探索的分析] 手続きで使用可)。

## 1 サンプルによる Kolmogorov-Smirnov 検定を行うには

▶ メニューから次の項目を選択します。

分析(A) > ノンパラメトリック検定 > レガシー ダイアログ > 1 サンプルによる K-S 検定...

図 27-55

[1 サンプルによる Kolmogorov-Smirnov 検定] ダイアログ ボックス

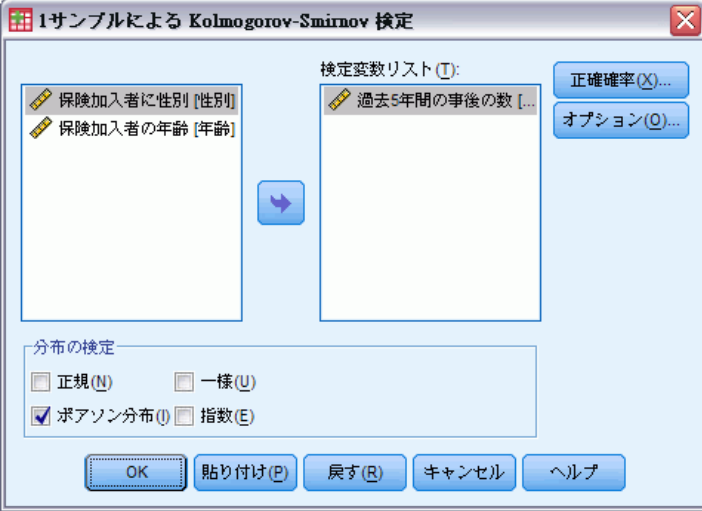

- ▶ 1 つ以上の数値検定変数を選択します。各変数は、個別の検定を作成 します。
- ▶ 必要に応じて、[オプション] をクリックし、「統計量] で「記述統計量] およ び [4 分位]、[欠損値] で欠損値データの扱い方を指定できます。

# 1 サンプルによる Kolmogorov-Smirnov 検定のオプション

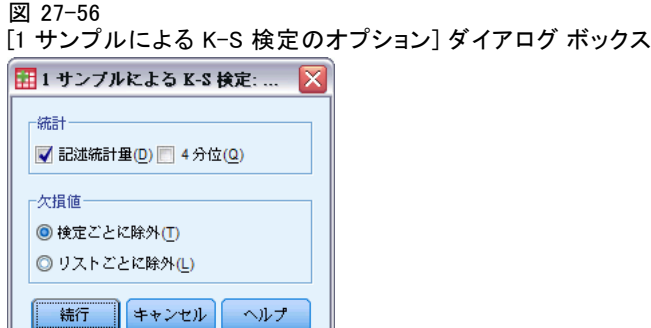

統計。要約統計量の 1 つまたは両方を選択できます。

- 記述統計量。平均値、標準偏差、最小値、最大値、および欠損値を含 まないケース数を表示します。
- 4分位。25、50、および 75 パーセンタイルに対応する値を表示します。

欠損値。 欠損値の処理を管理します。

- 検定ごとに除外。いくつかの検定を指定するとき、各検定は欠損値 がないか個別に評価されます。
- リストごとに除外。変数の欠損値のあるケースは、すべての分析から 除外されます。

#### NPAR TESTS コマンド追加機能 (1 サンプルによる Kolmogorov-Smirnov 検定)

コマンド シンタックスを使用すると、検定分布のパラメータを指定する こともできます (K-S サブコマンドを使用)。

シンタックスの詳細は、『Command Syntax Reference』を参照してくださ い。

# 2 個の独立サンプルの検定

[2 個の独立サンプルの検定] 手続きにより、1 つの変数に関して 2 つの グループのケースを比較できます。

例:より快適な装着感、外観の改善、および矯正期間の短縮などを目的と した歯列矯正器が新たに開発されました。新しい歯列矯正器の装着期間 が従来の矯正器よりも短いかどうかを調査するため、古い矯正器および 新しい矯正器のそれぞれを、無作為に選択した 10 名の子供たちに装着 してもらいました。Mann-Whitney の U 検定により、古い矯正器を装着 した子供たちに比べ、新しい矯正器を装着した子供たちの方が装着期 間が短かったことがわかります。

統計量。平均値、標準偏差、最小値、最大値、欠損値を含まないケース 数、および 4 分位。検定: Mann-Whitney の U、Moses の外れ値反応、 Kolmogorov-Smirnov の Z、Wald-Wolfowitz のラン。

データ。 順位付けできる数値変数を使用します。

仮定。 無作為に抽出された独立サンプルを使用します。Mann-Whitney の U 検定は、2 つの分布の同等性を検定します。この検定を使用して、 2 つの分布間の位置の相違を検定するには、それらの分布が同じ形状で あると仮定する必要があります。
#### 2個の独立サンプルの検定を行うには

▶ メニューから次の項目を選択します。 分析(A) > ノンパラメトリック検定 > レガシー ダイアログ > 2 個の独立サンプルの検定...

図 27-57

[2 個の独立サンプルの検定] ダイアログ ボックス

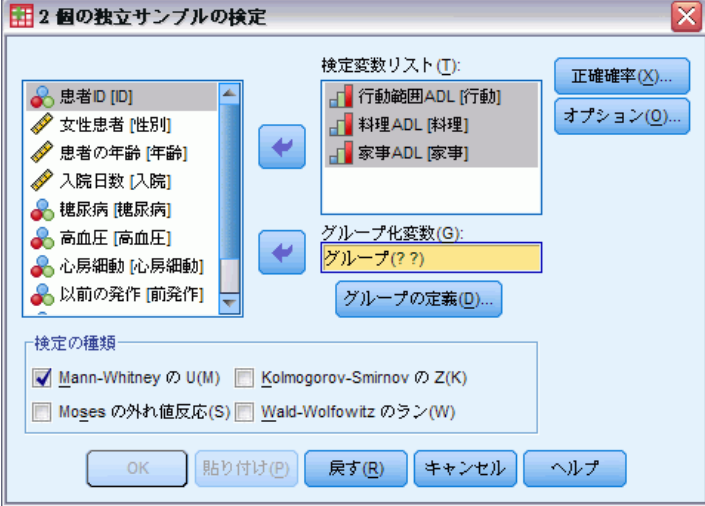

- ▶ 1 つ以上の変数を選択します。
- ▶ ファイルを 2 つのグループまたはサンプルに分割するには、任意のグルー プ化変数を選択し、[グループの定義] をクリックします。

#### 2 個の独立サンプルの検定の種類

検定の種類。 2 個の独立サンプル (グループ) が同じ分布から取り出され たものであるかを検定するには、4 個の検定が使用できます。

[Mann-Whitney の U] は、[2 個の独立サンプルの検定] ダイアログ ボックスの中で最もよく使用されます。また、2 個のグループについて は、Wilcoxon 検定および Kruskal-Wallis の H 検定と同等のものです。 [Mann-Whitney の U] は、2 つのグループのサンプルが位置的に同じかどう かを検定します。両方のグループからの観測値を合わせて順位を付けま す。観測値が同点の場合は、順位の平均値を割り当てます。同順位の数 は、観測の合計数に対して相対的に小さくします。分布が位置的に同じで ある場合、ランクは 2 個のサンプル間で無作為に混合されます。グループ 1 の得点がグループ 2 の得点より多い場合の回数、またグループ 2 の得 点がグループ 1 の得点より多い場合の回数が計算されます。Mann-Whitney の U 統計量は、これら 2 つの数の小さいほうです。Wilcoxon の順位和合 計の W 統計量も表示されます。グループの平均順位が同じでない場合、W は小さいほうの平均順位のグループの順位和で、 [2 個の独立サンプル

の検定: グループの定義] ダイアログ ボックスに後に名前が載ってい るグループの順位和になります。

分布の位置と形の両方における差を検出するには、[Kolmogorov-Smirnov の Z] および [Wald-Wolfowitz のラン] が一般的に使われます。 Kolmogorov-Smirnov の正規性の検定は、両方のサンプルの観測累積分布 関数間の最大絶対差に基づいています。最大絶対差が有意である場合、2 個の分布は別々のものとして認識されます。Wald-Wolfowitz のラン検定 は、両方のグループの観測値を合わせてランク付けします。2 つのサン プルが同じグループから取り出されたものである場合、2 つのグループ は、ランク全体を通して無作為に分散されます。

[Moses の外れ値反応] は、実験変数が何人かの被験者をある方向に、ま た他の被験者を反対方向に影響を及ぼすことを前提としています。そし て、対照群と比較した外れ値応答数を検定します。この検定は、対照グ ループのスパンに注目し、また、実験群の極値が対照グループと結合した ときのスパンに及ぼす影響の尺度となります。対照群は、[2 個の独立サン プルの検定: グループの定義] ダイアログ ボックスの中のグループ 1 の 値によって定義されます。両方のグループの観測が組み合わされ、ランク 付けされます。対照グループのスパンは、対照グループの最大値と最小値 の順位間の差 + 1 で計算します。外れ値はスパンの範囲を歪ませるので、 対照ケースの 5% は、対照グループの各最後 (端部) から取り除かれます。

#### 2 個の独立サンプルの検定: グループの定義

#### 図 27-58

[2 個の独立サンプルの検定: グループの定義] ダイアログ ボックス

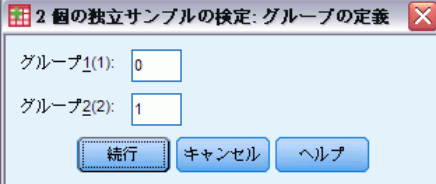

ファイルを 2 つのグループまたはサンプルに分割するには、最初の整数値 をグループ 1 に、もう 1 つの整数値をグループ 2 に入力します。他の値 を持つケースは分析から除外されます。

#### ノンパラメトリック検定

## 2 個の独立サンプルの検定: オプション

図 27-59

[2 個の独立サンプルの検定: オプション] ダイアログ ボックス

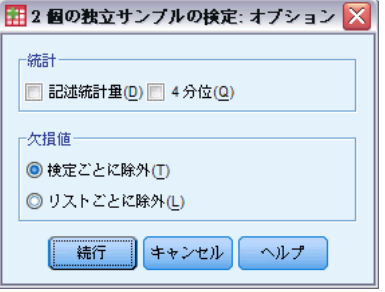

統計。要約統計量の 1 つまたは両方を選択できます。

- 記述統計量。平均値、標準偏差、最小値、最大値、および欠損値を含 まないケース数を表示します。
- 4分位。25、50、および 75 パーセンタイルに対応する値を表示します。

な損値。欠損値の処理を管理します。

- 検定ごとに除外。いくつかの検定を指定するとき、各検定は欠損値 がないか個別に評価されます。
- リストごとに除外。変数の欠損値のあるケースは、すべての分析から 除外されます。

#### NPAR TESTS コマンドの追加機能 (2 個の独立サンプルの検定)

コマンド シンタックス言語を使用すると、Moses の外れ値反応の検定に 対してトリム化するケースの数を指定する (MOSES サブコマンドを使 用) こともできます。

複雑なシンタックス情報については、「コマンド シンタックス リファレ ンス」を参照してください。

## 2 個の対応サンプルの検定

[2 個の対応サンプルの検定] 手続きを使用して、2 つの変数の分布を 比較できます。

例。 一般に、家族が自分たちの住宅を売りに出す場合、提示価格で売れる でしょうか。Wilcoxon 検定を 10 戸の家のデータに当てはめてみると、 7 戸が提示価格よりも安値で、1 戸が高値で、2 戸が提示価格で売れ ていることがわかります。

統計量平均値、標準偏差、最小値、最大値、欠損値を含まないケース数、お よび 4 分位。検定: Wilcoxon の符号付き順位検定、符号検定、McNemar 検 定。[正確確率検定] オプションが (Windows のオペレーティング システム 上でのみ可能) インストールされているなら、周辺等質性検定も可能です。

データ。 順位付けできる数値変数を使用します。

仮定。 2 つの変数に対して特定の分布が仮定されていない場合でも、対応 のある差の母集団の分布は対称であると仮定されます。

#### 2個の対応サンプルの検定を行うには

▶ メニューから次の項目を選択します。

分析(A) > ノンパラメトリック検定 > レガシー ダイアログ > 2 個の対応サンプルの検定...

[2 個の対応サンプルの検定] ダイアログ ボックス

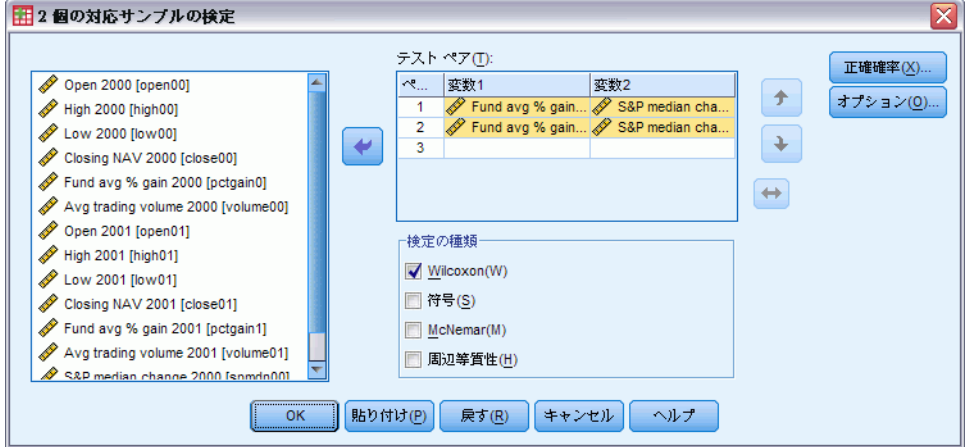

▶ 1 つ以上の変数ペアを選択します。

#### 2 個の対応サンプルの検定の種類

この項での検定では、2 つの対応した変数の分布が比較されます。データ の種類によって、使用する検定が異なります。

連続的なデータには、符号検定または Wilcoxon の符号付き順位検定を 使用します。符号検定は、すべてのケースの 2 つの変数間の差を計算し、 計算された差が正か負か、または同一かを分類します。2 つの変数の分布 が類似している場合は、正と負の数に大きな差は見られません。Wilcoxon の符号付き順位検定は、ペア間の差の符号および量の両方に関する情報を 考慮します。Wilcoxon の符号付き順位検定は、データに関する情報をより 多く含んでいるため、符号検定より強力です。

図 27-60

2 進データには、McNemar 検定を使用します。この検定は、各被験者か らあるイベントが発生する前と後の 2 回にわたって回答を得る反復測定に 使用します。McNemar 検定を使用して、事前の応答比 (イベントが発生す る前) と事後の応答比 (イベントが発生した後) が同等かどうかを決定し ます。この検定は、計画の前後での実験的介入によって発生する応答の変 化を検出する場合に役立ちます。

カテゴリのデータには、周辺等質性検定を使用します。この検定は、 McNemar の検定を 2 値反応から多値反応に拡張したものです。応答の変化 を (カイ 2 乗分布を使用して) 検定し、計画の前後で実験的介入によって 発生する応答の変化を検出する場合に役立ちます。周辺等質性検定は、 Exact Tests がインストールされている場合に限り使用できます。

## 2 個の対応サンプルの検定: オプション

図 27-61

[2 個の対応サンプルの検定: オプション] ダイアログ ボックス

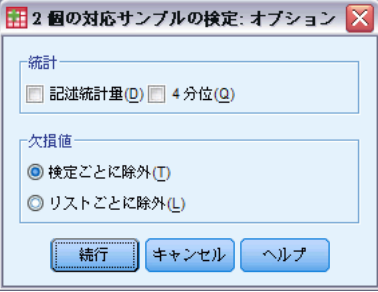

統計。要約統計量の 1 つまたは両方を選択できます。

- 記述統計量。平均値、標準偏差、最小値、最大値、および欠損値を含 まないケース数を表示します。
- 4分位。25、50、および 75 パーセンタイルに対応する値を表示します。

欠損値。 欠損値の処理を管理します。

- 検定ごとに除外。いくつかの検定を指定するとき、各検定は欠損値 がないか個別に評価されます。
- リストごとに除外。変数の欠損値のあるケースは、すべての分析から 除外されます。

#### NPAR TESTS コマンドの追加機能 (2 個の対応サンプル)

コマンド シンタックス言語を使用すると、指定した変数リストのすべての 変数の組み合せについて検定することもできます。

シンタックスの詳細は、『Command Syntax Reference』を参照してくださ い。

# 複数の独立サンプルの検定

図 27-62

[複数の独立サンプルの検定] 手続きでは、1 つの変数で複数のケース のグループを比較します。

例: 3 種類の 100 ワット電球が燃え尽きるまでの平均時間に違いはあるの でしょうか。Kruskal-Wallis 一元配置分散分析から、3 種類の電球は平均 寿命が違うことを理解できます。

統計量平均値、標準偏差、最小値、最大値、欠損値を含まないケース数、 および 4 分位。検定: Kruskal-Wallis の H、メディアン検定。

データ。順位付けできる数値変数を使用します。

仮定。 無作為に抽出された独立サンプルを使用します。Kruskal-Wallis の H 検定では、サンプルの分布の形が近似していることが検定されてい る必要があります。

#### 複数の独立サンプルの検定を行うには

▶ メニューから次の項目を選択します。 分析(A) > ノンパラメトリック検定 > レガシー ダイアログ > K 個の独立サンプルの検定...

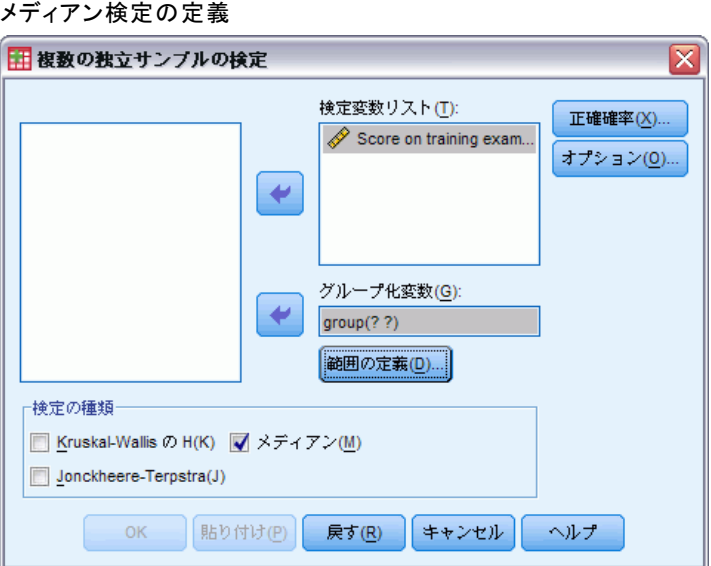

- ▶ 1 つ以上の変数を選択します。
- **▶** グループ化変数を選択し、[範囲の定義] をクリックしてグループ化変数の最 小と最大の整数値を指定します。

#### ノンパラメトリック検定

#### 複数の独立サンプルの検定の検定の種類

複数の独立サンプルが同じ母集団から発生しているかどうかを判断するに は、3 つの検定を利用できます。Kruskal-Wallis の H 検定、メディアン検 定、および Jonckheere-Terpstra の検定は、すべて複数の独立標本が同じ 母集団から発生しているかどうかを検定します。

Mann-Whitney U 検定の拡張である Kruskal-Wallis の H 検定は、一元配 置分散分析のノンパラメトリック版であり、分布の位置の差を検出しま す。メディアン検定はこれよりも一般的な検定ですが、それほど強力では なく、分布の位置と形の違いを検出します。Kruskal-Wallis の H 検定お よびメディアン検定は、標本が抽出される k 個の母集団の 事前の順位付 けがないものと仮定しています。

k 個の母集団の自然な事前の順位付け (昇順または降順) があるときに は、Jonckheere-Terpstra 検定の方が効果的です。たとえば、k 個の母 集団が k 段階の上昇温度を表す場合があるとします。異なる温度でも同 じ応答分布を示すという仮説は、温度が上昇するにつれて応答の大きさ が上昇するという対立仮説に対して検定されます。ここで、対立仮説が 順序付けされるので、Jonckheere-Terpstra が最適の検定になります。 Jonckheere-Terpstra 検定は、Exact Tests アドオン モジュールをインス トールしている場合にだけ利用できます。

#### 複数の独立サンプルの検定の範囲定義

図 27-63

複数の独立サンプルの検定: 範囲の定義ダイアログ ボックス

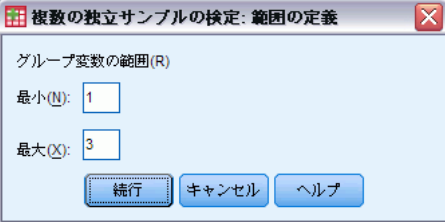

範囲を定義するには、グループ化変数の最小と最大カテゴリに対応する 最 小値と 最大値として整数値を入力します。上下限を超える値を含むケース は除外されます。たとえば、1 の最小値と 3 の最大値を指定すると、1 か ら 3 までの整数値だけが使用されます。最小値は最大値よりも小さくなけ ればなりません。また、必ず両方の値を指定しなければなりません。

# 27 章

#### 複数の独立サンプルの検定のオプション

#### 図 27-64

[複数の独立サンプルの検定: オプション] ダイアログ ボックス

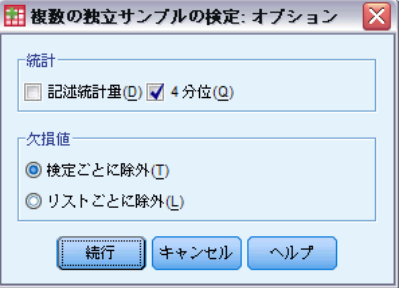

統計。要約統計量の 1 つまたは両方を選択できます。

- 記述統計量。平均値、標準偏差、最小値、最大値、および欠損値を含 まないケース数を表示します。
- 4分位。25、50、および 75 パーセンタイルに対応する値を表示します。
- 欠損値。 欠損値の処理を管理します。
- 検定ごとに除外。いくつかの検定を指定するとき、各検定は欠損値 がないか個別に評価されます。
- リストごとに除外。変数の欠損値のあるケースは、すべての分析から 除外されます。

#### NPAR TESTS コマンドの追加機能 (K 個の独立サンプルの検定)

コマンド シンタックス言語で、メディアン検定に観測された中央値以外の 値を指定することもできます (MEDIAN サブコマンドを使用)。

シンタックスの詳細は、『Command Syntax Reference』を参照してくださ い。

# 複数の対応サンプルの検定

[複数の対応サンプルの検定] 手続きでは、複数の変数の分布を比較しま す。

例: 世間の人が、医者、法律家、警察官、教師という職業に対して抱く 権威の大きさに差はあるでしょうか?10 人に依頼して、権威の大きさに ついてこの 4 種類の職業を順位付けしてもらいました。Friedman の検 定では、世間の人がこの 4 つの職業に対して抱く権威の大きさに差が あるかどうかを示します。

統計量平均値、標準偏差、最小値、最大値、欠損値を含まないケース数、 および 4 分位。検定: Friedman、Kendall の W、および Cochran の Q。

データ。順位付けできる数値変数を使用します。

仮定。 ノンパラメトリック検定は、基本的な分布形状についての仮定を要 求しません。無作為に抽出された対応のあるサンプルを使用します。

#### 複数の対応サンプルの検定を行うには

▶ メニューから次の項目を選択します。 分析(A) > ノンパラメトリック検定 > レガシー ダイアログ > K 個の対応サンプルの検定...

```
図 27-65
Cochran を検定の種類として選択
```
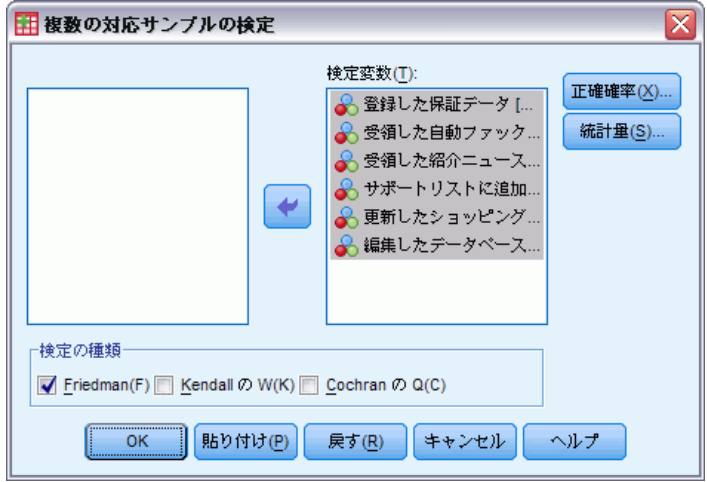

▶ 2 つ以上の数値型検定変数を選択します。

#### 複数の対応サンプルの検定の種類

複数の対応する変数の分布を比較するには、3 つの検定が利用できます。

Friedman の検定は、1 サンプルの反復測定の分散分析やセルごとに 1 つの観測を持つ 2 元配置分散分析に対応するノンパラメトリック検定で す。Friedman の検定は、k 個の対応変数は同じ母集団から発生するという 帰無仮説です。各ケースに対して、k 個の変数は 1 から k に順位付けさ れます。検定の統計量は、それらの順位に基づきます。

Kendall の W は Friedman の統計の規準です。Kendall の W は、評価の 一致度の尺度となっている一致係数として解釈することができます。各 ケースは評価者で、各変数は評価されている品目または人です。各変数に 対して、順位の合計が計算されます。Kendall の W は、0 (まったく一致 していない) と 1 (完全な一致) の間の値を取ります。

Cochran の Q は、Friedman の検定とまったく同じですが、すべての応 答が 2 値データのときに適用します。この検定は、McNemar 検定を k 個の サンプルの場合に拡張したものです。Cochran の Q は、複数の対応のある

2 分変数には同じ平均値があるという仮説を検定します。変数は同一の 個体または対応のある個体上で測定されます。

#### 複数の対応サンプルの検定の統計

図 27-66

[複数の対応サンプルの検定: 統計] ダイアログ ボックス

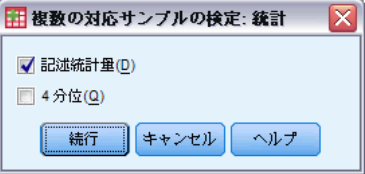

統計を選択します。

- 記述統計量。平均値、標準偏差、最小値、最大値、および欠損値を含 まないケース数を表示します。
- 4分位。25、50、および 75 パーセンタイルに対応する値を表示します。

#### NPAR TESTS コマンドの追加機能 (K 個の対応サンプルの検定)

シンタックスの詳細は、『Command Syntax Reference』を参照してくださ い。

## 2 項検定

[2 項検定] 手続きでは、2 分変数の 2 つのカテゴリの観測度数を、指定 した確率パラメータの 2 項分布での期待度数と比較します。デフォルトで は、両方のグループの確率パラメータは 0.5 です。確率を変更するには、 最初のグループの検定比率を入力します。2 番目のグループの確率は、1 から最初のグループに指定した比率を引いたものです。

例。 コインを投げた場合、表が出る確率は 2 分の 1 です。この仮説に基 づいて、コインを 40 回投げ、結果を記録します (表または裏)。2 項検 定により、投げた回数の 3/4 が表であり、観測された有意水準が小さい (0.0027) ことがわかります。この結果は、表の出る確率が 1/2 でない、 つまり、銀貨が歪んでいる可能性があることを示しています。

統計量平均値、標準偏差、最小値、最大値、欠損値を含まないケース 数、および 4 分位。

データ。 検定変数は、数値型変数および 2 分変数でなければなりません。 文字型変数を数値型変数に変換するには、[変換] メニューの [値の再割 り当て]を使用します。2分変数とは、「はい」または「いいえ」、 「true」または「false」、 0 または 1 など、使用できる値が 2 つしかな い変数です。データセット内で検出された最初の値が最初のグループを

定義し、もう一方の値が 2 番目のグループを定義します。変数が 2 分 変数でない場合は、分割点を指定する必要があります。分割点により、 分割点以下の値のケースが最初のグループに、残りのケースが 2 番目 のグループに割り当てられます。

仮定。 ノンパラメトリック検定は、基本的な分布形状についての仮定を要 求しません。データは、無作為のサンプルと仮定されます。

#### 2 項検定を行うには

▶ メニューから次の項目を選択します。 分析(A) > ノンパラメトリック検定 > レガシー ダイアログ > 2 項...

図 27-67

[2 項検定] ダイアログ ボックス

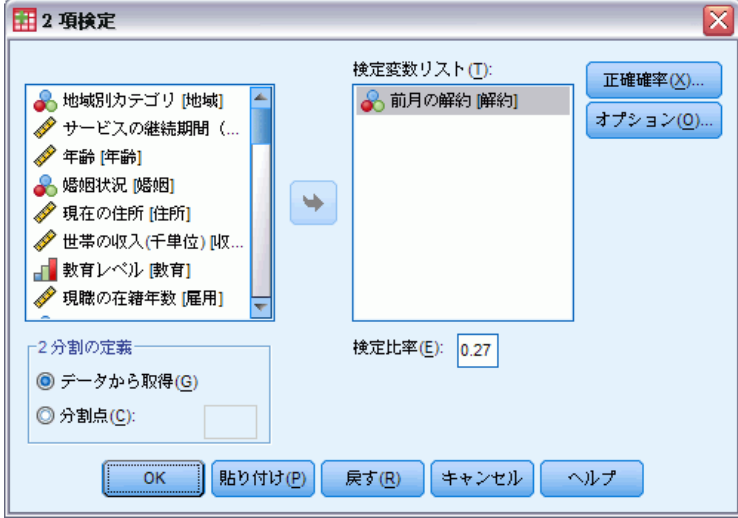

- ▶ 1 つ以上の数値検定変数を選択します。
- ▶ 必要に応じて、[オプション] をクリックし、「統計量] で「記述統計量] およ び [4 分位]、[欠損値] で欠損値データの扱い方を指定できます。

#### 2 項検定のオプション

図 27-68 [2 項検定: オプション] ダイアログ ボックス **用2項検定: オブション**  $\overline{\mathbf{x}}$ 4本手 √記述統計量(D) 4分位(Q) 欠損値− ◎ 検定ごとに除外(T) ◎ リストごとに除外(L) |続行|| キャンセル | ヘルプ

統計。要約統計量の 1 つまたは両方を選択できます。

- 記述統計量。平均値、標準偏差、最小値、最大値、および欠損値を含 まないケース数を表示します。
- 4分位。25、50、および 75 パーセンタイルに対応する値を表示します。

欠損値。 欠損値の処理を管理します。

- 検定ごとに除外。いくつかの検定を指定するとき、各検定は欠損値 がないか個別に評価されます。
- リストごとに除外。検定される変数の欠損値のあるケースは、すべての 分析から除外されます。

#### NPAR TESTS コマンドの追加機能 (2 項検定)

コマンド シンタックスを使用すると、次の作業も実行できます。

- 変数が 3 以上のカテゴリを持つ場合に、特定のグループを選択(他の 値を持つグループを除外) (BINOMIAL サブコマンドを使用)。
- 変数ごとに分割点または確率を指定 (BINOMIAL サブコマンドを使用)。
- 1 つの変数を異なる分割点または確率で検定 (EXPECTED サブコマ ンドを使用)。

シンタックスの詳細は、『Command Syntax Reference』を参照してくださ い。

# ラン検定

[ラン検定] 手続きは、変数の 2 つの値が現れる順序がランダムかどう かを検定します。ランは、同じ観測値の連続する長さです。ランが非常 に多いかまたは非常に少ないサンプルは、そのサンプルがランダムでは ないことを示しています。

#### ノンパラメトリック検定

例。 1 つの製品を購入するかどうかを確認するために、20 人を調査したと します。20 人のすべてが同じ性別であった場合は、仮定されたサンプルの 無作為性が疑問になります。ラン検定を使用して、サンプルが無作為に抽 出されたかどうかを判断できます。

統計量平均値、標準偏差、最小値、最大値、欠損値を含まないケース 数、および 4 分位。

データ。変数は数値型でなければなりません。文字型変数を数値型変数に変 換するには、[変換] メニューの [値の再割り当て] を使用します。

仮定。 ノンパラメトリック検定は、基本的な分布形状についての仮定を要 求しません。連続確率分布のサンプルを使用します。

#### ラン検定を行うには

▶ メニューから次の項目を選択します。 分析(A) > ノンパラメトリック検定 > レガシー ダイアログ > ラン...

図 27-69

ユーザー指定の分割点を追加

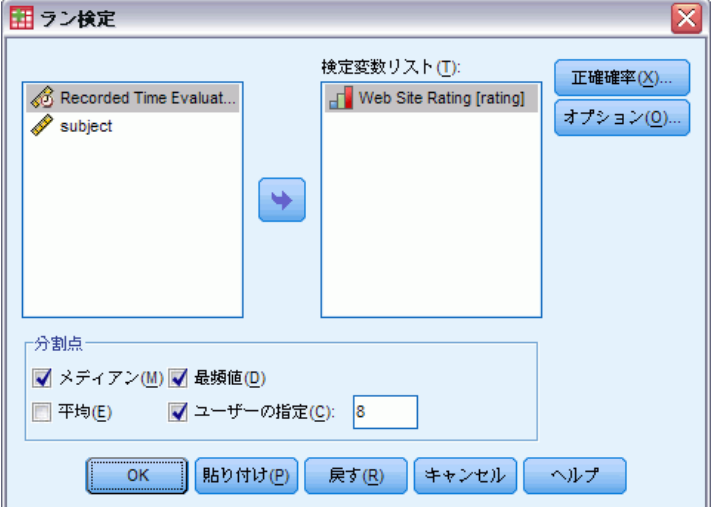

- ▶ 1 つ以上の数値検定変数を選択します。
- E 必要に応じて、[オプション] をクリックし、[統計量] で [記述統計量] およ び [4 分位]、[欠損値] で欠損値データの扱い方を指定できます。

## ラン検定の分割点

分割点。 選択した変数を 2 分するための分割点を指定します。観測した平 均値、中央値、最頻値、またはユーザーが指定した値のどれかを使用でき ます。分割点未満の値のケースが 1 つのグループに割り当てられ、分割点 以上の値のケースがもう 1 つのグループに割り当てられます。指定した分 割点ごとに検定が実行されます。

## ラン検定のオプション

図 27-70

[ラン検定: オプション] ダイアログ ボックス

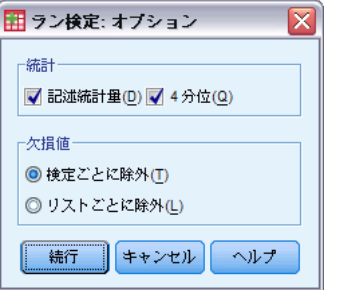

統計。要約統計量の 1 つまたは両方を選択できます。

- 記述統計量。平均値、標準偏差、最小値、最大値、および欠損値を含 まないケース数を表示します。
- 4分位。25、50、および 75 パーセンタイルに対応する値を表示します。

欠損値。 欠損値の処理を管理します。

- 検定ごとに除外。いくつかの検定を指定するとき、各検定は欠損値 がないか個別に評価されます。
- リストごとに除外。変数の欠損値のあるケースは、すべての分析から 除外されます。

#### NPAR TESTS コマンドの追加機能 (ラン検定)

コマンド シンタックスを使用すると、次の作業も実行できます。

- 変数ごとに分割点を指定 (RUNS サブコマンドを使用)。
- 1 つの変数を異なる分割点で検定 (RUNS サブコマンドを使用)。

シンタックスの詳細は、『Command Syntax Reference』を参照してくださ い。

## 1サンプルによる Kolmogorov-Smirnov 検定

1 サンプルによる Kolmogorov-Smirnov 検定手続きは、1 つの変数で観測さ れた累積分布関数を、正規、一様、ポアソン、または指数のいずれかの、 指定した理論分布と比較します。Kolmogorov-Smirnov の Z は、観測された 累積分布関数と理論的な累積分布関数との間の最大差 (絶対値) から計

算されます。この適合度検定は、観測値が指定した分布から取られてい ると言えるかどうか検定します。

例: パラメトリック検定では、多くの場合、正規分布の変数が必要です。1 サンプルによる Kolmogorov-Smirnov 検定を使用すると、変数 (収入) が正 規分布しているかを検定することができます。

統計量平均値、標準偏差、最小値、最大値、欠損値を含まないケース 数、および 4 分位。

データ。 量的変数を使用します (測度の区間または比率レベル)。

仮定。 Kolmogorov-Smirnov 検定では、検定分布のパラメータは事前に指定 されているものと仮定しています。この手続きは、サンプルからパラメー タを推定します。サンプルの平均値と標準偏差は正規分布のパラメータ で、サンプルの最小値と最大値は一様な分布の範囲を定義し、サンプルの 平均値はポアソン分布のパラメータです。検定の仮設分布からの逸脱の 検出力は、大きく逓減する場合があります。推定のパラメータを持つ正 規分布の検定については、調整済みの K-S Lilliefors の検定を検討し てください([探索的分析] 手続きで使用可)。

1 サンプルによる Kolmogorov-Smirnov 検定を行うには

▶ メニューから次の項目を選択します。 分析(A) > ノンパラメトリック検定 > レガシー ダイアログ > 1 サンプルによる K-S 検定...

図 27-71

[1 サンプルによる Kolmogorov-Smirnov 検定] ダイアログ ボックス

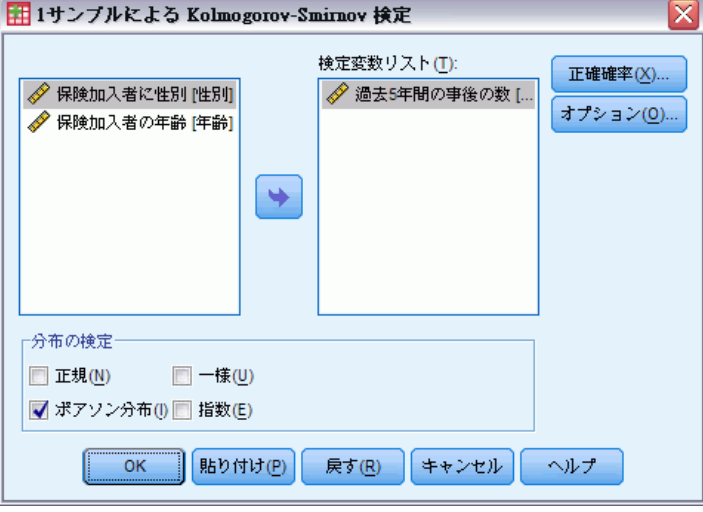

▶ 1 つ以上の数値検定変数を選択します。各変数は、個別の検定を作成 します。

▶ 必要に応じて、[オプション] をクリックし、[統計量] で [記述統計量] およ び [4 分位]、[欠損値] で欠損値データの扱い方を指定できます。

#### 1 サンプルによる Kolmogorov-Smirnov 検定のオプション

図 27-72

[1 サンプルによる K-S 検定のオプション] ダイアログ ボックス

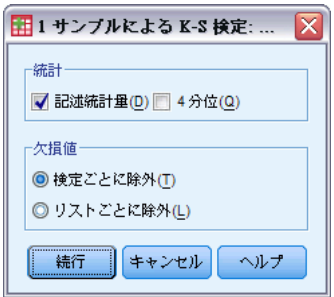

統計。要約統計量の 1 つまたは両方を選択できます。

- 記述統計量。平均値、標準偏差、最小値、最大値、および欠損値を含 まないケース数を表示します。
- 4分位。25、50、および 75 パーセンタイルに対応する値を表示します。

欠損値。 欠損値の処理を管理します。

- 検定ごとに除外。いくつかの検定を指定するとき、各検定は欠損値 がないか個別に評価されます。
- リストごとに除外。変数の欠損値のあるケースは、すべての分析から 除外されます。

#### NPAR TESTS コマンド追加機能 (1 サンプルによる Kolmogorov-Smirnov 検定)

コマンド シンタックスを使用すると、検定分布のパラメータを指定する こともできます (K-S サブコマンドを使用)。

シンタックスの詳細は、『Command Syntax Reference』を参照してくださ い。

## 2個の独立サンプルの検定

[2 個の独立サンプルの検定] 手続きにより、1 つの変数に関して 2 つの グループのケースを比較できます。

例:より快適な装着感、外観の改善、および矯正期間の短縮などを目的と した歯列矯正器が新たに開発されました。新しい歯列矯正器の装着期間 が従来の矯正器よりも短いかどうかを調査するため、古い矯正器および 新しい矯正器のそれぞれを、無作為に選択した 10 名の子供たちに装着

してもらいました。Mann-Whitney の U 検定により、古い矯正器を装着 した子供たちに比べ、新しい矯正器を装着した子供たちの方が装着期 間が短かったことがわかります。

統計量。平均値、標準偏差、最小値、最大値、欠損値を含まないケース 数、および 4 分位。検定: Mann-Whitney の U、Moses の外れ値反応、 Kolmogorov-Smirnov の Z、Wald-Wolfowitz のラン。

データ。順位付けできる数値変数を使用します。

 $\overline{0}$ 定。無作為に抽出された独立サンプルを使用します。Mann-Whitney の U 検定は、2 つの分布の同等性を検定します。この検定を使用して、 2 つの分布間の位置の相違を検定するには、それらの分布が同じ形状で あると仮定する必要があります。

#### 2 個の独立サンプルの検定を行うには

- ▶ メニューから次の項目を選択します。 分析(A) > ノンパラメトリック検定 > レガシー ダイアログ > 2 個の独立サンプルの検定...
	- 図 27-73

[2 個の独立サンプルの検定] ダイアログ ボックス

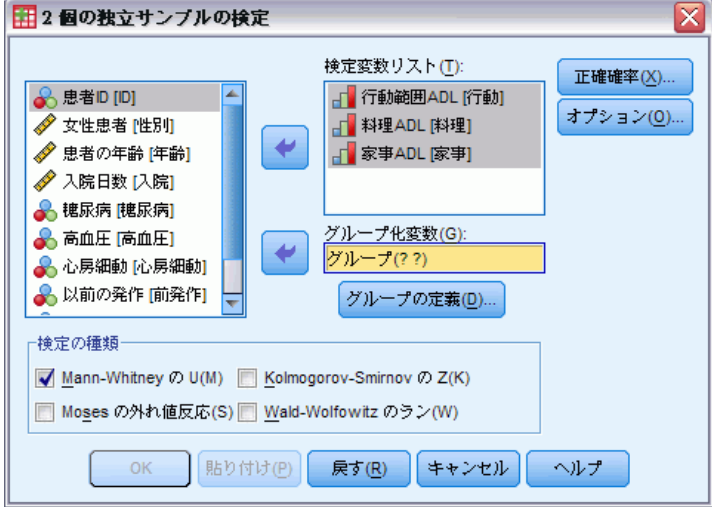

- ▶ 1 つ以上の変数を選択します。
- ▶ ファイルを 2 つのグループまたはサンプルに分割するには、任意のグルー プ化変数を選択し、[グループの定義] をクリックします。

#### 2 個の独立サンプルの検定の種類

検定の種類。 2 個の独立サンプル (グループ) が同じ分布から取り出され たものであるかを検定するには、4 個の検定が使用できます。

[Mann-Whitney の U] は、[2 個の独立サンプルの検定] ダイアログ ボックスの中で最もよく使用されます。また、2 個のグループについて は、Wilcoxon 検定および Kruskal-Wallis の H 検定と同等のものです。 [Mann-Whitney の U] は、2 つのグループのサンプルが位置的に同じかどう かを検定します。両方のグループからの観測値を合わせて順位を付けま す。観測値が同点の場合は、順位の平均値を割り当てます。同順位の数 は、観測の合計数に対して相対的に小さくします。分布が位置的に同じで ある場合、ランクは 2 個のサンプル間で無作為に混合されます。グループ 1 の得点がグループ 2 の得点より多い場合の回数、またグループ 2 の得 点がグループ 1 の得点より多い場合の回数が計算されます。Mann-Whitney の U 統計量は、これら 2 つの数の小さいほうです。Wilcoxon の順位和合 計の W 統計量も表示されます。グループの平均順位が同じでない場合、W は小さいほうの平均順位のグループの順位和で、 [2 個の独立サンプル の検定: グループの定義] ダイアログ ボックスに後に名前が載ってい るグループの順位和になります。

分布の位置と形の両方における差を検出するには、[Kolmogorov-Smirnov の Z] および [Wald-Wolfowitz のラン] が一般的に使われます。 Kolmogorov-Smirnov の正規性の検定は、両方のサンプルの観測累積分布 関数間の最大絶対差に基づいています。最大絶対差が有意である場合、2 個の分布は別々のものとして認識されます。Wald-Wolfowitz のラン検定 は、両方のグループの観測値を合わせてランク付けします。2 つのサン プルが同じグループから取り出されたものである場合、2 つのグループ は、ランク全体を通して無作為に分散されます。

[Moses の外れ値反応] は、実験変数が何人かの被験者をある方向に、ま た他の被験者を反対方向に影響を及ぼすことを前提としています。そし て、対照群と比較した外れ値応答数を検定します。この検定は、対照グ ループのスパンに注目し、また、実験群の極値が対照グループと結合した ときのスパンに及ぼす影響の尺度となります。対照群は、[2 個の独立サン プルの検定: グループの定義] ダイアログ ボックスの中のグループ 1 の 値によって定義されます。両方のグループの観測が組み合わされ、ランク 付けされます。対照グループのスパンは、対照グループの最大値と最小値 の順位間の差 + 1 で計算します。外れ値はスパンの範囲を歪ませるので、 対照ケースの 5% は、対照グループの各最後 (端部) から取り除かれます。

#### 2 個の独立サンプルの検定: グループの定義

図 27-74

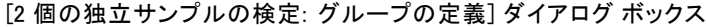

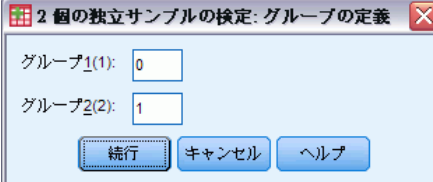

ファイルを 2 つのグループまたはサンプルに分割するには、最初の整数値 をグループ 1 に、もう 1 つの整数値をグループ 2 に入力します。他の値 を持つケースは分析から除外されます。

#### 2 個の独立サンプルの検定: オプション

図 27-75

[2 個の独立サンプルの検定: オプション] ダイアログ ボックス

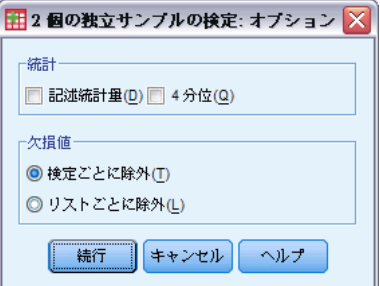

統計。要約統計量の 1 つまたは両方を選択できます。

- **記述統計量。**平均値、標準偏差、最小値、最大値、および欠損値を含 まないケース数を表示します。
- **4分位。**25、50、および 75 パーセンタイルに対応する値を表示します。

な椙値。欠損値の処理を管理します。

- 検定ごとに除外。いくつかの検定を指定するとき、各検定は欠損値 がないか個別に評価されます。
- リストごとに除外。変数の欠損値のあるケースは、すべての分析から 除外されます。

#### NPAR TESTS コマンドの追加機能 (2 個の独立サンプルの検定)

コマンド シンタックス言語を使用すると、Moses の外れ値反応の検定に 対してトリム化するケースの数を指定する (MOSES サブコマンドを使 用) こともできます。

複雑なシンタックス情報については、「コマンド シンタックス リファレ ンス」を参照してください。

# 2 個の対応サンプルの検定

[2 個の対応サンプルの検定] 手続きを使用して、2 つの変数の分布を 比較できます。

例。 一般に、家族が自分たちの住宅を売りに出す場合、提示価格で売れる でしょうか。Wilcoxon 検定を 10 戸の家のデータに当てはめてみると、 7 戸が提示価格よりも安値で、1 戸が高値で、2 戸が提示価格で売れ ていることがわかります。

統計量平均値、標準偏差、最小値、最大値、欠損値を含まないケース数、お よび 4 分位。検定: Wilcoxon の符号付き順位検定、符号検定、McNemar 検 定。[正確確率検定] オプションが (Windows のオペレーティング システム 上でのみ可能) インストールされているなら、周辺等質性検定も可能です。

データ。順位付けできる数値変数を使用します。

仮定。 2 つの変数に対して特定の分布が仮定されていない場合でも、対応 のある差の母集団の分布は対称であると仮定されます。

#### 2個の対応サンプルの検定を行うには

- ▶ メニューから次の項目を選択します。 分析(A) > ノンパラメトリック検定 > レガシー ダイアログ > 2 個の対応サンプルの検定...
	- 図 27-76

[2 個の対応サンプルの検定] ダイアログ ボックス

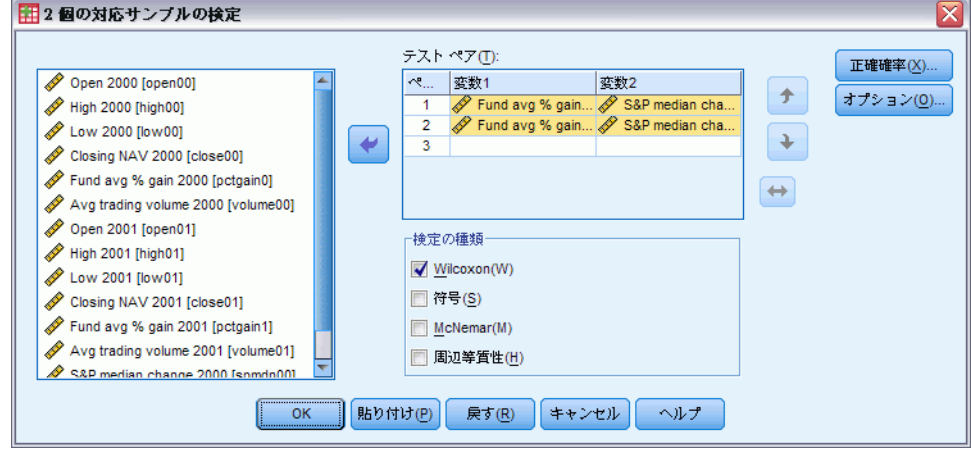

▶ 1 つ以上の変数ペアを選択します。

#### 2 個の対応サンプルの検定の種類

この項での検定では、2 つの対応した変数の分布が比較されます。データ の種類によって、使用する検定が異なります。

連続的なデータには、符号検定または Wilcoxon の符号付き順位検定を 使用します。符号検定は、すべてのケースの 2 つの変数間の差を計算し、 計算された差が正か負か、または同一かを分類します。2 つの変数の分布 が類似している場合は、正と負の数に大きな差は見られません。Wilcoxon

295

の符号付き順位検定は、ペア間の差の符号および量の両方に関する情報を 考慮します。Wilcoxon の符号付き順位検定は、データに関する情報をより 多く含んでいるため、符号検定より強力です。

2 進データには、McNemar 検定を使用します。この検定は、各被験者か らあるイベントが発生する前と後の 2 回にわたって回答を得る反復測定に 使用します。McNemar 検定を使用して、事前の応答比 (イベントが発生す る前) と事後の応答比 (イベントが発生した後) が同等かどうかを決定し ます。この検定は、計画の前後での実験的介入によって発生する応答の変 化を検出する場合に役立ちます。

カテゴリのデータには、周辺等質性検定を使用します。この検定は、 McNemar の検定を 2 値反応から多値反応に拡張したものです。応答の変化 を (カイ 2 乗分布を使用して) 検定し、計画の前後で実験的介入によって 発生する応答の変化を検出する場合に役立ちます。周辺等質性検定は、 Exact Tests がインストールされている場合に限り使用できます。

#### 2 個の対応サンプルの検定: オプション

図 27-77

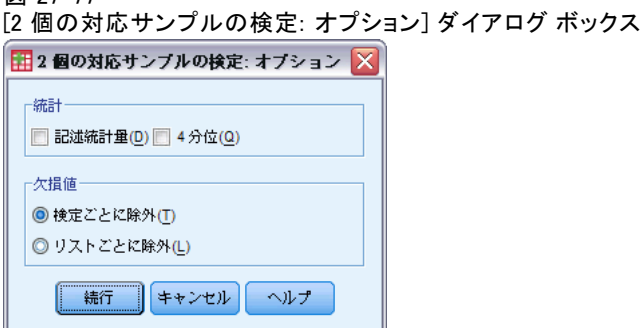

統計。要約統計量の 1 つまたは両方を選択できます。

- 記述統計量。平均値、標準偏差、最小値、最大値、および欠損値を含 まないケース数を表示します。
- 4分位。25、50、および 75 パーセンタイルに対応する値を表示します。 欠損値。 欠損値の処理を管理します。
- 検定ごとに除外。いくつかの検定を指定するとき、各検定は欠損値 がないか個別に評価されます。
- リストごとに除外。変数の欠損値のあるケースは、すべての分析から 除外されます。

#### NPAR TESTS コマンドの追加機能 (2 個の対応サンプル)

コマンド シンタックス言語を使用すると、指定した変数リストのすべての 変数の組み合せについて検定することもできます。

シンタックスの詳細は、『Command Syntax Reference』を参照してくださ い。

# 複数の独立サンプルの検定

[複数の独立サンプルの検定] 手続きでは、1 つの変数で複数のケース のグループを比較します。

例: 3 種類の 100 ワット電球が燃え尽きるまでの平均時間に違いはあるの でしょうか。Kruskal-Wallis 一元配置分散分析から、3 種類の電球は平均 寿命が違うことを理解できます。

統計量平均値、標準偏差、最小値、最大値、欠損値を含まないケース数、 および 4 分位。検定: Kruskal-Wallis の H、メディアン検定。

データ。順位付けできる数値変数を使用します。

仮定。 無作為に抽出された独立サンプルを使用します。Kruskal-Wallis の H 検定では、サンプルの分布の形が近似していることが検定されてい る必要があります。

#### 複数の独立サンプルの検定を行うには

▶ メニューから次の項目を選択します。 分析(A) > ノンパラメトリック検定 > レガシー ダイアログ > K 個の独立サンプルの検定...

図 27-78 メディアン検定の定義

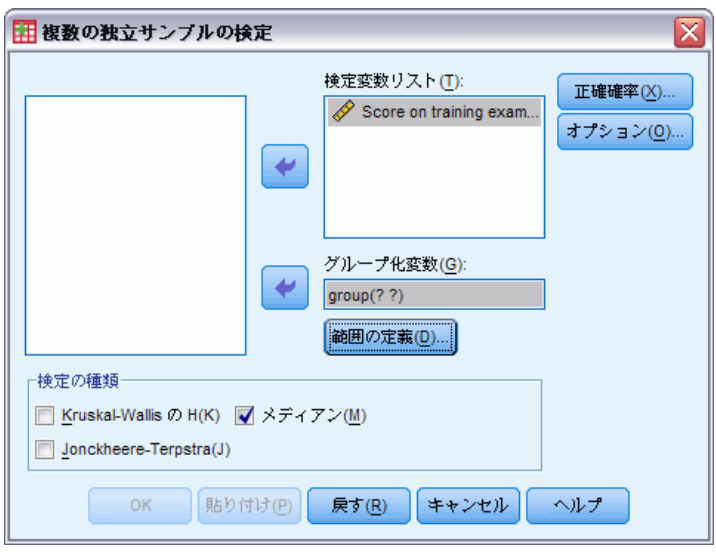

▶ 1 つ以上の変数を選択します。

**▶** グループ化変数を選択し、[範囲の定義] をクリックしてグループ化変数の最 小と最大の整数値を指定します。

#### 複数の独立サンプルの検定の検定の種類

複数の独立サンプルが同じ母集団から発生しているかどうかを判断するに は、3 つの検定を利用できます。Kruskal-Wallis の H 検定、メディアン検 定、および Jonckheere-Terpstra の検定は、すべて複数の独立標本が同じ 母集団から発生しているかどうかを検定します。

Mann-Whitney U 検定の拡張である Kruskal-Wallis の H 検定は、一元配 置分散分析のノンパラメトリック版であり、分布の位置の差を検出しま す。メディアン検定はこれよりも一般的な検定ですが、それほど強力では なく、分布の位置と形の違いを検出します。Kruskal-Wallis の H 検定お よびメディアン検定は、標本が抽出される k 個の母集団の 事前の順位付 けがないものと仮定しています。

k 個の母集団の自然な事前の順位付け (昇順または降順) があるときに は、Ionckheere-Terpstra 検定の方が効果的です。たとえば、k 個の母 集団が k 段階の上昇温度を表す場合があるとします。異なる温度でも同 じ応答分布を示すという仮説は、温度が上昇するにつれて応答の大きさ が上昇するという対立仮説に対して検定されます。ここで、対立仮説が 順序付けされるので、Jonckheere-Terpstra が最適の検定になります。 Jonckheere-Terpstra 検定は、Exact Tests アドオン モジュールをインス トールしている場合にだけ利用できます。

#### 複数の独立サンプルの検定の範囲定義

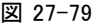

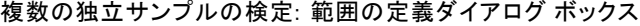

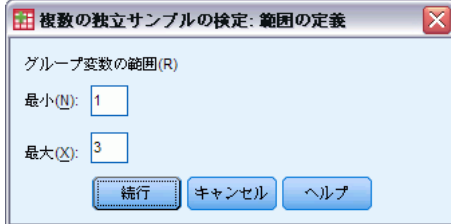

範囲を定義するには、グループ化変数の最小と最大カテゴリに対応する 最 小値と 最大値として整数値を入力します。上下限を超える値を含むケース は除外されます。たとえば、1 の最小値と 3 の最大値を指定すると、1 か ら 3 までの整数値だけが使用されます。最小値は最大値よりも小さくなけ ればなりません。また、必ず両方の値を指定しなければなりません。

# 27 章

298

## 複数の独立サンプルの検定のオプション

図 27-80

[複数の独立サンプルの検定: オプション] ダイアログ ボックス

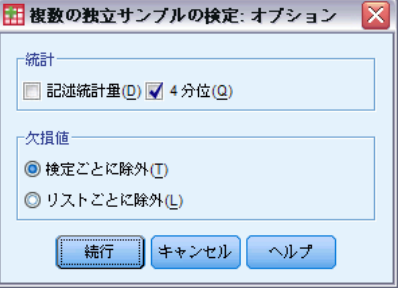

統計。要約統計量の 1 つまたは両方を選択できます。

- 記述統計量。平均値、標準偏差、最小値、最大値、および欠損値を含 まないケース数を表示します。
- 4分位。25、50、および 75 パーセンタイルに対応する値を表示します。
- 欠損値。 欠損値の処理を管理します。
- 検定ごとに除外。いくつかの検定を指定するとき、各検定は欠損値 がないか個別に評価されます。
- リストごとに除外。変数の欠損値のあるケースは、すべての分析から 除外されます。

#### NPAR TESTS コマンドの追加機能 (K 個の独立サンプルの検定)

コマンド シンタックス言語で、メディアン検定に観測された中央値以外の 値を指定することもできます (MEDIAN サブコマンドを使用)。

シンタックスの詳細は、『Command Syntax Reference』を参照してくださ い。

# 複数の対応サンプルの検定

[複数の対応サンプルの検定] 手続きでは、複数の変数の分布を比較しま す。

例: 世間の人が、医者、法律家、警察官、教師という職業に対して抱く 権威の大きさに差はあるでしょうか?10 人に依頼して、権威の大きさに ついてこの 4 種類の職業を順位付けしてもらいました。Friedman の検 定では、世間の人がこの 4 つの職業に対して抱く権威の大きさに差が あるかどうかを示します。

統計量平均値、標準偏差、最小値、最大値、欠損値を含まないケース数、 および 4 分位。検定: Friedman、Kendall の W、および Cochran の Q。

データ。順位付けできる数値変数を使用します。

仮定。 ノンパラメトリック検定は、基本的な分布形状についての仮定を要 求しません。無作為に抽出された対応のあるサンプルを使用します。

#### 複数の対応サンプルの検定を行うには

▶ メニューから次の項目を選択します。 分析(A) > ノンパラメトリック検定 > レガシー ダイアログ > K 個の対応サンプルの検定...

```
図 27-81
Cochran を検定の種類として選択
```
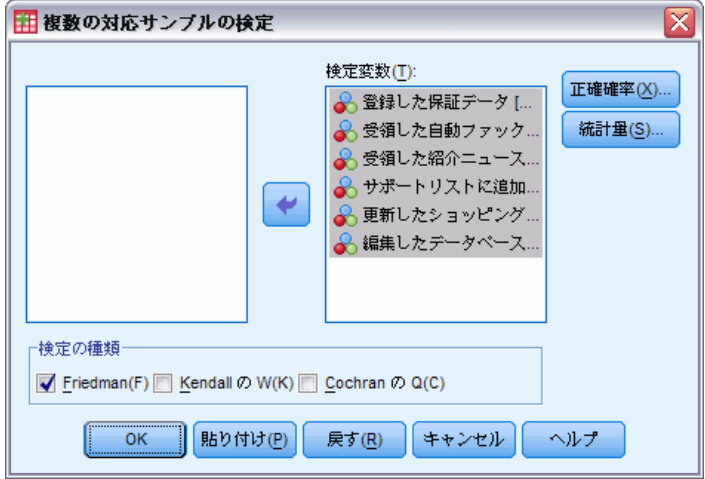

▶ 2 つ以上の数値型検定変数を選択します。

#### 複数の対応サンプルの検定の種類

複数の対応する変数の分布を比較するには、3 つの検定が利用できます。

Friedman の検定は、1 サンプルの反復測定の分散分析やセルごとに 1 つの観測を持つ 2 元配置分散分析に対応するノンパラメトリック検定で す。Friedman の検定は、k 個の対応変数は同じ母集団から発生するという 帰無仮説です。各ケースに対して、k 個の変数は 1 から k に順位付けさ れます。検定の統計量は、それらの順位に基づきます。

Kendall の W は Friedman の統計の規準です。Kendall の W は、評価の 一致度の尺度となっている一致係数として解釈することができます。各 ケースは評価者で、各変数は評価されている品目または人です。各変数に 対して、順位の合計が計算されます。Kendall の W は、0 (まったく一致 していない) と 1 (完全な一致) の間の値を取ります。

Cochran の Q は、Friedman の検定とまったく同じですが、すべての応 答が 2 値データのときに適用します。この検定は、McNemar 検定を k 個の サンプルの場合に拡張したものです。Cochran の Q は、複数の対応のある

2 分変数には同じ平均値があるという仮説を検定します。変数は同一の 個体または対応のある個体上で測定されます。

## 複数の対応サンプルの検定の統計

図 27-82

[複数の対応サンプルの検定: 統計] ダイアログ ボックス

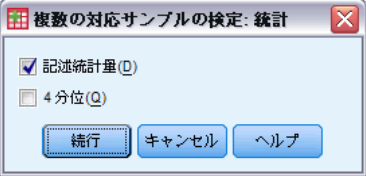

統計を選択します。

- 記述統計量。平均値、標準偏差、最小値、最大値、および欠損値を含 まないケース数を表示します。
- 4分位。25、50、および 75 パーセンタイルに対応する値を表示します。

## NPAR TESTS コマンドの追加機能 (K 個の対応サンプルの検定)

シンタックスの詳細は、『Command Syntax Reference』を参照してくださ い。

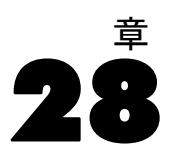

# 多重回答の分析

多重 2 分および多重カテゴリ グループの分析には、2 つの手続きが利 用できます。[多重回答の度数表] 手続きは、度数分布表を表示します。 [多重回答のクロス集計表] 手続きは、2 次元および 3 次元のクロス集計 表を表示します。どちらの手続きも、使用する前に多重回答グループを 定義する必要があります。

例: この例は、市場調査での多重回答項目の使用を示しています。データ は架空のものであり、実際のデータとして解釈してはなりません。ある航 空会社が、競合する航空会社を評価するために、特定ルートを飛行する旅 客を調査するとします。この例では、アメリカン エアラインが、シカゴと ニューヨーク間での他の航空会社の利用状況と、航空会社の選択時にスケ ジュールとサービスが相対的にどの程度重要視されるかを調査します。客 室乗務員が、各旅客の搭乗時に簡単なアンケートを手渡します。最初の質 問は、「アメリカン、ユナイテッド、トランスワールド、US エア、その他 のうち、最近 6 か月間にこの路線で少なくとも 1 回利用したすべての航空 会社に丸を付けてください。」というものです。これは、旅客が複数の回 答に丸を付けることができるので、多重回答質問です。しかし、変数は各 ケースに 1 つの値しか設定できないので、この質問は直接コード化できま せん。回答をそれぞれの質問にマップするには、複数の変数を使用する必 要があります。それには、2 つの方法があります。その 1 つは、それぞれ の選択肢 (たとえば、アメリカン、ユナイテッド、トランスワールド、US エア、その他) に対応する変数を定義する方法です。乗客がユナイテッド に丸をつけた場合、変数 united にコード 1が、そうでない場合は 0 が割 り当てられます。これは、変数のマップの**複合二分法**です。回答をマップ するもう 1 つの方法は、多重カテゴリ法というもので、利用した航空会社 を指定するコードを使用して、質問に対して考えられる最大数の回答を予 測し、同じ数の変数を設定する方法です。アンケートのサンプルを詳細に 調べると、どの旅客も最近 6 か月間にこの路線で利用した航空会社は、最 高 3 社であることがわかります。さらに、航空会社への規制緩和により、 その他のカテゴリには 10 社の航空会社名が記されています。多重回答方法 を使用し、3 つの変数を定義して、1 = アメリカン、2 = ユナイテッド、3 = トランスワールド、4 = US エア、5 = デルタのようにそれぞれをコード 化します。特定の旅客がアメリカンとトランスワールドに丸を付けると、 最初の変数はコード 1 になり、2 番目の変数はコード 3 となり、3 番目の 変数は欠損値コードになります。別の旅客がアメリカンとデルタに丸を付 けた場合、。最初の変数はコードが 1 になり、2 番目の変数はコードが 5 になり、3 番目の変数は欠損値コードになります。一方、多重 2 分方法で は、14 の別個の変数が使用されます。この調査ではどちらのマッピング方 法も利用できますが、回答の分類によって選択する方法が決まります。

# 多重回答グループを定義

[多重回答グループを定義] 手続きでは、基本変数を多重 2 分グループお よび多重カテゴリ グループに分けて、度数分布表およびクロス集計表を求 めることができます。多重回答グループは、20 個まで定義することができ ます。各グループには一意の名前を付ける必要があります。グループを削 除するには、[多重回答グループ] ボックスの一覧でそのグループを選択 し、[除去] をクリックします。グループを変更するには、同様に選択して グループの定義特性を修正し、[変更] をクリックします。

基本変数は、2 分またはカテゴリとしてコード化できます。2 分変数を 使用するには、[2 分] を選択して多重 2 分グループを作成します。集計値 に対して整数値を入力します。集計値が少なくとも 1 回発生する各変数 は、多重 2 分割グループのカテゴリになります。[カテゴリ] を選択して、成 分変数と同じ範囲の値を持つ多重カテゴリ グループを作成します。多重カ テゴリ グループのカテゴリの範囲として、最小値と最大値の整数値を入力 します。この手続きでは、成分変数全体で範囲内に含まれる各整数値を 合計します。空のカテゴリは表にされません。

各多重回答グループには、7 文字までの一意の名前を割り当てる必要が あります。この手続きでは、ユーザーが割り当てた名前の前にドル記号 (\$) を付けます。ただし、予約名 casenum、sysmis、jdate、date、time、 length、width は使用できません。多重回答グループの名前は、[多重回 答] 手続き専用です。多重回答グループ名を他の手続きで参照することは できません。オプションとして、多重回答グループに記述的な変数ラベル を入力できます。ラベルの最大文字数は、40 文字です。

#### 多重回答グループを定義するには

▶ メニューから次の項目を選択します。 分析(A) > 多重回答 > 変数グループの定義(E)...

303

多重回答の分析

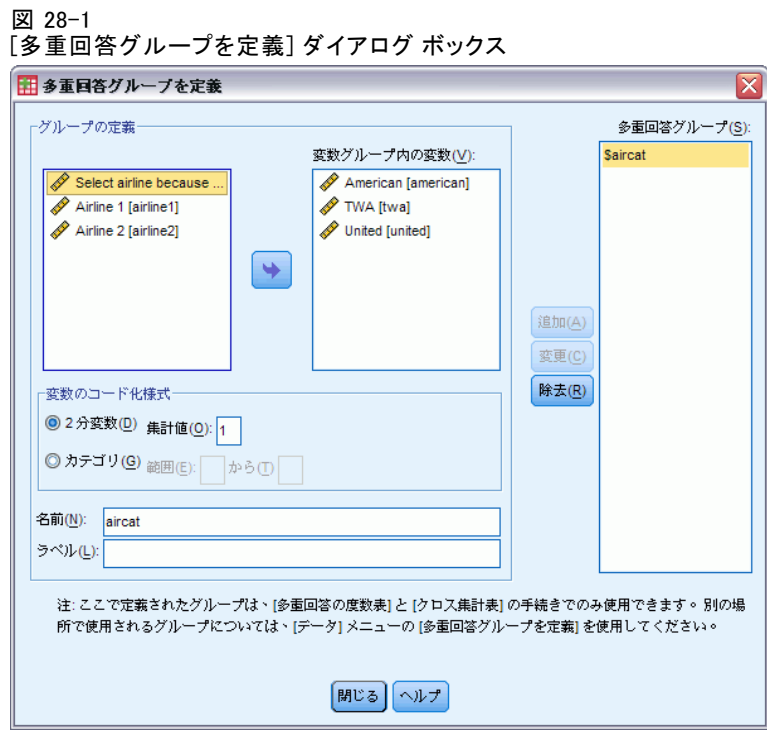

- ▶ 2 つ以上の変数を選択します。
- ▶ 変数が 2 分変数としてコード化されている場合には、数えておきたい値を 指定します。変数がカテゴリとしてコード化されている場合には、カテ ゴリの範囲を定義します。
- ▶ 各多重回答グループに対して、一意の名前を入力します。
- **▶ 定義したグループのリストに多重回答グループを追加するには、[追加]** をクリックします。

# 多重回答の度数表

[多重回答の度数表] 手続きは、多重回答グループの度数分布表を作成し ます。最初に、1 つ以上の多重回答グループを定義する必要があります (「多重回答グループを定義」を参照)。

多重 2 分グループでは、出力に示されるカテゴリ名は、そのグループ内 の基本変数に定義した変数ラベルによって決められます。変数名を定義し ない場合、変数名はラベルとして使用されます。多重カテゴリ グループで は、カテゴリ ラベルは、グループ内の最初の変数の値ラベルから付けられ ます。最初の変数に欠損しているカテゴリがグループ内の他の変数に存在 する場合は、欠損カテゴリに値ラベルを定義します。

欠損値。欠損値のあるケースは、テーブルごとに除外されます。代わりに、 次の中から1つまたは両方を選択できます。

- 2分グループをリストごとに除外。どの変数に対しても欠損値のあるケース を多重 2 分グループの表から除外します。これは、2 分グループとし て定義された多重回答グループだけに適用します。デフォルトでは、 ケースの成分変数のどれにも集計値がない場合、そのケースは多重 2 分グループに対して欠損とみなされます。すべての変数にではなく、い くつかの変数に欠損値があるケースは、1 つ以上の変数に集計値があ れば、そのグループの集計表に含まれます。
- カテゴリグループをリストごとに除外。どの変数に対しても欠損値のある ケースを多重カテゴリ グループの表から除外します。これは、カテ ゴリ グループとして定義されている多重回答グループにのみ適用し ます。デフォルトでは、ケースの成分変数のどれにも定義された範囲 内に有効な値がない場合にだけ、多重カテゴリ グループに対して欠 損とみなされます。

例。調査の質問から作成したそれぞれの変数は、基本変数です。多重回答項 目を分析するには、変数を 2 種類の多重回答グループ、つまり、多重 2 分グループまたは多重カテゴリ グループのどちらか 1 つに結合する必要 があります。たとえば、航空会社の調査で、3 つの航空会社 (アメリカ ン、ユナイテッド、トランスワールド) のうち最近 6 か月間に利用したの はどの会社かという質問をした場合、2 分変数を使用して 多重 2 分グ ループを定義すると、グループ内の 3 つの変数はそれぞれグループ化変数 のカテゴリになります。3 つの航空会社の度数とパーセントは 1 つの度数 分布表に表示されます。回答者が 3 つ以上の航空会社を言及しないとわ かった場合は、各航空会社に 1 つずつ、計 3 つのコードを持った 2 つの 変数を作成できます。多重カテゴリ グループを定義する場合、値は基本変 数で同じコードを一緒に追加して集計されます。結果としての値のグルー プは、基本変数のものと同じになります。たとえば、ユナイテッドとして 答えた 30 の回答は、航空会社 1 として ユナイテッドを答えた 5 の回答 と航空会社 2 として ユナイテッド を答えた 25 の合計です。3 つの航空 会社の度数とパーセントは 1 つの度数分布表に表示されます。

統計量。度数を表示する度数分布表、回答のパーセント、ケースのパーセン ト、有効なケース数、および欠損ケースの数。

データ。多重回答グループを使用します。

仮定。度数とパーセントは、分布から取り込んだデータについて有効な 記述をします。

関連手続き。[多重回答グループを定義] 手続きでは、多重回答グルー プを定義できます。

#### 多重回答の分析

#### 多重回答の度数分布表を作成するには

▶ メニューから次の項目を選択します。 分析 > 多重回答 > 度数分布表...

図 28-2

[多重回答の度数表] ダイアログ ボックス

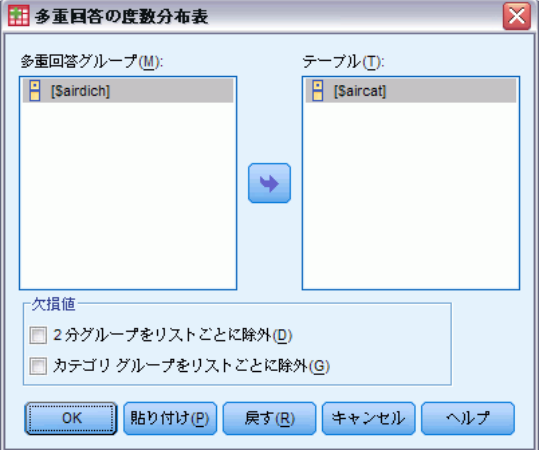

▶ 1 つ以上の多重回答グループを選択します。

# 多重回答のクロス集計表

[多重回答のクロス集計表] 手続きは、多重回答グループ、基本変数、また は結合をクロス集計します。ケースまたは回答に基づいたセル パーセント の表示、欠損値の処理の修正、または対応するクロス集計表の作成などを 行うこともできます。最初に、1 つ以上の多重回答グループを定義する必 要があります (「多重回答グループを定義するには」を参照)。

多重 2 分グループでは、出力に示されるカテゴリ名は、そのグループ内 の基本変数に定義した変数ラベルによって決められます。変数名を定義し ない場合、変数名はラベルとして使用されます。多重カテゴリ グループで は、カテゴリ ラベルは、グループ内の最初の変数の値ラベルから付けら れます。最初の変数に欠損しているカテゴリがグループ内の他の変数に 存在する場合は、欠損カテゴリに値ラベルを定義します。この手続きで は、1 行あたり最大 8 文字で、3 つの行にある列にカテゴリ ラベルを表 示します。単語が分割しないようにするには、行と列の項目を反転する か、またはラベルを再定義します。

例。多重 2 分変数グループと多重カテゴリ グループの両方は、この手続き で他の変数とクロス集計できます。ある航空会社の調査で、旅客に次のよ うに尋ねました。「次の航空会社のうち、最近 6 か月間に少なくとも 1 回利用したすべての航空会社に丸を付けてください (アメリカン、ユナイ テッド、トランスワールド)。航空会社の選択時に、スケジュールとサービ スのどちらがより重要ですか。1 つだけ選択してください。「。2 分変数 または多重カテゴリとしてデータを入力してから、そのデータを 1 セット に結合すると、サービスまたはスケジュールに関連する質問の航空会社 の選択肢をクロス集計できます。

統計量。セル、行、列および総数付き集計表、およびセル、行、列、およ び合計パーセント。セル パーセントは、ケースまたは回答に基づくこ とができます。

**データ。**多重回答グループまたは数値カテゴリ変数を使用します。

仮定。度数とパーセントは、分布から取り込んだデータについて有効な 記述をします。

関連手続き。[多重回答グループを定義] 手続きでは、多重回答グルー プを定義できます。

#### 多重回答のクロス集計表を作成するには

- ▶ メニューから次の項目を選択します。 分析 > 多重回答 > クロス集計表...
	- 図 28-3

[多重回答のクロス集計表] ダイアログ ボックス

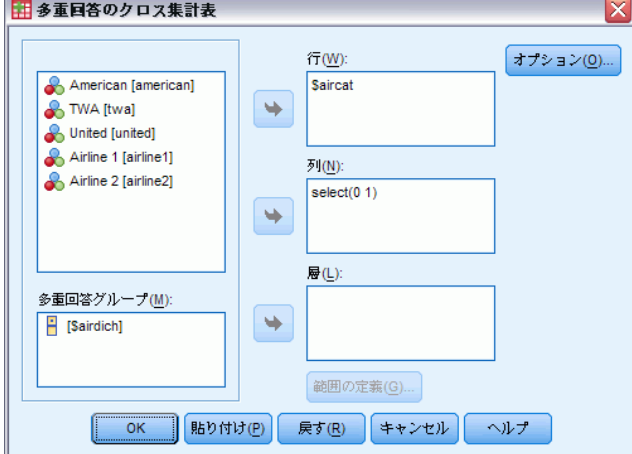

- ▶ 1 つ以上の数値変数を選択するか、クロス集計表の各次元に多重回答グ ループを選択します。
- ▶ 各基本変数の範囲を定義します。

オプションとして、管理変数の各カテゴリに対し、2 元配置のクロス集計 表または多重回答グループを作成できます。[層] リストに対して 1 つ 以上の項目を選択します。

# 多重回答のクロス集計表の範囲の定義

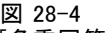

[多重回答のクロス集計表: 範囲の定義] ダイアログ ボックス

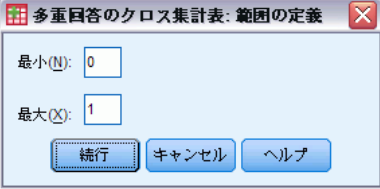

値の範囲は、クロス集計表のどの基本変数にも定義する必要があります。 集計したい整数の最小カテゴリ値と最大カテゴリ値を入力します。範囲 外のカテゴリは、分析から除外されます。範囲内の値は整数であるとみ なされます (整数以外は切り捨てられます)。

# 多重回答のクロス集計表のオプション

#### 図 28-5

[多重回答のクロス集計表: オプション] ダイアログ ボックス

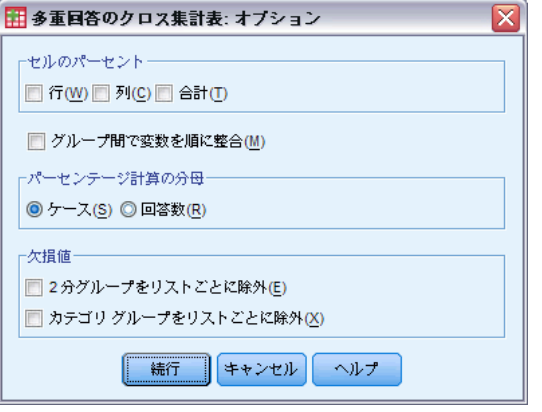

セルのパーセント。セル度数は常に表示されます。選択すると、行パーセン ト、列パーセント、および二元配置 (全体) パーセントを表示できます。

パーセンテージ計算の分母。セルのパーセントをケース (または回答) に 基づいて設定できます。これは、多重カテゴリ グループ全体で変数の結 合を選択すると利用できません。セル パーセントは、回答に基づくこと もできます。多重 2 分割グループでは、回答数はケース全体でカウント される値の数に等しくなります。多重カテゴリ グループでは、回答数 は定義された範囲内の値数です。

欠損値。次の中から 1 つまたは両方を選択することができます。

- 2分グループをリストごとに除外。どの変数に対しても欠損値のあるケース を多重 2 分グループの表から除外します。これは、2 分グループとし て定義された多重回答グループだけに適用します。デフォルトでは、 ケースの成分変数のどれにも集計値がない場合、そのケースは多重 2 分グループに対して欠損とみなされます。すべての変数にではなく、い くつかの変数に欠損値があるケースは、1 つ以上の変数に集計値があ れば、そのグループの集計表に含まれます。
- カテゴリグループをリストごとに除外。どの変数に対しても欠損値のある ケースを多重カテゴリ グループの表から除外します。これは、カテ ゴリ グループとして定義されている多重回答グループにのみ適用し ます。デフォルトでは、ケースの成分変数のどれにも定義された範囲 内に有効な値がない場合にだけ、多重カテゴリ グループに対して欠 損とみなされます。

デフォルトでは、2 つの多重カテゴリ グループをクロス集計すると、最初 のグループ内にある各変数を 2 番目のグループ内にある各変数と集計して 各セルの度数を合計するので、いくつかの回答が 1 つのテーブルで複数回 表示されることもあります。次のオプションを選択できます。

グループ間で変数を順に整合。1 番目のグループにある最初の変数を 2 番目 のグループにある最初の変数とペアにし、以後同じようにします。このオ プションを選択すると、セル パーセントは、回答者ではなく回答数に基づ きます。対応は、多重 2 分グループまたは基本変数には利用できません。

# MULT RESPONSE コマンドの追加機能

コマンド シンタックスを使用すると、次の作業も実行できます。

- 5 次元までのクロス集計表の作成 (BY サブコマンドを使用)。
- 値ラベルの抑制を含れ出力書式オプションの変更 (FORMAT サブコマ ンドを使用)。

シンタックスの詳細は、『Command Syntax Reference』を参照してくださ い。

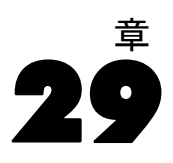

# 結果の報告

ケースのリストおよび記述統計量は、データを調査、提示するための基本 ツールです。データ エディタまたは [ケースの要約] 手続きを使ってケー スのリストを、[度数分布表] 手続きを使って度数と記述統計量を、およ び [グループの平均] 手続きを使ってグループ別の母集団の統計量を得る ことができます。それぞれの手続きでは、情報を明確にするためにレイ アウトされた書式を使用します。情報を別の書式で表示したい場合は、 [報告書: 行の集計] および [報告書: 列の集計] ダイアログ ボックス で、データ表示を必要に応じて指定できます。

# 報告書の行の集計

[報告書: 行の集計] 手続きでは、各種の要約統計量が行に割り当てられ る報告書を作成します。要約統計量を伴うまたは伴わないでケースのリ ストを表示することもできます。

例: ある小売店のチェーンを持っている会社が、給与、勤務年数、および 各従業員が働く店舗と部門を含む従業員情報を記録しているとします。各 店舗、部門、および各店舗内の部門の要約統計量 (たとえば、平均給与) を、店舗と部門別 (ブレーク変数) に分類した個別の従業員情報 (リスト) を示した報告書を作成できます。

データ列。 必要とするケースのリストまたは要約統計量のための変数を 表示して、データ列の表示書式を指定します。

ブレーク列。 報告書をグループに分割する任意のブレーク変数を表示して、 要約統計量およびブレーク列の表示書式を指定します。ブレーク変数が複 数ある場合は、リスト内の先行するブレーク変数のカテゴリ内にある各ブ レーク変数の各カテゴリに対して個別のグループができます。ブレーク変 数は、ケースを一定数の有意なカテゴリに分割するカテゴリ変数でなけれ ばなりません。各ブレーク変数の個々の値は、データ列の左に、個別の 列でソートされて表示されます。

**報告書**。全体の要約統計量、欠損値の表示、ページ番号、および表題を含 む報告書全体の特徴を指定します。

ケースの表示。 それぞれのケースに対して、データ列変数の実際の値 (また は値ラベル) を表示します。これにより、集計報告書よりもかなり長くな るリスト報告書が作成されます。

プレビュー。 報告書の最初のページのみを表示します。このオプションは、 報告書全体を処理しないで報告書の書式を下見するときに有効です。

データは並べ替え済み。ブレーク変数のある報告書では、報告書を作成する 前に、データ ファイルをブレーク変数値でソートする必要があります。 データ ファイルがブレーク変数で既に並び替えられている場合、このオプ ションを選択すると処理時間を節約できます。このオプションは、プレ ビュー報告書を実行した後には特に有効です。

# 集計報告書: 行の集計を取得するには

- ▶ メニューから次の項目を選択します。 分析(A) > 報告書 > 報告書: 行の集計...
- ▶ データ列に 1 つ以上の変数を選択します。選択された各変数に対して報告 書内に 1 つの列が生成されます。
- ▶ サブグループで並べ替えられ、表示された報告書に対しては、ブレーク列 に 1 つ以上の変数を選択します。
- ▶ ブレーク変数で定義されたサブグループの要約統計量を表示する報告書に 対しては、ブレーク列変数リスト内のブレーク変数を選択して、ブレーク 列グループ内の [集計] をクリックして集計項目を指定します。
- ▶ 全体の要約統計量を表示する報告書では、[集計] をクリックして集計 項目を指定します。

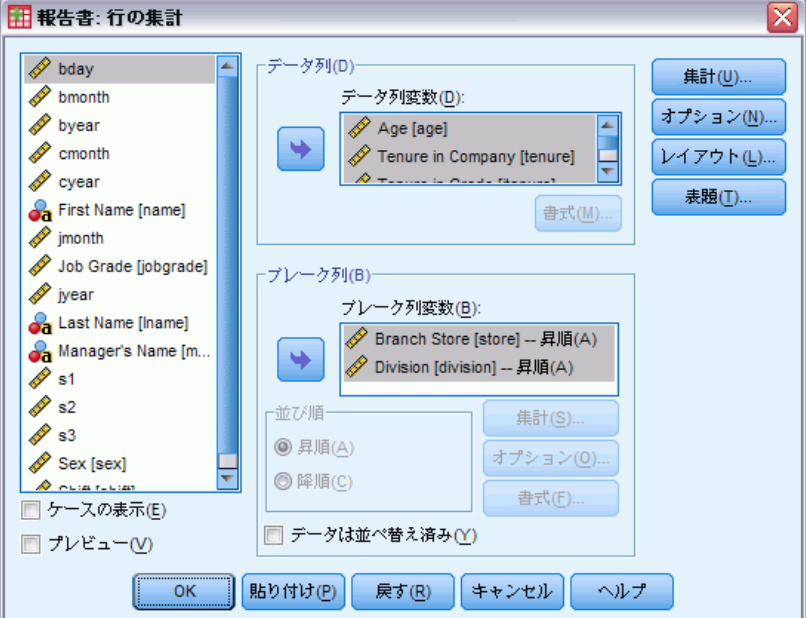

図 29-1 [報告書: 行の集計] ダイアログ ボックス
結果の報告

## 報告書のデータ列/ブレーク列の書式

[書式] ダイアログ ボックスでは、列の表題、列幅、テキストの位置合わ せ、およびデータ値または値ラベルの表示を指定します。データ列の [書 式] では、報告書ページの右側のデータ列の書式を指定します。ブレーク 列の [書式] では、左側のブレーク列の書式を指定します。

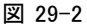

[報告書: 列の集計] ダイアログ ボックス

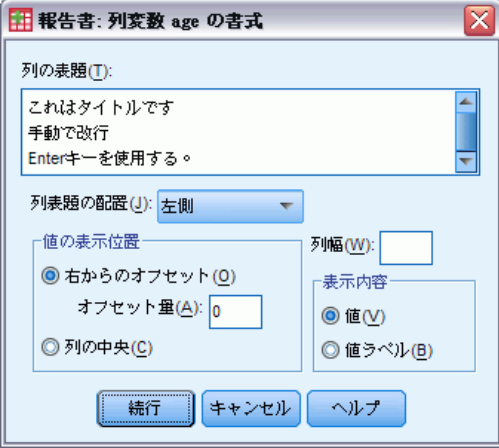

列の表題。 選択した変数に対して、列の表題を指定します。長い表題は、 列内で自動的に折り返されます。表題を折り返したい場所に手動で改行を 挿入するには、Enter キーを押します。

値の表示位置。 選択した変数に対して、列内のデータ値または値ラベルの 位置合わせを指定します。値またはラベルの位置合わせは、列見出しの位 置合わせに影響しません。指定した文字数だけ列の内容をインデントする こともできますが、内容を中央に設定することもできます。

表示内容。 選択した変数に対して、データ値または定義済みの値ラベル のどちらを表示するかを指定します。データ値は、常に定義済みの値ラ ベルを持っていない値に対して表示されます。(列集計報告書のデータ 列では使用できません)。

## 報告書の集計行/最終集計行

2 つの集計行ダイアログ ボックスでは、ブレーク グループおよび全体 の報告書に対して要約統計量の表示を指定します。[集計行] ダイアログ ボックスは、ブレーク変数で定義された各カテゴリのサブグループ統計 量を制御します。[最終集計行] ダイアログ ボックスでは、報告書の終 わりに表示される全体の統計量を指定します。

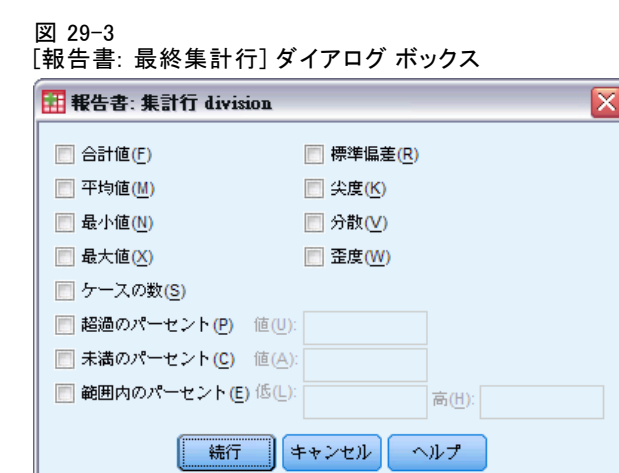

使用できる要約統計量としては、合計、平均値、最小値、最大値、ケース の数、指定した値の上下でのケースのパーセント、指定した範囲値内の ケースのパーセント、標準偏差、尖度、分散、および歪度があります。

# 報告書のブレーク オプション

ブレーク列のオプションでは、ブレーク カテゴリ情報の改行とページ 番号を指定します。

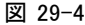

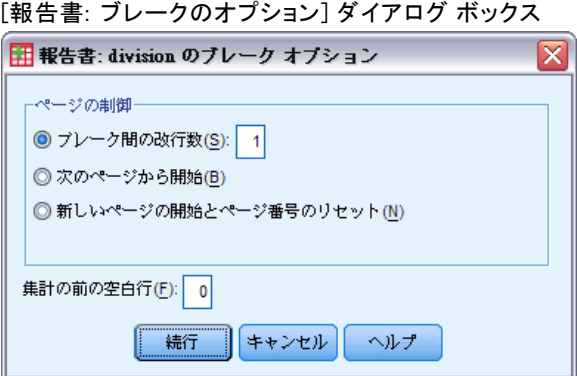

ページの制御。選択したブレーク変数のカテゴリに対して改行およびペー ジ番号を指定します。ブレーク カテゴリ間の空白行数を指定することも できますが、新しいページから各ブレーク カテゴリを開始することも できます。

313

集計の前の空白行。ブレーク カテゴリ ラベルまたはデータと要約統計量間 の空白行の数を指定します。これは、ブレーク カテゴリに個々のケース リストと要約統計量の両方を含む報告書には特に有効です。この報告書で は、ケース リストと要約統計量間にスペースを挿入できます。

## 報告書のオプション

[報告書: オプション] ダイアログ ボックスでは、欠損値の扱いと表示お よび報告書のページ番号を指定します。

図 29-5

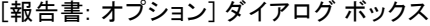

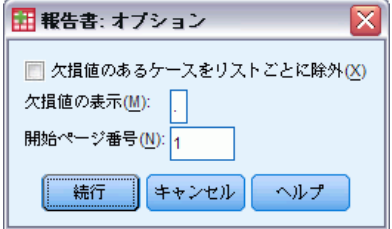

欠損値のあるケースをリストごとに除外。 報告書の変数のどれかに対して欠損 値のあるケースを (報告書から) 除去します。

欠損値の表示。 データ ファイル内の欠損値を表す記号を指定できます。記 号は 1 文字だけ使用でき、この記号を使用して、システム欠損値と ユー ザー欠損値の両方を表すことができます。

開始ページ番号。報告書の最初のページにページ番号を指定できます。

## 報告書のレイアウト

[報告書: レイアウト] ダイアログ ボックスでは、各報告書ページの幅 と長さ、ページ上での報告書の配置、および空白行とラベルの挿入を指 定します。

# 29 章

#### 図 29-6 [報告書: レイアウト] ダイアログ ボックス

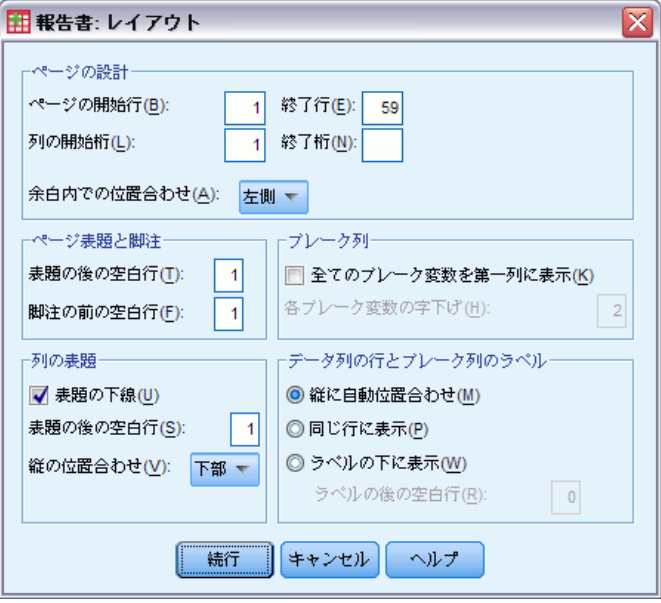

ページの設計。 行単位 (上端と下端) と文字単位 (左と右) で表されるペー ジ余白および余白内での報告書の位置合わせを指定します。

ページ表題と脚注。 ページ表題と脚注を報告書の本文から分離する行数 を指定します。

ブレーク列。 ブレーク列の表示を指定します。複数のブレーク変数を指定す ると、変数を個別の列または最初の列に入れることができます。最初の列 にすべてのブレーク変数を置くと、幅の狭い報告書が作成されます。

列の表題。 表題に付ける下線、表題と報告書の本文との間の空白行、およ び列表題の縦の位置合わせを指定します。

データ列の行とブレーク列のラベル。各ブレークカテゴリの最初のブレーク ラベルに関してデータ列情報 (データ値または要約統計量) の配置を指定 します。データ列情報の最初の行は、ブレーク カテゴリ ラベルと同じ 行、またはブレーク カテゴリ ラベル行から指定した行数後のどちらかか ら開始できます。(列集計報告書では使用できません)。

## 報告書の表題

[報告書: 表題] ダイアログ ボックスでは、報告書の表題と脚注の内容およ び配置を指定します。各行の内容を左詰め、中央、または右詰めにして、 10 行までのページ表題、および 10 行までのページ脚注を指定できます。

315

#### 図 29-7 [報告書: 表題] ダイアログ ボックス

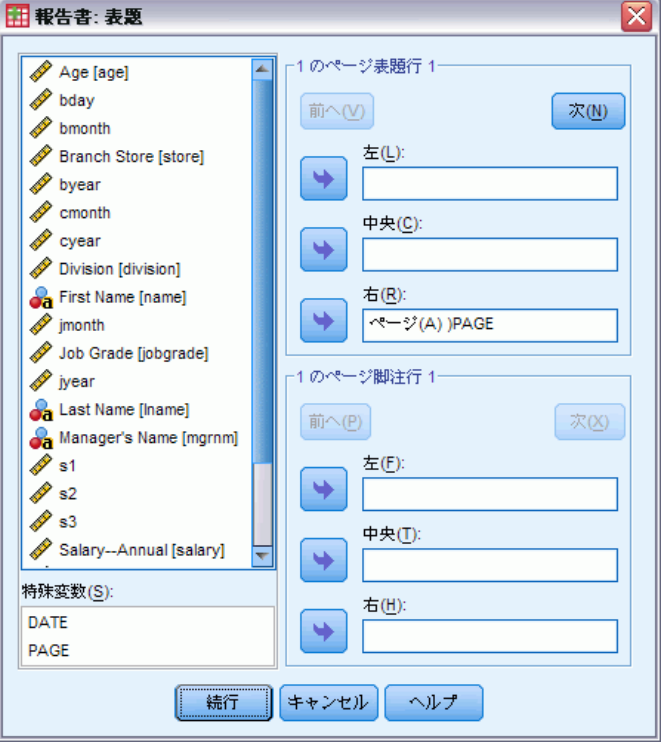

変数を表題または脚注に挿入した場合は、現在の値ラベルまたは変数の 値が表題または脚注に表示されます。表題では、ページの始めに変数の 値に対応する値ラベルが表示されます。脚注では、ページの終わりに変 数の値に対応する値ラベルが表示されます。値ラベルがない場合は、 実際の値が表示されます。

特殊変数。特殊変数 DATE と PAGE を使用して、現在の日付またはページ番 号を報告書の表題または脚注の任意の行に挿入できます。データ ファイル に DATE または PAGE という変数がある場合は、この変数を報告書の表 題または脚注で使用できません。

# 報告書の列の集計

[報告書: 列の集計] では、個々の要約統計量が個別の列に表示される 要約統計量を作成します。

例ある小売店のチェーンを持っている会社が、給与、勤務年数、および 各従業員が働く部門を含む従業員情報を記録しているとします。各部門 に給与の要約統計量 (たとえば、平均値、最小値、最大値) を示す報告 書を作成できます。

データ列。要約統計量を必要とする変数を表示し、各変数に表示される表示 書式と要約統計量を指定します。

ブレーク列。報告書をグループに分割する任意のブレーク変数を表示し、ブ レーク列の表示書式を指定します。ブレーク変数が複数ある場合は、リス ト内の先行するブレーク変数のカテゴリ内にある各ブレーク変数の各カテ ゴリに対して個別のグループができます。ブレーク変数は、ケースを一定 数の有意なカテゴリに分割するカテゴリ変数でなければなりません。

報告書。 欠損値、ページ番号、および表題を含む報告書全体の特徴を指 定します。

プレビュー。 報告書の最初のページのみを表示します。このオプションは、 報告書全体を処理しないで報告書の書式を下見するときに有効です。

データは並べ替え済み。ブレーク変数のある報告書では、報告書を作成する 前に、データ ファイルをブレーク変数値でソートする必要があります。 データ ファイルがブレーク変数で既に並び替えられている場合、このオプ ションを選択すると処理時間を節約できます。このオプションは、プレ ビュー報告書を実行した後には特に有効です。

## 集計報告書: 列の集計を取得するには

- ▶ メニューから次の項目を選択します。 分析(A) > 報告書 > 報告書: 列の集計...
- ▶ データ列に 1 つ以上の変数を選択します。選択された各変数に対して報告 書内に 1 つの列が生成されます。
- ▶ 変数の集計項目を変更するには、データ列変数の変数を選択して [集計] をクリックします。
- ▶ 1 つの変数に複数の集計項目を使用するには、左側の変数リストで変数を 選択して [データ列変数] ボックスに移動し、それに希望する集計項目の 1 つを割り当てます。この操作を希望する集計項目の数だけ繰り返します。
- ▶ 既存の列の合計値、平均値、比率、またはその他の関数を含む列を表示 するには、[列合計の挿入] をクリックします。これで、合計という変数が データ列リストに挿入されます。
- ▶ サブグループで並べ替えられ、表示された報告書に対しては、ブレーク列 に 1 つ以上の変数を選択します。

317

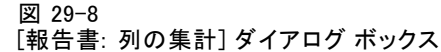

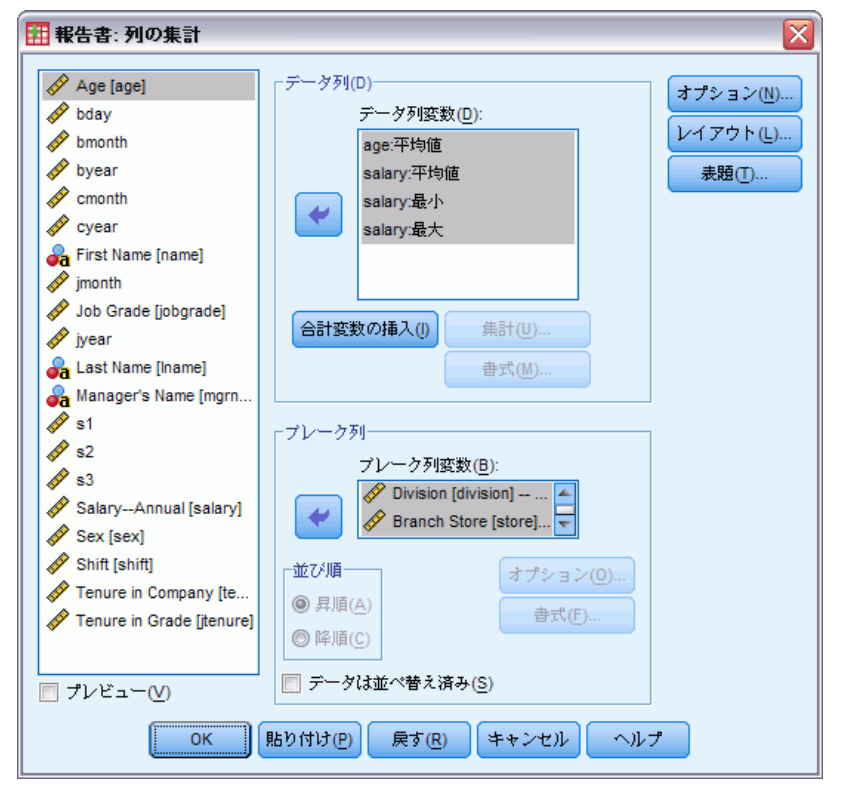

# データ列の集計関数

集計行ダイアログ ボックスでは、選択されたデータ列変数に表示される 要約統計量を指定します。

図 29-9 [報告書: 最終集計行] ダイアログ ボックス

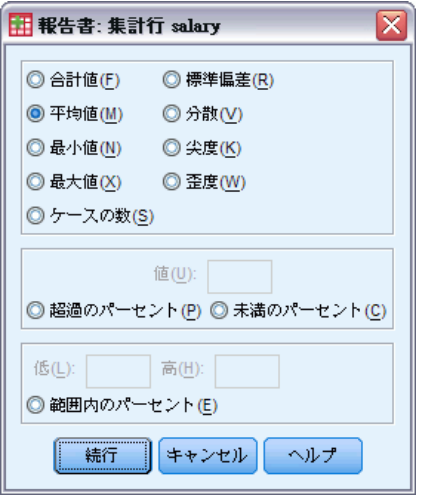

使用できる要約統計量としては、合計、平均値、最小値、最大値、ケース の数、指定した値の上下でのケースのパーセント、指定した範囲値内の ケースのパーセント、標準偏差、尖度、分散、および歪度があります。

# 合計列のデータ列集計

列の集計では、2 つ以上のデータ列を集計する合計の要約統計量を指 定します。

使用できる合計の要約統計量としては、列の合計、列の平均値、最小 値、最大値、2 つの列間の値の差、1 つの列の値を別の列の値で割った 商、および列の値を掛けた積があります。

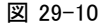

[報告書: 列の集計] ダイアログ ボックス

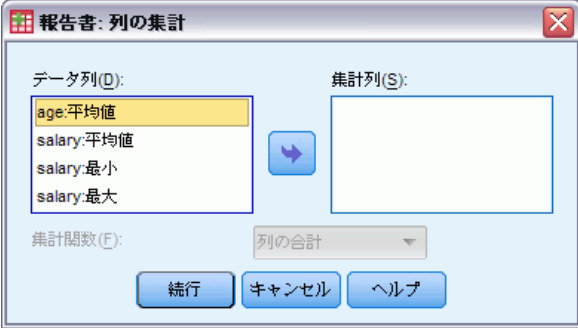

列の合計。合計の列は、[集計列] リストにある列の合計です。 列の平均。合計の列は、[集計列] リストにある列の平均です。

#### 結果の報告

列の最小。合計の列は、[集計列] リストにある列の最小値です。

列の最大。合計の列は、[集計列] リストにある列の最大値です。

1列目-2列目。合計の列は、「集計列]リストにある列の差です。「集計列] リストには 2 つの列が含まれている必要があります。

1列目/2列目。合計の列は、「集計列」リストにある列の商です。「集計列」 リストには 2 つの列が含まれている必要があります。

1列目/2列目の%。合計の列は、[集計列]リストにある第2列に対する最 初の列のパーセントです。[集計列] リストには 2 つの列が含まれてい る必要があります。

列の積。合計の列は、[集計列] リストにある列の積です。

## 報告書の列の書式

[報告書: 列の集計] ダイアログ ボックスのデータ列とブレーク列の書 式オプションは、[報告書: 行の集計] ダイアログ ボックスで説明し たものと同じです。

## 報告書の列の集計でのブレーク列のオプション

ブレーク列のオプションでは、ブレーク カテゴリの小計表示、改行、 およびページ番号を指定します。

図 29-11

[報告書: ブレークのオプション] ダイアログ ボックス

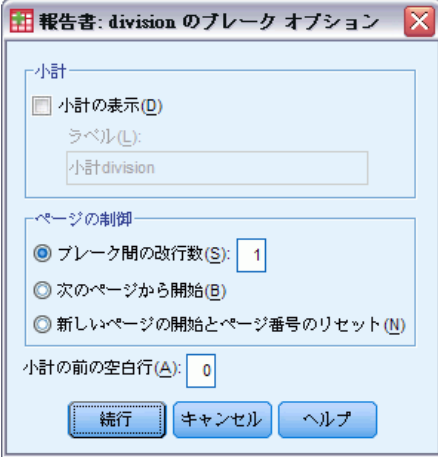

小計。 ブレーク カテゴリの小計表示を指定します。

ページの制御。 選択したブレーク変数のカテゴリに対して改行およびペー ジ番号を指定します。ブレーク カテゴリ間の空白行数を指定することも できますが、新しいページから各ブレーク カテゴリを開始することも できます。

小計の前の空白行。 ブレーク カテゴリ データと小計間の空白行の数を指 定します。

## 報告書の列の集計のオプション

オプションで、列集計報告書内の総計の表示、欠損値の表示、および ページ番号を指定します。

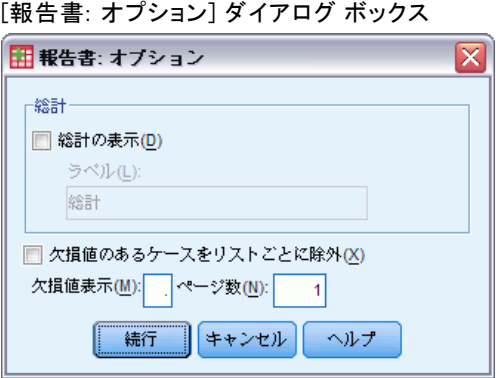

総計。 列の下端に表示される各列の総計の表示とラベル付けを行います。

欠損値。 報告書から欠損値を除外できますが、報告書内の欠損値を示すた めに 1 つの文字を選択することもできます。

## 報告書の列の集計のレイアウト

[報告書: 列の集計] ダイアログ ボックスの [報告書: レイアウト] オ プションは、[報告書: 行の集計] ダイアログ ボックスで説明したも のと同じです。

# REPORT コマンドの追加機能

コマンド シンタックスを使用すると、次の作業も実行できます。

- 1 つの集計行の列に別の集計関数を表示。
- データ列変数以外の変数に対して、または集計関数の各種結合(複合 関数) に対して、集計行をデータ列に挿入。
- 中央値、最頻値、度数、およびパーセントを集計関数として使用。

図 29-12

結果の報告

- 要約統計量の表示書式をさらに正確に指定。
- 報告書内のさまざまな点に空白行を挿入。
- 報告書のリストで n 番目のケースごとに空白行を挿入。

REPORT シンタックスは複雑なため、ダイアログ ボックスから作成した報 告書に近づけるためにシンタックスで新しい報告書を構築するときには、 対応するシンタックスをコピーして貼り付け、そのシンタックスを修正し て希望する正確な報告書を作成するようにしてください。

シンタックスの詳細は、『Command Syntax Reference』を参照してくださ い。

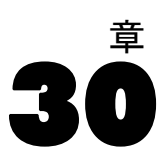

# 信頼性分析

信頼性分析では、測定尺度とスケールを構成する項目の特性を調査できま す。[信頼性分析] 手続きは、一般に使用される多数の尺度の信頼性の測度 を計算し、尺度の各項目間の関係についての情報を提供します。級内相関 係数は、評価者間の信頼性推定値の計算に役立ちます。

例: 質問表は消費者の満足度の測定に役立つでしょうか。信頼性分析を使 用して、質問表の項目間の関連の度合いを決定し、反復性の全体的な指標 や尺度全体の内部的一貫性を求めることができます。また、問題のある項 目を識別して尺度から除去できます。

統計量 各変数と尺度の記述統計、項目での要約統計、項目間の相関と共分 散、信頼性推定値、分散分析表、級内相関係数、Hotelling の T2 乗、 Tukey の加法性の検定。

モデル。次の信頼性のモデルを使用できます。

- アルファ (Cronbach)。これは、項目間の平均相関に基づく内部一貫性 のモデルです。
- 折半法。このモデルは尺度を 2 つに分割し、分割した部分間の相 関を調べます。
- Guttman。このモデルは真の信頼性の Guttman の下限を計算します。
- 平行モデル。このモデルでは、繰り返しを通じてすべての項目の分散と 誤差分散が等しいと仮定します。
- 厳密平行モデル。このモデルは平行モデルの仮定に加えて、すべての項 目で平均が等しいと仮定します。

データ。 データは 2 分データ、順序データ、または間隔データでなければ なりません。また、数値でコード化されている必要があります。

仮定。 観測値は独立している必要があります。また、誤差は項目間で相 関してはなりません。項目の各組は 2 変量正規分布でなければなりませ ん。スケールは加法的でなければならず、その結果、各項目は合計得点 に対して線型になります。

関連手続き。 尺度項目の各次元を詳細に調べる (項目得点のパターンの説明 に複数の構成が必要かどうかを調べるため) 場合には、因子分析または多 次元尺度法を使用します。等質な変数グループを識別するには、変数を寄 せ集める階層的クラスタ分析を使用できます。

### 信頼性分析

## 信頼性分析を行うには

▶ メニューから次の項目を選択します。 分析(A) > 尺度(A) > 信頼性分析(R)...

図 30-1

[信頼性分析] ダイアログ ボックス

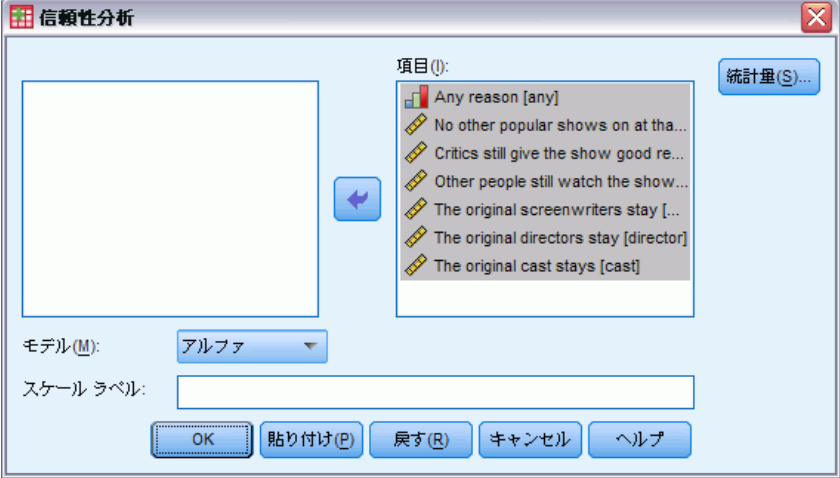

- ▶ 加法的尺度の成分の候補として、複数の変数を選択します。
- ▶ 「モデル] ボックスの一覧からモデルを選択します。

30 章

# 信頼性分析の統計

#### 図 30-2

[信頼性分析: 統計量] ダイアログ ボックス

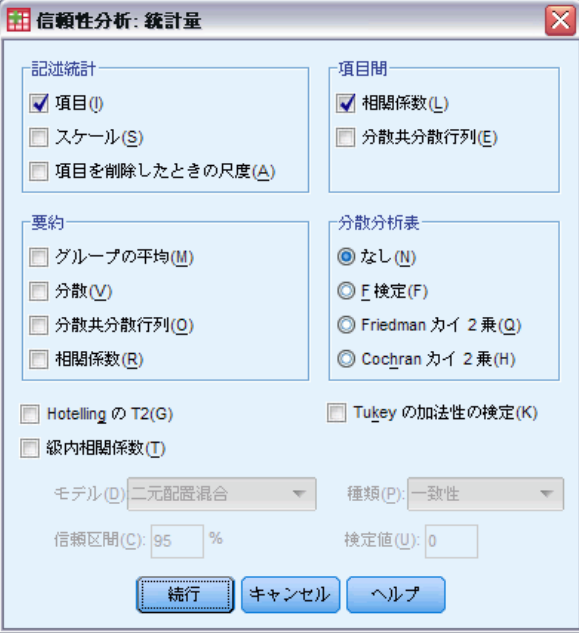

スケールと項目を表すさまざまな統計を選択できます。デフォルトで求め る統計は、ケース数、項目数、および次の信頼性推定値です。

- アルファモデル。アルファ係数。2 分変数の場合には、Kuder-Richradson の公式 20 (KR20) 係数と同じです。
- 折半法のモデル。形式間の相関、Guttman の折半法の信頼性、 Spearman-Brown の信頼性 (等長と不等長) および 2 つの部分ごとの アルファ係数。
- Guttman のモデル。信頼係数ラムダ 1 からラムダ 6 まで。
- 平行モデルと厳密平行モデル。モデルの適合度の検定、誤差分散の推定 値、共通分散の推定値、および真の分散の推定値、共通項目間相関の推 定値、信頼性の推定値、信頼性の不偏推定値。

お述統計。すべてのケースで、尺度または項目の記述統計量を求めます。

- 項目。すべてのケースで、項目の記述統計量を求めます。
- スケール。 尺度の記述統計量を求めます。
- 項目を削除したときの尺度。各項目を他の項目から構成される尺度に比較 した要約統計量を表示します。この統計量には、項目が尺度から削除 された場合の尺度の平均と分散、項目と他の項目から構成される尺度 との間の相関、および項目が尺度から削除された場合の Cronbach の アルファが含まれます。

325

要約。 尺度のすべての項目で項目分布の記述統計量を求めます。

- 平均値(信頼性分析). 項目平均値の要約統計量。最小項目平均値、最大項 目平均値、平均項目平均値、項目平均値の範囲と分散、および最大項目 平均値と最小項目平均値の比率が表示されます。
- 分散(V). 項目分散の要約統計量。項目分散の最小、最大、平均、項目分 散の範囲、分散、および項目分散の最大と最小の比率が表示されます。
- 分散共分散行列(O). 項目間共分散の要約統計量。最小項目間共分散、最 大項目間共分散、平均項目間共分散、項目間共分散の範囲と分散、およ び最大項目間共分散と最小項目間共分散の比率が表示されます。
- 相関係数(L). 項目間相関の要約統計量。最小項目間相関、最大項目間相 関、平均項目間相関、項目間相関の範囲と分散、および最大項目間相 関と最小項目間相関の比率が表示されます。
- 項目間。 項目間の相関行列または分散共分散行列を作成できます。

分散分析表。平均が等しい検定を行います。

- F検定(F).反復測定(経時的変化)による分散分析表を表示します。
- Friedman カイ2乗(Q). Friedman のカイ 2 乗および Kendall の一致係 数を表示します。このオプションは、ランクの形式になっているデー タに適しています。カイ 2 乗検定は、分散分析表の通常の F 検定 に代わるものです。
- Cochran カイ2乗(H). Cochran の Q を表示します。このオプションは、2 分変数データに適しています。Q 統計量は、分散分析表の通常の F 統 計量に代わるものです。

Hotelling の T2。スケール上の全項目が同じ平均を持つという帰無仮説の多 変量の検定を行うことができます。

Tukey の加法性の検定。項目間に (乗法的) 交互作用がないという仮説の検 定を行うことができます。

級内相関係数。 ケース内の一致度または一致値を測定します。

- モデル。級内相関係数を計算するモデルを選択します。使用できるモデ ルは二元配置混合、二元配置変量、および一元配置変量です。人的効果 が変量で項目効果が固定である場合は [二元配置混合] を、人的効果と項 目効果の両方が変量である場合は [二元配置変量] を選択するか、人的効 果が変量である場合は [一元配置変量] を選択します。
- 型。指標の種類を選択します。使用できる種類は一致性と絶対一致 です。
- 信頼区間。信頼区間の係数を指定します。デフォルト値は 95% です。
- **検定値。**仮説検定の係数の仮説値を指定します。この値が観測値と比 較される値です。デフォルト値は 0 です。

コマンド シンタックスを使用すると、次の作業も実行できます。

- 相関行列の読み込み、および分析。
- その後の分析で使用する相関行列の書き込み。
- 折半法で等分割以外の指定。

シンタックスの詳細は、『Command Syntax Reference』を参照してくださ い。

章 31

# 多次元尺度法

多次元尺度法は、対象またはケース間の一群の距離測度の中に構造を見 つける手法です。この手法では、観測値を概念的な空間 (通常は 2 次元 または 3 次元) の中の特定の場所に割り当てます。この場合、空間内の 点の間の距離が、指定した非類似度にできるだけ近接するようにしま す。多くの場合、データを深く理解するために、この概念的な空間の次 元を解釈して使用します。

変数が客観的に測定されている場合には、多次元尺度法をデータ削減の ための手法として使用できます (必要であれば、[多次元尺度法] 手続き は多変量データの距離を計算します)。また、多次元尺度法は、対象また は概念の非類似度を主観的に評価する場合にも適用できます。また、[多 次元尺度法] 手続きでは、複数の評価者や複数のアンケートの回答者か らのデータがある場合に、それらの複数のデータから非類似度を処理す ることもできます。

例: 人はどのようにして異なる車の関連に気づくでしょうか。車の異なっ た作りとモデルの類似度を評価した回答者からのデータがある場合は、多 次元尺度法を使用して、消費者の認識を表す次元を識別できます。たとえ ば、価格と車の大きさが 2 次元空間を定義する場合があります。この空間 は、回答者によって示される類似度を説明しています。

統計量。 各モデル: データ行列、最適尺度化データ行列、S ストレス (Young)、ストレス (Kruskal)、RSQ、刺激座標、平均ストレス、各刺激 の RSQ (RMDS モデル)。各差分 (INDSCAL) モデル: 被験者の重みおよび 各被験者の奇異性のインデックス。重複した多次元尺度法モデルの各行 列: 各刺激のストレスおよび RSQ。作図: 刺激座標 (2 次元または 3 次 元)、差異と距離の散布図。

データ。データが非類似度データの場合、すべての非類似度は数量でな ければならず、さらに同じ測定基準で測定される必要があります。デー タが多変量データの場合、変数は数量データ、2 値データ、または度数 データとなります。尺度の違いは解に影響することもあるので、変数の尺 度は重要な問題です。変数の尺度に大きな違いがある (たとえば、ある 変数はドルで測定され、別の変数は年で測定されている) 場合には、変 数の標準化を検討する必要があります ([多次元尺度法] 手続きでは、標 準化は自動的に実行できます)。

仮定。 [多次元尺度法] 手続きは比較的、分布の仮定を必要としません。 結果を正しく計算するには、[多次元尺度法: オプション] ダイアログ ボックスで適切な尺度 ([順序データ]、[区間データ]、または [比デー タ]) を選択する必要があります。

関連手続き。 データの削減を目的としている場合で、特に変数が数量のと きには、代わりに因子分析を使用できます。類似ケースのグループを識別 する場合には、多次元尺度分析を階層クラスタ分析または大規模ファイル のクラスタ分析で補強することを検討します。

## 多次元尺度法分析を行うには

▶ メニューから次の項目を選択します。 分析(A) > スケール > 多次元尺度法...

図 31-1 [多次元尺度法] ダイアログ ボックス

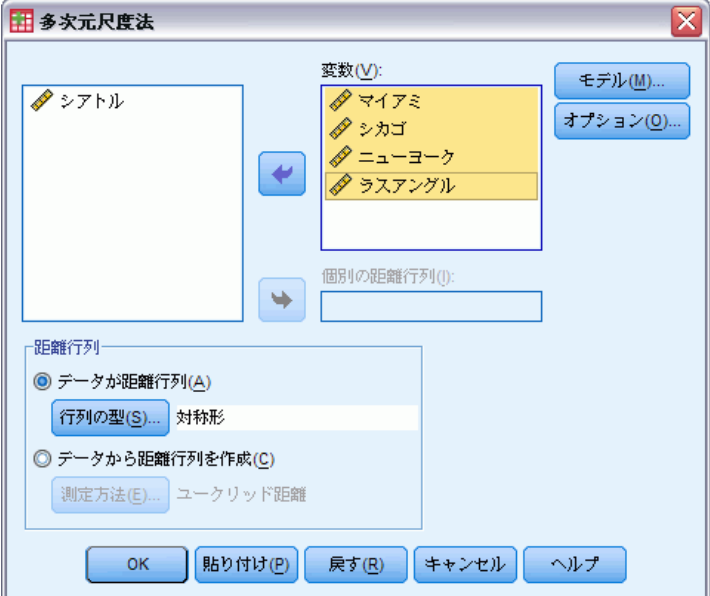

- ▶ 分析には最低 4 つの数値型変数を選択します。
- ▶ 「距離行列] グループで、「データが距離行列] または「データから距離行列を 作成] をクリックします。
- ▶ [データから距離行列を作成]を選択すると、個別行列にグループ変数を選択 することもできます。グループ変数は、数値型と文字型のどちらでも かまいません。

オプションとして、次の選択も可能です。

- データが距離行列の場合、距離行列の形状を指定します。
- データから距離行列を作成する場合、使用する距離速度を指定します。

多次元尺度法

# 多次元尺度法のデータの形式

図 31-2 [多次元尺度法: 型] ダイアログ ボックス

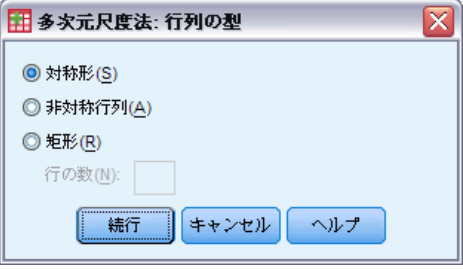

作業データセットが対象グループ内の距離、または 2 組の対象グループ 間の距離を表している場合に、正しい結果を得るには、データ行列の 形式を指定する必要があります。

注 :[モデル] ダイアログ ボックスの [条件付け] で [行] を指定している 場合、[対称行列] は選択できません。

# 多次元尺度法の尺度の作成

図 31-3

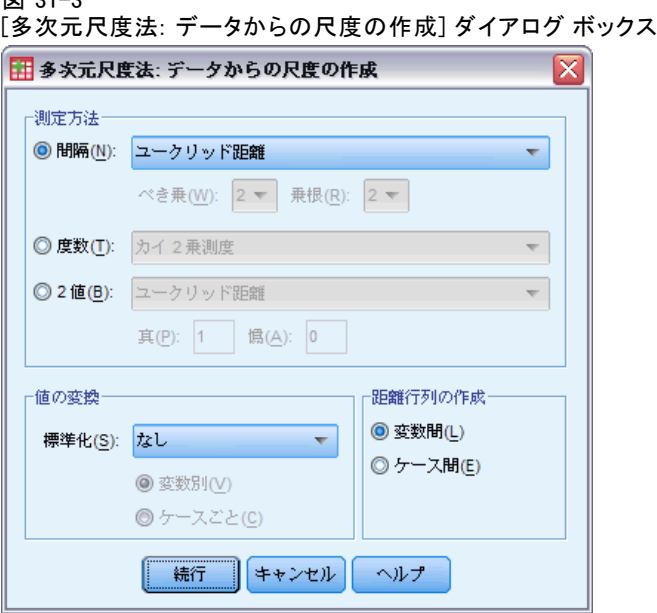

多次元尺度法では、非類似度データを使用して尺度解を作成します。デー タが多変量データ (測定された複数の変数の値) の場合は、非類似度デー タを作成し、多次元尺度法の解を計算します。データから非類似度の測度 を作成する方法を詳細に指定できます。

測定方法。 分析で使用する非類似度の測定方法を指定できます。データの 種類に応じて [測定方法] のオプションを 1 つクリックします。選択した オプションのドロップダウン リストから測定方法を 1 つ選択します。使 用可能な選択肢は次のとおりです。

- 間隔。「ユークリッド距離]、[平方ユークリッド距離]、[Chebychev]、 [都市ブロック]、[Minkowski]、または [カスタマイズ]。
- 度数。[カイ 2 乗測度] または「ファイ 2 乗測度]。
- 2値。[ユークリッド距離]、[平方ユークリッド距離]、[サイズの差 異]、[パターンの差異]、[分散]、または [Lance と Williams]。

距離行列の作成。 分析の単位を選択します。[変数間] または [ケース間] をクリックします。

値の変換。 たとえば、変数がまったく異なるスケールで測定されている場 合などで、値を標準化してから近接を計算します (2 値データには適用で きません)。[標準化] ドロップダウン リストの一覧から標準化の方法を選 択します。標準化を行う必要がない場合は、[なし] を選択します。

# 多次元尺度法のモデル

#### 図 31-4

|<br>「多次元尺度法: モデル] ダイアログ ボックス

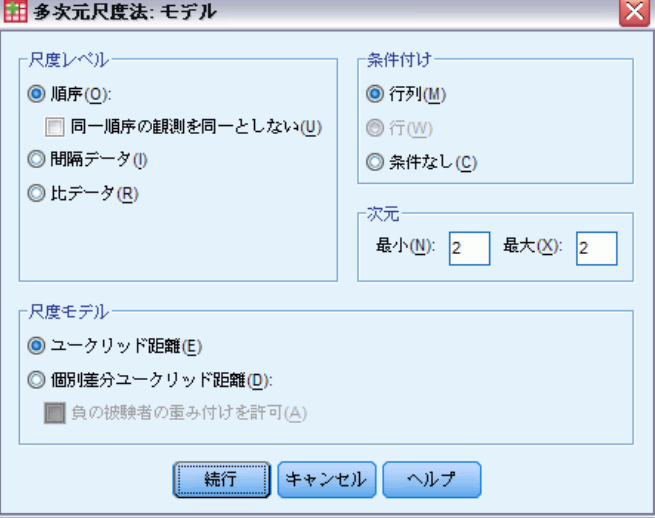

データとモデル自体の状態を指定することで、多次元尺度法のモデルを 正確に推定します。

尺度レベル。 データのレベルを指定できます。[順序データ]、[区間デー タ]、または [比データ] のいずれか 1 つをクリックします。変数が順序 データの場合には、[同一順序の観測を同一としない] チェック ボックスをオン にすると、変数が連続変数として扱われるため、同順位のデータ (ケース が違っても同じ値を持つデータ) が最適に分析されます。

条件付け。 意味のある比較を指定します。[行列]、[行]、[条件なし] のい ずれか 1 つをクリックします。

次元。 尺度法で求める解の次元数を指定します。範囲内の各数値に対し て、解が 1 つ計算されます。ここでは、1 から 6 までの整数を指定でき ます。最小値の 1 を指定できるのは、尺度モデルに [ユークリッド距離] を 指定した場合だけです。解を 1 つだけ求めるには、最小値と最大値に同 じ数を指定します。

尺度モデル。尺度法を実行するための仮定を指定します。[ユークリッド距 離] または [個人差ユークリッド距離] (INDSCAL とも言います) のどちら かをクリックします。個人差ユークリッド距離モデルでは、[負の被験者の重 み付けを許可] を選択できます (ただし、そのデータに適当な場合)。

# 多次元尺度法のオプション

図 31-5

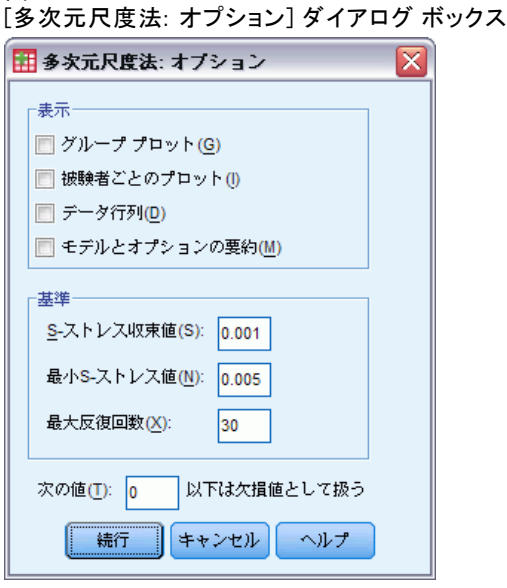

多次元尺度法でオプションを指定できます。

表示。 各種の出力形式を指定できます。[グループ プロット]、[被験者 ごとのプロット]、[データ行列]、[モデルとオプションの要約] が使用 できます。

基準。反復を停止させる基準を指定します。デフォルトを変更するには、[S-ストレス収束値]、[最小 S-ストレス値]、および [最大反復回数] に値を入力します。

### 31 章

距離が n 以下は欠損値として扱う。 指定した値以下の距離が分析から除外 されます。

# ALSCAL コマンドの追加機能

コマンド シンタックスを使用すると、次の作業も実行できます。

- 多次元尺度法の文献で、ASCAL、AINDS、および GEMSCAL とよばれる 追加モデルの使用。
- 区間データと比データの多項式変換の実行。
- (距離ではなく) 類似度を順序データで分析。
- 名義データの分析。
- さまざまな座標や重み付き行列をファイルに保存し、分析で再使用。
- 多次元展開の制約。

シンタックスの詳細は、『Command Syntax Reference』を参照してくださ い。

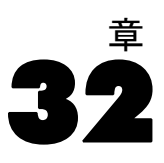

# 比率統計量

比率統計量手続きでは、2 つのスケール変数間の比率を示す要約統計量の 総合的なリストを作成できます。

出力は、グループ化変数値により昇順または降順に並べ替えることがで きます。比率統計量報告書は出力内で抑制することができ、結果は外部 ファイルとして保存することができます。

例: 家屋の査定額と販売額間の比率は、5 か国間でほぼ同じなのでしょ うか。出力結果から、比率の分布は国によって大きく異なることがわ かります。

統計量 ユーザー指定の範囲または中央値比率に含まれたパーセンテージ で計算された中央値、平均値、重み付き平均値、信頼区間、散らばり係 数 (COD)、中央値中心化の変動係数、平均値中心化の変動係数、価格関連 格差 (PRD)、標準偏差、平均絶対偏差 (AAD)、範囲、最小値と最大値、 および濃度インデックス。

データ。数値コードまたは文字列を使用してグループ化変数をコード化 します (名義または順序尺度)。

仮定。 分子と分母の比率を定義する変数は、正の値を取るスケール変 数でなければなりません。

## 比率統計を行うには

▶ メニューから次の項目を選択します。 分析(A) > 記述統計 > 比率...

## 32 章

#### 図 32-1 [比率統計量] ダイアログ ボックス

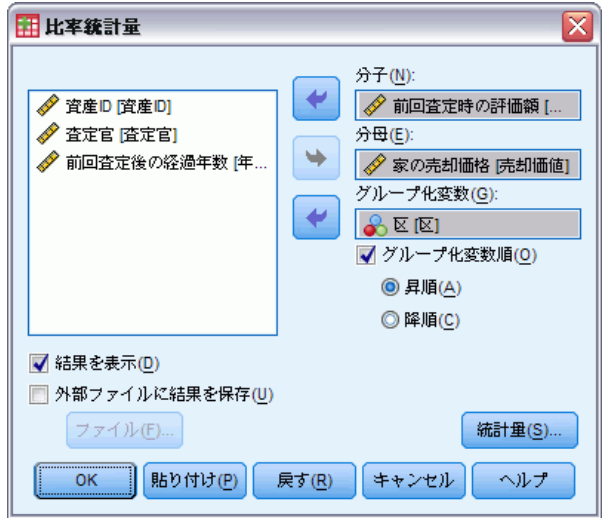

- ▶ 分子変数を選択します。
- ▶ 分母変数を選択します。

次のオプションが選択できます。

- グループ化変数を選択し、結果のグループ順序を指定します。
- ビューアに結果を表示するかどうかを選択します。
- 後で使用できるように結果を外部ファイルに保存するかどうかを選択 し、結果を保存するファイル名を指定します。

### 比率統計量

# 比率統計量

図 32-2

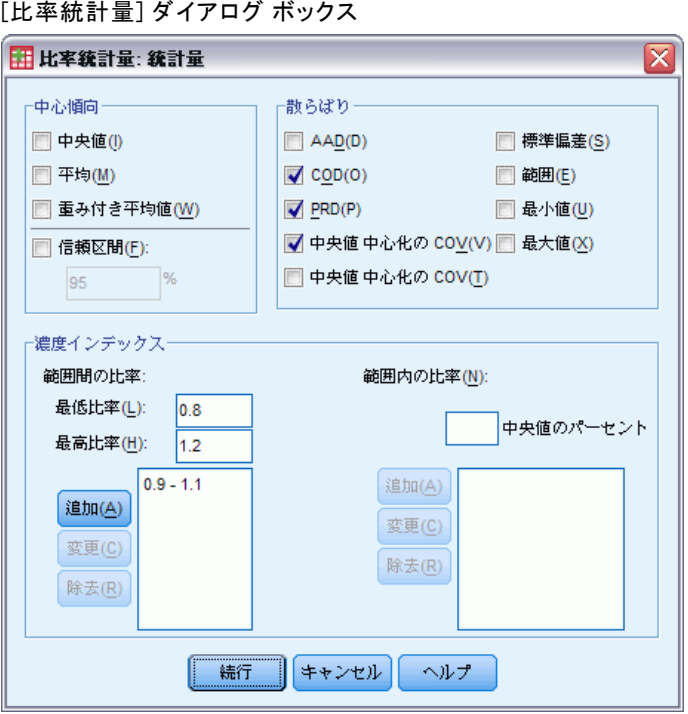

申心傾向。中心傾向の測度は、比率の分布を示す統計量です。

- 中央値。この中央値より小さい比率の数と、大きい比率の数は同じに なります。
- 平均値。比率の合計の結果を比率の総数で割った値です。
- 重み付き平均値。分子の平均値を分母の平均値で割った値です。 重み付き 平均値は、分母によって重みを付けられた比率の平均値にもなります。
- 信頼区間。平均値、中央値、および重み付き平均値の信頼区間を表示 します (要求がある場合)。信頼水準として、0 以上 100 未満の値 を指定します。

散らばり。観測値での変動量、または広がり量を測定する統計量です。

- AAD。平均絶対偏差は、中央値の比率の絶対偏差合計を比率の総数で 割った値です。
- COD。散らばり係数は、平均絶対偏差を中央値のパーセントで表し た値です。
- PRD。価格関連格差(回帰指数として知られている)は、平均値を加重 平均で割ったものです。
- 中央値 中心化の COV。中央値を基準にした変動係数は、中央値からの 偏差のルート平均平方を中央値のパーセントで表した値です。
- 平均値 中心化の COV。平均値中心化の変動係数は、標準偏差を平均値 のパーセントで表した値です。
- 標準偏差。標準偏差とは、平均値の比率の平方偏差合計を比率の総数か ら 1 引いた数で割り、正の平方根を取った値です。
- 範囲。範囲とは、最大比から最小比を引いた値のことです。
- 最小。最少値とは、最少比のことです。
- 最大値。最大値とは、最大比のことです。

**濃度インデックス。**集中係数は、区間に入る比のパーセントを表します。濃度 係数は、次の 2 種類の方法で計算できます。

- 範囲間の比率。この区間は、区間の最低値および最高値を指定すること により明示的に定義されます。最低値と最高値の比率を入力し、[追加] をクリックして区間を指定します。
- 範囲内の比率。この区間は、中央値のパーセントを指定することにより 黙示的に定義されます。0 ~ 100 までの値を入力し、[追加] をクリッ クします。区間の下限は (1 – 0.01 × 値) × 中央値に等しく、上限 は (1 + 0.01 × 値) × 中央値に等しくなります。

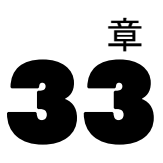

# ROC 曲線

被験者を分類する 2 つのカテゴリに 1 つの変数がある場合に、この手続 きを使用して分類方法のパフォーマンスを評価できます。

例: 銀行は、ローン返済の履行、不履行について顧客を正しく分類するこ とに関心があります。したがって、そのための意思決定を行う特別な方法 が開発されています。ROC 曲線を使用して、こうした方法のパフォーマン スを評価できます。

統計量 信頼区間を持つ ROC 曲線の下の領域と ROC 曲線の座標点。作図 (T):ROC 曲線。

方法。ROC 曲線の下の面積の推定値は、ノンパラメトリックまたは 2 負指 数モデルを使用するパラメトリックのいずれかで計算できます。

データ。検定変数は量的変数です。ほとんどの検定変数は、判別分析または ロジスティック回帰または任意のスケール上の得点 (これは一方のカテゴ リあるいは他方のカテゴリに被験者を分類する評価者の「確信の強さ」を 示しています) からの確率です。状態変数はどのような種類のものでもよ く、被験者が属する真のカテゴリを示しています。状態変数の値は、ど のカテゴリを 正とみなすべきかを示します。

仮定。 評価者のスケール上の数値が大きければ大きいほど、被験者が一方の カテゴリに属すという確信が強まり、このスケール上の数値が小さければ 小さいほど、被験者が他方のカテゴリに属すという確信が強まると仮定し ます。ユーザーは、どの方向が 正であるかを指定する必要があります。さ らに、各被験者が属している 真のカテゴリがわかっていると仮定します。

### ROC 曲線を作成するには

▶ メニューから次の項目を選択します。 分析(A) > ROC 曲線(V)...

## 33 章

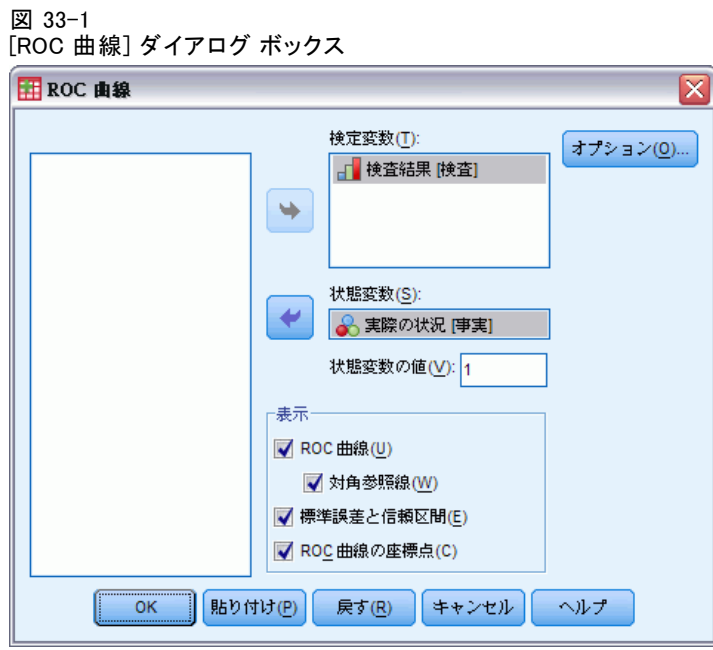

- ▶ 1 つ以上の検定変数を選択します。
- ▶ 1 つの状態変数を選択します。
- ▶ 状態変数の 正の値を識別します。

339

# ROC 曲線のオプション

## 図 33-2

[ROC 曲線: オプション] ダイアログ ボックス

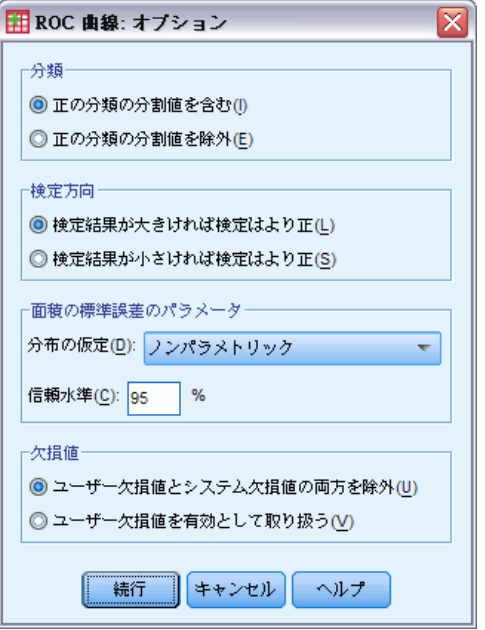

ROC 分析に次のオプションを指定できます。

分類。正の分類を実行するときに、分割点の値を含めるか除外するかを指定 できます。この設定は、現在、出力に影響しません。

お定方向。正のカテゴリに対するスケールの方向を指定できます。

面積の標準誤差のパラメータ。曲線の下の面の標準誤差を推定する方法を 指定できます。使用できる方法は、ノンパラメトリックと 2 負指数で す。さらに、信頼区間の水準を設定することもできます。有効な範囲は 50.1~99.9% です。

欠損値。 欠損値の扱い方を指定できます。

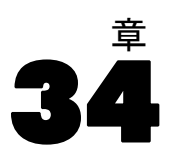

# シミュレーション

線形回帰などの予測モデルは、結果または目標値の予測に既知の入力セッ トを必要とします。実世界のアプリケーションの多くでは、入力値は不 確定です。シミュレーションにより、予測モデルの入力時の不確定要素 を考慮し、不確定性を前提としたモデルのさまざまな出力結果を評価し ます。たとえば、入力として、材料のコストが含まれて収益モデルがあ りますが、市場の変動制によるそのコストの不確実性があります。シ ミュレーションを使用して、その不確実性をモデル化し、収益に対する 影響を決定することができます。

IBM® SPSS® Statistics のシミュレーションでは、モンテカルロ法を使 用します。不確実性の入力は、確率分布 (三角分布など) によってモデル 化され、それらの入力のシミュレーション値は、それらの分布から描画 することによって生成されます。値が分かっている入力は、既知の値で 固定されます。予測モデルは、モデルの目標を計算するために、不確実 性の入力それぞれのシミュレーション値時値の入力の固定値を用いて評 価します。プロセスは何度も繰り返され (通常数万回または数千回)、目 標値の分布を使用して確率的な性質の質問に回答することができます。 SPSS Statistics のコンテキストで、プロセスの各反復で、不確実正の入 力のシミュレーション値、固定入力の値、モデルの予測目標で構成された データの個別ケース (レコード) を生成します。

シミュレーションを実行するには、予測モデル、不確実性の入力の確率 分布、これらの入力と固定入力の値の間にある相関などの詳細を指定する 必要があります。シミュレーションのすべての詳細を指定すると、シミュ レーションを実行し、オプションでその指定をシミュレーション プラン ファイルに保存することができます。シミュレーション プランを他のユー ザーと共有し、そのユーザーは作成方法の詳細について理解することなく シミュレーションを実行することができます。

シミュレーションの実行には 2 つのインターフェイスを使用できます。 シミュレーション ビルダーは、シミュレーションを設計および実行する ユーザー向けの高度なインターフェイスです。シミュレーションを設計、 指定をシミュレーション プラン ファイルに保存、出力を指定してシミュ レーションを実行する包括的な機能を用意しています。IBM SPSS モデル ファイル、またはシミュレーション ビルダーで定義したユーザー指定の方 程式に基づいてシミュレーションを構築することができます。既存のシ ミュレーション プランをシミュレーション ビルダーに読み込み、設定を 変更してシミュレーションを実行、オプションで更新したプランを保存す ることもできます。シミュレーション プランがあり、そのシミュレーショ ンを主に実行するユーザー向けには、よりシンプルなインターフェイスが あります。さまざまな条件下でシミュレーションを実行できるよう設定を

© Copyright IBM Corporation 1989, 2012. 340

341

変更することができますが、シミュレーションを設計するシミュレーショ ン ビルダーのすべての機能を提供しているわけではありません。

モデル ファイルに定義された予測モデルのシミュレーションを設計する には

[ユーザー指定の方程式によって定義された予測モデルのシミュレーション](#page-355-0) [を設計するには](#page-355-0)

[シミュレーション プランからシミュレーションを実行するには](#page-355-0)

# モデル ファイルに基づいてシミュレーションを設計するには

- ▶ メニューから次の項目を選択します。 分析 > シミュレーション...
- ▶ [SPSS モデル ファイルを選択]をクリックし、[続行]をクリックします。
- ▶ 該当するモデル ファイルを開きます。

モデル ファイルは、XML ファイルの場合、または IBM® SPSS® Statistics または IBM® SPSS® Modeler から作成されたモデル PMML を含む ZIP アー カイブの場合があります。 [詳細は、 p.344 \[モデル\] タブ を参照して](#page-357-0) [ください。](#page-357-0)

- E (シミュレーション ビルダーの) [シミュレーション] タブで、シミュレー ション入力の確率分布と固定入力の値を指定します。アクティブ データ セットにシミュレーション入力の過去のデータが含まれている場合、[すべ て適合] をクリックして、入力間の相関を確認するほか、各入力の最適分 布を自動的に確認します。
- ▶ [実行] をクリックしてシミュレーションを実行します。デフォルトでは、 シミュレーションの詳細を指定するシミュレーション プランは、[保存] 設定で指定した場所に保存されます。

オプションで、以下のことが可能です。

- 保存されたシミュレーション計画の場所の変更。
- シミュレーションされた入力への既知の相関の指定。
- 固定入力のばらつき、またはシミュレーションされた入力の分布パラ メータのばらつきの効果を調査するための重要度分析の指定。
- 生成する最大ケース数、および裾サンプル抽出の要求などの詳細な オプションの指定。
- 出力のカスタマイズ。
- シミュレーションされたデータのデータ ファイルへの保存。

# <span id="page-355-0"></span>ユーザー指定の方程式に基づいてシミュレーションを設計 するには

- ▶ メニューから次の項目を選択します。 分析 > シミュレーション...
- ▶ [方程式のタイプ] をクリックして [続行] をクリックします。
- E (シミュレーション ビルダーの) [モデル] タブの [新しい方程式] をクリッ クして、予測モデルの方程式を定義します。
- ▶ 「シミュレーション]タブをクリックして、シミュレーション入力の確率 分布と固定入力の値を指定します。アクティブ データセットにシミュ レーション入力の過去のデータが含まれている場合、[すべて適合] をク リックして、入力間の相関を確認するほか、各入力の最適分布を自動的 に確認します。
- ▶ [実行] をクリックしてシミュレーションを実行します。デフォルトでは、 シミュレーションの詳細を指定するシミュレーション プランは、[保存] 設定で指定した場所に保存されます。

オプションで、以下のことが可能です。

- 保存されたシミュレーション計画の場所の変更。
- シミュレーションされた入力への既知の相関の指定。
- 固定入力のばらつき、またはシミュレーションされた入力の分布パラ メータのばらつきの効果を調査するための重要度分析の指定。
- 生成する最大ケース数、および裾サンプル抽出の要求などの詳細な オプションの指定。
- 出力のカスタマイズ。
- シミュレーションされたデータのデータ ファイルへの保存。

# シミュレーション プランからシミュレーションを実行するには

シミュレーション プランからシミュレーションを実行するために、2 つの オプションを使用することができます。シミュレーション プランから実行 するための [シミュレーションの実行] ダイアログを使用すること、また はシミュレーション ビルダーを使用することができます。

[シミュレーションの実行] ダイアログを使用するには

- ▶ メニューから次の項目を選択します。 分析 > シミュレーション...
- ▶ [既存のシミュレーション プランを開く] をクリックします。

#### シミュレーション

- ▶ [シミュレーション ビルダーで開く] チェック ボックスがオフになっていることを 確認し、[続行] をクリックします。
- ▶ 該当するシミュレーション プランを開きます。
- **▶「シミュレーションの実行**]ダイアログで [実行] をクリックします。

オプションで、以下のことが可能です。

- 固定入力のばらつき、またはシミュレーションされた入力の分布パラ メータのばらつきの効果を調査するための重要度分析の設定。
- シミュレーション入力の分布および相関の新しいデータに対する再 適合。
- シミュレーション入力の分布の変更。
- 出力のカスタマイズ。
- シミュレーションされたデータのデータ ファイルへの保存。

シミュレーション ビルダーからシミュレーションを実行するには

- ▶ メニューから次の項目を選択します。 分析 > シミュレーション...
- ▶ 「既存のシミュレーション プランを開く】をクリックします。
- **▶ [シミュレーションビルダーで開く]** チェック ボックスをオンにし、[続行] をク リックします。
- ▶ 該当するシミュレーション プランを開きます。
- ▶ [シミュレーション] タブの該当する設定を変更します。
- ▶ [実行] をクリックしてシミュレーションを実行します。

オプションで、以下のことが可能です。

- 変更された設定の新しいシミュレーション プランへの保存または既存 のシミュレーション プランの上書き。
- シミュレーション入力の分布および相関の新しいデータに対する再 適合。
- 出力のカスタマイズ。
- シミュレーションされたデータのデータ ファイルへの保存。

# シミュレーション ビルダー

シミュレーション ビルダーには、シミュレーションを設計および実行す るための機能がすべて用意されています。次の一般的なタスクを実行す ることができます。

- <span id="page-357-0"></span>■ ユーザー指定の方程式によって定義された予測モデルのシミュレー ションを設計および実行する。
- 既存のシミュレーション プランに基づいてシミュレーションを実行 し、オプションでプランの設定を変更する。

# [モデル] タブ

[モデル] タブはシミュレーションの予測モデルをソースを指定します。

**SPSS モデル ファイルを選択:** このオプションは、予測モデルが IBM SPSS モデル ファイルで定義されるよう指定します。IBM SPSS モデル ファイ ルは、XML ファイルの場合、または IBM® SPSS® Statistics または IBM® SPSS® Modeler から作成されたモデル PMML を含む ZIP アーカイブの場合 があります。SPSS Statistics の線形回帰やディシジョン ツリーなど、予 測モデルを手順によって作成し、モデル ファイルにエクスポートすること ができます。[参照] をクリックして該当するファイルにナビゲートし、異 なるモデル ファイルを使用することができます。

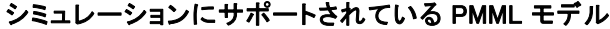

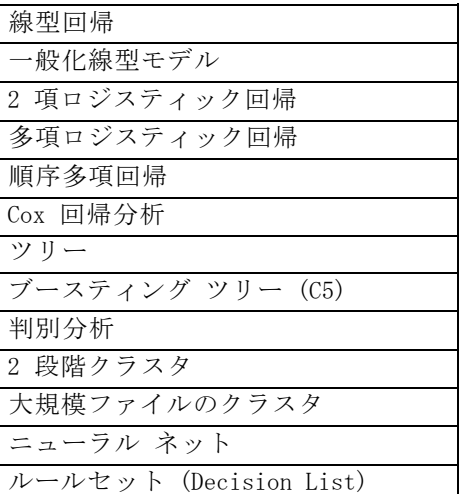

注 : 複数の目標フィールド (変数) または区分がある PMML モデルシミュ レーションでは使用できません。

モデルの方程式のタイプ: このオプションは、予測モデルが自身で作成した ユーザー指定の方程式で構成されるよう指定します。[新しい方程式] をク リックして方程式を作成します。方程式エディタが表示されます。既存の

345

方程式を変更、新しい方程式のテンプレートとして使用するようコピー、 方程式の順序を変更、方程式を削除することができます。

- シミュレーション ビルダーは、連立方程式または目標変数の線形以外 のシステムはサポートしていません。
- ユーザー指定の方程式は、指定された順序で評価されます。指定された 目標の方程式が別の目標によって異なる場合、もう一方の目標は先行す る方程式によって定義する必要があります。

たとえば、次の 3 つの方程式がある場合、利益 (profit) の方程式 は、収益 (revenue) と費用 (expenses) の値によって異なるため、収益 と費用の方程式が利益の方程式に先行しなければなりません。

```
revenue = price*volume
```

```
expenses = fixed + volume* (unit cost materials +
unit_cost_labor)
profit = revenue - expenses
```
## 方程式エディター

方程式エディターを使用して、予測モデルのユーザー指定の方程式を 作成したり変更したりできます。

- 方程式の数式には、アクティブ データセットのフィールドや方程式エ ディターで定義する新しい入力フィールドが含まれます。
- 尺度、値ラベル、出力が目標に生成されるかどうかなど、目標のプロ パティを指定できます。
- 現在の方程式への入力として以前定義した方程式の目標を使用して、結 合方程式を作成することができます。
- 記述的なコメントを方程式に追加することができます。[モデル] タブ に、方程式とともにコメントが表示されます。
- ▶ 目標の名前を入力します。オプションで、「目標] テキスト ボックスの [編 集] をクリックして [定義された入力] ダイアログを開き、目標のデフォ ルトのプロパティを変更することができます。
- ▶ 式を作成するには、「数式〕フィールドに成分を貼り付けるか、直接入 力します。
	- アクティブ データセットのフィールドを使用して数式を作成すること も、[新規] ボタンをクリックして新しい入力を定義することもできま す。[入力の定義] ダイアログが表示されます。
	- 「関数グループ] リストからグループを選択し、「関数] リストで関数を ダブルクリックする (または、関数を選択し、[関数グループ] リスト の隣にある矢印をクリックする) ことで、関数を貼り付けることができ ます。クエスチョン マークのところにすべてのパラメータを入力しま

す。[すべて] というラベルの付いた関数グループには、使用可能な関数 がすべてリスト表示されます。現在選択している関数の簡単な説明が、 ダイアログ ボックスの予約領域に表示されます。

- 文字定数は、引用符で囲みます。
- 値に小数が含まれる場合、小数点には必ずピリオド (.) を使用して ください。

注 : シミュレーションは、文字列目標のあるユーザー指定方程式をサ ポートしていません。

## 定義された入力

[定義された入力] ダイアログを使用して、新しい入力を定義し、目標の プロパティを設定します。

名前: 目標または入力の名前を指定します。

目標: 目標の尺度を指定できます。デフォルトの尺度は連続型です。出力 がこの目標に対し作成されるかどうかも指定できます。たとえば、結合 方程式について最終方程式の目標の出力にのみ関心がある場合があるた め、他の目標の出力を省略することもあります。

シミュレーションする入力: 指定された確率分布に従って入力の値をシミュ レーションするよう指定します (確率分布は、[シミュレーション] タブで 指定します)。尺度は、入力の最適な分布がある場合に考慮するデフォルト の分布を決定します ([シミュレーション] タブの [適合] または [すべて適 合] をクリック)。たとえば、尺度が順序型の場合、二項分布 (順序型デー タに最適) が考えられますが正規分布は考えられません。

固定値入力: 入力の値が既知であり、既知の値で固定されるよう指定しま す。固定入力は数値または文字列です。固定入力の値を指定します。文字 列値は、引用符で囲んではいけません。

値ラベル: 目標、シミュレーション入力、固定入力の値ラベルを指定できま す。値ラベルは出力グラフおよび表で使用されます。

## [シミュレーション] タブ

[シミュレーション] タブでは、予測モデル以外のシミュレーションのすべ てのプロパティを指定します。[シミュレーション] タブでは、次の一般的 なタスクを実行することができます。

- シミュレーション入力の確率分布と固定入力の値の指定。
- シミュレーションされた入力への相関の指定。
#### シミュレーション

- <span id="page-360-0"></span>■ 裾のサンプリングや分布を過去のデータに滴合させる基準など高度な オプションの指定。
- 出力のカスタマイズ。
- シミュレーション プランの保存場所およびシミュレーションされた データの保存場所 (オプション) の指定。

#### シミュレーションされるフィールド

シミュレーションを実行するには、予測モデルの各入力は固定またはシ ミュレーションされるものとして指定する必要があります。シミュレー ションされる入力は値が不特定であり、指定された確率分布から描画する ことによって生成されます。シミュレーションされた入力の最適な分布 が、それらの相関とともにこれらの入力の過去のデータから自動的に確認 することができます。過去のデータを使用できない、または特定の分布か 相関が必要な場合、手動で分布や相関を指定することもできます。

固定された入力は、値が既知の値で、シミュレーションで生成されたケー スごとに一定です。たとえば、価格を含むさまざまな入力の関数として売 り上げの線形回帰モデルがあり、現在の市場価格に価格を固定します。価 格を固定入力として指定します。

シミュレーションされる入力の分布を自動的に適合して相関を計算する。 アクティ ブ データセットにシミュレーションする入力の過去のデータが含まれる場 合、それらの相関を確認するほか、これらの入力の最も適合する分布を自 動的に見つけることができます。手順は次のとおりです。

▶ シミュレーションするモデル入力のそれぞれが適切なフィールドに一致す ることを確認します。モデル入力は [入力] 列に一覧表示され、[適合] 列 にはアクティブ データセットの一致したフィールドが表示されます。 [適 合] ドロップダウン リストから異なる項目を選択して、アクティブ デー タセットの異なるフィールドに入力を一致させることができます。

[適合] 列の「-なし-」の値は、入力がアクティブ データセットのフィー ルドに自動的に一致させることができなかったことを示します。デフォル トでは、モデル入力は名前と尺度のデータセット フィールドに一致しま す。アクティブ データセットに入力の過去のデータが含まれない場合、 下記のとおり入力の分布を手動で指定し、固定入力として入力を指定し ます。注 : 分布適合は、文字列への適合をサポートしていません。予 測モデルに文字列入力が含まれない場合、その予測モデルを固定入力 として指定する必要があります。

▶ [すべて適合] をクリックします。

最も適合する分布と関連するパラメータは、過去のデータのヒストグラム に重なる分布の散布図とともに [分布] 列に表示されます。シミュレー ションされる入力間の相関は [相関] 設定に表示されます。入力の行を

選択し、[適合の詳細] をクリックして、適合の結果を検証し、特定の入力 の自動分布適合をカスタマイズできます。 [詳細は、 p.350 適合の詳](#page-363-0) [細 を参照してください。](#page-363-0)

入力の行を選択し、[適合] をクリックして、特定の入力の自動分布適合を 実行できます。アクティブ データセットのフィールドに一致する四ミュ てーションされたすべての入力の相関も自動的に計算されます。

注 : 連続型入力および順序型入力において、検定済みのどの分布でも適 切な適合度が見つからない場合、経験的分布が最適な適合度とみなされ ます。連続型入力においては、経験的分布が履歴データの累積分布関数 となります。順序型入力においては、経験的分布が履歴データのカテゴ リ分布となります。

手動による分布の指定:[種類] ドロップダウン リストから該当する分布を選択 して [パラメータ] グリッドで分布パラメータを入力して、シミュレー ションされた入力の確率分布を手動で指定することができます。分布のパ ラメータを入力すると、指定されたパラメータに基づき、分布のサンプ ルプロットがパラメータ グリッドの隣に表示されます。特定の分布に関 する注意事項は次のとおりです。

- カテゴリ: カテゴリ型分布は、カテゴリとして参照する、固定された数の 数値がある入力フィールドを示します。各カテゴリには、すべてのカテ ゴリの確率の合計が 1 となるような関連する確率があります。カテゴ リを入力するには、[パラメータ] グリッドの左側の列をクリックし、 テキスト「値」を数値として指定したカテゴリと置き換えます。右側の 列にカテゴリに関連する確率を入力します。
- 負の2項分布 失敗: 指定した数の成功が確認される前の、一連の試 行回数のうちの失敗数の分布を示します。パラメータ thresh は指定 された成功数で、パラメータ prob は指定された試行回数のうち成功 する確率です。
- 負の2項分布-試行: 指定した数の成功が確認される前に必要な試行回 数の分布を示します。パラメータ thresh は指定された成功数で、パラ メータ prob は指定された試行回数のうち成功する確率です。
- 範囲: この分布は全区間の確率の和が1と等しい各区間に割り当てられた 確率を持つ一連の区間のセットで構成されます。与えられた区間内の値 は、その区間に定義された一様分布から描画されています。区間は最小 値、最大値とそれに関連する確率を入力することにより指定されます。 たとえば、原料のコストが単位あたり \$10 ~ \$15 になる確率が 40%、 \$15 ~ \$20 になる確率が 60% であるとします。2 つの区間 [10 - 15] と [15 - 20] で構成された範囲の分布のコストをモデル化し、最初の 区間に関連する確率を 0.4、2 番目の区間に関連する確率を 0.6 に設 定します。区間は連続している必要はなく、重複しても構いません。た

349

とえば、区間を \$10 ~ \$15 と \$20 ~ \$25 または \$10 - \$15 と \$13 - \$16 に指定することもできます。

■ ワイブル: パラメータ c は任意の場所パラメータで、分布がどこから 始まるかを指定します。

ベルヌーイ分布、ベータ、二項分布、指数分布、ガンマ、対数正規分布、 負の二項分布 (試行回数と失敗数)、正規分布、ポワソン、一様分布のパラ メータは、[変数の計算] ダイアログ ボックスで使用できる確率変数の 関数と同じ意味を持っています。

固定値の指定: [分布] 列の [種類] ドロップダウン リストから [固定] を選 択し、固定値を入力して固定入力を指定します。入力が数値か文字列か によって、値は数値または文字列となります。文字列値は、引用符で囲 んではいけません。

シミュレーションされる値の境界の指定: 多くの分布では、シミュレーション される値の上限および下限を指定できます。[最小] テキスト ボックスに 値を入力して下限を指定し、[最大] テキスト ボックスに値を入力して 上限を指定することができます。

**シミュレーションされた入力のロック**: 鍵のアイコンの付いた列のチェック ボッ クスをオンにしてシミュレーションされた入力をロックすると、自動分布 適合から入力を除外します。 これは、分布を手動で指定し、自動分布適合 の影響を受けないようにする場合に最も役立ちます。また、[シミュレー ションの実行] ダイアログでシミュレーション プランを実行するユーザー とシミュレーション プランを共有し、特定の分布が変更されないようにす る場合にも役立ちます。この点について、ロックされた入力の分布を [シ ミュレーションの実行] ダイアログを変更することはできません。

感度分析: 重要度分析により、固定入力、またはシミュレーションされた入 力のパラメータ分布の系統的な変化の影響を調査できます。この調査は、 シミュレーション ケースの独立したセット、つまり別のシミュレーショ ンを、指定された各値ごとに生成して行います。重要度分析を指定する には、固定入力またはシミュレーションされた入力を選択し、[重要度分 析] をクリックします。重要度分析は、単一の固定入力、またはシミュ レーションされた入力の単一のパラメータ分布に限定されます。 [詳細は、](#page-364-0) [p.351 感度分析 を参照してください。](#page-364-0)

#### <span id="page-363-0"></span>適合の状態を示すアイコン

[適合] 列のアイコンは、各入力フィールドの適合の状態を示します。

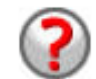

入力に分布は指定されず、入力は固定として指定されていませ ん。シミュレーションを実行するには、この入力の分布を指定す るか、固定値となるよう定義し、固定値を指定します。

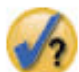

入力がアクティブ データセットに存在しないフィールドに適合し ていました。アクティブ データセットに入力の分布を再適合させ る場合を除き、操作は必要ありません。

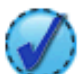

最も適合する分布は、 [適合の詳細] ダイアログのその他の分布 に差し替えられます。

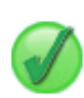

入力が最も適合する分布に設定されています。

分布が手動で指定されているか、感度分析の反復がこの入力に指 定されています。

#### 適合の詳細

[適合の詳細] には、特定の入力の自動分布適合の結果が表示されます。 分布の順序は適合度順で、最も適合した分布が最初に表示されます。[使 用] 列の該当する分布のラジオ ボタンを選択して、最も適合する分布を上 書きすることができます。[使用] 列のラジオ ボタンを選択すると、そ の入力の過去のデータのヒストグラム (または棒グラフ) に重ね合わせ た分布の散布図も表示されます。

適合度統計量: デフォルトおよび連続型フィールドの場合、適合度の決定に は Anderson-Darling 法が使用されます。また、連続型フィールドに限 り、[高度なオプション] 設定で選択し、適合度に Kolmogorov-Smirnoff 検 定を指定することができます。連続型入力の場合、2 つの検定の結果は [適合度統計量] 列 (Anderson-Darling 法は A 列、Kolmogorov-Smirnoff 法は K 列) に表示され、選択した検定を使用して分布を示します。順序 型入力および名義型入力には、カイ 2 乗検定が使用されます。検定に 関連する p 値も表示されます。

パラメータ: 適合する各分布に関連する分布パラメータが「パラメータ] 列に 表示されます。ベルヌーイ分布、ベータ、二項分布、指数分布、ガンマ、 対数正規分布、負の二項分布 (試行回数と失敗数)、正規分布、ポワソン、 一様分布のパラメータは、[変数の計算] ダイアログ ボックスで使用でき る確率変数の関数と同じ意味を持っています。 カテゴリ型分布の場合、パ ラメータ名はカテゴリとなり、パラメータ値は関連する確率となります。

#### シミュレーション

<span id="page-364-0"></span>カスタマイズした分布設定で再適合: デフォルトでは、入力の尺度を使用し て、自動分布適合に考慮される分布の設定を決定します。たとえば、連 続型入力を適合する場合は対数正規およびガンマなどの連続型分布が考 慮されますが、ポワソンや二項分布などの分布は考慮されません。[再適 合] 列で該当する分布を選択してデフォルトの分布のサブセットを選択す ることができます。[処理 (尺度)] ドロップダウン リストから尺度を選択 し、[適合] 列の該当する分布を選択して、デフォルト設定の分布を上書 きすることもできます。[再適合の実行] をクリックして、ユーザー指定の 分布設定で再適合します。

#### 感度分析

感度分析によって、さまざまな固定入力の効果または指定された一連の値 に対するシミュレーションされた入力の分布パラメータを調べることが できます。シミュレーションされたケースの独立したセット、つまり個 別のシミュレーションが指定された各値に生成され、さまざまな入力の 効果を調べることができます。シミュレーションされたケースの各セッ トは、反復と呼ばれます。

反復: さまざまな入力の値のセットを指定することができます。

- 分布パラメータの値がいくつかある場合、ドロップダウン リストから 該当するパラメータを選択します。反復グリッドごとに [パラメータ] の値に値のセットを入力します。[続行] をクリックすると、関連する 入力のパラメータ グリットに指定された値が追加され、インデック スは値の反復数を指定します。
- カテゴリ型分布および範囲型分布の場合、カテゴリまたは区間の確率 はそれぞれ多様ですが、カテゴリの値および区間のエンドポイントが 多様であることはありません。確率に変化を持たせるカテゴリまたは 区間を選択肢、反復グリッドを使用してパラメータ値の確率の設定を 指定します。その他のカテゴリまたは区間の確率はそれぞれ自動的に 調整されます。

反復なし: 入力の反復をキャンセルします。反復を削除するには、[続行] をクリックします。

#### 相関

予測モデルへの入力は、身長と体重などのように相関していることが分かっ ています。シミュレーション値がこれらの値を保持するようにするには、、 シミュレーションする入力間の相関を考慮に入れなければなりません。

適合時に相関を再計算する: フィールドのシミュレーション設定の「すべて適 合] または [適合] 操作によってアクティブ データセットへ分布を適合させ る場合に、シミュレーションされた入力間の相関が自動的に計算されます。

<span id="page-365-0"></span>34 章

道合時に相関を再計算しない: 手動で相関を指定し、自動的に分布をアク ティブ データセットに適合させる場合に上書きされないようにする場合 はこのオプションを選択します。相関グリッドに入力する値は -1 から 1 でなければなりません。0 を入力すると、関連する入力のペア間に相 関がなくなります。

リセット: すべての相関を 0 にリセットします。

#### 高度なオプション

ケースの最大数: 生成するシミュレーションデータの最大ケース数、関連す る目標値を指定します。感度分析を指定した場合、各反復の最大ケース 数となります。

停止基準の目標: 予測モデルに複数の目標が含まれる場合、停止基準が 適用される目標を選択できます。

停止基準: これらの選択肢は、潜在的に許容される最大数のケースが生成さ れる前に、シミュレーションを停止させるための条件を指定します。

- 最大数に達成するまで続行する: ケースの最大数に達するまでシミュレー ションされたケースが生成されます。
- 裾がサンプリングされた場合に停止する: 指定した目標分布の裾のいずれか が適切にサンプリングされていることを確認する場合は、このオプショ ンを使用します。指定された裾のサンプリングが完了するかケースの最 大数に達するまで、シミュレーションされたケースが生成されます。予 測モデルに複数の目標が含まれる場合、[停止基準の目標] ドロップダウ ン リストから、この基準が適用される目標を選択します。

タイプ: このような 10,000,000 または99パーセンタイルなどのパーセン タイル値としてターゲットの値を指定することにより、裾領域の境界を 定義することができます。[種類] ドロップダウン リストで [値] を選択 した場合、[値] テキスト ボックスで境界の値を入力し、[横] ドロップ ダウン リストを使用して、左側の裾領域化右側の裾領域の境界かを指 定します。[種類] ドロップダウン リストで [パーセンタイル] を選択し た場合、[パーセンタイル] テキストボックスに値を入力します。

度数: 裾が適切にサンプリングされるようにするためには、裾領域内 にある目標値の数を指定します。この数に達すると、ケースの生成 が停止します。

■ 平均の信頼区間が指定した閾値内にある場合に停止する:特定の目標の平均 が指定された精度であるようにする場合は、このオプションを使用しま す。指定された精度に達するかケースの最大数に達するまで、シミュ レーションされたケースが生成されます。このオプションを使用するに は、確信度かしきい値を指定します。指定したレベルが関連付けられた 信頼区間がしきい値以内になるまで、シミュレートされたケースが生成

#### シミュレーション

<span id="page-366-0"></span>されます。たとえば、95% の確信度で平均の信頼区間が平均値の 5% 以 内となるまでケースを生成するよう指定するには、このオプションを使 用できます。予測モデルに複数の目標が含まれる場合、[停止基準の目標] ドロップダウン リストから、この基準が適用される目標を選択します。

Lきい値タイプ: 平均を数値またはパーセントとしてしきい値を指定する ことができます。[しきい値の種類] ドロップダウン リストで [値] を選択 した場合、[値の閾値] テキストボックスに閾値を入力します。[Lきい 値の種類] ドロップダウン リストで [パーセント] を選択した場合、 [パーセントの閾値] テキストボックスに値を入力します。

サンプリングするケースの数: シミュレーションされた入力の分布を自動的に アクティブ データセットへ適合する場合に使用するケースの数を指定し ます。データセットが非常に大きい場合には、分布の適合に使用される ケースの数を制限することをお勧めします。[ケース数を N に制限] を選択す ると、最初の N 個のケースが使用されます。

適合度の基準 (連続型): 連続型入力の場合、適合度の Anderson-Darling 検 定や Kolmogorov-Smirnoff 検定を使用して、シミュレーションされた入力 の分布をアクティブ データセットに適合させる場合に分布の順位付けを行 うことができます。デフォルトでは Anderson-Darling 検定が選択されて おり、裾領域での最適な適合度を確認する場合に特にお勧めします。

経験的分布: 連続型入力においては、経験的分布が履歴データの累積分布関 数となります。連続入力の経験的分布を計算するために使用されるビンの数 を指定することができます。デフォルトは 100 です。最大値は 1000 です。

結果を複製 : ランダム シードを設定するとシミュレーションを複製できま す。整数を指定、または [生成] をクリックすると、1 ~ 2147483647 の擬 似無作為の整数を作成します。デフォルトは 498654860 です。

#### 密度関数

これらの設定は、カテゴリ型目標の予測値の棒グラフのほか、連続型目標の 確率密度関数と累積分布関数の出力をカスタマイズすることができます。

確率密度関数 (PDF): 率密度関数は、目標値の分布を表示します。連続型目 標の場合、目標が指定された領域内にある確率を決定することができま す。カテゴリ型目標 (尺度が名義型または順序型の目標) の場合、目標の 各カテゴリに該当するケースの割合を示す棒グラフが生成されます。PMML モデルのカテゴリ型目標の追加オプションを使用して、以下で説明した 設定でカテゴリ値を報告することができます。

2 ステップのクラスタモデルと K-means のクラスタ モデルでは、クラス タ メンバシップの棒グラフが生成されます。

<span id="page-367-0"></span>累積分布関数 (CDF): 累積分布関数は、目標の値が指定された値より小さい か等しくなる確率を表示します。連続型目標にのみ使用できます。

基準線 (連続型): さまざまな垂直方向の基準線を連続型目標の確率密度関数 と累積分布関数に追加できます。

- シグマ。対象の平均に基づき、標準偏差から指定数値分プラスおよびマ イナスの位置に基準線を追加できます。
- パーセンタイル。「下部]および「上部]テキストボックスに値を入れ、 各対象の分布より 1 または 2 パーセンタイル値の位置に基準線を追加 できます。たとえば、[上部] テキストボックスに 95 を入力すると、 95 パーセンタイルを意味し、観測の 95% が入る値となります。同様 に、[下部] テキストボックスに 5 を入力すると、5 パーセンタイル を意味し、観測の 5% が入る値となります。
- ユーザー指定の基準線: 目標の指定した値で基準線を追加できます。

注 : 複数の密度関数や分布関数が単一のグラフ上に表示されている場合、 基準線は個別にそれぞれの関数に適用されます。

個別の連続型目標から結果をオーバーレイする: 複数の連続型目標の場合、 このようなすべての目標の分布関数を、単一のグラフに表示し、1 つの グラフで確率密度関数、もう 1 つのグラフで累積分布関数を表示するか どうかを指定します。このオプションを選択しない場合、各目標の結果 は個別のグラフに表示されます。

レポートするカテゴリ値: カテゴリ型目標を含む PMML モデルの場合、モデル の結果は、カテゴリごとに 1 つずつ、目標値が各カテゴリにある予測確率 のセットです。確率が最も高いカテゴリは予測カテゴリに採用され、上記 の [確率密度分布] 設定で説明された棒グラフの生成に使用されます。[予測カ テゴリ] を選択すると棒グラフが生成されます。[予測確率] を選択すると目標 の各カテゴリに予測確率の分布についてのヒストグラムが生成されます。

感度分析のグループ化: 感度解析を含むシミュレーションでは、分析によっ て定義された反復ごとに予測目標値の独立したセットを生成します (さま ざまな入力の値ごとに 1 つの反復)。反復がある場合、カテゴリ型目標の 予測カテゴリの棒グラフがすべての反復の結果を含む、クラスタ化された 棒グラフとして表示されます。カテゴリをグループ化したり、反復をグ ループ化したりすることができます。

#### 出力

トルネード図: トルネード図は、さまざまな指標を使用して目標とシミュ レーションされた入力との間の関係を表示する棒グラフです。

- 目標と入力の相関: このオプションは、指定した目標とそのシミュレー ションされた各入力間の相関係数のトルネード図を作成します。この 種類のトルネード図は、尺度が名義型の目標値またはシミュレーショ ン入力値に対応していません。
- 分散への貢献度: このオプションは、各入力の目標の分散への貢献度 を示すトルネード図を作成し、各入力が目標の全体の不確実性に貢献 する程度を評価することができます。この種類のトルネード図は、尺 度が順序型または名義型の目標値またはシミュレーション入力値に 対応していません。
- 変更する目標の感度: このオプションは、入力に関連付けられている分 布の標準偏差の指定した数を加えるか引くことによってシミュレーショ ンされた各の変調の目標に対する影響を示すトルネード図を作成します この種類のトルネード図は、尺度が順序型または名義型の目標値または シミュレーション入力値に対応していません。

目標分布の箱ひげ図: 箱ひげ図は連続型目標にのみ使用できます。予測モデ ルに複数の連続型目標があり、単一のチャート上にすべての目標に関する 箱ひげ図を表示する場合、[各目標の結果をオーバーレイ] を選択します。

**目標対入力の散布図**: シミュレーションされた入力と目標を比較する散布図 は、連続型およびカテゴリ型目標に利用可能であり、入力が連続型および カテゴリ型の目標の散布図が含まれます。カテゴリ型目標またはカテゴリ 型入力を含むペアは、ヒートマップとして表示されます。

パーセンタイル値のテーブルを作成: 連続型目標の場合、目標の分布の指定さ れたパーセンタイルの表を取得することができます。4 分位 (25、50、75 のパーセンタイル) は、観測をサイズの同じ 4 つのグループに分割しま す。必要な等サイズ グループの個数が 4 以外の場合は、[区間] を選択して 数値を指定します。[ユーザー指定のパーセンタイル]を使用し、99番目のパー センタイルなど、個別のパーセンタイルを指定します。

**目標分布の記述統計量:** このオプションは、連続型およびカテゴリ型の目標 に対してだけでなく、連続型入力の記述統計の表を作成します。連続型目 標の場合、テーブルには平均値、標準偏差、中央値、最小値および最大 値、指定された確信度の平均値の信頼区間、目標分布の 5 番目および 95 番目のパーセンタイルが表示されます。カテゴリ型目標の場合、テーブル には目標の各カテゴリにあるケースの割合 (パーセント) が表示されま す。PMML モデルのカテゴリ型目標の場合、テーブルには目標の各カテゴリ の平均確率が表示されます。連続型入力の場合、テーブルには平均値、 標準偏差、最小値および最大値が含まれます。

#### <span id="page-369-0"></span>34 章

入力に含めるシミュレーションされた入力: デフォルトでは、シミュレーション されたすべてのモデルが出力に含まれます。選択されたシミュレーション 入力を出力から除外することができます。トルネード図、散布図、テーブ ル形式の出力から除外されます。

表示形式: 目標および入力の値 (固定入力およびシミュレーションされた入 力) を表示する場合に使用する形式を設定できます。

#### 保存

このシミュレーションのプランを保存: シミュレーション プラン ファイルにシ ミュレーションの現在の仕様を保存することができます。シミュレーショ ン プラン ファイルには拡張子 .splan がつきます。シミュレーション ビ ルダーでプランを再度開き、必要に応じて変更を加え、シミュレーション を実行できます。シミュレーション プランを他のユーザーと共有し、その ユーザーは [シミュレーションの実行] ダイアログでシミュレーションを 実行できます。シミュレーション プランには、密度関数の設定、グラフお よびテーブルの出力設定、適合、経験的分布、ランダム シードの高度なオ プション設定を除くすべての仕様が含まれています。

シミュレーションされたデータを新規データ ファイルとして保存します。シミュレー ションされた入力、固定入力および予測目標値を SPSS Statistics データ ファイル、現在のセッションの新規データセットまたは Excel ファイルに 保存できます。データ ファイルの各ケース (または行) は、予測目標値 と、目標値を生成するシミュレーションされた入力および固定入力から構 成されます。重要度分析が指定された場合、反復回数がラベル付けされた ケースの連続セットが、反復ごとに発生します。

## [シミュレーションの実行] ダイアログ

[シミュレーション プランの実行] ダイアログは、シミュレーション プラ ンがあり、そのシミュレーションを主に実行するユーザーを対象としてい ます。さまざまな条件に基づいてシミュレーションを実行する必要のある 機能も提供しています。次の一般的なタスクを実行することができます。

- 固定入力のばらつき、またはシミュレーションされた入力の分布パラ メータのばらつきの効果を調査するための重要度分析の設定。
- 不確実な入力の分布の確率分布(およびこれらの入力との相関)の 新しいデータに対する再適合。
- シミュレーション入力の分布の変更。
- 出力のカスタマイズ。
- シミュレーションの実行。

シミュレーション

## <span id="page-370-0"></span>[シミュレーション] タブ

[シミュレーション] タブでは、感度分析を指定、シミュレーションされた 入力の確率分布とシミュレーションされた入力間の相関を新しいデータ に再適合し、シミュレーション入力に関連付けられた確率分布を変更す ることができます。

シミュレーションされた入力グリッドには、予測モデルの各入力のエント リが含まれます。各エントリには、関連する分布曲線のサンプル プロッ トとともに、入力名と入力に関連する確率分布が表示されます。各入力 には、新しいデータに分布を再適合する際に役立つステータス アイコン (チェック マーク付き円) が表示されます。また、入力には、入力がロッ クされ、変更したり [シミュレーションの実行] ダイアログで新しいデー タに再適合したりできないロック アイコンが表示されます。ロックされ た入力を変更するには、シミュレーション ビルダーでシミュレーショ ン プランを開く必要があります。

各入力はシミュレーションまたは固定されます。シミュレーションされる 入力は値が不特定であり、指定された確率分布から描画することによって 生成されます。固定された入力は、値が既知の値で、シミュレーションで 生成されたケースごとに一定です。特定の入力を処理するには、シミュ レーションされた入力グリッドで入力のエントリを選択します。

#### 感度分析の指定

重要度分析により、固定入力、またはシミュレーションされた入力のパラ メータ分布の系統的な変化の影響を調査できます。この調査は、シミュ レーション ケースの独立したセット、つまり別のシミュレーションを、指 定された各値ごとに生成して行います。重要度分析を指定するには、固定 入力またはシミュレーションされた入力を選択し、[重要度分析] をクリック します。重要度分析は、単一の固定入力、またはシミュレーションされた 入力の単一のパラメータ分布に限定されます。 [詳細は、 p.351 感度分](#page-364-0) [析 を参照してください。](#page-364-0)

#### 分布の新しいデータへの再適合

シミュレーションした入力の分布の確率分布 (およびこれらの入力との相 関) をアクティブ データセットのデータに自動的に再適合するには

▶ シミュレーションするモデル入力のそれぞれが適切なフィールドに一致 することを確認します。シミュレーションされた入力は、その入力に関 連する [フィールド] ドロップダウン リストで指定されたアクティブ デー タセットのフィールドに適合します。以下のように、ステータス アイコ ンに疑問符付きのチェック マークが表示された入力を探すことで、一致 しない入力を簡単に特定することができます。

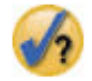

- ▶ 「データセットのフィールドに適合] を選択し、リストから該当するフィールドを選 択して、必要なフィールドの一致を変更できます。
- ▶ [すべて適合] をクリックします。

適合する各入力について、過去のデータのヒストグラム (または棒グラフ) に重ね合わせた分布の散布図とともに、最も適合する分布が表示されま す。受け入れられる適合が見つからない場合、経験的分布が使用されま す。経験的分布に適合する入力の場合、経験的分布はヒストグラムによっ て示されるため、過去のデータのヒストグラムのみ表示されます。

注 : ステータス アイコンの詳細については、[「シミュレーションされる](#page-360-0) [フィールド](#page-360-0)」 ( p[.347](#page-360-0) ) を参照してください。

#### 確率分布の変更

シミュレーションされた入力の確率分布を変更してシミュレーションされ た入力を必要に応じて変更することができます。またその逆も可能です。

- ▶ 該当する入力を選択し、[分布を手動で設定] をクリックします。
- ▶ 該当する分布の種類を選択し、分布パラメータを指定します。シミュレー ションされた入力を固定入力に変更するには、[種類] ドロップダウン リストで [固定] を選択します。

分布のパラメータを入力すると、分布のサンプルプロット (入力のエン トリに表示) が更新され、変更が反映されます。確率分布の手動による 指定については、[「シミュレーションされるフィールド」](#page-360-0)( p.[347](#page-360-0) ) を 参照してください。

### [出力] タブ

[出力] タブを使用して、シミュレーションによって生成される出力をカス タマイズできます。

密度関数: 密度関数は、シミュレーションの結果を証明する主な方法です。

■ 確率密度関数: 確率密度関数には、目標値の分布が示され、目標が指定 された領域内にある確率を決定することができます。「サービスが悪 い」、「まあまあ」、「サービスが良い」、「サービスが素晴らしい」

など、目標の結果が固定された設定である場合、ケースが目標の各カテ ゴリとなる割合が表示される棒グラフが生成されます。

■ 累積分布関数: 累積分布関数は、目標の値が指定された値より小さいか 等しくなる確率を表示します。

トルネード図: トルネード図は、さまざまな指標を使用して目標とシミュ レーションされた入力との間の関係を表示する棒グラフです。

- 日標と入力の相関: このオプションは、指定した目標とそのシミュレー ションされた各入力間の相関係数のトルネード図を作成します。
- 分散への貢献度: このオプションは、各入力の目標の分散への貢献度を 示すトルネード図を作成し、各入力が目標の全体の不確実性に貢献する 程度を評価することができます。
- 変更する目標の感度: このオプションは、入力に関連付けられている分 布の標準偏差を加えるか引くことによってシミュレーションされた各の 変調の目標に対する影響を示すトルネード図を作成します

目標対入力の散布図: シミュレーションされた入力に対する目標の散布図 が生成されます。固定されたセットの結果がある目標を含むペアがヒー ト マップとして表示されます。

**目標分布の箱ひげ図:** このオプションは、目標分布の箱ひげ図が生成 されます。

4分位表: このオプションは、目標分布の 4 分位の表が生成されます。分 布の 4 分位は 25、50、75 番目のパーセンタイルで、観測をサイズの同 じ 4 つのグループに分割します。

個別の目標から結果をオーバーレイする:シミュレーションしている予測モデル に複数のターゲットが含まれている場合は、別の目標の結果を単一のグラフ に表示するかどうかを指定できます。この設定は、確率密度関数、累積分布 関数のグラフ、箱ひげ図に適用されます。たとえば、このオプションを選 択すると、すべての目標の確率密度関数が 1 つのグラフに表示されます。

このシミュレーションのプランを保存: シミュレーション プラン ファイルに シミュレーションの変更を保存することができます。シミュレーション プラン ファイルには拡張子 .splan がつきます。[シミュレーションの 実行] ダイアログまたはシミュレーション ビルダーでプランを再度開く ことができます。シミュレーション プランには、出力の設定を除くす べての仕様が含まれます。

シミュレーションされたデータを新規データ ファイルとして保存します。シミュレー ションされた入力、固定入力および予測目標値を SPSS Statistics データ ファイル、現在のセッションの新規データセットまたは Excel ファイルに 保存できます。データ ファイルの各ケース (または行) は、予測目標値

<span id="page-373-0"></span>と、目標値を生成するシミュレーションされた入力および固定入力から構 成されます。重要度分析が指定された場合、反復回数がラベル付けされた ケースの連続セットが、反復ごとに発生します。

出力をよりカスタマイズする必要がある場合、シミュレーション ビルダー からシミュレーションを実行します。 [詳細は、 p.342 シミュレーション](#page-355-0) [プランからシミュレーションを実行するには を参照してください。](#page-355-0)

## シミュレーションからのグラフ出力の作業

シミュレーションから生成されたさまざまなグラフには、表示をカスタマ イズできるインタラクティブな機能があります。インタラクティブ機能 は、出力ビューアでグラフ オブジェクトをアクティブ化 (ダブルクリッ ク) すると使用できるようになります。すべてのシミュレーショングラフ がグラフボード ビジュアライゼーションです。

連続型目標の確率密度関数グラフ: このグラフは、2 つのスライドする縦の 基準線がグラフを個別の領域に分割します。グラフの下のテーブルには、 目標が各領域内にある確率を示します。複数の密度関数が同じグラフに表 示される場合、テーブルには各密度関数に関連する確率ごとに行が割り当 てられます。各基準線には、線をより容易に移動できるスライダー (逆三 角形) があります。グラフの [グラフ オプション] をクリックすると、様座 な追加機能を使用できます。具体的には、すタイだーの位置を設定、固 定された基準線を追加、グラフの表示を連続する曲線からヒストグラム に変更 (またはその逆) することができます。 [詳細は、 p.361 図表オ](#page-374-0) [プション を参照してください。](#page-374-0)

連続型目標の累積密度関数グラフ: このグラフには、2 本の移動可能な縦 の基準線と、確率密度関数のグラフについて説明した関連するテーブル があります。[グラフのオプション] ダイアログにもアクセスし、スライ ダーの位置を設定、固定した基準線を追加、累積分布関数を増加関数また は減少関数のどちらで表示するかを指定することができます。 [詳細は、](#page-374-0) [p.361 図表オプション を参照してください。](#page-374-0)

感度分析の反復があるカテゴリ型目標の棒グラフ: 感度分析の反復があるカテゴ リ型目標の場合、予測目標カテゴリの結果が、すべての反復の結果を示す クラスタ化された棒グラフとして表示されます。グラフにはドロップダウ ン リストがあり、カテゴリまたは反復でクラスタ化することができま す。2 ステップのクラスタモデルと K-means のクラスタ モデルでは、 クラスタ数または反復でクラスタ化できます。

#### シミュレーション

<span id="page-374-0"></span>感度分析の反復がある複数の目標の棒グラフ: 複数の連続型目標と感度分析の 反復がある予測モデルの場合、単一グラフですべての目標の箱ひげ図を表示 すると、クラスタ化された箱ひげ図が作成されます。グラフにはドロップ ダウン リストがあり、目標または反復でクラスタ化することができます。

### 図表オプション

[図表オプション] ダイアログで、シミュレーションで生成された確率密 度関数と累積分布関数のアクティブ化されたグラフの表示をカスタマ イズできます。

表示:[表示] ドロップダウン リストは、確率密度関数のグラフにのみ適用さ れます。グラフの表示を連続曲線からヒストグラムに切り替えることがで きます。複数の密度関数を同じグラフで表示する場合、この機能は使用で きません。この場合、密度関数は連続曲線としてのみ表示できます。

順序:[順序] ドロップダウン リストは、累積密度関数のグラフにのみ適用さ れます。累積密度関数を増加関数 (デフォルト) または減少関数のどちら で表示するかを指定します。減少関数で表示する場合、横軸の指定したポ イントの関数の値は、目標がそのポイントの右側にある確率です。

スライダーの位置: [上限] および [下限] テキスト ボックスに値を入力し てスライドする基準線の位置を設定することができます。[-無限大] を選択 して左側の線を削除し、位置を負の無限大へ設定したり、[無限大] を選択し て右側の線を削除し、位置を無限大に設定することができます。

基準線: さまざまな垂直方向の基準線を確率密度関数と累積分布関数に 追加できます。

- シグマ。対象の平均に基づき、標準偏差から指定数値分プラスおよびマ イナスの位置に基準線を追加できます。
- パーセンタイル。「下部] および「上部] テキストボックスに値を入れ、 各対象の分布より 1 または 2 パーセンタイル値の位置に基準線を追加 できます。たとえば、[上部] テキストボックスに 95 を入力すると、 95 パーセンタイルを意味し、観測の 95% が入る値となります。同様 に、[下部] テキストボックスに 5 を入力すると、5 パーセンタイル を意味し、観測の 5% が入る値となります。
- ユーザー指定の位置: 横軸に沿って指定した値で基準線を追加できます。

基準線を削除するには、[図表のオプション] ダイアログで関連する選択肢 をオフにて [続行] をクリックします。

注 : 複数の密度関数や分布関数が単一のグラフ上に表示されている場合、 基準線は個別にそれぞれの関数に適用されます。

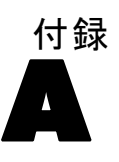

# <span id="page-375-0"></span>注意事項

この情報は、世界各国で提供される製品およびサービス向けに作成され ています。

IBM はこのドキュメントで説明する製品、サービス、機能は他の国では提 供していない場合があります。現在お住まいの地域で利用可能な製品、 サービス、および、情報については、お近くの IBM の担当者にお問い合わ せください。IBM 製品、プログラム、またはサービスに対する参照は、IBM 製品、プログラム、またはサービスのみが使用することができることを説 明したり意味するものではありません。IBM の知的所有権を侵害しない機 能的に同等の製品、プログラム、またはサービスを代わりに使用すること ができます。ただし、IBM 以外の製品、プログラム、またはサービスの動 作を評価および確認するのはユーザーの責任によるものです。

IBMは、本ドキュメントに記載されている内容に関し、特許または特許出願 中の可能性があります。本ドキュメントの提供によって、これらの特許に 関するいかなる権利も使用者に付与するものではありません。ライセンス のお問い合わせは、書面にて、下記住所に送ることができます。

IBM Director of Licensing, IBM Corporation, North Castle Drive, Armonk, NY 10504-1785, U.S.A.

2 バイト文字セット (DBCS) 情報についてのライセンスに関するお問い合 わせは、お住まいの国の IBM Intellectual Property Department に連絡 するか、書面にて下記宛先にお送りください。

神奈川県大和市下鶴間1623番14号 日本アイ・ビー・エム株式会社 法務・ 知的財産 知的財産権ライセンス渉外

以下の条項はは、イギリスまたはこのような条項が法律に反する他の国では適用 されません。 International Business Machines は、明示的または黙示的 に関わらず、第三者の権利の侵害しない、商品性または特定の目的に対 する適合性の暗黙の保証を含むがこれに限定されない、いかなる保証な く、本出版物を「そのまま」提供します一部の州では、特定の取引の明 示的または暗示的な保証の免責を許可していないため、この文が適用 されない場合があります。

この情報には、技術的に不適切な記述や誤植を含む場合があります。情報 については変更が定期的に行われます。これらの変更は本書の新版に追加 されます。IBM は、本書に記載されている製品およびプログラムについ て、事前の告知なくいつでも改善および変更を行う場合があります。

<span id="page-376-0"></span>IBM 以外の Web サイトに対するこの情報内のすべての参照は、便宜上提 供されているものであり、決してそれらの Web サイトを推奨するもので はありません。これらの Web サイトの資料はこの IBM 製品の資料に含 まれるものではなく、これらの Web サイトの使用はお客様の責任による ものとします。

IBM はお客様に対する一切の義務を負うことなく、自ら適切と考える方法 で、情報を使用または配布することができるものとします。

本プログラムのライセンス取得者が (i) 別途作成されたプログラムと他の プログラム (本プログラムを含む) との間の情報交換および (ii) 交換さ れた情報の相互利用を目的とした本プログラムに関する情報の所有を希望 する場合、下記住所にお問い合わせください。

IBM Software Group, Attention:Licensing, 233 S. Wacker Dr., Chicago, IL 60606, USA.

上記のような情報は、該当する条項および条件に従い、有料で利用で きるものとします。

本ドキュメントに記載されている許可されたプログラムおよびそのプログ ラムに使用できるすべてのライセンス認証された資料は、IBM Customer Agreement、IBM International Program License Agreement、および当社と かわした同等の契約の条件に基づき、IBM によって提供されます。

IBM 以外の製品に関する情報は、それらの製品の供給業者、公開済みの発 表、または公開で使用できるソースから取得しています。IBM は、それら の製品のテストは行っておらず、IBM 以外の製品に関連する性能、互換 性、またはその他の要求については確証できません。IBM 以外の製品の性 能に関する質問は、それらの製品の供給業者に通知する必要があります。

この情報には、日常の業務処理で用いられるデータや報告書の例が含まれて います。できる限り詳細に説明するため、例には、個人、企業、ブランド、 製品などの名前が使用されています。これらの名称はすべて架空のもので あり、実際の企業で使用される名称および住所とは一切関係ありません。

この情報をソフトコピーでご覧になっている場合は、写真やカラーのイラ ストが表示されない場合があります。

#### 商標

IBM、IBM ロゴ、および ibm.com、SPSS は、世界の多くの国で登録さ れた IBM Corporation の商標です。IBM の商標の現在のリストは、 <http://www.ibm.com/legal/copytrade.shtml> を参照してください。

Adobe, the Adobe logo, PostScript, and the PostScript logo are either registered trademarks or trademarks of Adobe Systems Incorporated in the United States, and/or other countries.

#### A 付録

Intel、Intel のロゴ、Intel Inside、Intel Inside のロゴ、Intel Centrino、Intel Centrino のロゴ、Celeron、Intel Xeon、Intel SpeedStep、Itanium、および Pentium は、米国およびその他の国の Intel Corporation または関連会社の商標または登録商標です。

Java およびすべての Java ベースの商標およびロゴは、米国およびその他 の国の Sun Microsystems, Inc. の商標です。

Linux は、米国およびその他の国における Linus Torvalds の登録商標で す。

Microsoft、Windows、Windows NT、および Windows のロゴは、米国および その他の国における Microsoft 社の商標です。

UNIX は、米国およびその他の国における The Open Group の登録商標です。

この製品は、WinWrap Basic (Copyright 1993-2007, Polar Engineering and Consulting, http://www.winwrap.com) を使用します。

その他の製品名およびサービス名等は、IBM または他の会社の商標です。

Adobe 製品のスクリーンショットは Adobe Systems Incorporated の許 可を得て転載しています。

Microsoft 製品のスクリーンショットは Microsoft 社の許可を得て転 載しています。

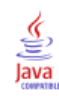

一元配置分散分析, [58](#page-71-0) 因子変数, [58](#page-71-0) 多重比較, [60](#page-73-0) 欠損値, [63](#page-76-0) 統計量, [63](#page-76-0) 対比, [59](#page-72-0) オプション, [63](#page-76-0) コマンドの追加機能, [64](#page-77-0) その後の検定, [60](#page-73-0) 多項式の対比, [59](#page-72-0) 分散共分散行列 判別分析, [170](#page-183-0), [172](#page-185-0) 線型回帰, [121](#page-134-0) 順序回帰, [127](#page-140-0) 周辺等質性検定 2 個の対応サンプルの検定, [293](#page-290-0) 対応サンプルのノンパラメトリック検定, [232](#page-245-0) 赤池情報量基準 線型モデル, [97](#page-110-0) 不確定性係数 クロス集計表, 28 分散拡大係数 線型回帰, [121](#page-134-0) 四文位分布図 最近隣分析, [162](#page-175-0) 多次元尺度法, [327](#page-340-0) 距離測度, [329](#page-342-0) 変換値, [329](#page-342-0) 統計量, [327](#page-340-0) 基準, [331](#page-344-0) 次元, [330](#page-343-0) 例, [327](#page-340-0) 表示オプション, [331](#page-344-0) 条件付け, [330](#page-343-0) コマンドの追加機能, [332](#page-345-0) データ行列の定義, [329](#page-342-0) 距離行列の作成, [329](#page-342-0) 尺度モデル, [330](#page-343-0) 尺度レベル, [330](#page-343-0) 推定周辺平均 GLM 1 変量, [76](#page-89-0) 標準回帰係数 線型回帰, [121](#page-134-0) 確率密度関数 シミュレーション, [353](#page-366-0) 累積分布関数 シミュレーション, [353](#page-366-0) 順位相関係数 2 変量の相関分析, [79](#page-92-0) 主成分分析, [175](#page-188-0), [178](#page-191-0)

信頼性分析, [322](#page-335-0) 級内相関係数, [324](#page-337-0) 記述統計, [324](#page-337-0) 統計量, [322](#page-335-0), [324](#page-337-0) 例, [322](#page-335-0) 分散分析表(A), [324](#page-337-0) Hotelling  $\varnothing$  T<sup>2</sup>, [324](#page-337-0) Kuder-Richardson 20, [324](#page-337-0) Tukey の加法性の検定(K), [324](#page-337-0) コマンドの追加機能, [326](#page-339-0) 項目間の相関係数および共分散, [324](#page-337-0) 偏相関分析, [83](#page-96-0) 線型回帰, [121](#page-134-0) 欠損値, [85](#page-98-0) 統計量, [85](#page-98-0) 0 次相関, [85](#page-98-0) オプション, [85](#page-98-0) コマンドの追加機能, [85](#page-98-0) 変数増加法 最近隣分析, [148](#page-161-0) 線型回帰, [115](#page-128-0) 変数減少法 線型回帰, [115](#page-128-0) 尤度比区間 1 サンプルのノンパラメトリック検定, [219](#page-232-0) 度数分布表 度数分布表, [9](#page-22-0) 探索的, [20](#page-33-0) 情報量基準 線型モデル, [97](#page-110-0) 最小有意差 一元配置分散分析, [60](#page-73-0) 最近隣分析, [141](#page-154-0) 特徴選択, [148](#page-161-0) 出力, [152](#page-165-0) 分割, [149](#page-162-0) 近隣, [146](#page-159-0) オプション, [154](#page-167-0) 変数の保存, [151](#page-164-0) モデル ビュー, [155](#page-168-0) 標準化残差 線型回帰, [118](#page-131-0) 正規性検定 探索的, [21](#page-34-0) 比率統計量, [333](#page-346-0) 統計量, [335](#page-348-0) 特徴空間図 最近隣分析, [156](#page-169-0) 観測平均値 GLM 1 変量, [76](#page-89-0) 記述統計量 度数分布表, [11](#page-24-0)

比率統計量, [335](#page-348-0) 記述統計, [15](#page-28-0) 探索的, [20](#page-33-0) 要約, [37](#page-50-0) GLM 1 変量, [76](#page-89-0) TwoStep クラスタ分析, [189](#page-202-0) 重相関係数 線型回帰, [121](#page-134-0) 主因子法, [178](#page-191-0) 予測区間 線型回帰での保存, [118](#page-131-0) 信頼区間 一元配置分散分析, [63](#page-76-0) 線型回帰, [121](#page-134-0) 探索的, [20](#page-33-0) 1 サンプルの t 検定, [56](#page-69-0) GLM, [69](#page-82-0), [76](#page-89-0) ROC 曲線, [339](#page-352-0) 独立サンプルの t 検定, [53](#page-66-0) 線型回帰での保存, [118](#page-131-0) 対応のあるサンプルの t 検定, [54](#page-67-0) 共分散比 線型回帰, [118](#page-131-0) 分割係数 クロス集計表, [28](#page-41-0) 分散分析 一元配置分散分析, [58](#page-71-0) 線型回帰, [121](#page-134-0) グループの平均, [41](#page-54-0) 判別分析, [167](#page-180-0) 分散共分散行列, [172](#page-185-0) 判別分析法, [171](#page-184-0) 記述統計量, [170](#page-183-0) 事前確率, [172](#page-185-0) 独立変数, [167](#page-180-0) 関数係数, [170](#page-183-0) 欠損値, [172](#page-185-0) 統計量, [167](#page-180-0), [170](#page-183-0) 作図, [172](#page-185-0) 基準, [171](#page-184-0) 行列, [170](#page-183-0) 例, [167](#page-180-0) Mahalanobis の距離(M), [171](#page-184-0) Rao の V, [171](#page-184-0) Wilks のラムダ(W), [171](#page-184-0) 表示オプション, [171–](#page-184-0)[172](#page-185-0) グループ化変数, [167](#page-180-0) ケースの選択, [169](#page-182-0) コマンドの追加機能, [174](#page-187-0) ステップワイズ法, [167](#page-180-0) 分類変数の保存, [174](#page-187-0) 範囲の定義, [169](#page-182-0) モデル情報のエクスポート, [174](#page-187-0)

制御変数 クロス集計表, [27](#page-40-0) 単純対比 GLM, [69](#page-82-0)–[70](#page-83-0) 反復回数 因子分析, [178,](#page-191-0) [180](#page-193-0) 大規模ファイルのクラスタ分析, [212](#page-225-0) 反復測定 GLM, [69](#page-82-0)–[70](#page-83-0) 回帰係数 線型回帰, [121](#page-134-0) 因子分析, [175](#page-188-0) 因子抽出法, [178](#page-191-0) 因子得点, [181](#page-194-0) 記述統計, [177](#page-190-0) 回転法, [180](#page-193-0) 欠損値, [182](#page-195-0) 統計量, [175](#page-188-0), [177](#page-190-0) 収束, [178](#page-191-0), [180](#page-193-0) 概要, [175](#page-188-0) 例, [175](#page-188-0) ケースの選択, [176](#page-189-0) コマンドの追加機能, [182](#page-195-0) 係数の表示書式, [182](#page-195-0) プロットのロード, [180](#page-193-0) 因子得点, [181](#page-194-0) 変換行列 因子分析, [175](#page-188-0) 多重比較 一元配置分散分析, [60](#page-73-0) 幾何平均 要約, [37](#page-50-0) OLAP キューブ, [46](#page-59-0) グループの平均, [41](#page-54-0) 感度分析 シミュレーション, [351](#page-364-0) 最大枝数 TwoStep クラスタ分析, [187](#page-200-0) 期待度数 順序回帰, [127](#page-140-0) クロス集計表, [31](#page-44-0) 標準偏差 度数分布表, [11](#page-24-0) 比率統計量, [335](#page-348-0) 記述統計, [17](#page-30-0) 探索的, [20](#page-33-0) 要約, [37](#page-50-0) 報告書: 列の集計, [317](#page-330-0) 報告書: 行の集計, [311](#page-324-0) GLM 1 変量, [76](#page-89-0) OLAP キューブ, [46](#page-59-0) グループの平均, [41](#page-54-0) 標準誤差 度数分布表, [11](#page-24-0)

記述統計, [17](#page-30-0) 探索的, [20](#page-33-0) GLM, [76](#page-89-0) ROC 曲線, [339](#page-352-0) 特徴選択 最近隣分析, [163](#page-176-0) 相関係数 偏相関, [83](#page-96-0) 0 次, [85](#page-98-0) 2 変量の相関分析, [79](#page-92-0) クロス集計表, [28](#page-41-0) シミュレーション, [351](#page-364-0) 相関行列 判別分析, [170](#page-183-0) 因子分析, [175](#page-188-0), [177](#page-190-0) 順序回帰, [127](#page-140-0) 符号検定 2 個の対応サンプルの検定, [293](#page-290-0) 対応サンプルのノンパラメトリック検定, [232](#page-245-0) 累積度数 順序回帰, [127](#page-140-0) 線型回帰, [113](#page-126-0) 変数選択方法, [115,](#page-128-0) [122](#page-135-0) 欠損値, [122](#page-135-0) 統計量, [121](#page-134-0) 作図, [116](#page-129-0) 残差, [118](#page-131-0) ケース選択変数, [116](#page-129-0) コマンドの追加機能, [123](#page-136-0) 新変数の保存, [118](#page-131-0) ブロック, [113](#page-126-0) 重み付きと成分負荷, [113](#page-126-0) モデル情報のエクスポート, [118](#page-131-0) 観測度数 順序回帰, [127](#page-140-0) クロス集計表, [31](#page-44-0) 記述統計, [15](#page-28-0) 統計量, [17](#page-30-0) 表示順, [17](#page-30-0) z 得点の保存, [15](#page-28-0) コマンドの追加機能, [18](#page-31-0) 調和平均 要約, [37](#page-50-0) OLAP キューブ, [46](#page-59-0) グループの平均, [41](#page-54-0) 距離測度 最近隣分析, [146](#page-159-0) 距離, [89](#page-102-0) 階層クラスタ分析, [206](#page-219-0) 距離行列, [87](#page-100-0) 変換測定方法, [89](#page-102-0)–[90](#page-103-0) 変換値, [89](#page-102-0)[–90](#page-103-0) 統計量, [87](#page-100-0)

例, [87](#page-100-0) ケース間の距離の計算, [87](#page-100-0) コマンドの追加機能, [91](#page-104-0) 非類似度の測定方法, [89](#page-102-0) 類似度の測定方法, [90](#page-103-0) 変数間の距離の計算, [87](#page-100-0) 順序回帰 , [124](#page-137-0) 統計量, [124](#page-137-0) オプション, [125](#page-138-0) コマンドの追加機能, [131](#page-144-0) 位置モデル, [128](#page-141-0) 尺度モデル, [130](#page-143-0) リンク, [125](#page-138-0) 中央値 度数分布表, [11](#page-24-0) 比率統計量, [335](#page-348-0) 探索的, [20](#page-33-0) 要約, [37](#page-50-0) OLAP キューブ, [46](#page-59-0) グループの平均, [41](#page-54-0) 予測値 線型回帰での保存, [118](#page-131-0) 分割表, [25](#page-38-0) 固有値 因子分析, [177](#page-190-0)–[178](#page-191-0) 線型回帰, [121](#page-134-0) 報告書 集計列, [318](#page-331-0) 列の集計報告書, [315](#page-328-0) 行の集計報告書, [309](#page-322-0) 列の比較, [318](#page-331-0) 合計の列, [318](#page-331-0) 列の値の乗算, [318](#page-331-0) 列の値の除算, [318](#page-331-0) 平均値, [39](#page-52-0) 統計量, [41](#page-54-0) オプション, [41](#page-54-0) 平方和 GLM, [67](#page-80-0) 幹葉図 探索的, [21](#page-34-0) 探索的, [19](#page-32-0) 欠損値, [23](#page-36-0) 統計量, [20](#page-33-0) 作図, [21](#page-34-0) オプション, [23](#page-36-0) コマンドの追加機能, [23](#page-36-0) べき乗の変換, [22](#page-35-0) 散布図 線型回帰, [116](#page-129-0) シミュレーション, [354](#page-367-0) 書式化 報告書の列, [311](#page-324-0)

最小値 度数分布表, [11](#page-24-0) 比率統計量, [335](#page-348-0) 記述統計, [17](#page-30-0) 探索的, [20](#page-33-0) 要約, [37](#page-50-0) OLAP キューブ, [46](#page-59-0) グループの平均, [41](#page-54-0) 列の報告書の比較, [318](#page-331-0) 最尤法 因子分析, [178](#page-191-0) 標準化 TwoStep クラスタ分析, [187](#page-200-0) 欠損値 一元配置分散分析, [63](#page-76-0) 最近隣分析, [154](#page-167-0) 因子分析, [182](#page-195-0) 線型回帰, [122](#page-135-0) 偏相関, [85](#page-98-0) 探索的, [23](#page-36-0) 報告書: 行の集計, [313](#page-326-0) 1 サンプルによる Kolmogorov-Smirnov 検定, [290](#page-286-0) 1 サンプルの t 検定, [56](#page-69-0) 2 項検定, [286](#page-282-0) 2 変量の相関分析, [81](#page-94-0) 2 個の対応サンプルの検定, [295](#page-292-0) 2 個の独立サンプルの検定, [293](#page-290-0) ROC 曲線, [339](#page-352-0) カイ 2 乗検定, [267](#page-280-0) 独立サンプルの t 検定, [53](#page-66-0) 列の集計報告書, [320](#page-333-0) 対応のあるサンプルの t 検定, [54](#page-67-0) 複数の独立サンプルの検定, [298](#page-295-0) ラン検定, [288](#page-284-0) 視覚化 モデルのクラスタリング, [191](#page-204-0) 許容度 線型回帰, [121](#page-134-0) 適合度 順序回帰, [127](#page-140-0) 集計列 報告書, [318](#page-331-0) 乗算 列の報告書全体の乗算, [318](#page-331-0) 分散 度数分布表, [11](#page-24-0) 記述統計, [17](#page-30-0) 探索的, [20](#page-33-0) 要約, [37](#page-50-0) 報告書: 列の集計, [317](#page-330-0) 報告書: 行の集計, [311](#page-324-0) OLAP キューブ, [46](#page-59-0) グループの平均, [41](#page-54-0)

分類 ROC 曲線, [337](#page-350-0) 収束 因子分析, [178,](#page-191-0) [180](#page-193-0) 大規模ファイルのクラスタ分析, [212](#page-225-0) 合計 度数分布表, [11](#page-24-0) 記述統計, [17](#page-30-0) 要約, [37](#page-50-0) OLAP キューブ, [46](#page-59-0) グループの平均, [41](#page-54-0) 同位 最近隣分析, [161](#page-174-0) 商標, [363](#page-376-0) 回帰 線型回帰, [113](#page-126-0) 作図, [116](#page-129-0) 複数の回帰, [113](#page-126-0) 図表 ROC 曲線, [337](#page-350-0) 対比 一元配置分散分析, [59](#page-72-0) GLM, [69](#page-82-0)–[70](#page-83-0) 小計 列の集計報告書, [319](#page-332-0) 尖度 度数分布表, [11](#page-24-0) 記述統計, [17](#page-30-0) 探索的, [20](#page-33-0) 要約, [37](#page-50-0) 報告書: 列の集計, [317](#page-330-0) 報告書: 行の集計, [311](#page-324-0) OLAP キューブ, [46](#page-59-0) グループの平均, [41](#page-54-0) 尺度 多次元尺度法, [327](#page-340-0) 信頼性分析, [322](#page-335-0) 平均 一元配置分散分析, [63](#page-76-0) 度数分布表, [11](#page-24-0) 比率統計量, [335](#page-348-0) 記述統計, [17](#page-30-0) 探索的, [20](#page-33-0) 要約, [37](#page-50-0) 報告書: 列の集計, [317](#page-330-0) 報告書: 行の集計, [311](#page-324-0) OLAP キューブ, [46](#page-59-0) グループの平均, [41](#page-54-0) サブグループ, [39,](#page-52-0) [44](#page-57-0) 複数の列の報告書の, [318](#page-331-0) 度数, [9](#page-22-0) 統計量, [11](#page-24-0) 表示順, [13](#page-26-0) 図表, [13](#page-26-0)

書式, [13](#page-26-0) 表の抑制, [13](#page-26-0) 最初 要約, [37](#page-50-0) OLAP キューブ, [46](#page-59-0) グループの平均, [41](#page-54-0) 最大 度数分布表, [11](#page-24-0) 比率統計量, [335](#page-348-0) 記述統計, [17](#page-30-0) 探索的, [20](#page-33-0) 要約, [37](#page-50-0) OLAP キューブ, [46](#page-59-0) グループの平均, [41](#page-54-0) 列の報告書の比較, [318](#page-331-0) 最後 要約, [37](#page-50-0) OLAP キューブ, [46](#page-59-0) グループの平均, [41](#page-54-0) 極値 探索的, [20](#page-33-0) 歪度 度数分布表, [11](#page-24-0) 記述統計, [17](#page-30-0) 探索的, [20](#page-33-0) 要約, [37](#page-50-0) 報告書: 列の集計, [317](#page-330-0) 報告書: 行の集計, [311](#page-324-0) OLAP キューブ, [46](#page-59-0) グループの平均, [41](#page-54-0) 残差 クロス集計表, [31](#page-44-0) 線型回帰での保存, [118](#page-131-0) 範囲 度数分布表, [11](#page-24-0) 比率統計量, [335](#page-348-0) 記述統計, [17](#page-30-0) 要約, [37](#page-50-0) OLAP キューブ, [46](#page-59-0) グループの平均, [41](#page-54-0) 総計 列の集計報告書, [320](#page-333-0) 表題 OLAP キューブ, [49](#page-62-0) 要約, [34](#page-47-0) 統計量, [37](#page-50-0) オプション, [36](#page-49-0) 辞書 コードブック, [1](#page-14-0) 近接 階層クラスタ分析, [204](#page-217-0) 除算 列の報告書全体の除算, [318](#page-331-0)

層 クロス集計表, [27](#page-40-0) 平均絶対偏差 (AAD) 比率統計量, [335](#page-348-0) 変動係数 (COV) 比率統計量, [335](#page-348-0) 級内相関係数 (ICC) 信頼性分析, [324](#page-337-0) 価格関連格差 (PRD) 比率統計量, [335](#page-348-0) 偏相関最小 2 乗法回帰, [136](#page-149-0) モデル, [138](#page-151-0) 変数をエクスポート, [139](#page-152-0) 逆 Helmert 対比 GLM, [69](#page-82-0)–[70](#page-83-0) 従属 t 検定 対応のあるサンプルの t 検定, [53](#page-66-0) 分散分析(N) 一元配置分散分析, [58](#page-71-0) GLM 1 変量, [65](#page-78-0) グループの平均, [41](#page-54-0) モデル, [67](#page-80-0) 線型モデル, [107](#page-120-0) 0 次相関 偏相関, [85](#page-98-0) 1 サンプルの t 検定, [55](#page-68-0) 信頼区間, [56](#page-69-0) 欠損値, [56](#page-69-0) オプション, [56](#page-69-0) コマンドの追加機能, [57](#page-70-0) 1 サンプルのノンパラメトリック検定, [215](#page-228-0) 2 項検定, [219](#page-232-0) Kolmogorov-Smirnov 検定, [221](#page-234-0) カイ 2 乗検定, [220](#page-233-0) フィールド, [216](#page-229-0) ラン検定, [222](#page-235-0) 1サンプルによる Kolmogorov-Smirnov 検定, [288](#page-285-0) 検定分布, [288](#page-285-0) 欠損値, [290](#page-286-0) 統計量, [290](#page-286-0) オプション, [290](#page-286-0) コマンドの追加機能, [290](#page-287-0) 2 項検定, [284](#page-281-0) 欠損値, [286](#page-282-0) 統計量, [286](#page-282-0) 1 サンプルのノンパラメトリック検定, [217](#page-230-0), [219](#page-232-0) 2 分変数, [284](#page-281-0) オプション, [286](#page-282-0) コマンドの追加機能, [286](#page-283-0) 2 サンプルの t 検定 独立サンプルの t 検定, [50](#page-63-0)

2 変量の相関分析 有意確率, [79](#page-92-0) 相関係数, [79](#page-92-0) 欠損値, [81](#page-94-0) 統計量, [81](#page-94-0) オプション, [81](#page-94-0) コマンドの追加機能, [81](#page-94-0) 2 個の対応サンプルの検定, [293](#page-290-0) 欠損値, [295](#page-292-0) 統計量, [295](#page-292-0) オプション, [295](#page-292-0) コマンドの追加機能, [295](#page-292-0) 検定の種類, [294](#page-291-0) 2 個の独立サンプルの検定, [290](#page-287-0) 欠損値, [293](#page-290-0) 統計量, [293](#page-290-0) オプション, [293](#page-290-0) グループ化変数, [292](#page-289-0) グループの定義, [292](#page-289-0) コマンドの追加機能, [293](#page-290-0) 検定の種類, [291](#page-288-0) 2 次モデル 曲線推定, [134](#page-147-0) 3 次モデル 曲線推定, [134](#page-147-0) 4 分位 度数分布表, [11](#page-24-0) 5% トリム平均 探索的, [20](#page-33-0) Anderson-Rubin 因子得点, [181](#page-194-0) Andrews のウェイブ推定量 探索的, [20](#page-33-0) Bartlett 因子得点, [181](#page-194-0) Bartlett の球面性の検定 因子分析, [177](#page-190-0) Bonferroni(B) 一元配置分散分析, [60](#page-73-0) Bonferroni の方法 GLM, [72](#page-85-0) Box の M 検定 判別分析, [170](#page-183-0) Brown-Forsythe 統計量 一元配置分散分析, [63](#page-76-0) Chebychev の距離 距離, [89](#page-102-0) Clopper-Pearson 区間 1 サンプルのノンパラメトリック検定, [219](#page-232-0) Cochran 統計量 クロス集計表, 28 Cochran の Q 複数の対応サンプルの検定, [299](#page-296-0)

Cochran の Q 検定 対応サンプルのノンパラメトリック検定, [232](#page-245-0), [234](#page-247-0) Cohen のカッパ クロス集計表, [28](#page-41-0) Cook の距離 線型回帰, [118](#page-131-0) Cook の距離 GLM, [74](#page-87-0) Cox と Snell の  $\mathbb{R}^2$  乗 順序回帰, [127](#page-140-0) Cramer の V クロス集計表, [28](#page-41-0) Cronbach のアルファ 信頼性分析, [322,](#page-335-0) [324](#page-337-0) d クロス集計表, [28](#page-41-0) DfBeta 線型回帰, [118](#page-131-0)  $Dffit(F)$ 線型回帰, [118](#page-131-0) Duncan の多重範囲検定 一元配置分散分析, [60](#page-73-0) Duncan の多重範囲検定 GLM, [72](#page-85-0) Dunnett の C 一元配置分散分析, [60](#page-73-0) Dunnett の t 検定 一元配置分散分析, [60](#page-73-0) Dunnett  $\oslash$  T3(3) 一元配置分散分析, [60](#page-73-0) Dunnett の C GLM, [72](#page-85-0) Dunnett の T3 GLM, [72](#page-85-0) Durbin-Watson の統計量 線型回帰, [121](#page-134-0) F 統計量 線型モデル, [97](#page-110-0) Fisher の直接法 クロス集計表, [28](#page-41-0) Fisher の LSD GLM, [72](#page-85-0) Friedman の検定 対応サンプルのノンパラメトリック検定, [232](#page-245-0) 複数の対応サンプルの検定, [299](#page-296-0) Gabriel と Howell のペアごとの比較検定 一元配置分散分析, [60](#page-73-0) Gabriel のペアごとの比較検定 一元配置分散分析, [60](#page-73-0) Gabriel と Howell のペアごとの比較検定 GLM, [72](#page-85-0)

Gabriel のペアごとの比較検定 GLM, [72](#page-85-0) GLM 平方和, [67](#page-80-0) 行列の保存, [74](#page-87-0) その後の検定, [72](#page-85-0) プロファイル プロット, [71](#page-84-0) 変数の保存, [74](#page-87-0) モデル, [67](#page-80-0) GLM - 1 変量, [65](#page-78-0), [77](#page-90-0) 推定周辺平均, [76](#page-89-0) 対比, [69–](#page-82-0)[70](#page-83-0) 表示, [76](#page-89-0) 診断, [76](#page-89-0) オプション, [76](#page-89-0) Goodman と Kruskal のガンマ クロス集計表, [28](#page-41-0) Goodman と Kruskal のタウ クロス集計表, [28](#page-41-0) Goodman と Kruskal のラムダ クロス集計表, [28](#page-41-0) Guttman のモデル 信頼性分析, [322,](#page-335-0) [324](#page-337-0) Hampel の M-推定量 探索的, [20](#page-33-0) Helmert 対比 GLM, [69](#page-82-0)[–70](#page-83-0) Hochberg  $\oslash$  GT2(H) 一元配置分散分析, [60](#page-73-0) Hochberg の GT2 GLM, [72](#page-85-0) Hodge-Lehman の推定 対応サンプルのノンパラメトリック検定, [232](#page-245-0) Hotelling  $\mathcal{D}$  T<sup>2</sup> 信頼性分析, [322,](#page-335-0) [324](#page-337-0) Huber の M-推定量 探索的, [20](#page-33-0) ICC。「級内相関係数」を参照, [324](#page-337-0) Jeffreys 区間 1 サンプルのノンパラメトリック検定, [219](#page-232-0) k および特徴選択 最近隣分析, [165](#page-178-0) k の選択 最近隣分析, [164](#page-177-0) Kendall の一致係数 (W) 対応サンプルのノンパラメトリック検定, [232](#page-245-0) Kendall の W 複数の対応サンプルの検定, [299](#page-296-0) Kendall のタウ b 2 変量の相関分析, [79](#page-92-0) クロス集計表, [28](#page-41-0)

Kendall のタウ c, [28](#page-41-0) クロス集計表, [28](#page-41-0) Kolmogorov-Smirnov 検定 1 サンプルのノンパラメトリック検定, [217](#page-230-0), [221](#page-234-0) Kolmogorov-Smirnov の Z 1 サンプルによる Kolmogorov-Smirnov 検定, [288](#page-285-0) 2 個の独立サンプルの検定, [291](#page-288-0) KR20 信頼性分析, [324](#page-337-0) Kruskal のタウ クロス集計表, [28](#page-41-0) Kruskal-Wallis の H 2 個の独立サンプルの検定, [296](#page-293-0) Kuder-Richardson 20 (KR20) 信頼性分析, [324](#page-337-0) Lance と Williams の非類似度測定方法, [89](#page-102-0) 距離, [89](#page-102-0) Levene の検定 一元配置分散分析, [63](#page-76-0) 探索的, [21](#page-34-0) GLM 1 変量, [76](#page-89-0) Lilliefors の検定 探索的, [21](#page-34-0) M-推定量(M) 探索的, [20](#page-33-0) Mahalanobis の距離(M) 判別分析, [171](#page-184-0) 線型回帰, [118](#page-131-0) Manhattan 距離 最近隣分析, [146](#page-159-0) Mann-Whitney の U 2 個の独立サンプルの検定, [291](#page-288-0) Mantel - Haenszel 統計量 クロス集計表, 28 McFadden の  $\mathbb{R}^2$  乗 順序回帰, [127](#page-140-0) McNemar の検定 2 個の対応サンプルの検定, [293](#page-290-0) クロス集計表, 28 対応サンプルのノンパラメトリック検定, [232](#page-245-0)–[233](#page-246-0) Minkowski の距離 距離, [89](#page-102-0) Moses の外れ値反応検定 2 個の独立サンプルの検定, [291](#page-288-0) Nagelkerke の R2 乗 順序回帰, [127](#page-140-0) Newman-Keuls GLM, [72](#page-85-0) OLAP キューブ, [44](#page-57-0) 統計量, [46](#page-59-0) 表題, [49](#page-62-0)

outliers 線型回帰, [116](#page-129-0) TwoStep クラスタ分析, [187](#page-200-0) Pearson 残差 順序回帰, [127](#page-140-0) Pearson の相関 2 変量の相関分析, [79](#page-92-0) クロス集計表, [28](#page-41-0) Pearson のカイ 2 乗 順序回帰, [127](#page-140-0) クロス集計表, [28](#page-41-0) PLUM 順序回帰, [124](#page-137-0) R 統計量 線型回帰, [121](#page-134-0) グループの平均, [41](#page-54-0) r の相関係数 2 変量の相関分析, [79](#page-92-0) クロス集計表, [28](#page-41-0) R-E-G-W の F 一元配置分散分析, [60](#page-73-0)  $R-E-G-W$   $\odot$  Q 一元配置分散分析, [60](#page-73-0)  $R^2$ 線型回帰, [121](#page-134-0) R2 の変化量, [121](#page-134-0) グループの平均, [41](#page-54-0) R2 乗 線型モデル, [101](#page-114-0) Rao の V 判別分析, [171](#page-184-0) R-E-G-W の F GLM, [72](#page-85-0) ROC 曲線, [337](#page-350-0) 統計量と作図, [339](#page-352-0) Ryan-Einot-Gabriel-Welsch 多重範囲 一元配置分散分析, [60](#page-73-0) Ryan-Einot-Gabriel-Welsch 多重 F 一元配置分散分析, [60](#page-73-0) Ryan-Einot-Gabriel-Welsch 多重 F GLM, [72](#page-85-0) Ryan-Einot-Gabriel-Welsch 多重範囲 GLM, [72](#page-85-0) S ストレス 多次元尺度法, [327](#page-340-0) Scheffé の検定 一元配置分散分析, [60](#page-73-0) Scheffé の検定 GLM, [72](#page-85-0) Shapiro-Wilk の検定 探索的, [21](#page-34-0) Sidak の t 検定 一元配置分散分析, [60](#page-73-0)

Sidak の t 検定 GLM, [72](#page-85-0) Somers の d クロス集計表, [28](#page-41-0) Spearman の相関係数 2 変量の相関分析, [79](#page-92-0) クロス集計表, [28](#page-41-0) Spearman-Brown の信頼性 信頼性分析, [324](#page-337-0) Student-Newman-Keuls の検定 一元配置分散分析, [60](#page-73-0) Student-Newman-Keuls の検定 GLM, [72](#page-85-0) S モデル 曲線推定, [134](#page-147-0) t 検定 1 サンプルの t 検定, [55](#page-68-0) GLM 1 変量, [76](#page-89-0) 独立サンプルの t 検定, [50](#page-63-0) 対応のあるサンプルの t 検定, [53](#page-66-0) Tamhane  $\oslash$  T2(M) 一元配置分散分析, [60](#page-73-0) amhane の T2 GLM, [72](#page-85-0) Tukey の b 検定 一元配置分散分析, [60](#page-73-0) Tukey の HSD 検定 一元配置分散分析, [60](#page-73-0) Tukey の加法性の検定(K) 信頼性分析, [322,](#page-335-0) [324](#page-337-0) Tukey のバイウェイト推定量 探索的, [20](#page-33-0) Tukey の HSD 検定 GLM, [72](#page-85-0) Tukey の b 検定 GLM, [72](#page-85-0) TwoStep クラスタ分析, [184](#page-197-0) 統計量, [189](#page-202-0) オプション, [187](#page-200-0) 作業ファイルに保存, [189](#page-202-0) 外部ファイルに保存, [189](#page-202-0) V クロス集計表, [28](#page-41-0) Wald-Wolfowitz のラン(W) 2 個の独立サンプルの検定, [291](#page-288-0) Waller-Duncan の t 検定 一元配置分散分析, [60](#page-73-0) Waller-Duncan の t 検定 GLM, [72](#page-85-0) Welch 統計量 一元配置分散分析, [63](#page-76-0) what-if 分析 シミュレーション, [351](#page-364-0)

Wilcoxon の符号付き順位検定 1 サンプルのノンパラメトリック検定, [217](#page-230-0) 2 個の対応サンプルの検定, [293](#page-290-0) 対応サンプルのノンパラメトリック検定, [232](#page-245-0) Wilks のラムダ(W) 判別分析, [171](#page-184-0) Yates の連続修正 クロス集計表, [28](#page-41-0) Z 得点 記述統計, [15](#page-28-0) 変数として保存, [15](#page-28-0) アルファ因子法, [178](#page-191-0) アルファ係数 信頼性分析, [322,](#page-335-0) [324](#page-337-0) アンサンブル 線型モデル, [99](#page-112-0) イメージ因子法, [178](#page-191-0) 濃度インデックス 比率統計量, [335](#page-348-0) イータ グループの平均, [41](#page-54-0) クロス集計表, [28](#page-41-0) イータの 2 乗 GLM 1 変量, [76](#page-89-0) グループの平均, [41](#page-54-0) エカマックス回転 因子分析, [180](#page-193-0) 直接オブリミン回転 因子分析, [180](#page-193-0) 重み付き予測値 GLM, [74](#page-87-0) オーバーフィット防止基準 線型モデル, [97](#page-110-0) カイ 2 乗検定 1 サンプルのノンパラメトリック検定, [217](#page-230-0), [220](#page-233-0) カイ 2 乗距離 距離, [89](#page-102-0) カイ 2 乗, [265](#page-278-0) 期待範囲, [266](#page-279-0) 尤度比, [28](#page-41-0) 期待値, [266](#page-279-0) 欠損値, [267](#page-280-0) 独立性, [28](#page-41-0) 統計量, [267](#page-280-0) 1 サンプル検定, [265](#page-278-0)

Fisher の直接法, [28](#page-41-0) Pearson, [28](#page-41-0) Yates の連続修正, [28](#page-41-0) オプション, [267](#page-280-0) クロス集計表, [28](#page-41-0) 線型と線型による連関, [28](#page-41-0) 尤度比カイ 2 乗 順序回帰, [127](#page-140-0) クロス集計表, [28](#page-41-0) 階層的分解法, [68](#page-81-0) カッパ クロス集計表, [28](#page-41-0) 参照カテゴリ GLM, [69](#page-82-0)–[70](#page-83-0) カテゴリ フィールド情報 ノンパラメトリック検定, [260](#page-273-0) ガンマ クロス集計表, [28](#page-41-0) 逆数モデル 曲線推定, [134](#page-147-0) 曲線推定, [132](#page-145-0) 残差の保存, [135](#page-148-0) 定数を含む, [132](#page-145-0) 分散分析, [132](#page-145-0) モデル, [134](#page-147-0) 予測, [135](#page-148-0) 予測区間の保存, [135](#page-148-0) 予測値の保存, [135](#page-148-0) クォーティマックス回転 因子分析, [180](#page-193-0) クラスタ分析 効率, [212](#page-225-0) 階層クラスタ分析, [204](#page-217-0) 大規模ファイルのクラスタ分析, [210](#page-223-0) 階層クラスタ分析, [204](#page-217-0) 変換測定方法, [206](#page-219-0) 距離測度, [206](#page-219-0) 距離行列, [207](#page-220-0) 変換値, [206](#page-219-0) 統計量, [204](#page-217-0), [207](#page-220-0) 例, [204](#page-217-0) クラスタ凝集経過工程, [207](#page-220-0) 所属クラスタ, [207–](#page-220-0)[208](#page-221-0) クラスタ化の方法, [206](#page-219-0) ケースのクラスタ化, [204](#page-217-0) コマンドの追加機能, [209](#page-222-0) つららプロット, [208](#page-221-0) デンドログラム, [208](#page-221-0) 類似度の測定方法, [206](#page-219-0) 新変数の保存, [208](#page-221-0) 変数のクラスタ化, [204](#page-217-0)

プロット方向, [208](#page-221-0) クラスタ ビューア 使用, [201](#page-214-0) 概要, [191](#page-204-0) クラスタ サイズ ビュー, [198](#page-211-0) クラスタ ビューア, [193](#page-206-0) クラスタ モデルについて, [190](#page-203-0) クラスタとフィールドを入れ替え, [194](#page-207-0) クラスタとフィールドを入れ替える, [194](#page-207-0) クラスタの比較, [200](#page-213-0) クラスタのサイズ, [198](#page-211-0) クラスタ予測値の重要度ビュー, [197](#page-210-0) クラスタの比較ビュー, [200](#page-213-0) クラスタ表示の並べ替え, [195](#page-208-0) クラスタの並べ替え, [195](#page-208-0) セル内容の表示, [195](#page-208-0) セルの分布, [199](#page-212-0) セルの内容の並べ替え, [195](#page-208-0) セルの分布ビュー, [199](#page-212-0) 予測値の重要度, [197](#page-210-0) 基本ビュー, [196](#page-209-0) 要約ビュー, [192](#page-205-0) フィールド表示の並べ替え, [195](#page-208-0) フィールドの並べ替え, [195](#page-208-0) モデルの要約, [192](#page-205-0) レコードのフィルタリング, [203](#page-216-0) クラスタの度数 TwoStep クラスタ分析, [189](#page-202-0) クラスタリング, [190](#page-203-0) 全体表示, [191](#page-204-0) クラスタの表示, [191](#page-204-0) 手続きの選択, [183](#page-196-0) 円グラフ 度数分布表, [13](#page-26-0) 棒グラフ 度数分布表, [13](#page-26-0) グループ中央値 要約, [37](#page-50-0) OLAP キューブ, [46](#page-59-0) グループの平均, [41](#page-54-0) グループ平均, [39,](#page-52-0) [44](#page-57-0) 多重回答グループ コードブック, [1](#page-14-0) グループの比較 OLAP キューブ, [48](#page-61-0) グループ間の差分 OLAP キューブ, [48](#page-61-0) 多重回答グループを定義, [302](#page-315-0) 2 分変数, [302](#page-315-0) カテゴリ, [302](#page-315-0) 変数グループの名前, [302](#page-315-0) 変数グループのラベル, [302](#page-315-0) クロス集計表, [25](#page-38-0) 制御変数, [27](#page-40-0)

統計量, [28](#page-41-0) 書式, [33](#page-46-0) 層, [27](#page-40-0) クラスタ棒グラフ, [27](#page-40-0) セル表示, [31](#page-44-0) 表の抑制, [25](#page-38-0) クロス表 クロス集計表, [25](#page-38-0) クロス表 多重回答, [305](#page-318-0) 欠損値 多重回答のクロス集計表, [307](#page-320-0) 多重回答の度数表, [303](#page-316-0) ケース選択変数 線型回帰, [116](#page-129-0) 削除ケース残差 線型回帰, [118](#page-131-0) ケースごとの図 線型回帰, [121](#page-134-0) ケースコントロール研究 対応のあるサンプルの t 検定, [53](#page-66-0) ケースの数 要約, [37](#page-50-0) OLAP キューブ, [46](#page-59-0) グループの平均, [41](#page-54-0) ケースの一覧を表示, [34](#page-47-0) 交互作用項, [68,](#page-81-0) [130](#page-142-0) 項目の構築, [68,](#page-81-0) [130](#page-142-0) コードブック, [1](#page-14-0) 統計量, [6](#page-19-0) 出力, [3](#page-16-0) 最小有意差 GLM, [72](#page-85-0) サイズの差異測定 距離, [89](#page-102-0) 効果サイズの推定 GLM 1 変量, [76](#page-89-0) 削除ケース残差 GLM, [74](#page-87-0) サブグループ平均, [39](#page-52-0), [44](#page-57-0) 最適サブセット 線型モデル, [97](#page-110-0) 等質サブセット ノンパラメトリック検定, [263](#page-276-0) 残差 曲線推定で保存, [135](#page-148-0) 独立サンプル検定 ノンパラメトリック検定, [252](#page-265-0)

学習サンプル 最近隣分析, [149](#page-162-0) 対応サンプル, [293](#page-290-0), [298](#page-295-0) 対応サンプルのノンパラメトリック検定, [229](#page-242-0) Cochran の Q 検定, [234](#page-247-0) McNemar の検定, [233](#page-246-0) フィールド, [231](#page-244-0) 独立サンプルのノンパラメトリック検定, [224](#page-237-0) [フィールド] タブ, [225](#page-238-0) 初期しきい値 TwoStep クラスタ分析, [187](#page-200-0) 時系列分析 ケースの予測, [135](#page-148-0) 予測, [135](#page-148-0) 指数成長モデル 曲線推定, [134](#page-147-0) 標準化した値 記述統計, [15](#page-28-0) 一般化した最小 2 乗法 因子分析, [178](#page-191-0) 独立したサンプルの t 検定, [50](#page-63-0) 文字型変数, [52](#page-65-0) 信頼区間, [53](#page-66-0) 欠損値, [53](#page-66-0) オプション, [53](#page-66-0) グループ化変数, [52](#page-65-0) グループの定義, [52](#page-65-0) シミュレーション, [340,](#page-353-0) [350](#page-363-0) 確率密度関数, [353](#page-366-0) 累積分布関数, [353](#page-366-0) 停止基準, [352](#page-365-0) 感度分析, [351](#page-364-0) 散布図, [354](#page-367-0) output, [353](#page-366-0)[–354](#page-367-0) what-if 分析, [351](#page-364-0) インタラクティブ グラフ, [360](#page-373-0) 方程式エディター, [345](#page-358-0) 図表オプション, [361](#page-374-0) サポートされたモデル, [344](#page-357-0) 裾サンプル, [352](#page-365-0) 新しい入力の作成, [346](#page-359-0) シミュレーション ビルダー, [343](#page-356-0) シミュレーション プランの作成, [341](#page-354-0)[–342](#page-355-0) シミュレーション プランの保存, [356](#page-369-0) シミュレーション プランの実行, [342,](#page-355-0) [356](#page-369-0) シミュレーションされたデータの保存, [356](#page-369-0) 目標と入力の表示形式, [354](#page-367-0) トルネード図, [354](#page-367-0) 分布適合の結果, [350](#page-363-0) 入力間の相関, [351](#page-364-0)

分布の適合, [347](#page-360-0)

分布適合のカスタマイズ, [350](#page-363-0)

目標分布のパーセンタイル, [354](#page-367-0) 箱ひげ図, [354](#page-367-0) モデル指定, [344](#page-357-0) シミュレーション ビルダー, [343](#page-356-0) スチューデント t 検定, [50](#page-63-0) スチューデント化された残差 線型回帰, [118](#page-131-0) ステップワイズ法 線型回帰, [115](#page-128-0) 変数増加ステップワイズ法 線型モデル, [97](#page-110-0) ストレス 多次元尺度法, [327](#page-340-0) 図表 ケースのラベル, [132](#page-145-0) すべての因子によるモデル GLM, [67](#page-80-0) 一致するペアの研究 対応のあるサンプルの t 検定, [53](#page-66-0) 成長モデル 曲線推定, [134](#page-147-0) 線型モデル 曲線推定, [134](#page-147-0) その後の多重比較, [60](#page-73-0) 対数モデル 曲線推定, [134](#page-147-0) タウ b クロス集計表, [28](#page-41-0) タウ c クロス集計表, [28](#page-41-0) 多重回答 コマンドの追加機能, [308](#page-321-0) 多重回答のクロス集計表, [305](#page-318-0) 値の範囲の定義, [307](#page-320-0) 回答に基づいたパーセント, [307](#page-320-0) グループ間で変数を順に整合, [307](#page-320-0) ケースに基づいたパーセント, [307](#page-320-0) 欠損値, [307](#page-320-0) セルのパーセント, [307](#page-320-0) 多重回答の度数表, [303](#page-316-0) 欠損値, [303](#page-316-0) 多重回答分析 クロス表, [305](#page-318-0) 多重回答のクロス集計表, [305](#page-318-0) 多重回答の度数表, [303](#page-316-0) 度数分布表, [303](#page-316-0)

分布の新しいデータへの再適合, [357](#page-370-0)

つららプロット 階層クラスタ分析, [208](#page-221-0) ツリーの深さ TwoStep クラスタ分析, [187](#page-200-0) てこ比の値 線型回帰, [118](#page-131-0) てこ比の値 GLM, [74](#page-87-0) デンドログラム 階層クラスタ分析, [208](#page-221-0) 自動データ準備 線型モデル, [102](#page-115-0) 分類テーブル 最近隣分析, [166](#page-179-0) 水準と広がりの図 探索的, [21](#page-34-0) GLM 1 変量, [76](#page-89-0) 線型と線型による連関 クロス集計表, [28](#page-41-0) 全平均との対比 GLM, [69](#page-82-0)[–70](#page-83-0) トルネード図 シミュレーション, [354](#page-367-0) 自動的な分布の適合 シミュレーション, [347](#page-360-0) 法律に関する注意事項, [362](#page-375-0) 平均値の標準誤差 要約, [37](#page-50-0) OLAP キューブ, [46](#page-59-0) グループの平均, [41](#page-54-0) 類似度の測定方法 距離, [90](#page-103-0) 階層クラスタ分析, [206](#page-219-0) 中心傾向の測定 度数分布表, [11](#page-24-0) 比率統計量, [335](#page-348-0) 探索的, [20](#page-33-0) 予測値の重要度 線型モデル, [103](#page-116-0) 信頼区間の要約 ノンパラメトリック検定, [240](#page-253-0), [246](#page-259-0) 列の集計報告書, [315](#page-328-0) 列比率の統計量 クロス集計表, [31](#page-44-0) 尖度の標準誤差 要約, [37](#page-50-0) OLAP キューブ, [46](#page-59-0)

グループの平均, [41](#page-54-0) 折半法の信頼性 信頼性分析, [322,](#page-335-0) [324](#page-337-0) 歪度の標準誤差 要約, [37](#page-50-0) OLAP キューブ, [46](#page-59-0) グループの平均, [41](#page-54-0) 等分散性の検定 一元配置分散分析, [63](#page-76-0) GLM 1 変量, [76](#page-89-0) 共線性の診断 線型回帰, [121](#page-134-0) 変数の重要度 最近隣分析, [160](#page-173-0) 変数間の差分 OLAP キューブ, [48](#page-61-0) 多項式の対比 一元配置分散分析, [59](#page-72-0) GLM, [69](#page-82-0)–[70](#page-83-0) 平行線の検定 順序回帰, [127](#page-140-0) 最近隣の距離 最近隣分析, [161](#page-174-0) 独立性の検定 カイ 2 乗, [28](#page-41-0) 線型性の検定 グループの平均, [41](#page-54-0) 仮説の要約 ノンパラメトリック検定, [238](#page-251-0) 分布の測定 度数分布表, [11](#page-24-0) 記述統計, [17](#page-30-0) 分布の適合 シミュレーション, [347](#page-360-0) 反復の記述 順序回帰, [127](#page-140-0) 変数の比較 OLAP キューブ, [48](#page-61-0) 複数の回帰 線型回帰, [113](#page-126-0) 誤差の集計 最近隣分析, [166](#page-179-0) 対応のあるサンプルの t 検定, [53](#page-66-0) 欠損値, [54](#page-67-0) オプション, [54](#page-67-0) 対応のある変数の選択, [53](#page-66-0) ノイズ処理 TwoStep クラスタ分析, [187](#page-200-0) 複数の対応サンプルの検定, [298](#page-295-0) 統計量, [300](#page-297-0) コマンドの追加機能, [300](#page-297-0) 検定の種類, [299](#page-296-0) 複数の独立サンプルの検定, [296](#page-293-0) 欠損値, [298](#page-295-0)

パーセンタイル 度数分布表, [11](#page-24-0) シミュレーション, [354](#page-367-0)

探索的, [20](#page-33-0)

コマンドの追加機能, [298](#page-295-0) 報告書の列の集計, [315](#page-328-0) コマンドの追加機能, [320](#page-333-0) ページの指定, [319](#page-332-0) ページの設計, [313](#page-326-0) ページの番号付け, [320](#page-333-0) 報告書の行の集計, [309](#page-322-0) コマンドの追加機能, [320](#page-333-0) ブレーク間隔, [312](#page-325-0) ページの指定, [312](#page-325-0) ページの設計, [313](#page-326-0) パーセント クロス集計表, [31](#page-44-0) 合計パーセント クロス集計表, [31](#page-44-0) ファイ

ページの番号付け, [313](#page-326-0) ノンパラメトリック検定 1サンプルによる Kolmogorov-Smirnov 検定, [288](#page-285-0) 2 個の対応サンプルの検定, [293](#page-290-0) 2 個の独立サンプルの検定, [290](#page-287-0) カイ 2 乗, [265](#page-278-0) 複数の対応サンプルの検定, [298](#page-295-0) 複数の独立サンプルの検定, [296](#page-293-0) モデル ビュー, [236](#page-249-0) ラン検定, [286](#page-283-0)

バギング 線型モデル, [94](#page-107-0) パターン行列 因子分析, [175](#page-188-0) パターンの差異測定 距離, [89](#page-102-0) パラメータ推定値 順序回帰, [127](#page-140-0) GLM 1 変量, [76](#page-89-0) バリマックス回転 因子分析, [180](#page-193-0)

統計量, [298](#page-295-0) オプション, [298](#page-295-0) グループ化変数, [297](#page-294-0)

欠損値, [320](#page-333-0) 集計列, [318](#page-331-0) 小計, [319](#page-332-0) 総計, [320](#page-333-0)

列の書式, [311](#page-324-0)

欠損値, [313](#page-326-0) 表題, [314](#page-327-0)

ソート順, [309](#page-322-0) データ列, [309](#page-322-0) 表題の変数, [314](#page-327-0) 列の書式, [311](#page-324-0) フッター, [314](#page-327-0)

ブレーク列, [309](#page-322-0)

検定の種類, [297](#page-294-0) 範囲の定義, [297](#page-294-0)

> 列パーセント クロス集計表, [31](#page-44-0) 行パーセント クロス集計表, [31](#page-44-0) 箱ひげ図 探索的, [21](#page-34-0) シミュレーション, [354](#page-367-0) 変数の比較, [21](#page-34-0) 因子の水準の比較, [21](#page-34-0) ヒストグラム 度数分布表, [13](#page-26-0) 線型回帰, [116](#page-129-0) 探索的, [21](#page-34-0) 標準化されていない残差 GLM, [74](#page-87-0) 標準化残差 GLM, [74](#page-87-0) 標準誤差 GLM, [74](#page-87-0) クロス集計表, [28](#page-41-0) ファイ 2 乗距離 距離, [89](#page-102-0) 大規模ファイルのクラスタ分析 反復回数, [212](#page-225-0) 収束基準, [212](#page-225-0) 欠損値, [213](#page-226-0) 統計量, [210](#page-223-0), [213](#page-226-0) 効率, [212](#page-225-0) 方法, [210](#page-223-0) 概要, [210](#page-223-0) 例, [210](#page-223-0) クラスタ距離, [213](#page-226-0) 所属クラスタ, [213](#page-226-0) クラスタ情報の保存, [213](#page-226-0) コマンドの追加機能, [214](#page-227-0) 連続型フィールド情報 ノンパラメトリック検定, [261](#page-274-0) 複合成長モデル 曲線推定, [134](#page-147-0) ブロック距離 距離, [89](#page-102-0)

索引

都市ブロック距離 最近隣分析, [146](#page-159-0) 傾向化除去正規プロット 探索的, [21](#page-34-0) 正規確率プロット 線型回帰, [116](#page-129-0) 探索的, [21](#page-34-0) 偏相関プロット 線型回帰, [116](#page-129-0) 残差プロット GLM 1 変量, [76](#page-89-0) プロットのロード 因子分析, [180](#page-193-0) プロファイル プロット GLM, [71](#page-84-0) 分散共分散行列 GLM, [74](#page-87-0) 分散分析 曲線推定, [132](#page-145-0) ブースティング 線型モデル, [94](#page-107-0) ペアごとの比較 ノンパラメトリック検定, [262](#page-275-0) 平方和, [68](#page-81-0) べき乗推定値 GLM 1 変量, [76](#page-89-0) べき乗モデル 曲線推定, [134](#page-147-0) ページの指定 列の集計報告書, [319](#page-332-0) 行の集計報告書, [313](#page-326-0) ページの番号付け 列の集計報告書, [320](#page-333-0) 行の集計報告書, [313](#page-326-0) ホールドアウト サンプル 最近隣分析, [149](#page-162-0) 調整済み R2 線型回帰, [121](#page-134-0) 調整済み R2 乗 線型モデル, [97](#page-110-0) 重み付き平均値 比率統計量, [335](#page-348-0) 重み付き最小 2 乗法 線型回帰, [113](#page-126-0) 重み付けのない最小 2 乗法 因子分析, [178](#page-191-0) メディアン検定 2 個の独立サンプルの検定, [296](#page-293-0) メモリ割り当て TwoStep クラスタ分析, [187](#page-200-0) 厳密平行モデル 信頼性分析, [322,](#page-335-0) [324](#page-337-0) 位置モデル 順序回帰, [128](#page-141-0) 尺度モデル 順序回帰, [130](#page-143-0) 平行モデル 信頼性分析, [322,](#page-335-0) [324](#page-337-0) 線型モデル, [92](#page-105-0) 予測対観測, [104](#page-117-0) 情報量基準, [101](#page-114-0) 推定平均値, [111](#page-124-0) 係数, [109](#page-122-0) 残差, [105](#page-118-0) 目的, [94](#page-107-0) 分散分析表(A), [107](#page-120-0) outliers, [106](#page-119-0) R2 乗統計量, [101](#page-114-0) アンサンブル, [99](#page-112-0) 自動データ準備, [95,](#page-108-0) [102](#page-115-0) 予測値の重要度, [103](#page-116-0) モデル選択, [97](#page-110-0) モデル オプション, [100](#page-113-0) モデル構築の要約, [112](#page-125-0) モデルの要約, [101](#page-114-0) 結合ルール, [99](#page-112-0) 確信度レベル, [95](#page-108-0) 結果を複製, [100](#page-113-0) モデル ビュー 最近隣分析, [155](#page-168-0) ノンパラメトリック検定, [236](#page-249-0) モンテカルロ シミュレーション, [340](#page-353-0) モード 度数分布表, [11](#page-24-0) ユークリッド距離 最近隣分析, [146](#page-159-0) 距離, [89](#page-102-0) 平方ユークリッド距離 距離, [89](#page-102-0) ユーザーの指定によるモデル GLM, [67](#page-80-0) 予測 曲線推定, [135](#page-148-0) 予測区間 曲線推定で保存, [135](#page-148-0) 予測値 曲線推定で保存, [135](#page-148-0)

379

索引

散らばり係数 (COD) 比率統計量, [335](#page-348-0) 散らばりの測定 度数分布表, [11](#page-24-0) 比率統計量, [335](#page-348-0) 記述統計, [17](#page-30-0) 探索的, [20](#page-33-0) ラムダ クロス集計表, [28](#page-41-0) ラン検定 分割点, [286](#page-283-0)[–287](#page-284-0) 欠損値, [288](#page-284-0) 統計量, [288](#page-284-0) - \*\*\*\*==;<br>1 サンプルのノンパラメトリック検定, [217](#page-230-0), [222](#page-235-0) オプション, [288](#page-284-0) コマンドの追加機能, [288](#page-285-0) リスク クロス集計表, 28 相対リスク クロス集計表, [28](#page-41-0) リンク 順序回帰, [125](#page-138-0) 結合ルール 線型モデル, [99](#page-112-0) 外れ値 探索的, [20](#page-33-0) ロジスティック モデル 曲線推定, [134](#page-147-0)  $\overline{u}$ 2 変量の相関分析, [79](#page-92-0) クロス集計表, [28](#page-41-0)